# Fondos Sectoriales

Manual de Usuario

(Solicitud)

# ÍNDICE

MÉXICO O CONACYT

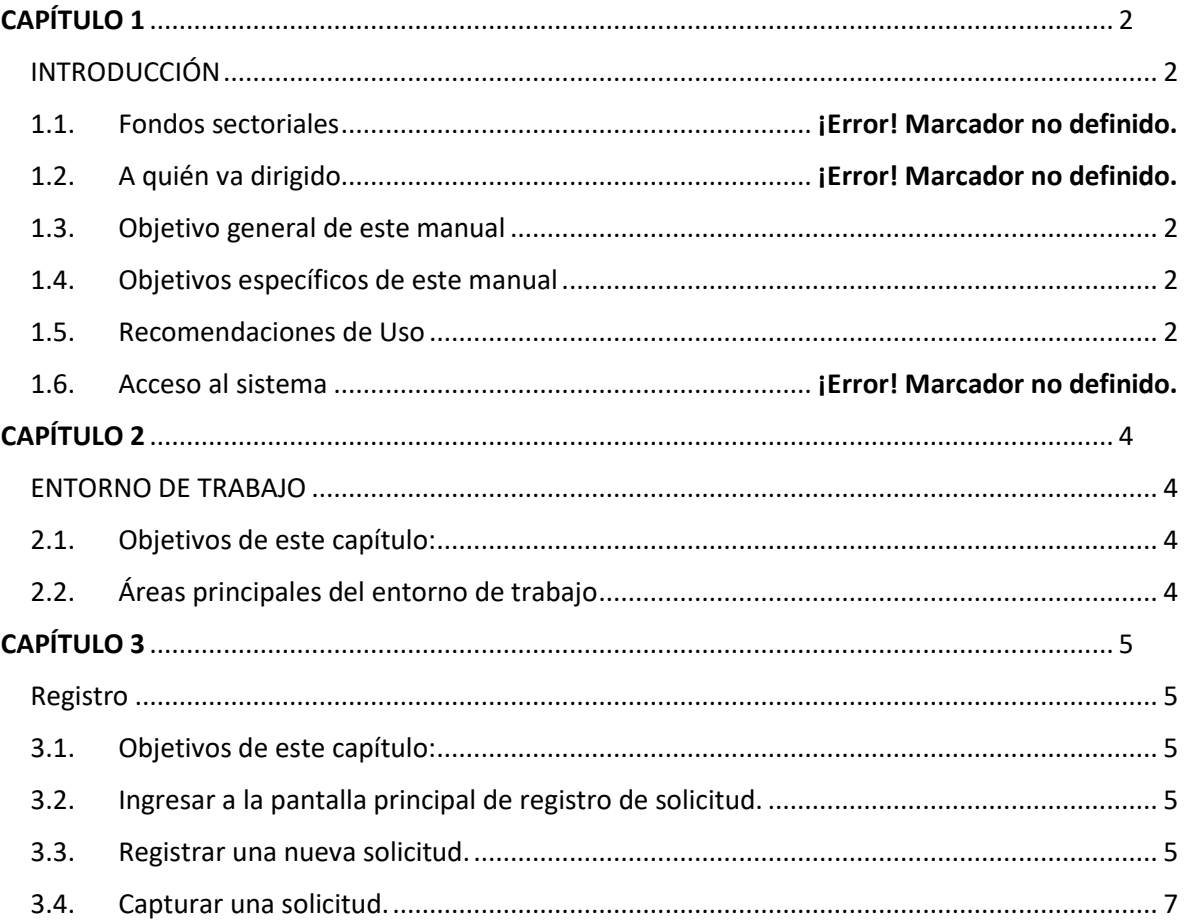

 $\mathbf{1}$ 

# CAPÍTULO 1

### INTRODUCCIÓN

<span id="page-2-1"></span><span id="page-2-0"></span>El presente documento es el Manual de Usuario del Sistema Fronteras de la Ciencia para el perfil "evaluador".

Este documento no es de carácter normativo y su único objetivo es el de ayudar a las personas autorizadas a utilizar el sistema adecuadamente. Sus autores y propietarios no se hacen responsables del mal uso que se le pueda dar a la información aquí contenida sin la autorización de los mismos.

### 1.1. Fondos sectoriales

MÉXICO

Con el objetivo de tener la configuración automatizada de la aplicación de Fondos Sectoriales para la parte correspondiente al Módulo de Convocatoria, el Consejo Nacional de Ciencia y Tecnología (CONACYT) creo el programa de 'Investigación en Fronteras de la Ciencia', que busca contribuir a un cambio en el entendimiento de conceptos científicos existentes y generar nuevas agendas de conocimiento en los diversos campos científicos y tecnológicos.

### 1.2. A quién va dirigido

Está dirigida a investigadores que pertenezcan a instituciones de educación superior, públicas y particulares, centros públicos de investigación e instituciones federales y estatales, que desarrollen actividades de investigación, para presentar propuestas orientadas a generar conocimiento científico original, transformador y con propiedades emergentes.

# <span id="page-2-2"></span>1.3. Objetivo general de este manual

CONACYT

El objetivo de este manual es proporcionar una guía para que el usuario pueda operar el sistema de Fondos Sectoriales de forma correcta, orientándolo sobre cómo ingresar, administrar las convocatorias, agregar modalidades y demandas a una convocatoria, así como la administración de las mismas.

Al término de la lectura de este documento, el usuario estará familiarizado con el entorno de trabajo, el comportamiento de las pantallas, la iconografía utilizada y la forma de operar el sistema para registrar su evaluación en el mismo.

#### <span id="page-2-3"></span>1.4. Objetivos específicos de este manual

- Describir cómo acceder a Fondos sectoriales con la cuenta de usuario y contraseña definidos.
- Describir cómo ingresar a las secciones correspondientes a solicitud.
- Describir cómo administrar una solicitud.

### <span id="page-2-4"></span>1.5. Recomendaciones de Uso

- Cierre automático de la sesión: Por seguridad, la sesión se cerrará automáticamente si el sistema no detecta actividad durante 40 minutos consecutivos, y **la información que se haya capturado hasta el momento sin guardarse se perderá.**
- Salida incorrecta del sistema: En caso de querer salir del sistema presionando el botón "Salir" tendrá que esperar 30 minutos para poder reiniciar su sesión.
- Envío de la evaluación: Revisar las respuestas de la evaluación en su totalidad antes de enviar ya que, una vez enviada no podrá realizar ninguna modificación.
- Uso de navegador: Se recomienda utilizar el navegador Google Chrome o Mozilla Firefox; en su versión más reciente.

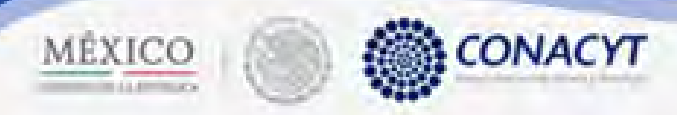

### 1.6. Acceso al sistema

Procedimiento:

- 1. Acceso a la aplicación de FOSEC:
- 2. Ingresar nombre de usuario en Usuario, capturar su contraseña en Contraseña, confirmar el Captcha y dar click sobre el botón Entrar.

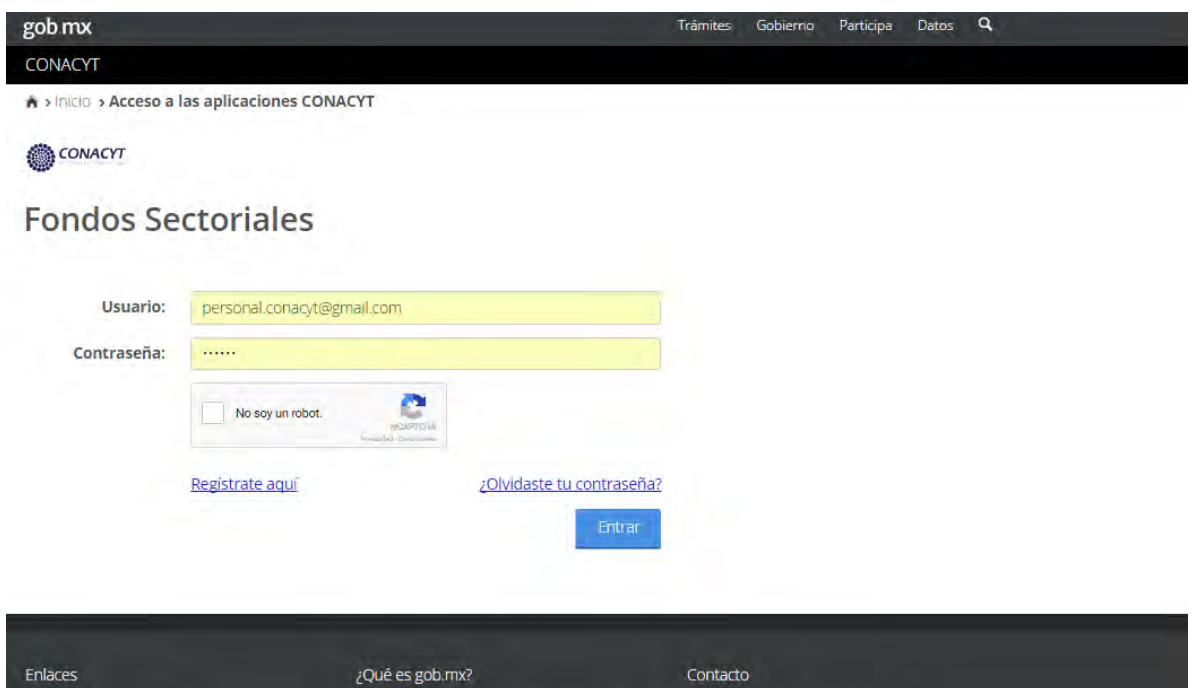

# CAPÍTULO 2

## ENTORNO DE TRABAJO

<span id="page-4-1"></span><span id="page-4-0"></span>En este capítulo se describe el comportamiento y los elementos que conforman el entorno de trabajo de Fondos sectoriales correspondientes a convocatoria. El entorno de trabajo es el medio por el cual el Usuario interactúa con el sistema para poder administrar las solicitudes.

#### <span id="page-4-2"></span>2.1. Objetivos de este capítulo:

MÉXICO

• Describir las áreas principales del entorno de trabajo correspondientes a solicitud en el sistema de Fondos sectoriales.

### <span id="page-4-3"></span>2.2. Áreas principales del entorno de trabajo

CONACYT

El entorno de trabajo es el ambiente visual principal que el usuario observa al ingresar al sistema de Fondos sectoriales. En la imagen 1 se muestran los elementos principales que conforman el entorno de trabajo para un usuario, los cuales son:

Área de trabajo: En esta sección se muestra el menú común de Fondos sectoriales.

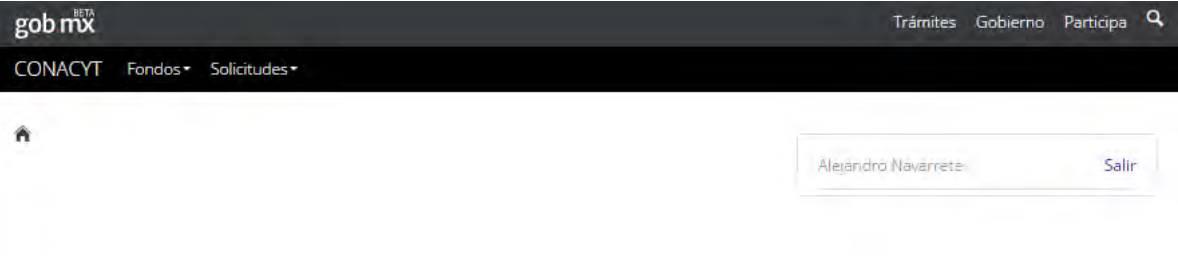

La sección correspondiente a convocatoria es la opción "Solicitudes", la cual abre un submenú con dos opciones:

- Registro
- Seleccionar Solicitud

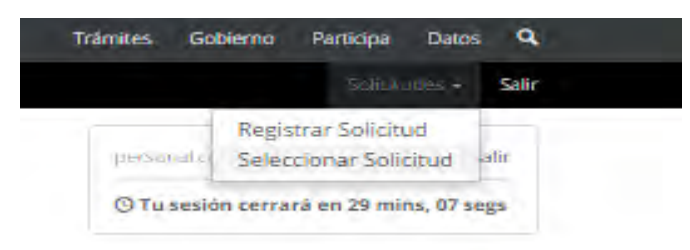

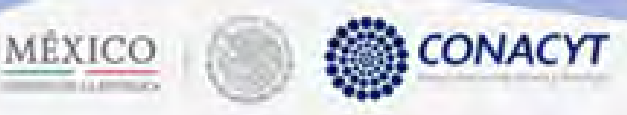

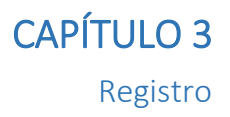

personal concept@gmail.com

<span id="page-5-1"></span><span id="page-5-0"></span>En este capítulo se detalla el proceso de registro de una nueva solicitud.

- <span id="page-5-2"></span>3.1. Objetivos de este capítulo:
	- Registrar una solicitud.

<span id="page-5-3"></span>3.2. Ingresar a la pantalla principal de registro de solicitud. Precondiciones:

Que la cuenta del usuario evaluador esté activa.

#### Procedimiento:

1. El usuario selecciona la pestaña "Solicitudes" del menú, después selecciona la pestaña "Registro".

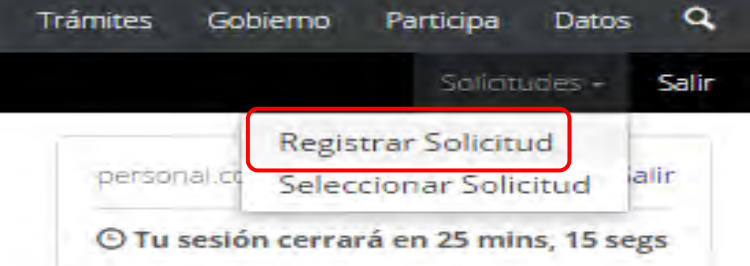

- 2. El sistema carga la pantalla "Registro solicitud", donde se muestran los siguientes campos:
	- Fondo al que aplica
	- Convocatoria
	- Modalidad
	- Título de la solicitud

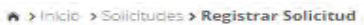

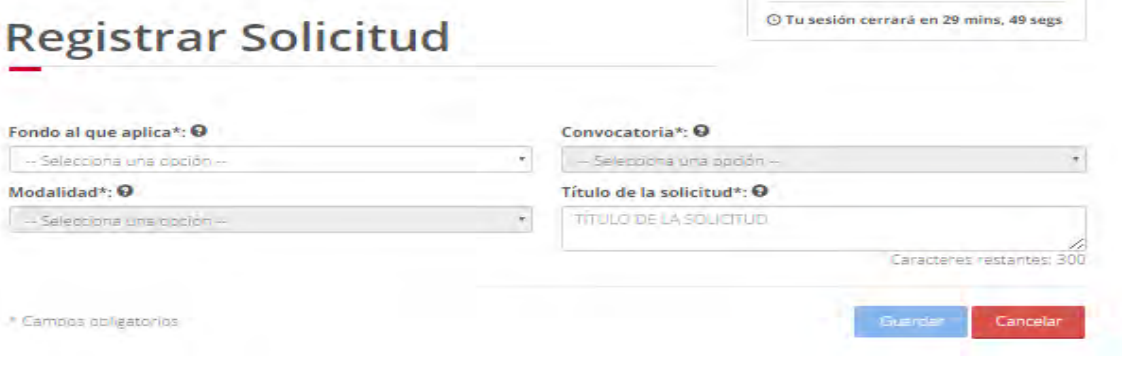

<span id="page-5-4"></span>3.3. Registrar una nueva solicitud. Precondiciones:

Que la cuenta del usuario esté activa.

5

 $Caii$ 

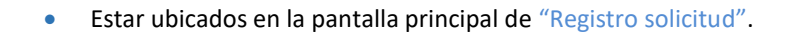

CONACYT

#### Procedimiento:

MÉXICO

1. El usuario procede a ingresar y seleccionar la información para crear una nueva solicitud, una vez que se haya terminado con los campos requeridos, indicados con un "\*", se habilitará el botón "Guardar".

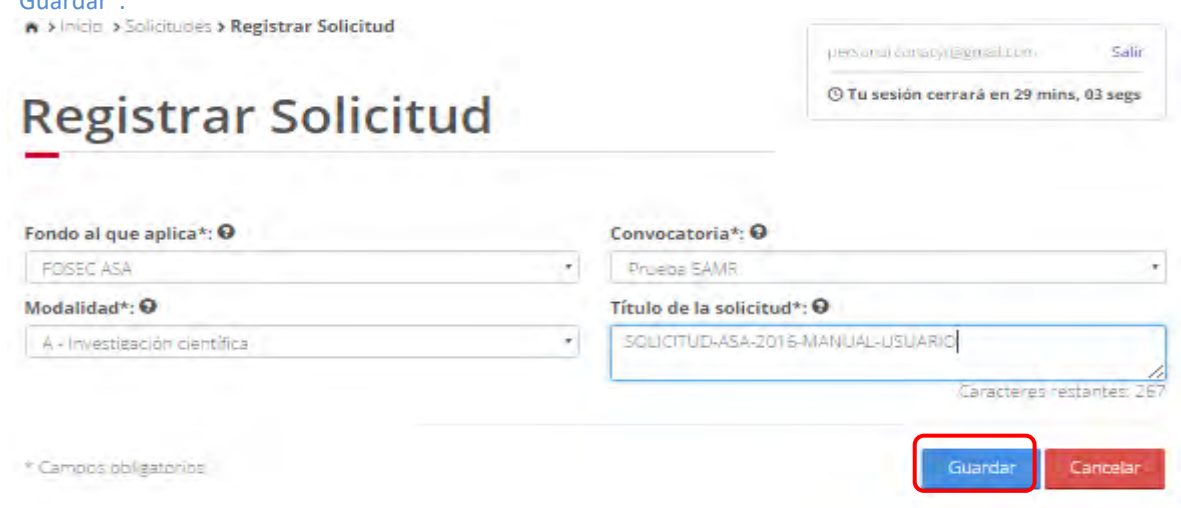

2. Para guardar la información en el sistema, el usuario da clic en el botón "Guardar" y deberá dar clic en el botón "Si" del mensaje de confirmación.

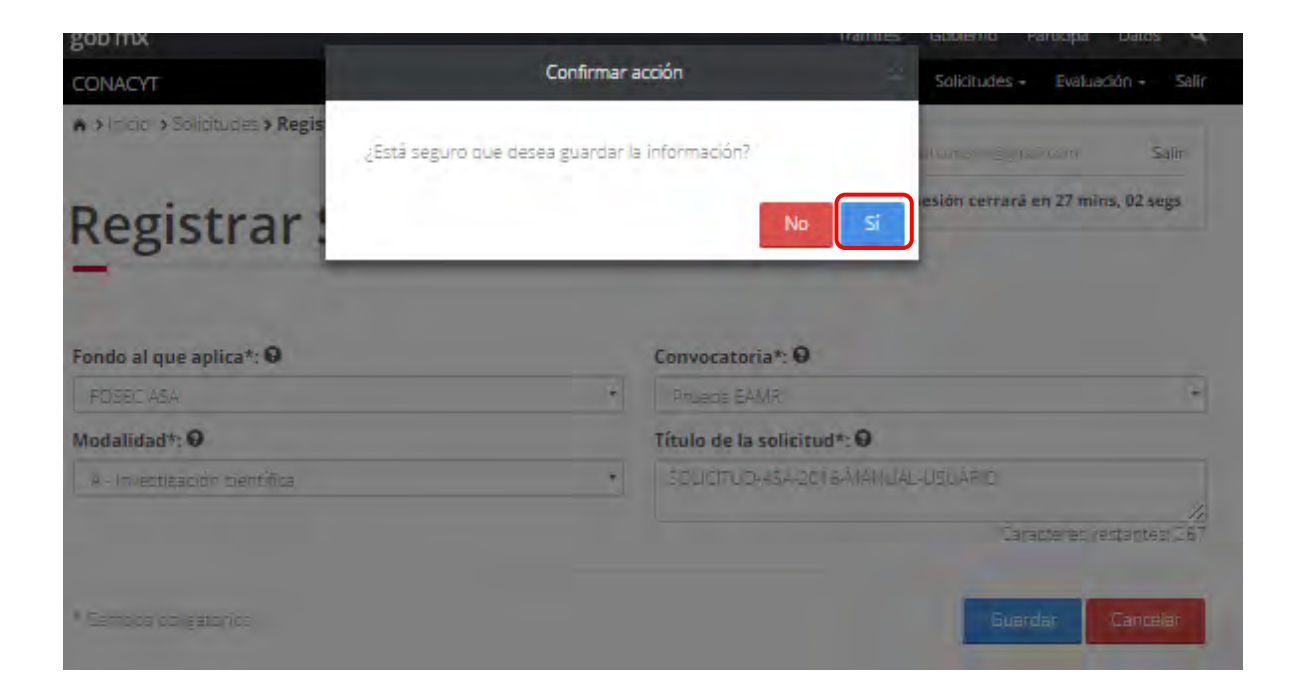

6

3. El sistema indica que la operación se realizó con éxito.

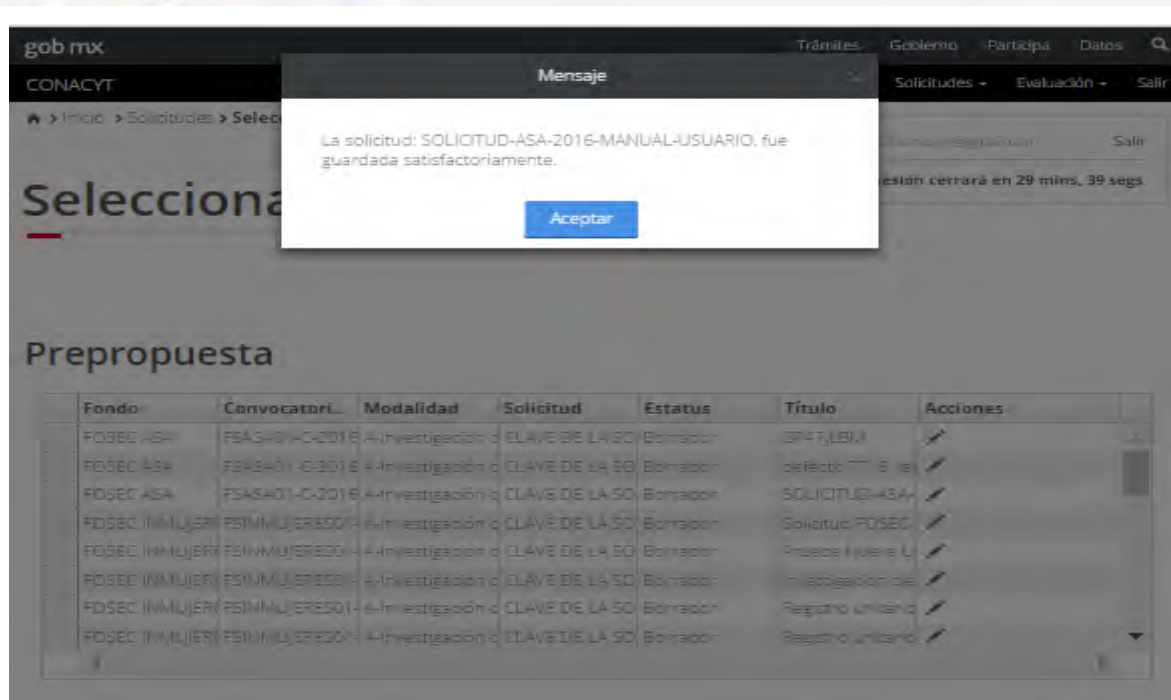

# <span id="page-7-0"></span>3.4. Capturar una solicitud.

### Precondiciones:

MÉXICO

- Que la cuenta del usuario esté activa.
- Estar ubicados en cualquier pantalla de "Capturar prepropuesta" o "Capturar propuesta".
- El estatus de la solicitud debe estar en "Borrador"

CONACYT

#### Procedimiento:

1. El usuario debe dar clic en el botón "  $\sigma$ " correspondiente al registro de la solicitud que desea capturar.

# Prepropuesta

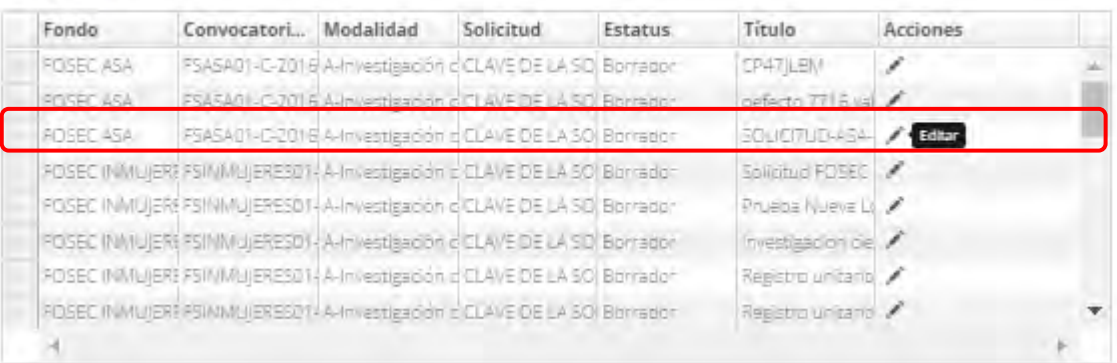

2. El sistema carga la pantalla "Consulta solicitud", la cual se muestra la información general de la solicitud (la cual se mostrará en todas las pantallas de captura de cada seccion de la solicitud) y las secciones correspondientes a capturar.

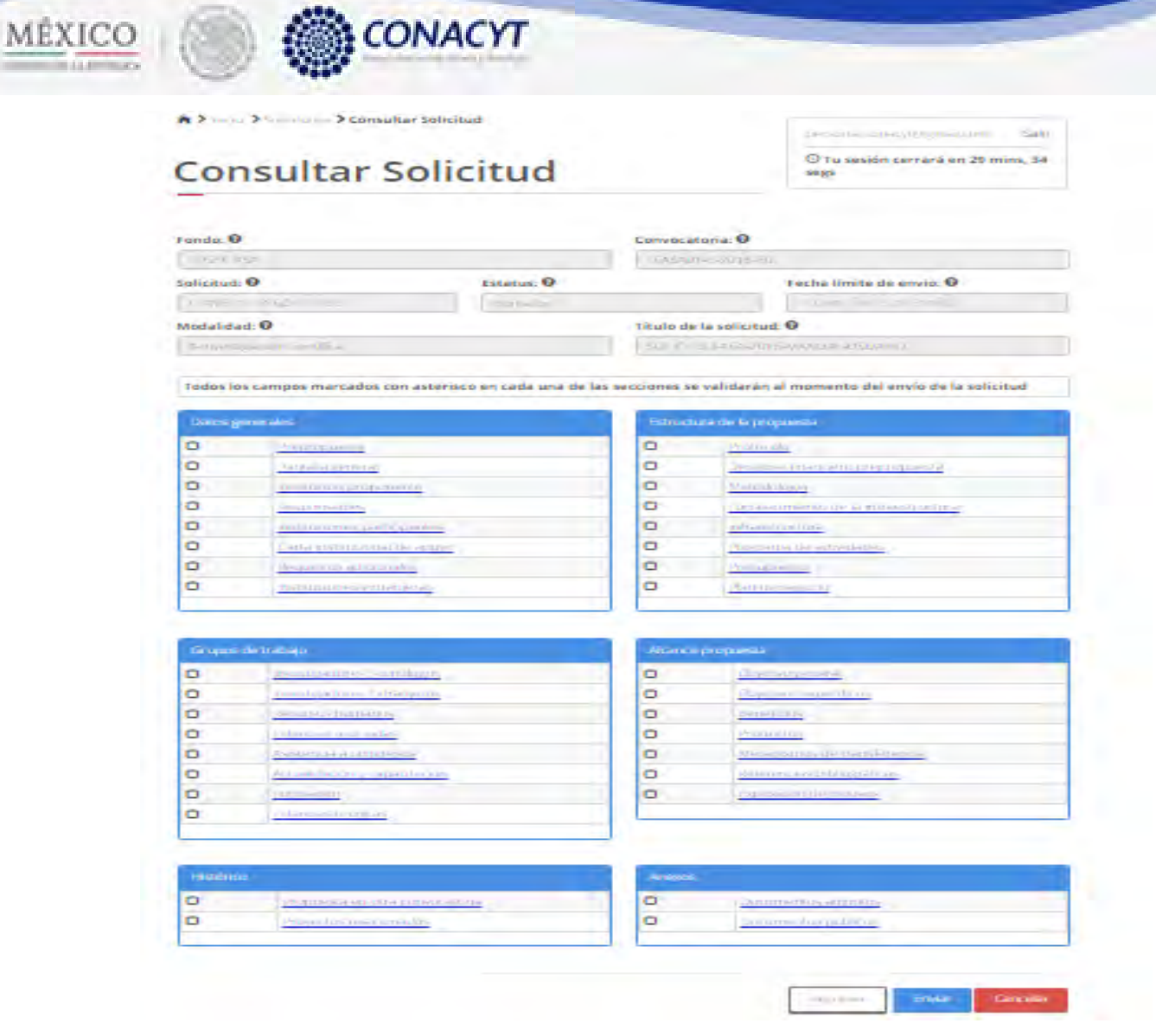

2.1. El usuario da clic en la opción "Prepropuesta" de la sección "Datos Generales" (esta opción solo está disponible para las solicitudes de convocatorias que tengan activa la opción prepropuesta).

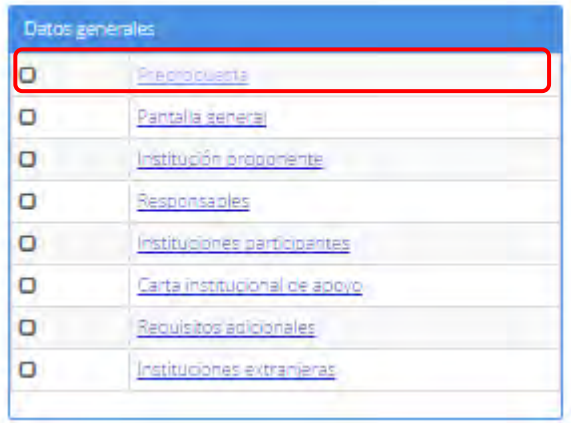

an C

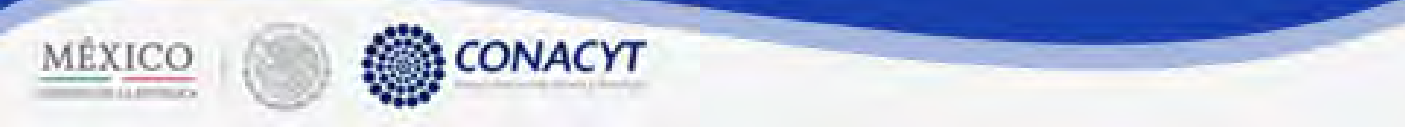

2.1.1. El sistema carga la pantalla "Prepropuesta", donde se muestra en modo lectura el campo: Título de la prepropuesta.

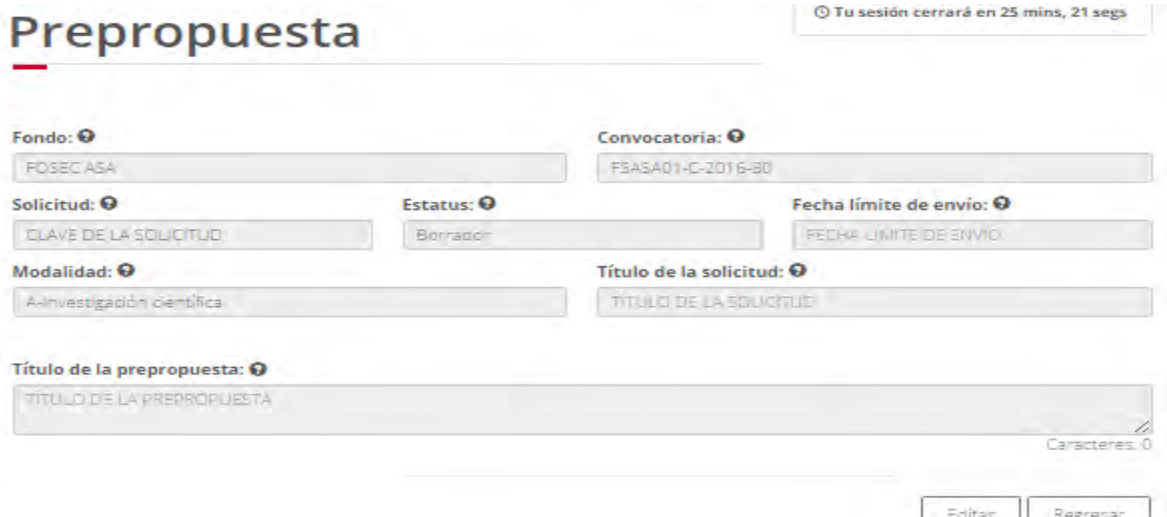

- 2.1.2. El usuario da clic en la opción "Editar" para modificar la información del campo.
- 2.1.3. El sistema muestra la pantalla de "Edición prepropuesta", donde se muestra en modo edición el campo: Título de la prepropuesta.

# **Edición prepropuesta**

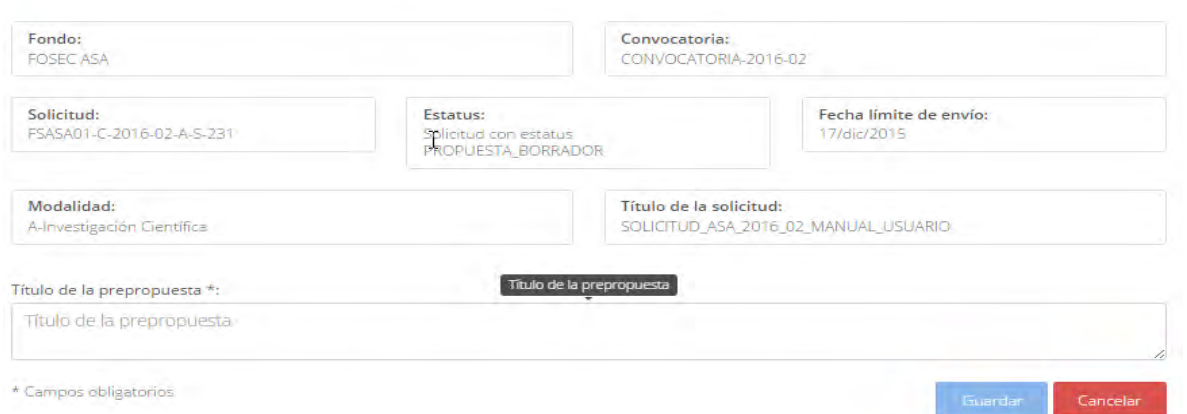

2.1.4. El usuario procede a ingresar la información, una vez que se haya terminado con los campos requeridos, indicados con un "\*", se habilitará el botón "Guardar". El usuario guarda los datos en el sistema, dando clic en el botón "Guardar" y eligiendo "Si" en el mensaje de confirmación.

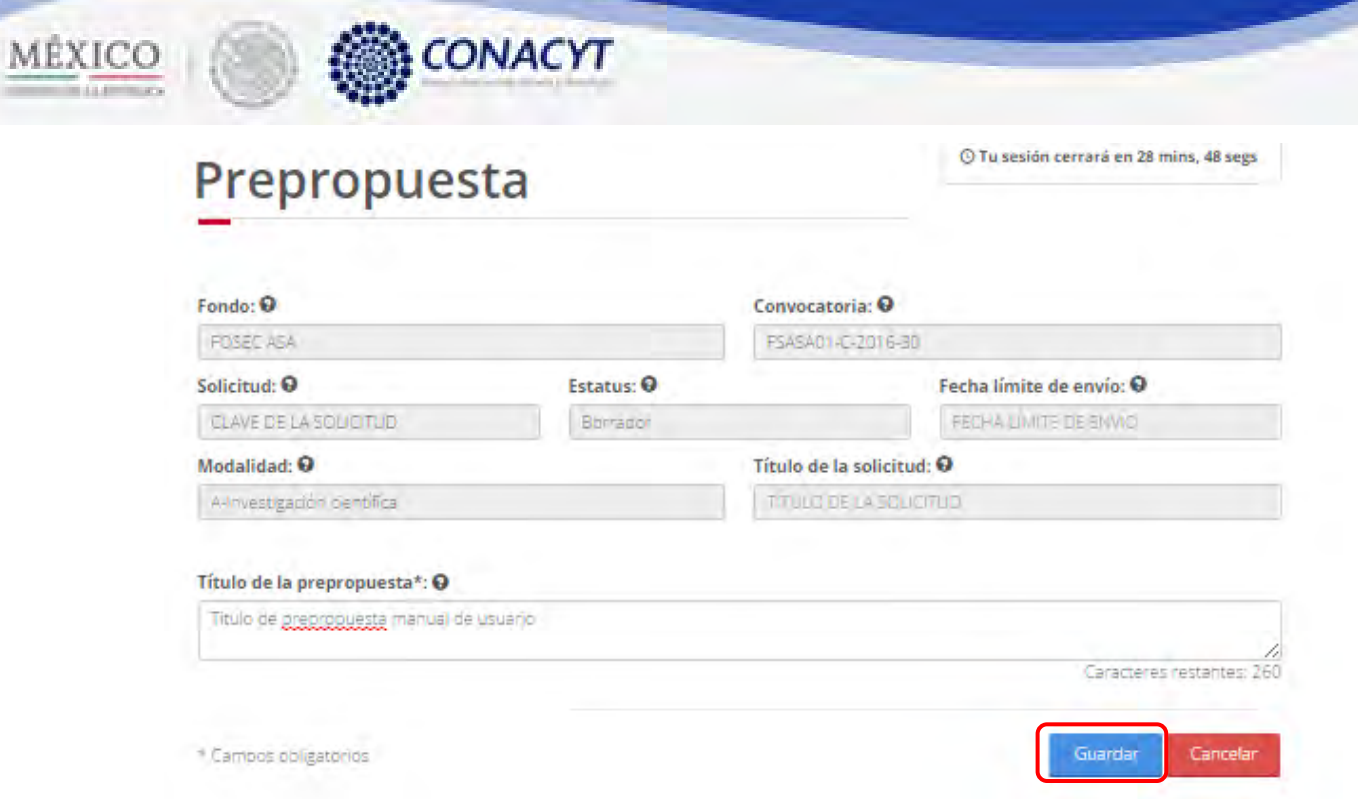

2.1.5. Para guardar la información en el sistema, el usuario da clic en el botón "Guardar" y deberá dar clic en el botón "Si" del mensaje de confirmación.

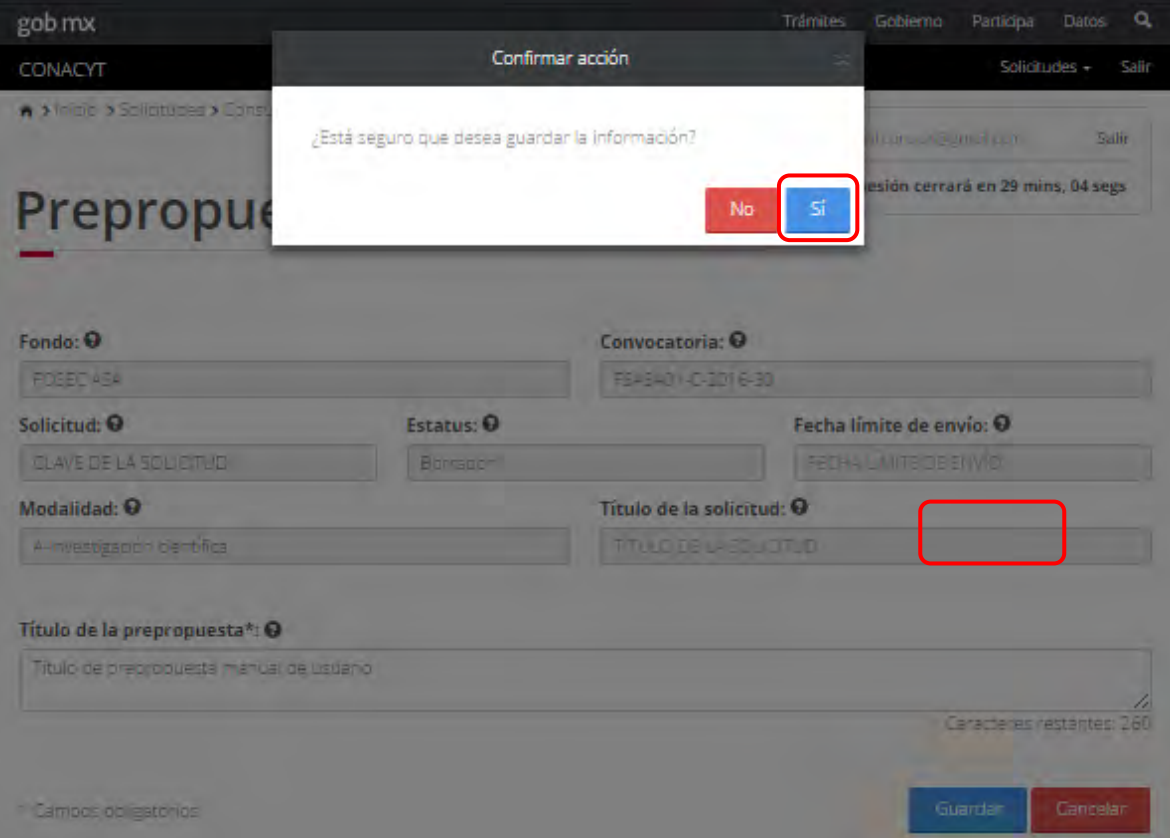

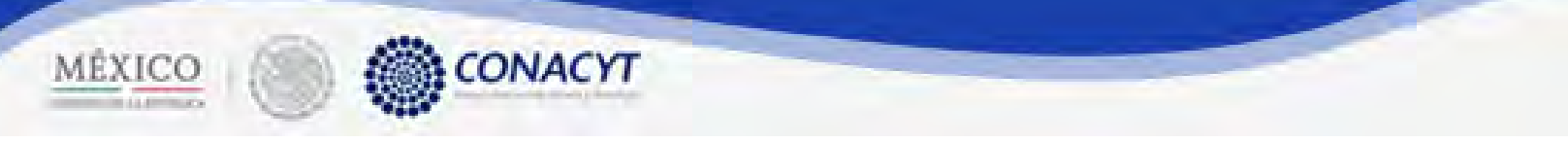

2.1.6. El sistema indica que la operación se realizó correctamente y regresa a la pantalla "Prepropuesta"

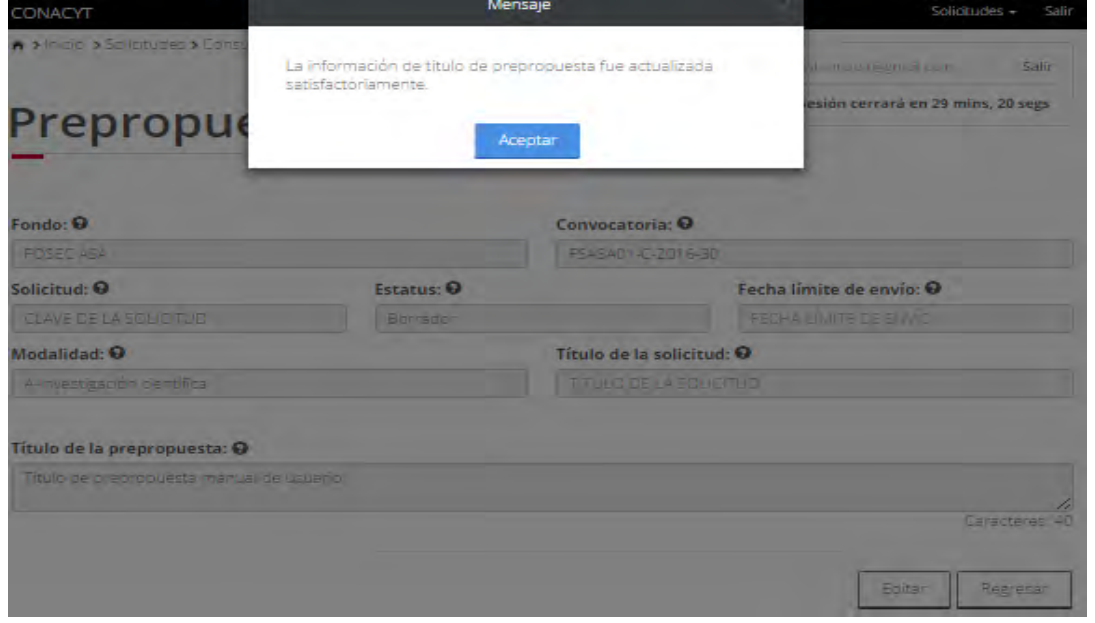

2.1.7. El usuario da clic en la opción "Regresar" y el sistema carga la pantalla "Consulta solicitud" y en la opción "Prepropuesta" el "Semaforo" cambió de color indicando que dicha sección ya está completa.

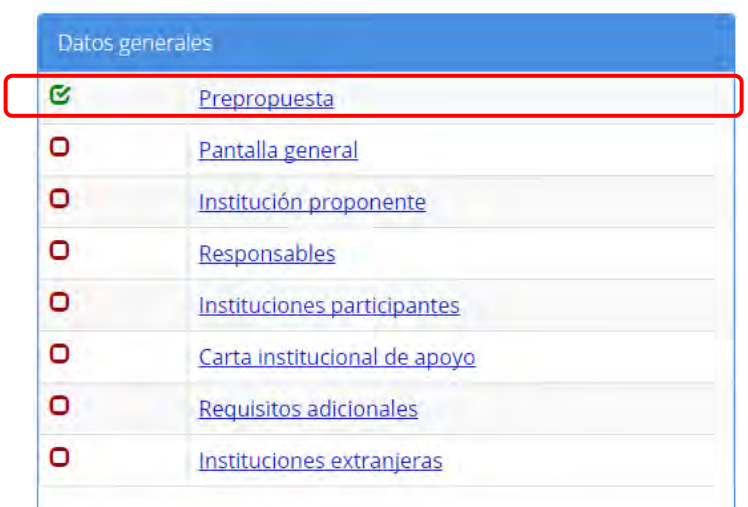

2.2. El usuario da clic en la opción "Pantalla general" de la sección "Datos Generales".

# CONACYT MÉXICO

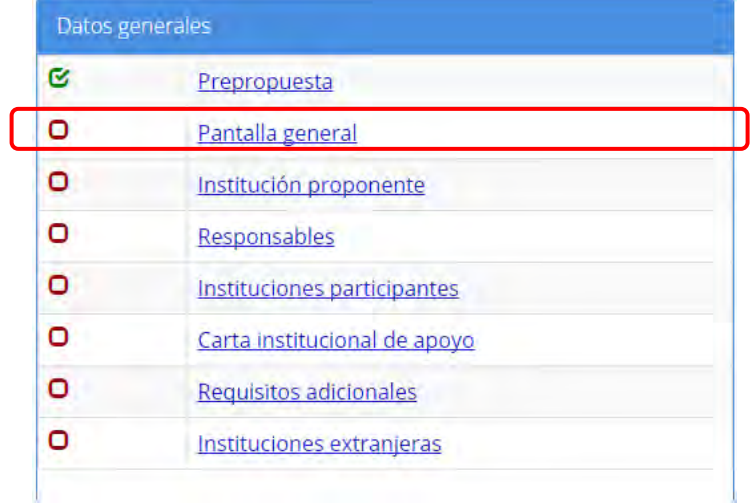

- 2.2.1. El sistema carga la pantalla "Prepropuesta", donde se muestra en modo lectura el(los) campo(s):
- Área PECITI
- Área de conocimiento
- Campo de conocimiento
- Disciplina
- Subdisciplina
- Especialidad
- Demanda
- Periodo de ejecución(en meses)

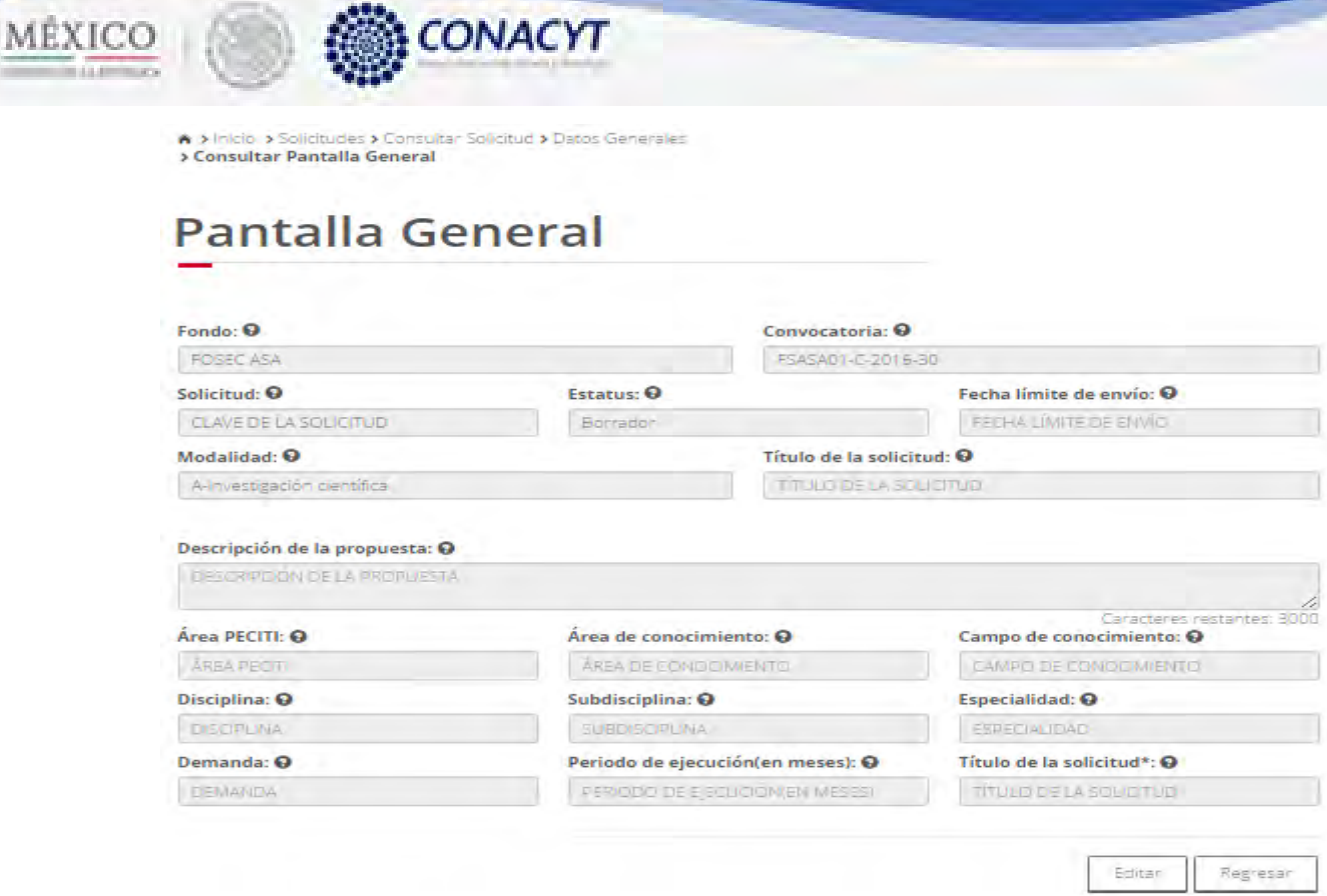

2.2.2. El usuario da clic en la opción "Editar" para modificar la información del(los) campo(s).

# Edición pantalla general

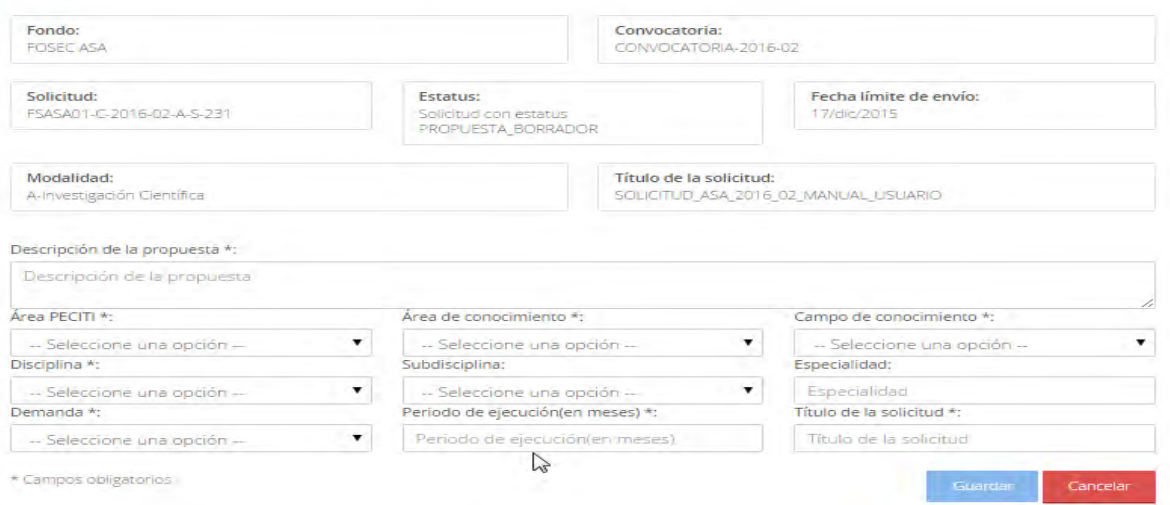

2.2.3. El usuario procede a ingresar la información, una vez que se haya terminado con los campos requeridos, indicados con un "\*", se habilitará el botón "Guardar". El usuario guarda los datos en el sistema, dando clic en el botón "Guardar" y eligiendo "Si" en el mensaje de confirmación.

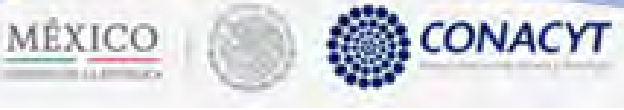

# **Pantalla General**

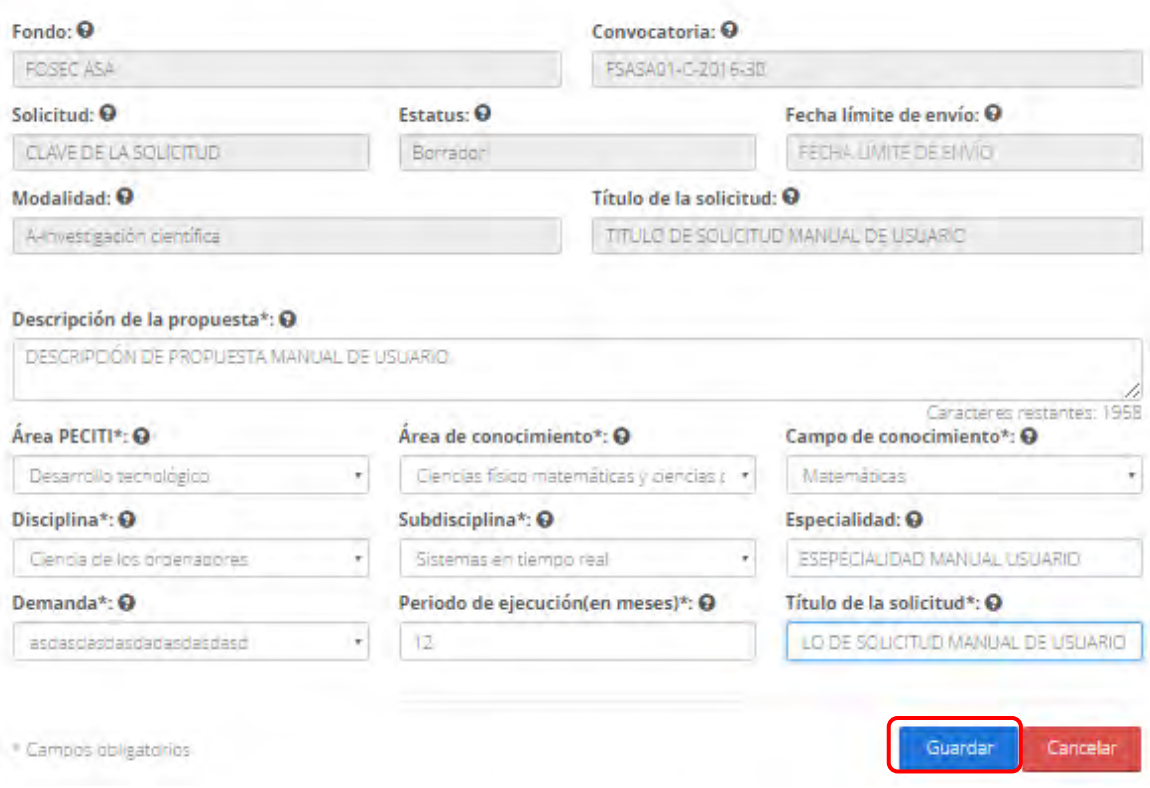

2.2.4. Para guardar la información en el sistema, el usuario da clic en el botón "Guardar" y deberá dar clic en el botón "Si" del mensaje de confirmación.

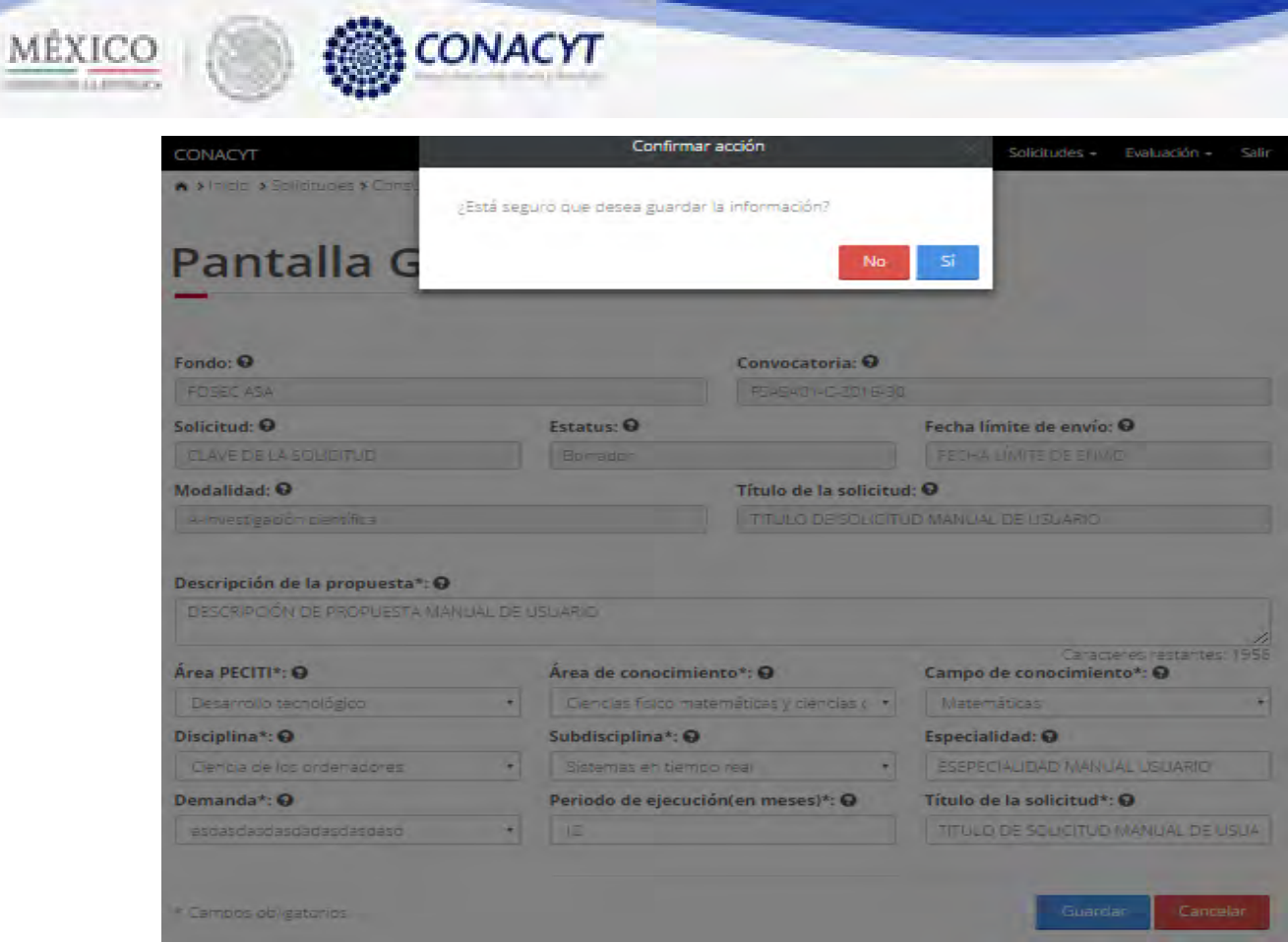

2.2.5. El sistema indica que la operación se realizó correctamente y regresa a la pantalla "Pantalla General"

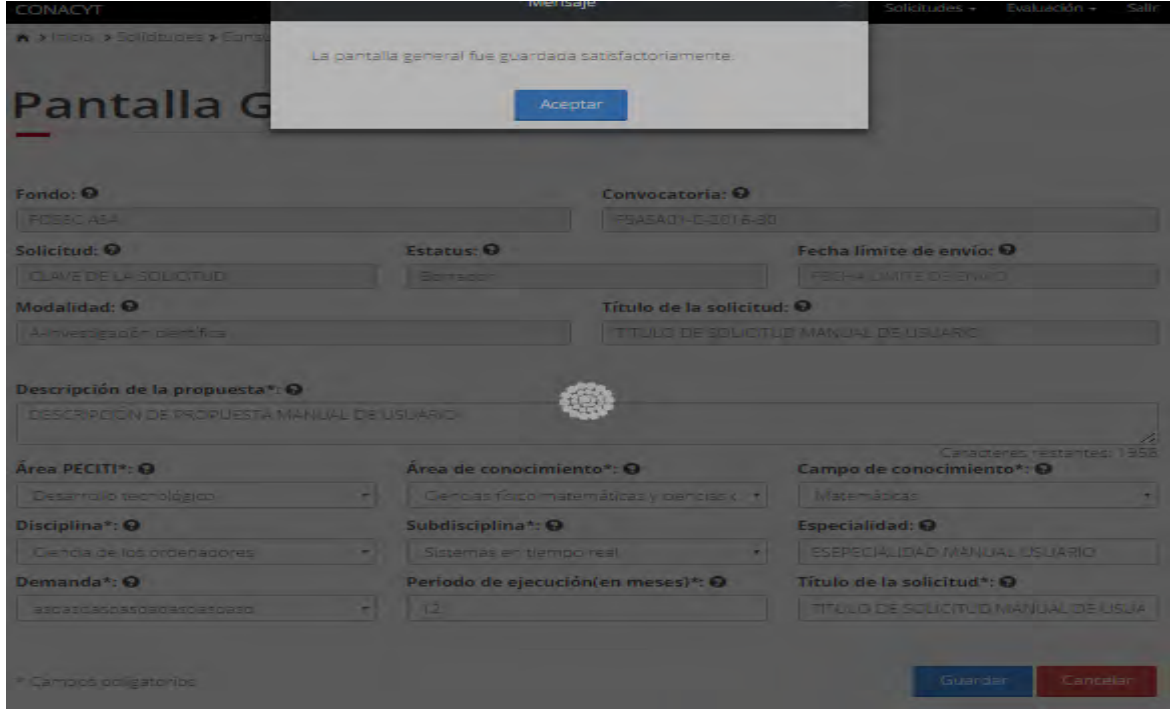

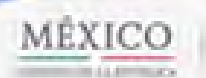

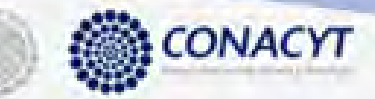

2.2.6. El usuario da clic en la opción "Regresar" y el sistema carga la pantalla "Consulta solicitud" y en la opción "Pantalla general" el "Semaforo" cambió de color indicando que dicha sección ya está completa.

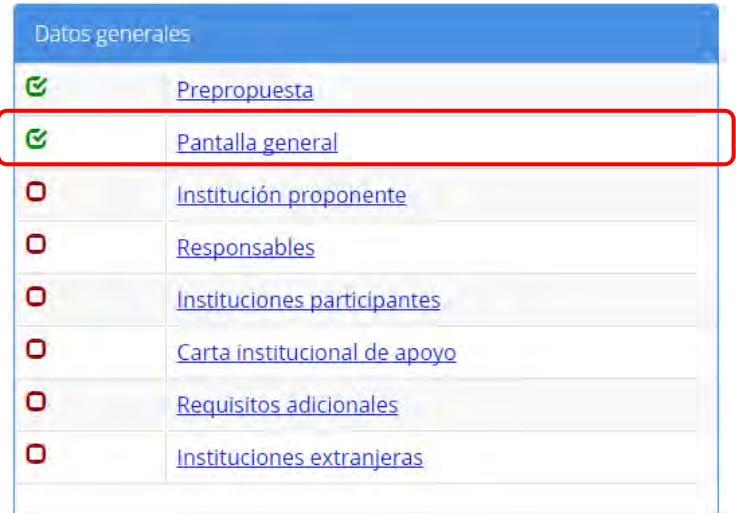

#### 2.3. El usuario da clic en la opción "Institución proponente" de la sección "Datos Generales".

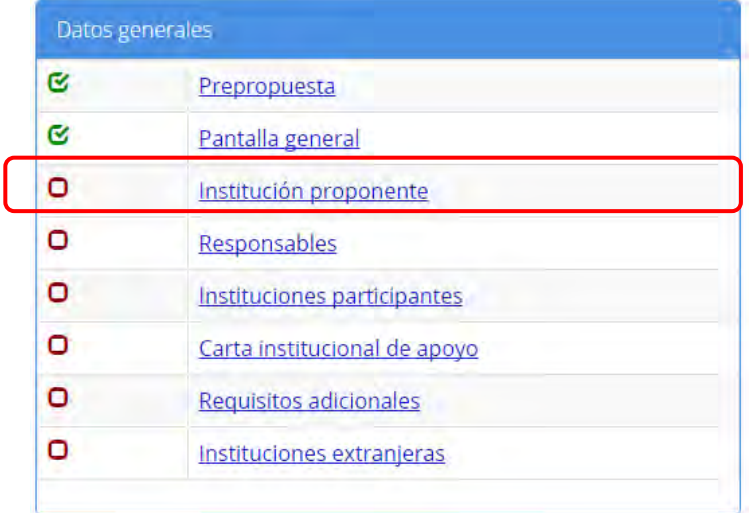

2.3.1. El sistema carga la pantalla "Prepropuesta", donde se muestra en modo lectura el campo: Título de la prepropuesta.

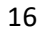

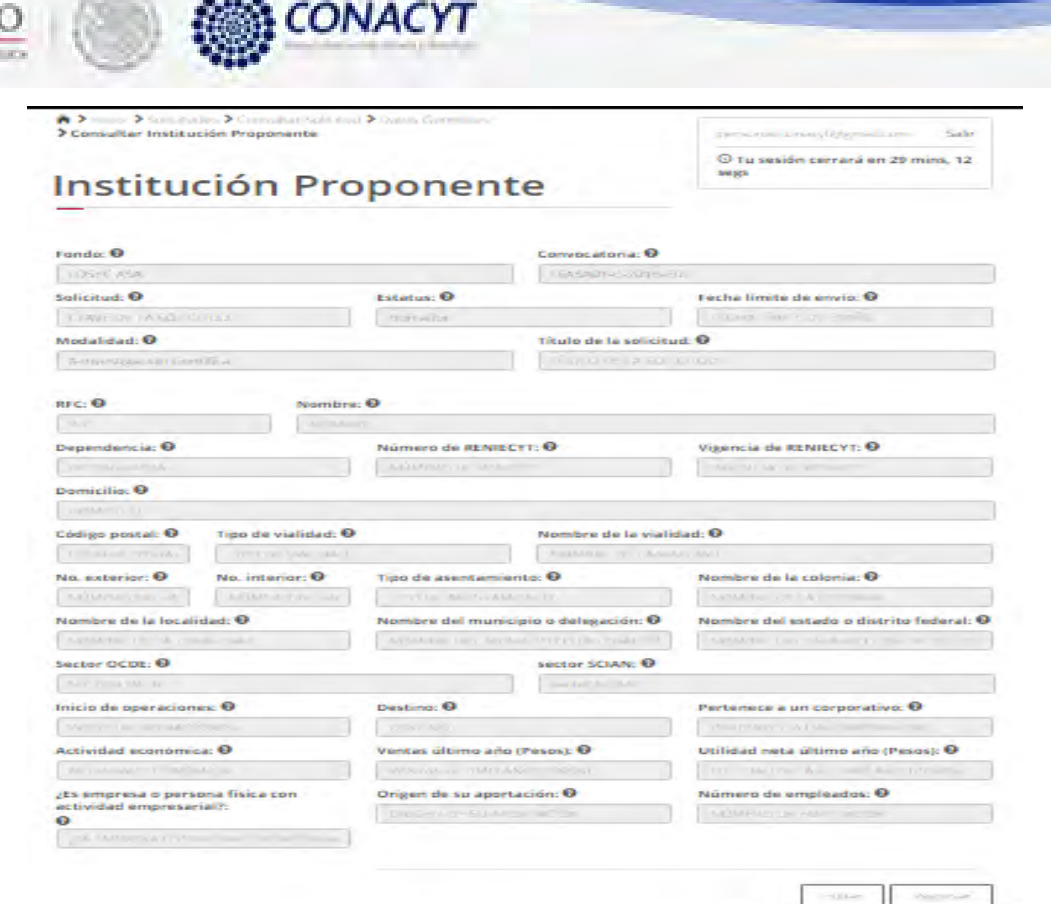

atta.

MÉXIC

 $\overline{\phantom{a}}$ 

- 2.3.2. El usuario da clic en la opción "Editar" para modificar la información del(los) campo(s).
- 2.3.3. El sistema muestra la pantalla de "Edición institución proponente", donde se muestra en modo edición el campo: RFC.

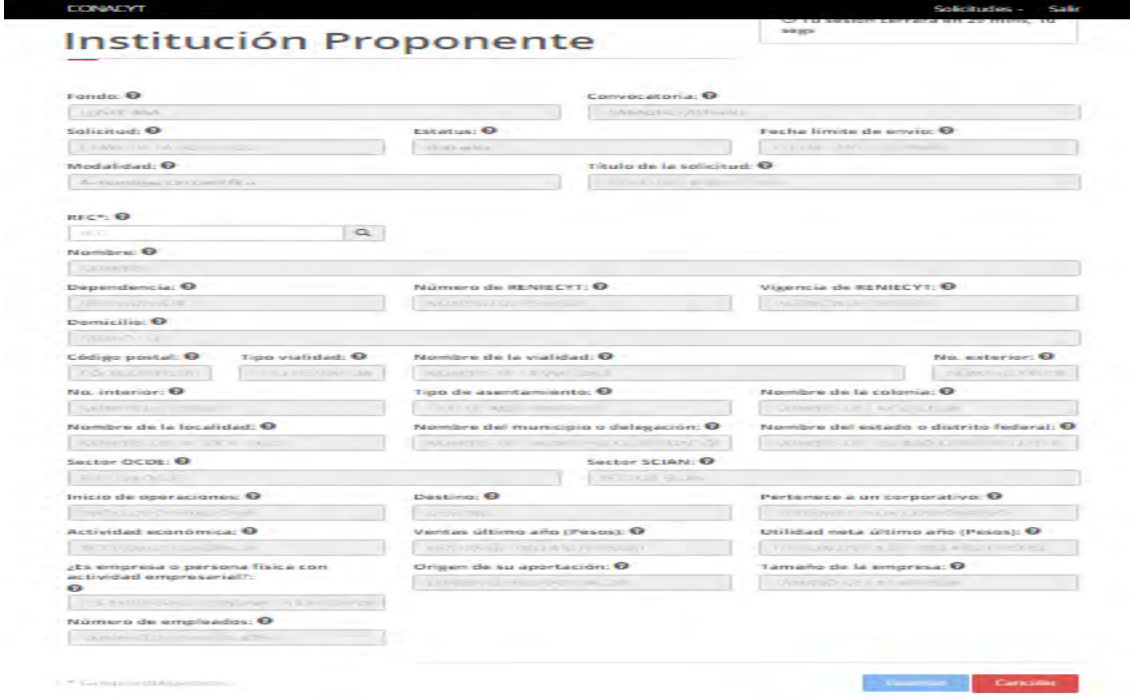

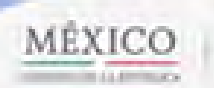

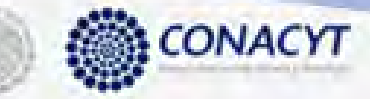

2.3.4. El usuario procede a capturar una "RFC" y posteriormente da clic en la opción "Buscar". El sistema mostrará un mensaje de que la busqueda fue exitosa y mostrará la información relacionada al RFC ingresado por el usuario.

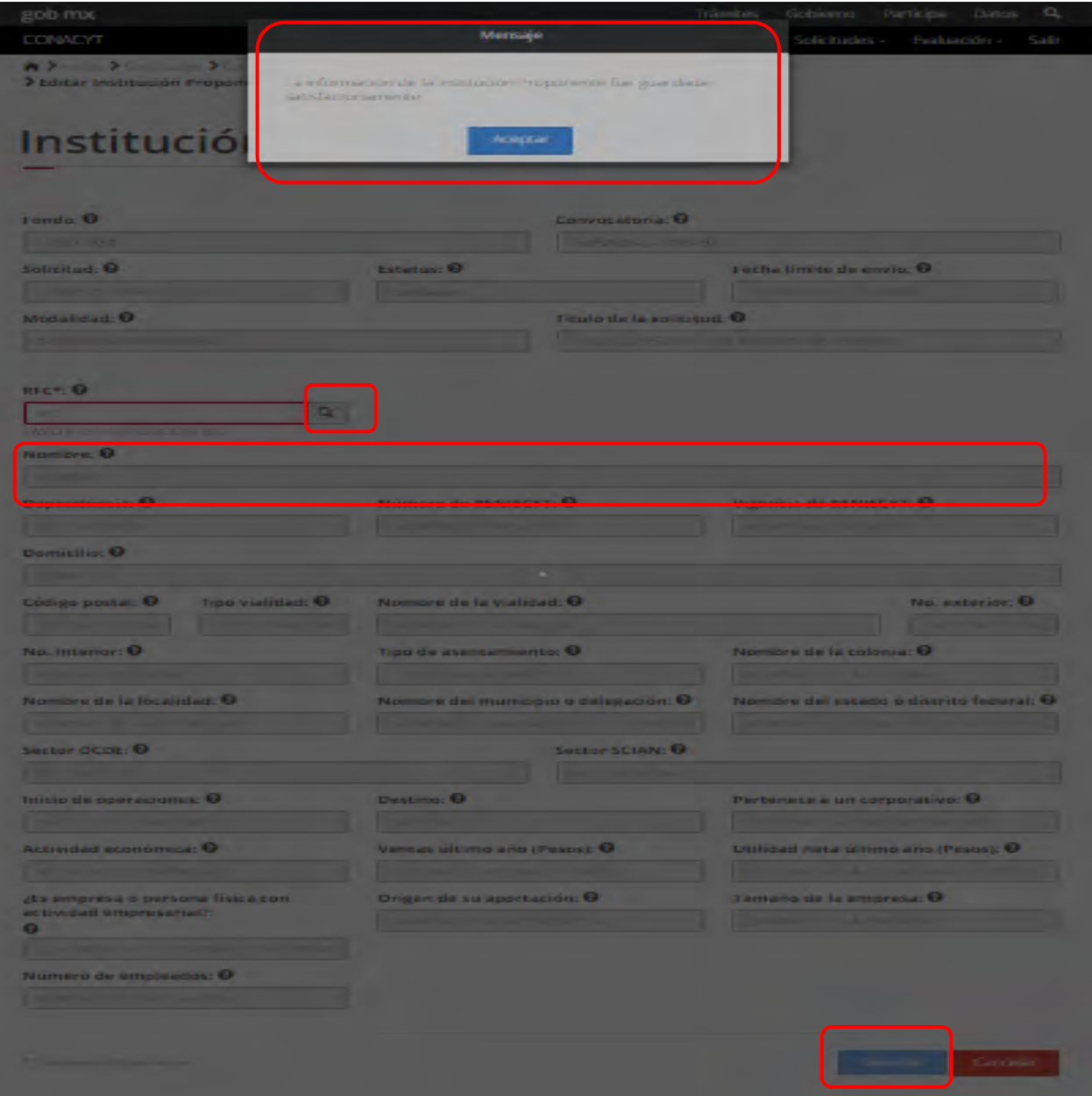

2.3.5. Una vez que se haya terminado con los campos requeridos, indicados con un "\*", se habilitará el botón "Guardar". El usuario guarda los datos en el sistema, dando clic en el botón "Guardar" y eligiendo "Si" en el mensaje de confirmación.

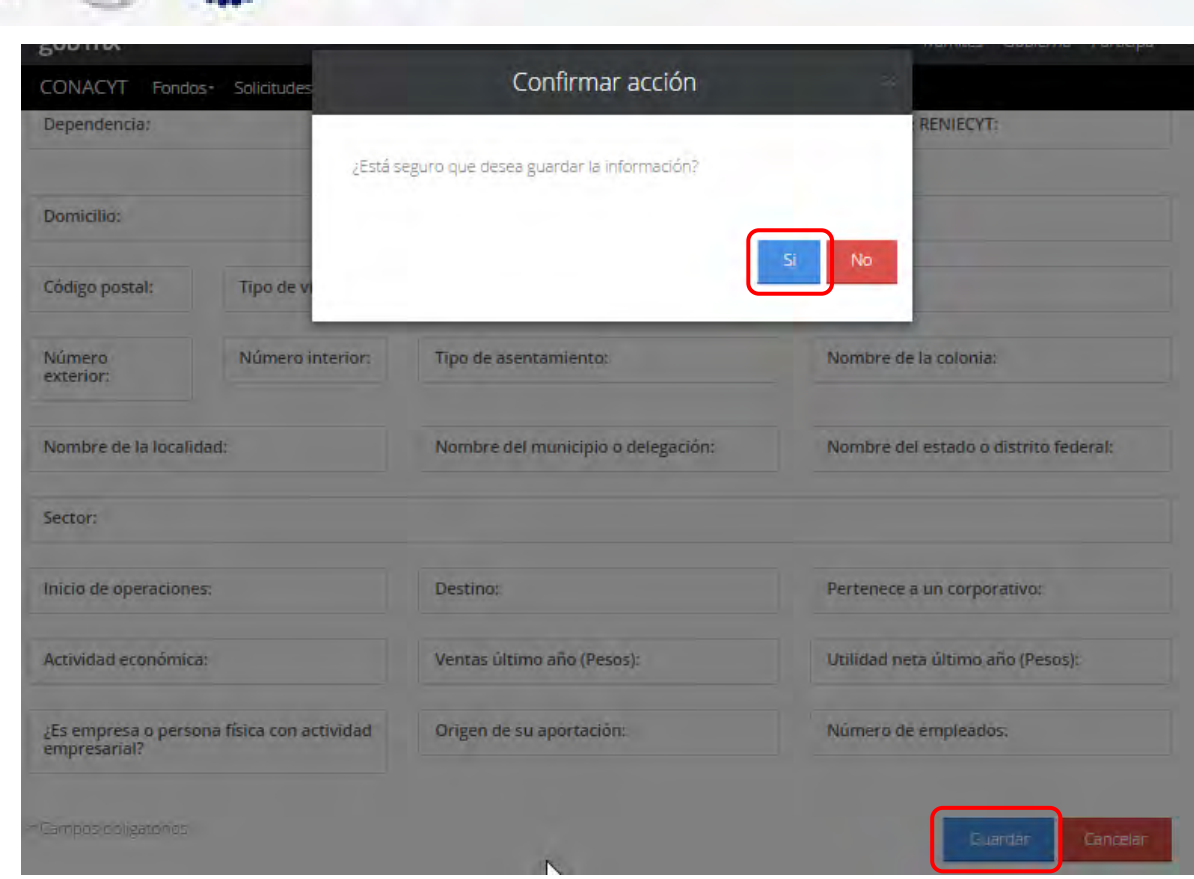

CONACYT

MÉXICO

2.3.6. Para guardar la información en el sistema, el usuario da clic en el botón "Guardar" y deberá dar clic en el botón "Si" del mensaje de confirmación.

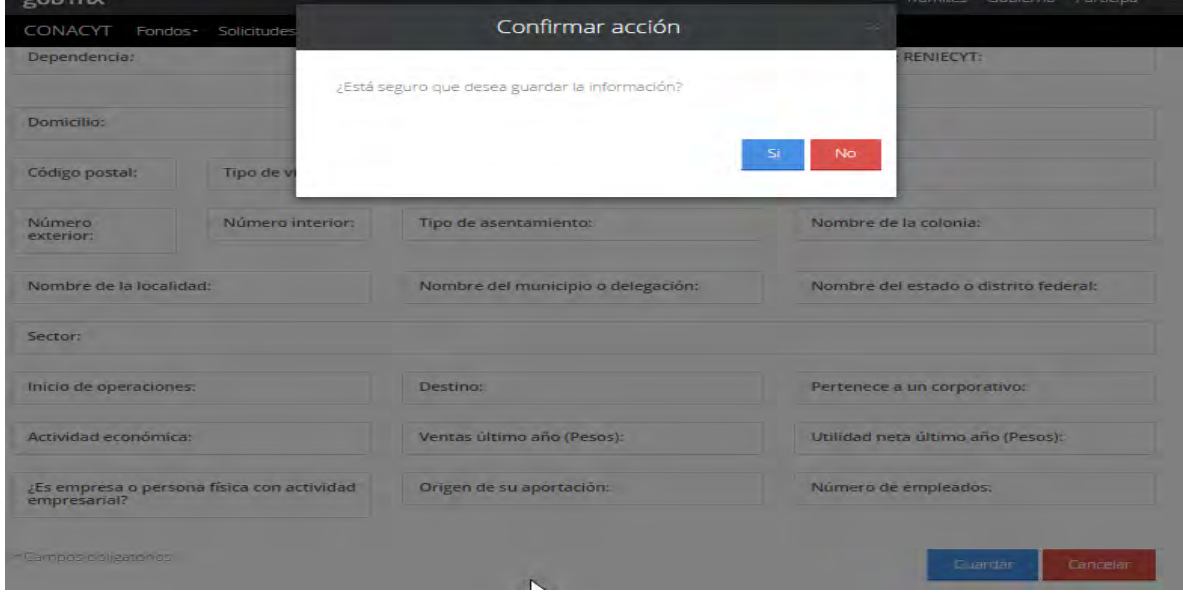

2.3.7. El sistema indica que la operación se realizó correctamente y regresa a la pantalla "Institución proponente"

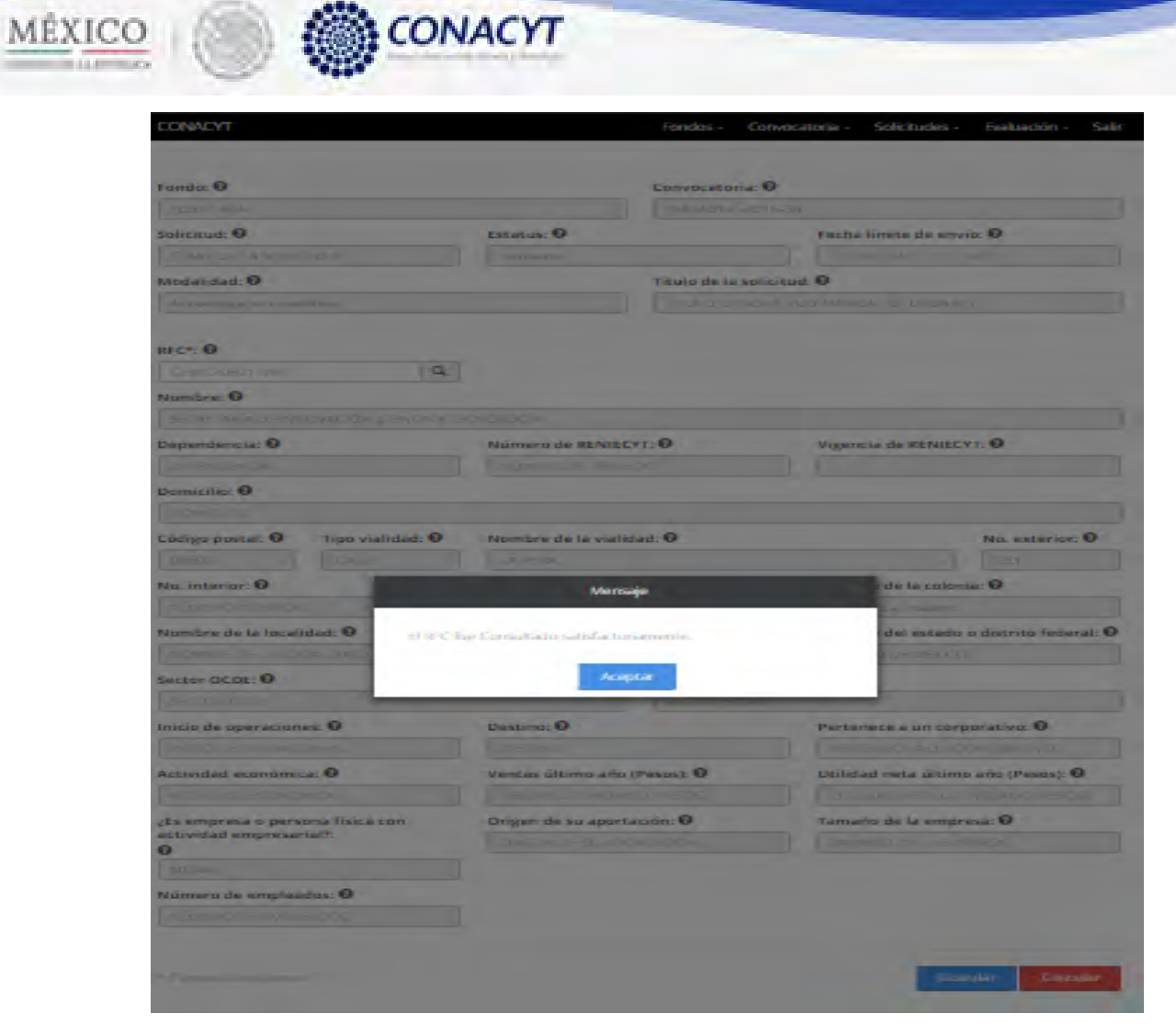

2.3.8. El usuario da clic en la opción "Regresar" y el sistema carga la pantalla "Consulta solicitud" y en la opción "Prepropuesta" el "Semaforo" cambió de color indicando que dicha sección ya está completa.

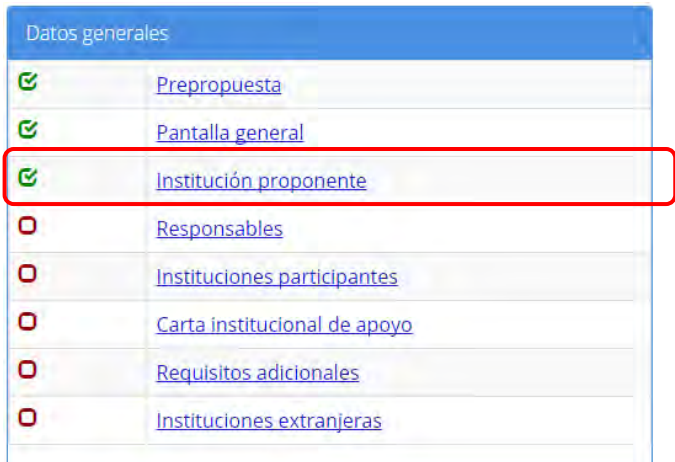

2.4. El usuario da clic en la opción "Responsables" de la sección "Datos Generales"

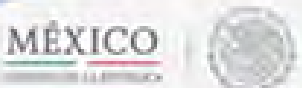

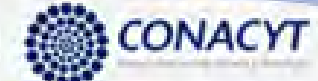

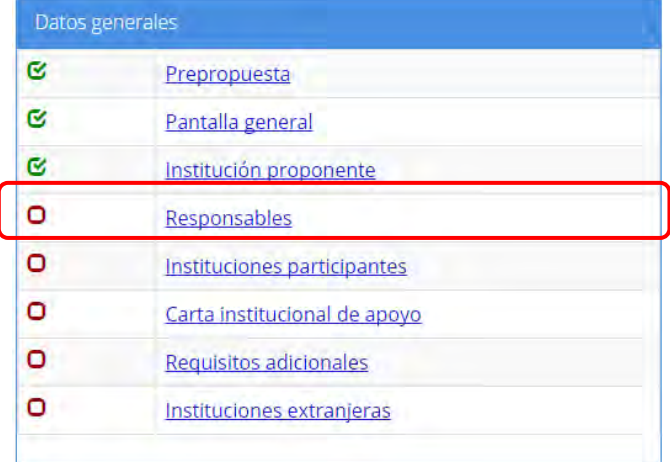

2.4.1. El sistema carga la pantalla "Prepropuesta", donde se muestra en modo lectura la información del "Responsable legal", "Responsable técnico" y "Responsable administrativo".

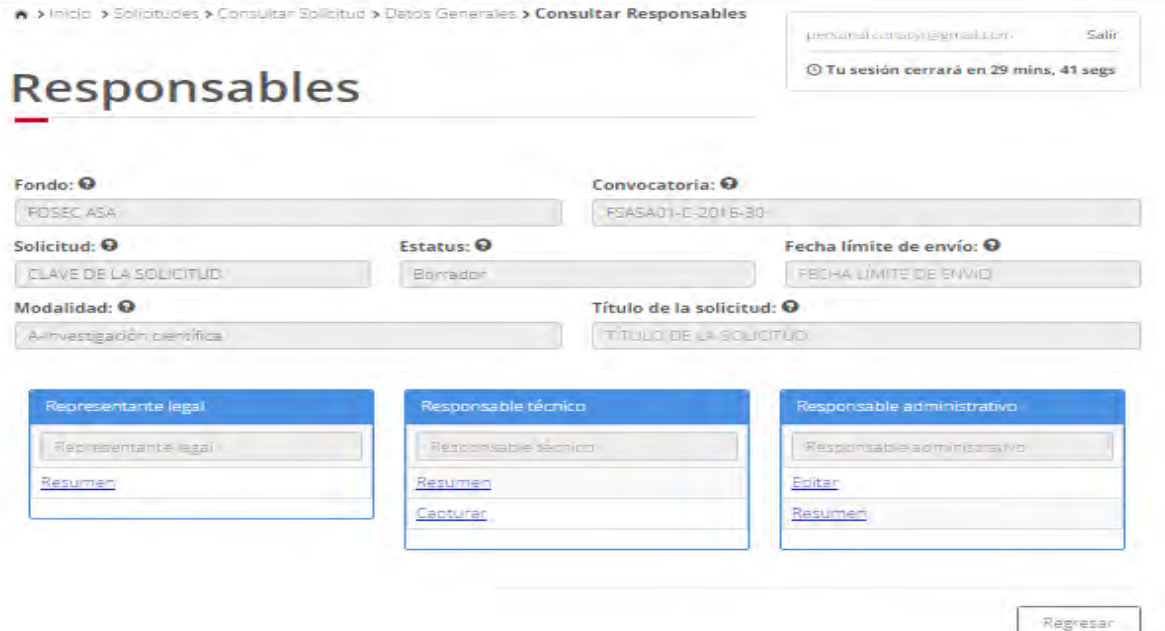

2.4.2. El usuario da clic en la opción "Capturar" del "Responsable técnico"para modificar su información.

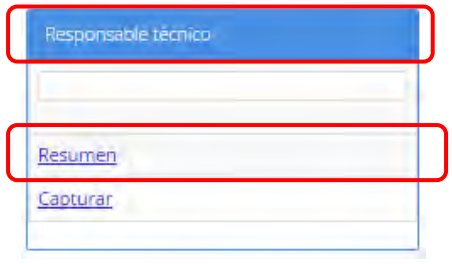

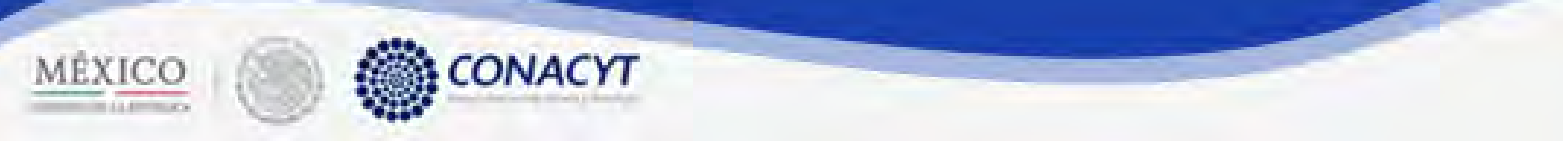

2.4.3. El sistema carga la pantalla "Capturar responsable técnico", donde se muestra en modo edición los campos .

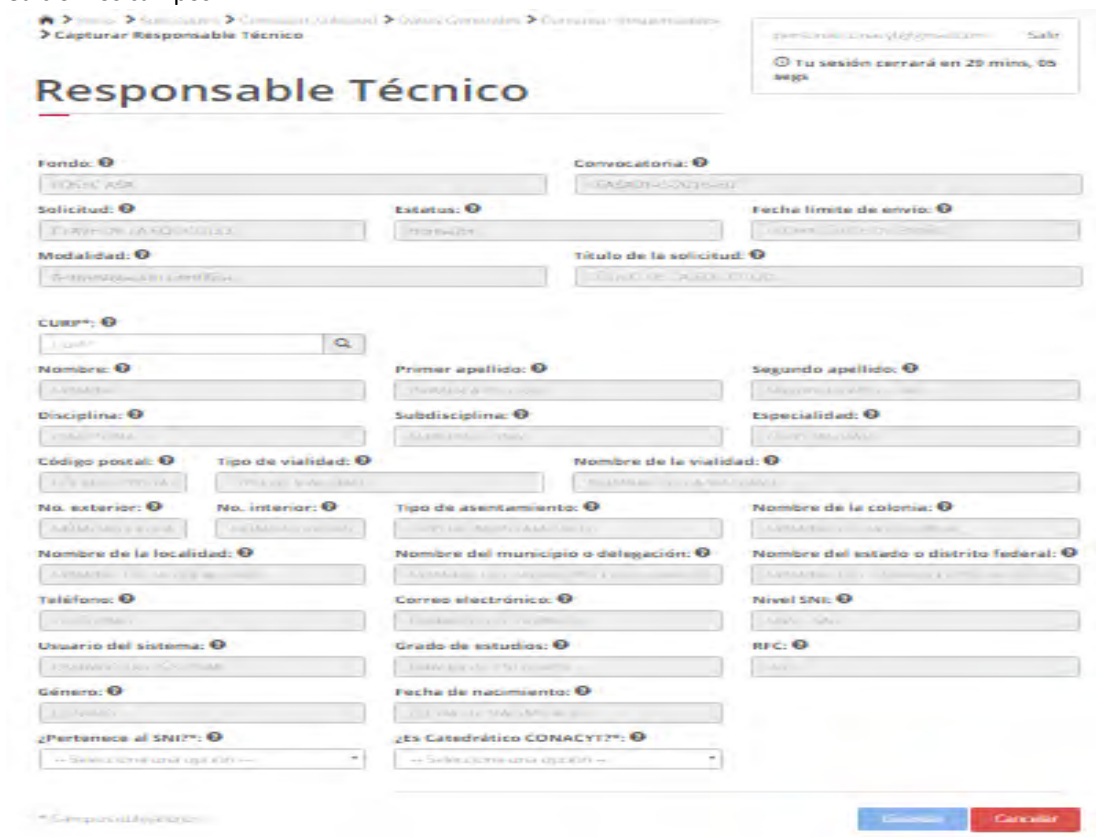

2.4.4. El usuario procede a ingresar la información, una vez que se haya terminado con los campos requeridos, indicados con un "\*", se habilitará el botón "Guardar". El usuario guarda los datos en el sistema, dando clic en el botón "Guardar" y eligiendo "Si" en el mensaje de confirmación.

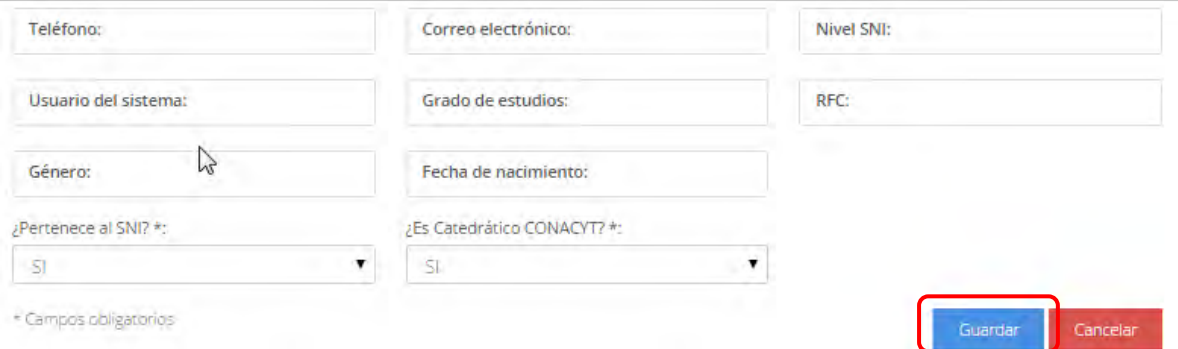

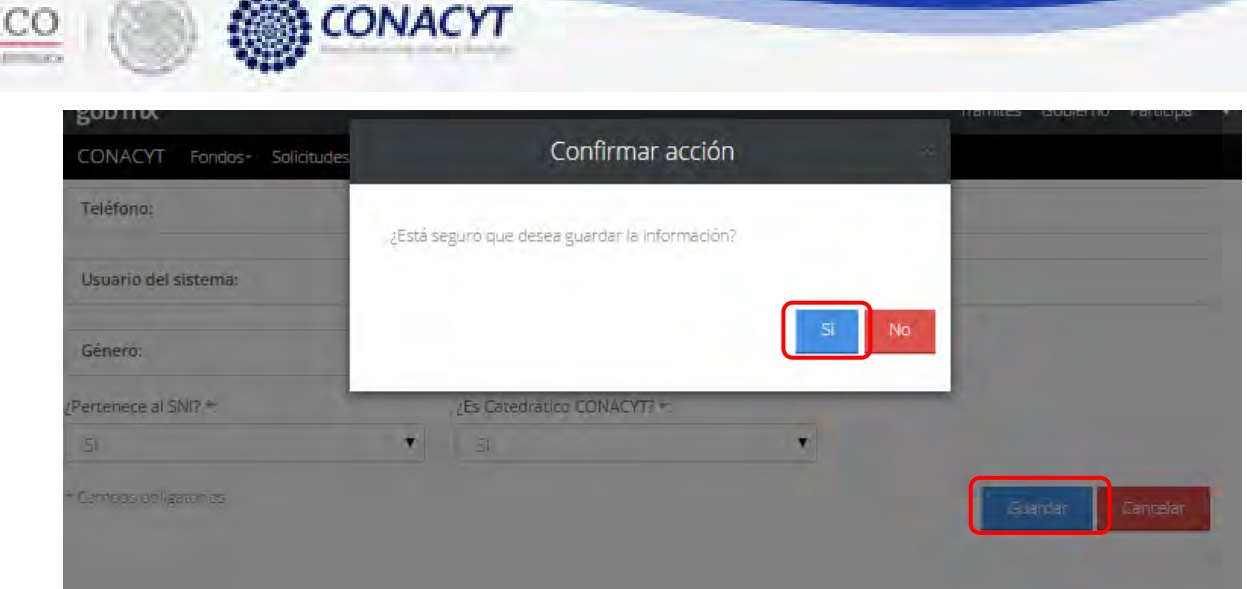

2.4.5. Para guardar la información en el sistema, el usuario da clic en el botón "Guardar" y deberá dar clic en el botón "Si" del mensaje de confirmación.

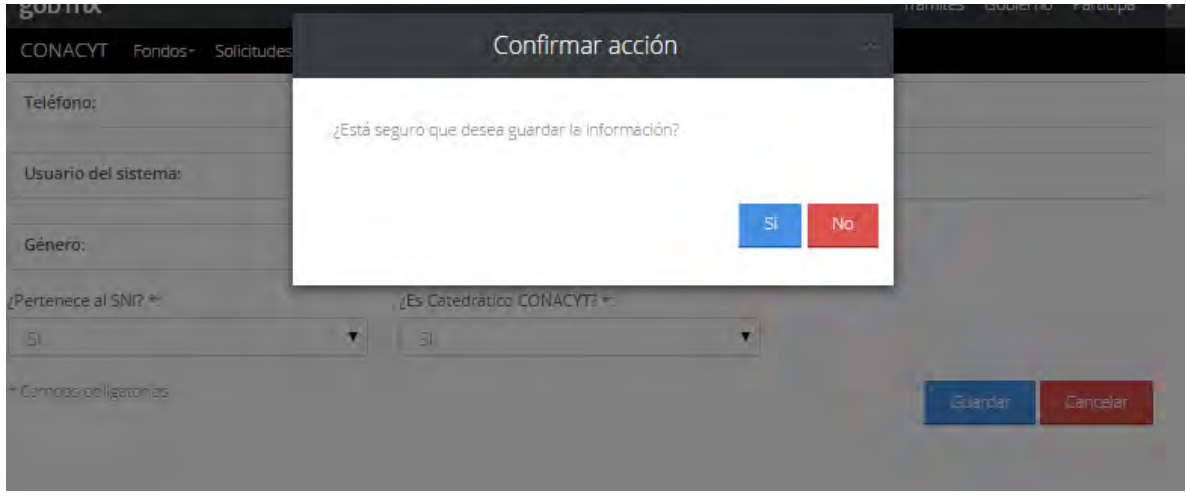

- 2.4.6. El sistema indica que la operación se realizó correctamente y regresa a la pantalla "Responsables".
- 2.4.7. El usuario da clic en la opción "Editar" del "Responsable administrativo"para modificar su información.

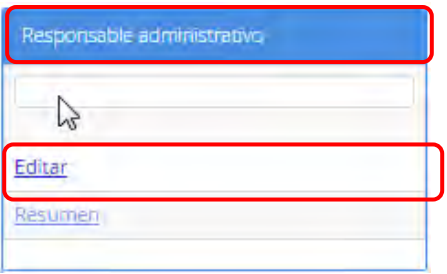

MEX

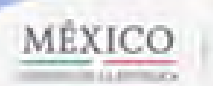

a Ch

 $\sim$ 

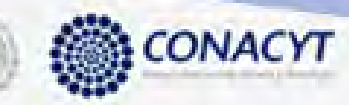

2.4.8. El sistema carga la pantalla "Capturar responsable administrativo", donde se muestra en

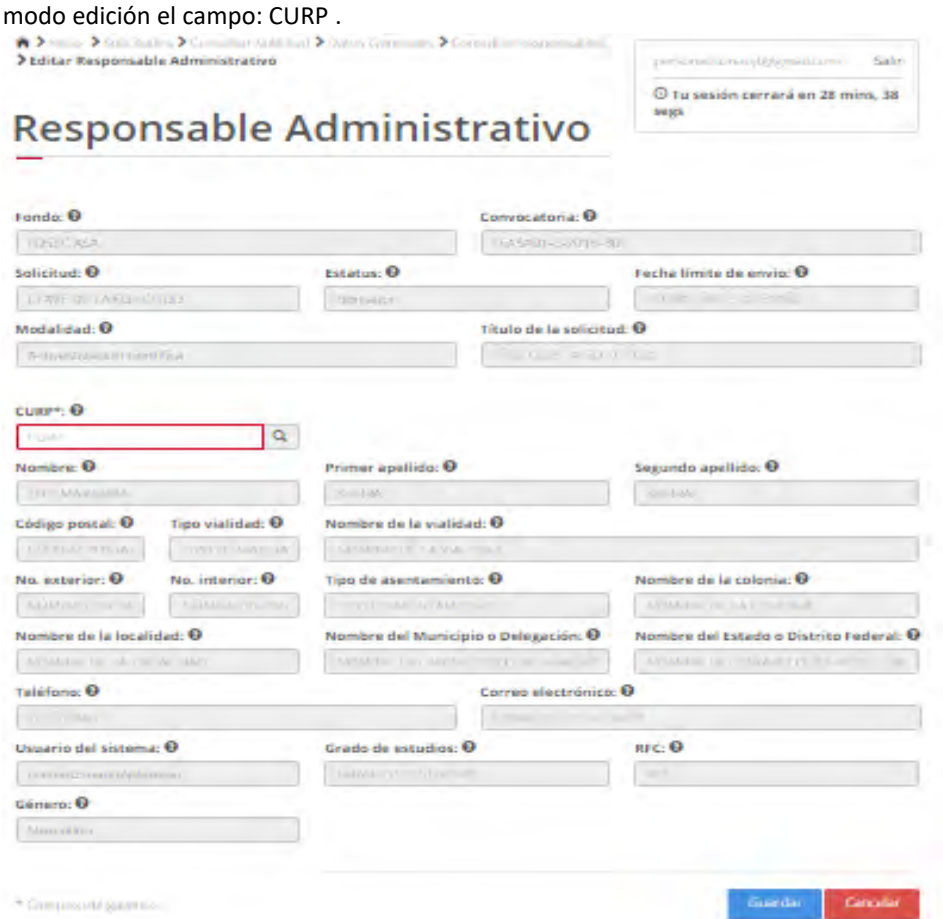

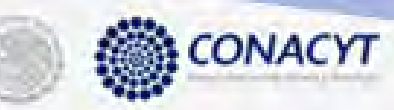

MÊXICO

2.4.9. El usuario procede a capturar una "CURP" y posteriormente da clic en la opción "Buscar".

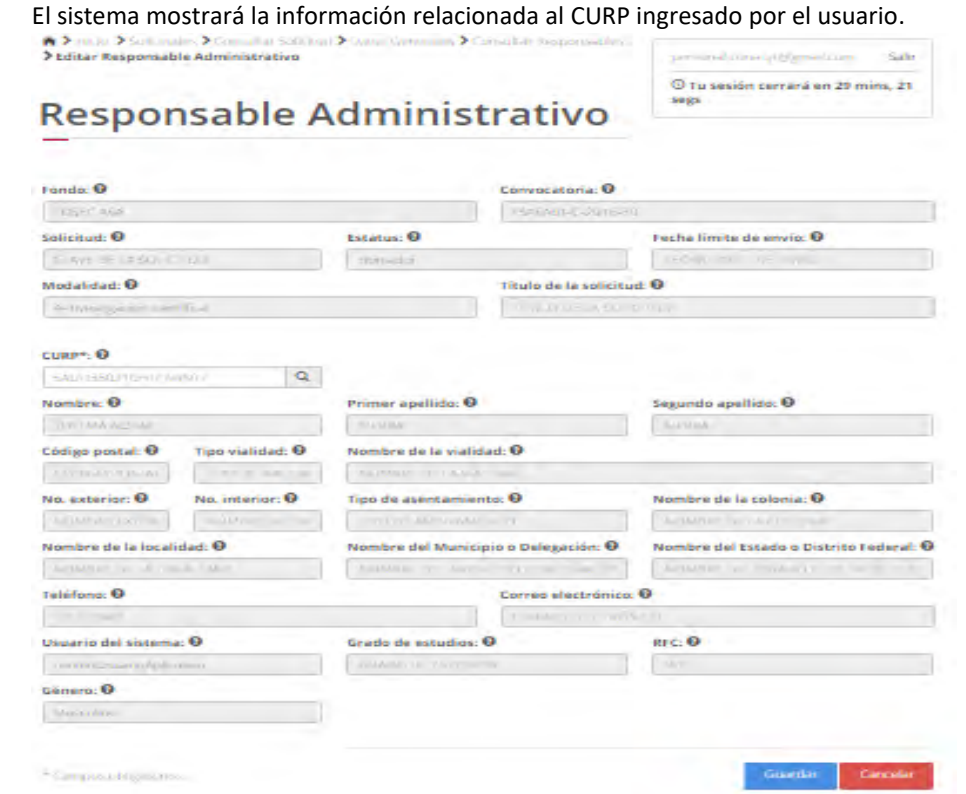

# Edición responsable administrativo

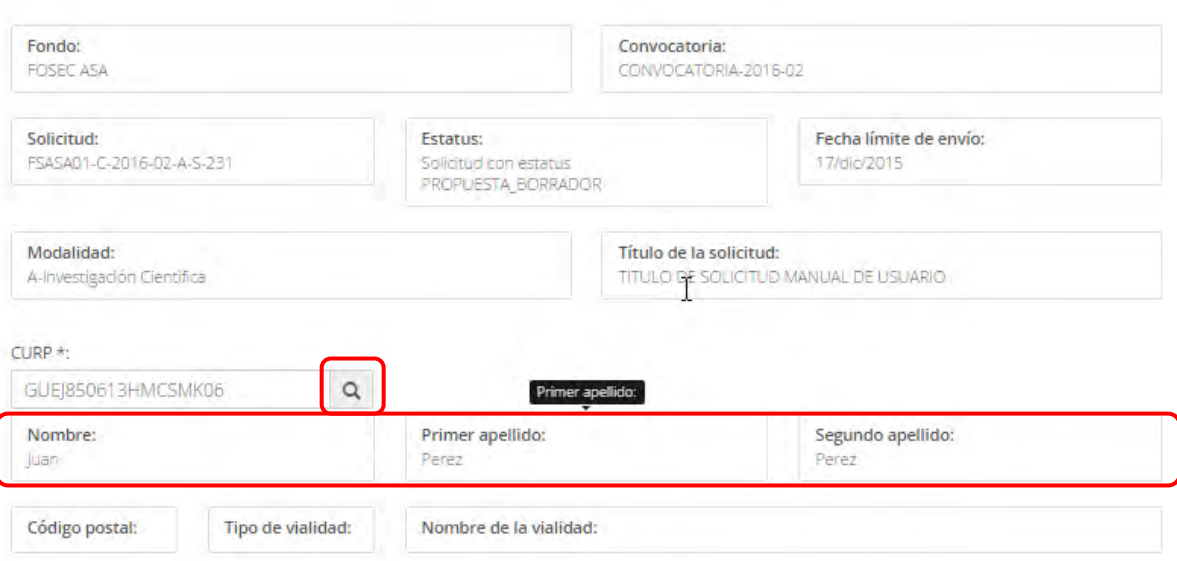

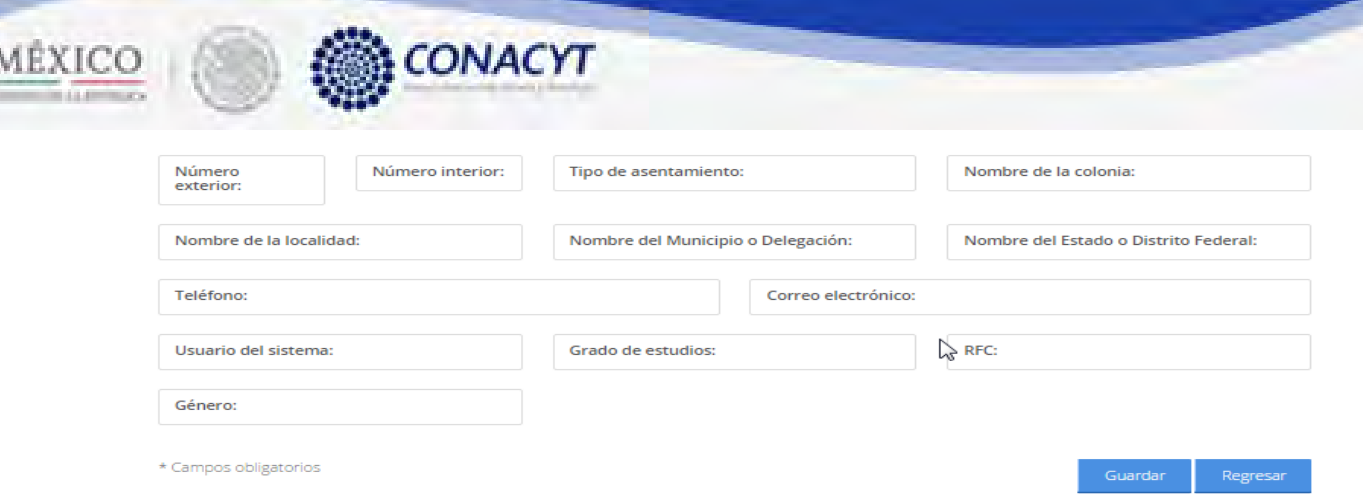

2.4.10. Una vez que se haya terminado con los campos requeridos, indicados con un "\*", se habilitará el botón "Guardar". El usuario guarda los datos en el sistema, dando clic en el botón "Guardar" y eligiendo "Si" en el mensaje de confirmación.

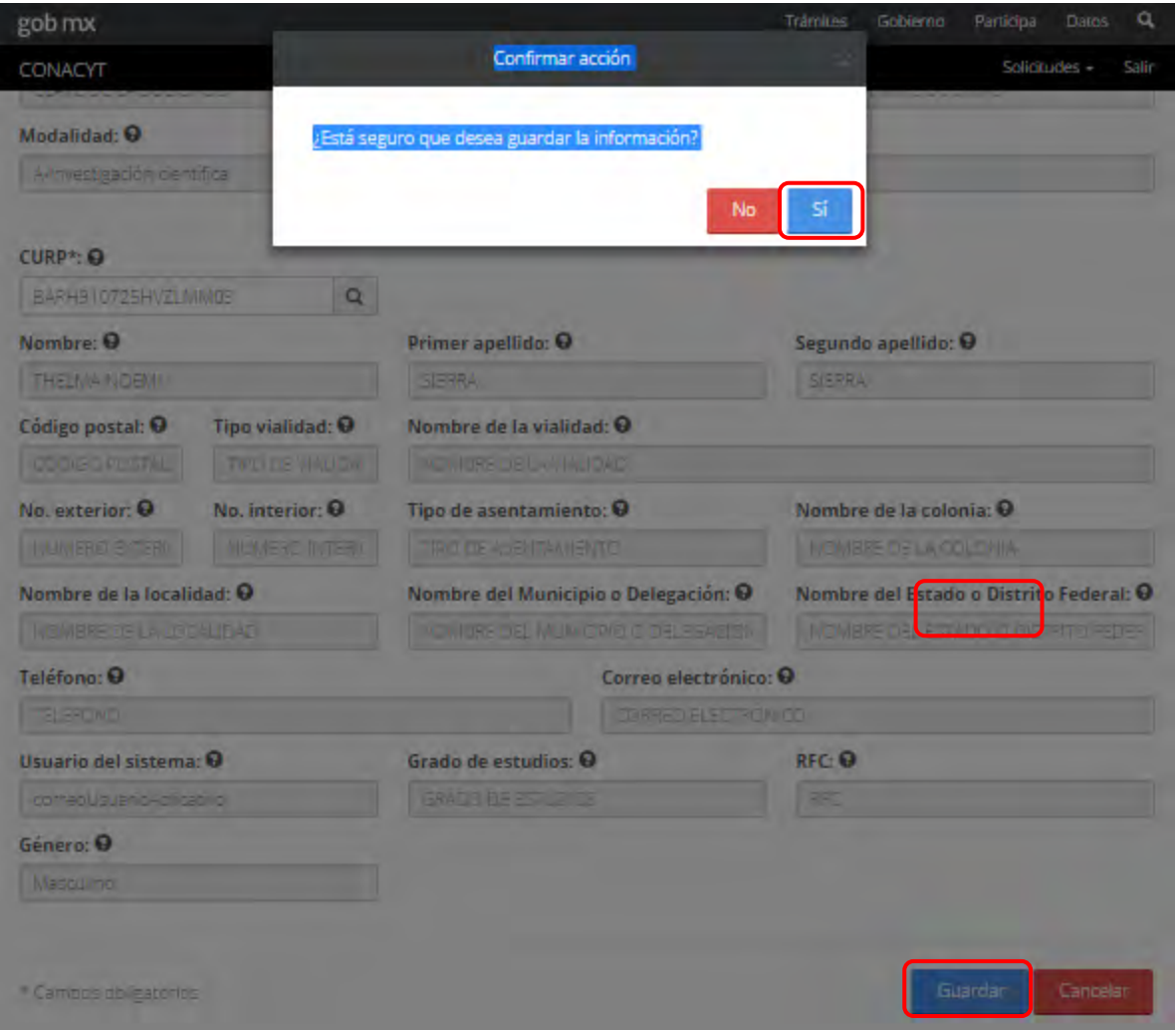

2.4.11. Para guardar la información en el sistema, el usuario da clic en el botón "Guardar" y deberá dar clic en el botón "Si" del mensaje de confirmación.

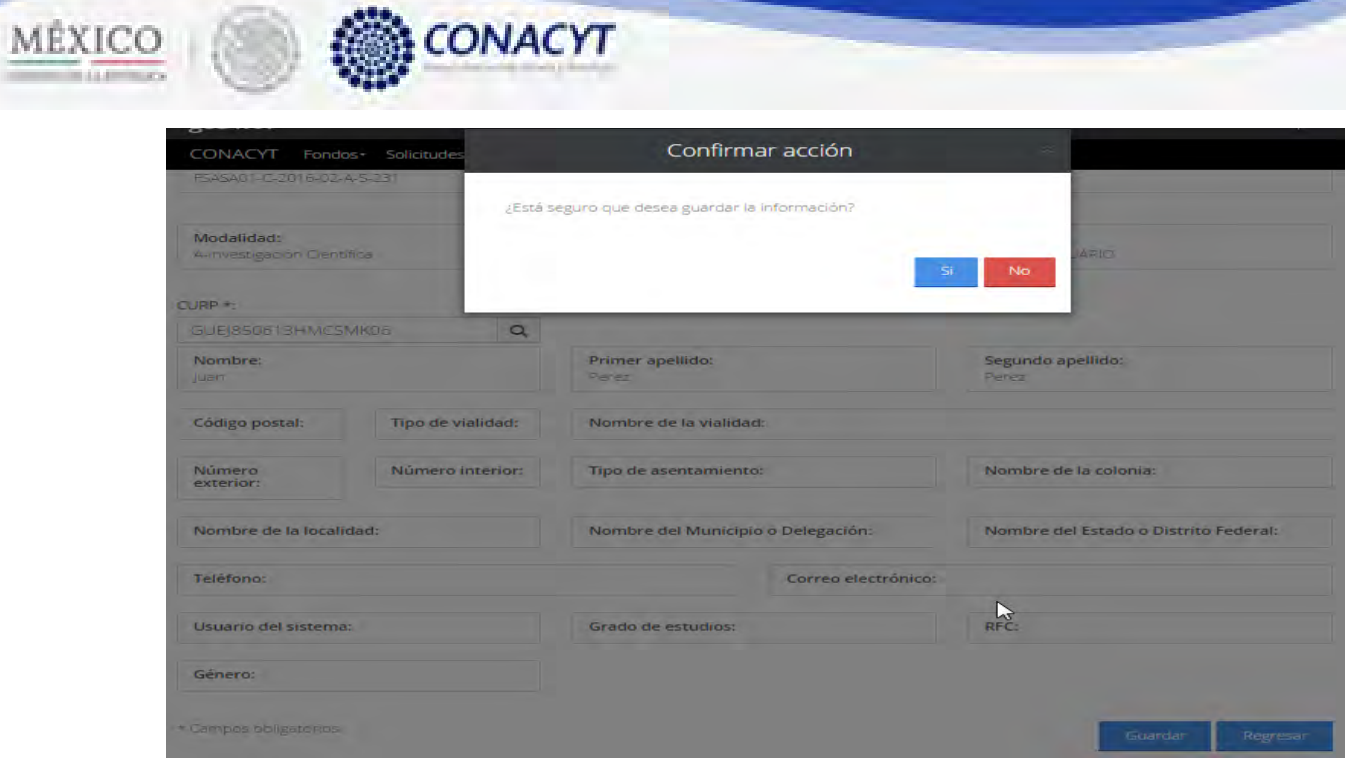

X.

2.4.12. El sistema indica que la operación se realizó correctamente y regresa a la pantalla "Responsables".

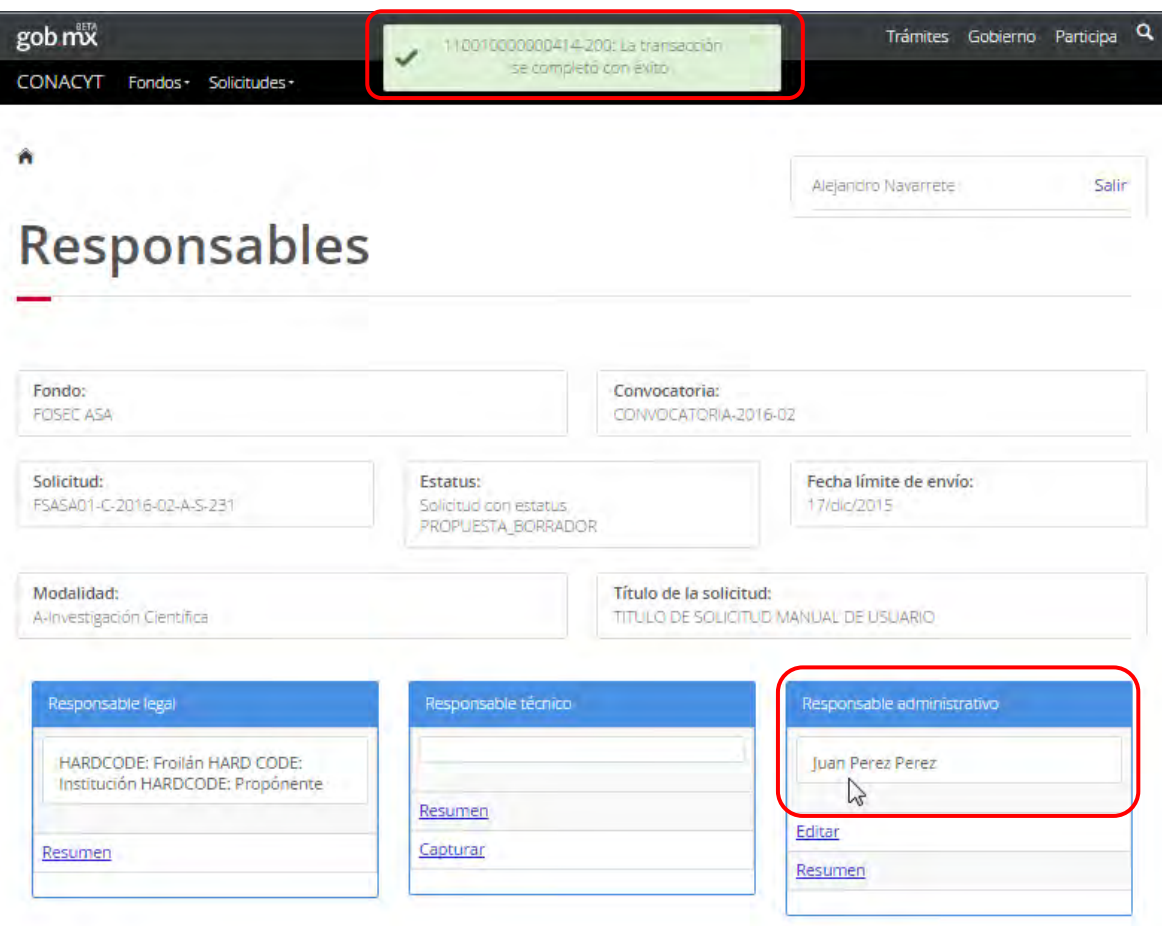

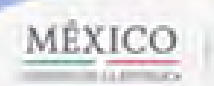

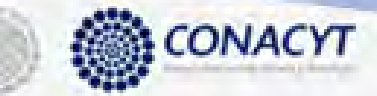

2.4.13. El usuario da clic en la opción "Regresar" y el sistema carga la pantalla "Consulta solicitud" y en la opción "Responsables" el "Semaforo" cambió de color indicando que dicha sección ya está completa.

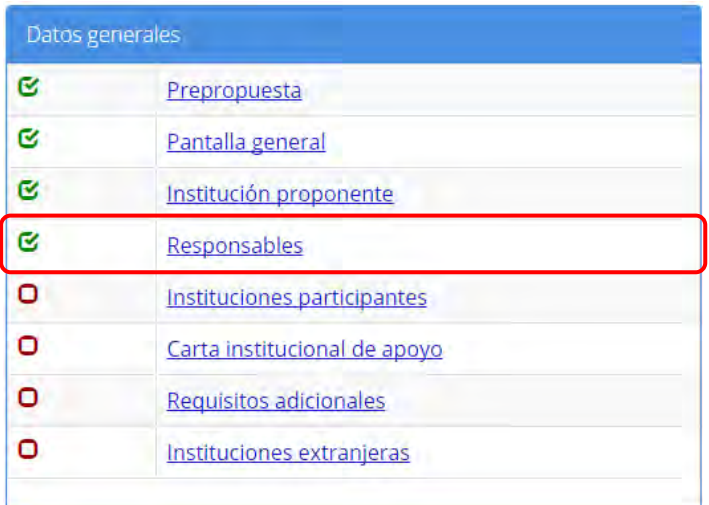

2.5. El usuario da clic en la opción "Instituciones participantes" de la sección "Datos Generales"

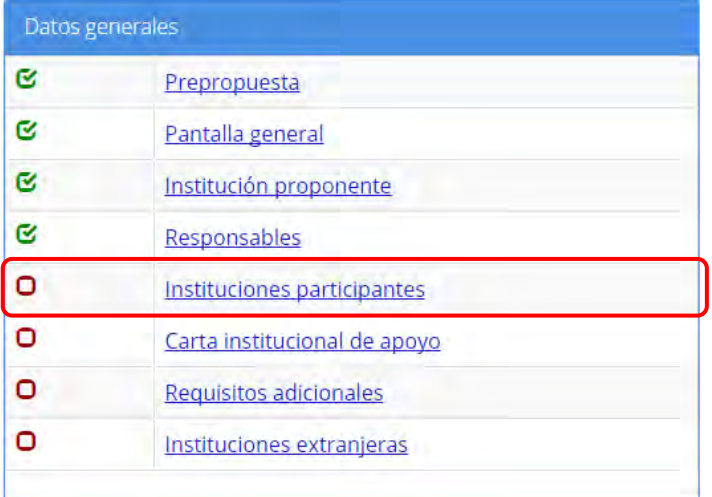

2.5.1. El sistema carga la pantalla "Instituciones participantes", donde se muestra el listado de instituciones participantes.

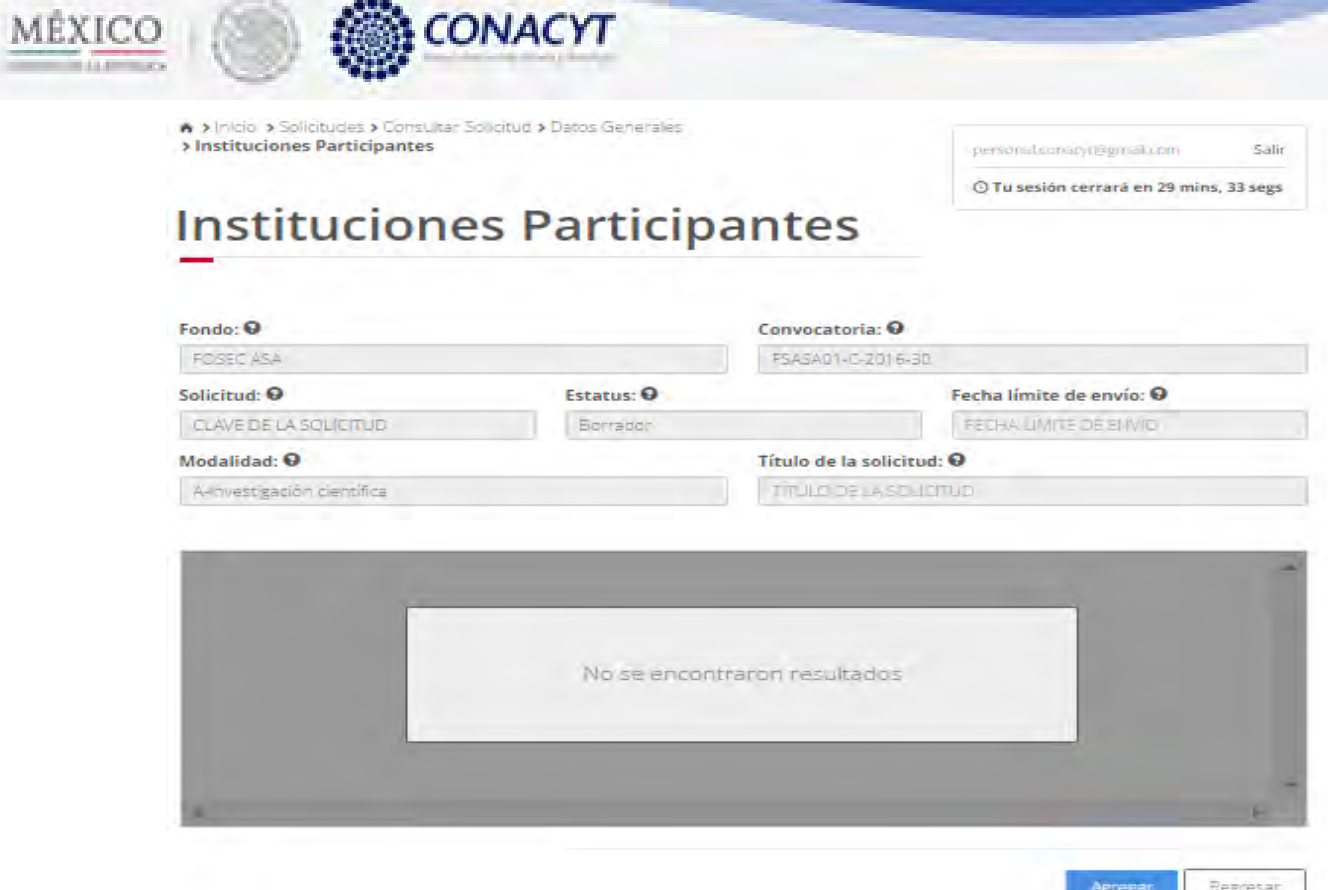

2.5.2. El usuario da clic en la opción "Agregar" para agregar una institución participante.

e C

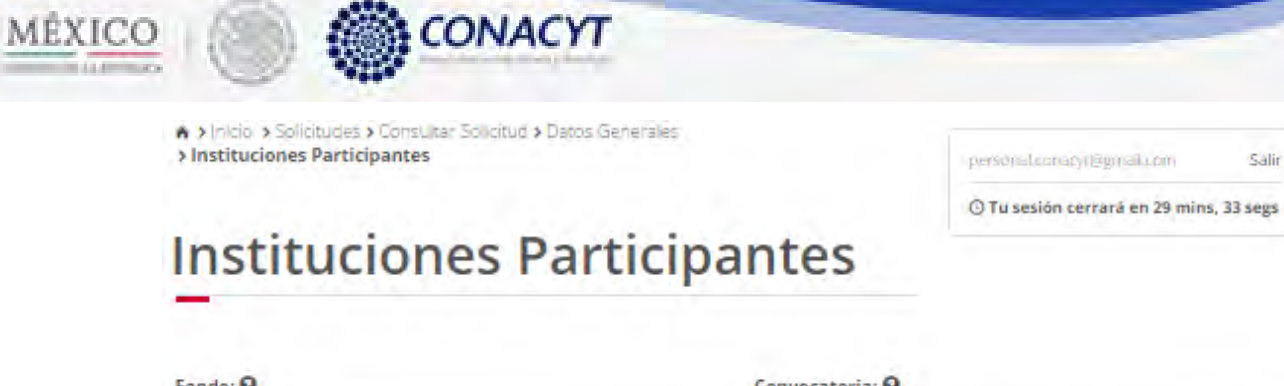

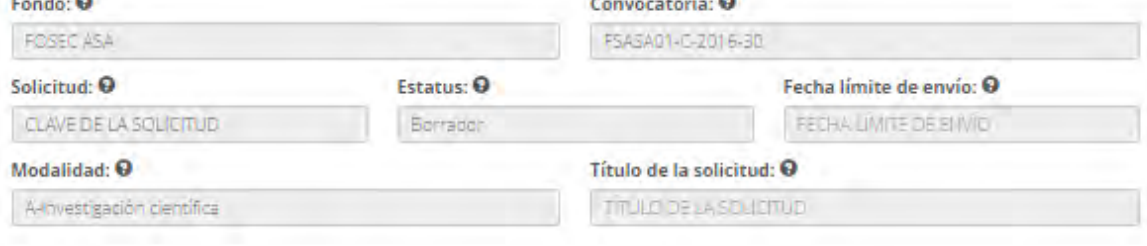

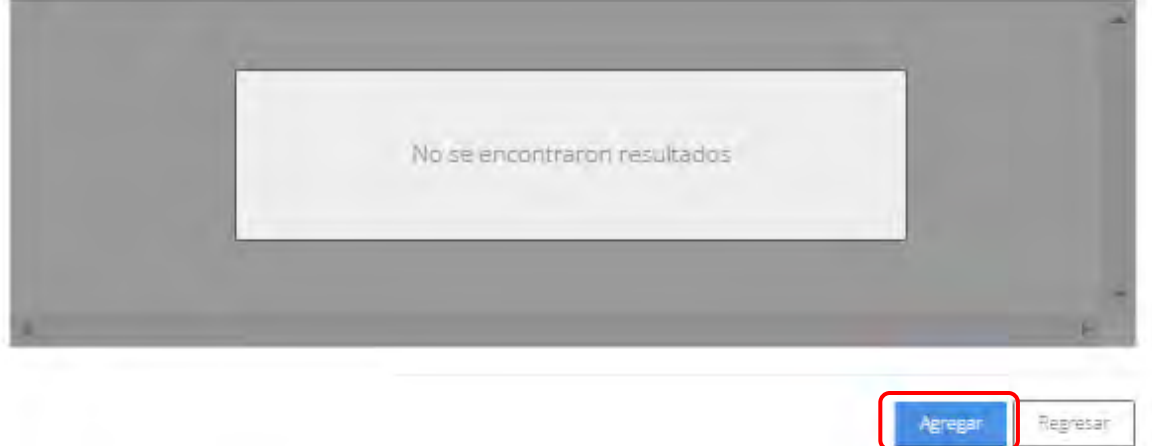

2.5.3. El sistema carga la pantalla "Agregar institución participante".

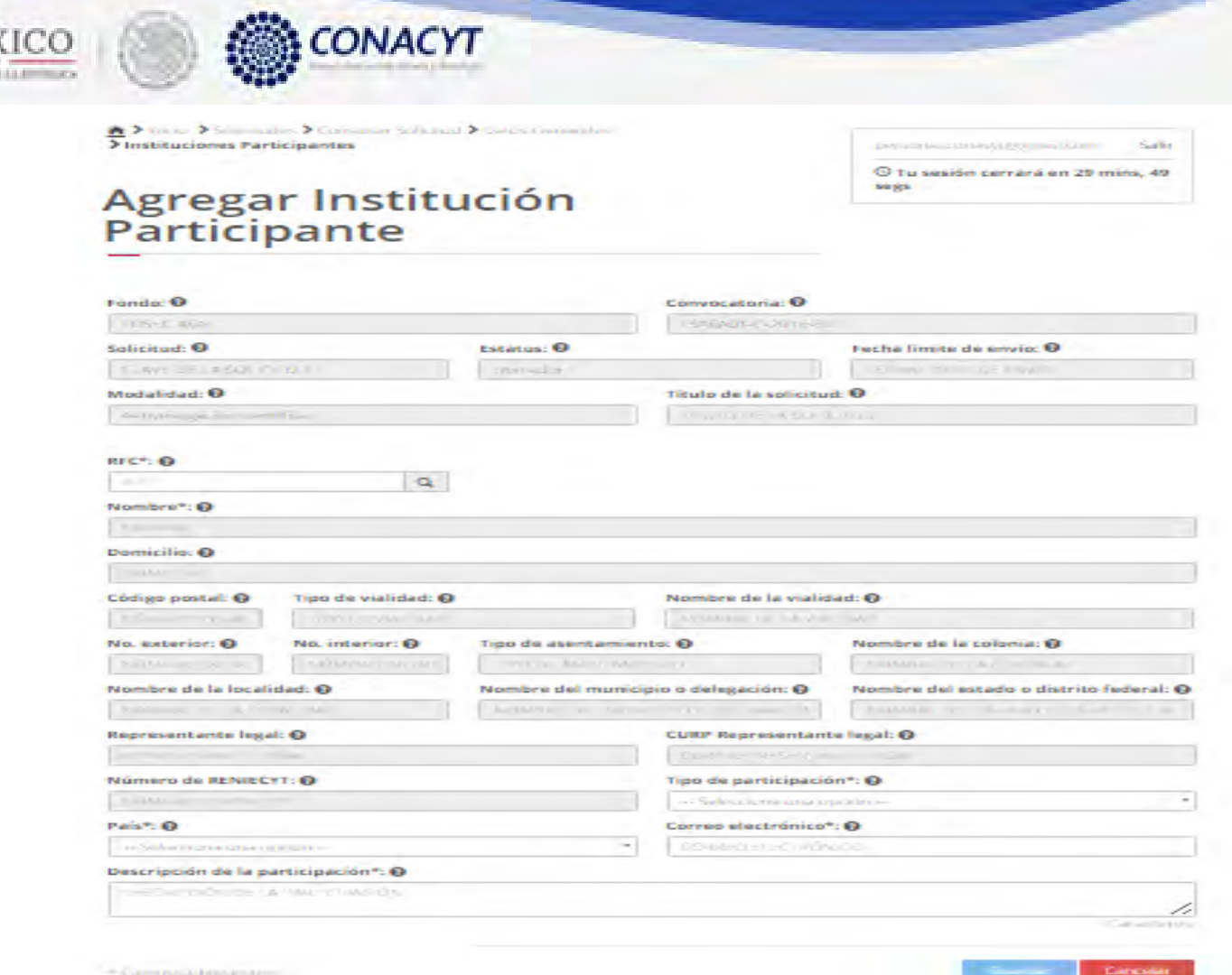

MÊ.

2.5.4. El usuario procede a capturar un "RFC" y posteriormente da clic en la opción "Buscar". El sistema mostrará un mensaje dexito de busqueda y mostrará la información relacionada al RFC ingresado por el usuario.

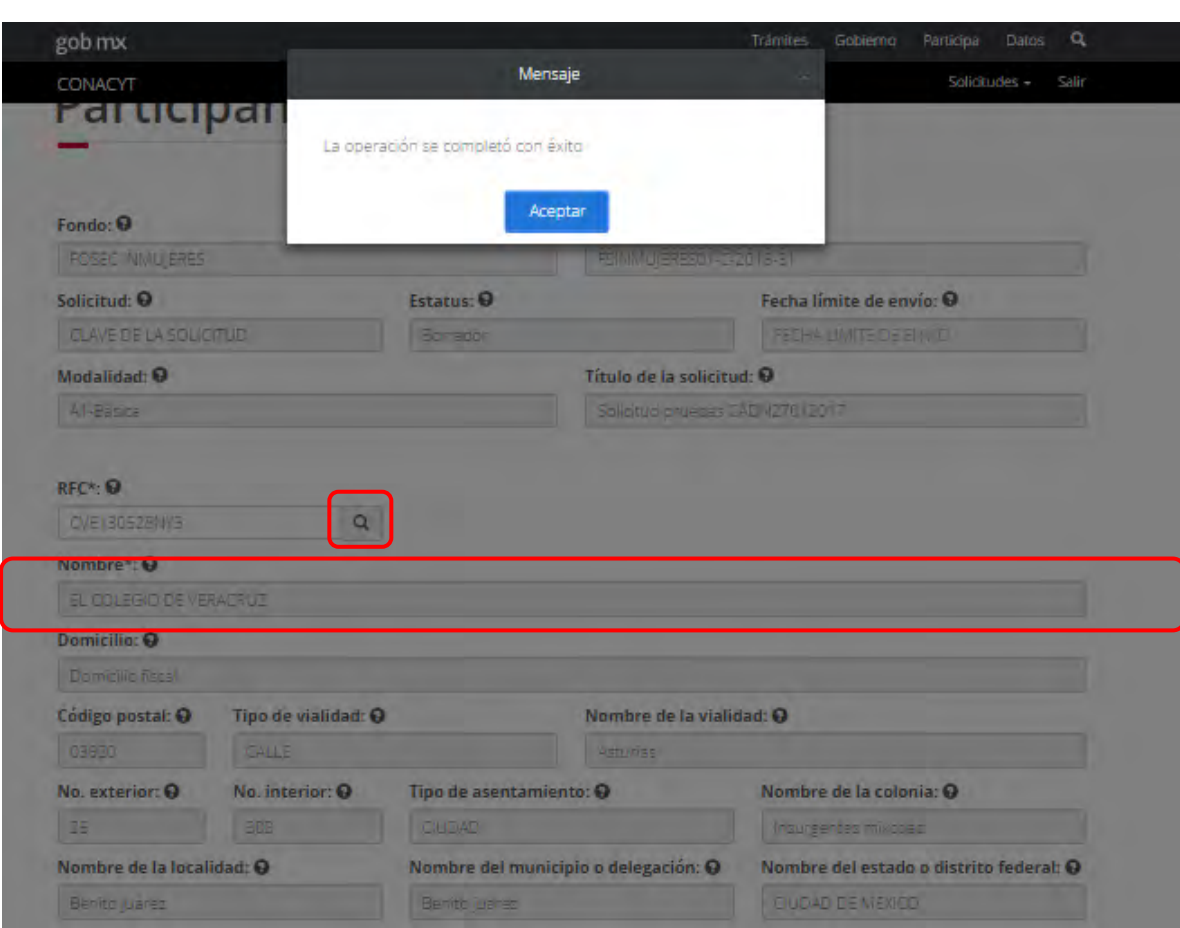

**SONACYT** 

MÉXICO

2.5.5. Una vez que se haya terminado con los campos requeridos, indicados con un "\*", se habilitará el botón "Guardar". El usuario guarda los datos en el sistema, dando clic en el botón "Guardar" y eligiendo "Si" en el mensaje de confirmación.

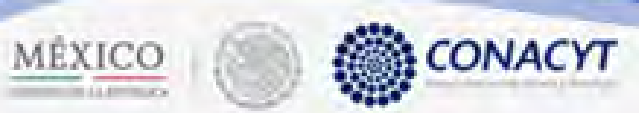

## RFC\*: 0

 $\overline{\phantom{a}}$ 

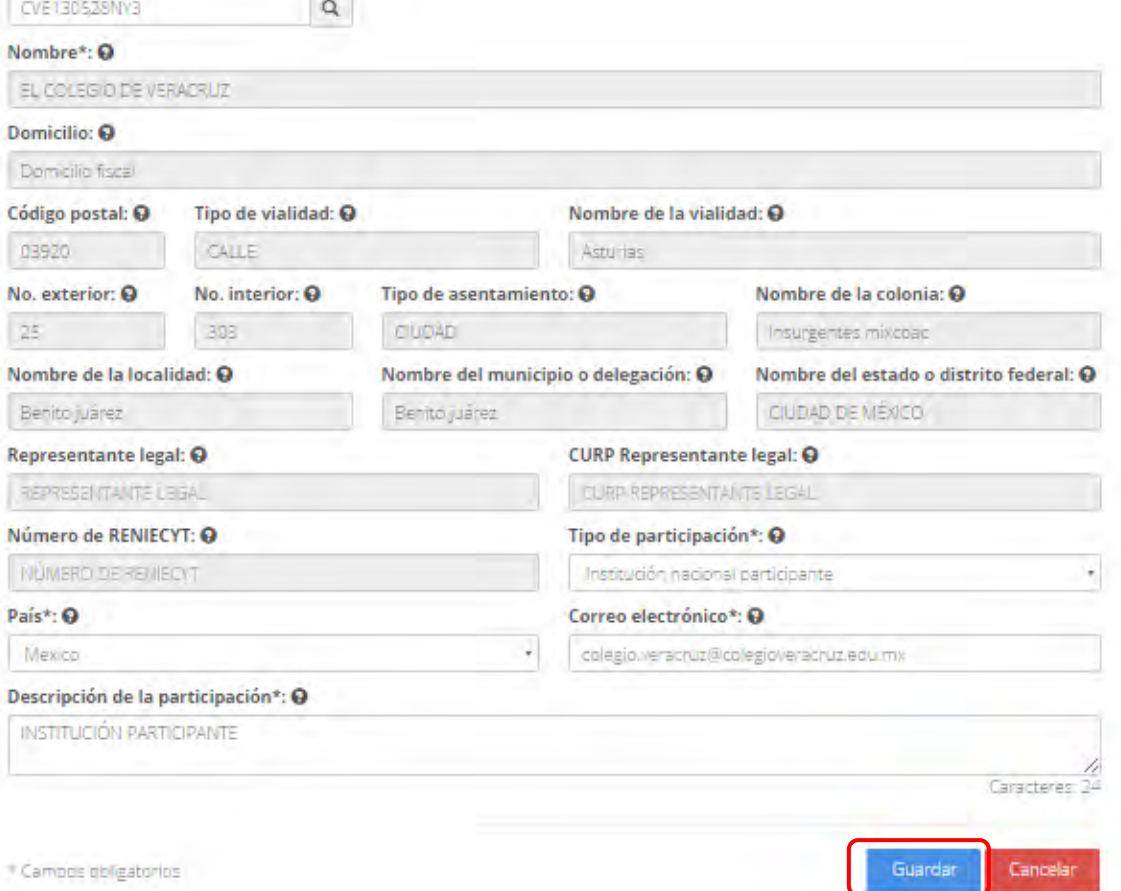

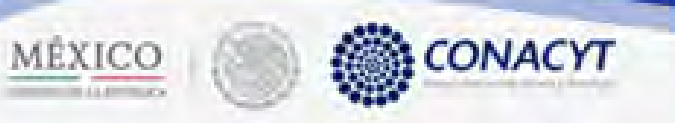

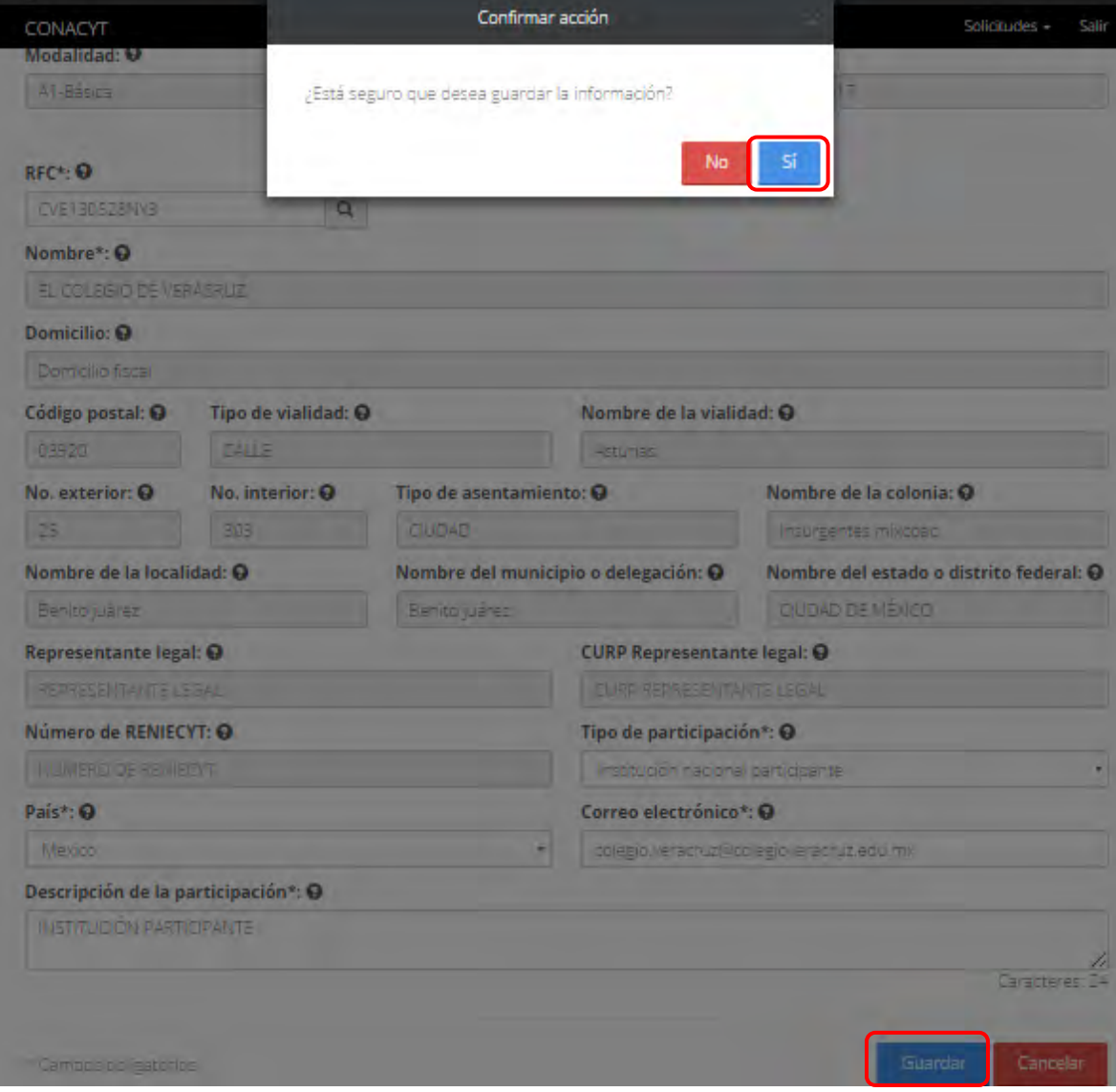

2.5.6. Para guardar la información en el sistema, el usuario da clic en el botón "Guardar" y deberá dar clic en el botón "Si" del mensaje de confirmación.

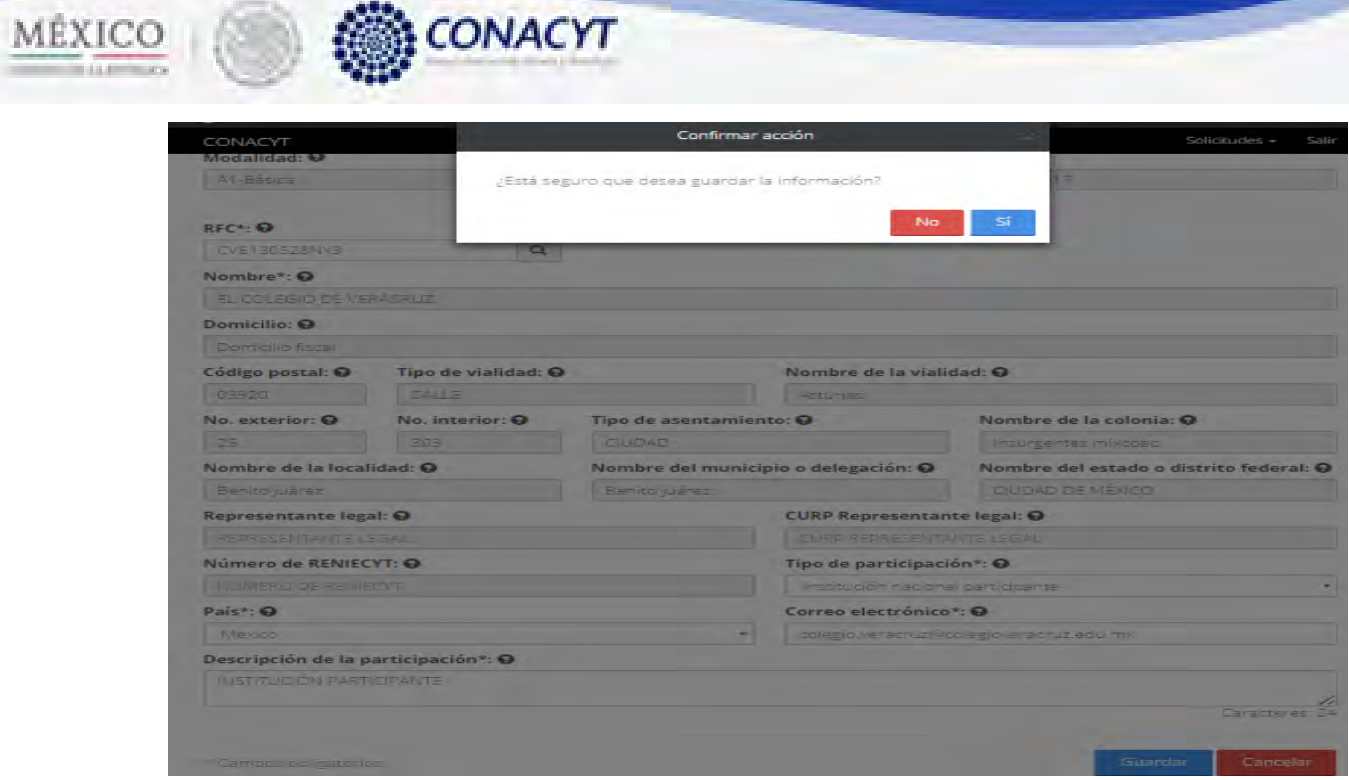

a Ga

2.5.7. El sistema indica que la operación se realizó correctamente y regresa a la pantalla "Instituciones participantes".

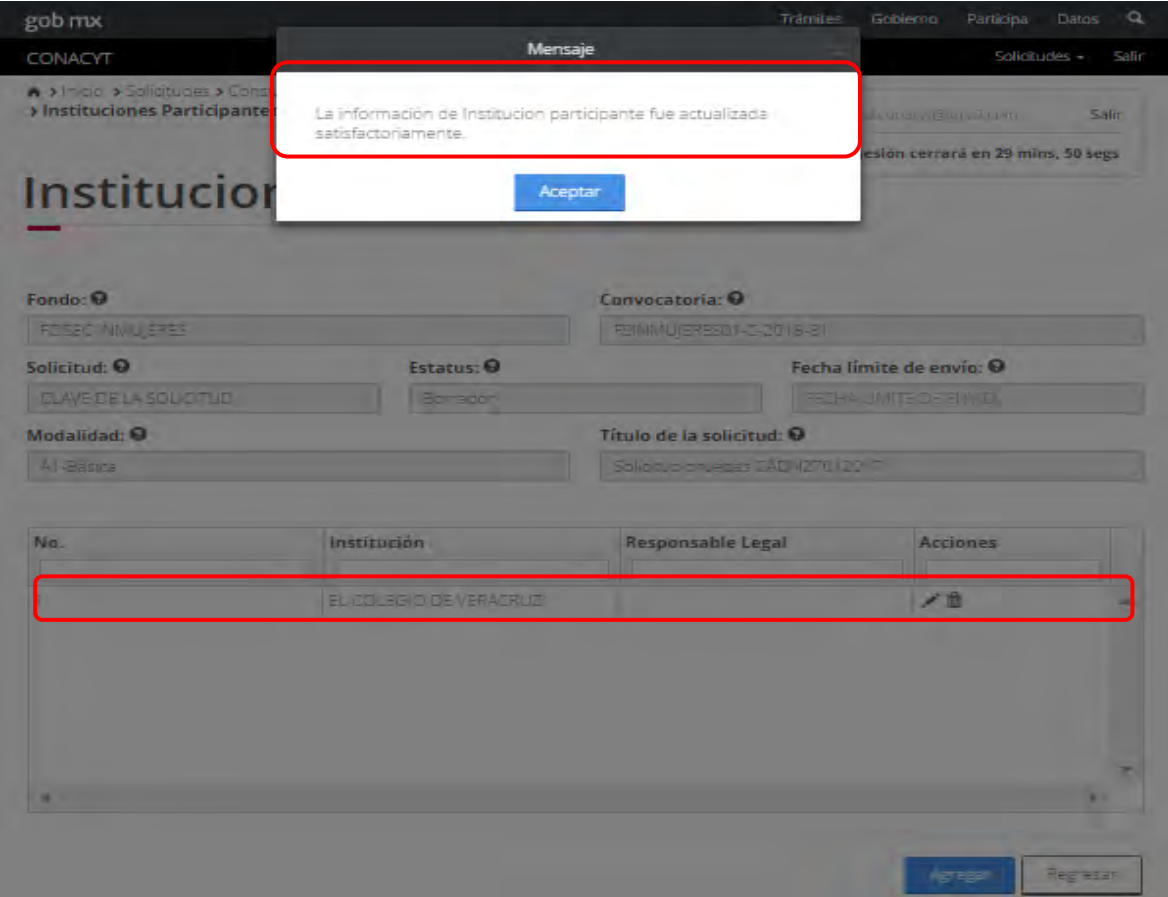
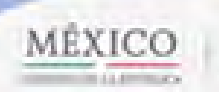

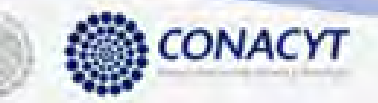

2.5.8. Para editar una institución pariticipante, el usuario da clic en el boton " $\tilde{G}$ " del registro correspondiente que se desea editar.

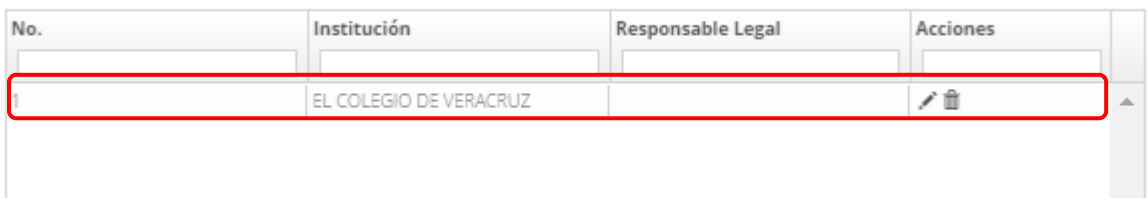

2.5.9 El sistema carga la pantalla "Edición institución participante" con la información precargada de la institución participante a editar.

### Edición institución participante

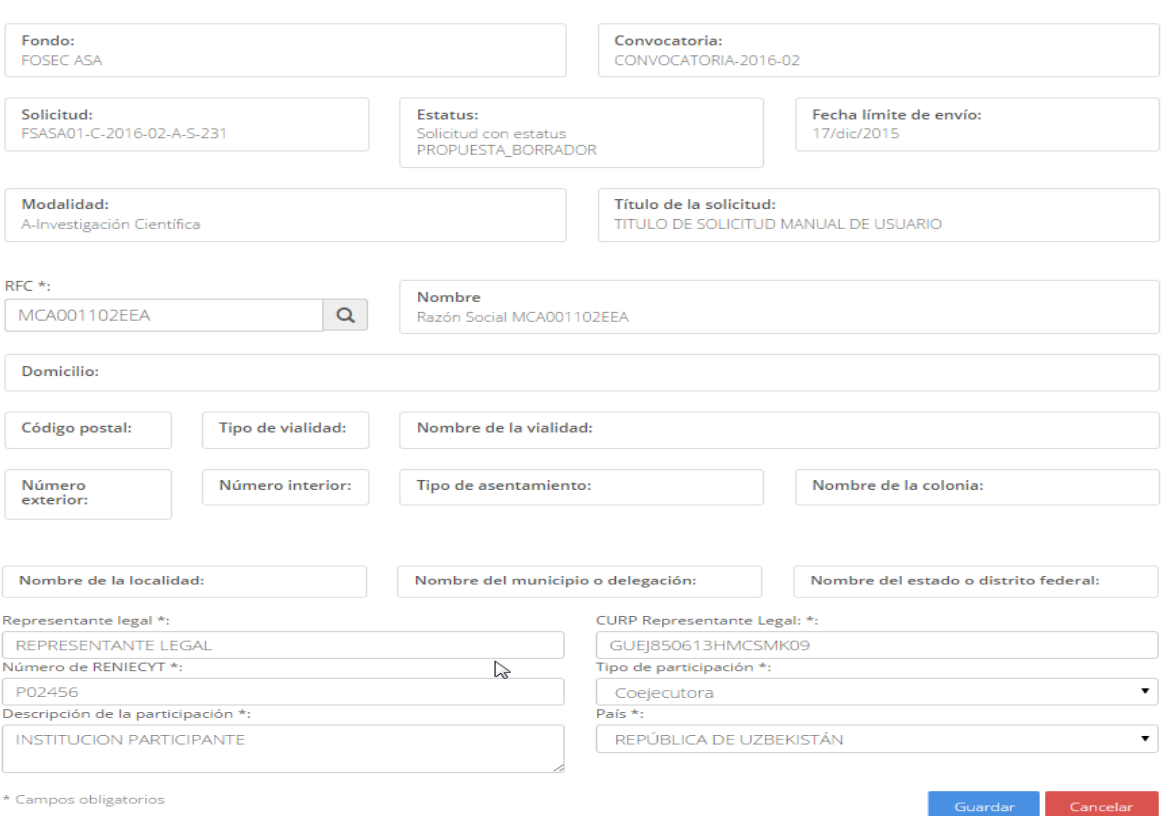

2.5.10 El usuario ingresa otro RFC distinto al actual y selecciona la opción "Buscar" y /o modifica los demás campos.

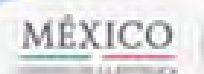

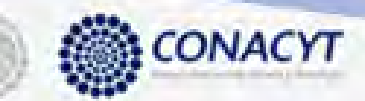

## Edición institución participante

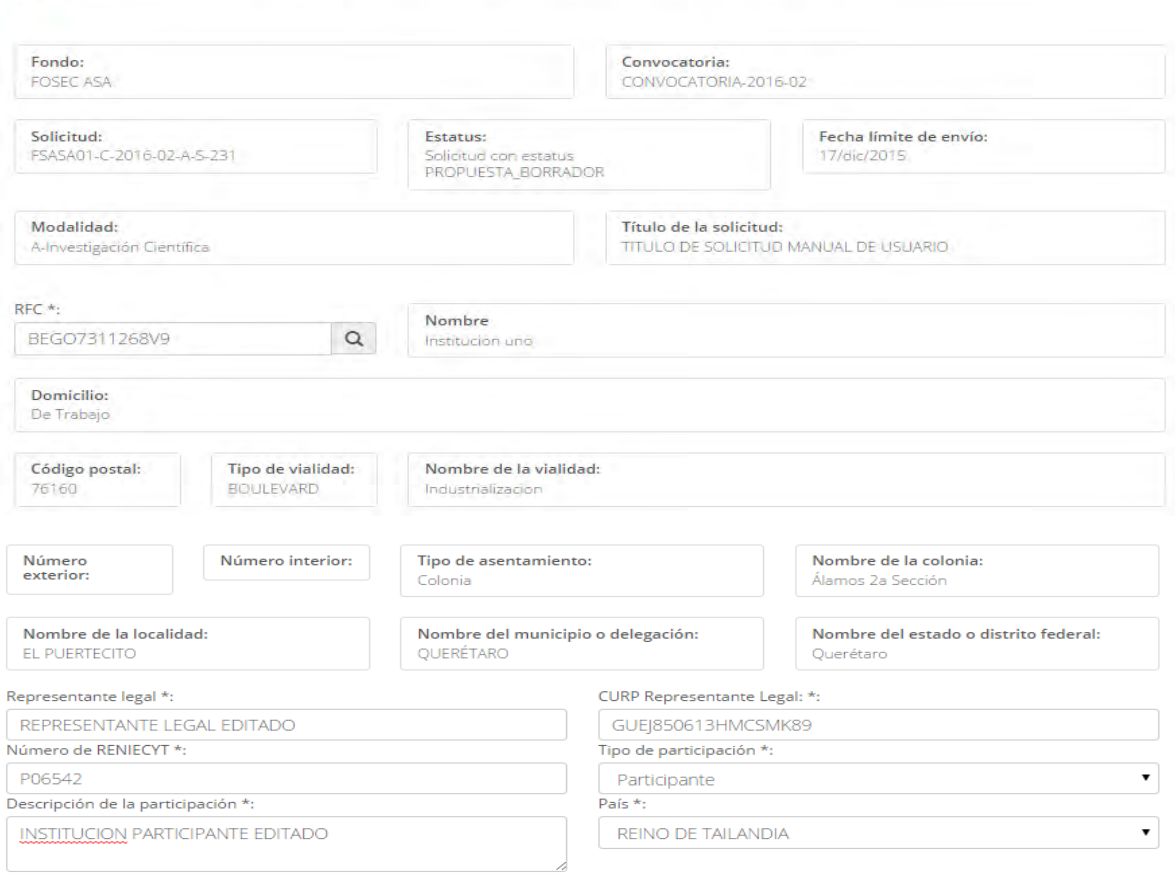

\* Campos obligatorios

2

#### 2.5.11 Una vez que se haya terminado con los campos requeridos, indicados con un "\*", se habilitará el botón "Guardar". El usuario guarda los datos en el sistema, dando clic en el botón "Guardar" y eligiendo "Si" en el mensaje de confirmación.

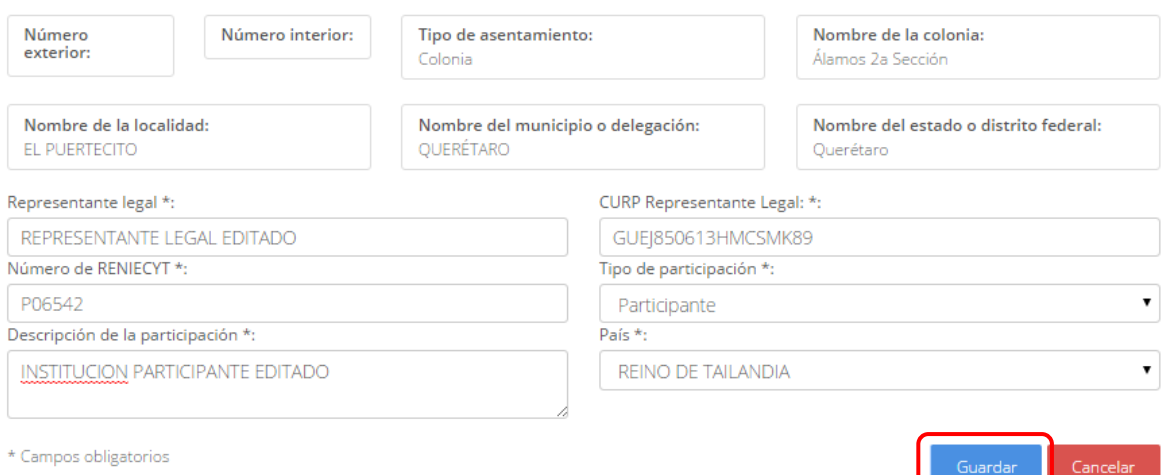

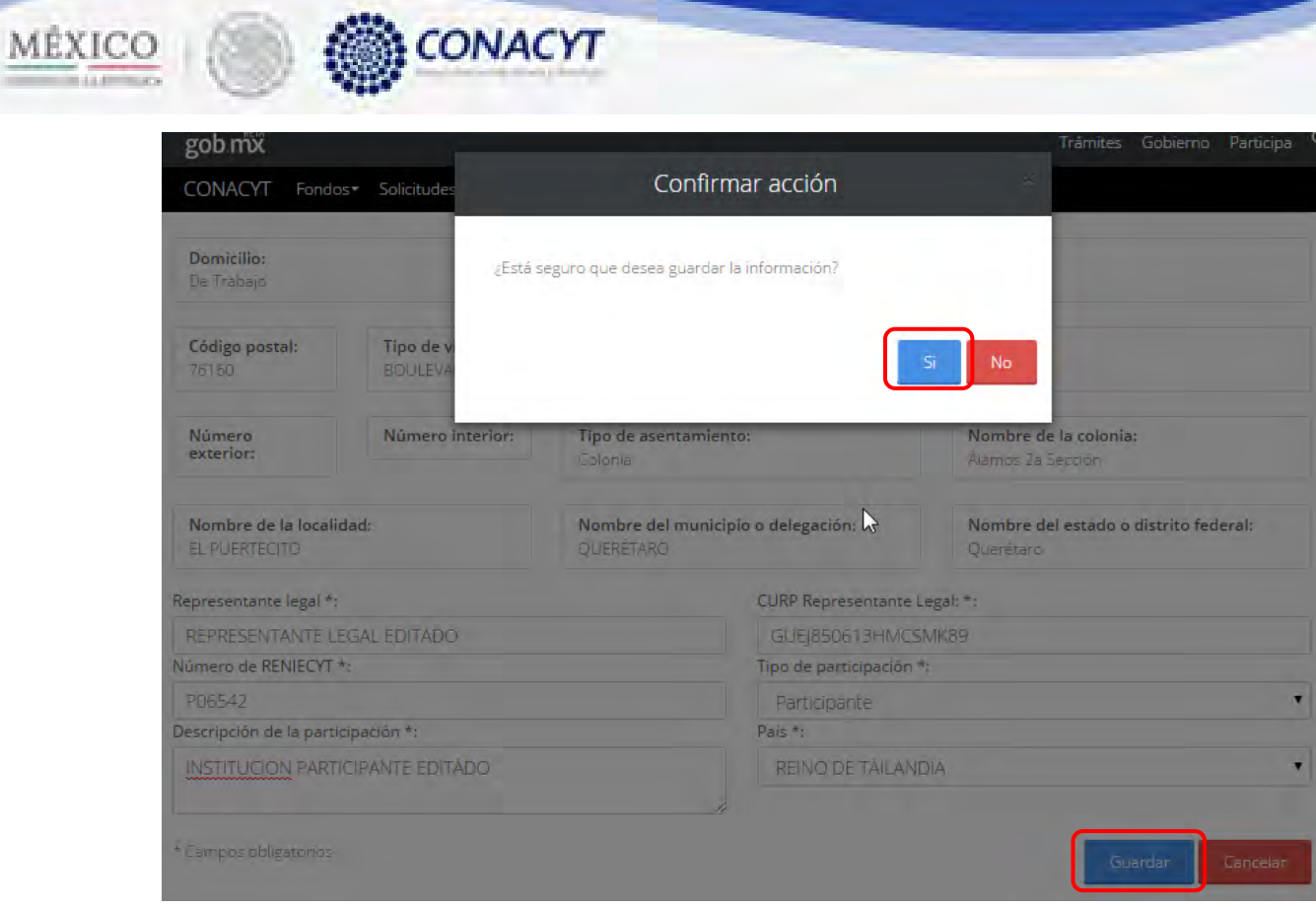

2.5.12 Para guardar la información en el sistema, el usuario da clic en el botón "Guardar" y deberá dar clic en el botón "Si" del mensaje de confirmación.

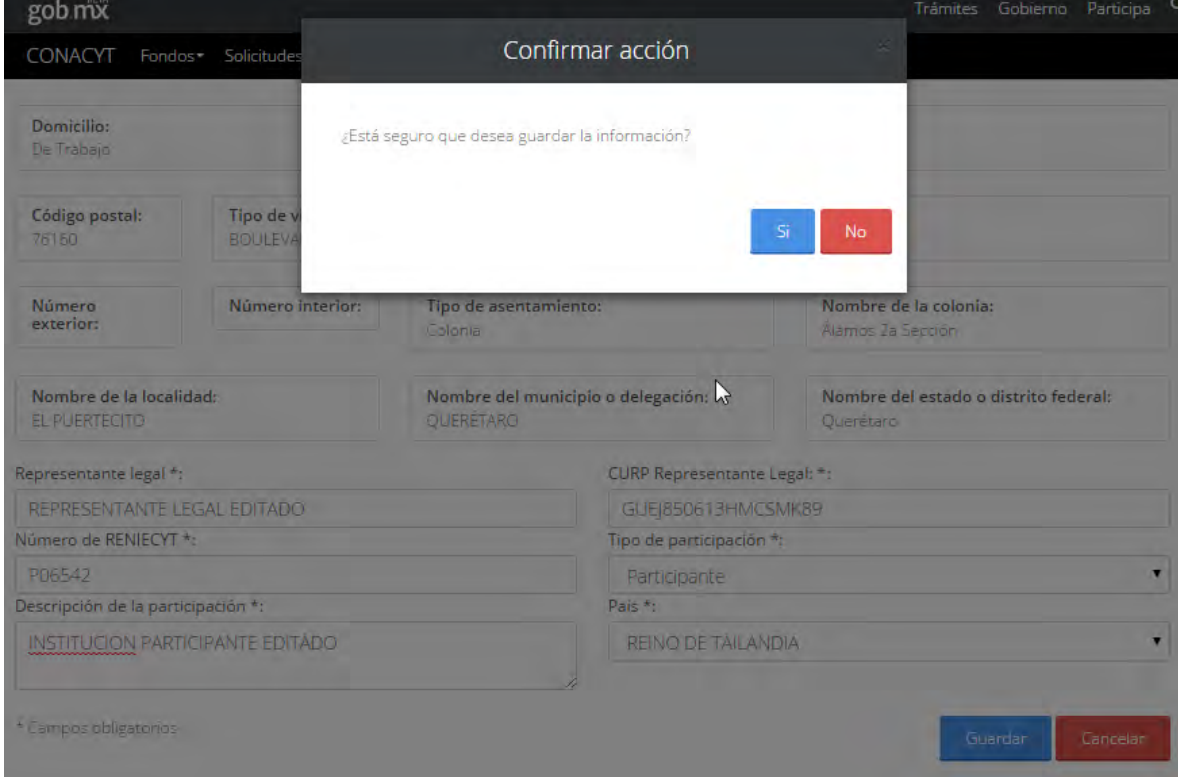

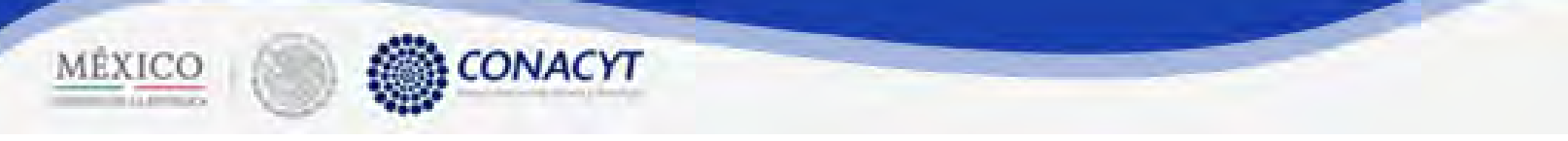

2.5.13 El sistema indica que la operación se realizó correctamente y regresa a la pantalla "Instituciones participantes".

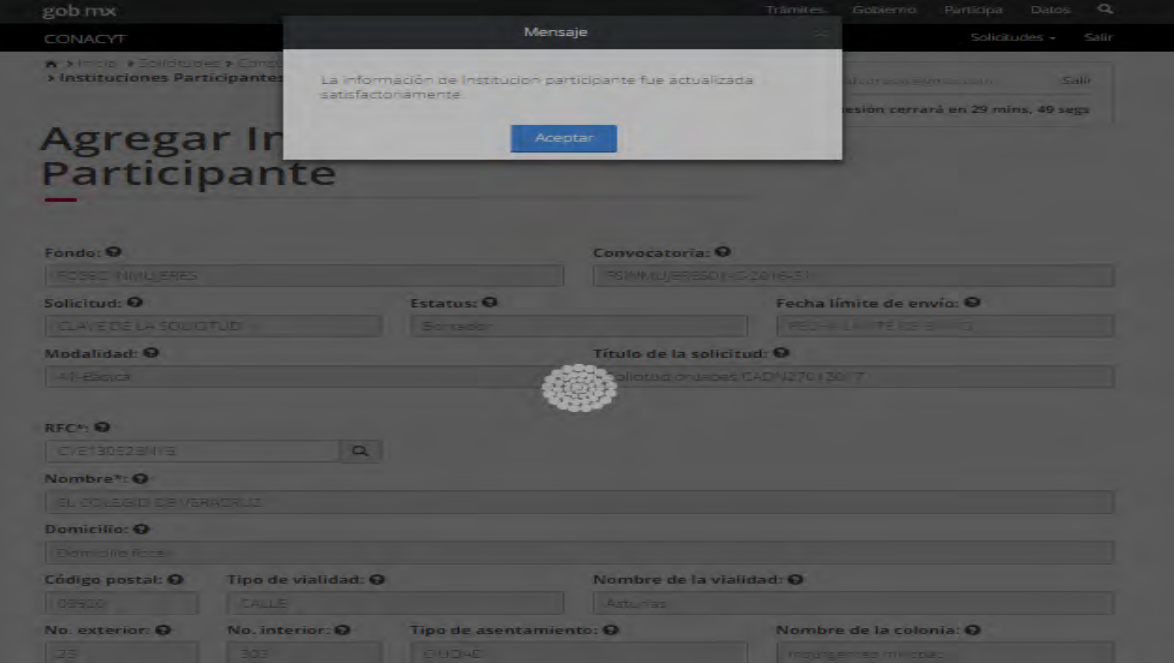

2.5.14 Para eliminar una institución participante, el usuario da clic en el boton " $\mathbf{x}$ " del registro correspondiente que se desea eliminar.

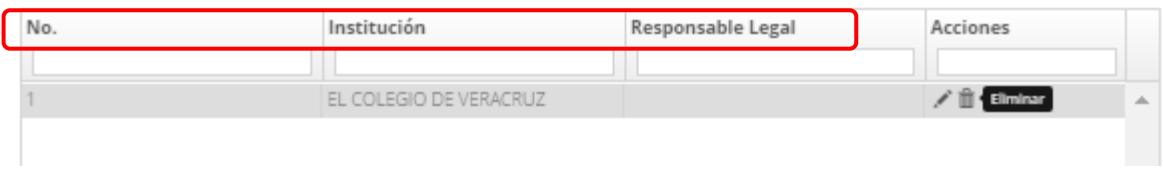

2.5.15 El sistema mostrara una ventna de confirmación de la operación a relaizar. El usuario selecciona la opción "Si " para continuar.

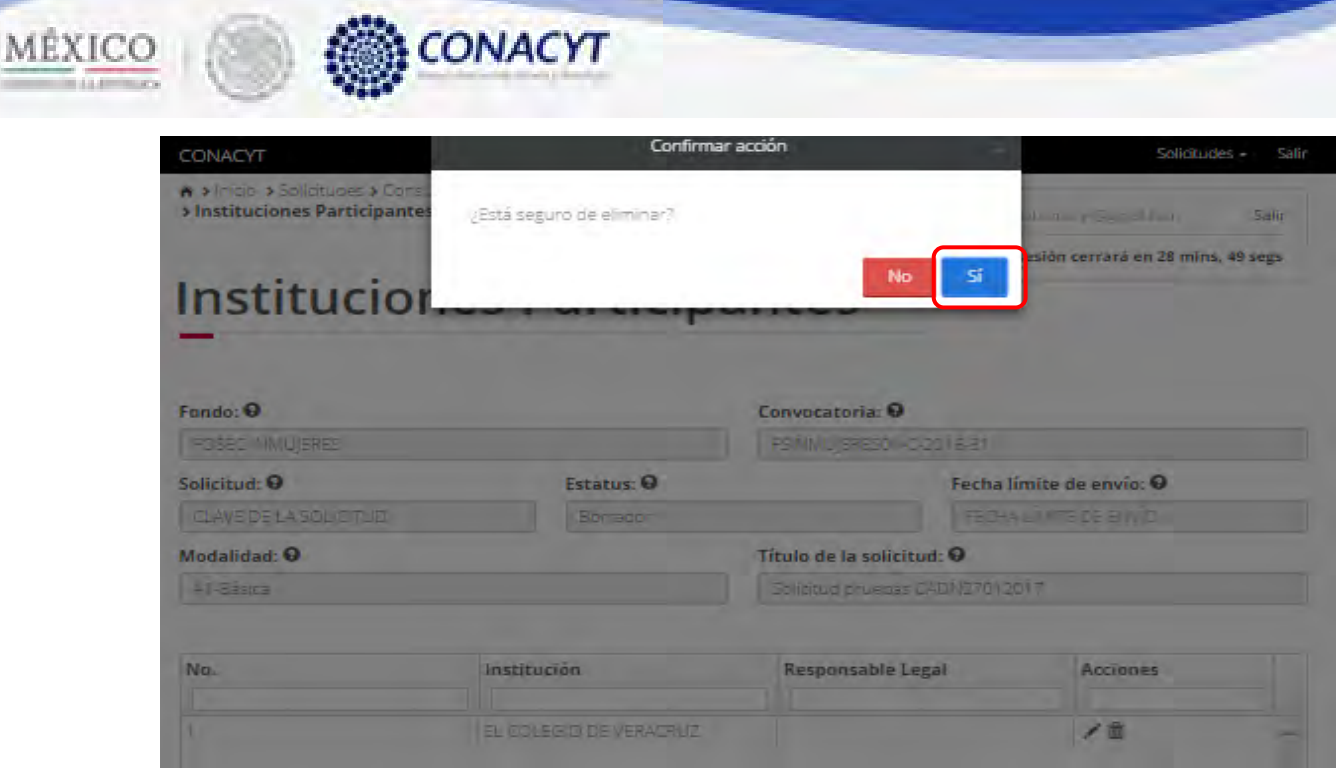

- 2.5.16 El sistema indica que la operación se realizó correctamente y actualiza el listado de las instituciones participantes.
- 2.5.17 El usuario da clic en la opción "Regresar" y el sistema carga la pantalla "Consulta solicitud" y en la opción "Instituciones participantes" el "Semaforo" cambió de color indicando que dicha sección ya está completa.

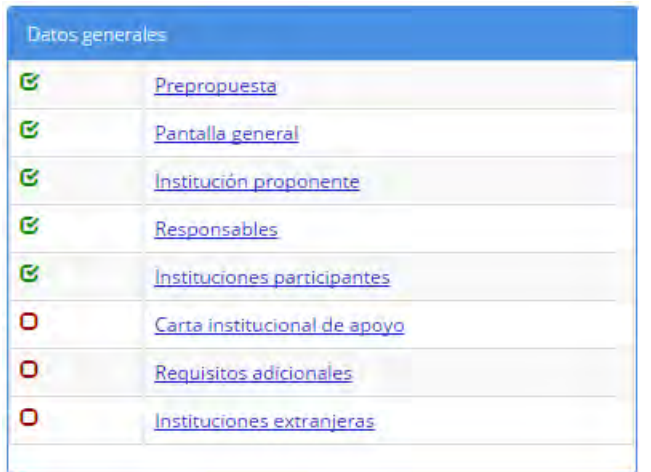

2.6 El usuario da clic en la opción "Carta institucional de apoyo" de la sección "Datos Generales".

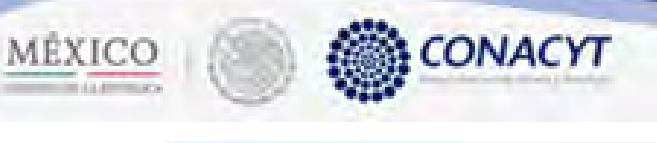

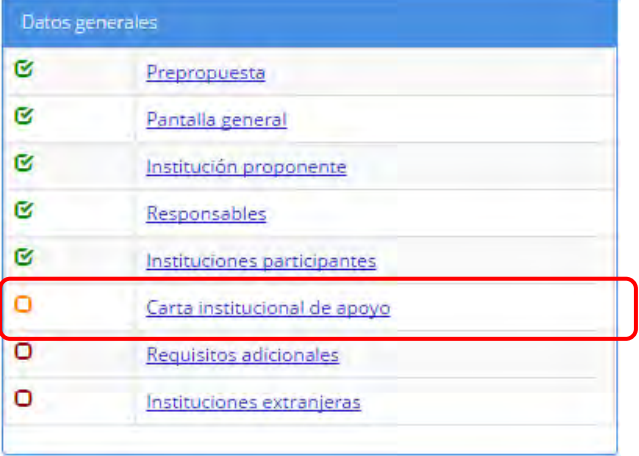

2.6.9 El sistema carga la pantalla "Carta institucional de apoyo".

**VER GUÍA PARA FIRMA DE CARTA INSTITUCIONAL FIDAE 2018** (Publicada en el apartado del Fondo Sectorial, en la página electrónica del CONACYT)

2.7 El usuario da clic en la opción "Instituciones extranjeras" de la sección "Datos Generales".

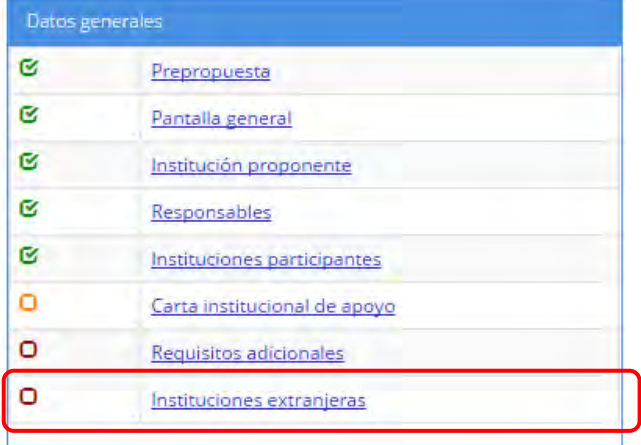

2.7.9 El sistema carga la pantalla "Instituciones extranjeras", donde se muestra el listado de las instituciones extranjeras.

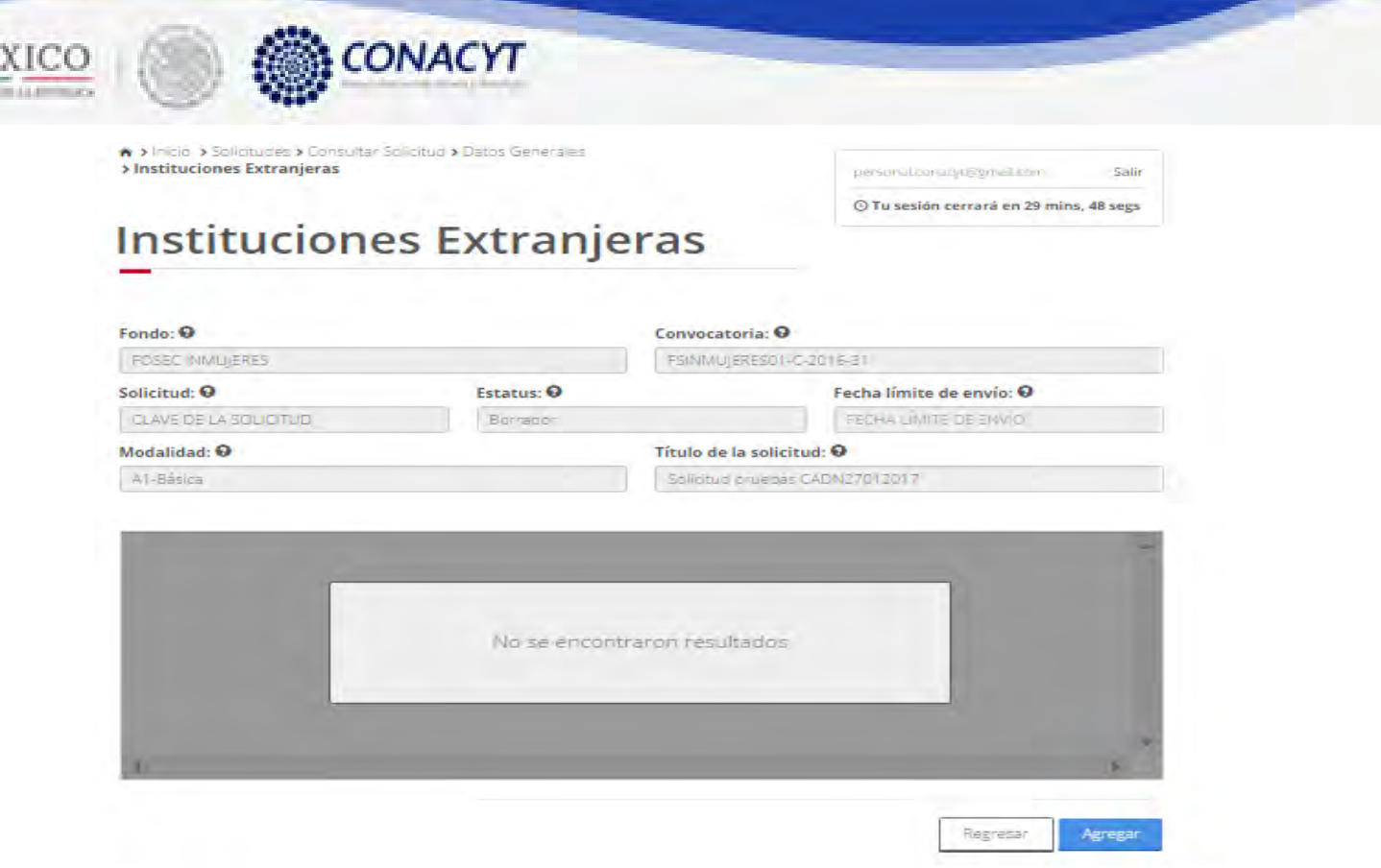

2.7.10 El usuario da clic en el boton "Agregar" para registrar una nueva institución extranjera a la solicitud.

# Instituciones participantes<br>extranjeras

MÉ

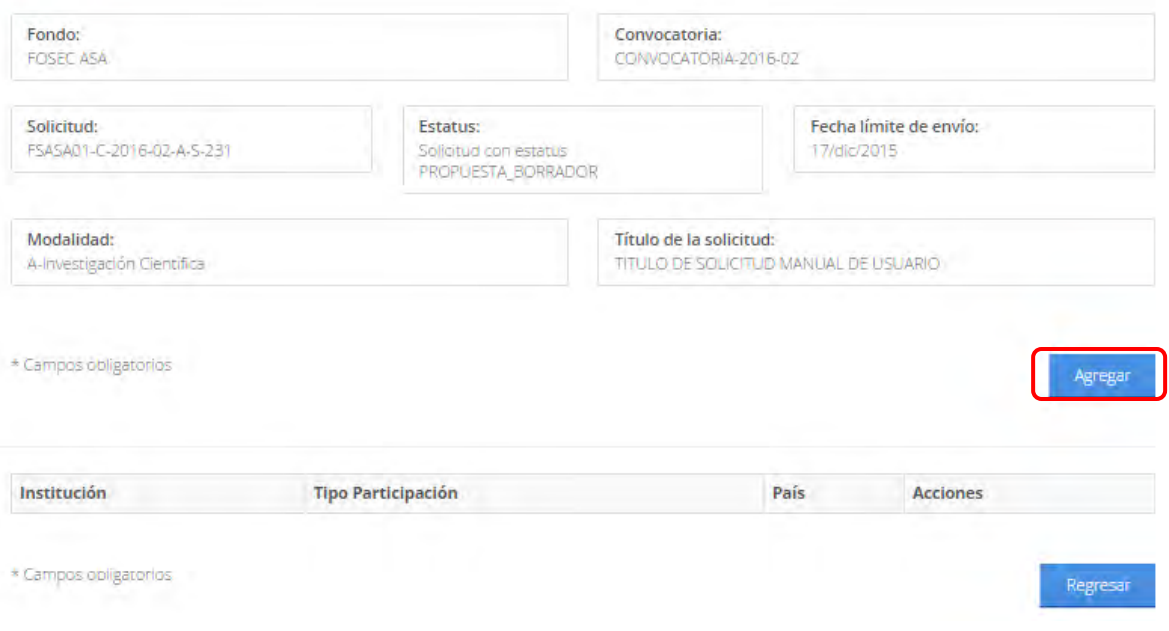

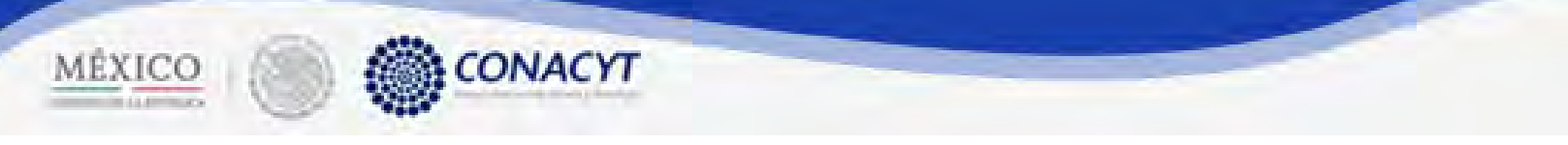

2.7.11 El sistema muestra la pantalla "Agregar institución extranjera" con los campos correspondientes en modo edición.

#### Agregar institución extranjera

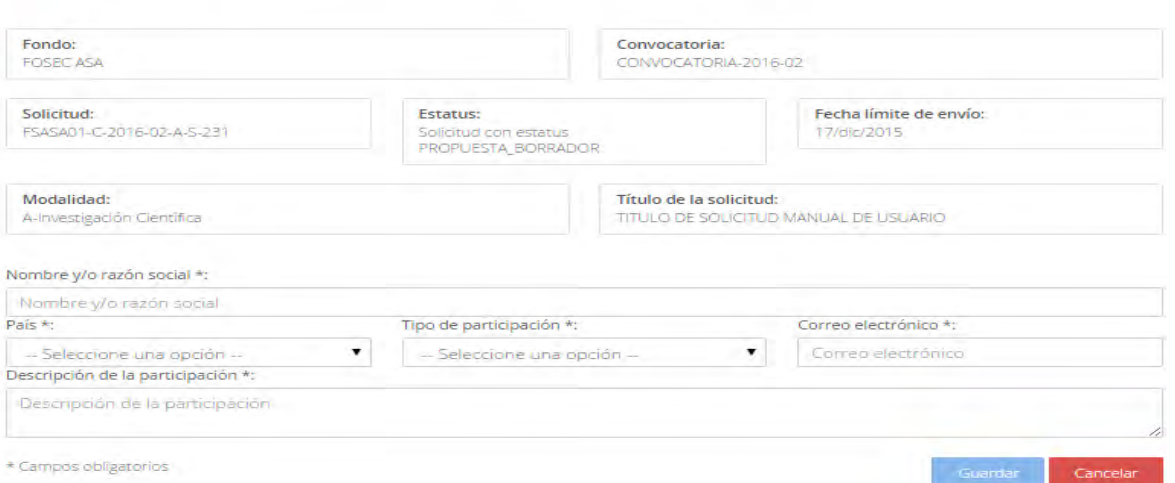

2.7.12 El usuario procede a ingresar la información, una vez que se haya terminado con los campos requeridos, indicados con un "\*", se habilitará el botón "Guardar". El usuario guarda los datos en el sistema, dando clic en el botón "Guardar" y eligiendo "Si" en el mensaje de confirmación.

## Agregar institución extranjera

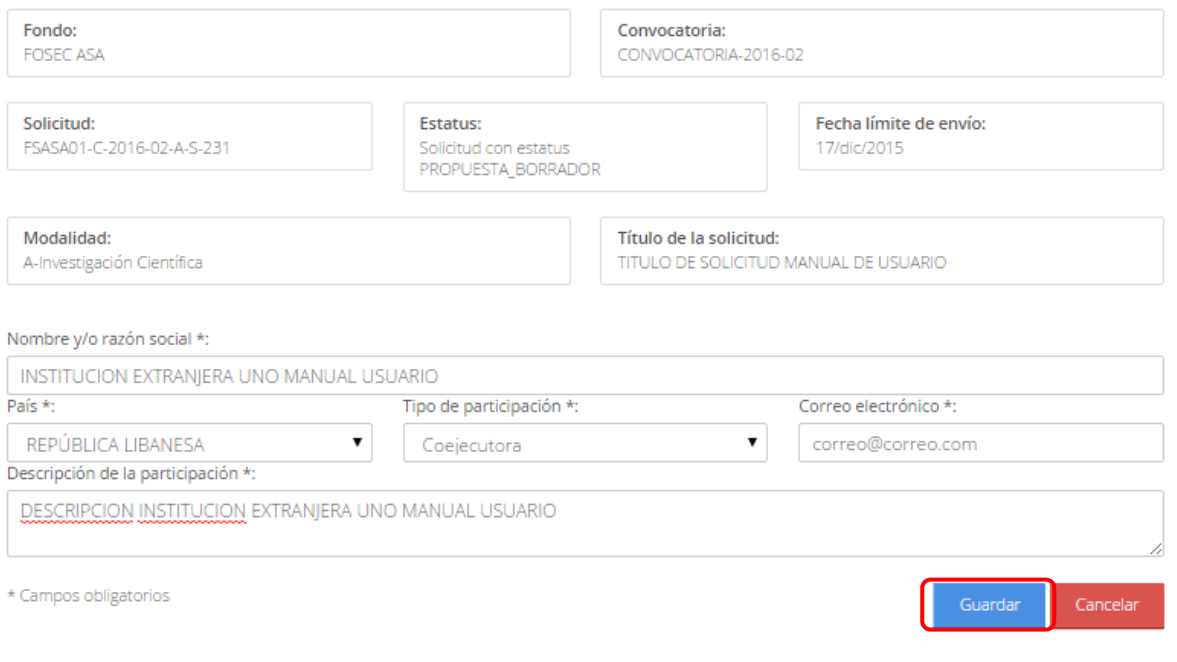

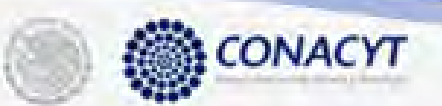

MÊXICO

e.

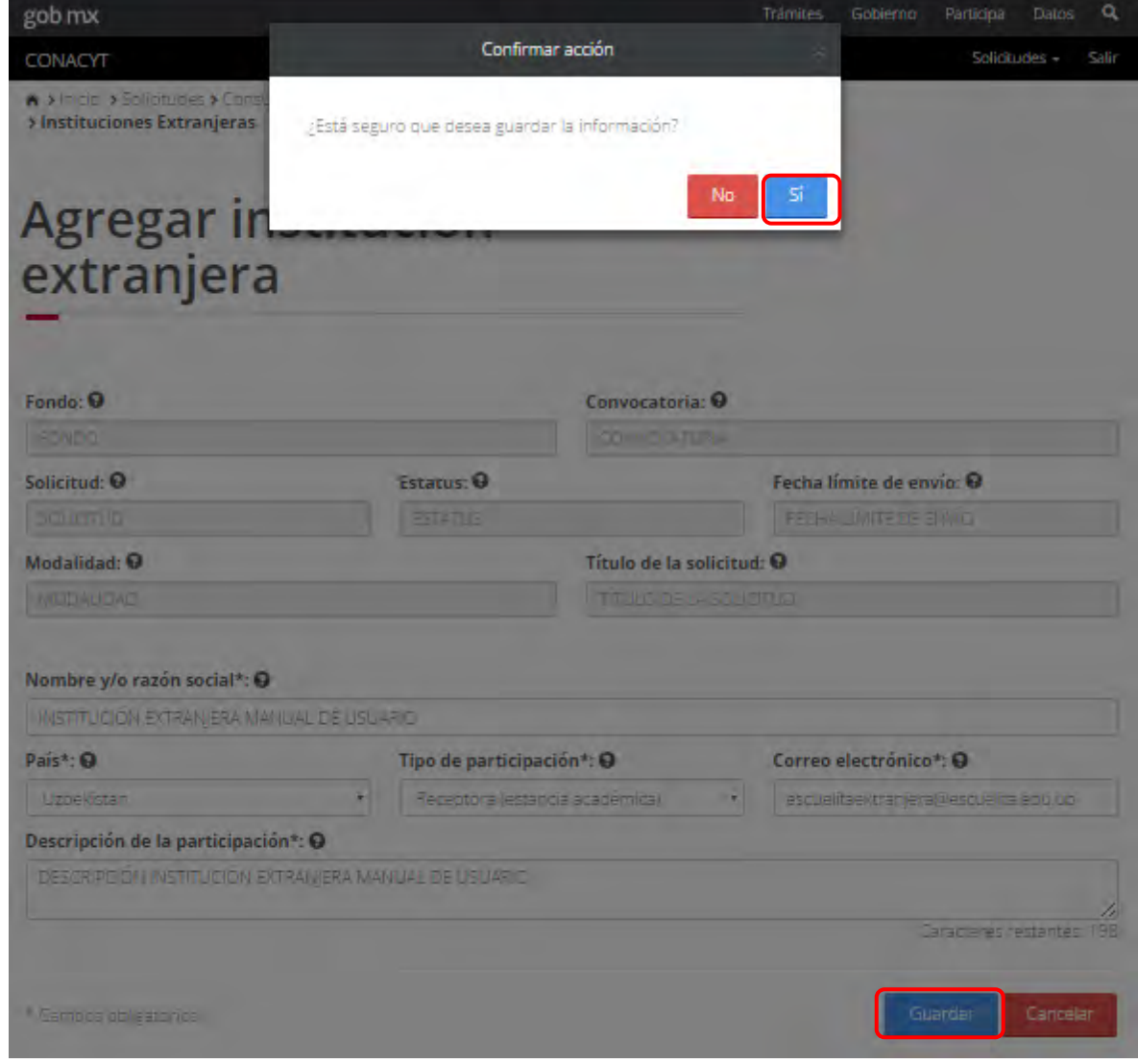

2.7.13 El sistema indica que la operación se realizó correctamente y regresa a la pantalla "Instituciones extranjeras".

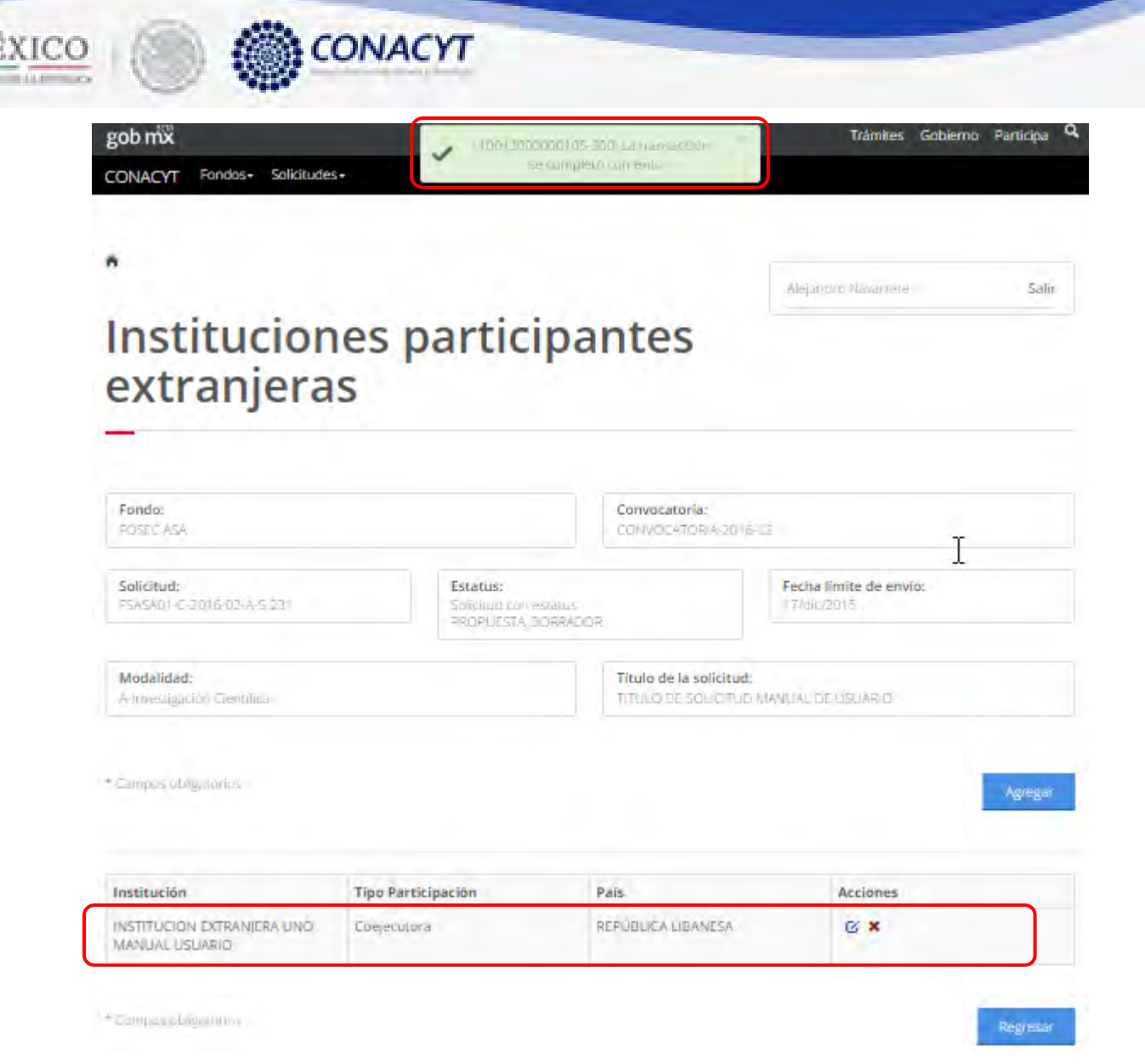

MÉ

2.7.14 Para editar una institución extranjera, el usuario da clic en el boton " $\tilde{G}$ " del registro deseado para su edición.

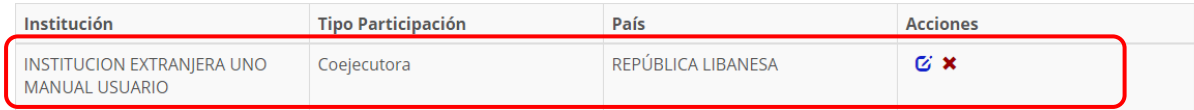

2.7.15 El sistema carga la pantalla "Edición institución extranjera" con la información precargada del registro a modificar.

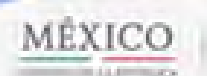

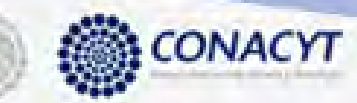

# Edición institución extranjera

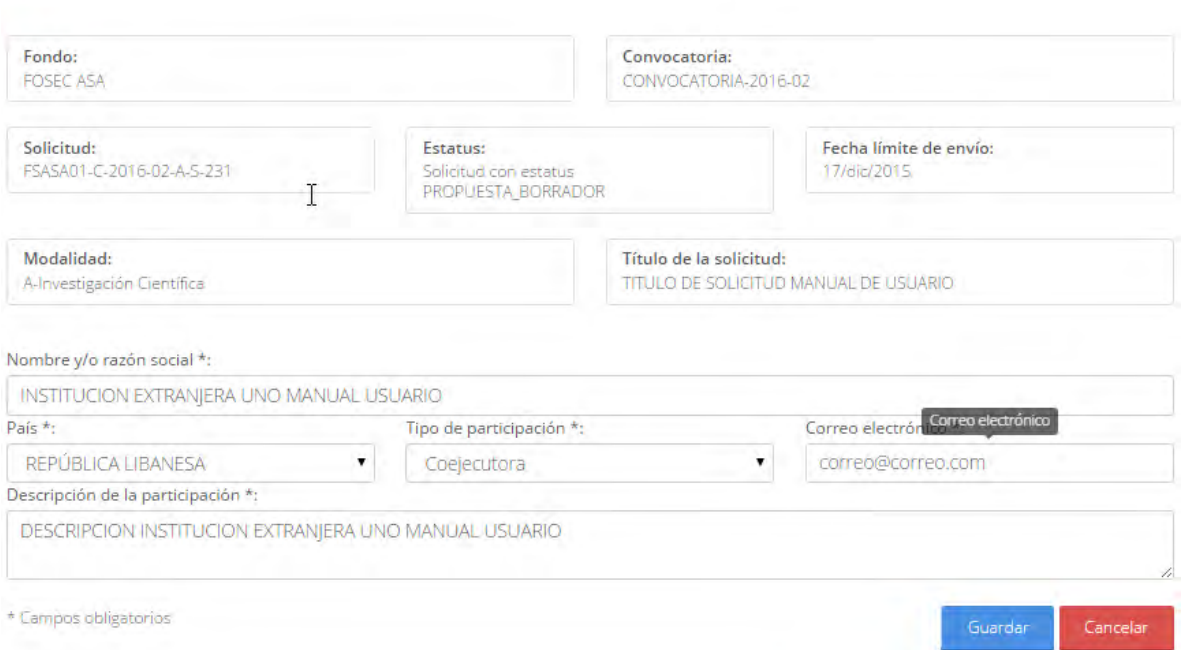

2.7.16 El usuario procede a ingresar la información, una vez que se haya terminado con los campos requeridos, indicados con un "\*", se habilitará el botón "Guardar". El usuario guarda los datos en el sistema, dando clic en el botón "Guardar" y eligiendo "Si" en el mensaje de confirmación.

## Edición institución extranjera

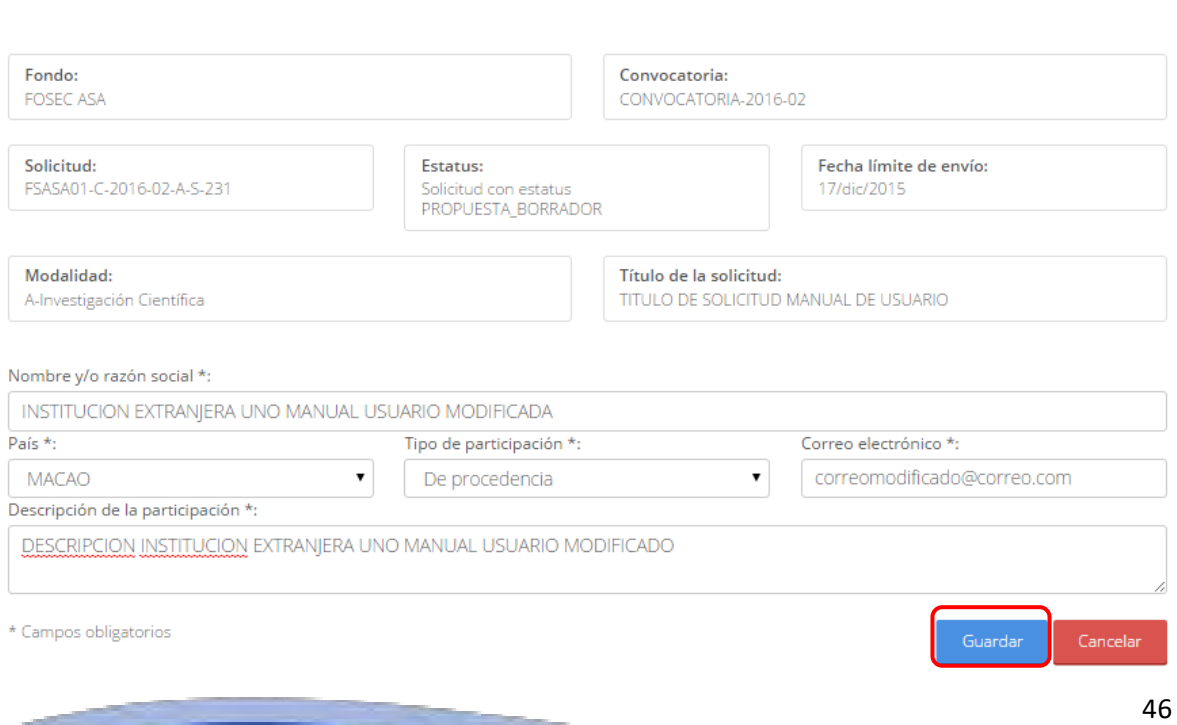

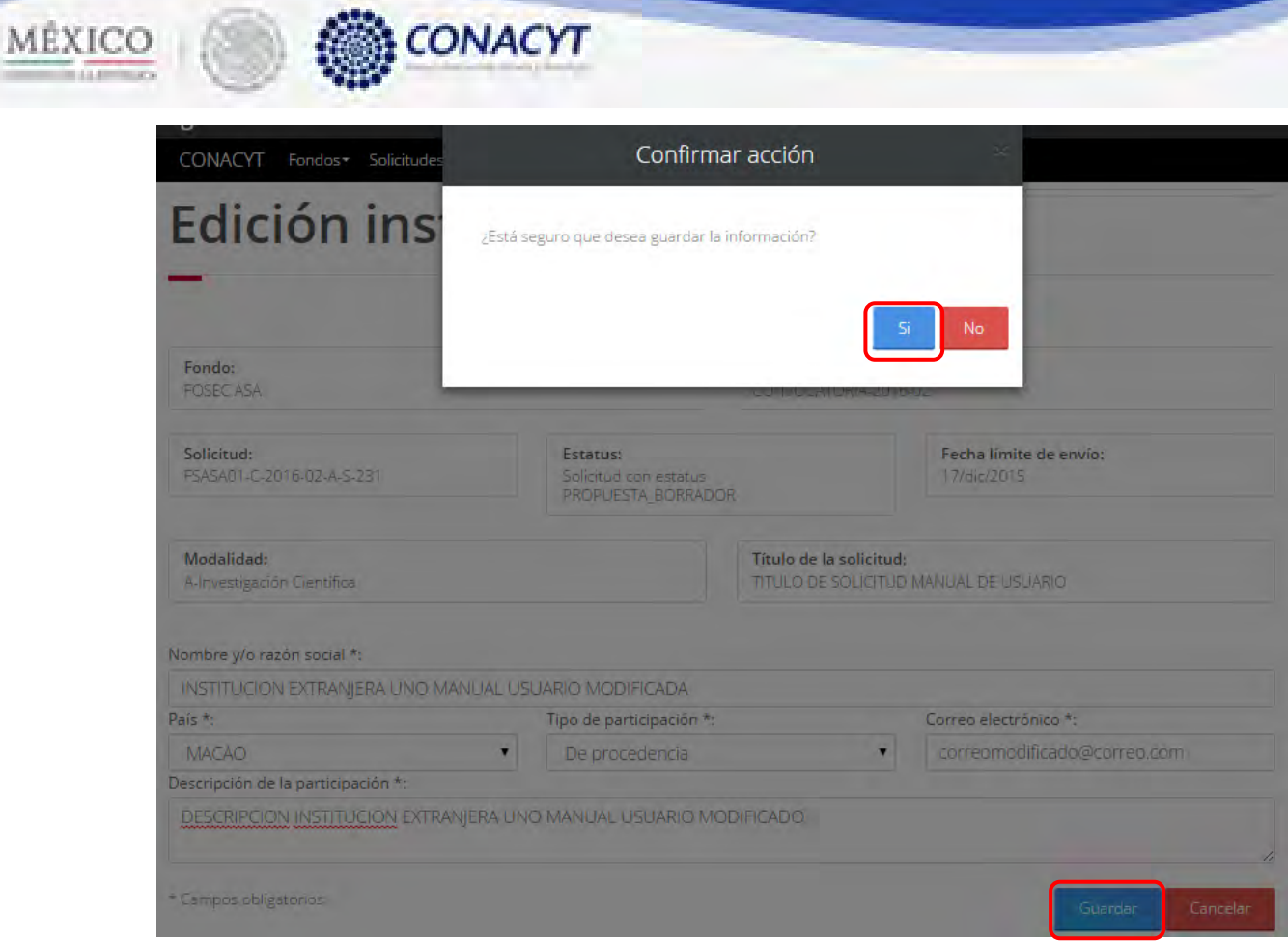

2.7.17 Para guardar la información en el sistema, el usuario da clic en el botón "Guardar" y deberá dar clic en el botón "Si" del mensaje de confirmación.

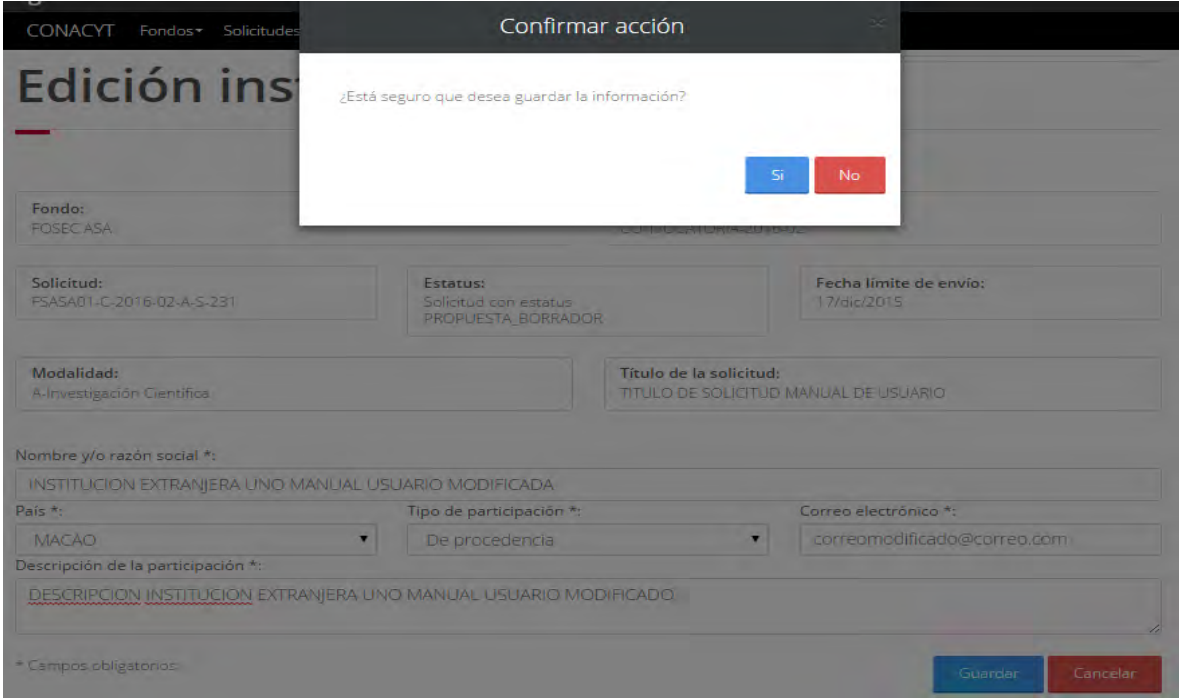

2.7.18 El sistema indica que la operación se realizó correctamente y regresa a la pantalla "Instituciones extranjeras".

## **Instituciones participantes** extranjeras

**ED CONACYT** 

MÉXICO

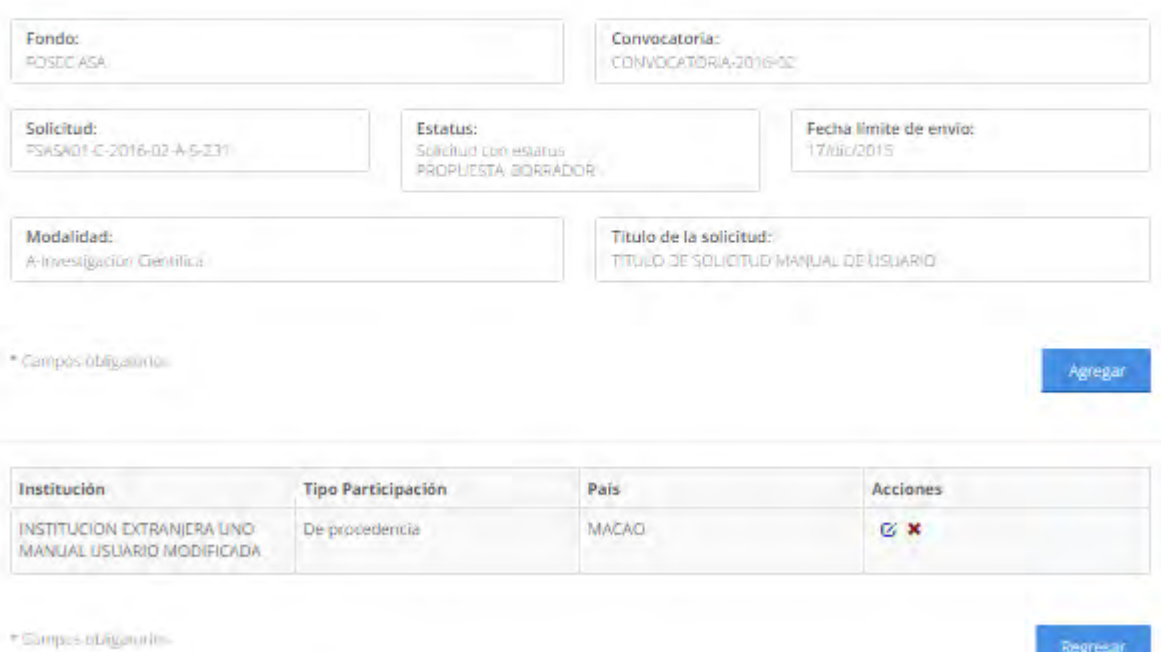

#### 2.7.19 Para eliminar una institución extranjera, el usuario da clic en el boton "X" del registro correspondiente que se desea eliminar.

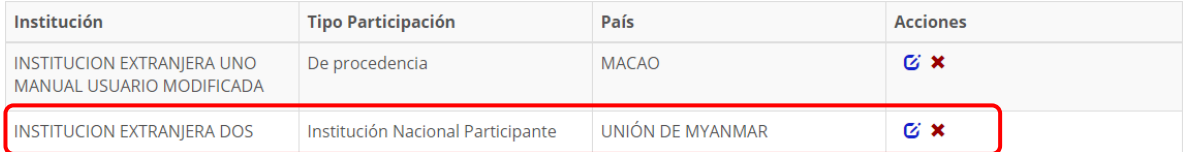

2.7.20 El sistema mostrara una ventna de confirmación de la operación a relaizar. El usuario selecciona la opción "Si " para continuar.

48

Regresar

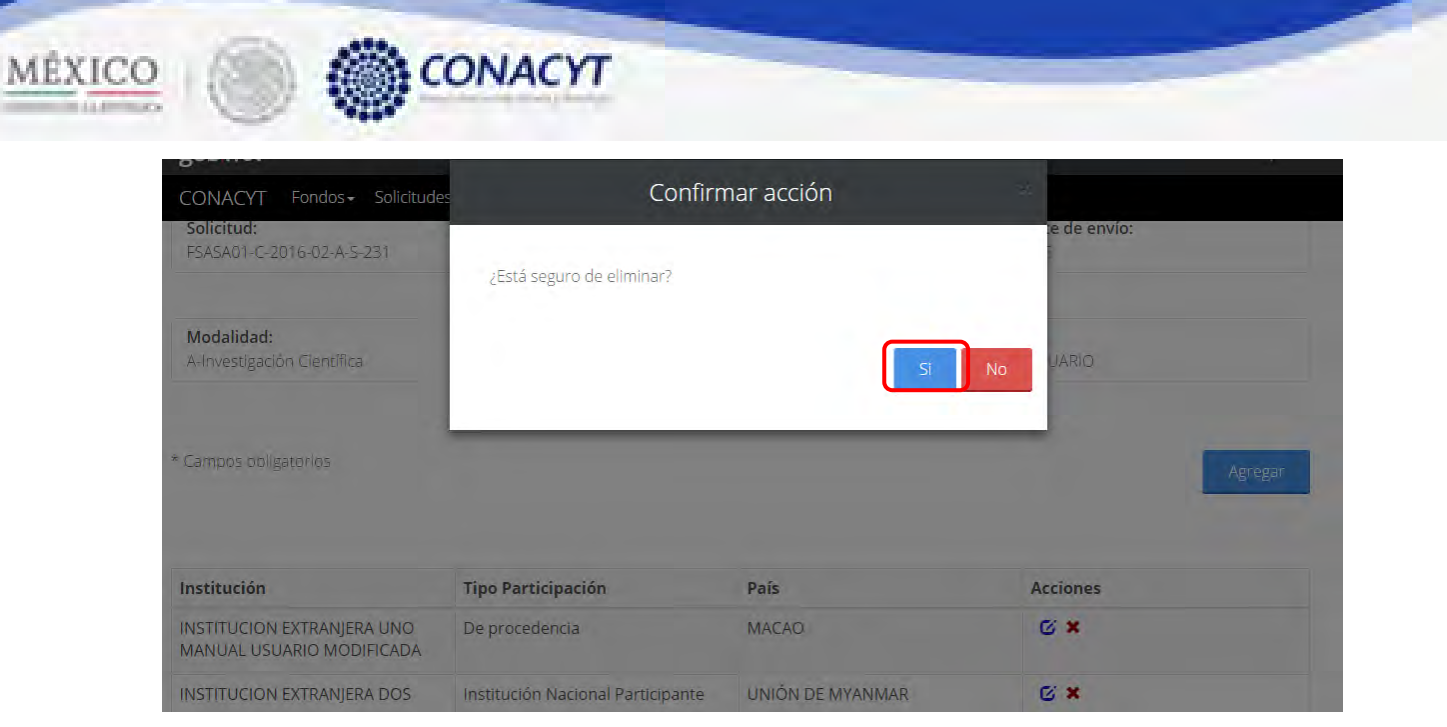

2.7.21 El sistema indica que la operación se realizó correctamente y actualiza el listado de las instituciones participantes.

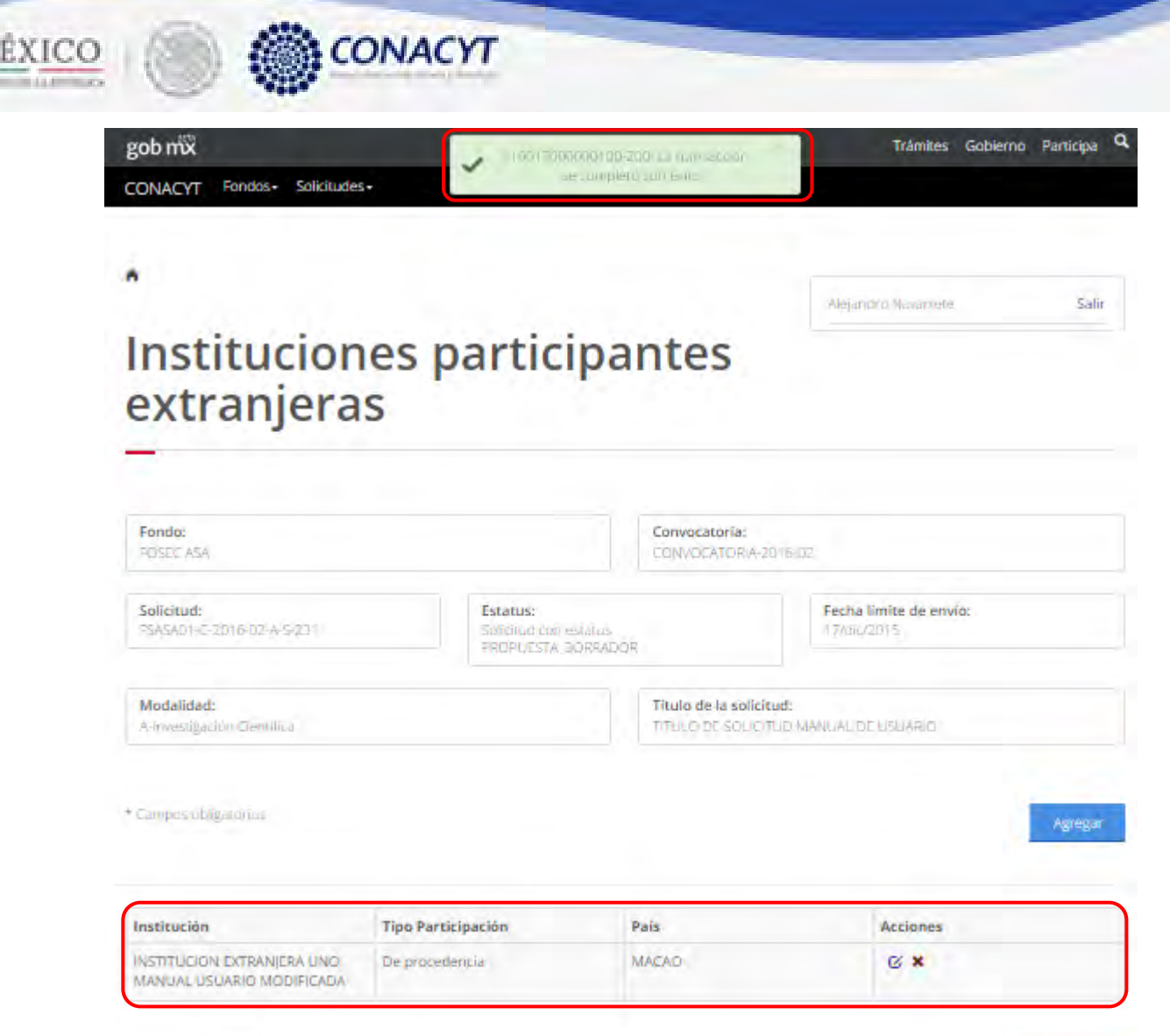

Campos phigatorios

 $\overline{\mathcal{M}}$ 

2.7.22 El usuario da clic en la opción "Regresar" y el sistema carga la pantalla "Consulta solicitud" y en la opción "Instituciones extranjeras" el "Semaforo" cambió de color indicando que dicha sección ya está completa.

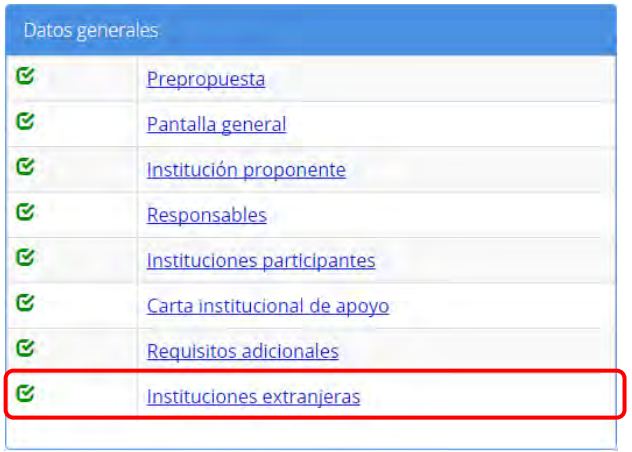

50

Regresar

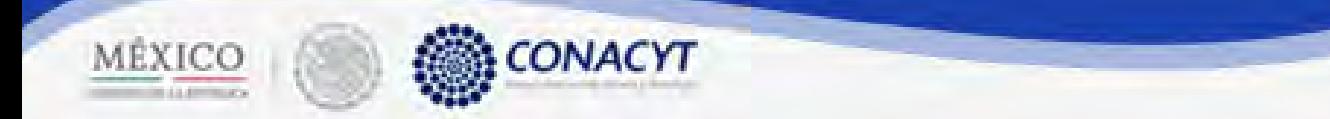

2.8 El usuario da clic en la opción "Protocolo" de la sección "Estructura de la propuesta".

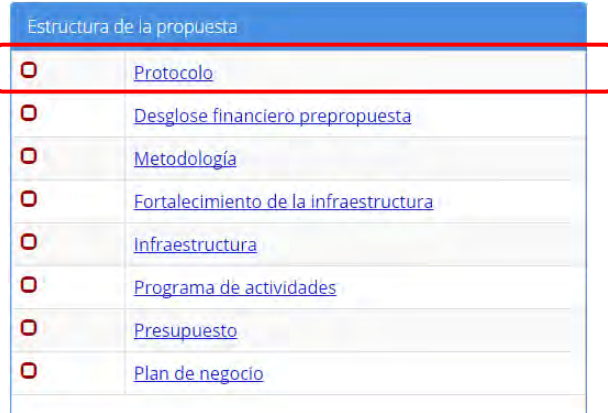

2.8.1 El sistema carga la pantalla "Protocolo", donde se muestra en modo lectura los campos: Antecedentes y Justificación de la solicitud.

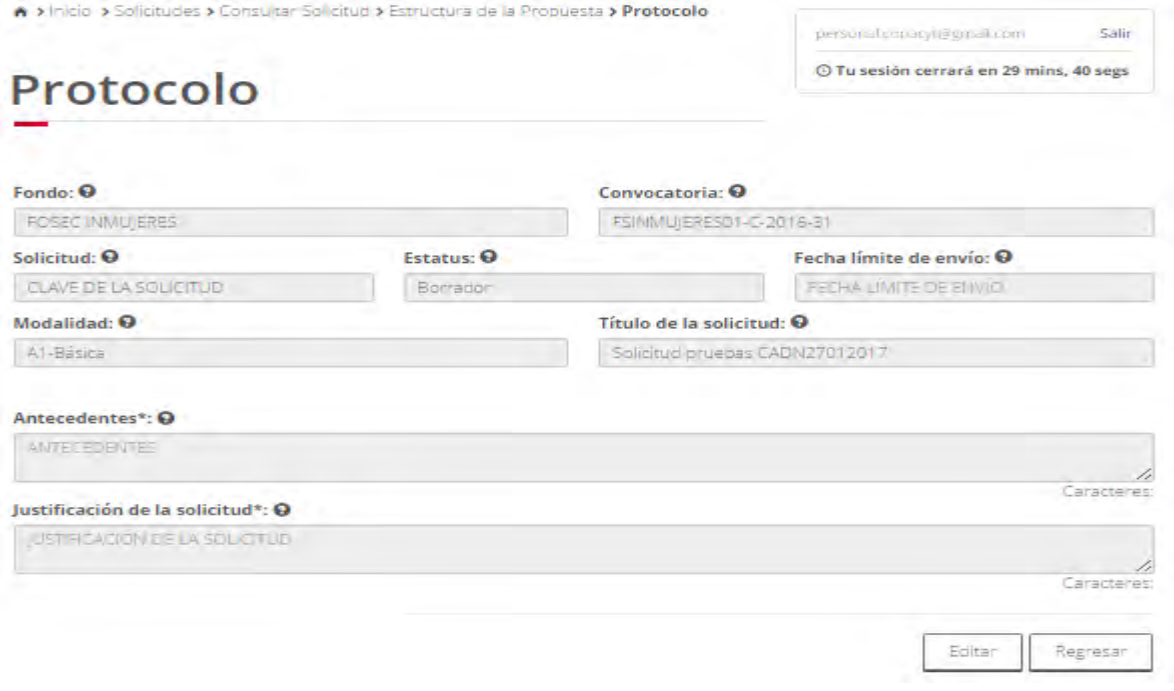

2.8.2 El usuario da clic en la opción "Editar" para modificar la información del(los) campo(s).

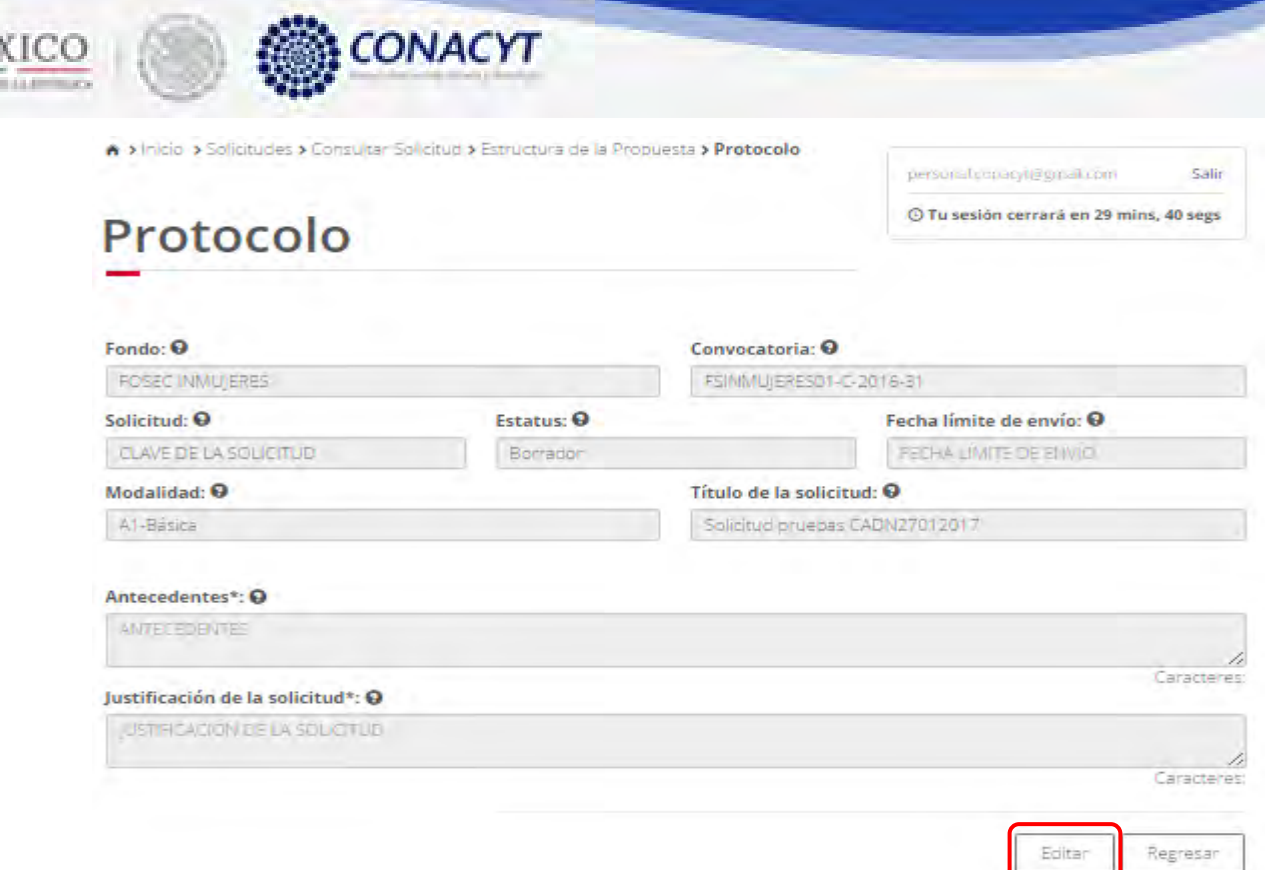

ME

2.8.3 El sistema carga la pantalla "Edición protocolo", donde se muestra en modo edición los campos: Antecedentes y Justificación de la solicitud.

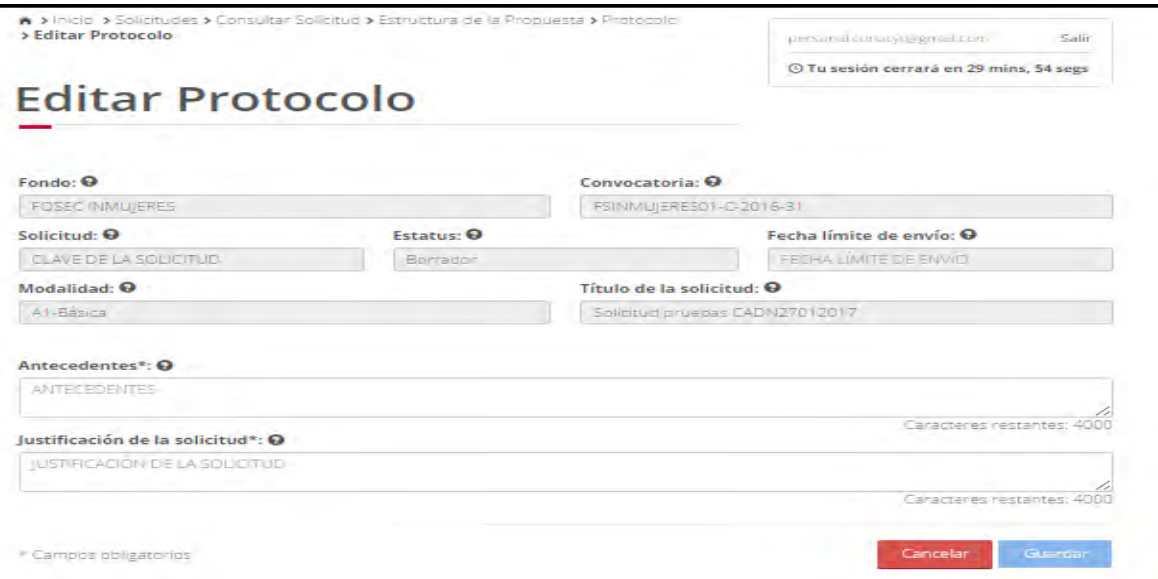

2.8.4 El usuario procede a ingresar la información, una vez que se haya terminado con los campos requeridos, indicados con un "\*", se habilitará el botón "Guardar". El usuario guarda los datos en el sistema, dando clic en el botón "Guardar" y eligiendo "Si" en el mensaje de confirmación.

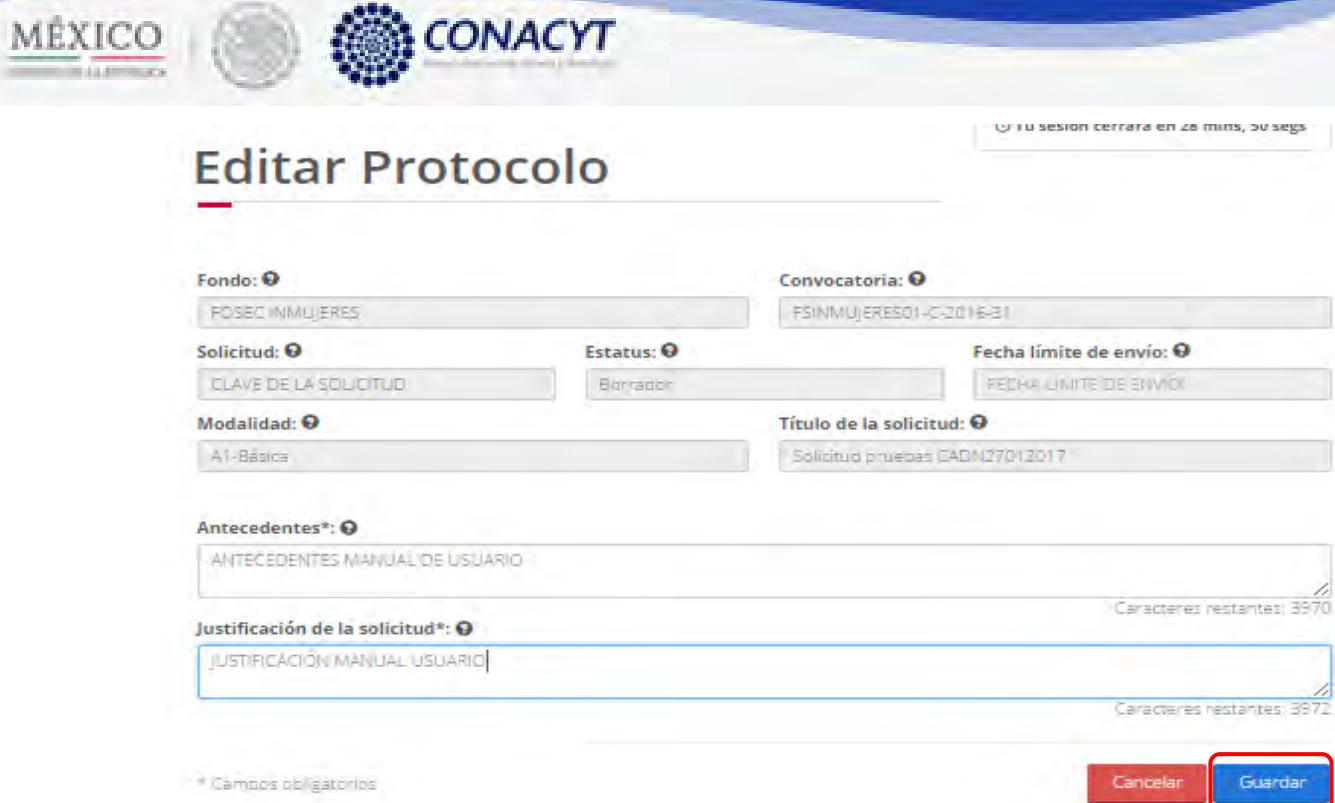

 $\overline{\phantom{a}}$ 

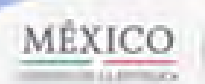

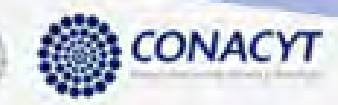

2.8.5 Para guardar la información en el sistema, el usuario da clic en el botón "Guardar" y deberá dar clic en el botón "Si" del mensaje de confirmación.

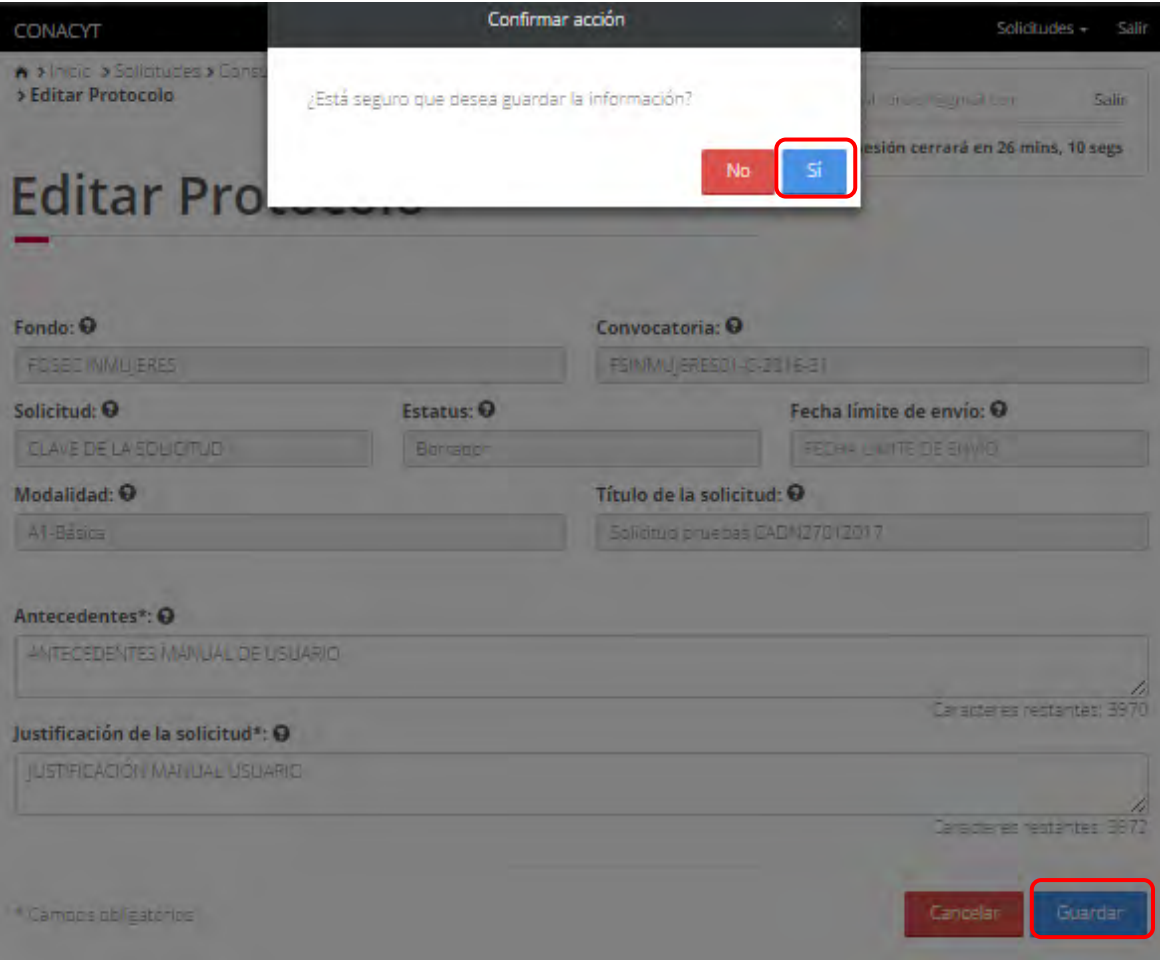

2.8.6 El sistema indica que la operación se realizó correctamente y regresa a la pantalla "Protocolo".

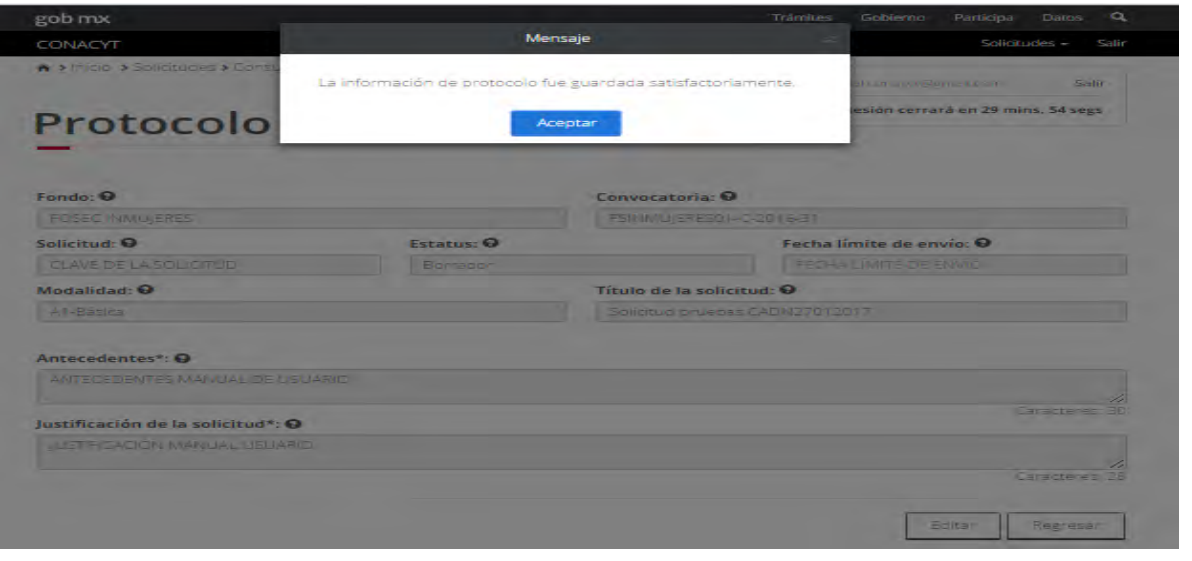

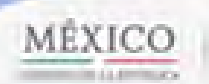

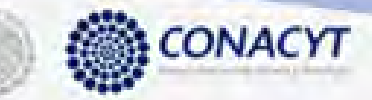

2.8.7 El usuario da clic en la opción "Regresar" y el sistema carga la pantalla "Consulta solicitud" y en la opción "Protocolo" el "Semaforo" cambió de color indicando que dicha sección ya está completa.

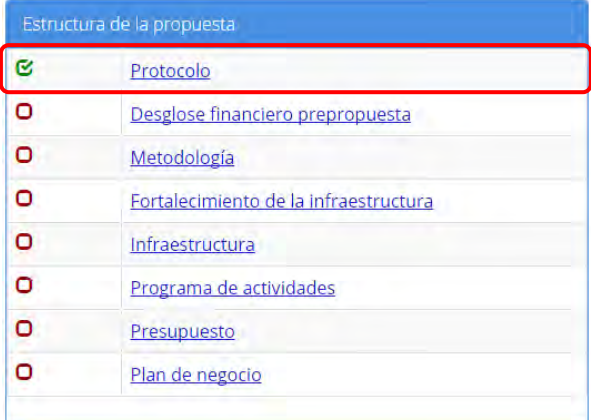

2.9 El usuario da clic en la opción "Desglose financiero prepropuesta" de la sección "Estructura de la propuesta".

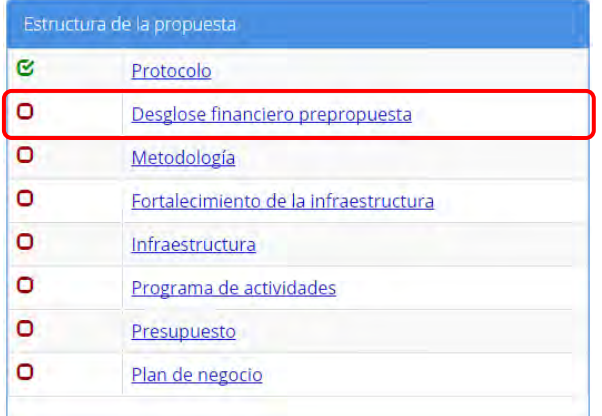

2.9.1 El sistema carga la pantalla "Desglose financiero prepopuesta", donde se muestra el listado de desglose financiero.

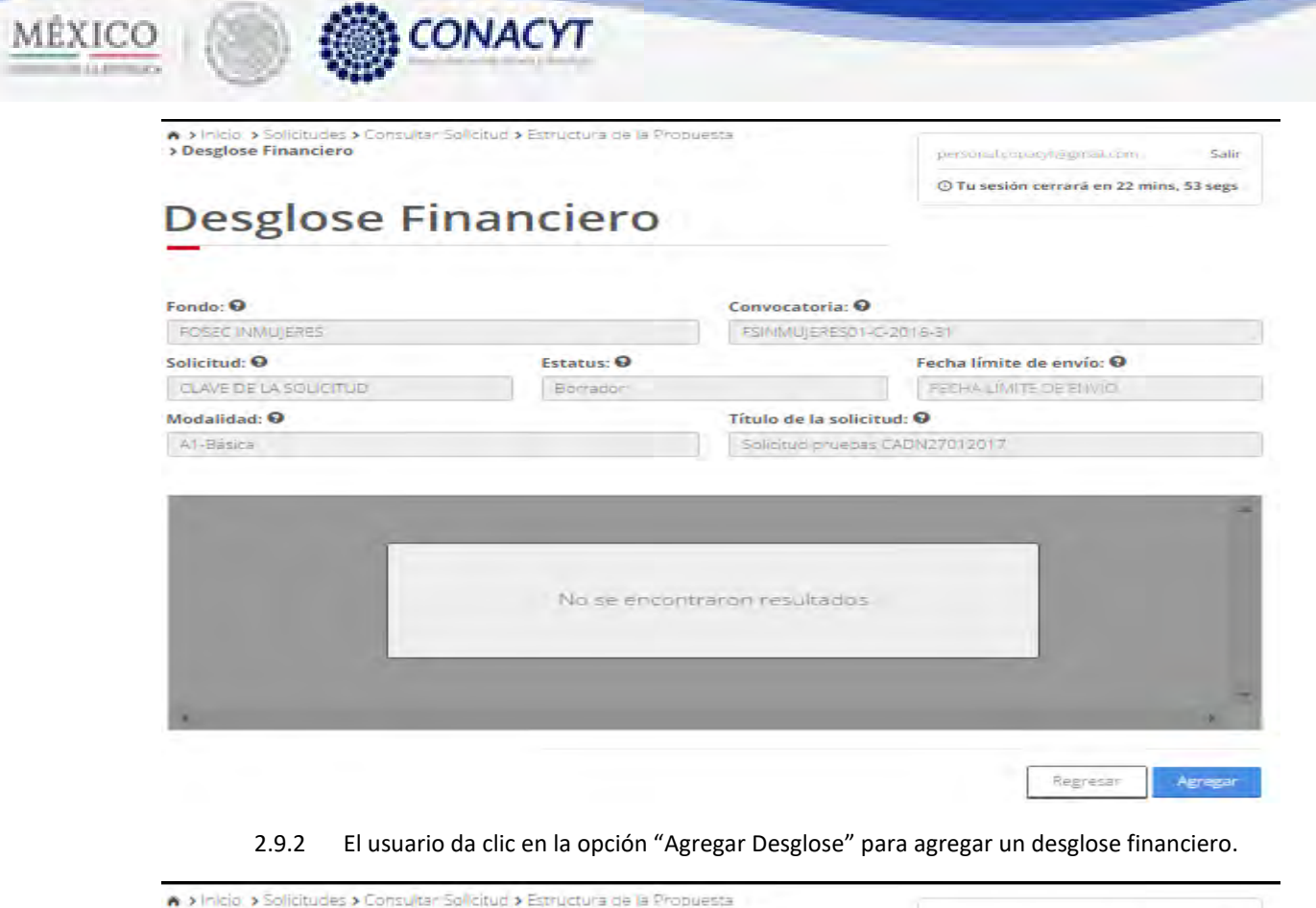

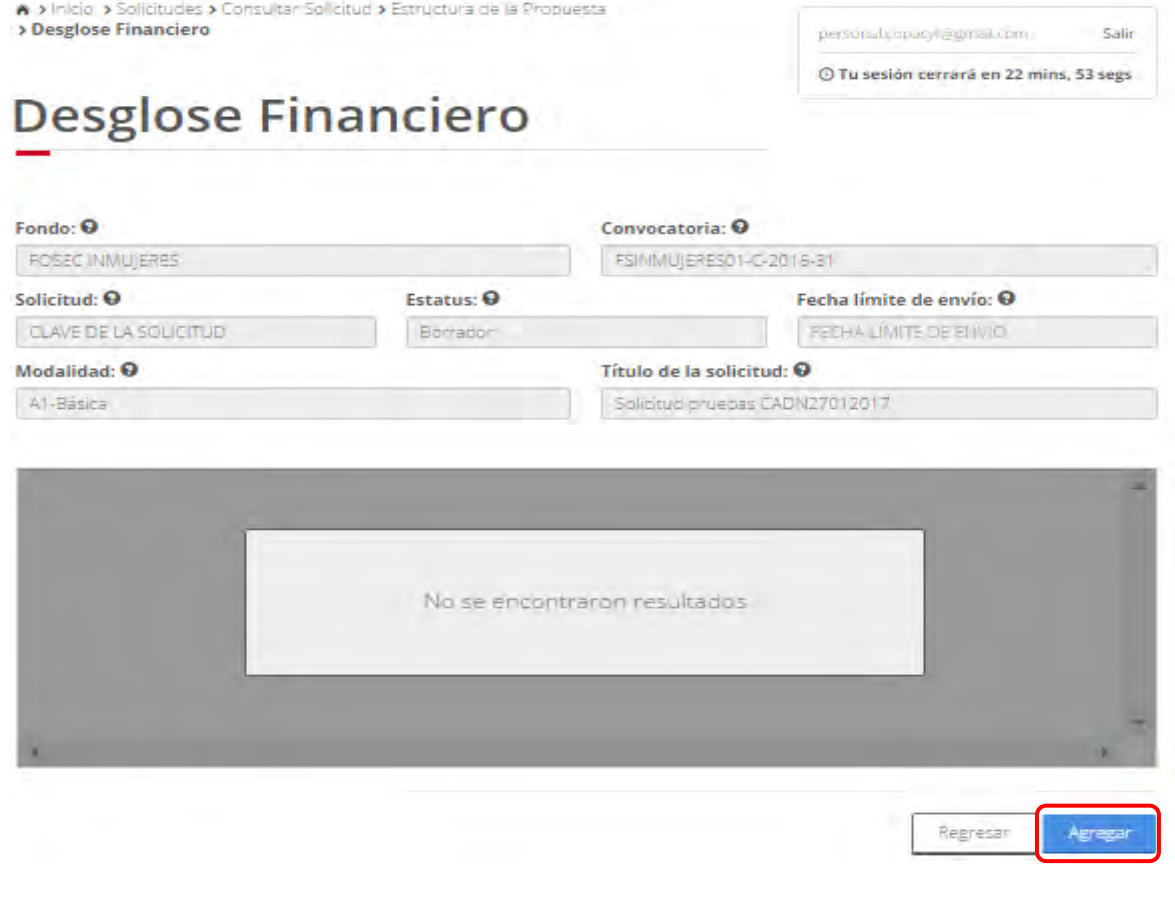

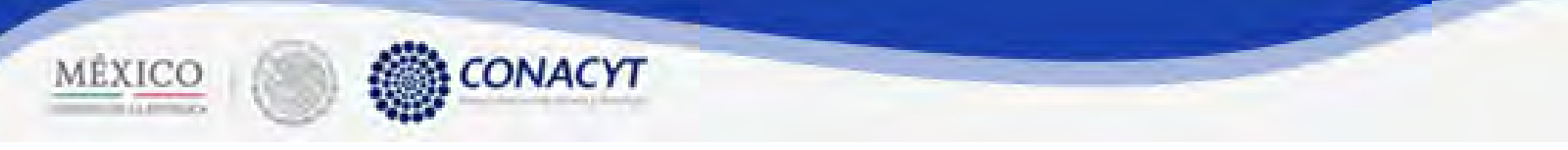

2.9.3 El sistema carga la pantalla "Agregar Desglose financiero", donde se muestra en modo edición los campos correspondientes.

**Agregar Desglose financiero** 

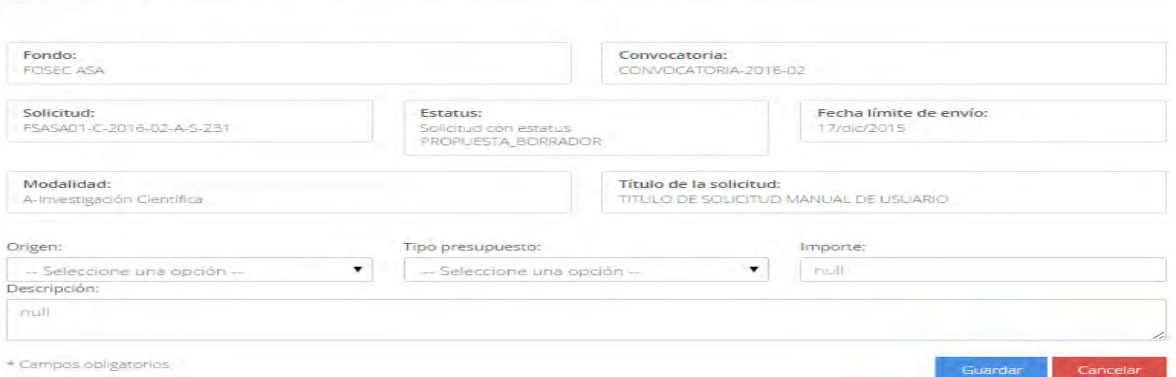

2.9.4 El usuario procede a ingresar la información, una vez que se haya terminado con los campos requeridos, indicados con un "\*", se habilitará el botón "Guardar". El usuario guarda los datos en el sistema, dando clic en el botón "Guardar" y eligiendo "Si" en el mensaje de confirmación.

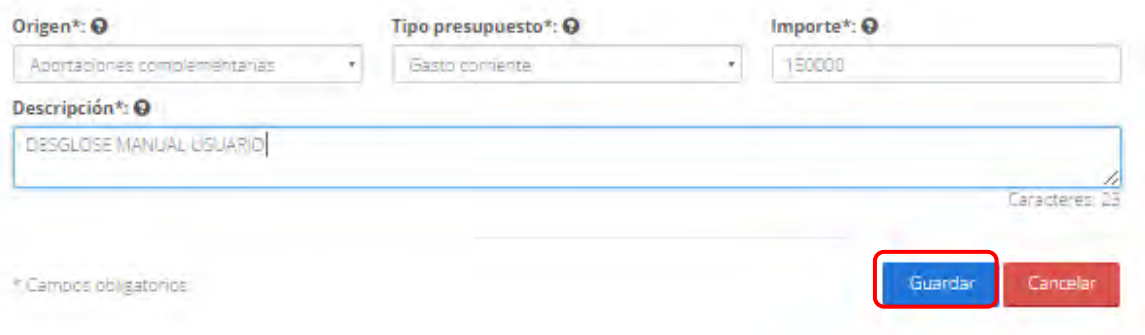

2.9.5 Para guardar la información en el sistema, el usuario da clic en el botón "Guardar" y deberá dar clic en el botón "Si" del mensaje de confirmación.

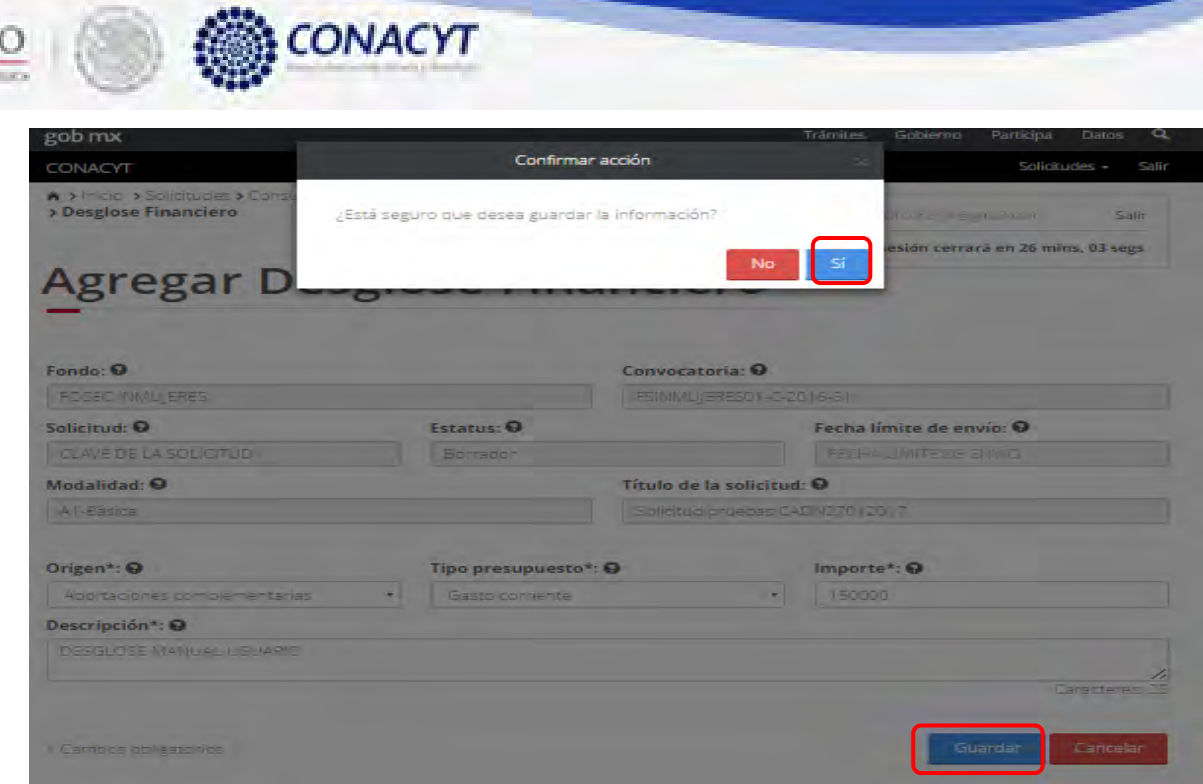

MÉXIC

2.9.6 El sistema indica que la operación se realizo correctamente y regresa a la pantalla "Desglose financiero".

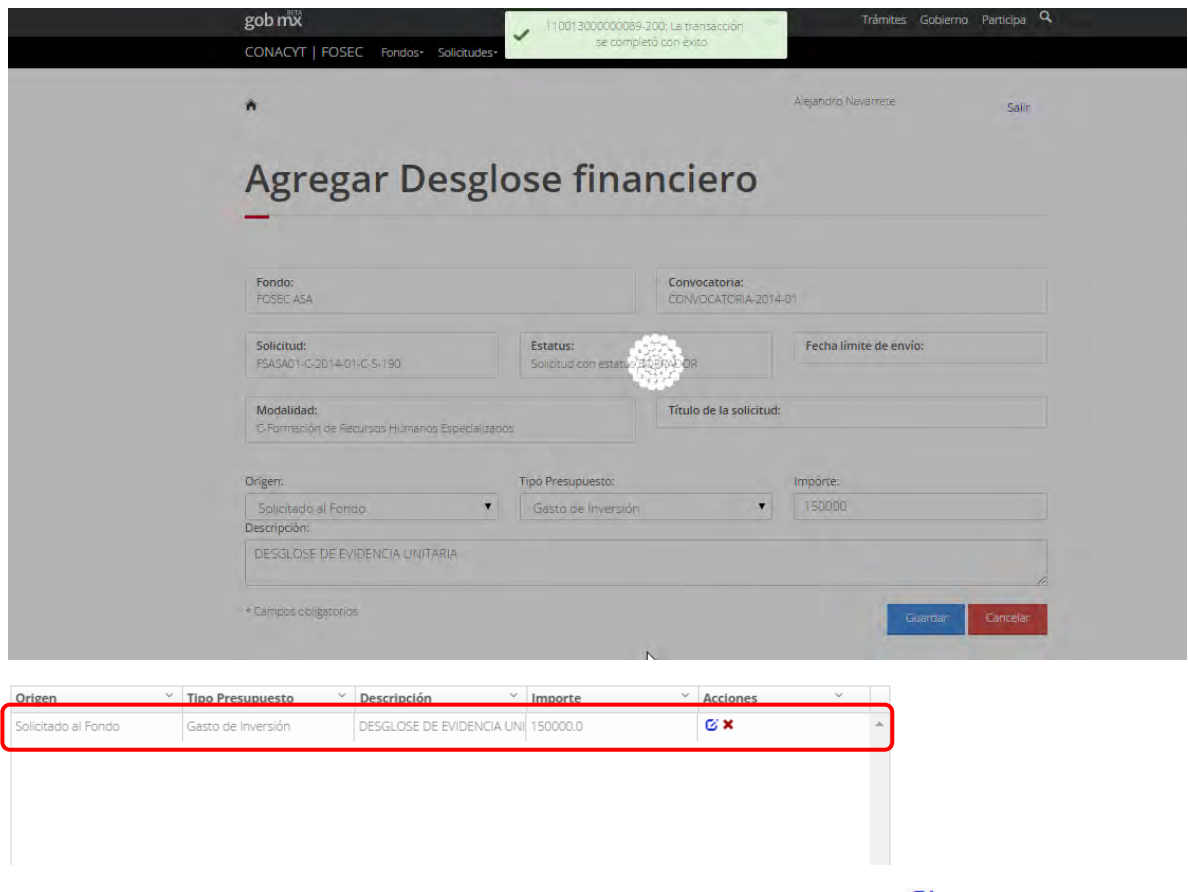

2.9.7 Para editar un desglose financiero, el usuario da clic en el boton " $\tilde{G}$ " del registro deseado para su edición.

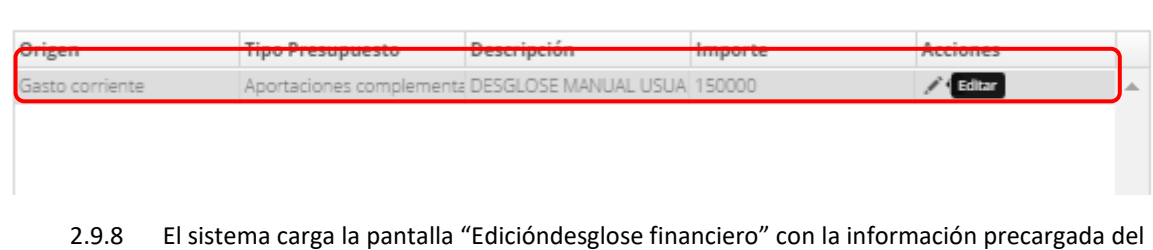

CONACYT

MÉXICO

registro a modificar.

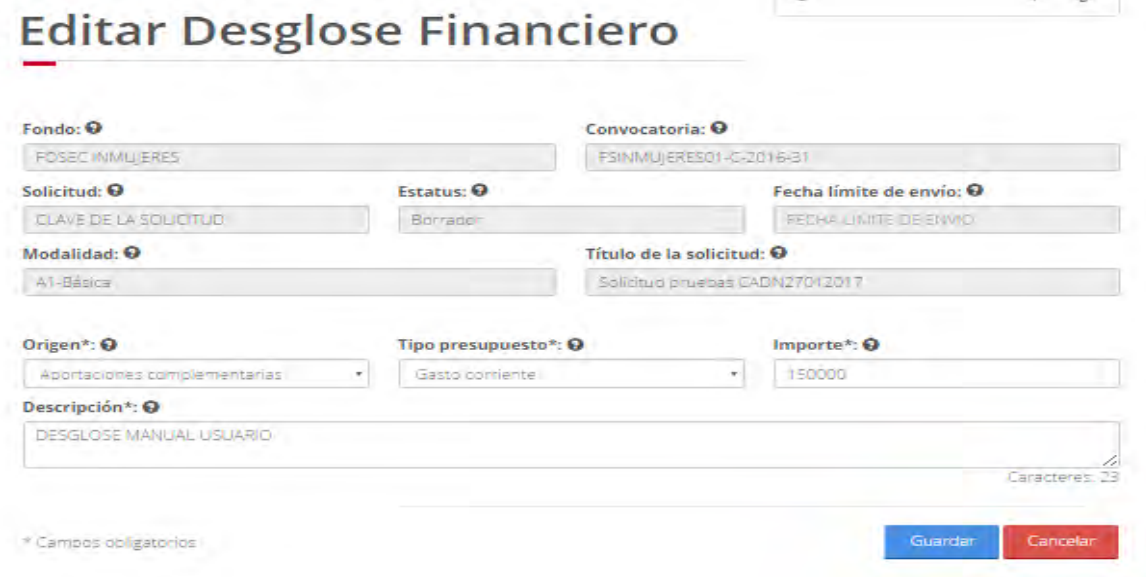

2.9.9 El usuario procede a ingresar la información, una vez que se haya terminado con los campos requeridos, indicados con un "\*", se habilitará el botón "Guardar". El usuario guarda los datos en el sistema, dando clic en el botón "Guardar" y eligiendo "Si" en el mensaje de confirmación.

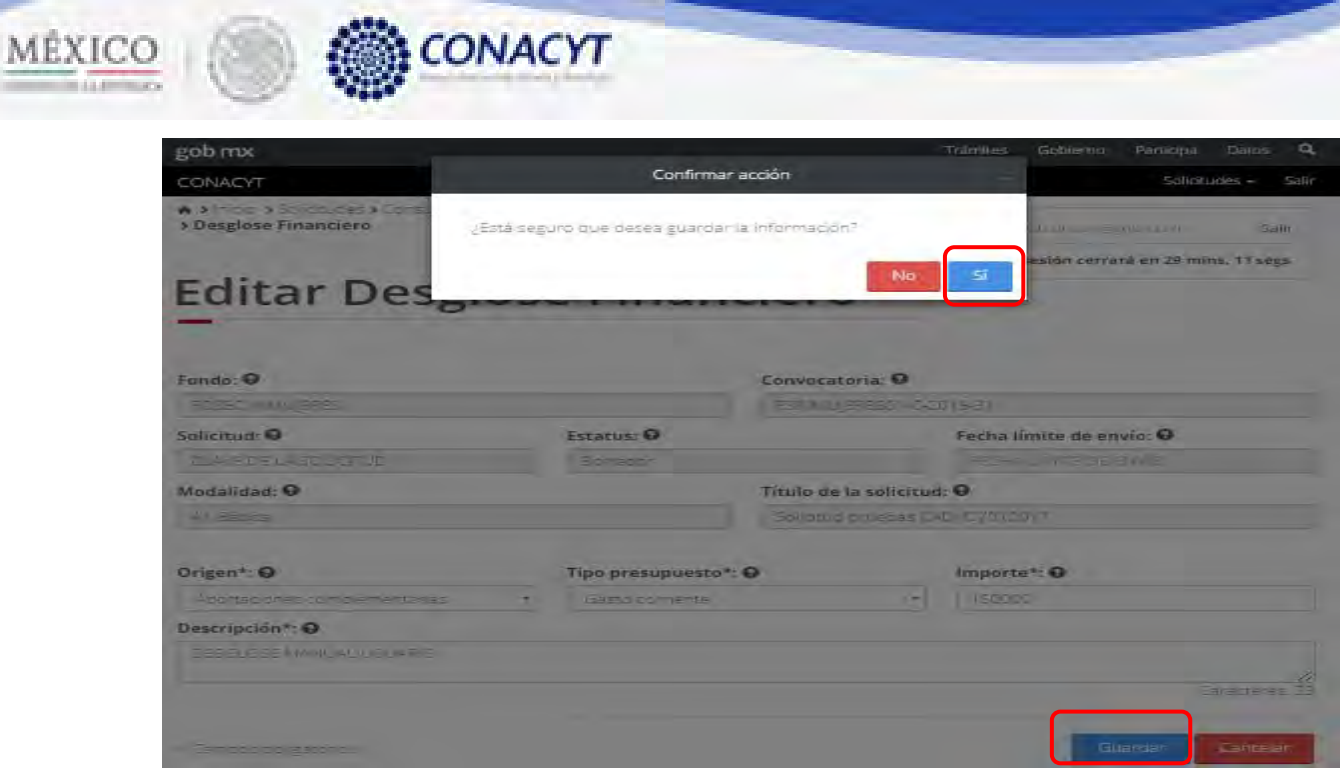

2.9.10 Para guardar la información en el sistema, el usuario da clic en el botón "Guardar" y deberá dar clic en el botón "Si" del mensaje de confirmación.

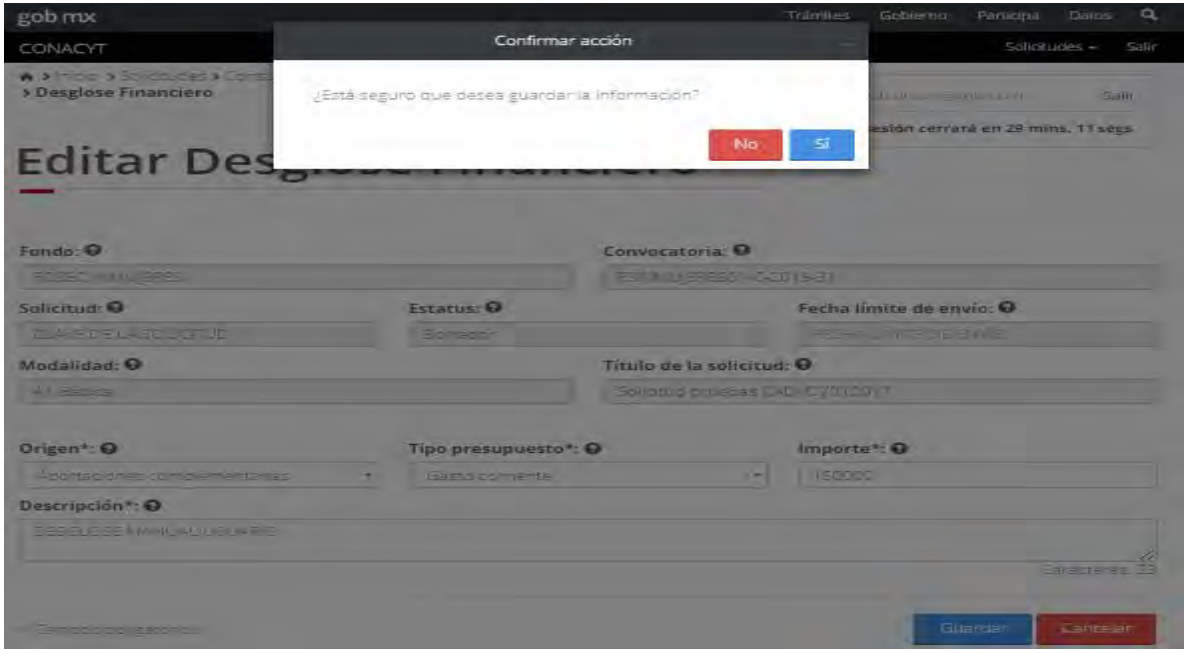

2.9.11 El sistema indica que la operación se realizo correctamente y regresa a la pantalla "Desglose financiero".

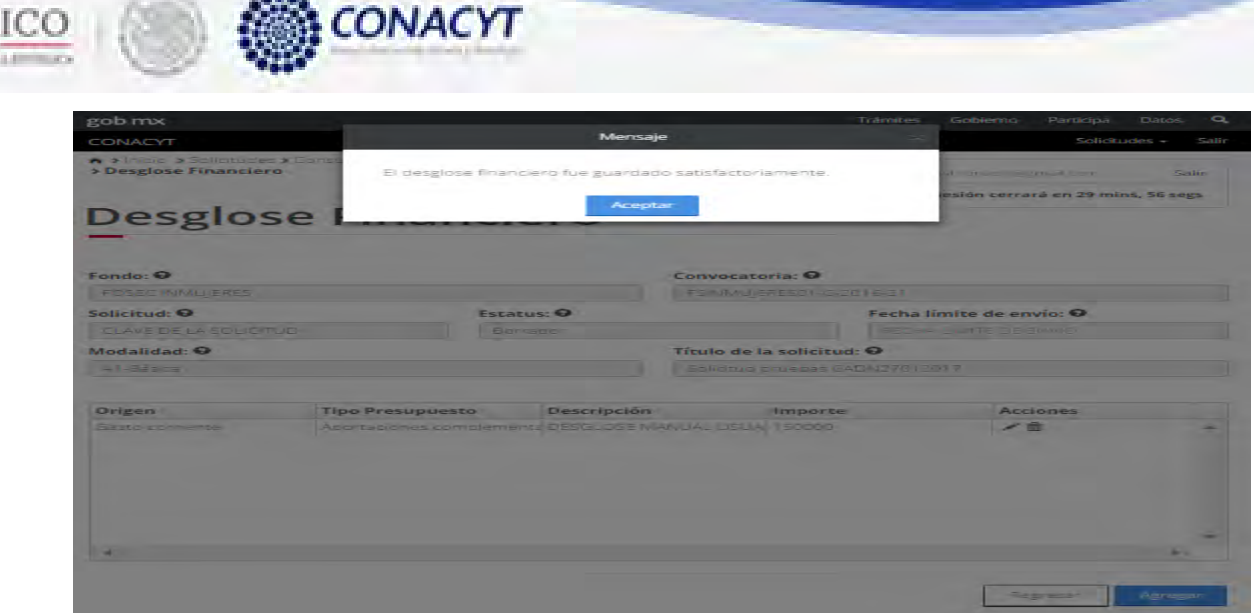

MÉX

2.9.12 Para eliminar desglose financiero, el usuario da clic en el boton " $\mathbf{x}$ " del registro correspondiente que se desea eliminar.

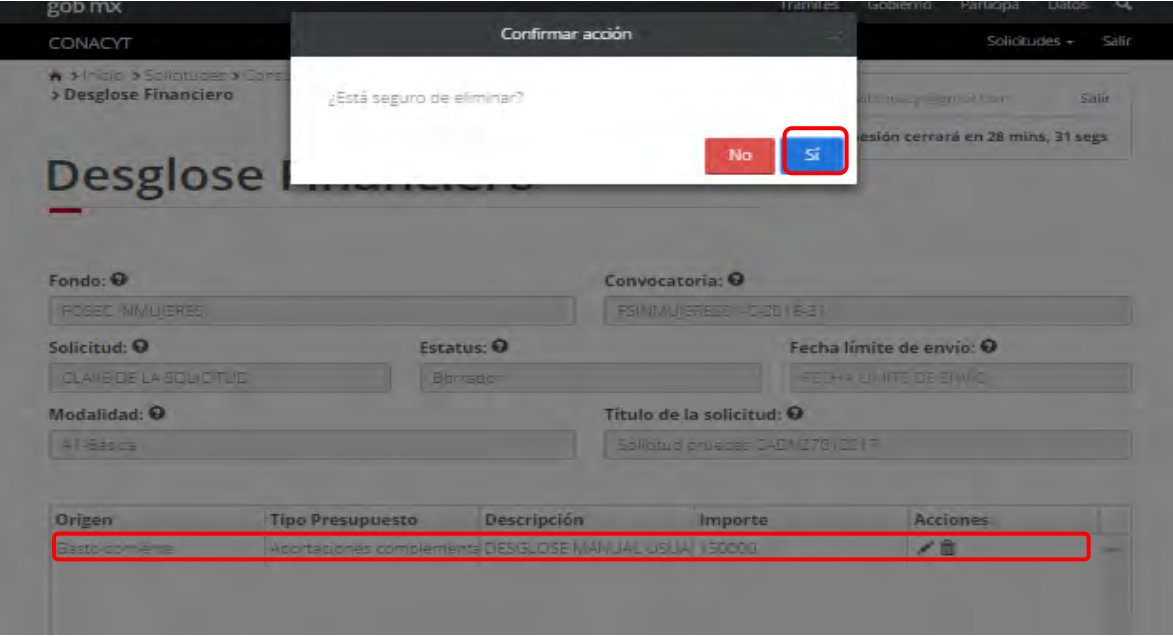

2.9.13 El sistema indica que la operación se realizó correctamente y actualiza el listado de los desgloses financieros.

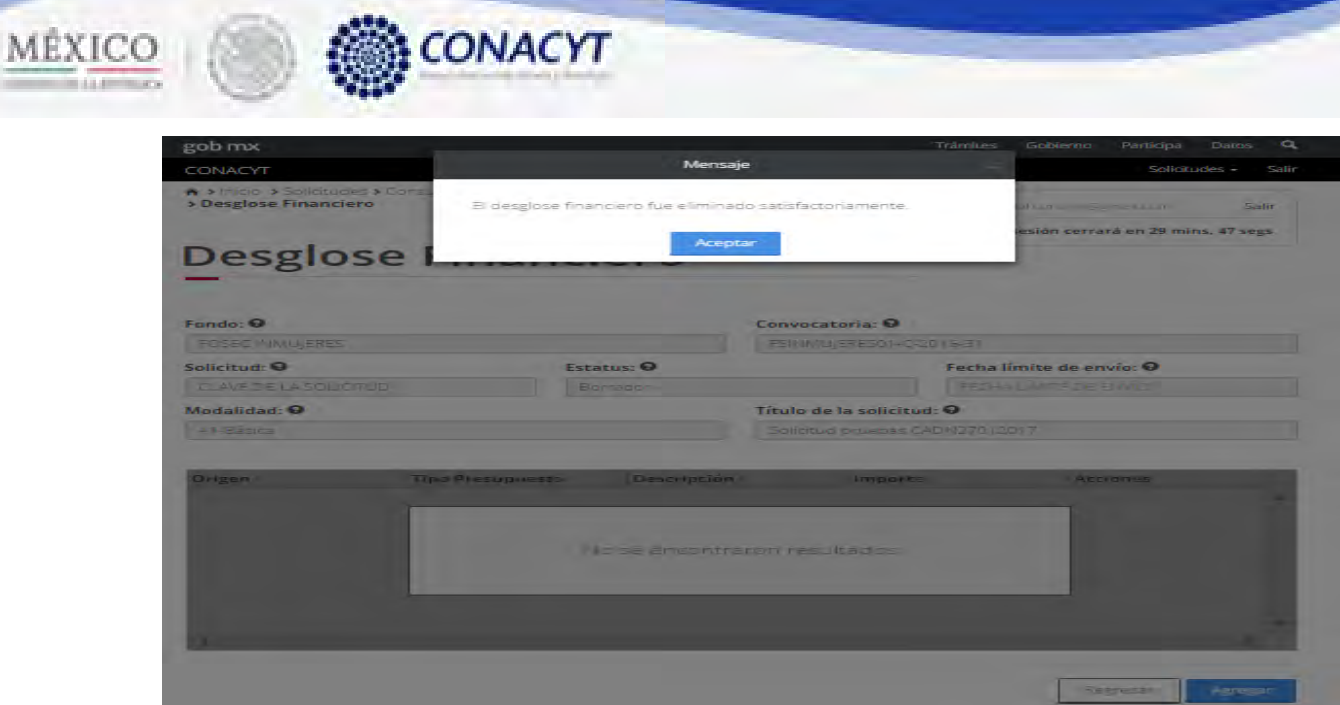

2.9.14 El usuario da clic en la opción "Regresar" y el sistema carga la pantalla "Consulta solicitud" y en la opción "Desglose financero" el "Semaforo" cambió de color indicando que dicha sección ya está completa.

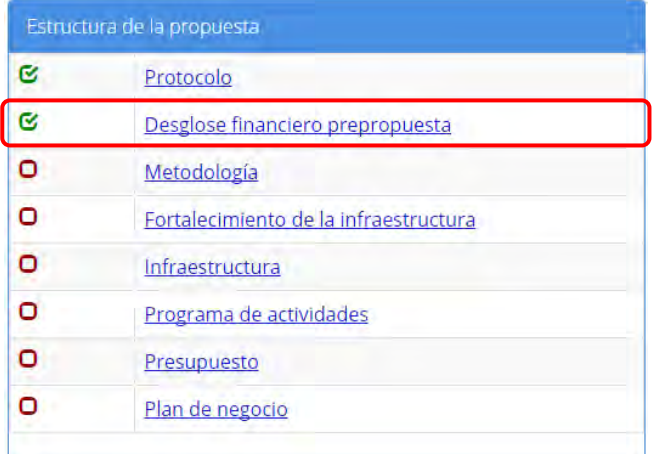

2.10 El usuario da clic en la opción "Metodología" de la sección "Estructura de la propuesta".

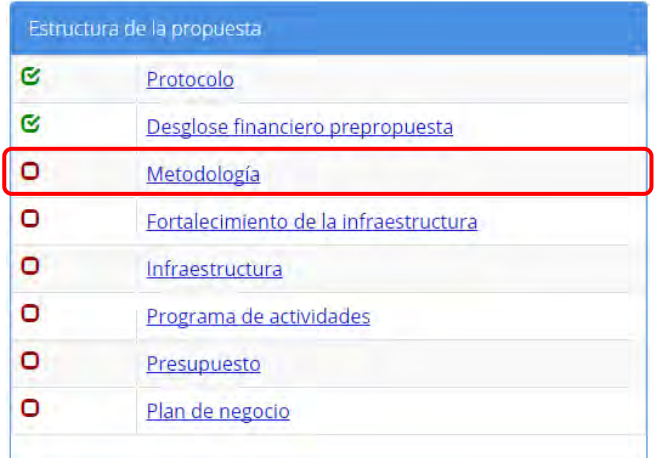

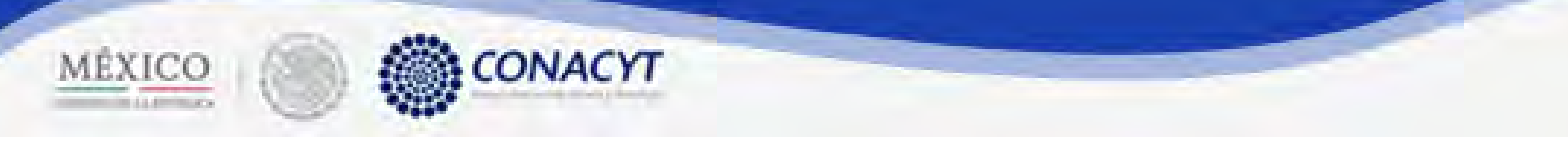

2.10.1 El sistema carga la pantalla "Metodología", donde se muestra en modo lectura los campos correspondientes.

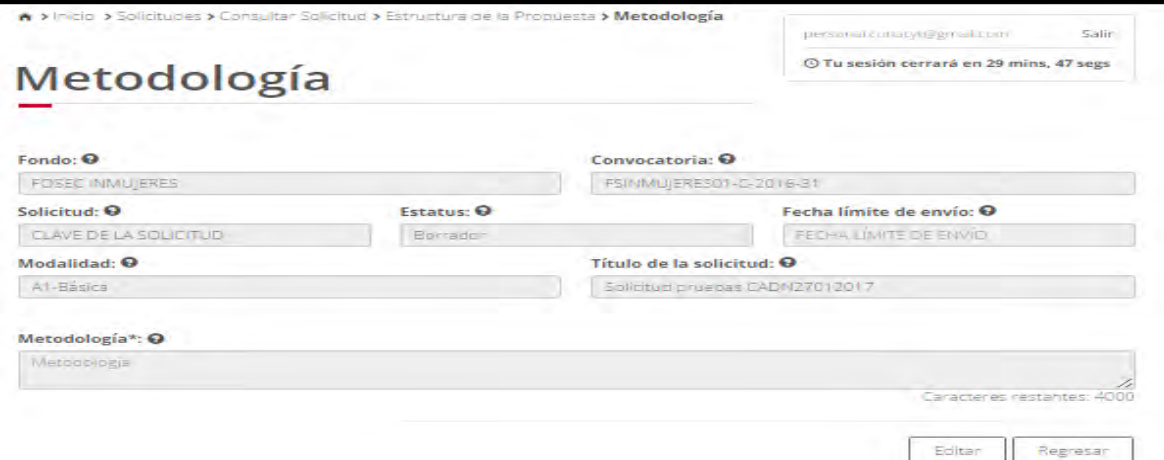

2.10.2 El usuario da clic en la opción "Editar" para modificar la información del(los) campo(s).

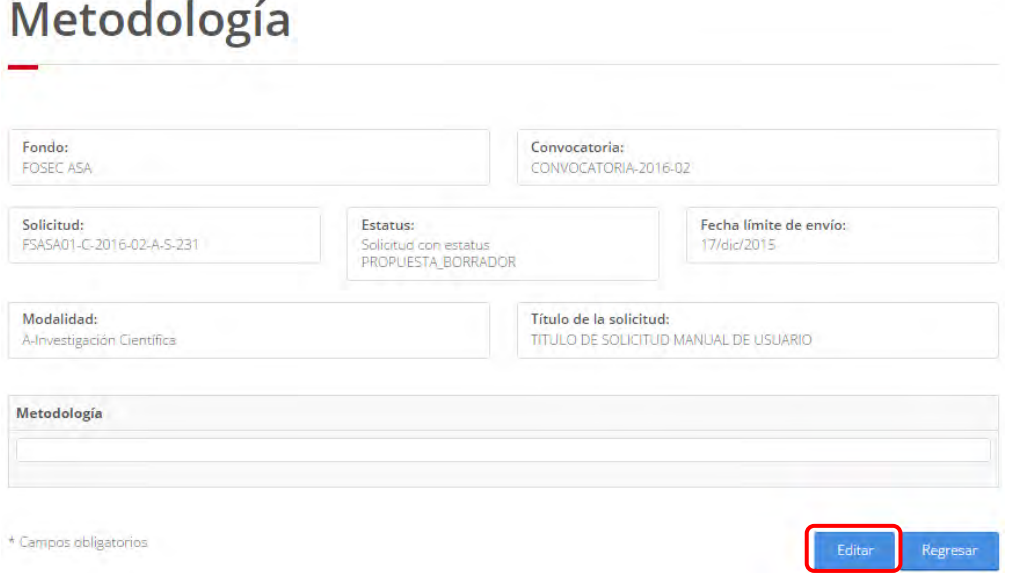

2.10.3 El sistema carga la pantalla "Edición metodología", donde se muestra en modo de edición los campos correspondientes.

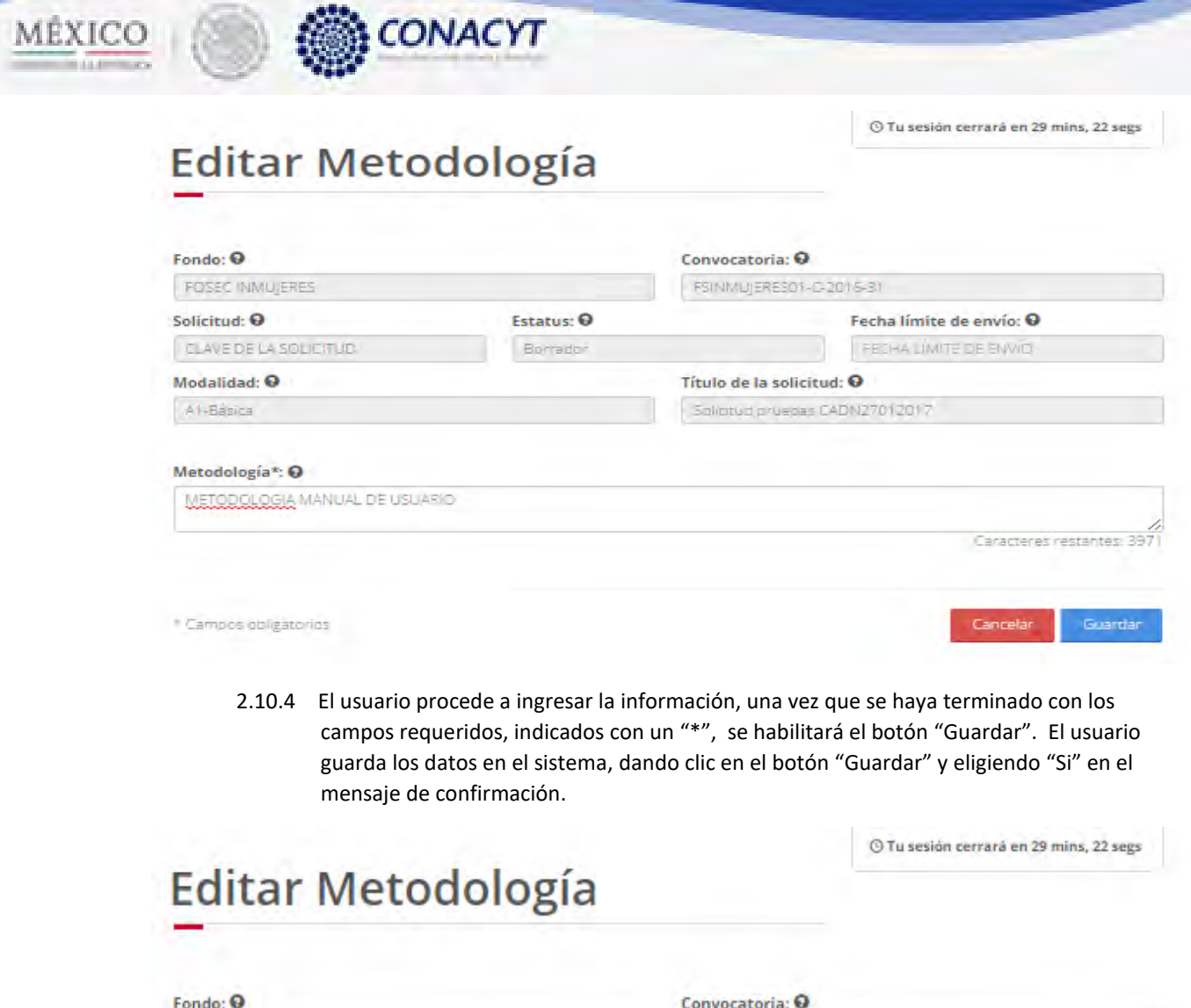

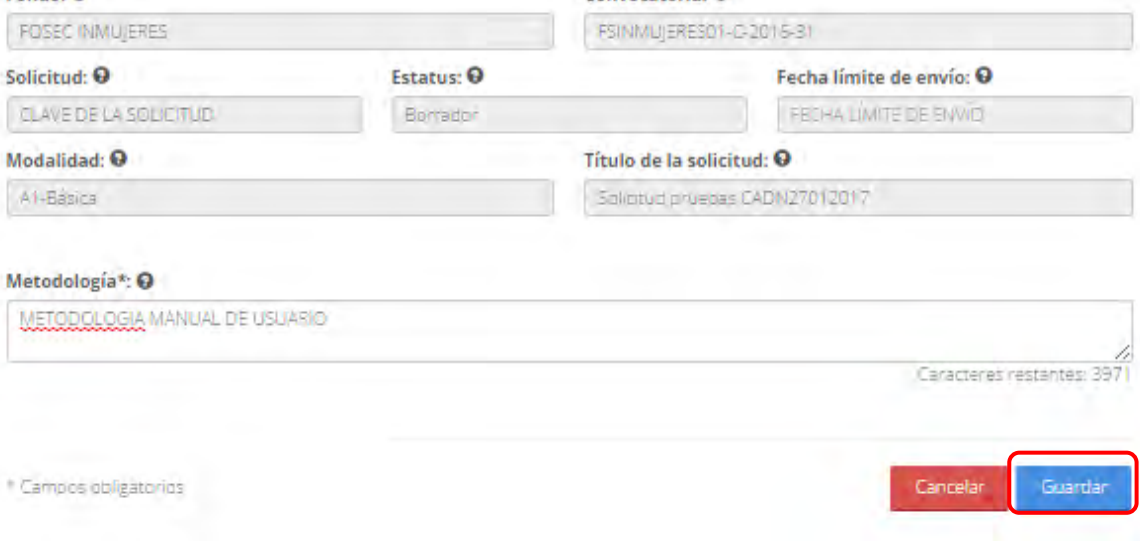

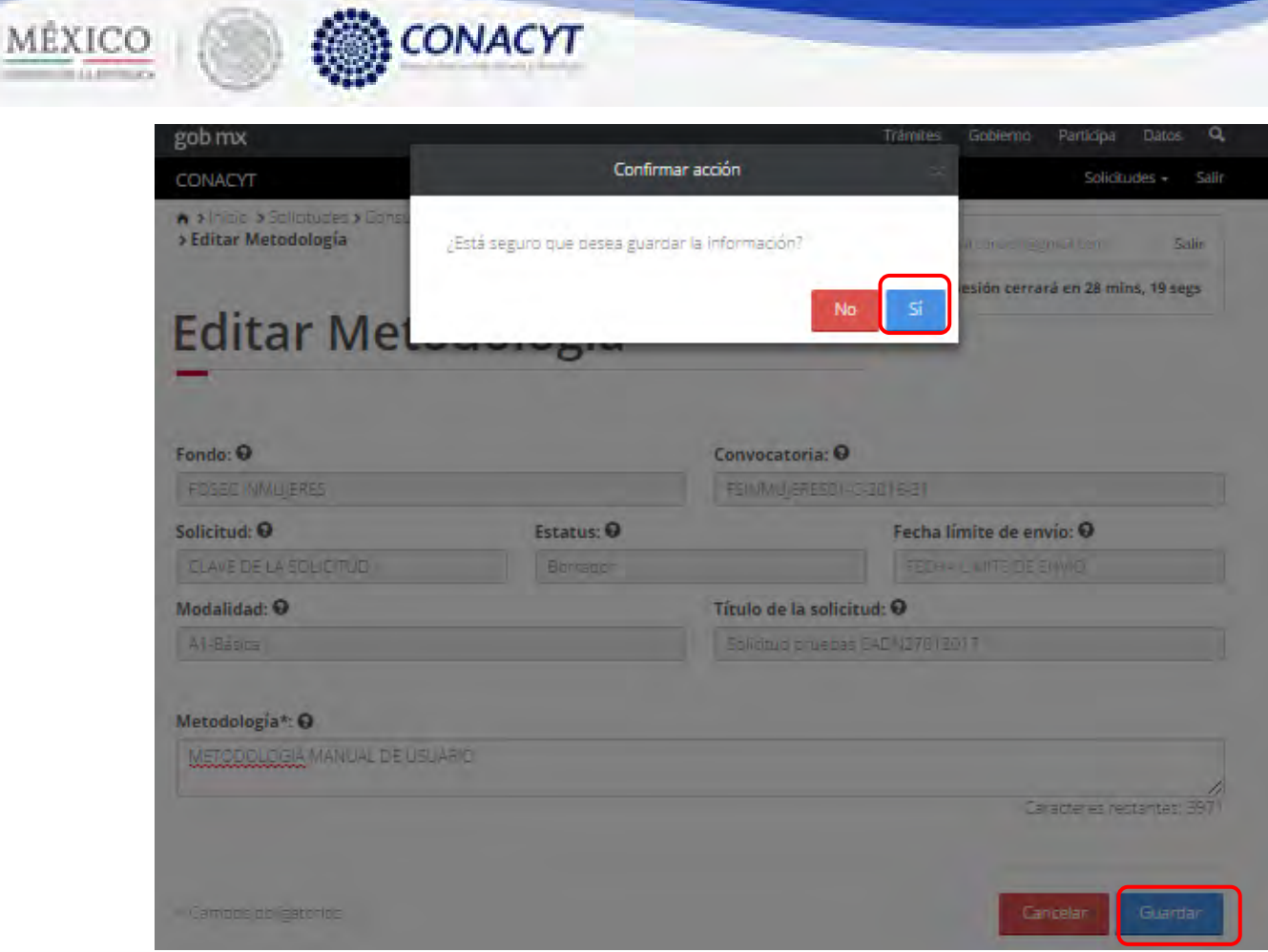

2.10.5 Para guardar la información en el sistema, el usuario da clic en el botón "Guardar" y deberá dar clic en el botón "Si" del mensaje de confirmación.

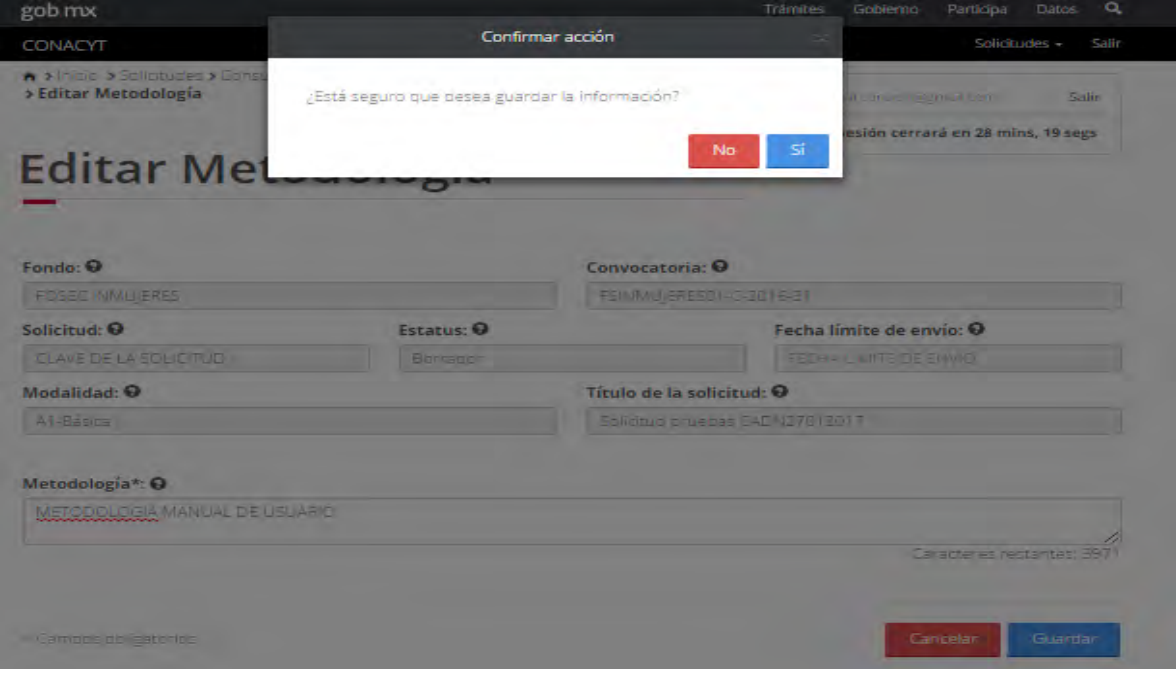

2.10.6 El sistema indica que la operación se realizo correctamente y regresa a la pantalla "Metodología".

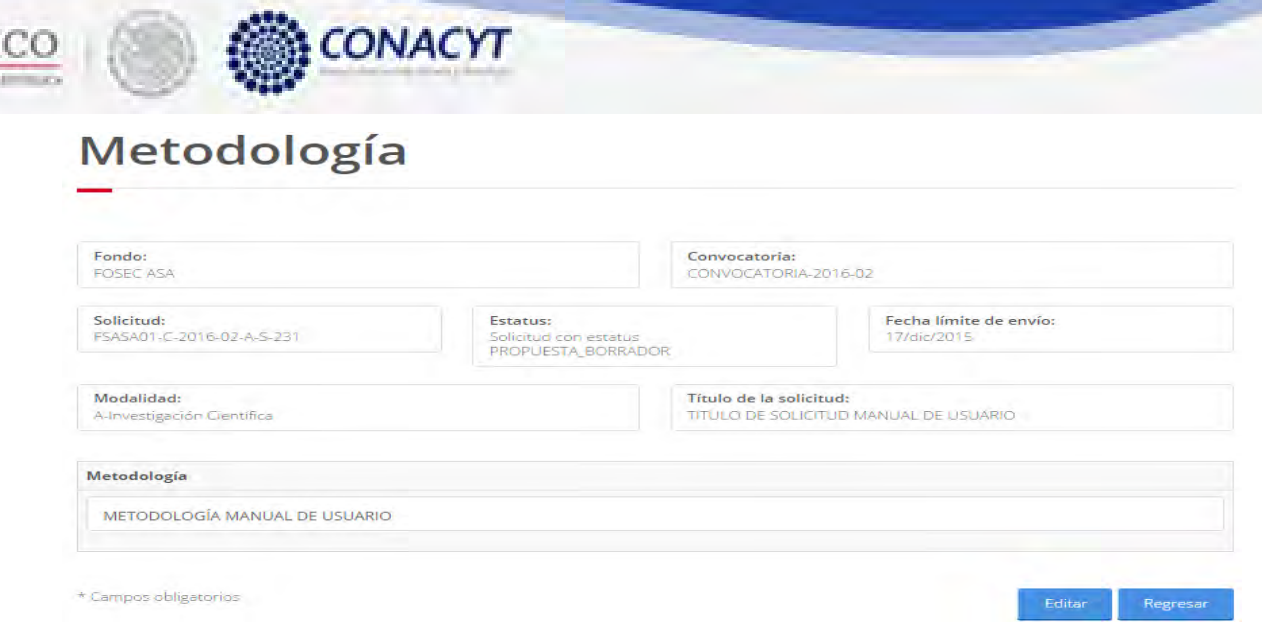

2.10.7 El usuario da clic en la opción "Regresar" y el sistema carga la pantalla "Consulta solicitud" y en la opción "Metodología" el "Semaforo" cambió de color indicando que dicha sección ya está completa.

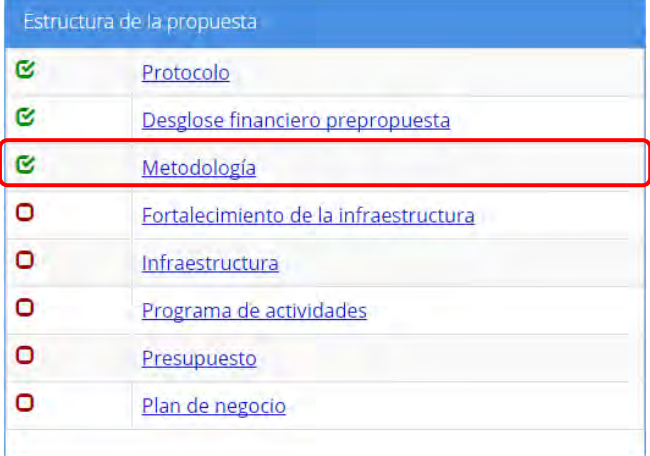

MÉ)

2.11 El usuario da clic en la opción "Fortalecimiento de la infraestructura" de la sección "Estructura de la propuesta".

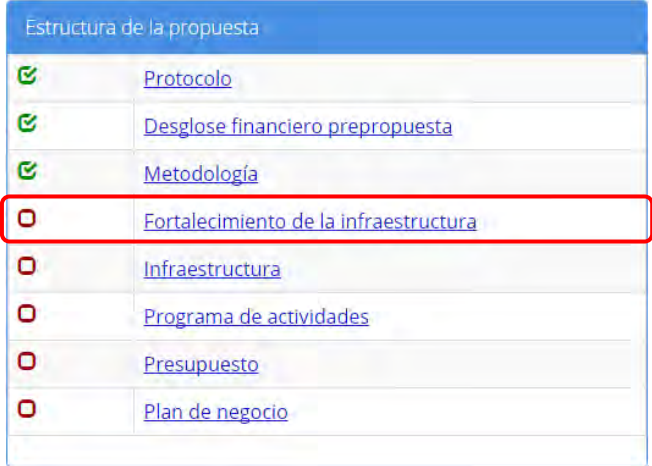

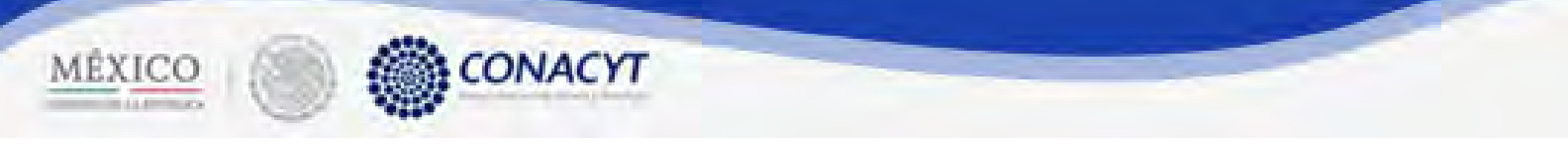

2.11.1 El sistema carga la pantalla "Fortalecimiento de la infraestructura", donde se muestra en modo lectura los campos correspondientes.

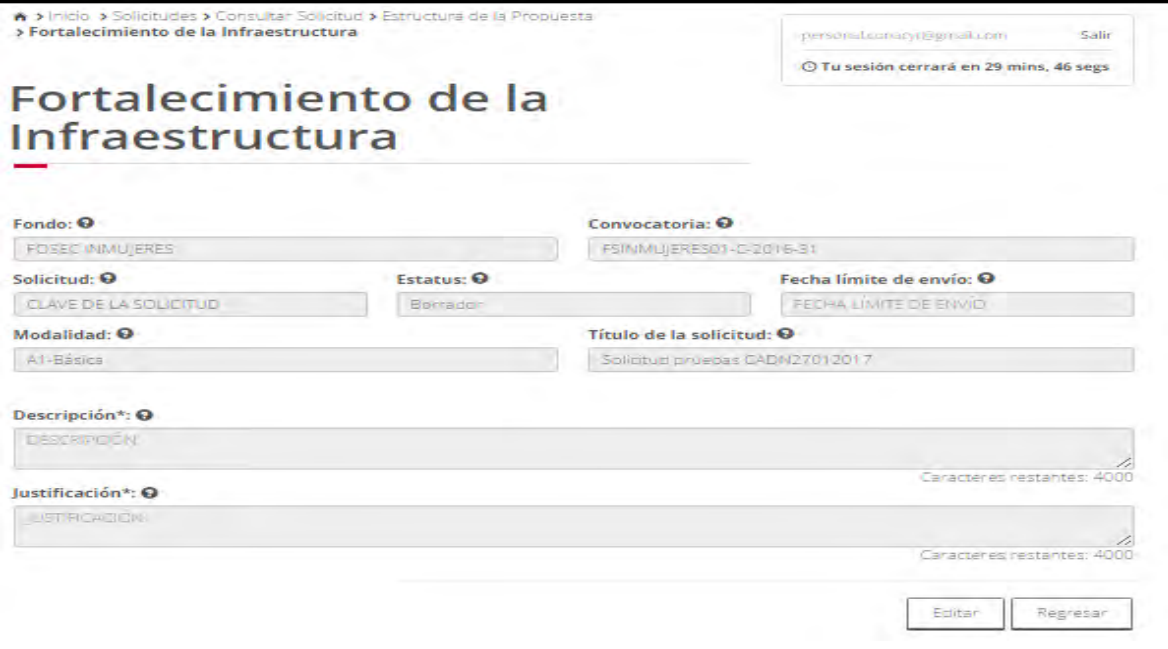

2.11.2 El usuario da clic en la opción "Editar" para modificar la información del(los) campo(s).

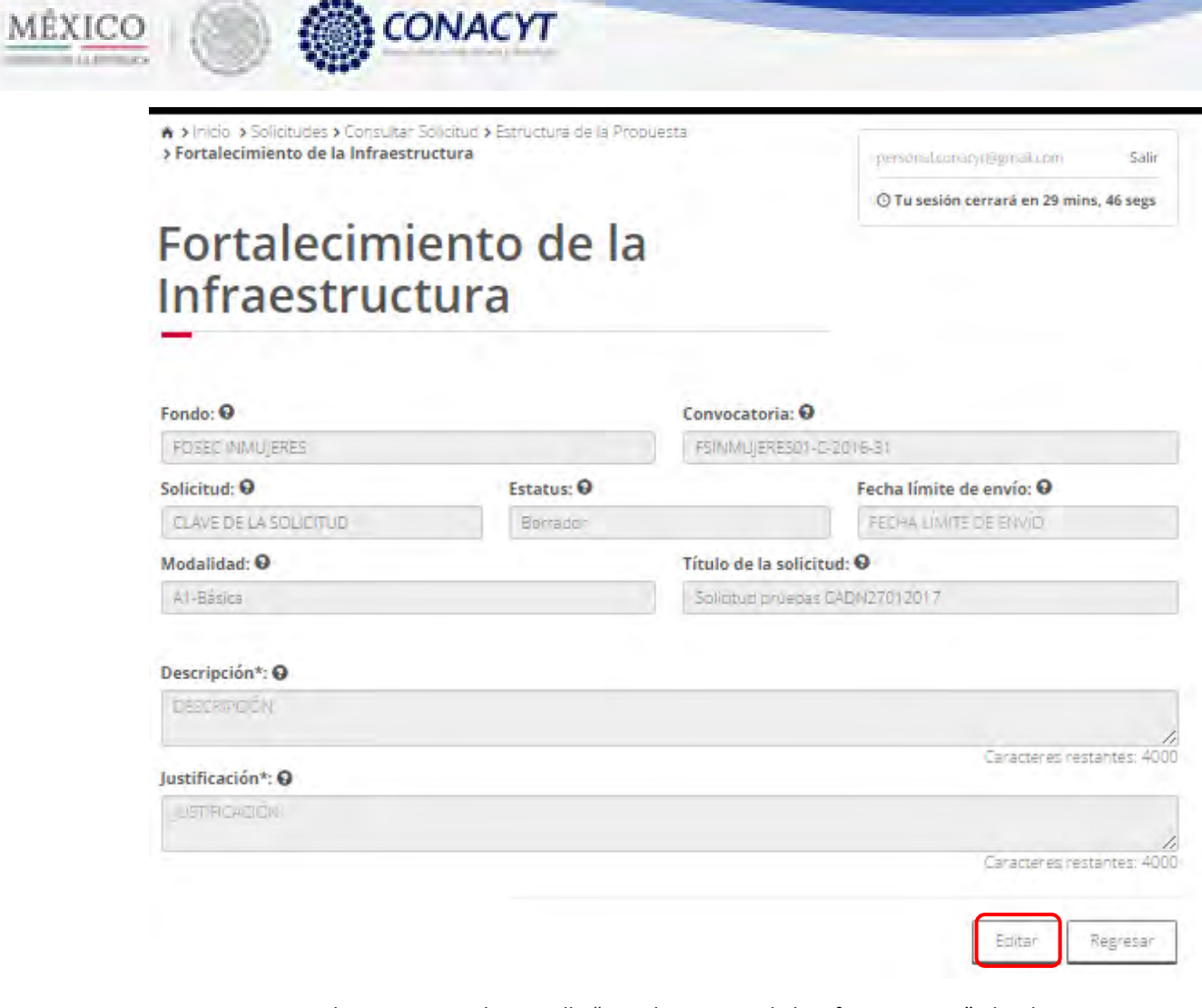

2.11.3 El sistema carga la pantalla "Fortalecimiento de la infraestructura", donde se muestra en modo edición los campos correspondientes.

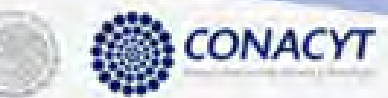

MÉXICO

A > Inicio > Solicitudes > Consultar Solicitud > Estructura de la Propuesta > Fortalecimiento de la Infraestructura > Editar Fortalecimiento de la Infraestructura

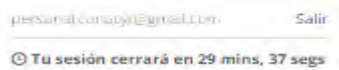

#### **Editar Fortalecimiento de la** Infraestructura

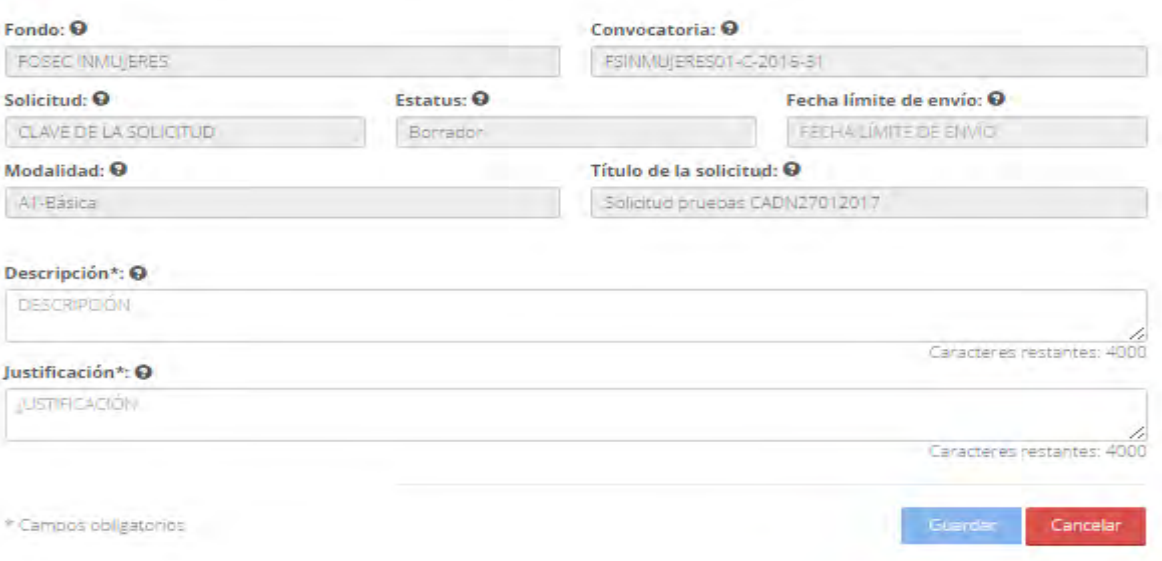

2.11.4 El usuario procede a ingresar la información, una vez que se haya terminado con los campos requeridos, indicados con un "\*", se habilitará el botón "Guardar". El usuario guarda los datos en el sistema, dando clic en el botón "Guardar" y eligiendo "Si" en el mensaje de confirmación.

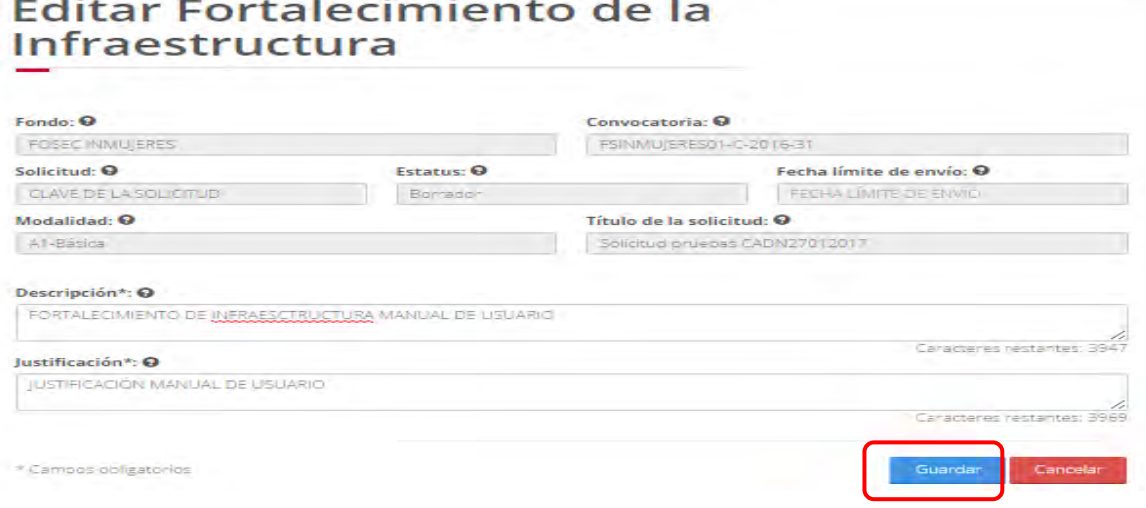

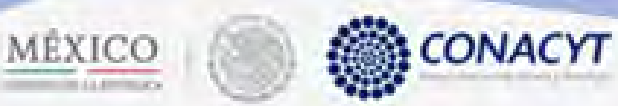

2.11.5 Para guardar la información en el sistema, el usuario da clic en el botón "Guardar" y deberá dar clic en el botón "Si" del mensaje de confirmación.

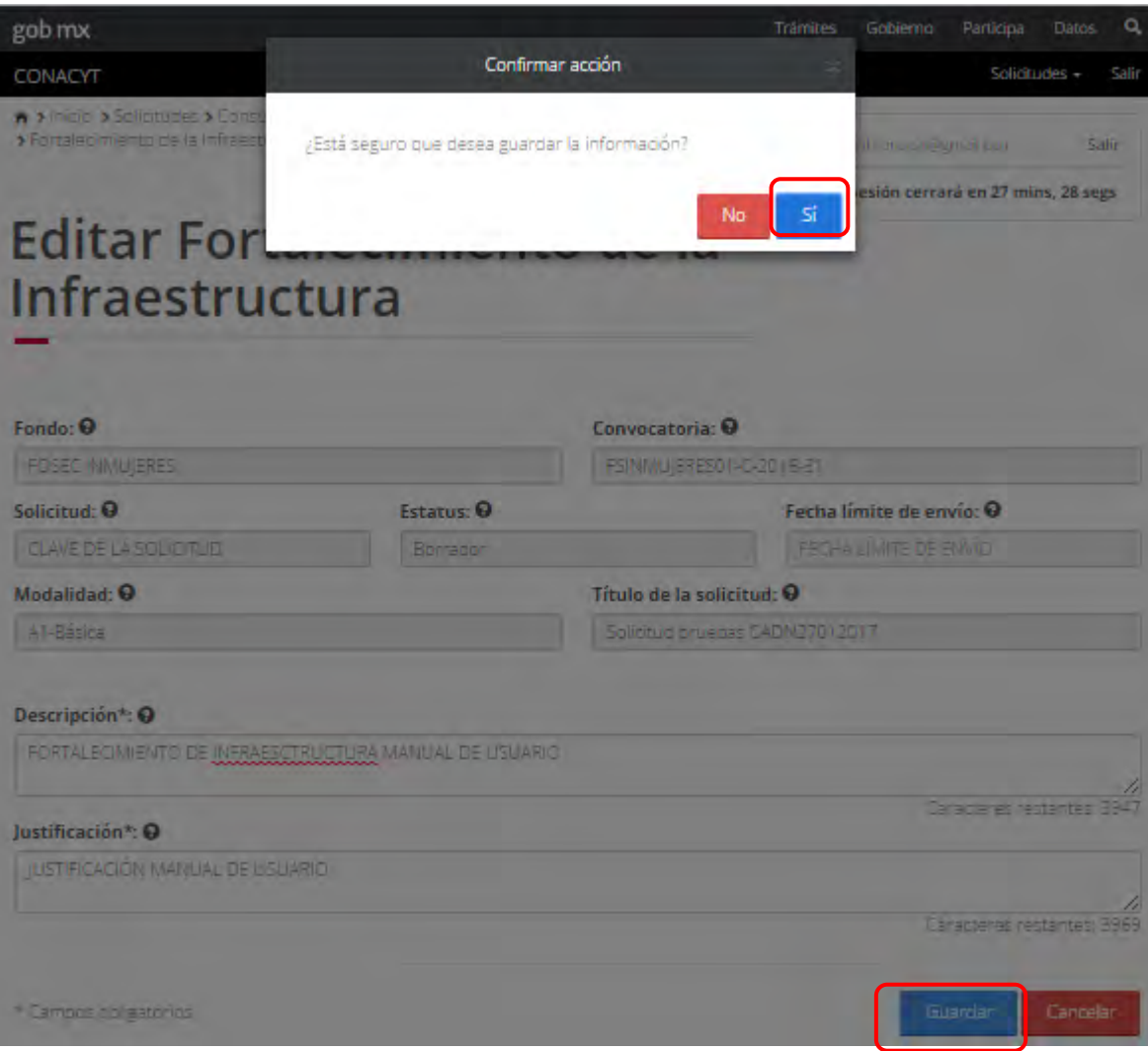

2.11.6 El sistema indica que la operación se realizo correctamente y regresa a la pantalla "Fortalecimiento de la infraestructura".

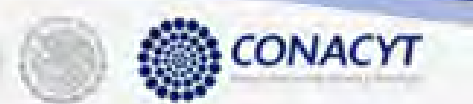

MÉXICO

★ > Inicio > Sólicitudes > Consultar Solicitud > Estructura de la Propuesta<br>> Fortalecimiento de la Infraestructura > **Editar Fortalecimiento de la Infraestructura** 

**Salir** maticmacyt@gmail.com

© Tu sesión cerrará en 29 mins, 24 segs

#### Editar Fortalecimiento de la Infraestructura

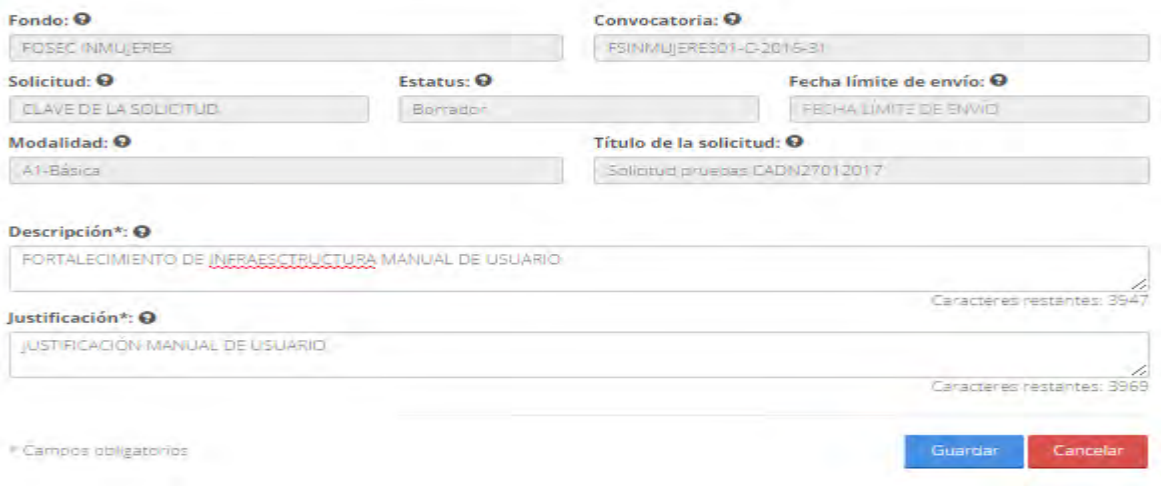

2.11.7 El usuario da clic en la opción "Regresar" y el sistema carga la pantalla "Consulta solicitud" y en la opción "Fortalecimiento de la infraestructura" el "Semaforo" cambió de color indicando que dicha sección ya está completa.

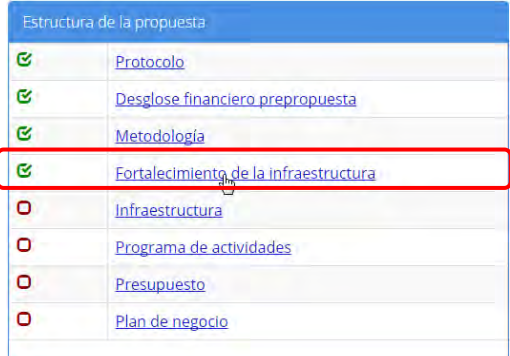

2.12 El usuario da clic en la opción "Infraestructura" de la sección "Estructura de la propuesta".

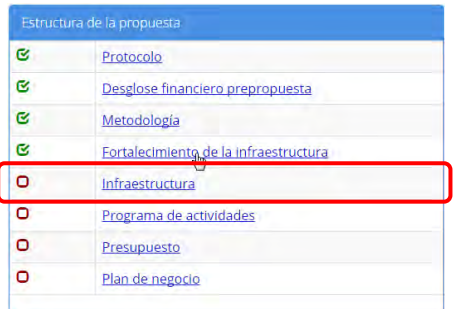

2.12.1 El sistema carga la pantalla "Infraestructura", donde se muestra el listado de los productos de infraestructura.

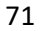
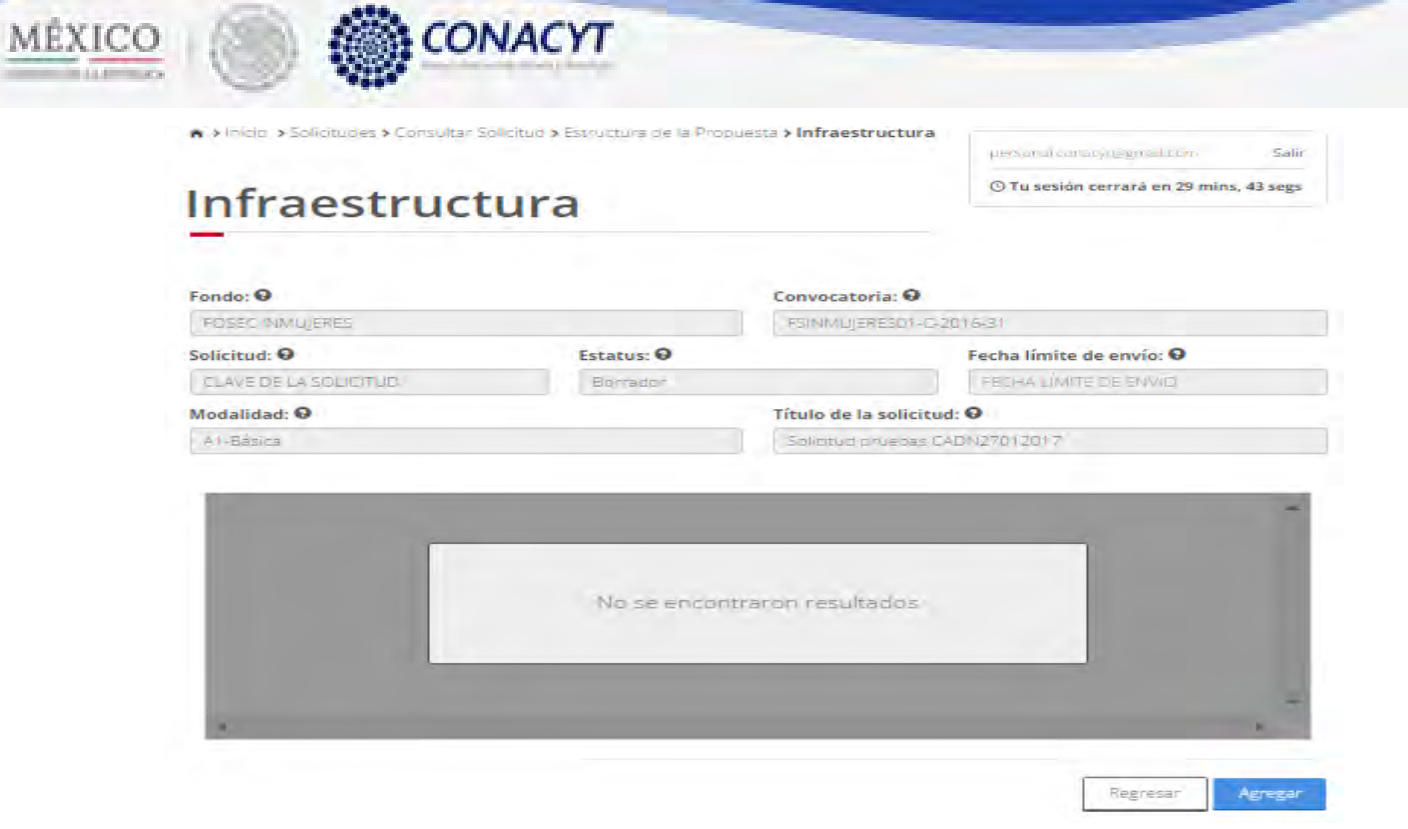

2.12.2 El usuario da clic en la opción "Agregar" para registrar un producto de infraestructura nuevo.

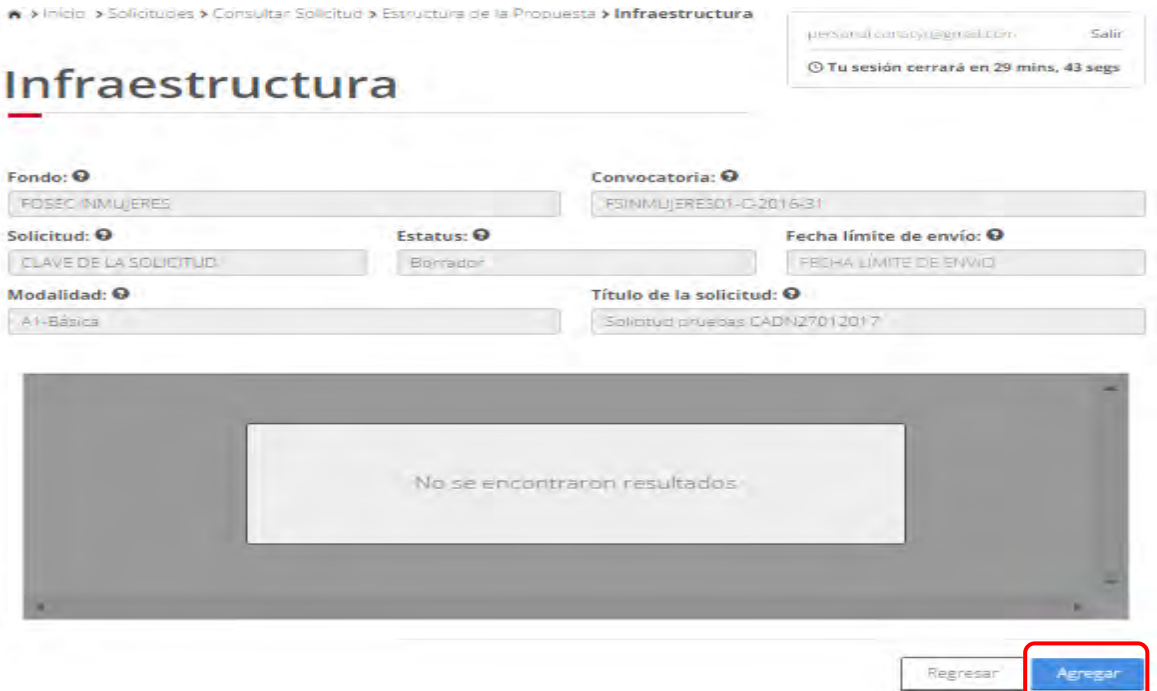

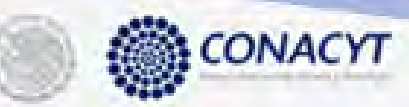

MÉXICO

2.12.3 El sistema carga la pantalla "Nueva infraestructura", donde se muestran los campos correspondientes a dicha pantalla.

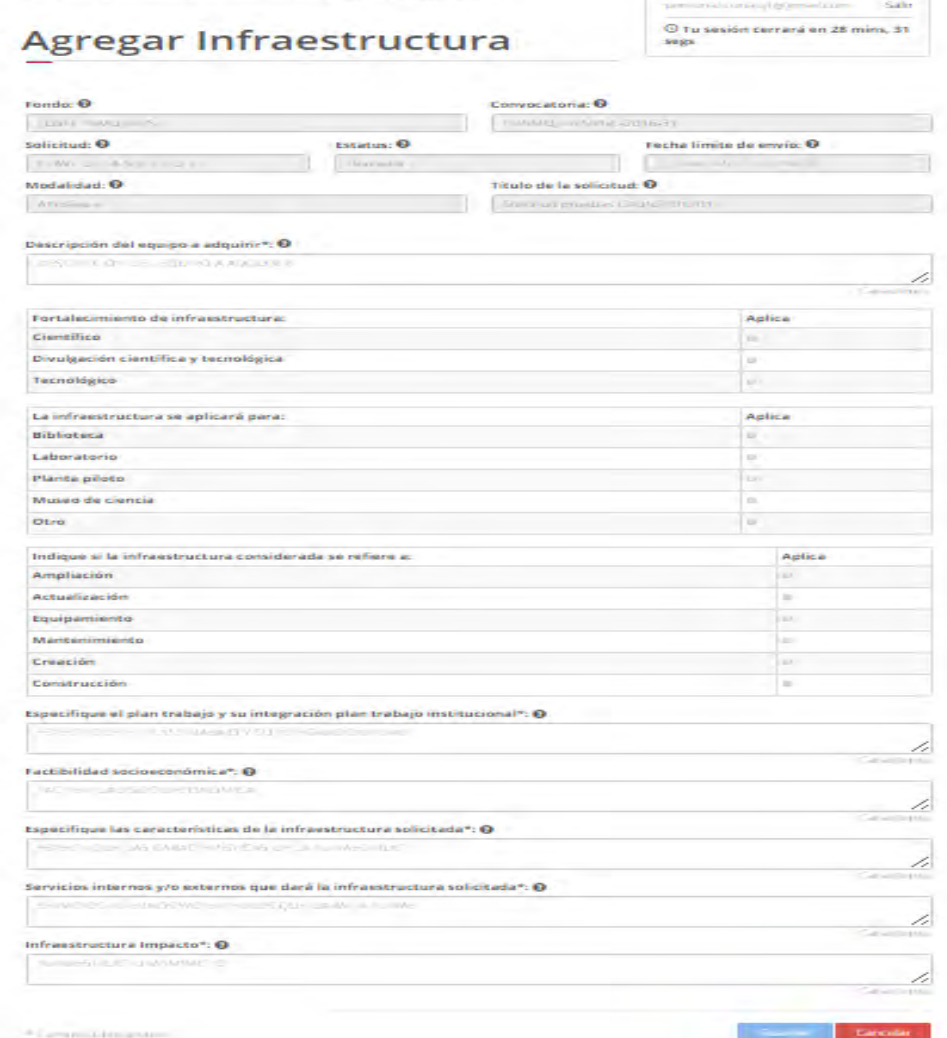

2.12.4 El usuario procede a ingresar la información, una vez que se haya terminado con los campos requeridos, indicados con un "\*", se habilitará el botón "Guardar". El usuario guarda los datos en el sistema, dando clic en el botón "Guardar" y eligiendo "Si" en el

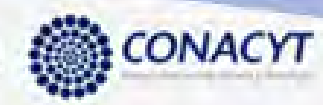

## mensaje de confirmación.<br>Comoco

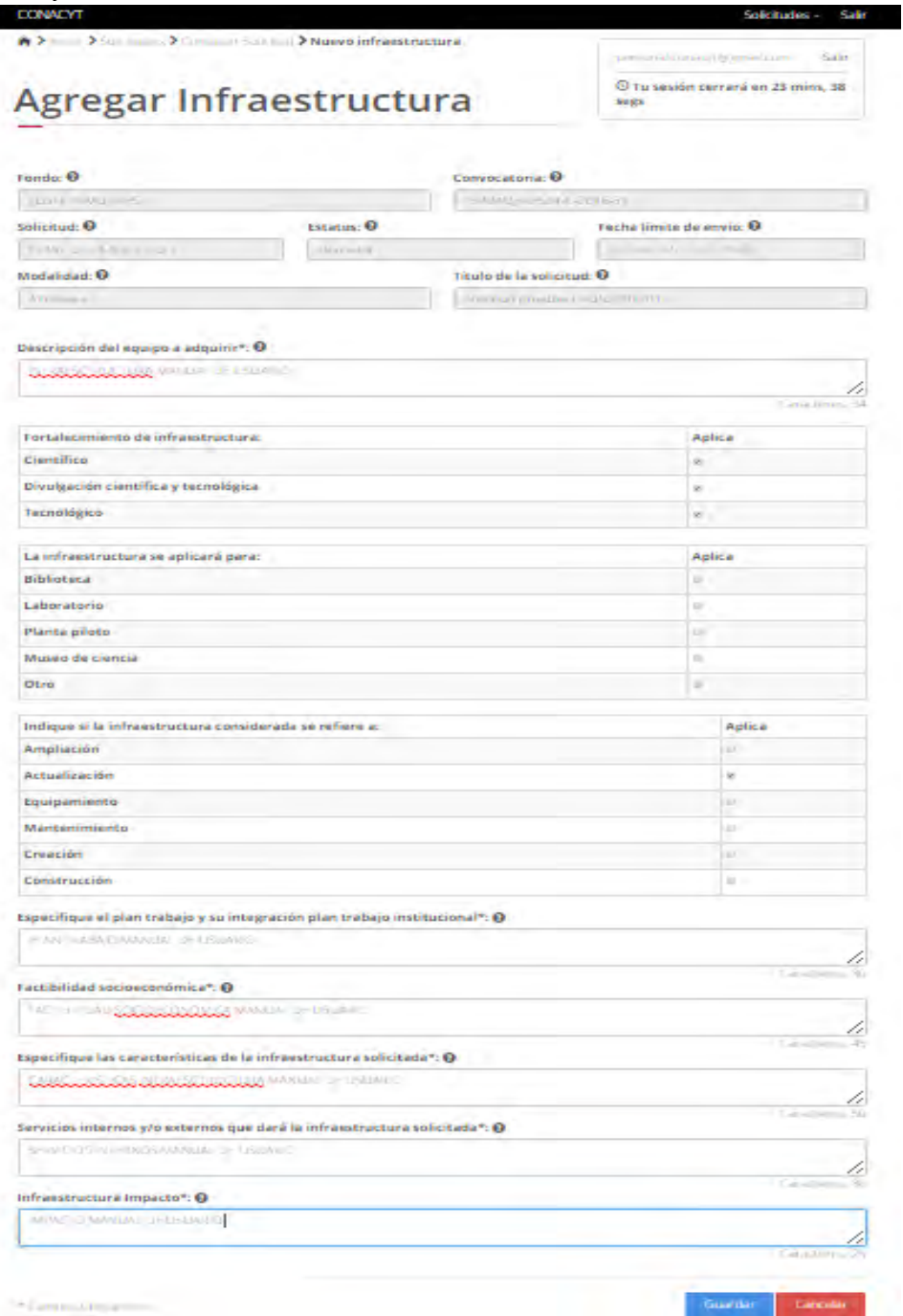

2.12.5 Para guardar la información en el sistema, el usuario da clic en el botón "Guardar" y deberá dar clic en el botón "Si" del mensaje de confirmación.

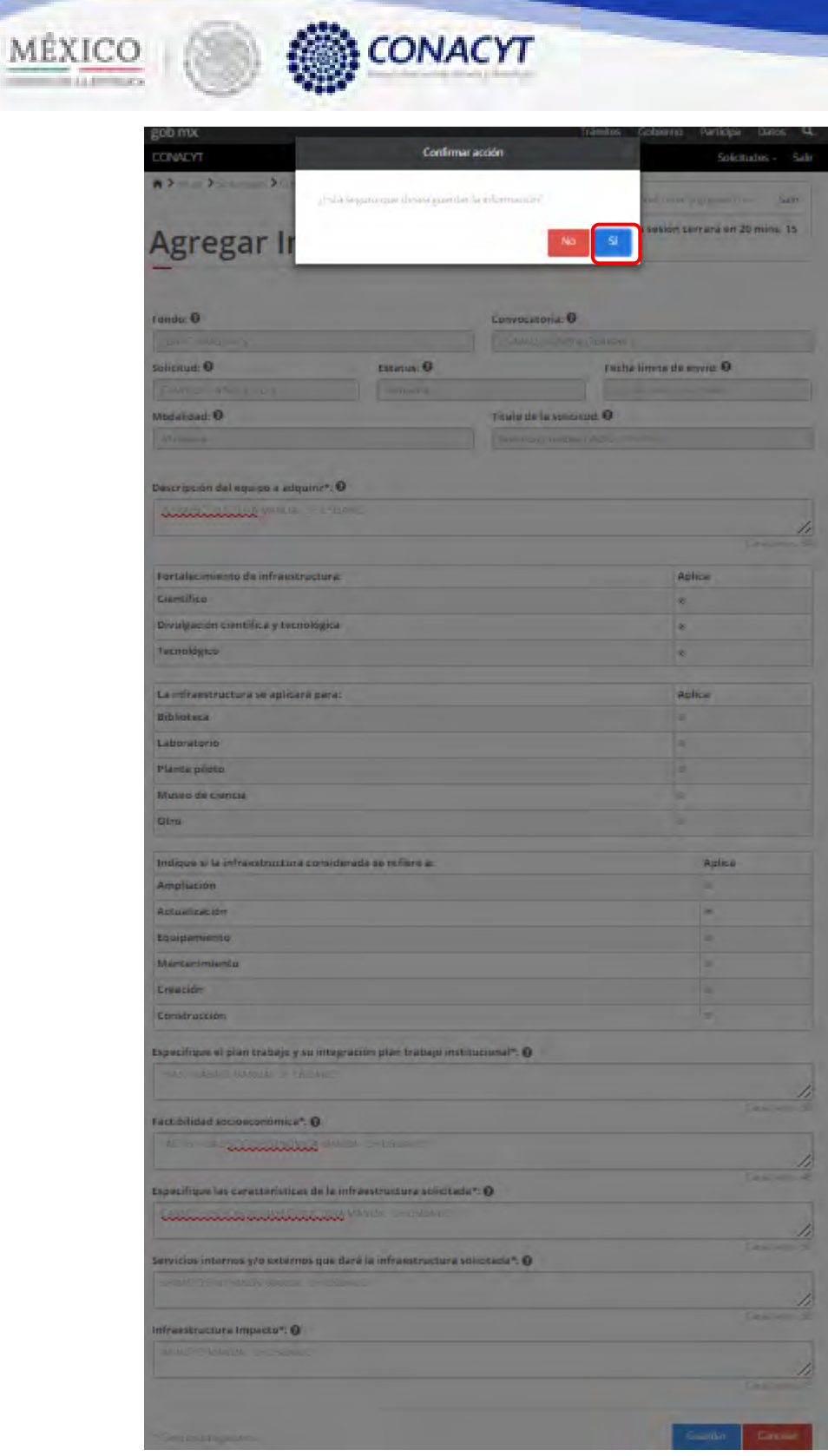

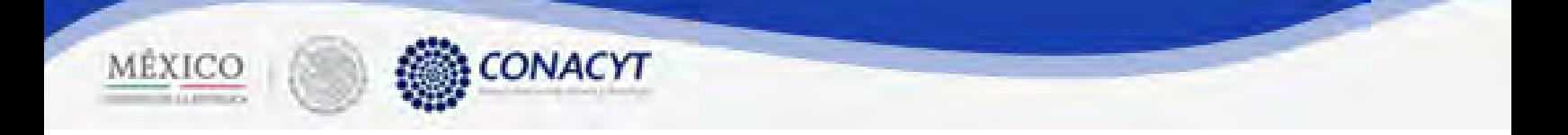

2.12.6 El sistema indica que la operación se realizo correctamente y regresa a la pantalla "Infraestructura".

## Infraestructura

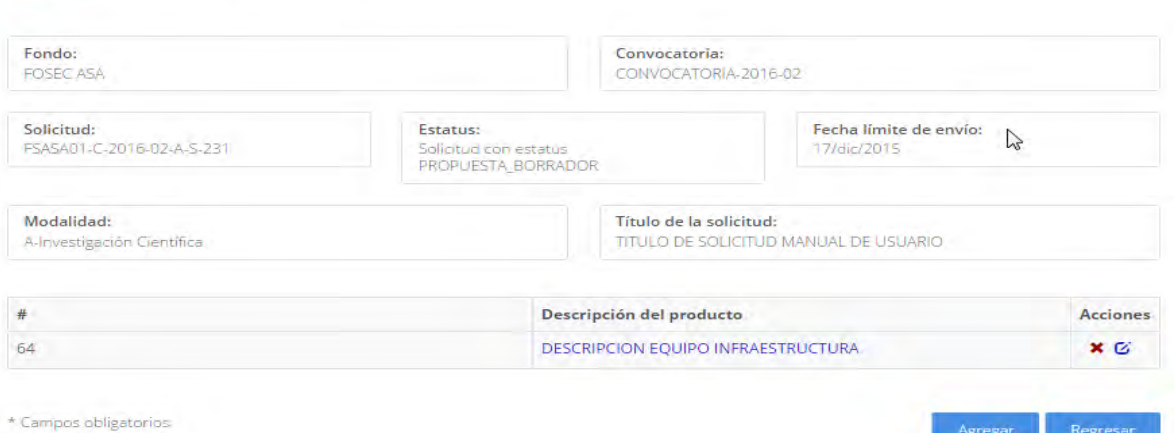

- 2.12.7 Para editar un producto de infraestructura, el usuario da clic en el boton " $\mathbf{G}$ " en el registro que que se desa modificar. Seguir los pasos del 2.12.4 y 2.12.5.
- 2.12.8 Para eliminar un producto de infraestructura, el usuario da clic en el boton " $\mathbf{x}$ " del registro correspondiente que se desea eliminar.

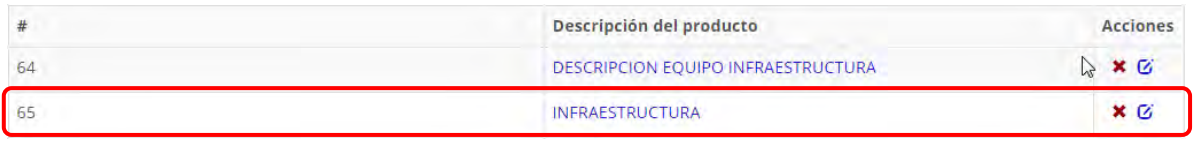

2.12.9 El sistema mostrara una ventna de confirmación de la operación a relaizar. El usuario selecciona la opción "Si " para continuar.

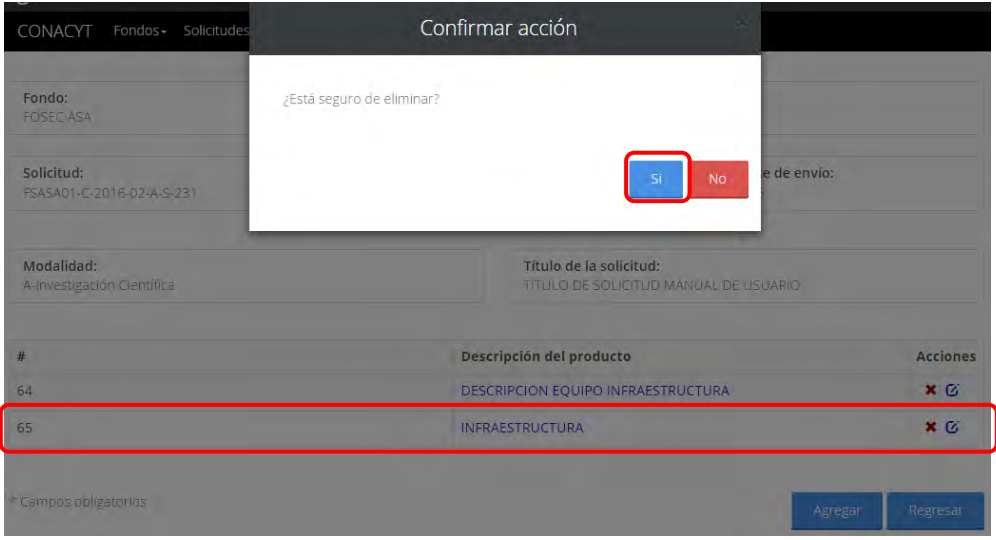

76

Regresar

Agregar

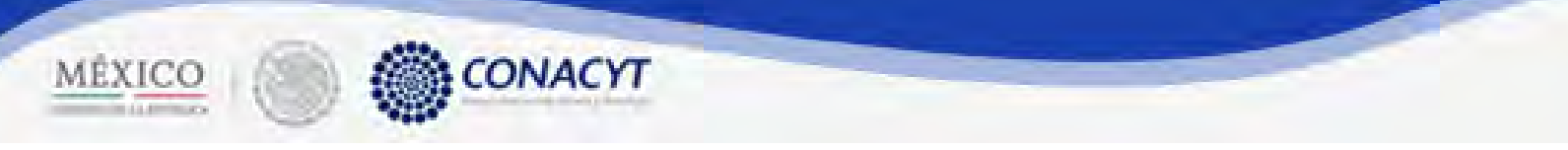

2.12.10 El sistema indica que la operación se realizó correctamente y actualiza el listado de las instituciones participantes.

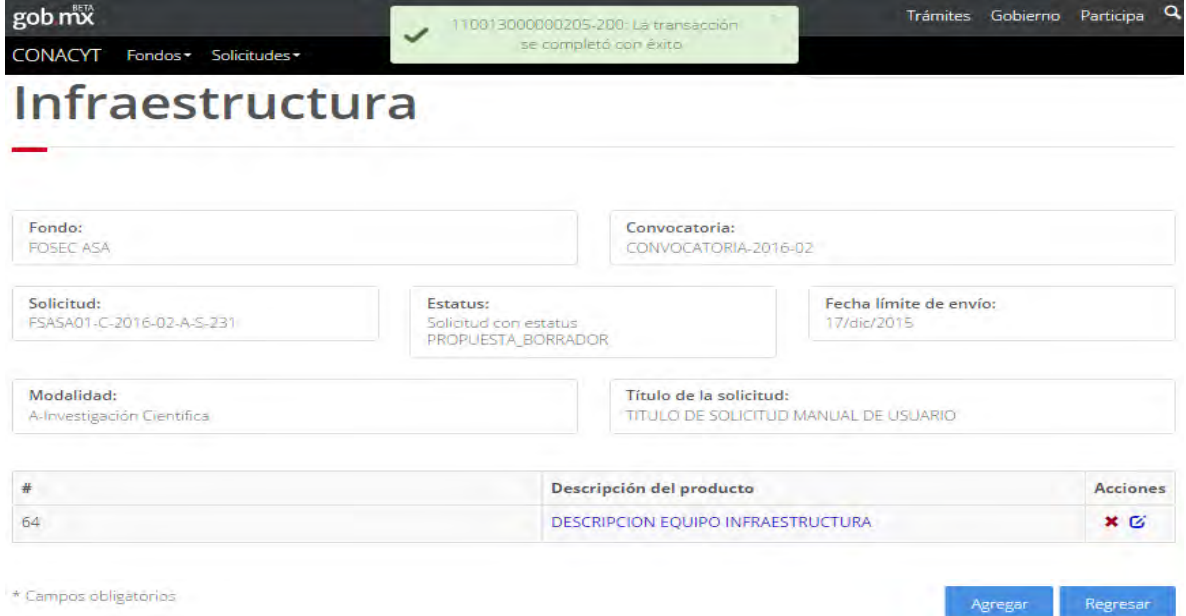

2.12.11 El usuario da clic en la opción "Regresar" y el sistema carga la pantalla "Consulta solicitud" y en la opción "Infraestructura" el "Semaforo" cambió de color indicando que dicha sección ya está completa.

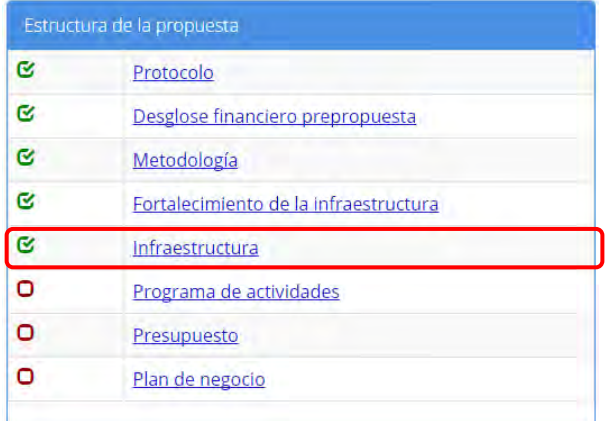

2.13 El usuario da clic en la opción "Programa de actividades" de la sección "Estructura de la propuesta".

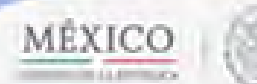

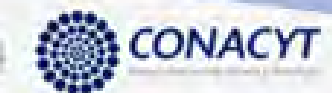

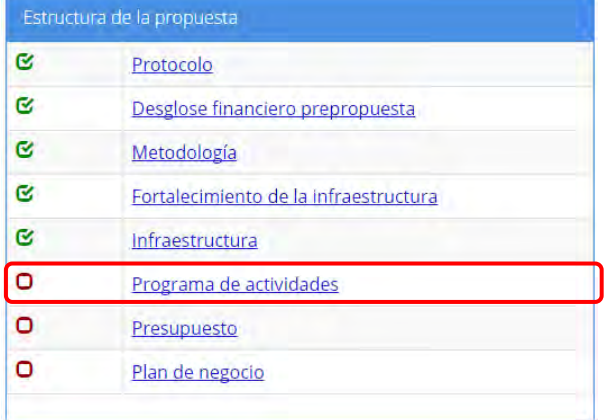

#### 2.13.1 El sistema carga la pantalla "Programa de actividades", donde se muestra el listado de las etapas del programa de actividades.

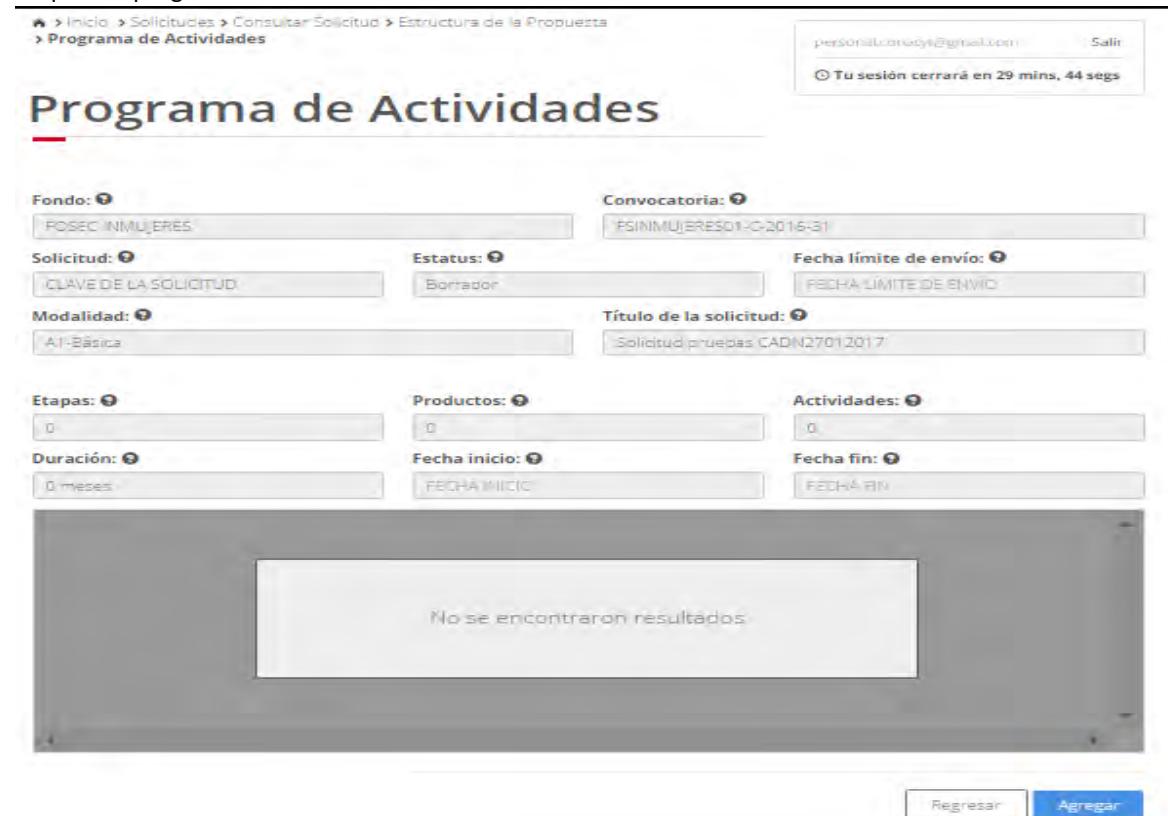

Agregar

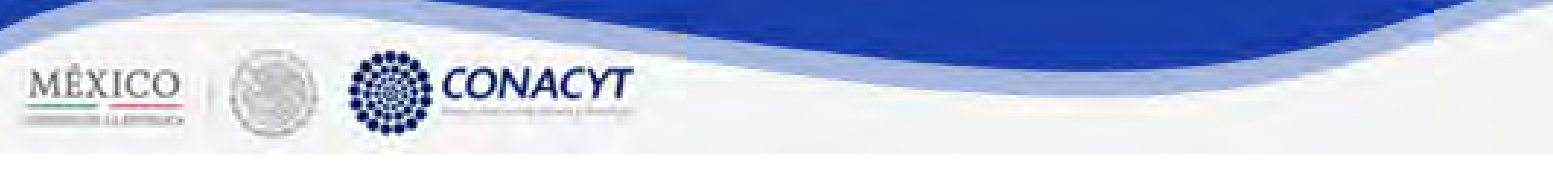

#### 2.13.2 El usuario da clic en el boton "Agregar Etapa" para registrar una nueva etapa.

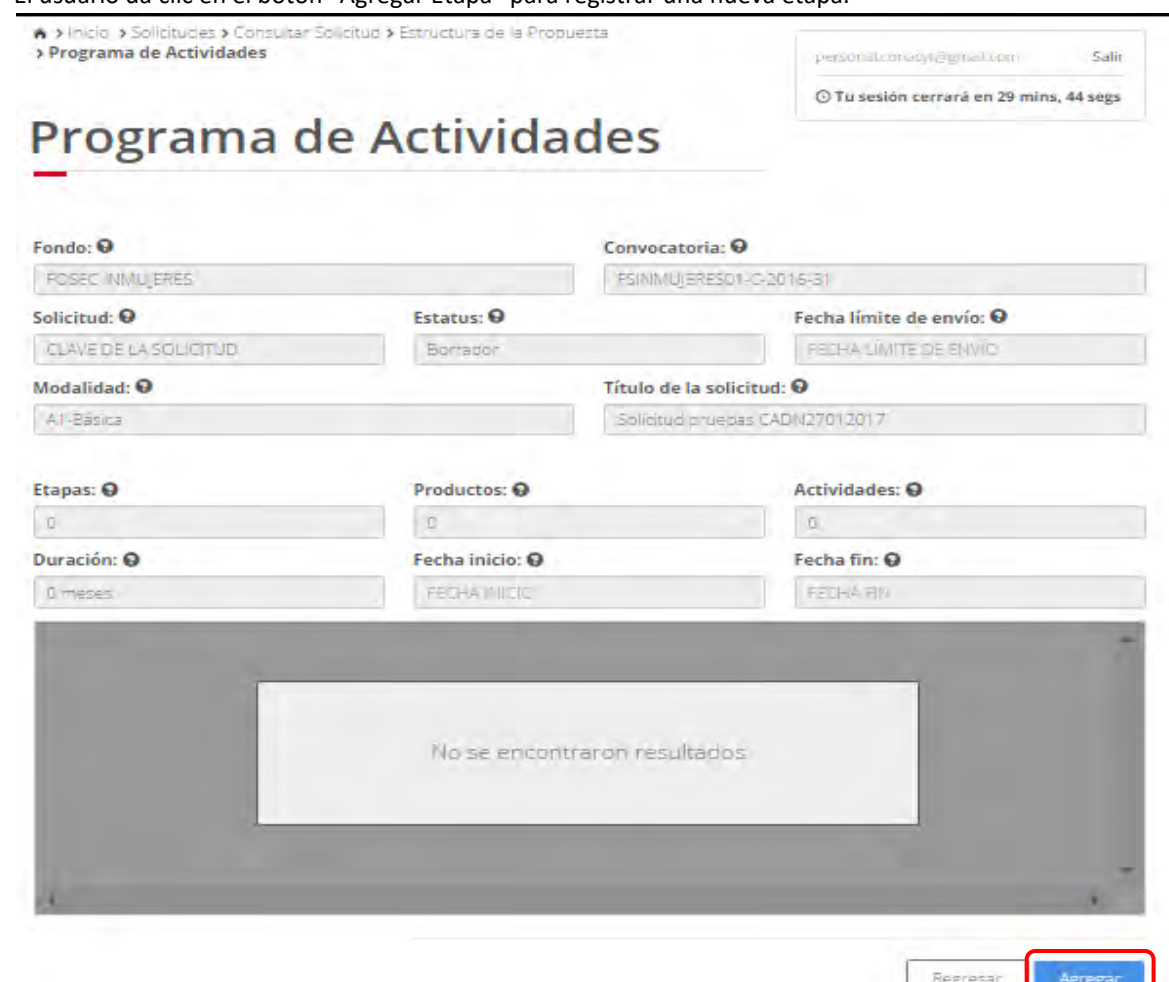

2.13.3 El sistema carga la pantalla "Agregar etapa", donde se muestran los campos correspondientes.

## Agregar etapas

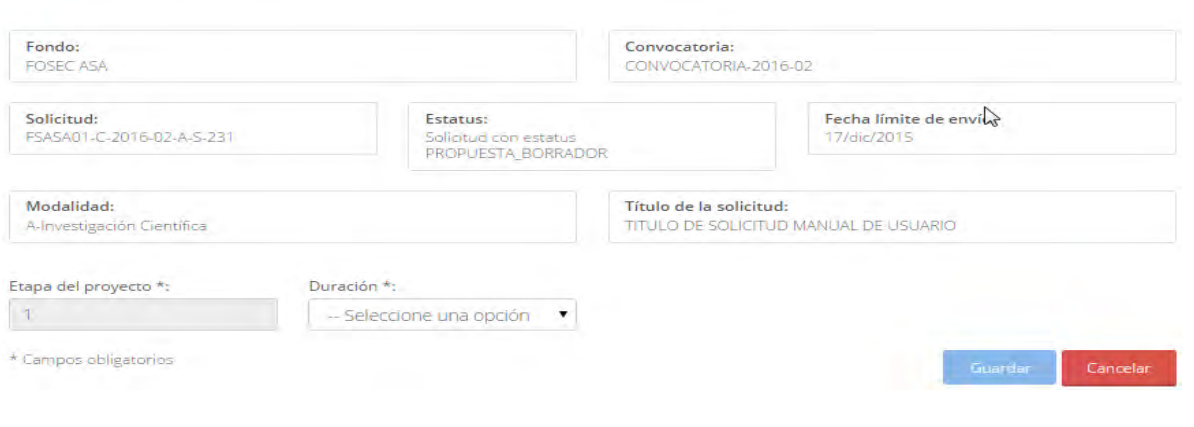

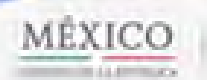

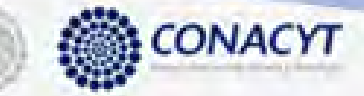

2.13.4 El usuario procede a ingresar la información, una vez que se haya terminado con los campos requeridos, indicados con un "\*", se habilitará el botón "Guardar". El usuario guarda los datos en el sistema, dando clic en el botón "Guardar" y eligiendo "Si" en el mensaje de confirmación.

# Agregar etapas

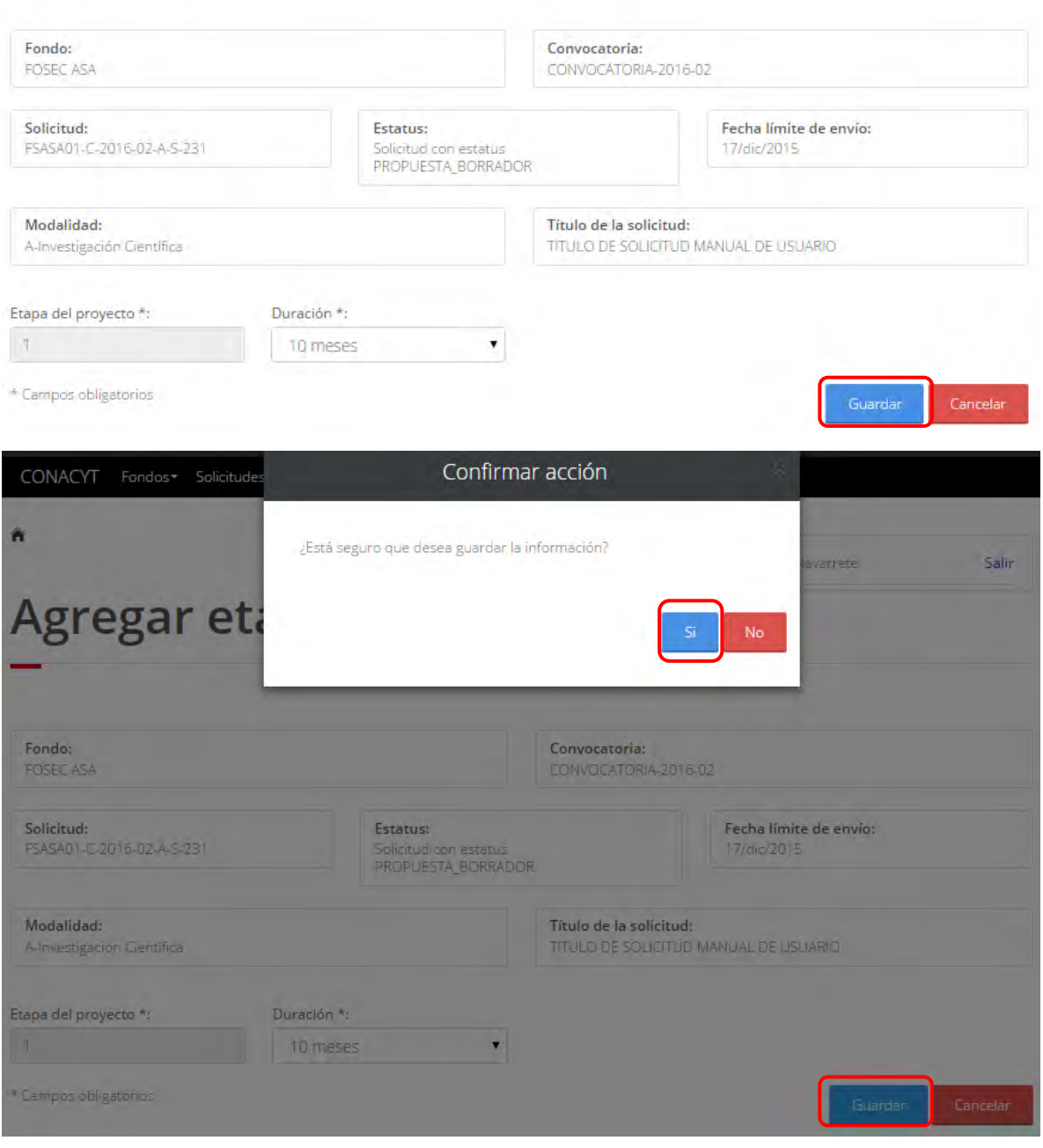

2.13.5 Para guardar la información en el sistema, el usuario da clic en el botón "Guardar" y deberá dar clic en el botón "Si" del mensaje de confirmación.

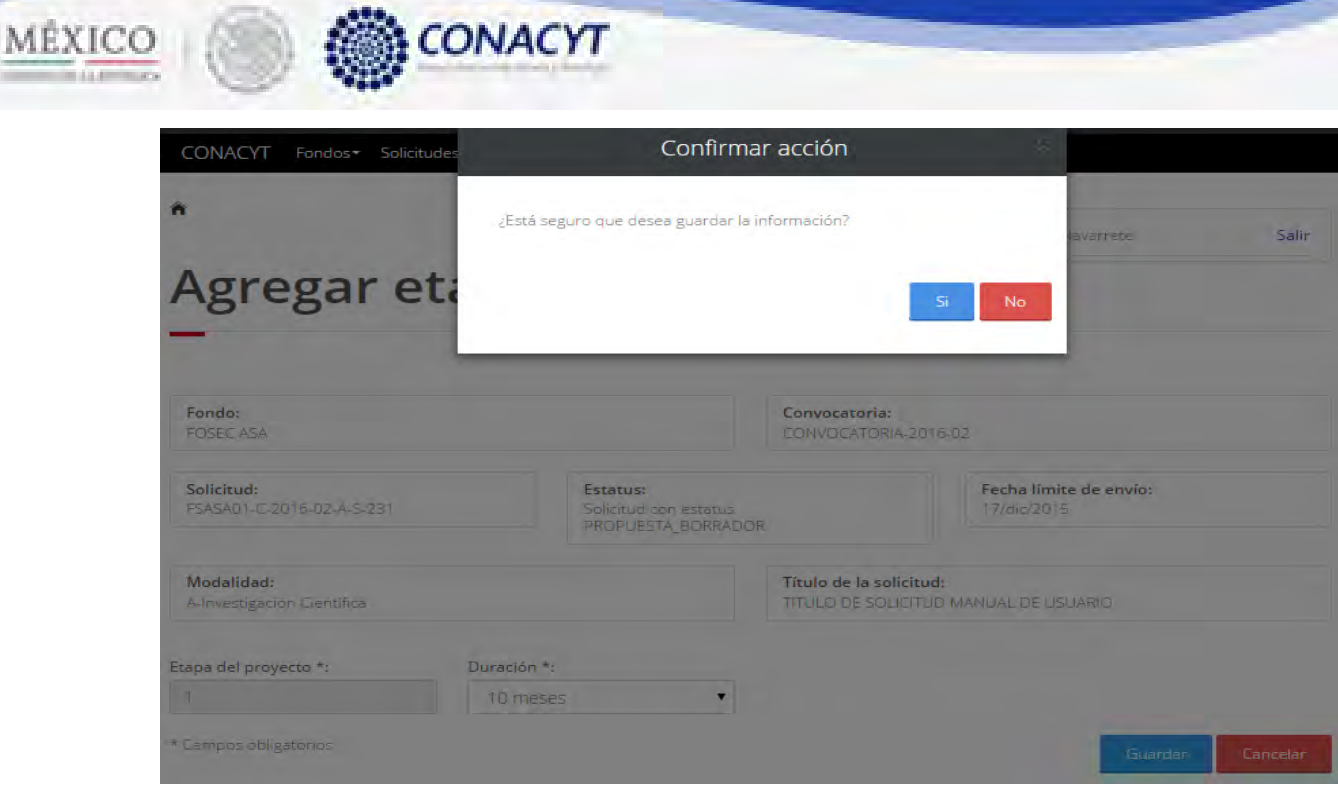

#### 2.13.6 El sistema indica que la operación se realizo correctamente y regresa a la pantalla "Prepropuesta".

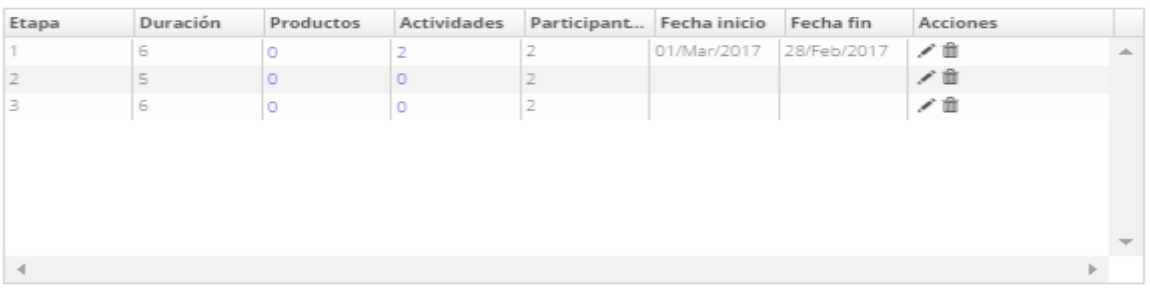

- 2.13.7 Para editar una etapa, el usuario da clic en el boton " $\tilde{G}$ " en el registro que que se desa modificar. Seguir los pasos del 2.13.4 y 2.13.5.
- 2.13.8 Para eliminar una etapa, el usuario da clic en el boton "X" del registro correspondiente que se desea eliminar.

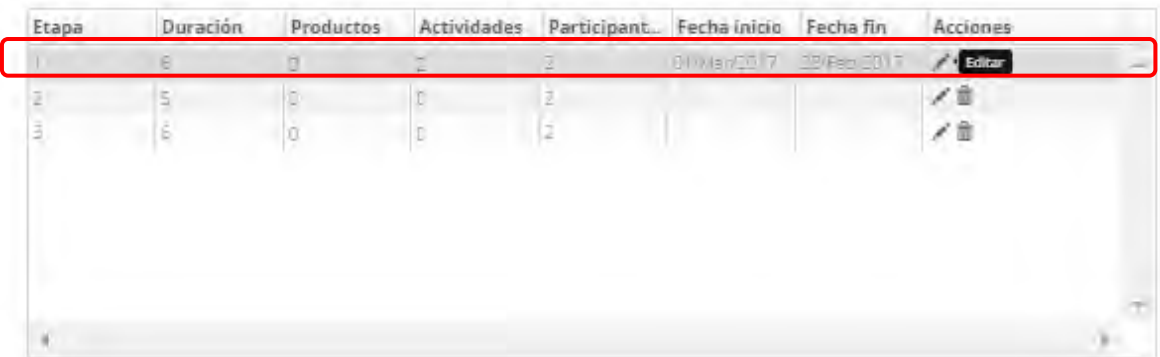

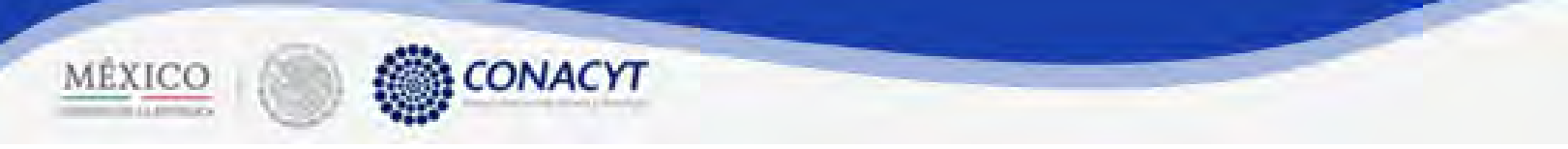

2.13.9 El sistema mostrara una ventna de confirmación de la operación a relaizar. El usuario selecciona la opción "Si " para continuar.

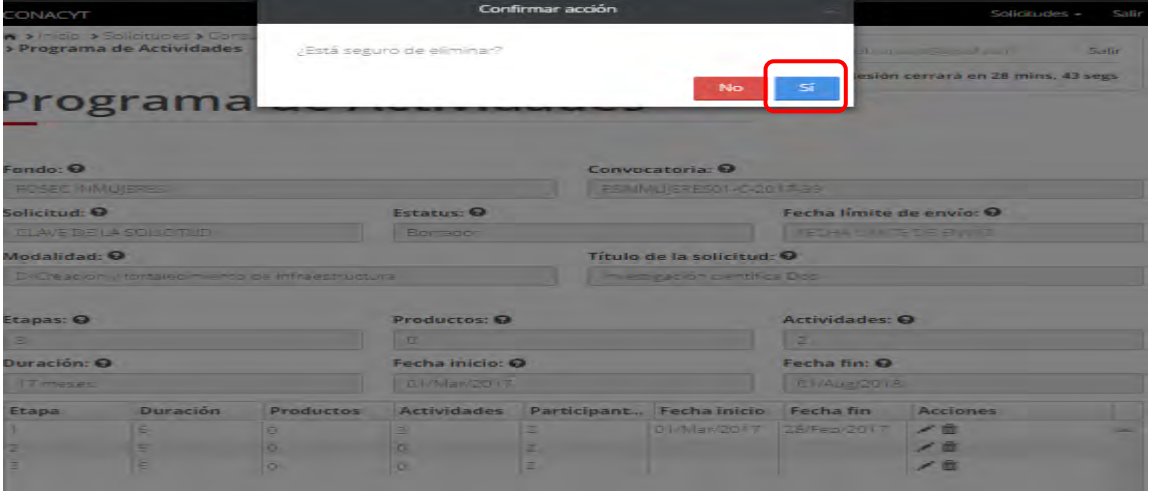

2.13.10 El sistema indica que la operación se realizó correctamente y actualiza el listado de las etapas.

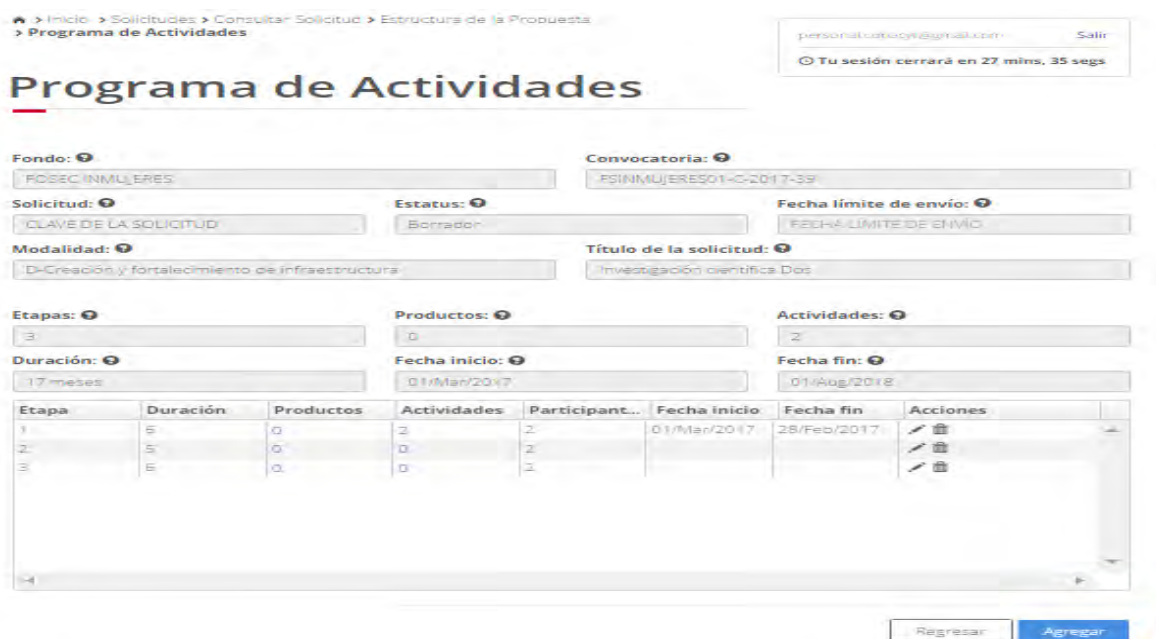

2.13.11 Para administrar los productos comprometidos de una etapa, seleccionamos la opción de Productos de la etapa que deseamos.

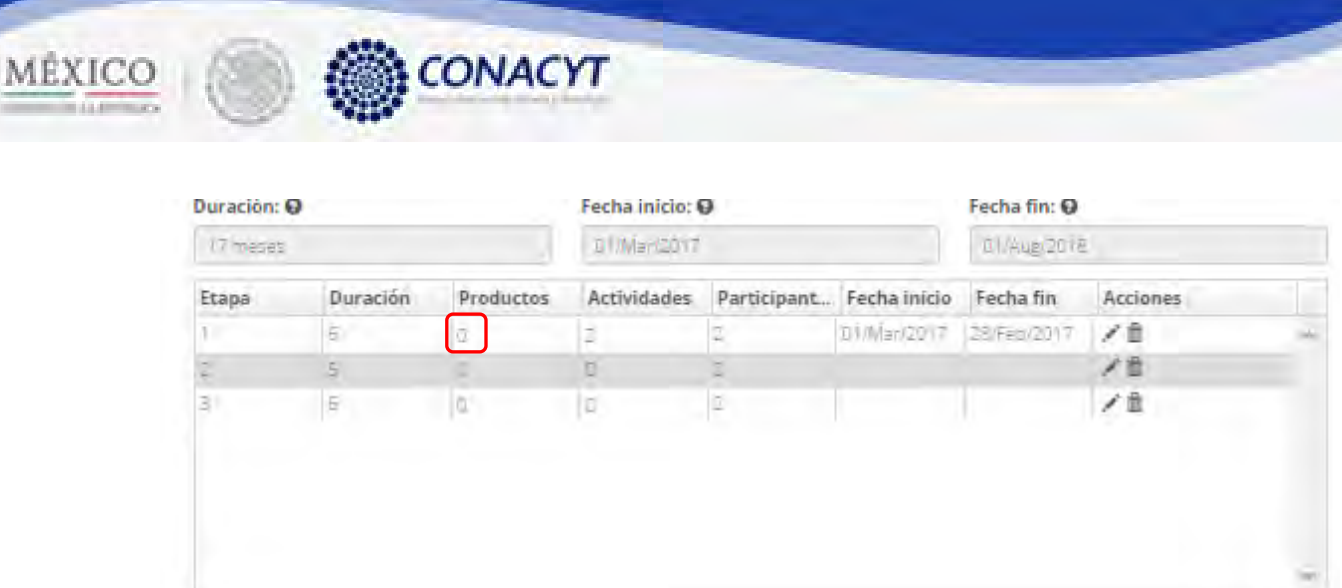

2.13.12 El sistema mostrará la pantalla de consulta de los productos comprometidos de la etapa seleccionada.

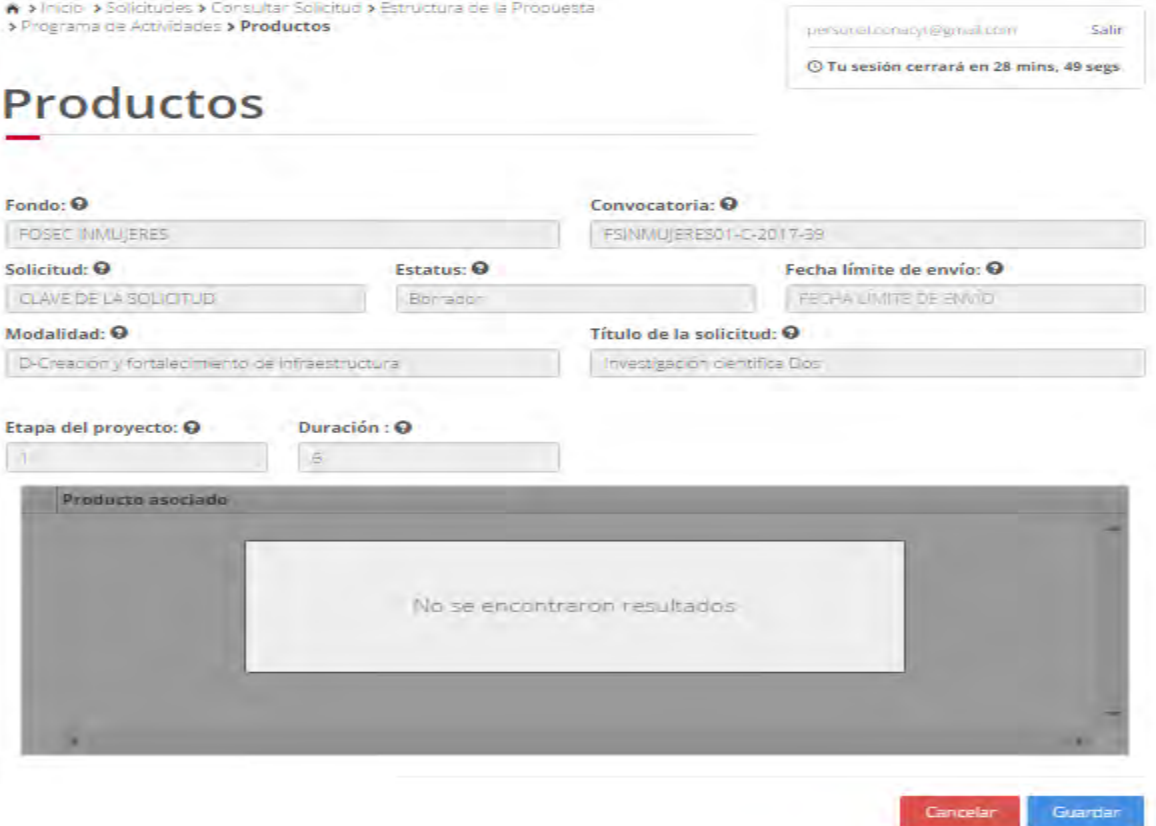

2.13.13 Para registrar un producto comprometido a la etapa actual, el usuario da clic en el boton "Asociar producto". El sistema muestra la pantalla de registro consultando los productos registrados en la solicitud actual en su seccion correspondiente.

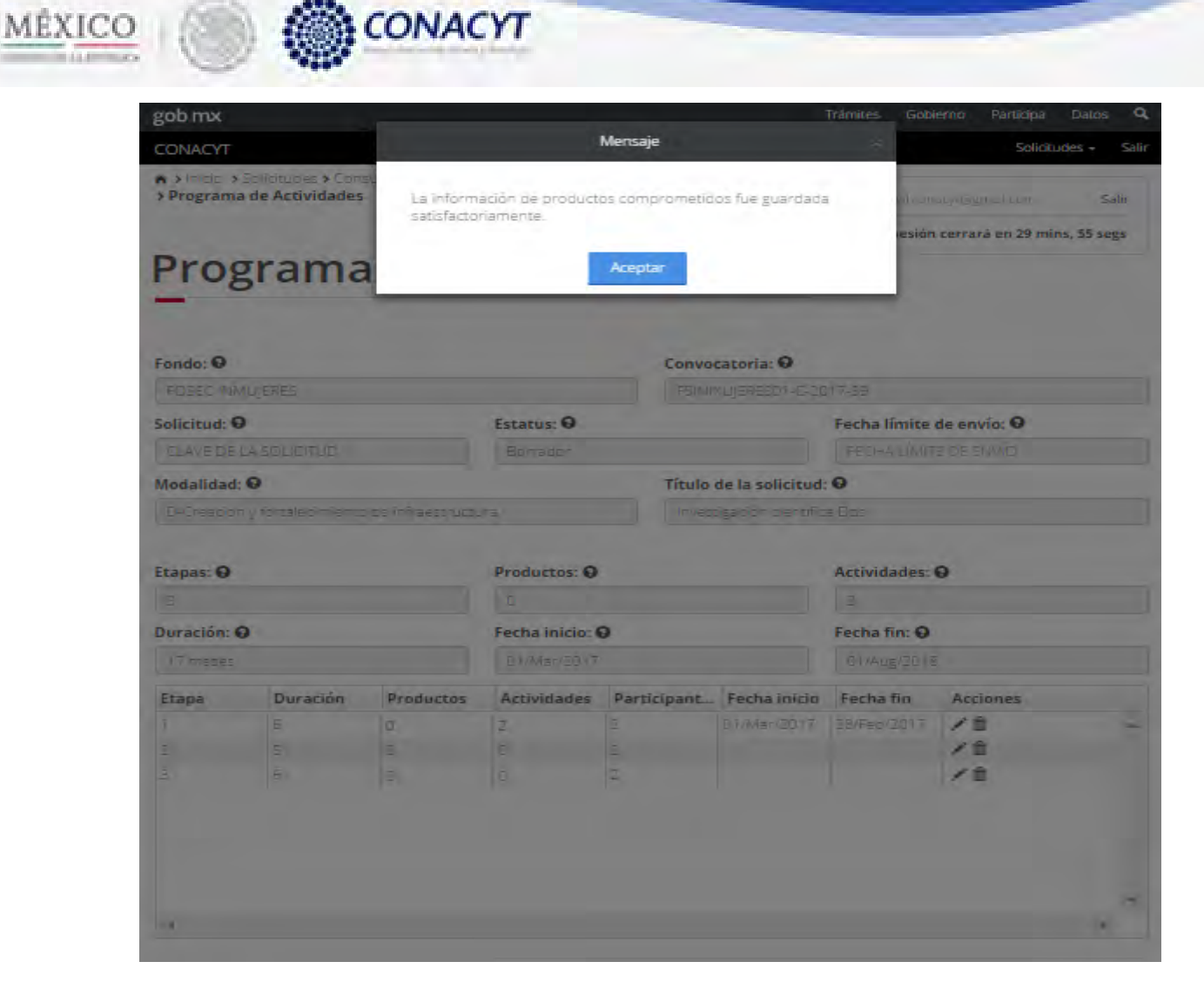

#### 2.13.14 Del listado de productos, el usuario selecciona el que se desea asociar a la etapa actual.

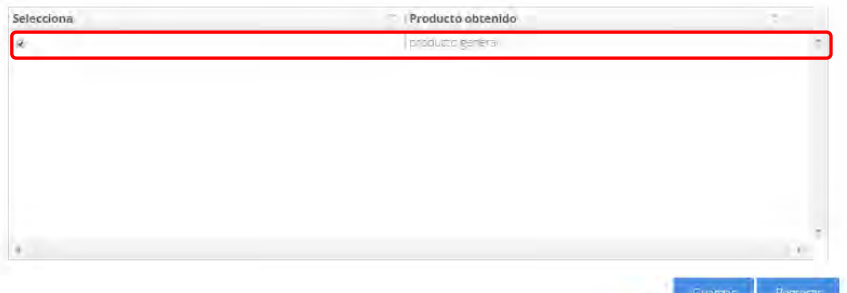

2.13.15 Una vez seleccionado el producto deseado, el usuario da clic en el boton Guardar. El sistema mostrará una ventada para confirmar la acción a realizar y el usuario selecciona la opción Si para continuar.

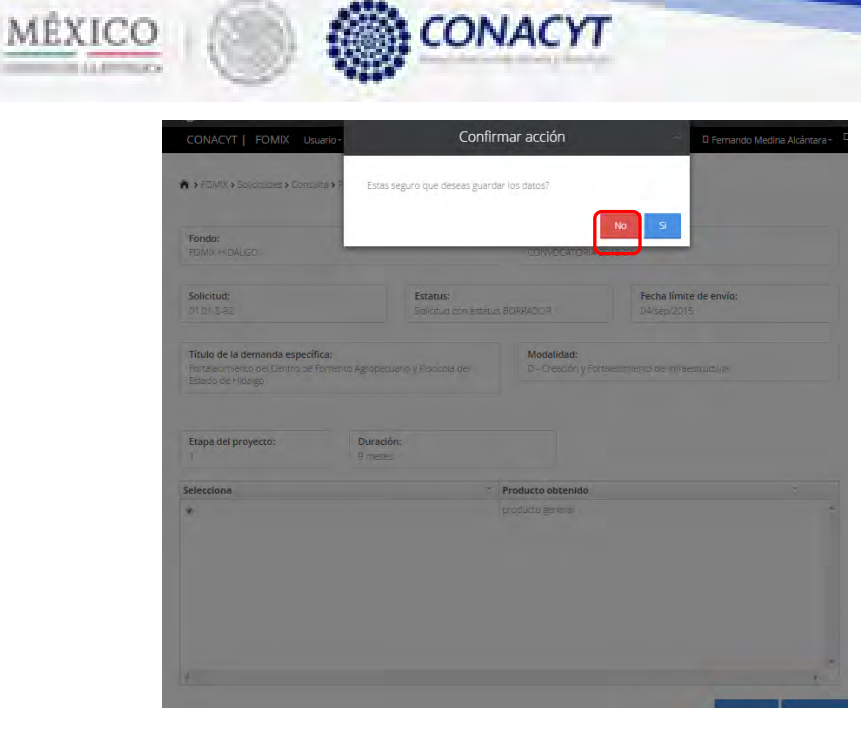

2.13.16 El sistema muestra un mensaje informativo de que la operación se realizo correctamente.

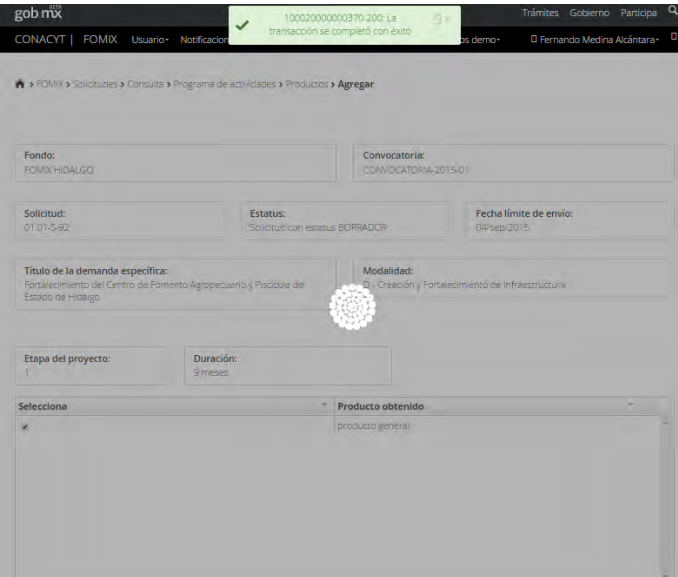

2.13.17 Una vez salvada la información el sistema regresa a la pantalla de consulta de los productos comprometidos de la etapa actual con el listado de los productos de dicha etapa.

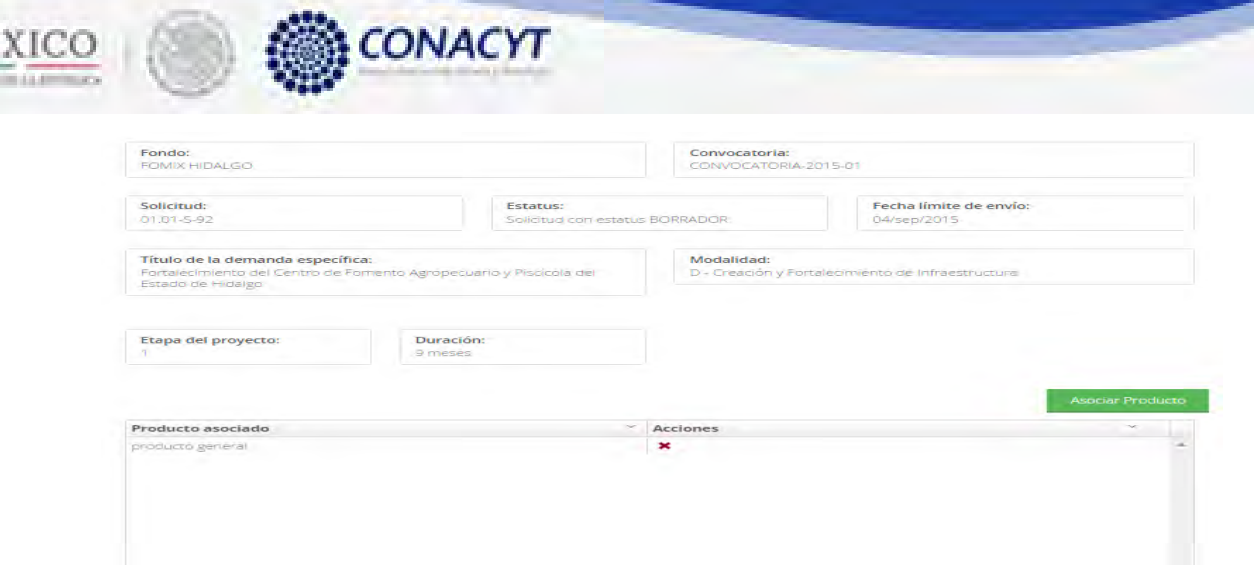

MÉ

2.13.18 Para agregar mas productos a la etapa actual seguir los pasos del 2.13.13 – 2.13.16. Cabe mencionar que los productos solo pueden estar asociados a una etapa, por lo cual, si un producto es asociado la eta "A" ya no estyará dispobible para asociarlo a la etapa "B".

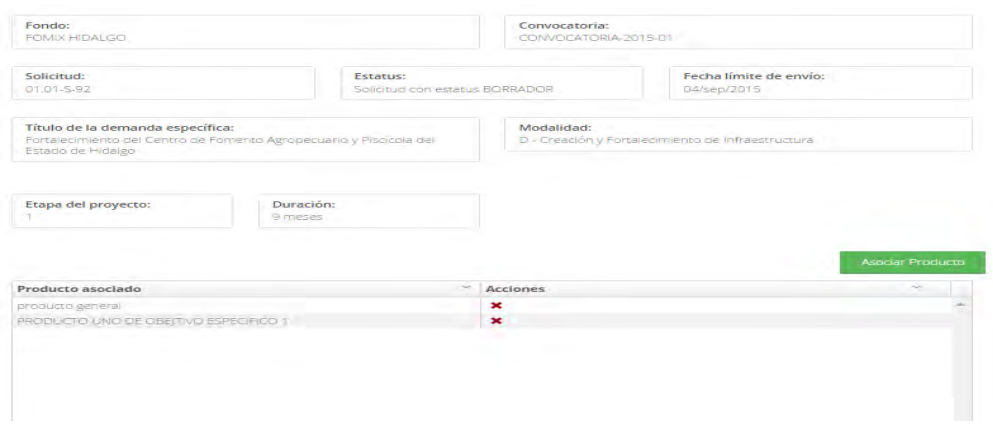

2.13.19 Para eliminar un producto comprometido de una etapa, el usuario da clic en el boton " $\star$ " del producto que se desea eliminar de la etapa actual. El sistema mostrará una ventada para confirmar la acción a realizar y el usuario selecciona la opción Si para continuar.

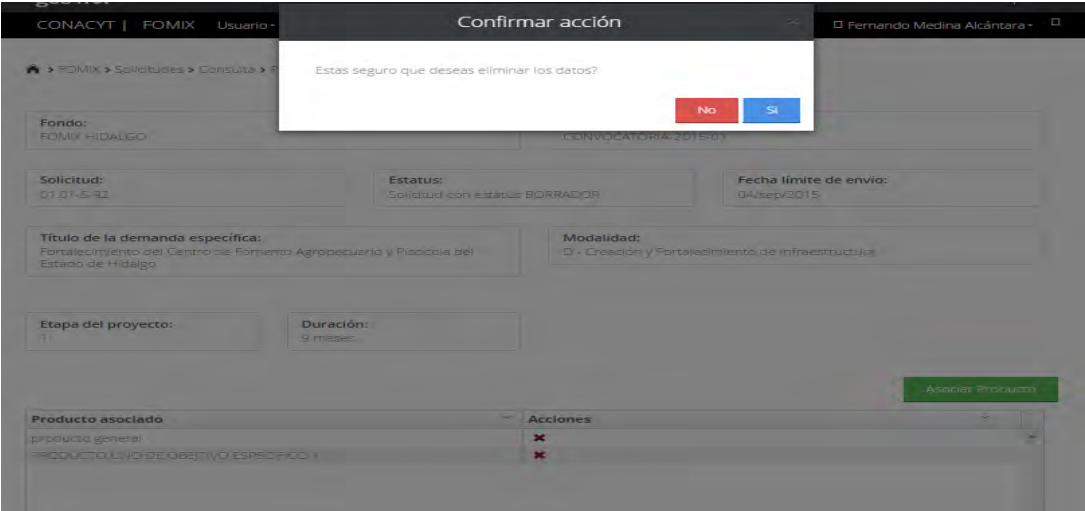

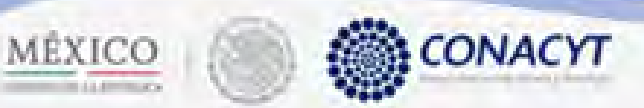

2.13.20 El usuario da clic al boton "Regresar" para volver al listado de etpas. En el registro de la etapa a la cuál modificó los productos, ahora se motrarán la cantidad de productos asignados a dicha etapa.

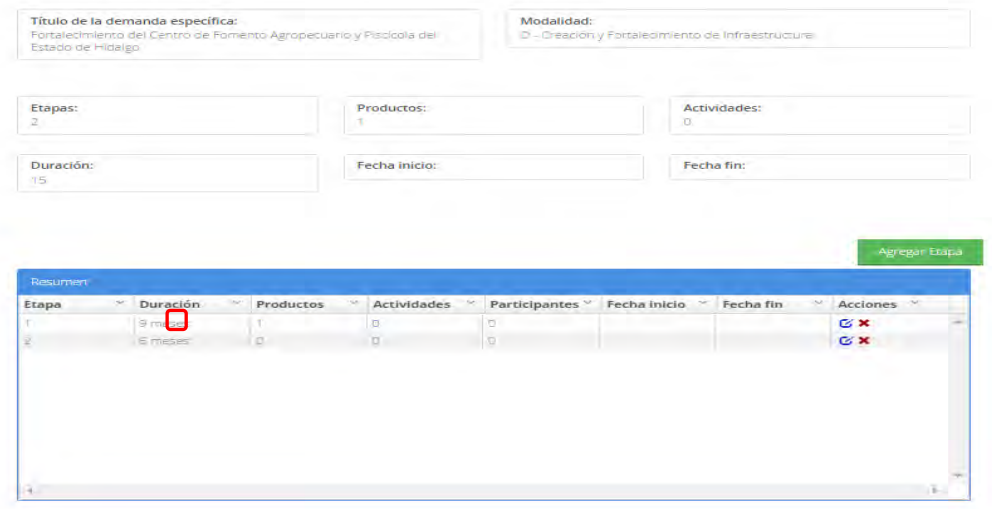

2.13.21 Para registrar Actividades, seleccionamos la opción de Actividades de la etapa deseada.

### Programa de Actividades

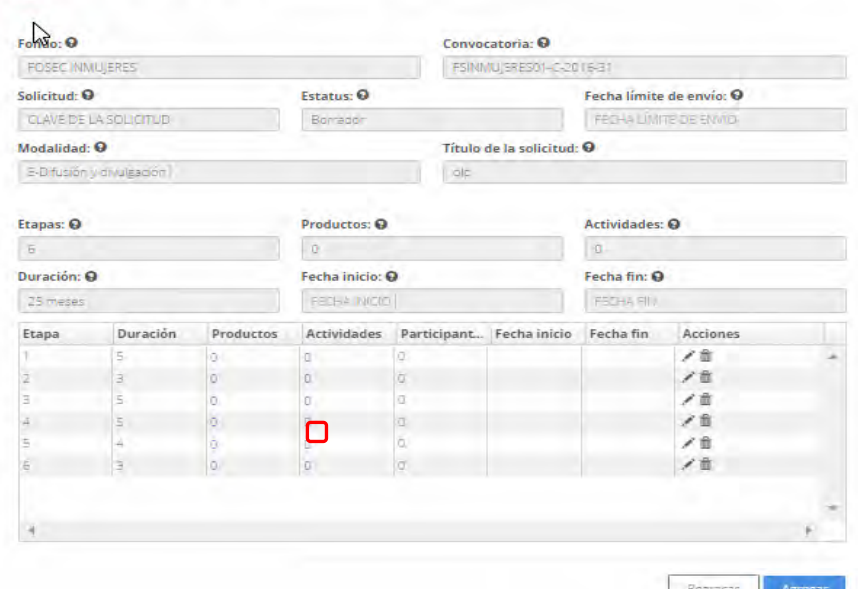

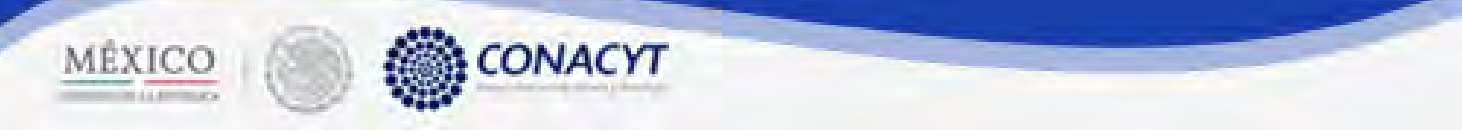

2.13.22 El sistema mostrará la pantalla de consulta de las actividades asociadas a la etapa

seleccionada.

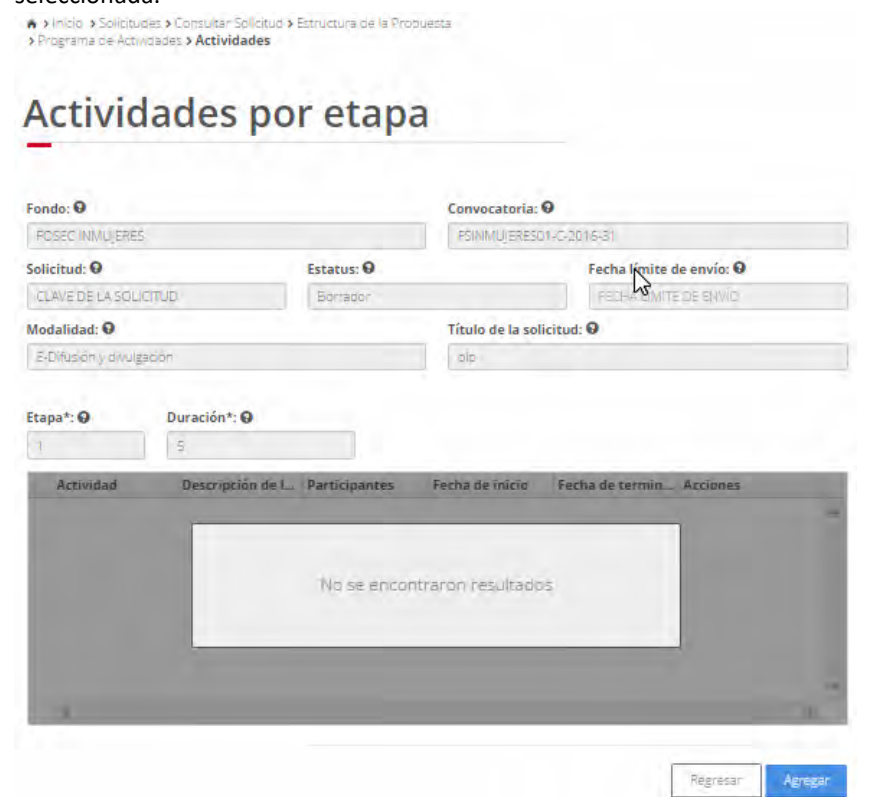

2.13.23 Para registrar una Actividad a la etapa actual, el usuario da clic en el boton "Agregar Actividad". El sistema muestra la pantalla de registro consultando los productos registrados en la solicitud actual en su seccion correspondiente.

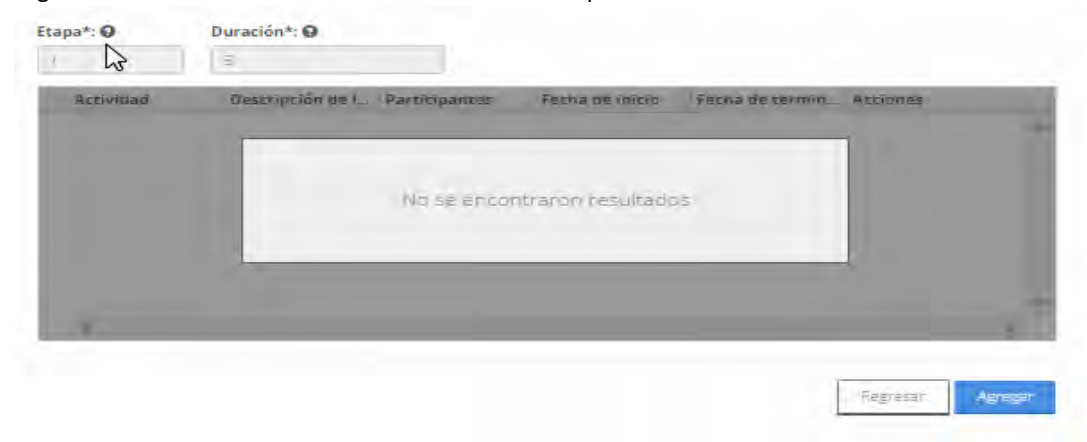

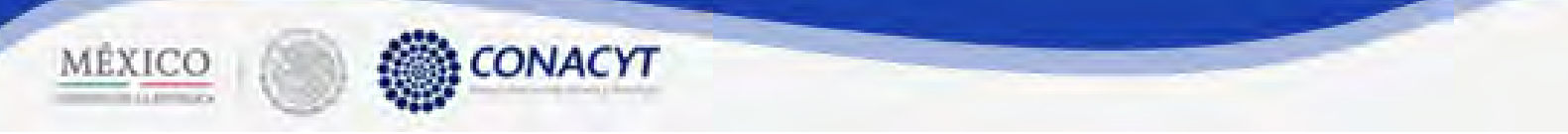

## 2.13.24 El sistema muestra la pantalla "Registrar activdad".<br>El sistema del pantalla el pantalla registrare de la pantalla de la pantalla registrare de la pantalla registr

 $\sim$ 

#### **Agregar Actividad** Fondo: **O**<br>FOSEC INMULER<br>Solicitud: **O**<br>CLAVE DE LA 50 atoria: O FSINNAISERESOT-C-2016-31 Fecha límite de envío: O<br>FECHA LIMITE DE ENVÍO Estatus: O Borra Modalidad: <sup>O</sup><br>E-Difusión y di Título de la solicitud: O oir **Actividad\*: 0**<br>ACTIVIDAD Etapa\*: 0 Inicio\*: **O** Finalización\*: O<br>EMALIZACIÓN  $\Box$  $\equiv$ **INICIO** Descripción\*: © **Grupo de trabajo**<br>Grupo de trabajo proyecto: 712<br>Investigadores: Tecnologos 712<br>Investigadores: Tecnologos 712<br>Investigadores: Tecnologos 712 Participant

2.13.25 El usuario procede a ingresar la información, una vez que se haya terminado con los campos requeridos, indicados con un "\*", se habilitará el botón "Guardar". El usuario guarda los datos en el sistema, dando clic en el botón "Guardar" y eligiendo "Si" en el mensaje de confirmación.

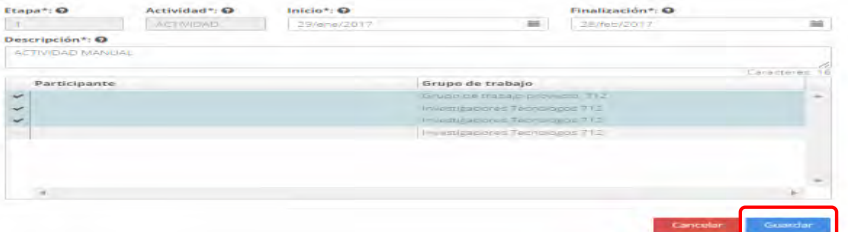

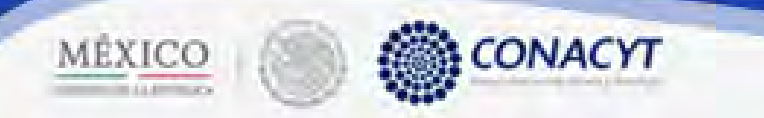

2.13.26 Para guardar la información en el sistema, el usuario da clic en el botón "Guardar" y deberá dar clic en el botón "Si" del mensaje de confirmación.

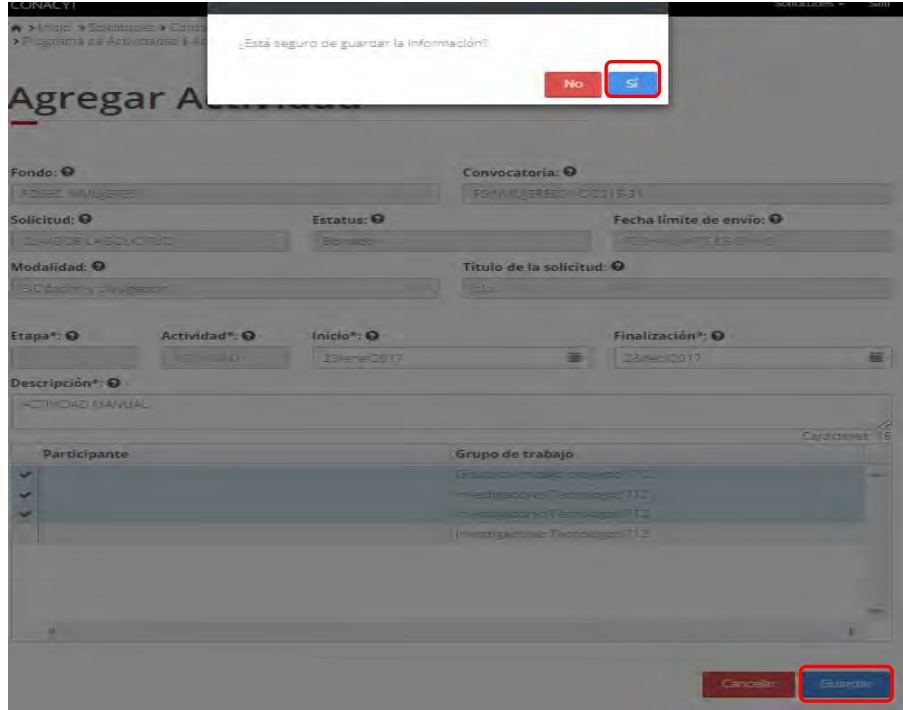

2.13.27 El sistema indica que la operación se realizo correctamente y regresa a la pantalla "Actividades".

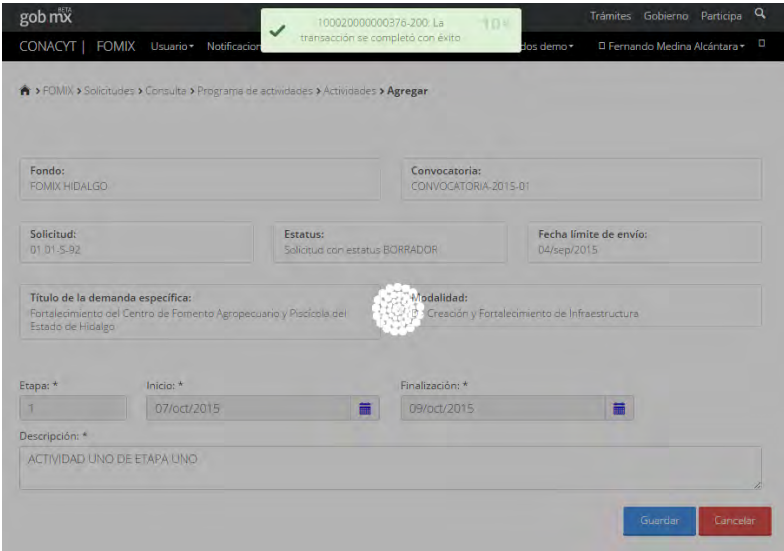

2.13.28 Una vez salvada la información el sistema regresa a la pantalla de consulta de las actividades de la etapa actual mostrando el listado de actividades actualizado.

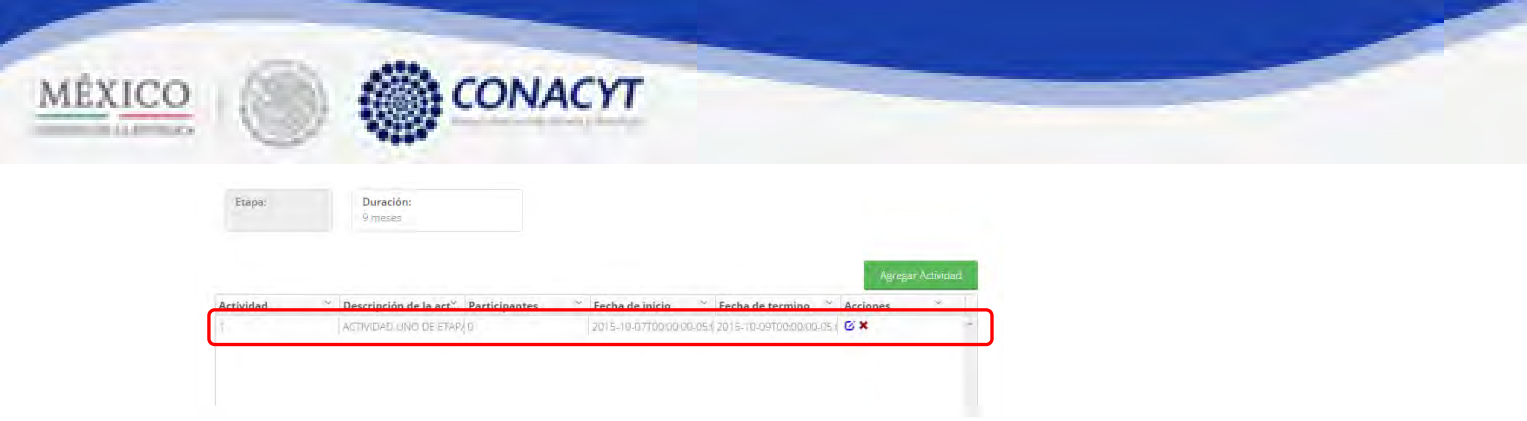

2.13.29 Para editar una actividad, seleccionamos la opción "<sup>Ø</sup>" del registro deseado. El sistema mostrará la pantalla de edición de un actividad con la información actual de la aectividad seleccionada en la cual se puede editar la información de la actividad y también la asignación de Investigadores como participantes en dicha actividad.

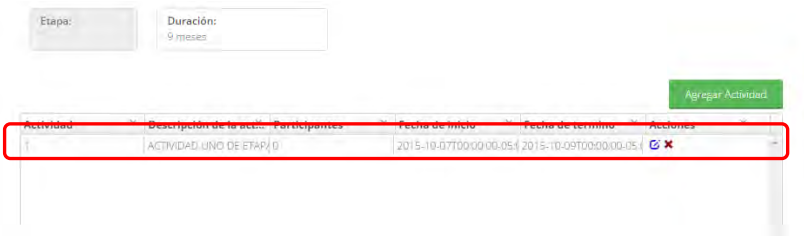

2.13.30 El sistema mostrará la pantalla de "Edición de un actividad" con la información actual de la aectividad seleccionada en la cual se puede editar la información de la actividad y también la asignación de Investigadores como participantes en dicha actividad.

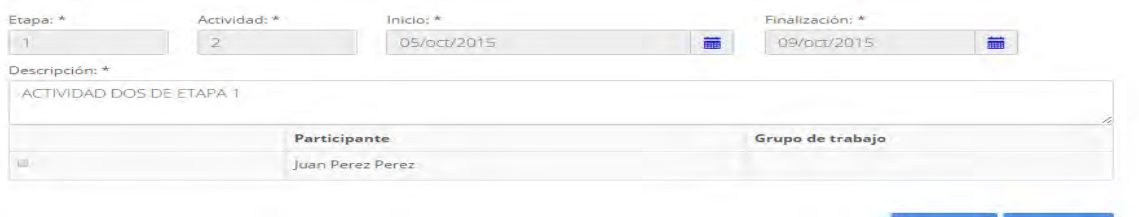

2.13.31 El usuario edita la información de la actividad y seleccionamos el Investigador.

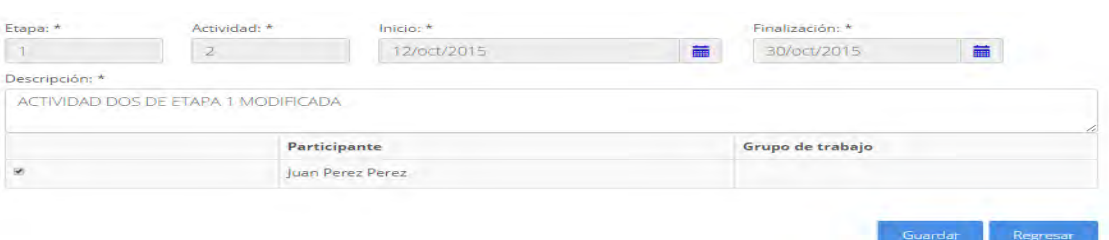

2.13.32 Una vez capturada la información, el usuario da clic en la opción Guardar. El sistema mostrará una ventada para confirmar la acción a realizar y el usuario da clic la opción Si para continuar.

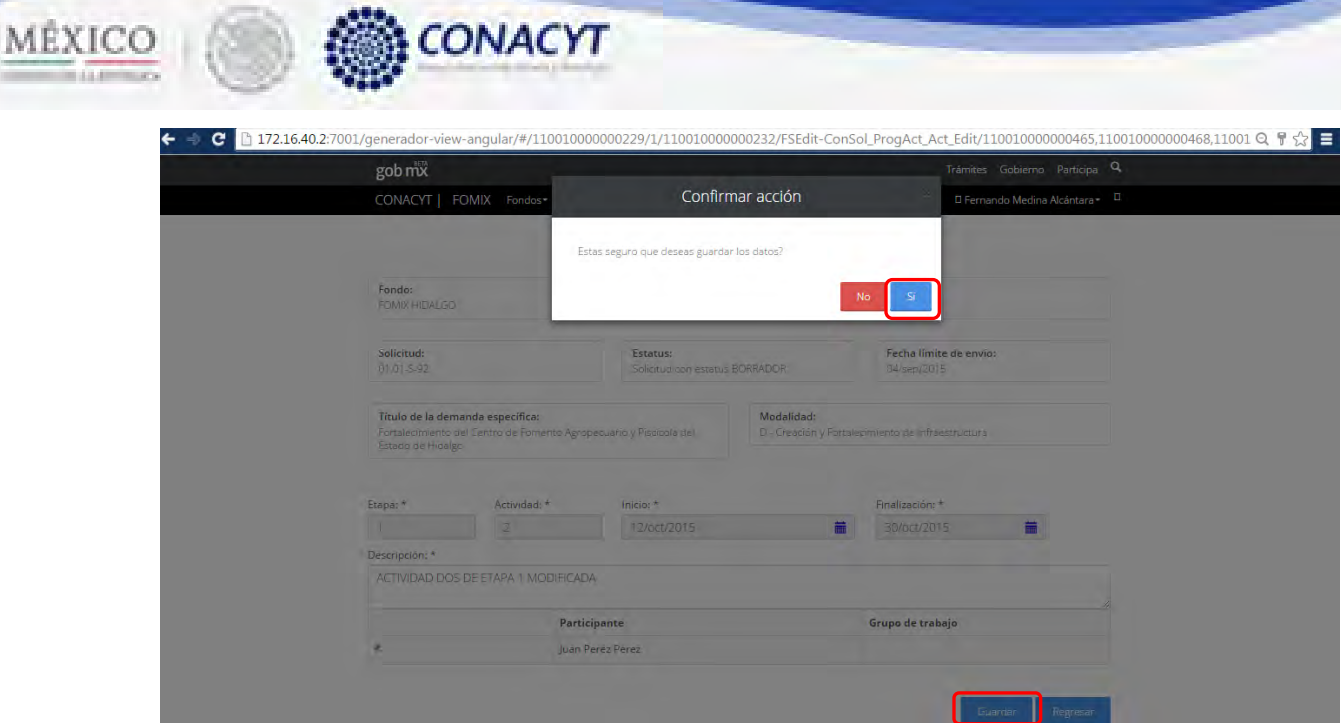

2.13.33 El sistema indica que la operación se realizo correctamente y regresa a la pantalla "Actividades".

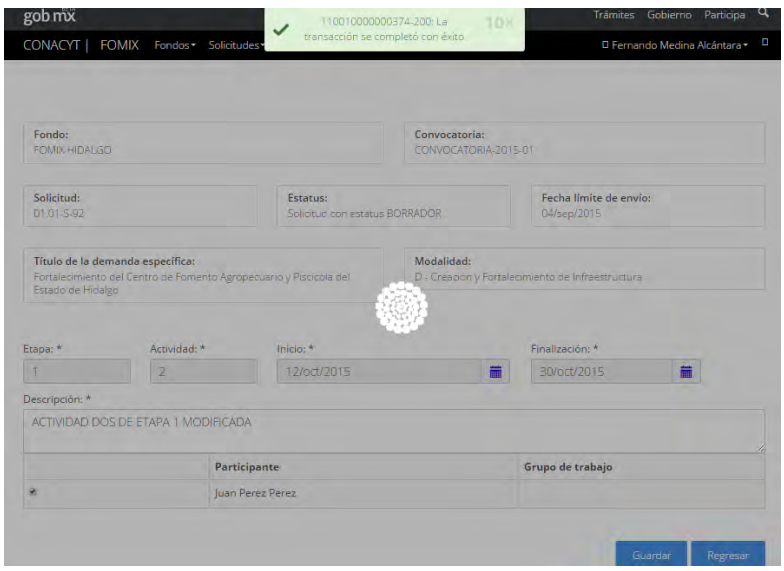

2.13.34 El sistema regresa a la pantalla de consulta de Actividades de la etapa actual mostrando la información de la actividad editada y en la cual ahora se muestra la cantidad de participantes asignados en dicha actividad.

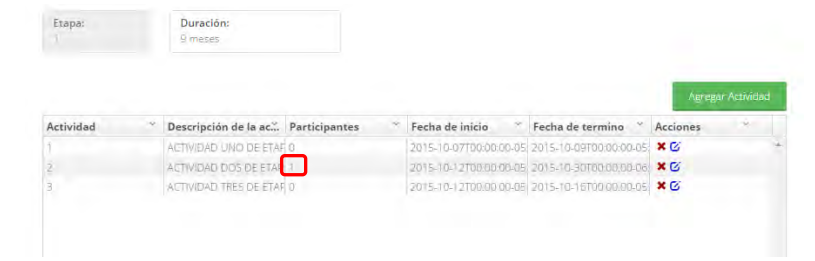

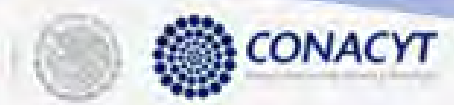

MÉXICO

2.13.35 Para eliminar una actividad, el usuario selecciona la opción " \*" del registro deseado. El sistema mostrará una ventada para confirmar la acción a realizar y seleccionamos la opción Si para continuar.

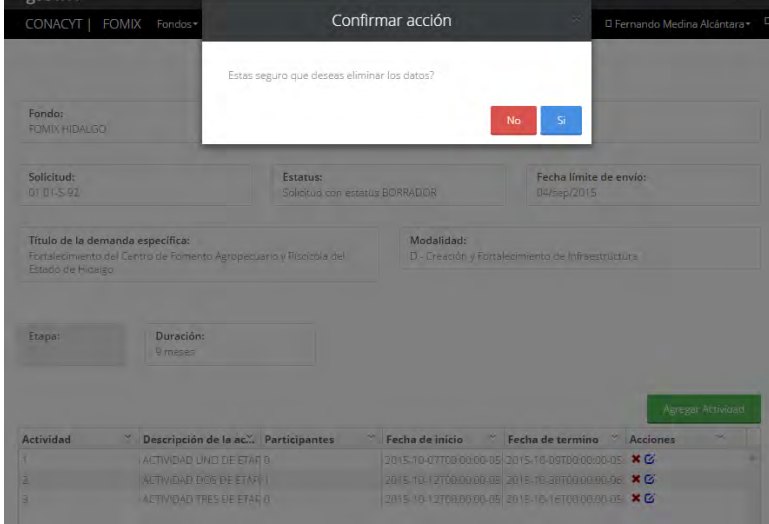

2.13.36 El sistema muestra un mensaje informativo de que la operación se realizo correctamente y el listado de las actividades es actualizado.

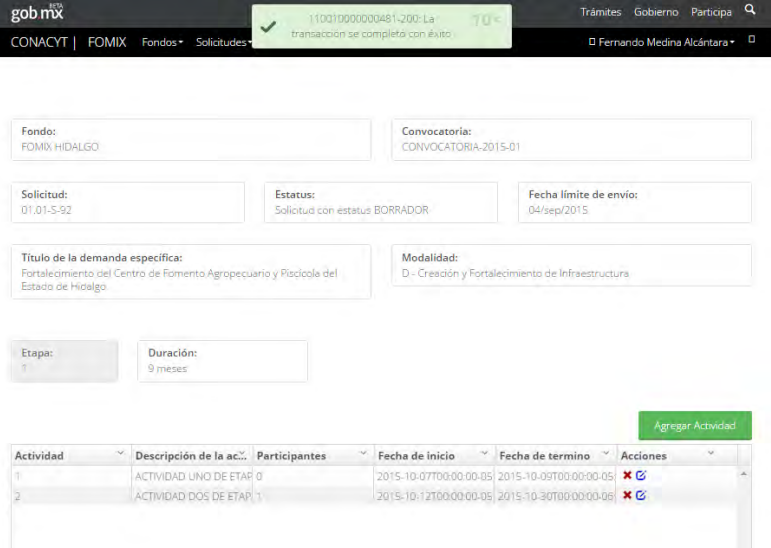

2.13.37 El usuario da clic en la opción "Regresar" y el sistema carga la pantalla "Consulta solicitud" y en la opción "Programa de Actividades" el "Semaforo" cambió de color indicando que dicha sección ya está completa.

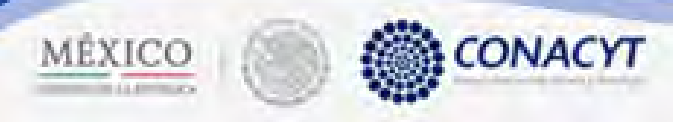

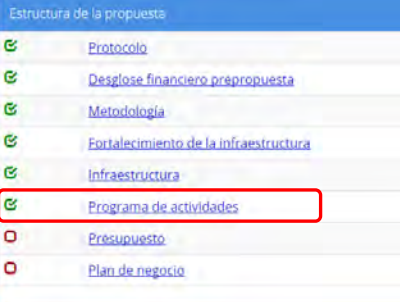

2.14 El usuario da clic en la opción "Presupuesto" de la sección "Estructura de la propuesta"

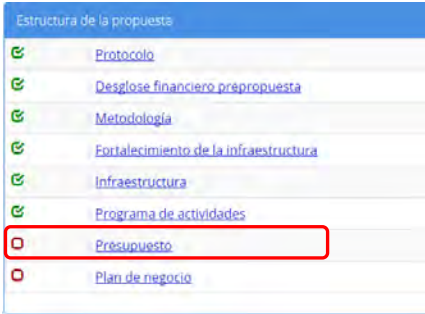

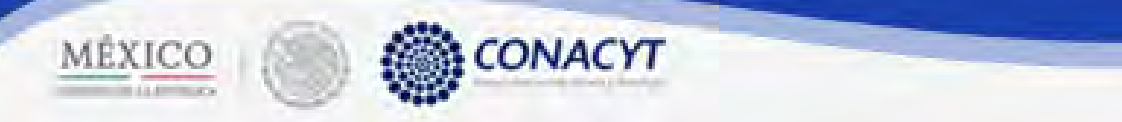

2.14.1 El sistema carga la pantalla "Presupuesto", donde se muestra el listado de los gastos registrados en la solicitud.

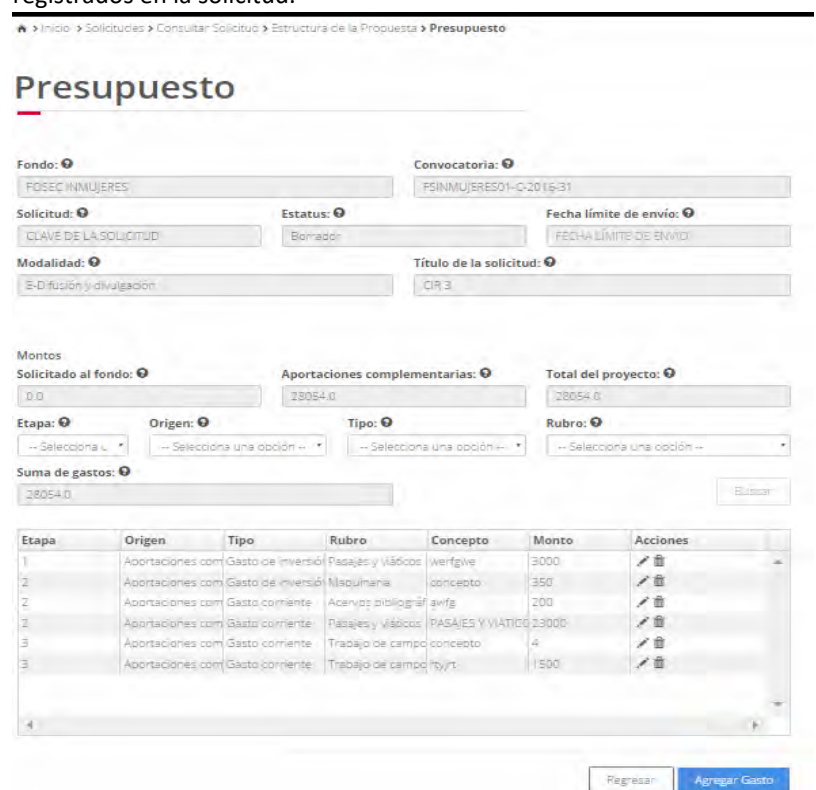

2.14.2 Para capturar un nuevo Gasto, el usuario da clic en la opción Agregar Gasto y el sistema mostrará la pantalla de "Agregar gasto" con los campos de captura para un nuevo gasto. **Agregar Gasto** 

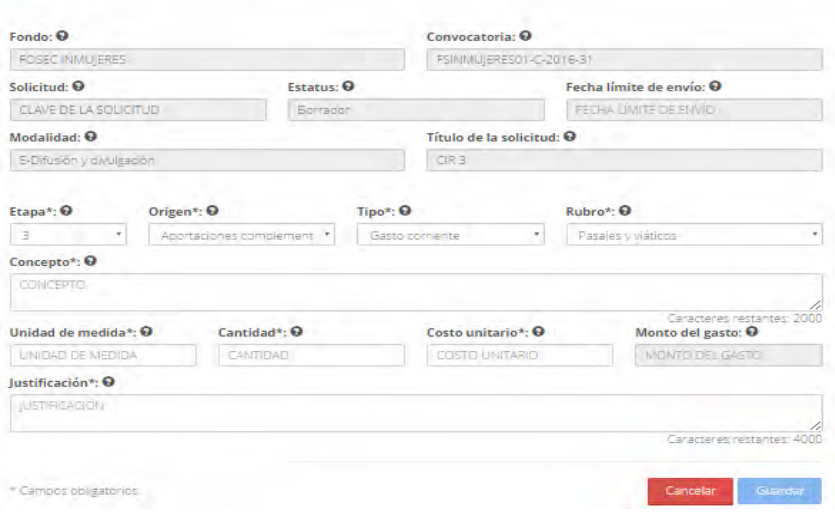

2.14.3 El usuario procede a ingresar la información, una vez que se haya terminado con los campos requeridos, indicados con un "\*", se habilitará el botón "Guardar". El usuario

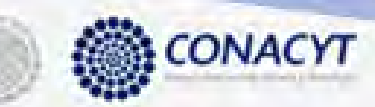

MÉXICO

guarda los datos en el sistema, dando clic en el botón "Guardar" y eligiendo "Si" en el mensaje de confirmación.

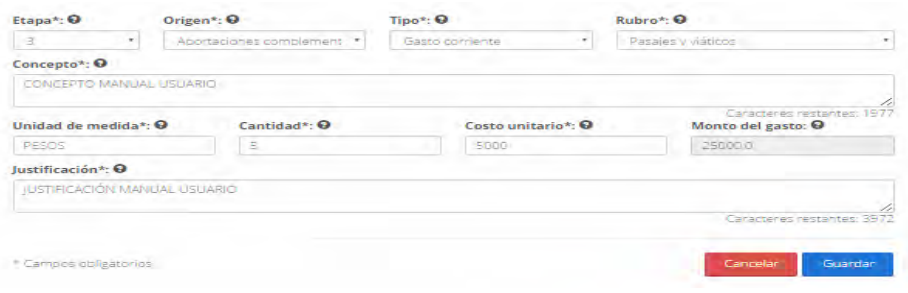

2.14.4 Para guardar la información en el sistema, el usuario da clic en el botón "Guardar" y deberá dar clic en el botón "Si" del mensaje de confirmación.

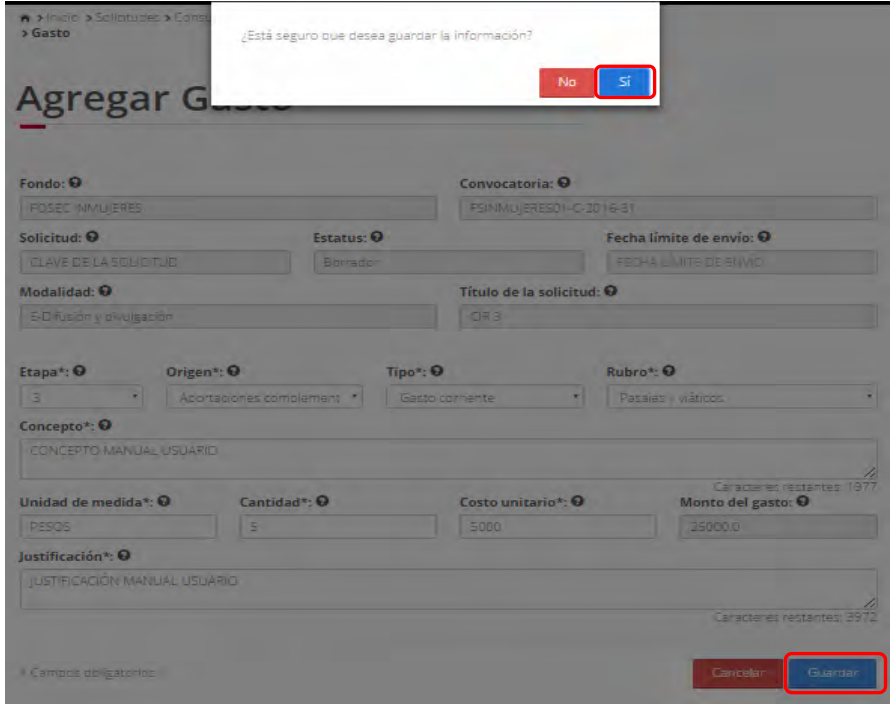

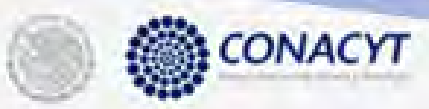

MÉXICO

2.14.5 El sistema indica que la operación se realizo correctamente y regresa a la pantalla "Presupuesto".

| <b>Presupues</b><br>Aceptar<br>Fondo: O<br>Convocatoria: O<br>POMMUTERESO NO 2016-21<br><b>FOSEC INNUISRES</b><br>Solicitud: O<br>Estatus: O<br>Fecha límite de envío: O<br><b>FEDARE MITE DE SAVO -</b><br>CLAVE DE LA SOLICITA ID<br>Bor son<br>Modalidad: <sup>@</sup><br>Título de la solicitud: O<br>$1 - 2$<br>E-Druston y anulesción<br><b>Montos</b><br>Solicitado al fondo: O<br>Aportaciones complementarias: O<br>Total del provecto: @<br>53754.0<br>530540<br><b>I</b> ISLO<br>Rubro: O<br>Etapa: O<br>Origen: O<br><b>Q</b> :ouT<br>- Selecciona una oppom - ·<br>-Seleccions una coción<br>- Seleccional Lina coción<br>-Seleccional T<br>Suma de gastos: @<br>53054.00<br>Etapa<br><b>Origen</b><br>Rubro<br>Concepto<br>Monto<br><b>Acciones</b><br><b>Tipo</b><br>Approach president Gasto de inversió Pasayes y Viaticos   werfigwei<br>3000<br>- 8<br>- 8<br>Aponaciones com Gasto de Inversió Magainana<br>250<br>concepto<br>18<br>Approximation com Gasto comente Acervos bibliografiswig<br>208<br>z<br><b>18</b><br>Apenaponas com Gasto consensa. Espaga un docen Saño ES Y VARIO 13000.<br>×<br>÷<br>一言<br>Treasio de campo concepto<br>$=$<br>Approachones com Gasto contente.<br>ノ宣<br>1.900<br>Appressiones com Gasto comente<br>Traggio de campointein<br>一世<br>Approaching that Gaste contacts   Pesses (INSECO) CONCEPTO MANU 25000 |   |
|----------------------------------------------------------------------------------------------------|---|
|                                                                                                    |   |
|                                                                                                    |   |
|                                                                                                    |   |
|                                                                                                    |   |
|                                                                                                    |   |
|                                                                                                    |   |
|                                                                                                    |   |
|                                                                                                    |   |
|                                                                                                    |   |
|                                                                                                    |   |
|                                                                                                    |   |
|                                                                                                    |   |
|                                                                                                    |   |
|                                                                                                    |   |
|                                                                                                    |   |
|                                                                                                    |   |
|                                                                                                    |   |
|                                                                                                    |   |
|                                                                                                    |   |
|                                                                                                    | ٠ |
|                                                                                                    |   |

2.14.6 Una vez salvada la información el sistema regresa a la pantalla de consulta de presupuesto con el listado de gastos actualizado.

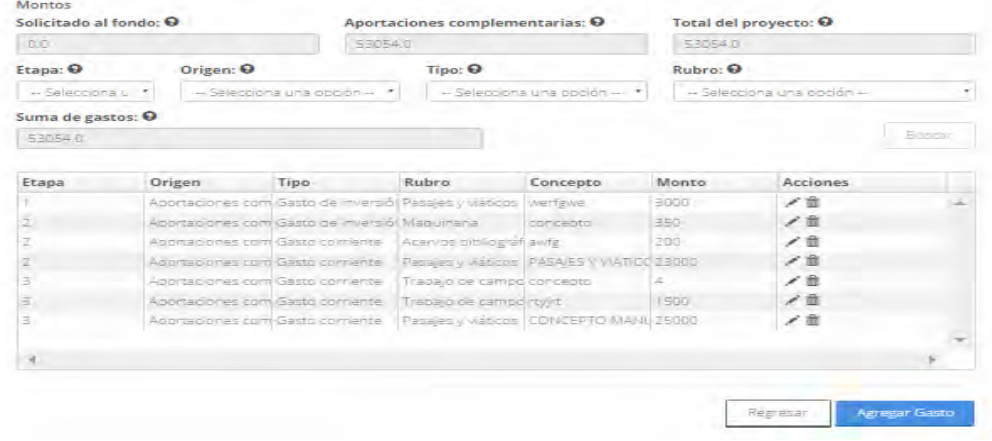

2.14.7 Para editar un gasto, el usuarioda clic la opción " $\tilde{G}$ " del registro deseado y el sistema mostrara la pantalla de edicióncon los datos actuales del gasto seleccionado.

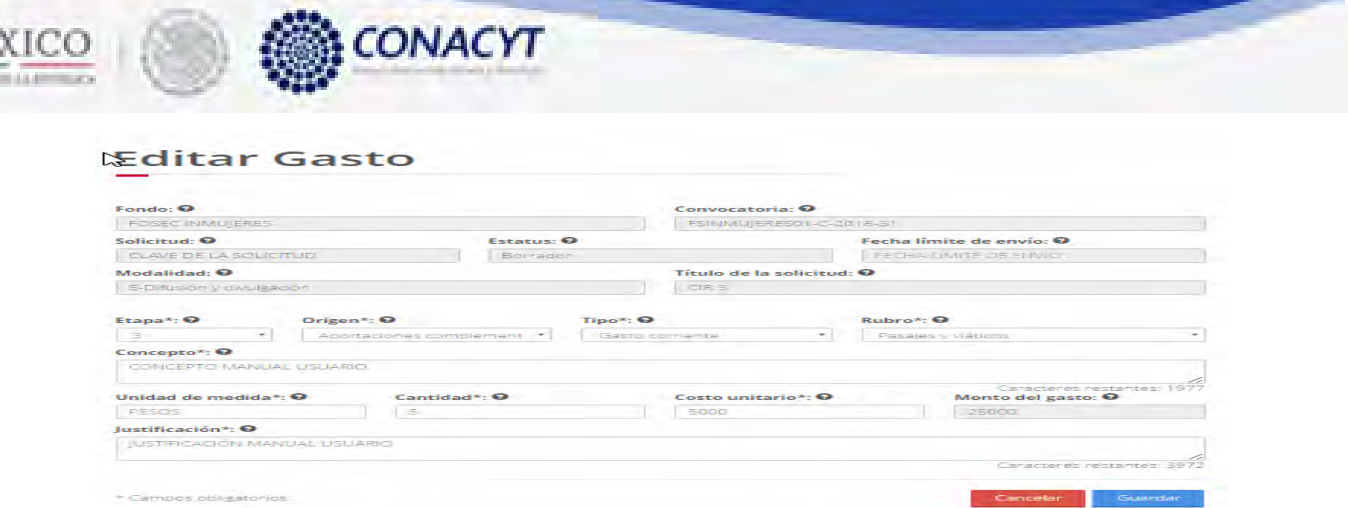

ME

2.14.8 El usuario procede a ingresar la información, una vez que se haya terminado con los campos requeridos, indicados con un "\*", se habilitará el botón "Guardar". El usuario guarda los datos en el sistema, dando clic en el botón "Guardar" y eligiendo "Si" en el mensaje de confirmación.

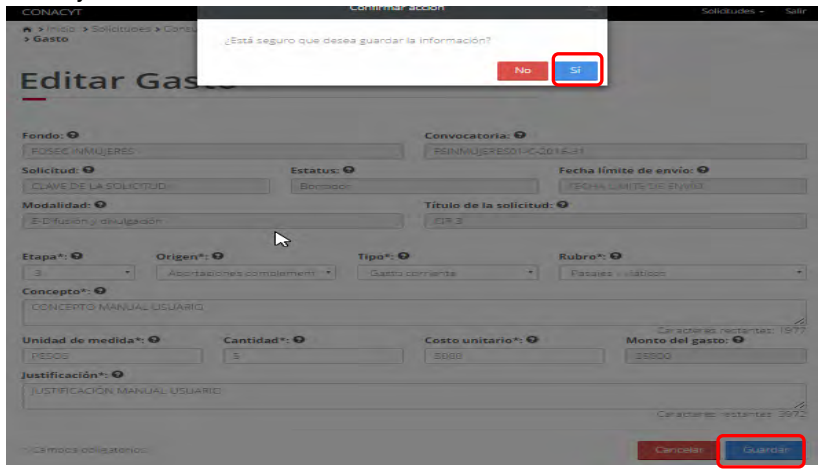

2.14.9 Para guardar la información en el sistema, el usuario da clic en el botón "Guardar" y deberá dar clic en el botón "Si" del mensaje de confirmación.

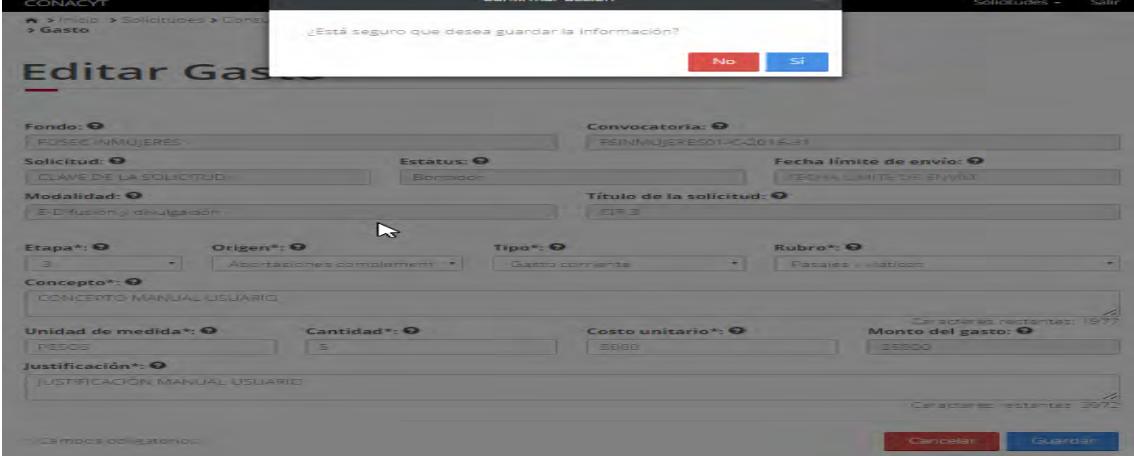

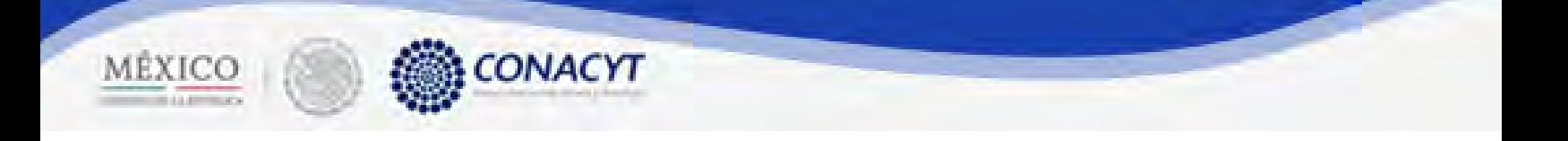

2.14.10 El sistema indica que la operación se realizo correctamente y regresa a la pantalla "Presupuesto".

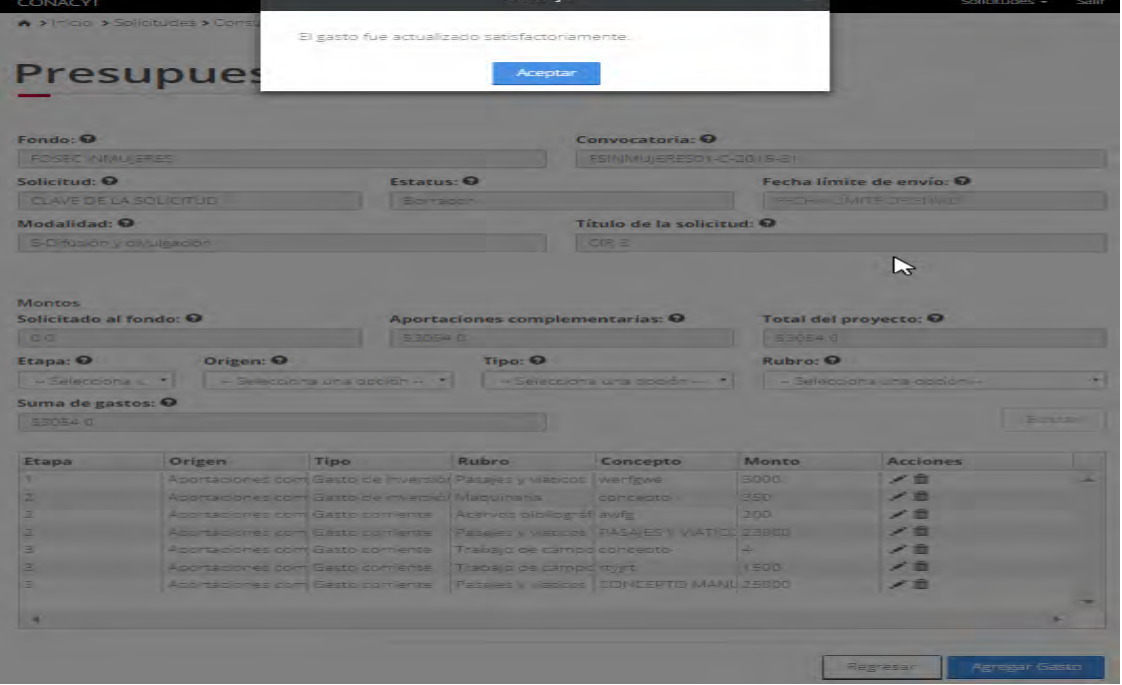

2.14.11 Una vez salvada la información el sistema regresa a la pantalla de consulta de presupuesto con el listado de gastos actualizado.<br>Presupuesto

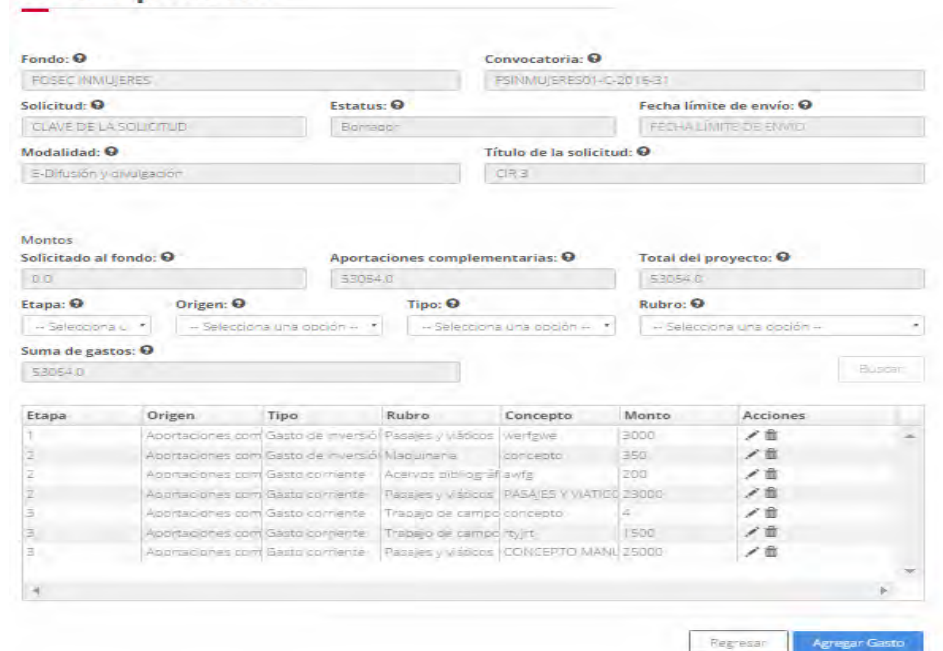

2.14.12 Para eliminar un gasto, el usuario da clic la opción "X" del registro que se desea eliminar. El sistema mostrará una ventada para confirmar la acción a realizar y el usuario selecciona la opción Si para continuar.

CONACYT

MÉXICO

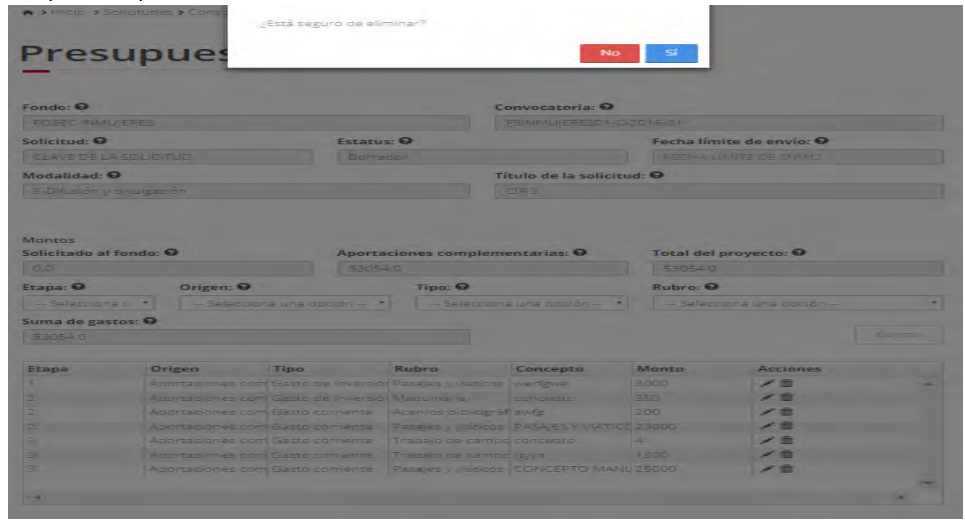

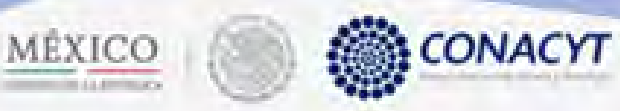

2.14.13 Una vez eliminado el registro, el sistema muestra un mensaje informativo de que la operación se realizco correctamente y el listado de gastos ha sido actualizado.

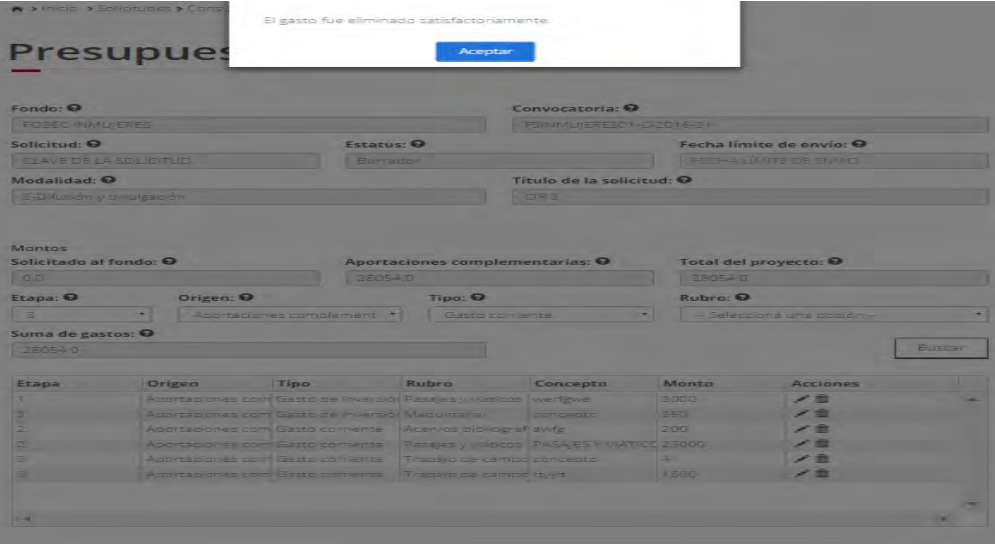

2.14.14 El usuario da clic en la opción "Regresar" y el sistema carga la pantalla "Consulta solicitud" y en la opción "Presupuesto" el "Semaforo" cambió de color indicando que dicha sección ya está completa.

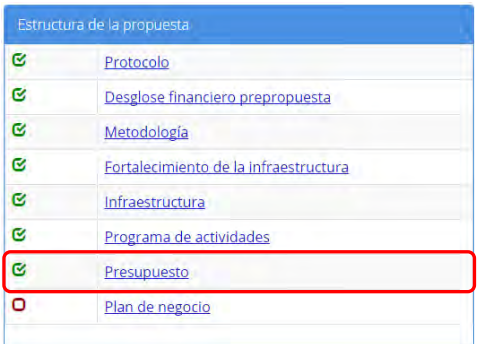

2.15 El usuario da clic en la opción "Plan de negocio" de la sección "Estructura de la propuesta".

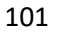

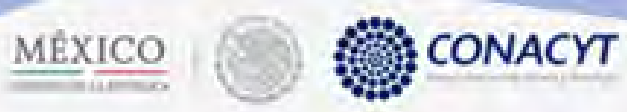

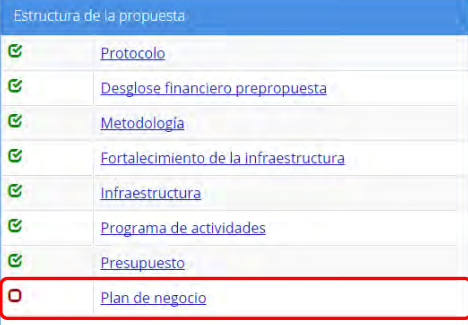

2.15.1 El sistema carga la pantalla "Plan de negocio", donde se muestra sus respectivos campos en modo lectura.

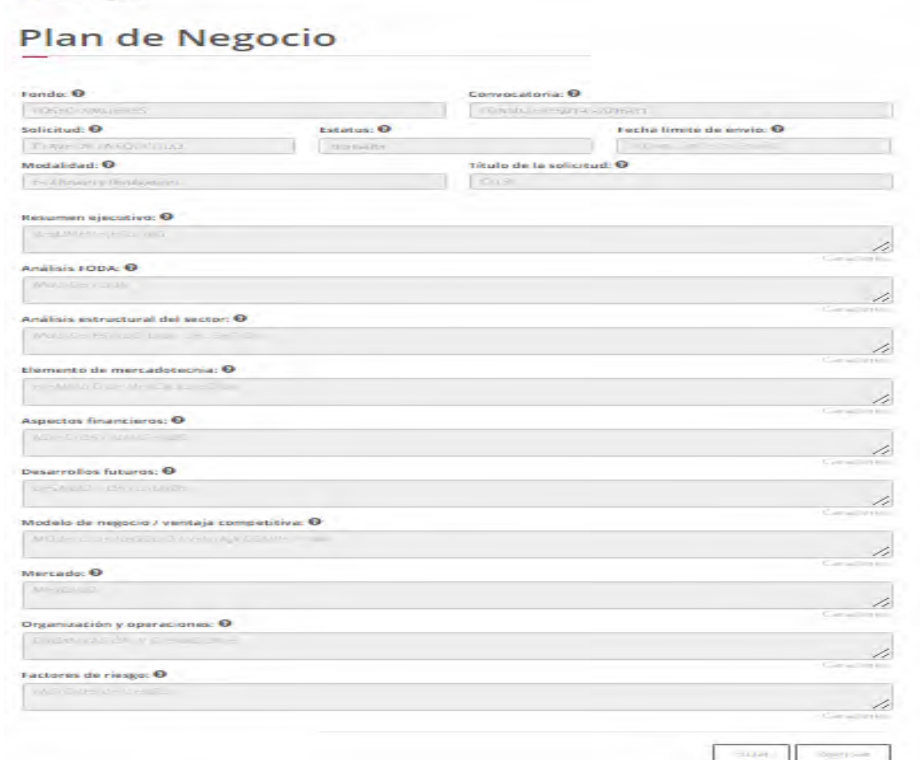

2.15.2 El usuario da clic en la opción "Editar" para modificar la información del(los) campo(s).

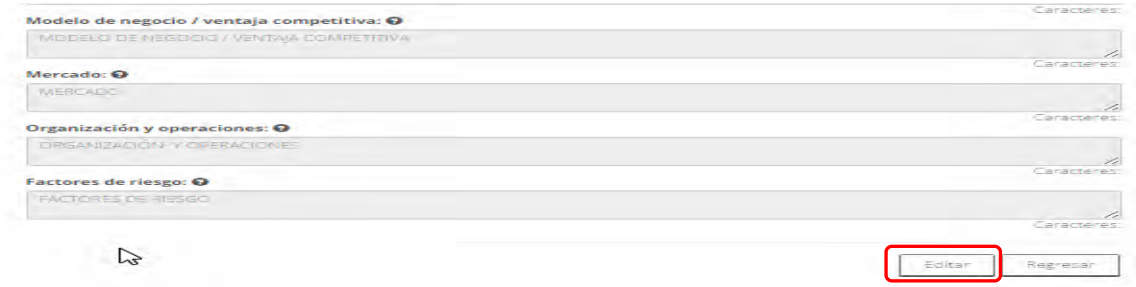

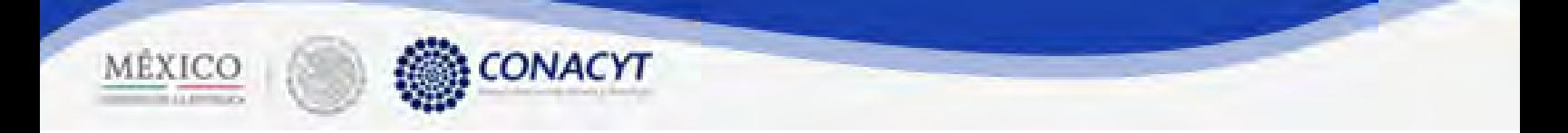

#### 2.15.3 El sistema muestra la pantalla de "Edición plan de negocio", donde se muestra en modo edición sus campos.

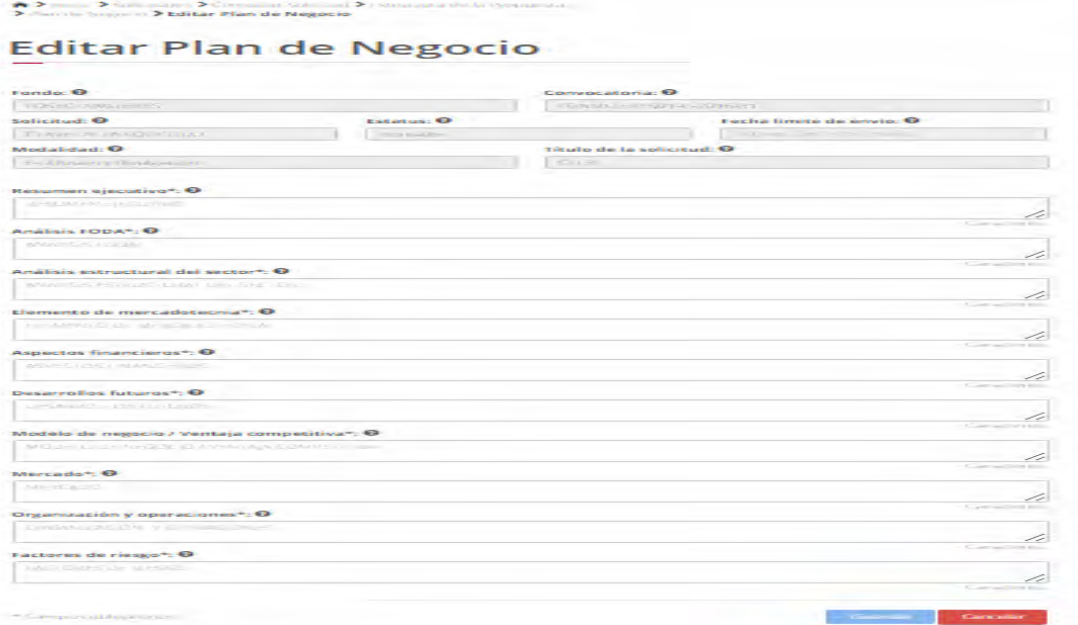

2.15.4 El usuario procede a ingresar la información, una vez que se haya terminado con los campos requeridos, indicados con un "\*", se habilitará el botón "Guardar". El usuario guarda los datos en el sistema, dando clic en el botón "Guardar" y eligiendo "Si" en el mensaje de confirmación.

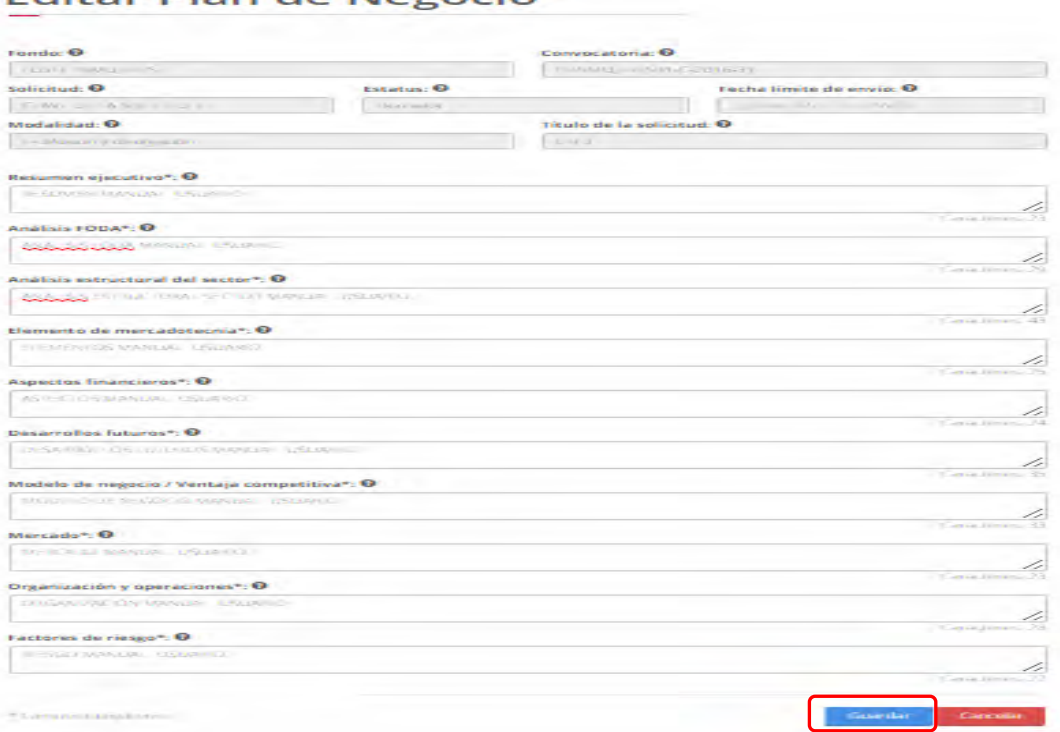

**Editar Plan de Negocio** 

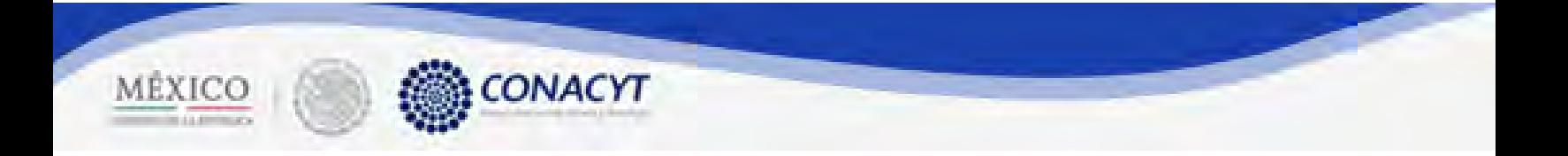

2.15.5 Para guardar la información en el sistema, el usuario da clic en el botón "Guardar" y deberá dar clic en el botón "Si" del mensaje de confirmación.

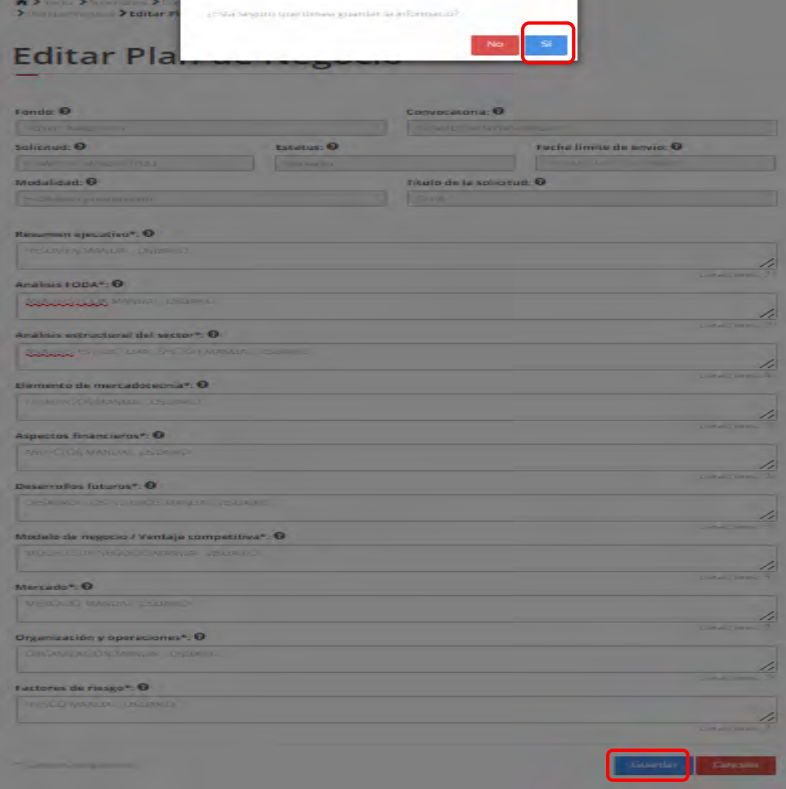

2.15.6 El sistema indica que la operación se realizo correctamente y regresa a la pantalla "Plan de negocio".

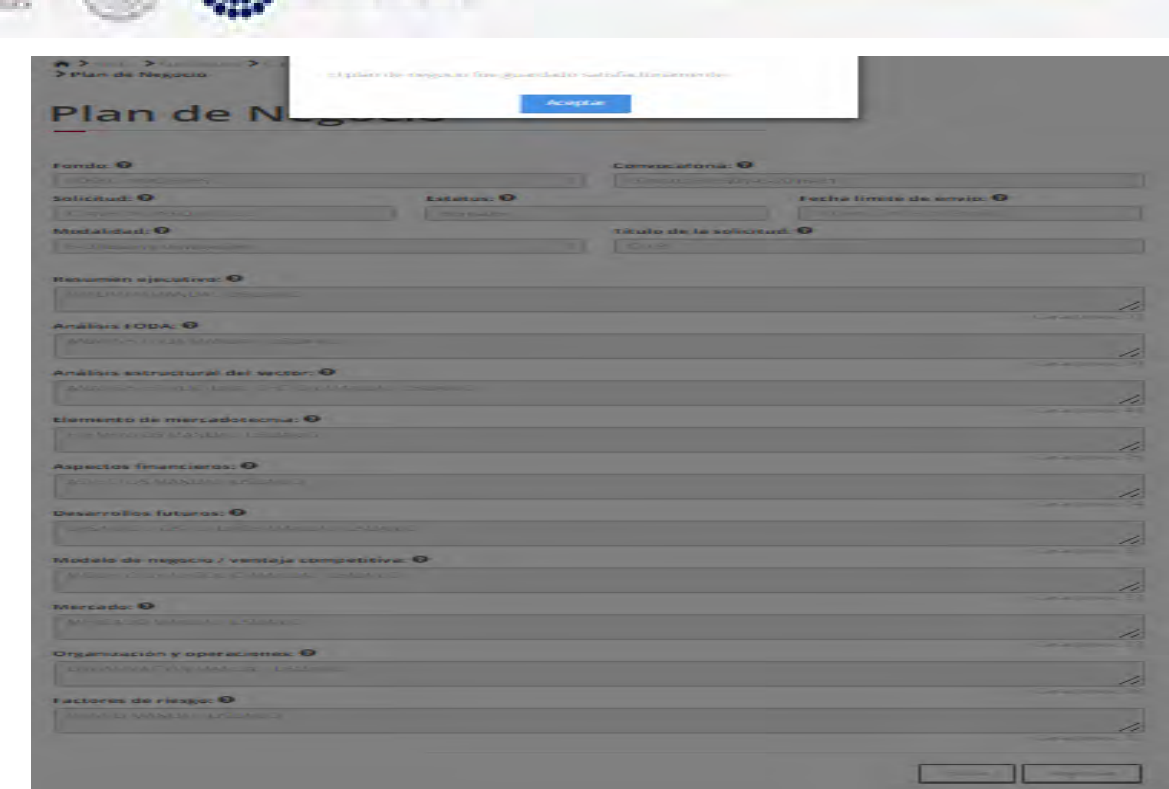

2.15.7 El usuario da clic en la opción "Regresar" y el sistema carga la pantalla "Consulta solicitud" y en la opción "Plan de negocio" el "Semaforo" cambió de color indicando que dicha sección ya está completa.

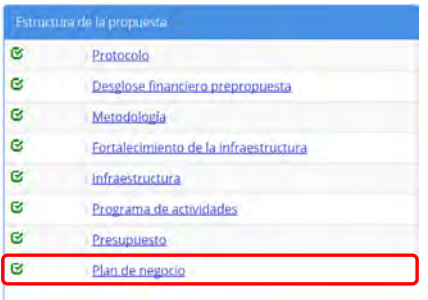

MÉXICO **& CONACYT** 

2.16 El usuario da clic en la opción "Investigadores tecnólogos" de la sección "Grupos de trabajo".

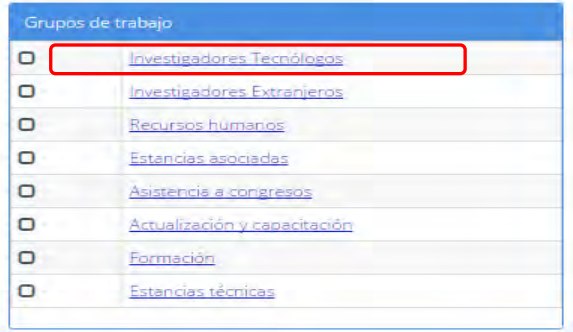

2.16.1 El sistema carga la pantalla "Grupo de trabajo investigadores tecnólogos", donde se muestra el listado de los investigadores tecnólogos.

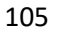

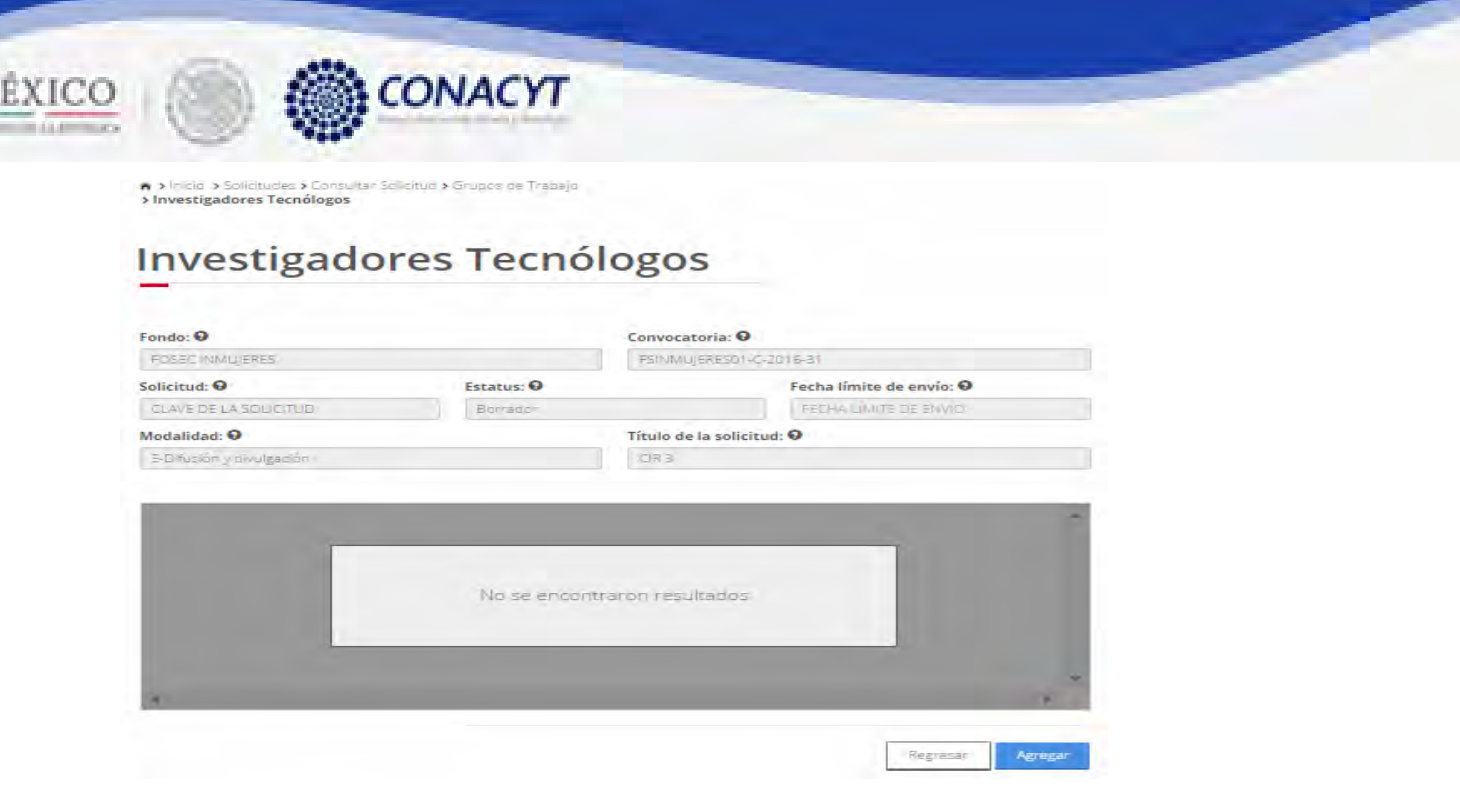

M

2.16.2 Para agregar un nuevo tecnólogo, el usuario da clic en el boton "Agregar". El sistema mostrará la pantalla de captura de un tecnólogo nuevo.

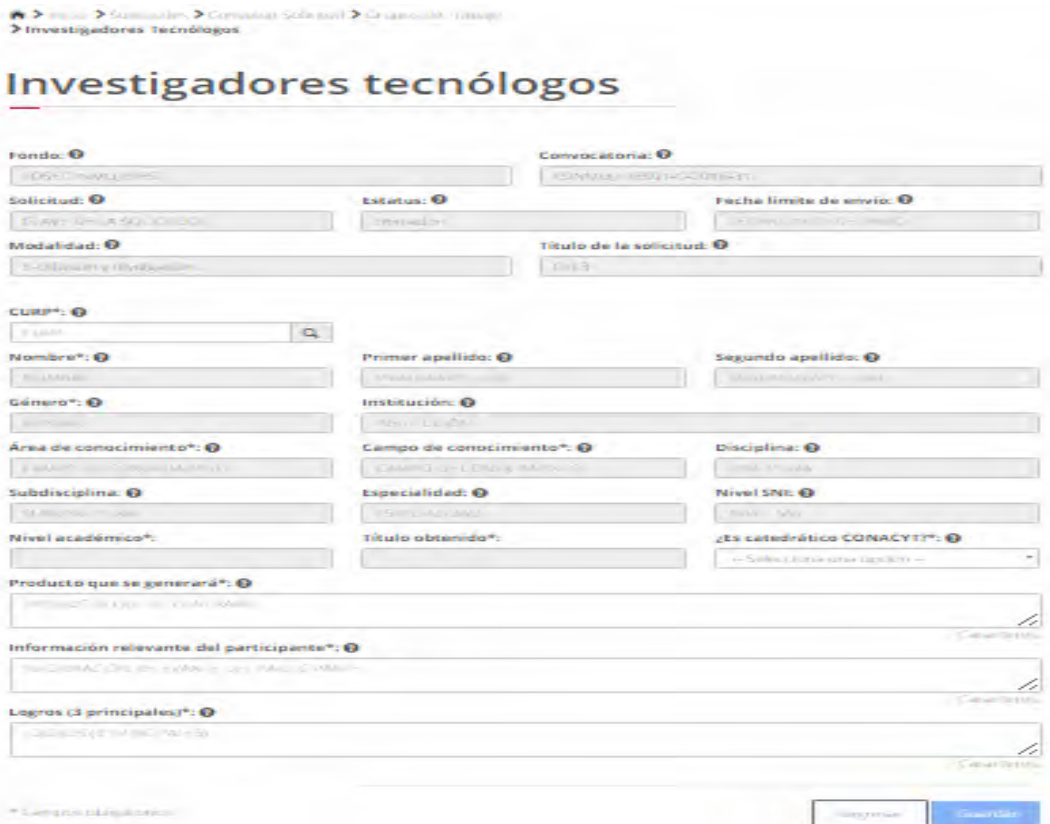

2.16.3 El usuario captura el CURP y da clicl en el boton " | a ". El sistema mostrará la información correspondiente al CURP capturado y continua capturando los campos requeridos

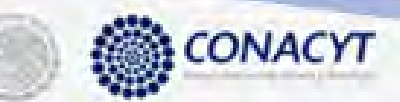

MÉXICO

marcados con "\*", se habilitará el botón "Guardar". El usuario guarda los datos en el sistema, dando clic en el botón "Guardar" y eligiendo "Si" en el mensaje de confirmación..

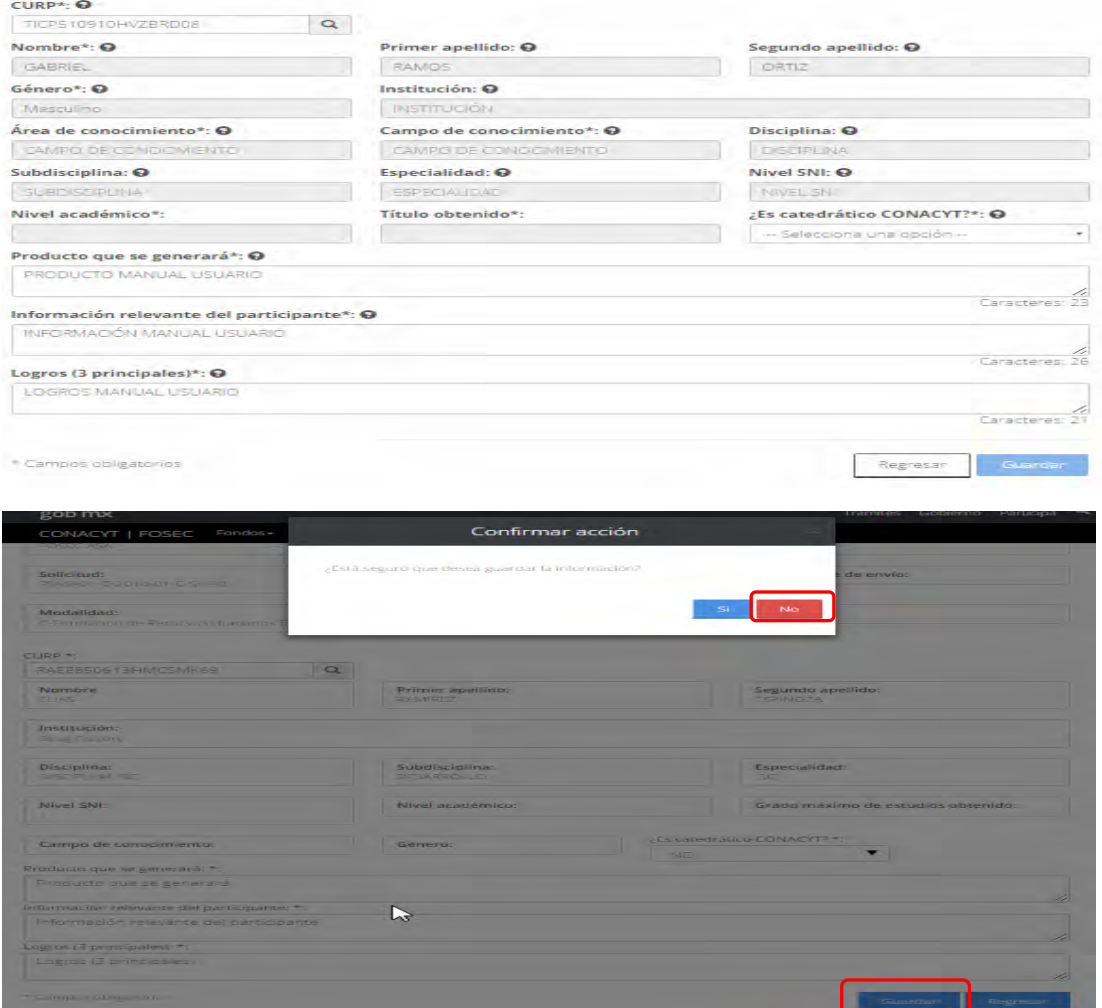

2.16.4 El sistema indica que la operación se realizo correctamente y regresa a la pantalla "Grupo de trabajo investigadores tecnólogos".
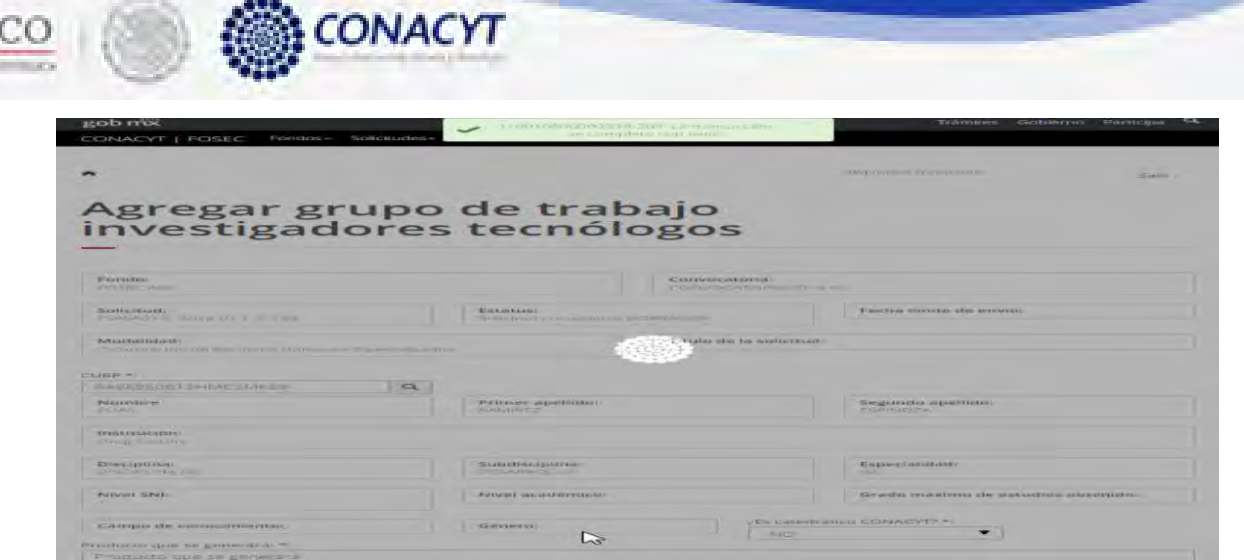

**MEX** 

2.16.5 Una vez salvada la información, el sistema regresa a la pantalla de consulta de la sección actual mostrando el listado de tecnólogos actualizado.

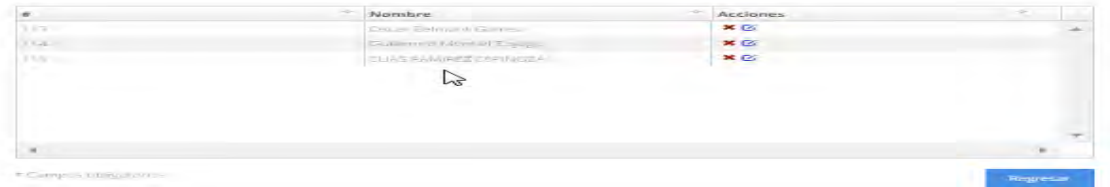

2.16.6 Para eliminar un tecnólogo, el usuario da clic en la opción "X" del registro deseado. El sistema mostrará una ventana emergente solicitando la confirmación de la acción a realizar.

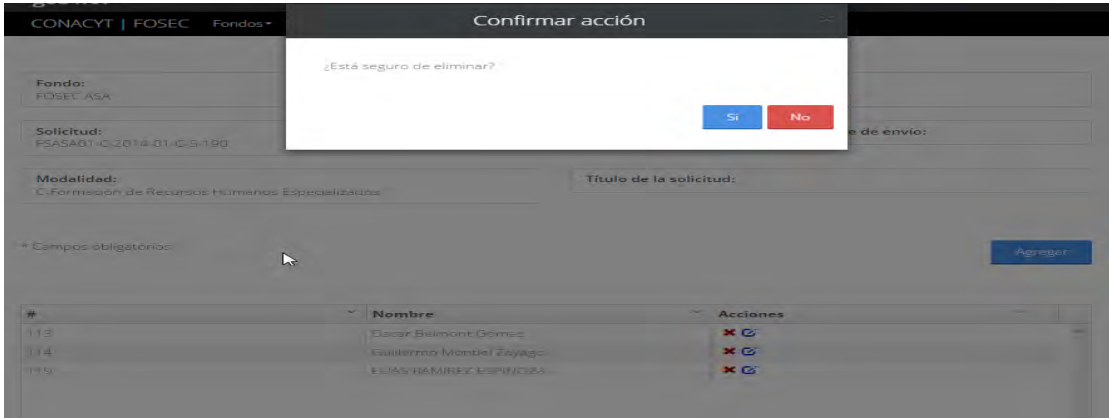

2.16.7 Para continuar seleccionamos la opción Si. El sistema muestra un mensaje informativo de que la operación se realizo correctaente y mostrandó la infromación actualizada.

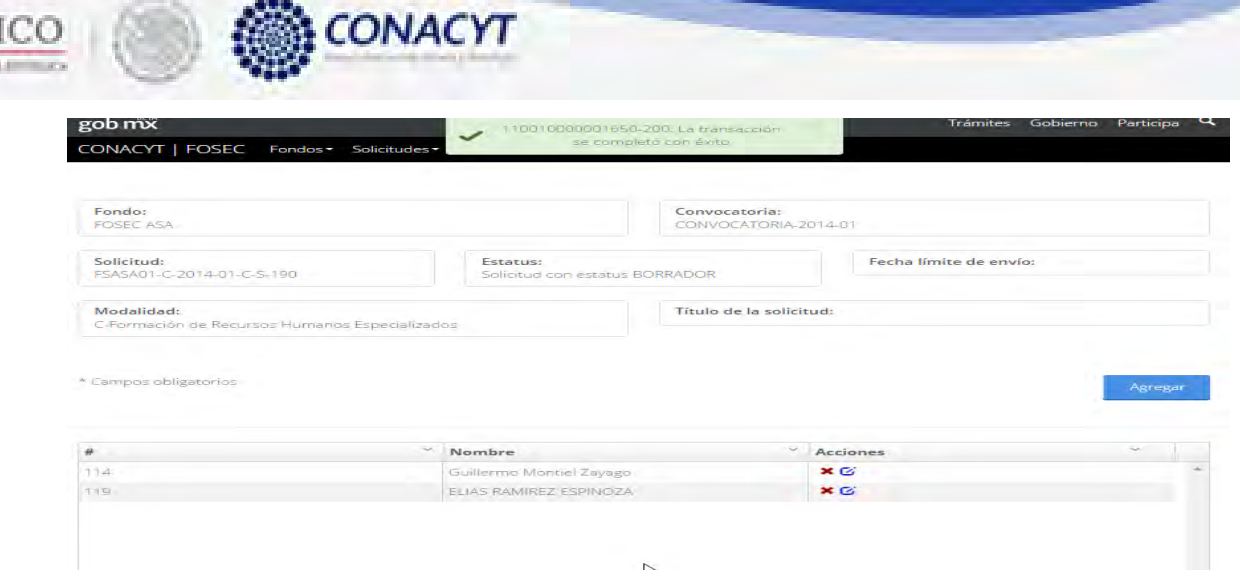

2.16.8 El usuario da clic en la opción "Regresar" y el sistema carga la pantalla "Consulta solicitud" y en la opción "Grupo de trabajo investigadores tecnólogos" el "Semaforo" cambió de color indicando que dicha sección ya está completa.

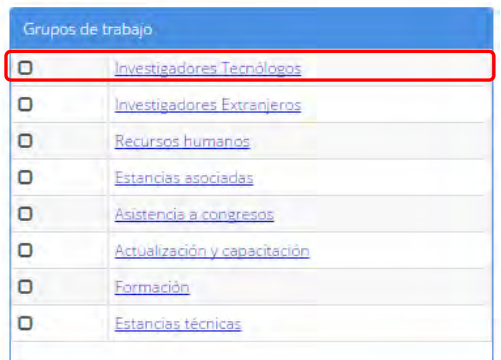

ME

2.17 El usuario da clic en la opción "Grupo de trabajo investigadores extranjeros" de la sección "Grupos de trabajo"

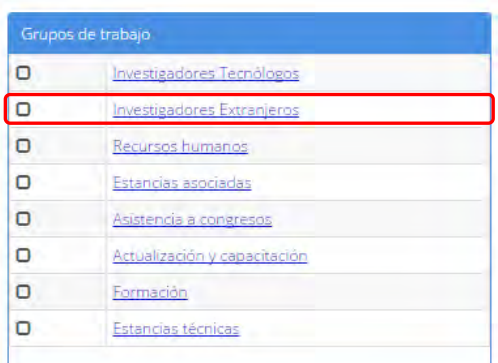

2.17.1 El sistema carga la pantalla "Grupo de trabajo investigadores extranjeros", donde se muestra el listado de los investigadores extranjeros.

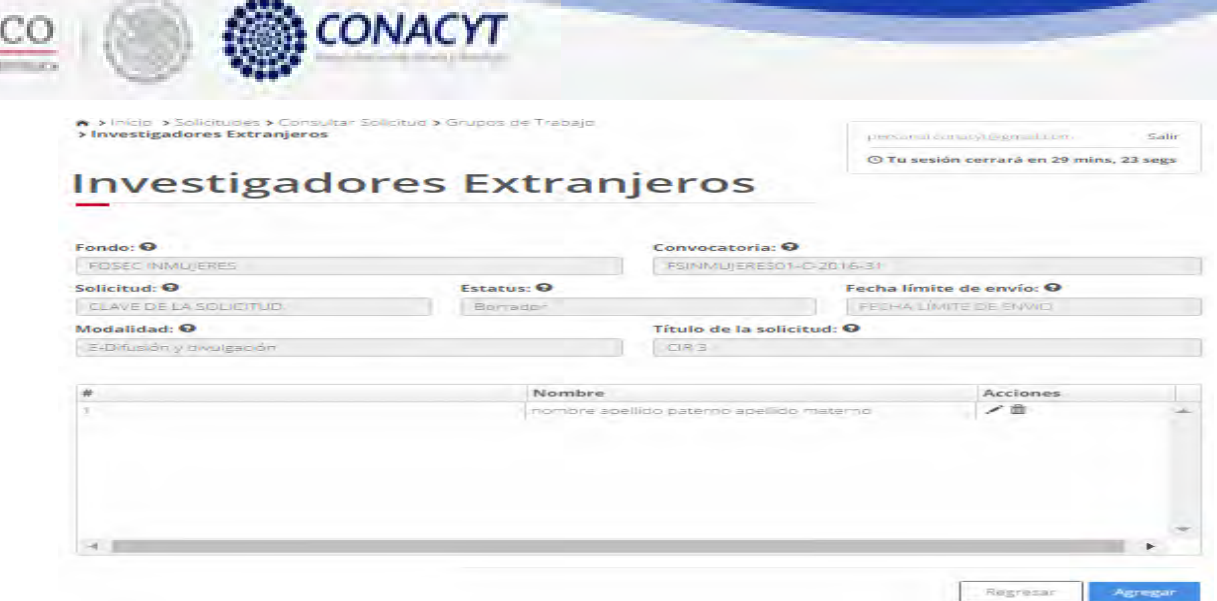

ME)

2.17.2 Para agregar un nuevo investigador extranjero, el usuario da clic en el boton "Agregar". El sistema mostrará la pantalla de captura de un investigador extrajero nuevo.

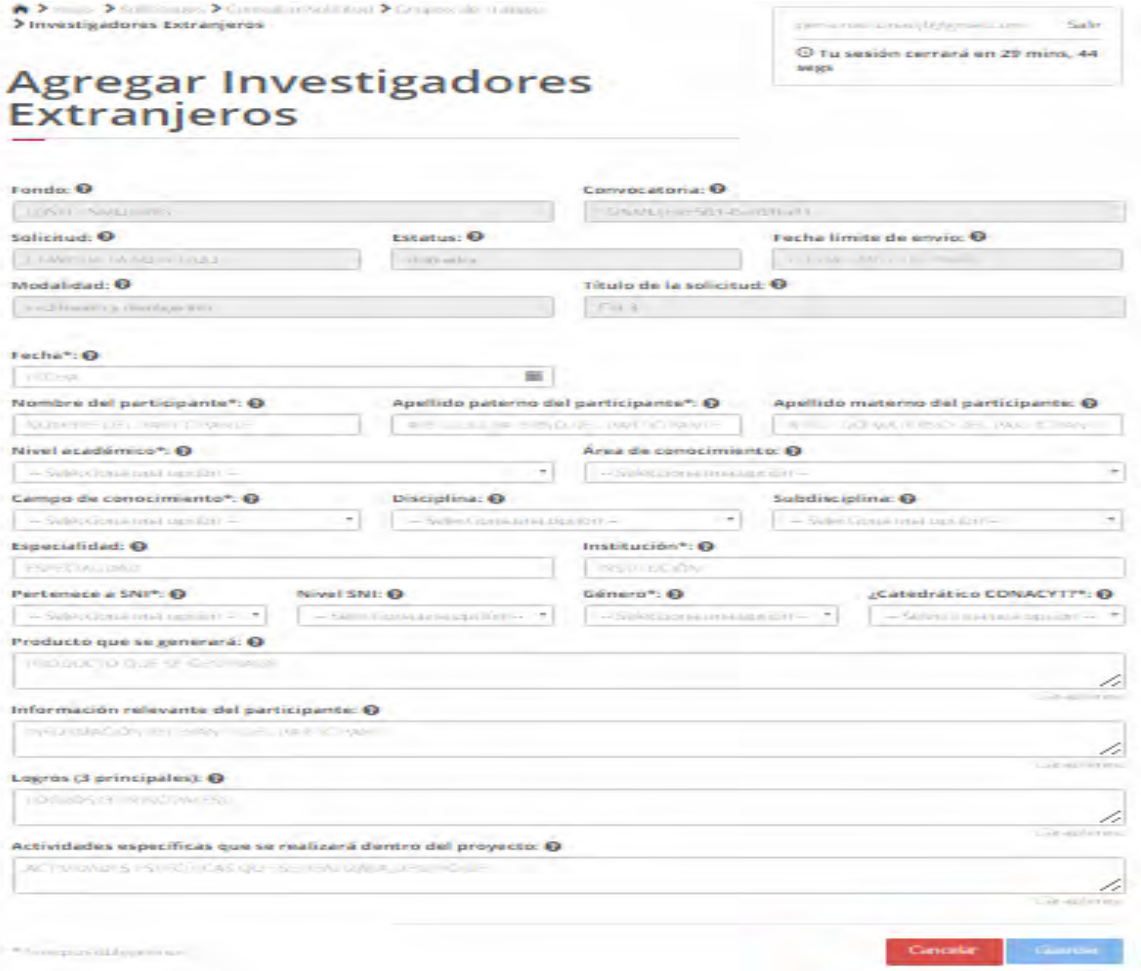

2.17.3 El usuario procede a ingresar la información, una vez que se haya terminado con los campos requeridos, indicados con un "\*", se habilitará el botón "Guardar". El usuario guarda los datos en el sistema, dando clic en el botón "Guardar" y eligiendo "Si" en el mensaje de confirmación.

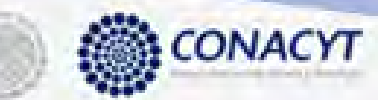

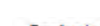

MÉXICO

 $\sim$ 

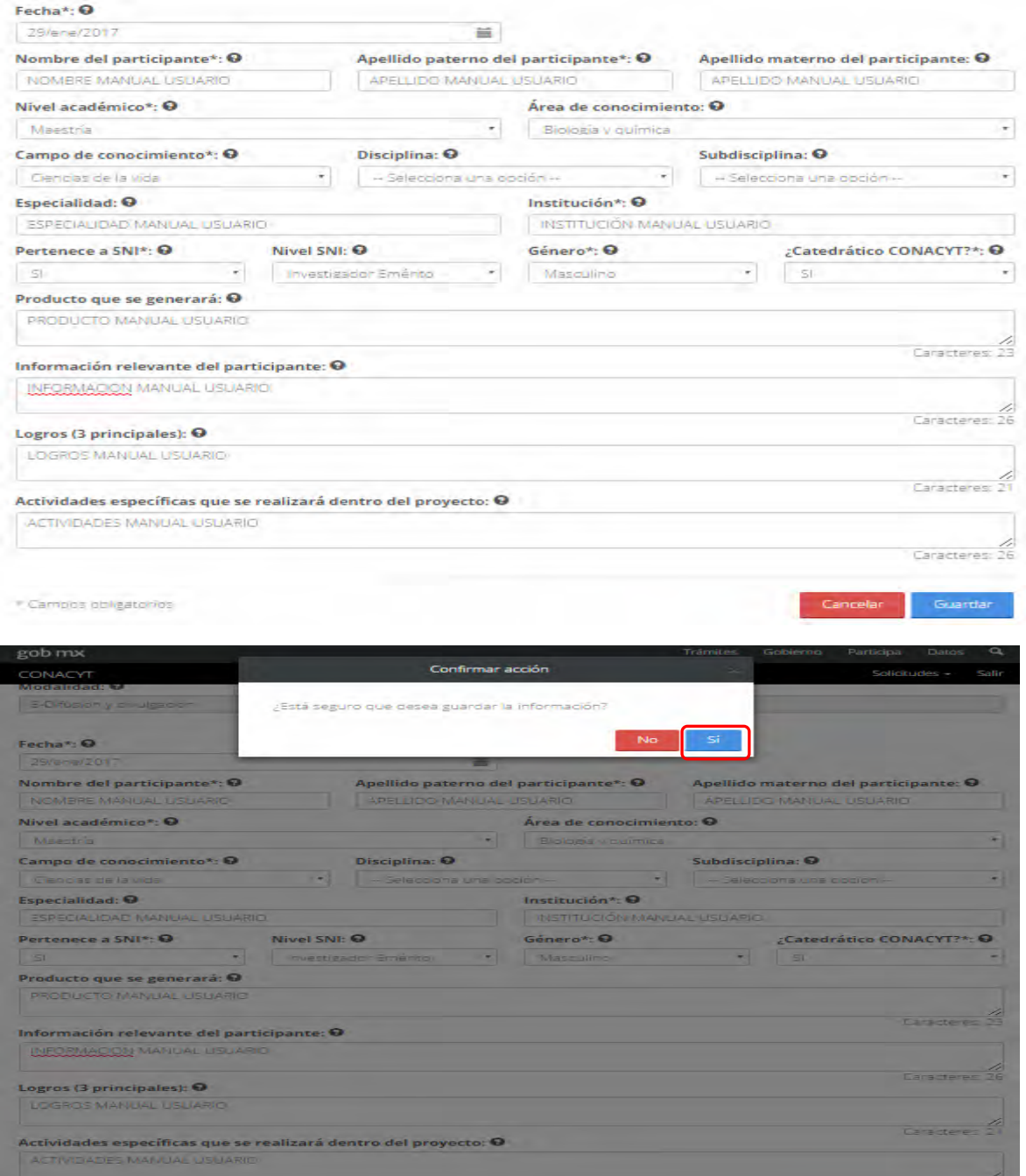

2.17.4 Para guardar la información en el sistema, el usuario da clic en el botón "Guardar" y deberá dar clic en el botón "Si" del mensaje de confirmación.

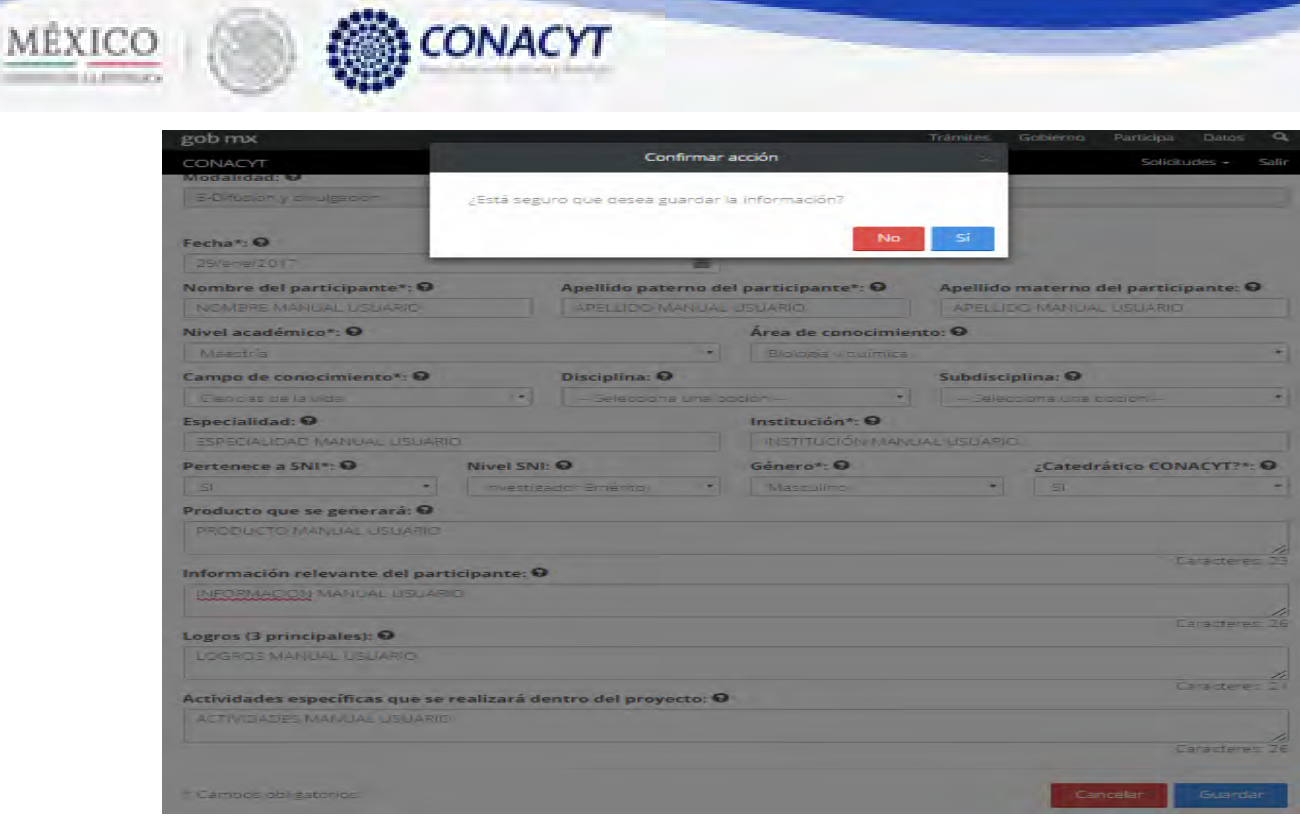

2.17.5 El sistema indica que la operación se realizo correctamente y regresa a la pantalla "Grupo de trabajo investigadores extranjeros".

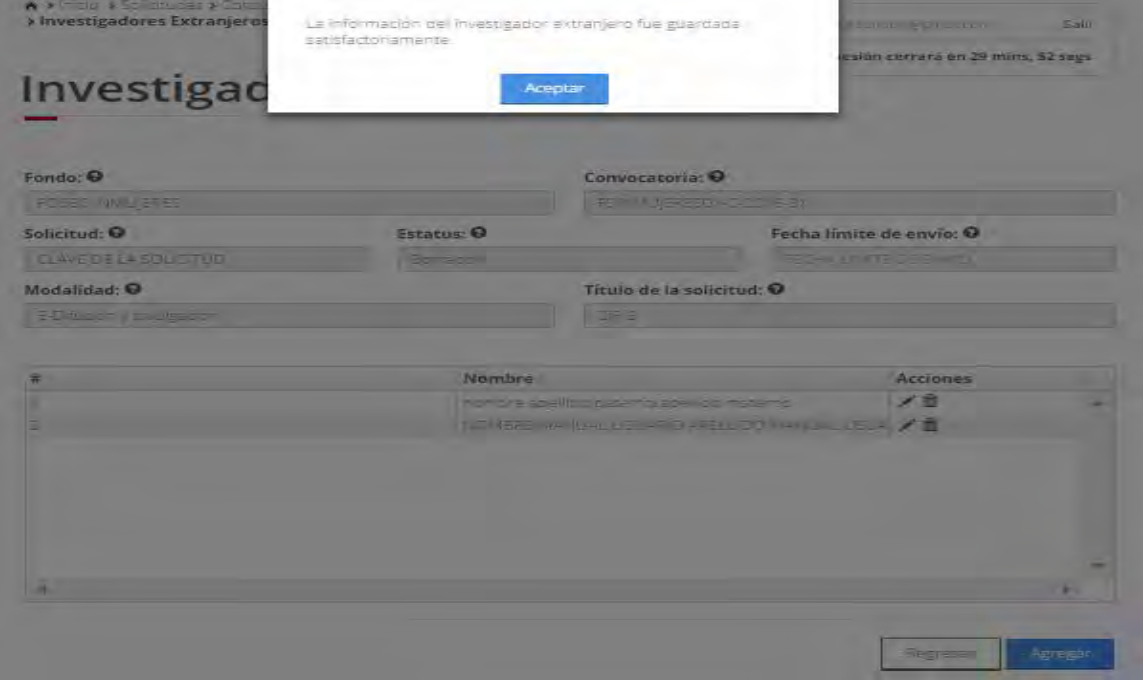

2.17.6 Una vez salvada la información, el sistema regresa a la pantalla de consulta de la sección actual mostrando el listado de tecnólogos actualizado.

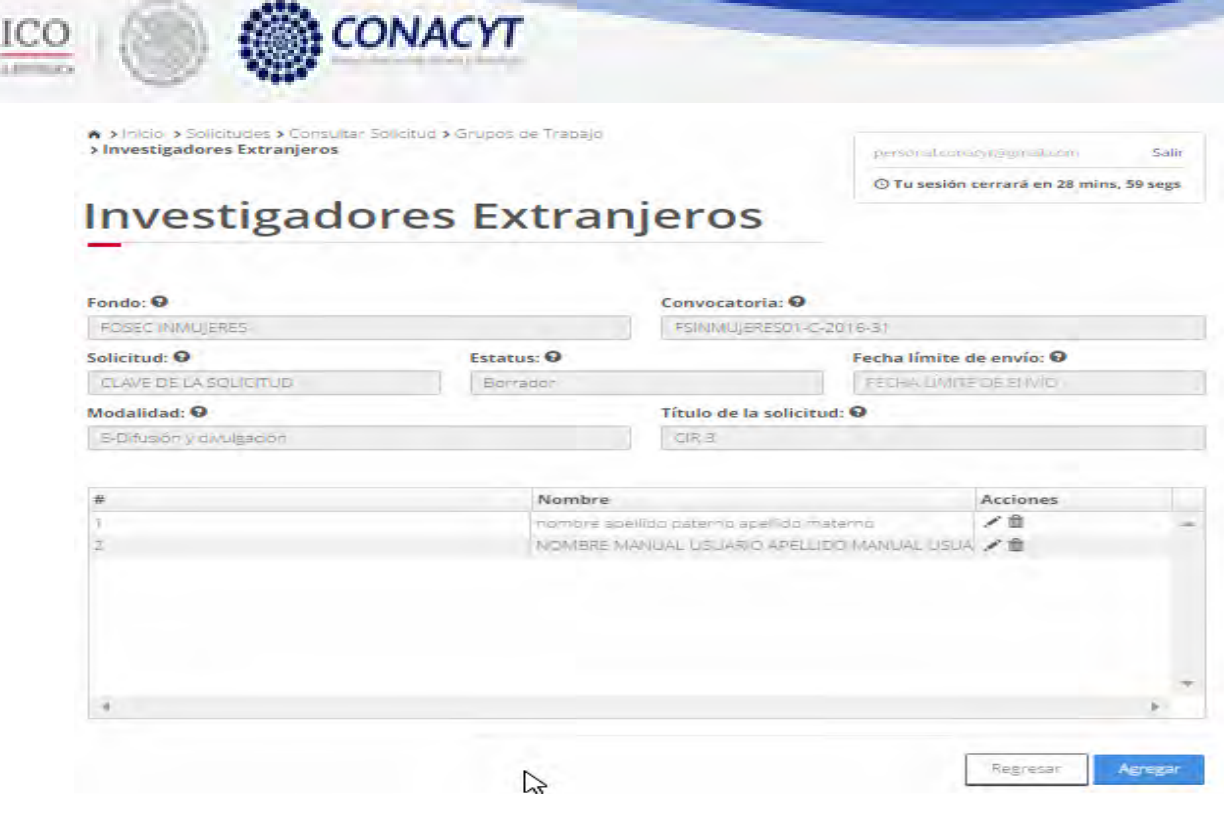

ME)

2.17.7 Para eliminar un investigador extranjero, el usuario da clic en la opción " $\mathbf{x}$ " del registro deseado. El sistema mostrará una ventana emergente solicitando la confirmación de la acción a realizar.

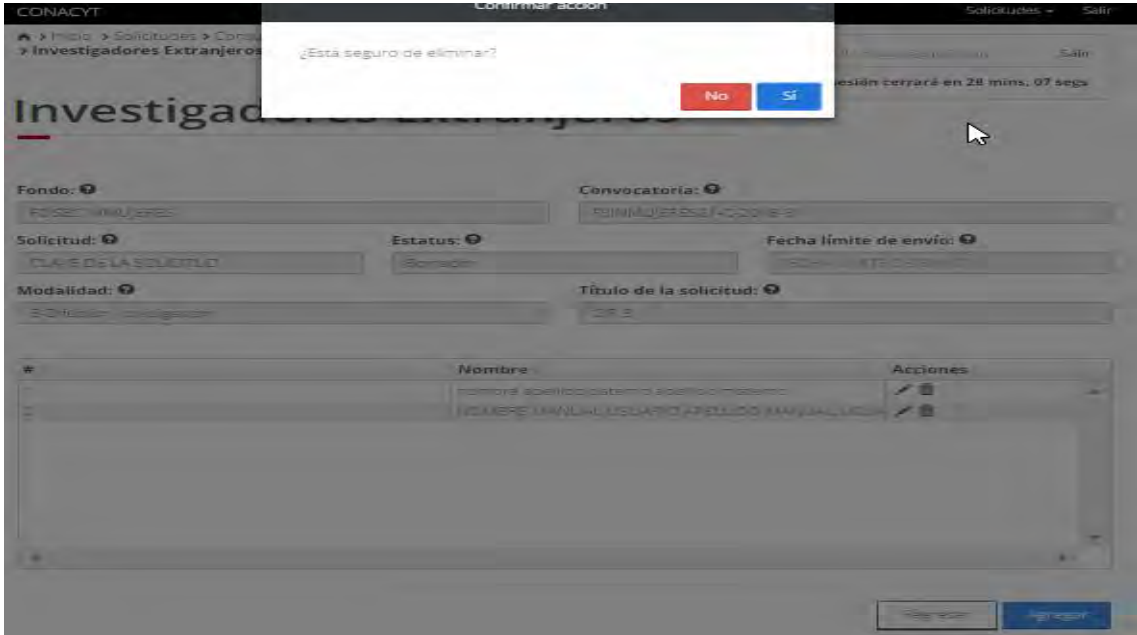

2.17.8 Para continuar, el usuario da clic en el boton "Si". El sistema muestra un mensaje informativo de que la operación se realizo correctaente y mostrandó la infromación actualizada.

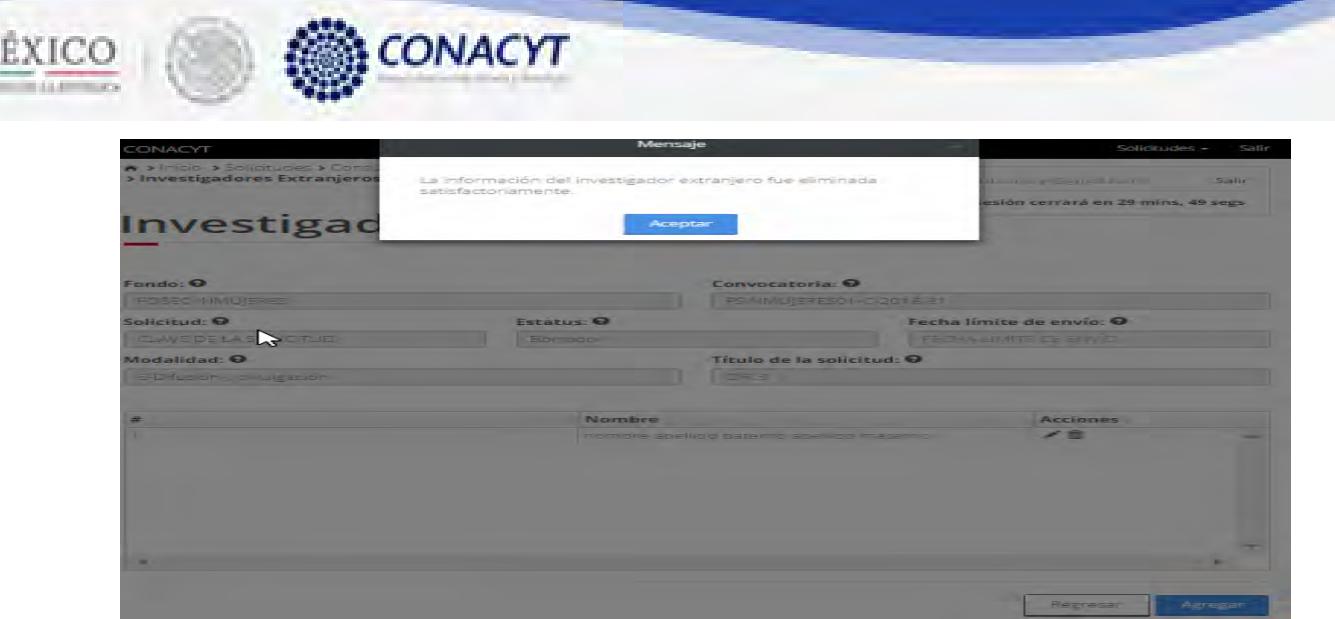

2.17.9 El usuario da clic en la opción "Regresar" y el sistema carga la pantalla "Consulta solicitud" y en la opción "Grupo de trabajo investigadores extranjeros" el "Semaforo" cambió de color indicando que dicha sección ya está completa.

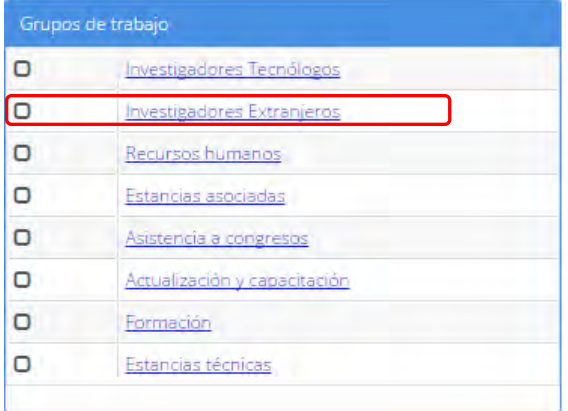

M

### 2.18 El usuario da clic en la opción "Recursos humanos" de la sección "Grupos de trabajo"

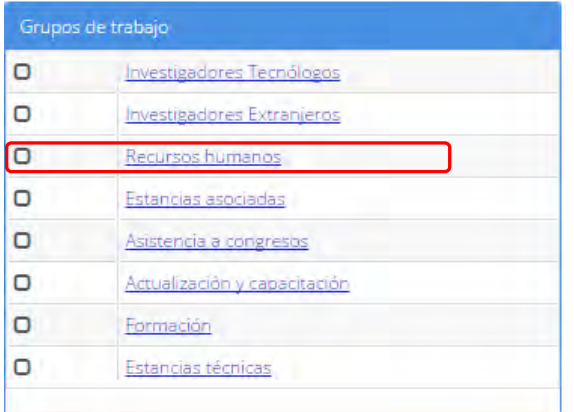

2.18.1 El sistema carga la pantalla "Recursos humanos", donde se muestra el listado de los recursos humanos.

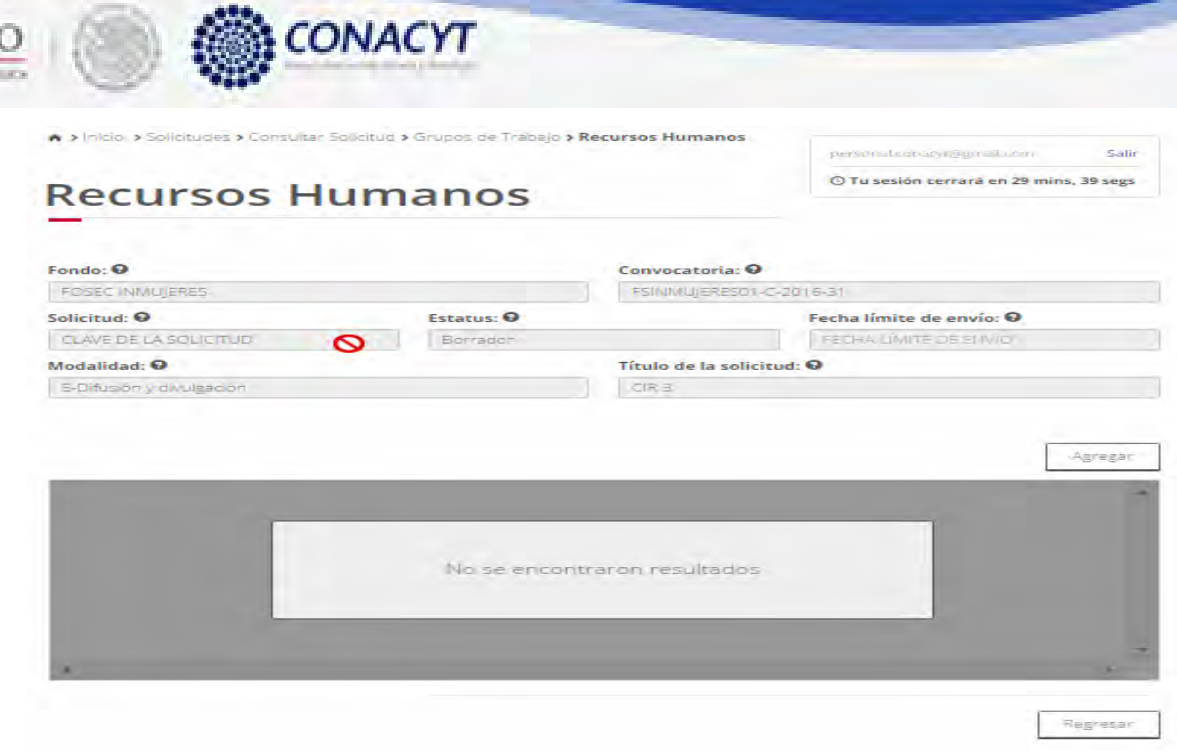

MÉXIC

2.18.2 Para agregar un nuevo recurso humano, el usuario da clic en el boton "Agregar". El sistema mostrará la pantalla de captura de un recurso humano nuevo.

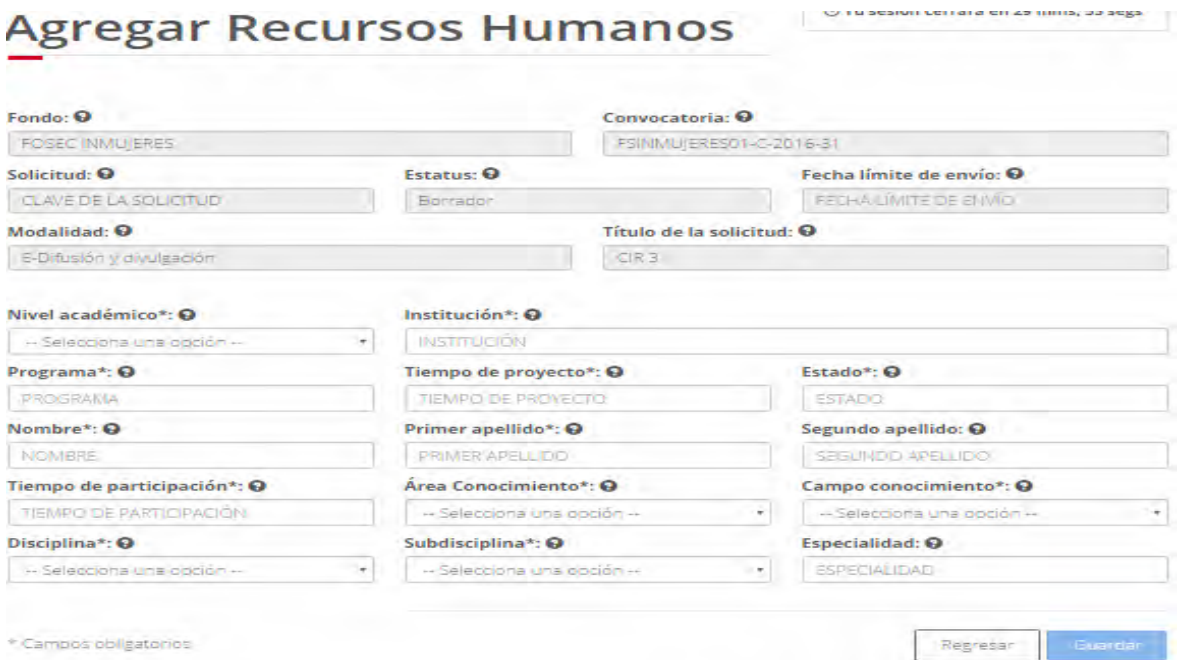

2.18.3 El usuario procede a ingresar la información, una vez que se haya terminado con los campos requeridos, indicados con un "\*", se habilitará el botón "Guardar". El usuario guarda los datos en el sistema, dando clic en el botón "Guardar" y eligiendo "Si" en el mensaje de confirmación.

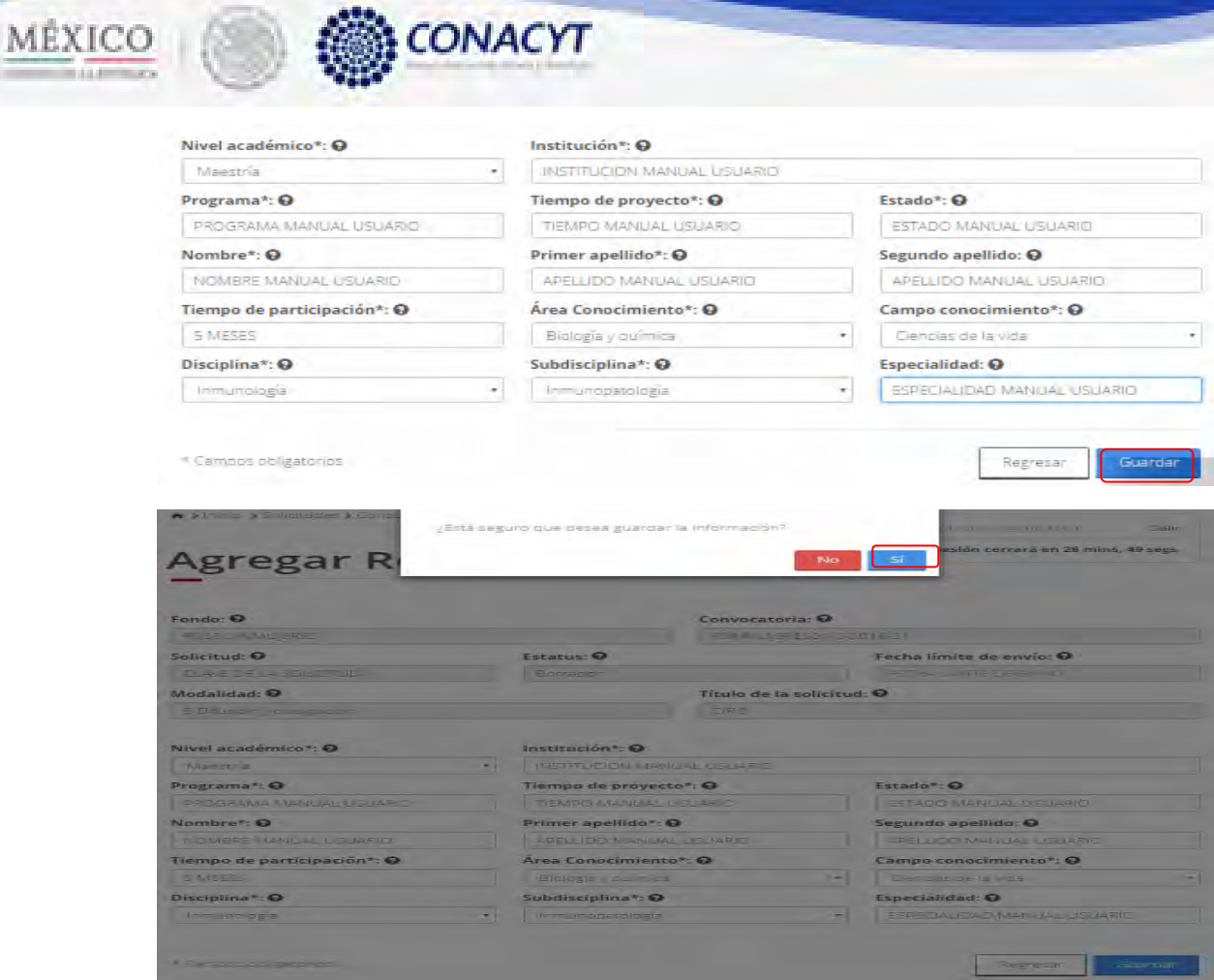

2.18.4 Para guardar la información en el sistema, el usuario da clic en el botón "Guardar" y deberá dar clic en el botón "Si" del mensaje de confirmación.

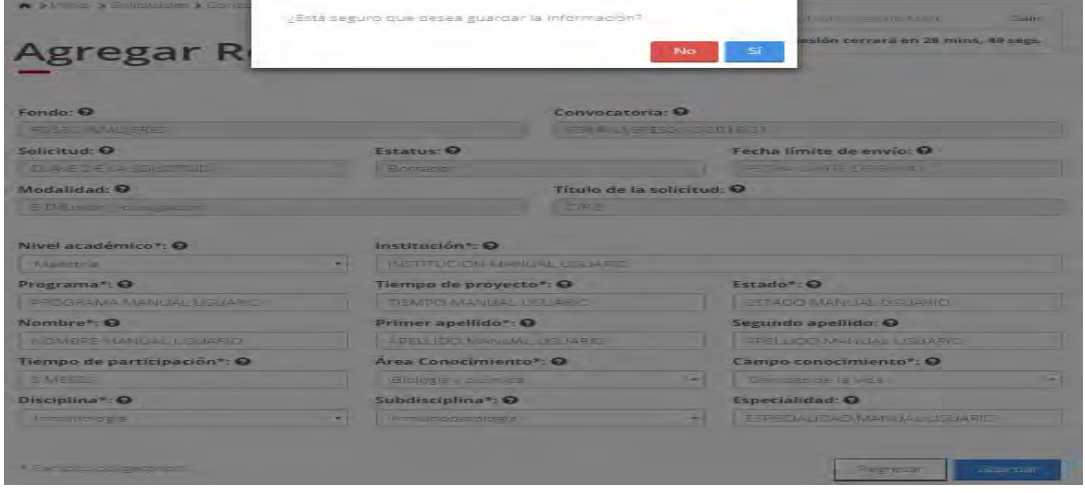

2.18.5 El sistema indica que la operación se realizo correctamente y regresa a la pantalla "Prepropuesta".

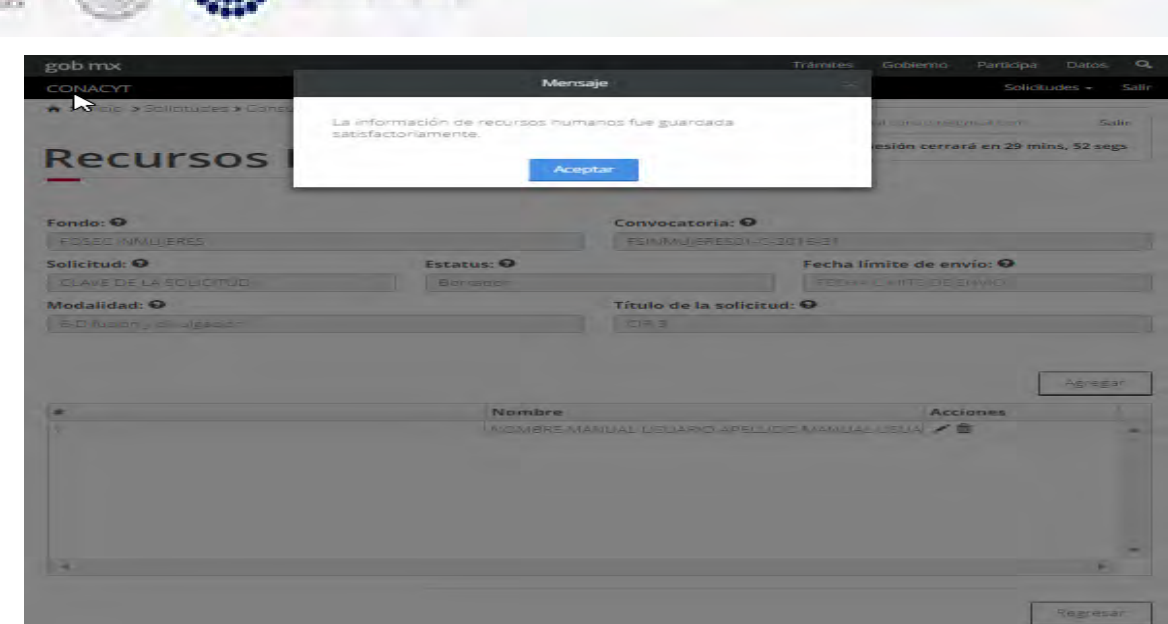

MÉXICO **& CONACYT** 

2.18.6 Una vez salvada la información, el sistema regresa a la pantalla de consulta de la sección actual mostrando el listado de recursos humanos actualizado.

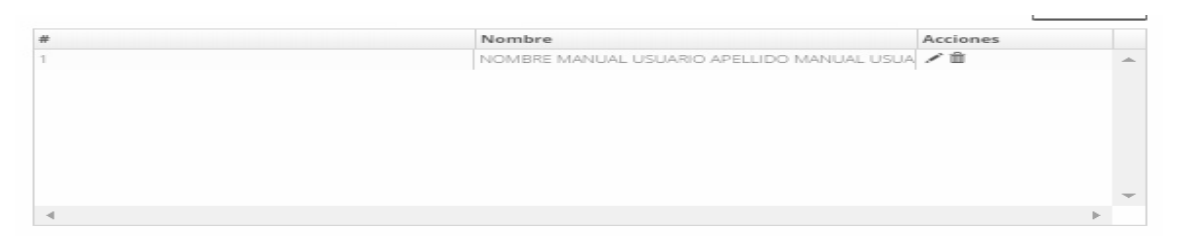

2.18.7 Para eliminar un recurso humano, el usuario da clic en la opción "X" del registro deseado. El sistema mostrará una ventana emergente solicitando la confirmación de la acción a realizar.

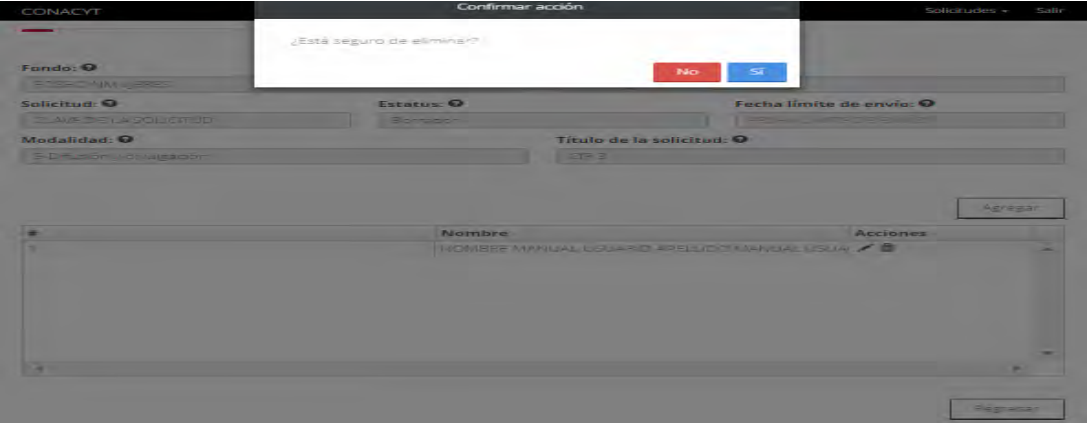

2.18.8 Para continuar, el usuario da clic en el boton "Si". El sistema muestra un mensaje informativo de que la operación se realizo correctaente y mostrandó la infromación actualizada.

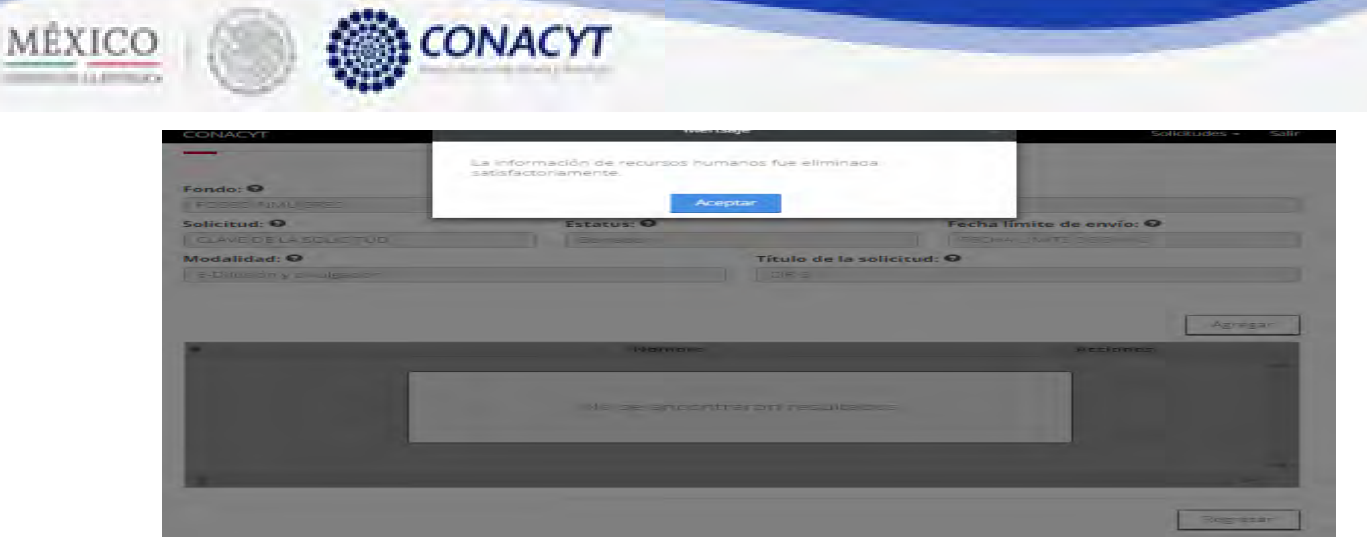

2.18.9 El usuario da clic en la opción "Regresar" y el sistema carga la pantalla "Consulta solicitud" y en la opción "Recursos humanos" el "Semaforo" cambió de color indicando que dicha sección ya está completa.

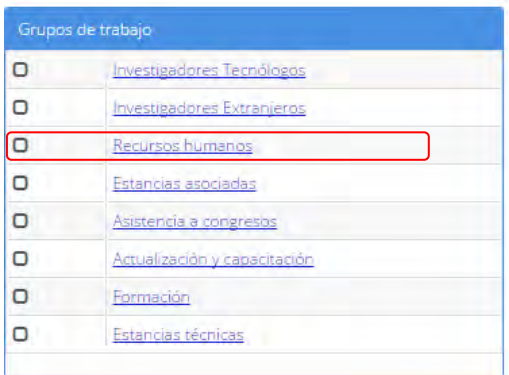

2.19 El usuario da clic en la opción "Estancias asociadas" de la sección "Grupos de trabajo".

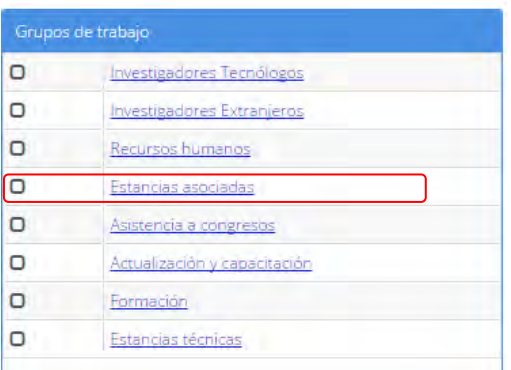

2.19.1 El sistema carga la pantalla "Estancias asociadas", donde se muestra el listado de las instancias asociadas.

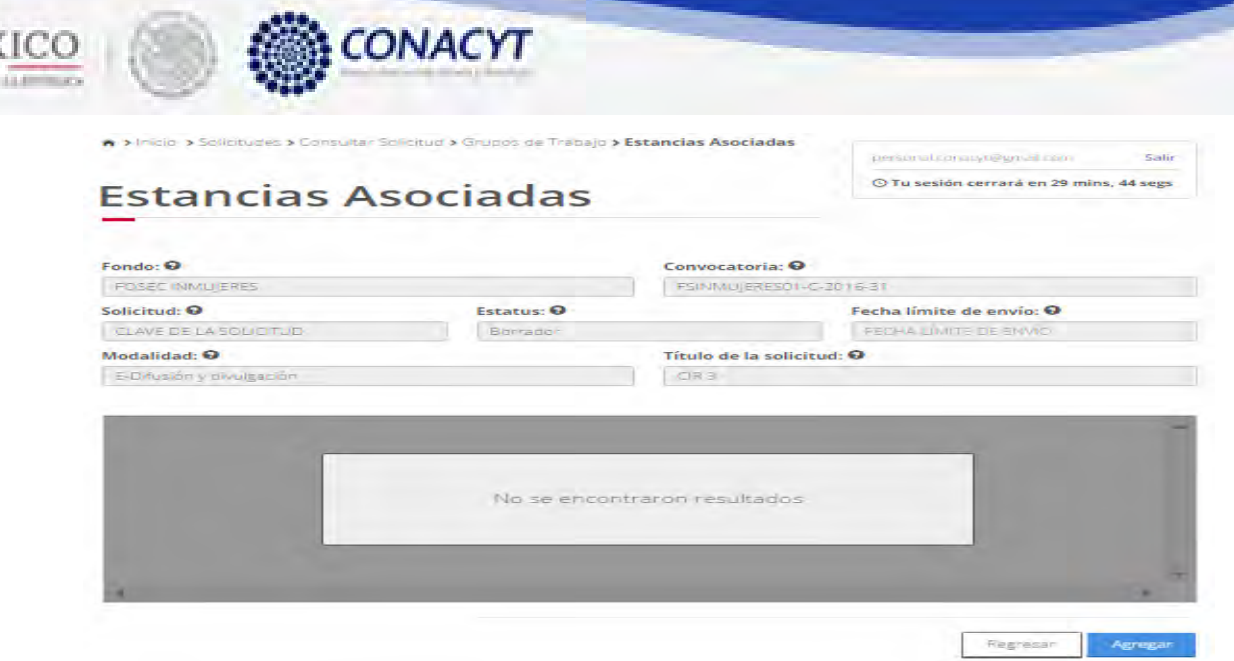

ME

 $\overline{\phantom{a}}$ 

2.19.2 Para agregar una nueva estancia asociada, el usuario da click en el botón "Agregar", el sistema carga la pantalla "Nuevo estancias asociadas".

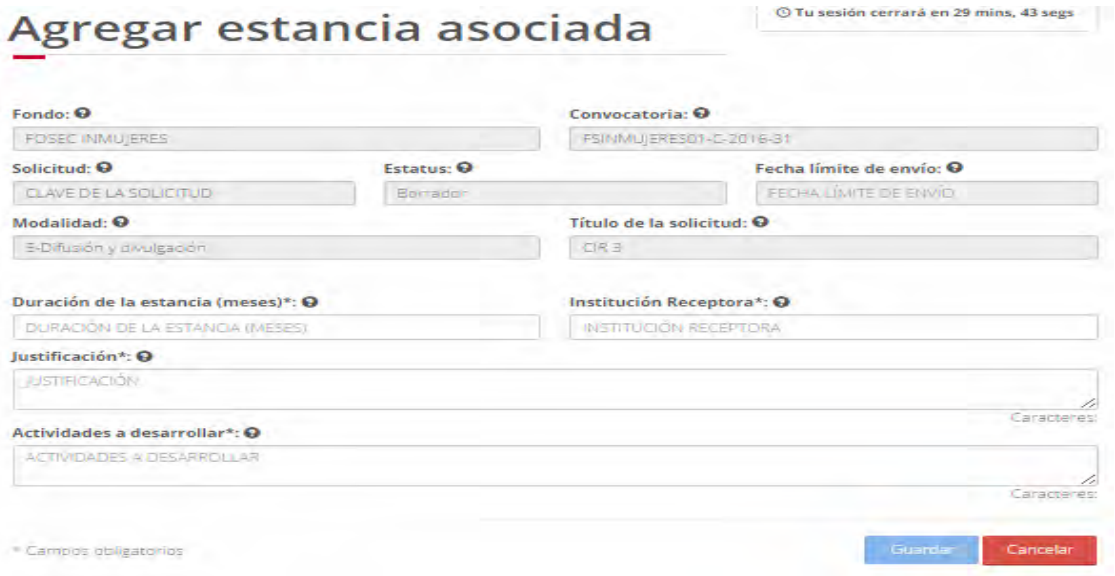

2.19.3 El usuario procede a ingresar la información, una vez que se haya terminado con los campos requeridos, indicados con un "\*", se habilitará el botón "Guardar". El usuario guarda los datos en el sistema, dando clic en el botón "Guardar" y eligiendo "Si" en el mensaje de confirmación.

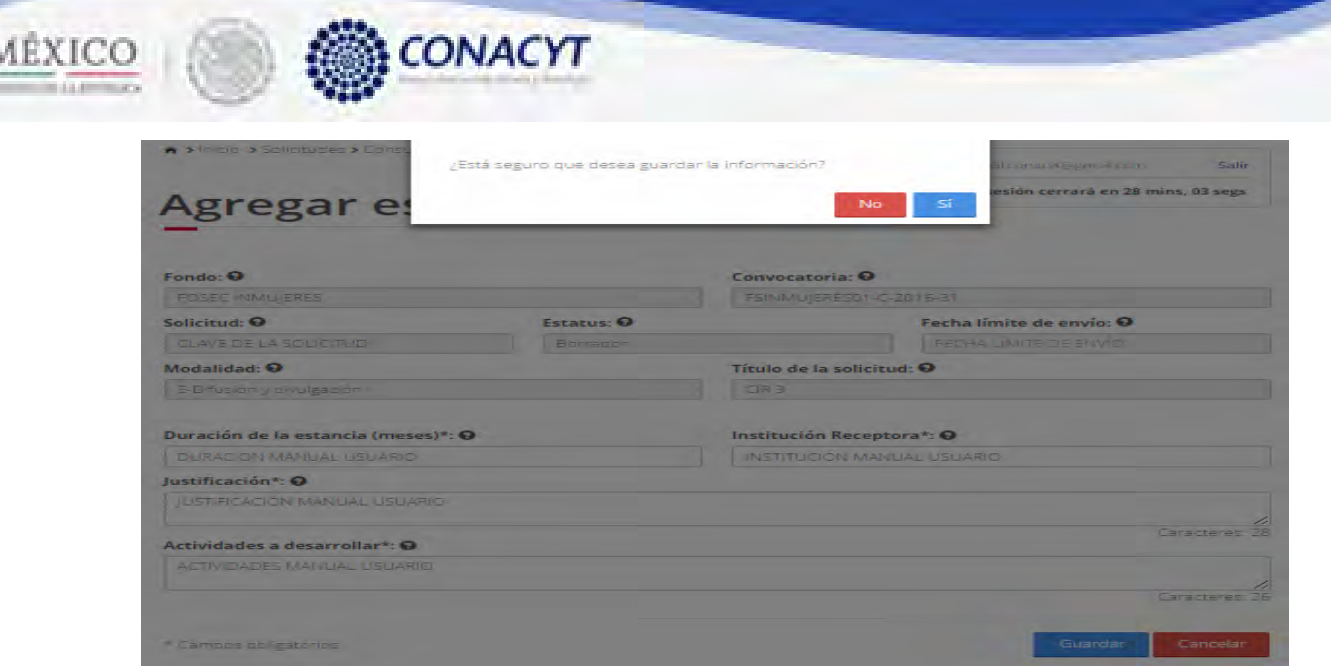

ð

2.19.4 El sistema indica que la operación se realizo correctamente y regresa a la pantalla "Estancias asociadas" y muestra el listado actualizado.

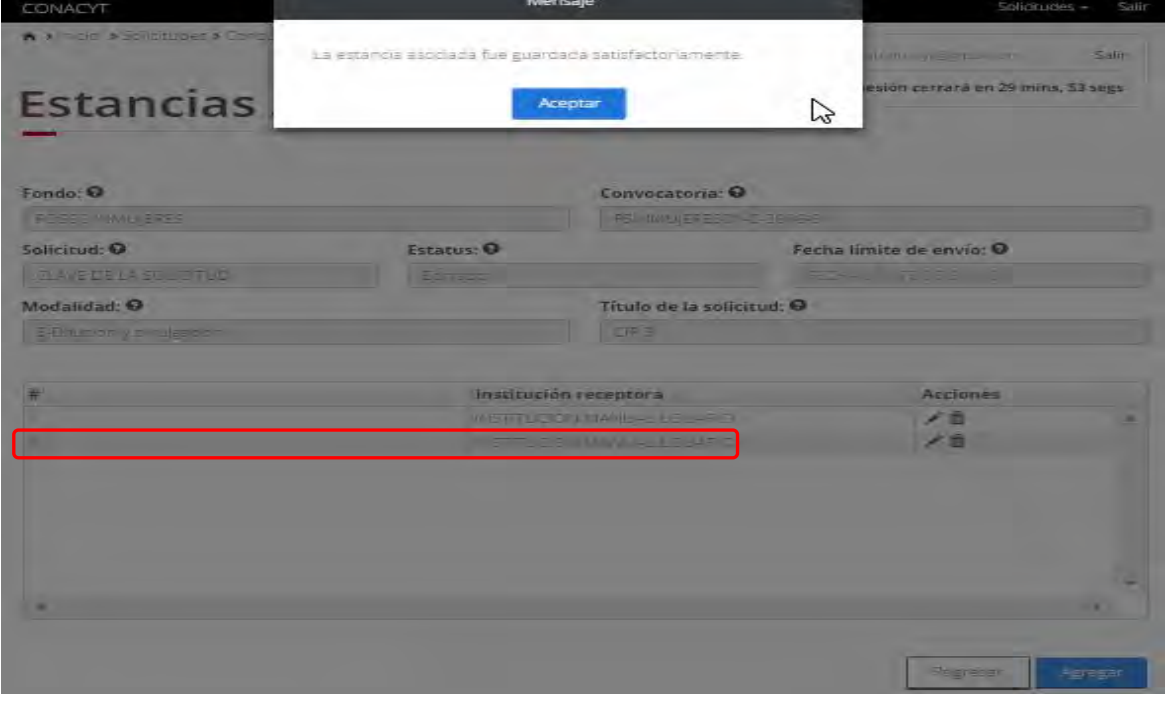

2.19.5 Para realizar la edición de un registro, el usuario da click en el botón " Ø" correspondiente al registro que desea modificar.

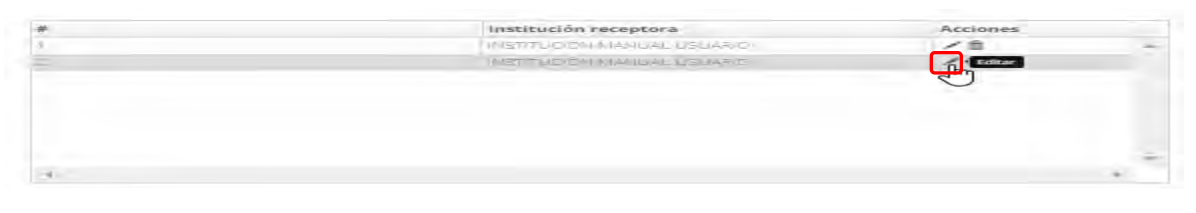

2.19.6 El sistema carga la pantalla "Edición estancias asociadas" con la información del registro seleccionado en modo edición.

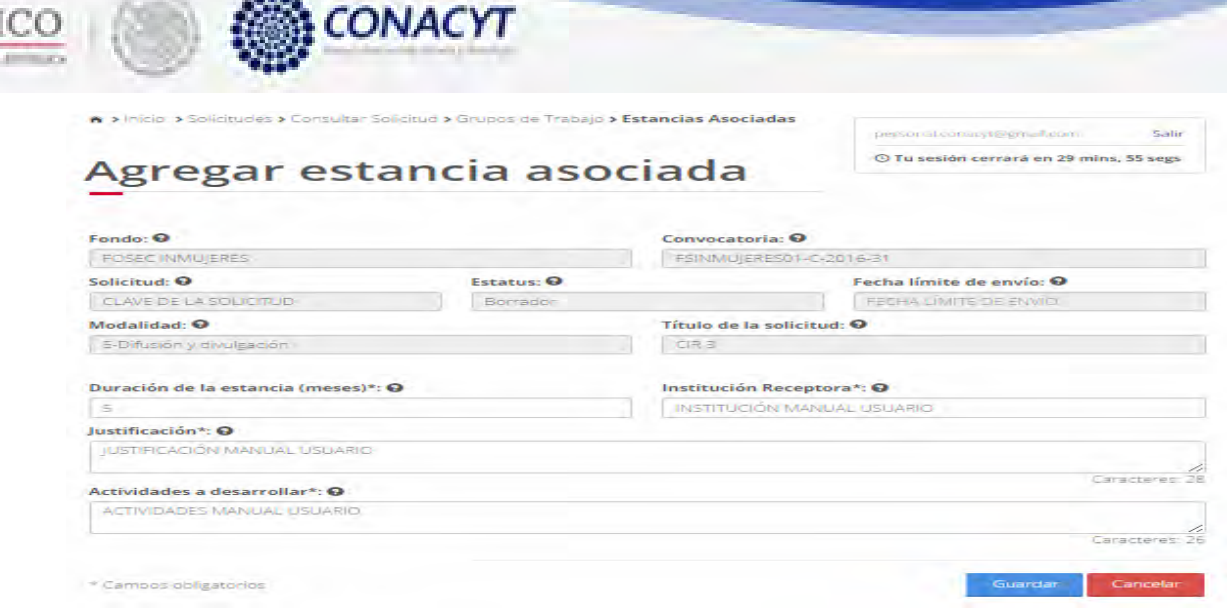

MEX

2.19.7 El usuario procede a ingresar la información, una vez que se haya terminado con los campos requeridos, indicados con un "\*", se habilitará el botón "Guardar". El usuario guarda los datos en el sistema, dando clic en el botón "Guardar" y eligiendo "Si" en el mensaje de confirmación.

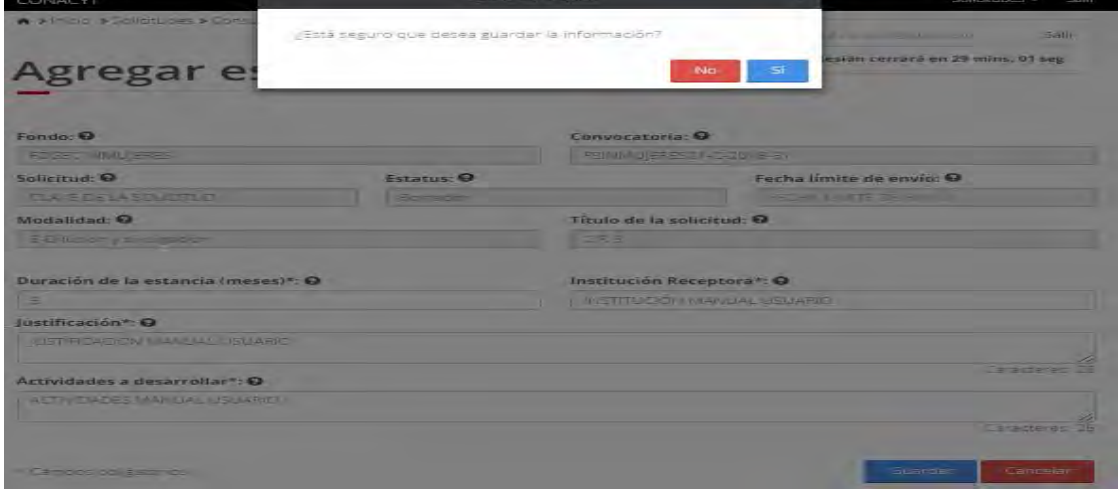

2.19.8 El sistema indica que la operación se realizo correctamente y actualiza el listado de estancias asociadas.

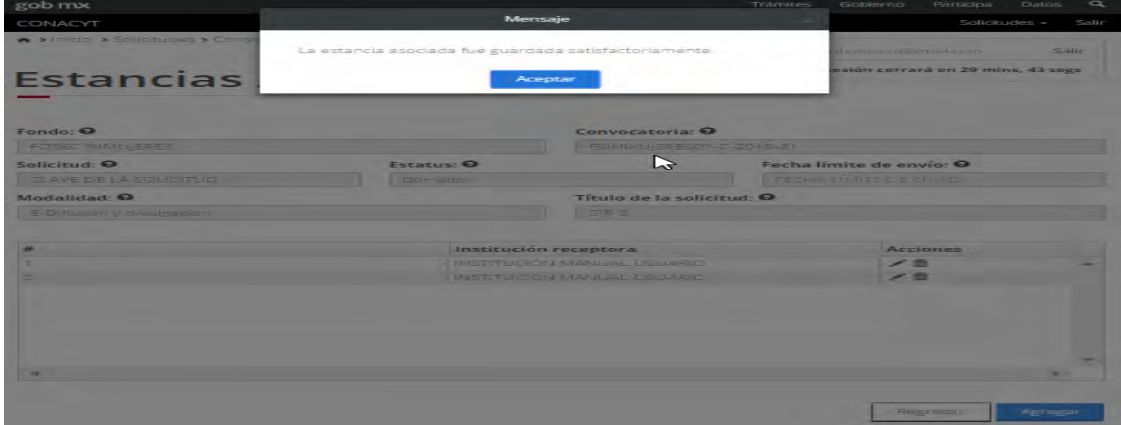

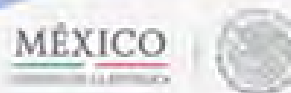

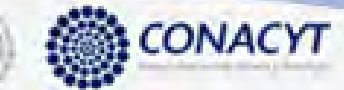

2.19.9 Para eliminar una estancia humano, el usuario da clic en la opción "X" del registro deseado. El sistema mostrará una ventana emergente solicitando la confirmación de la acción a realizar.

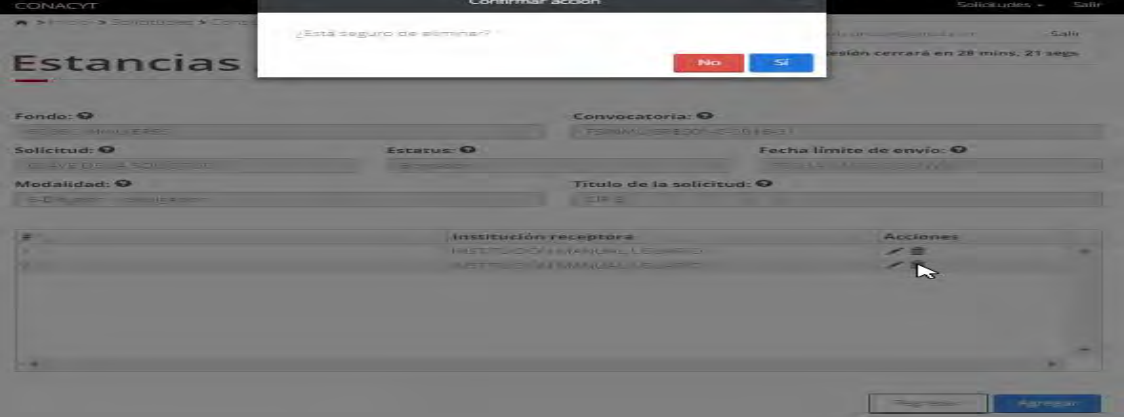

2.19.10 El sistema indica que la operación se realizo correctamente y actualiza el listado de estancias asociadas.

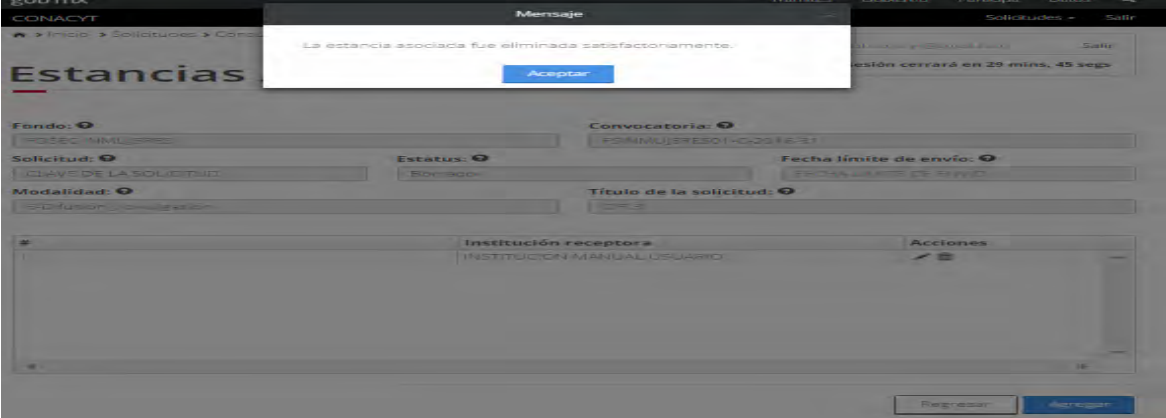

2.19.11 El usuario da clic en la opción "Regresar" y el sistema carga la pantalla "Consulta solicitud" y en la opción "Estancias asociadas" el "Semaforo" cambió de color indicando que dicha sección ya está completa.

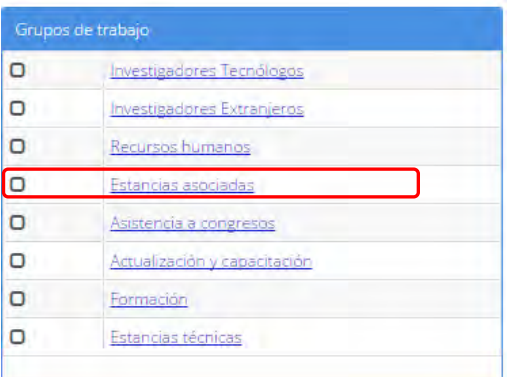

2.20 El usuario da clic en la opción "Asistencia a congresos" de la sección "Grupos de trabajo".

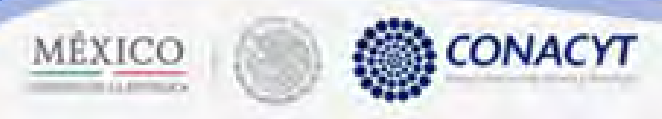

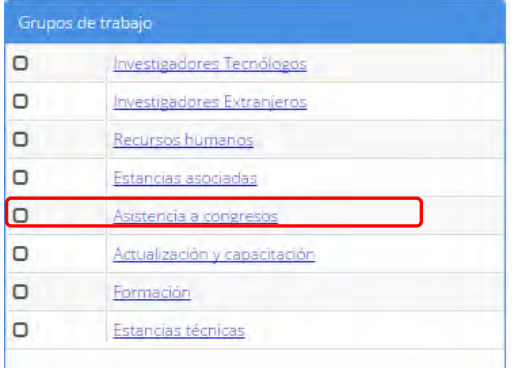

### 2.20.1 El sistema carga la pantalla de consulta "Asistencia de congresos", mostrando el listado de asistencias a congresos.

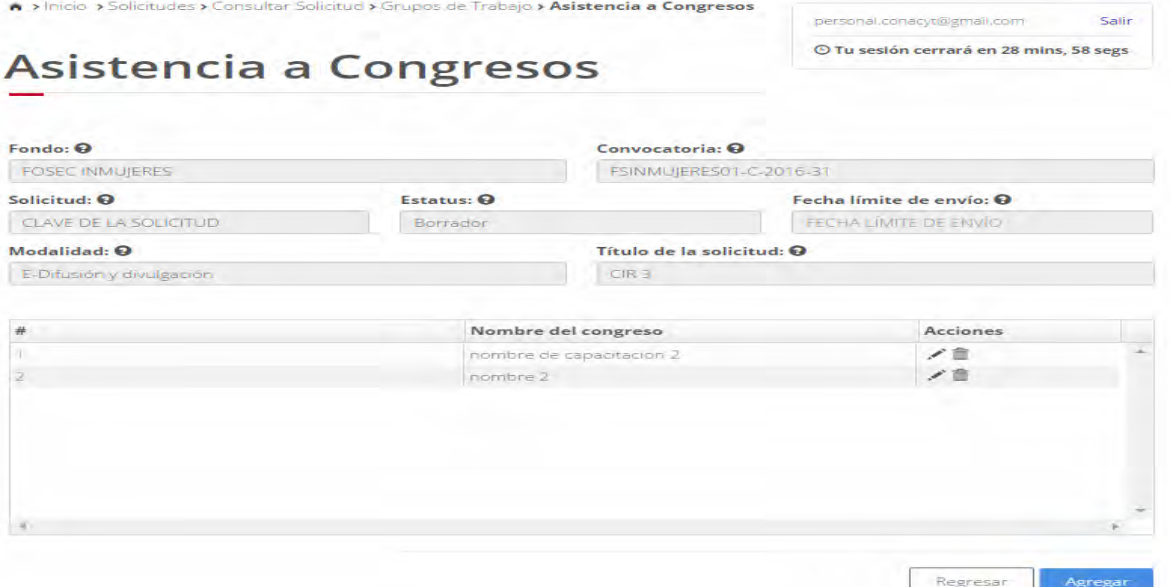

2.20.2 Para agegar un nuevo registro, el usuario da click en el botón "Agregar", el sistema carga la pantalla "Nuevo asistencia a congresos".

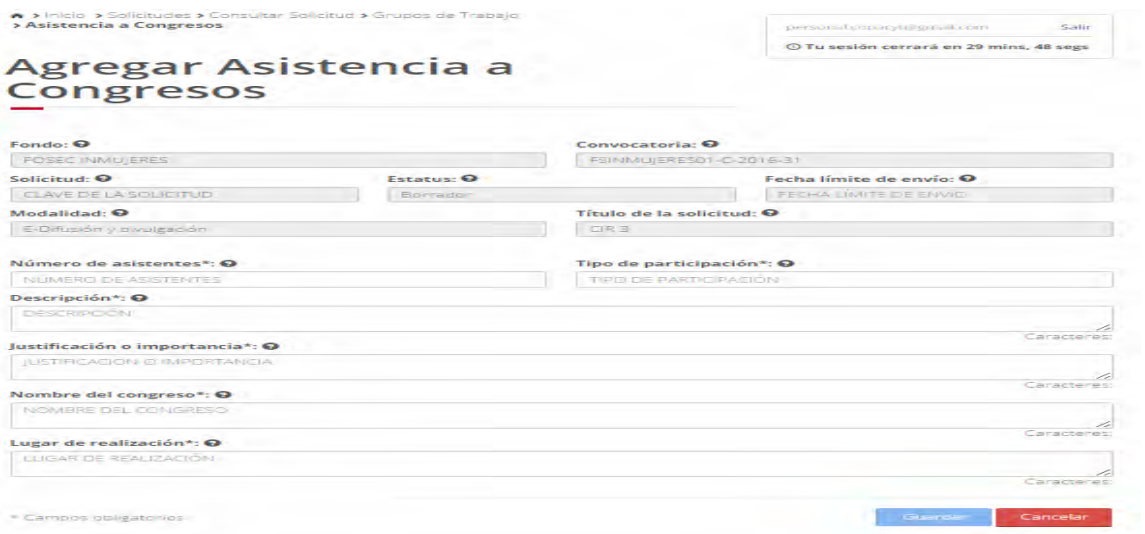

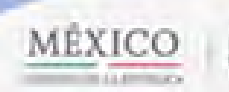

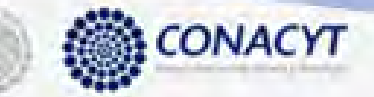

2.20.3 El usuario procede a ingresar la información, una vez que se haya terminado con los campos requeridos, indicados con un "\*", se habilitará el botón "Guardar". El usuario guarda los datos en el sistema, dando clic en el botón "Guardar" y eligiendo "Si" en el mensaje de confirmación.

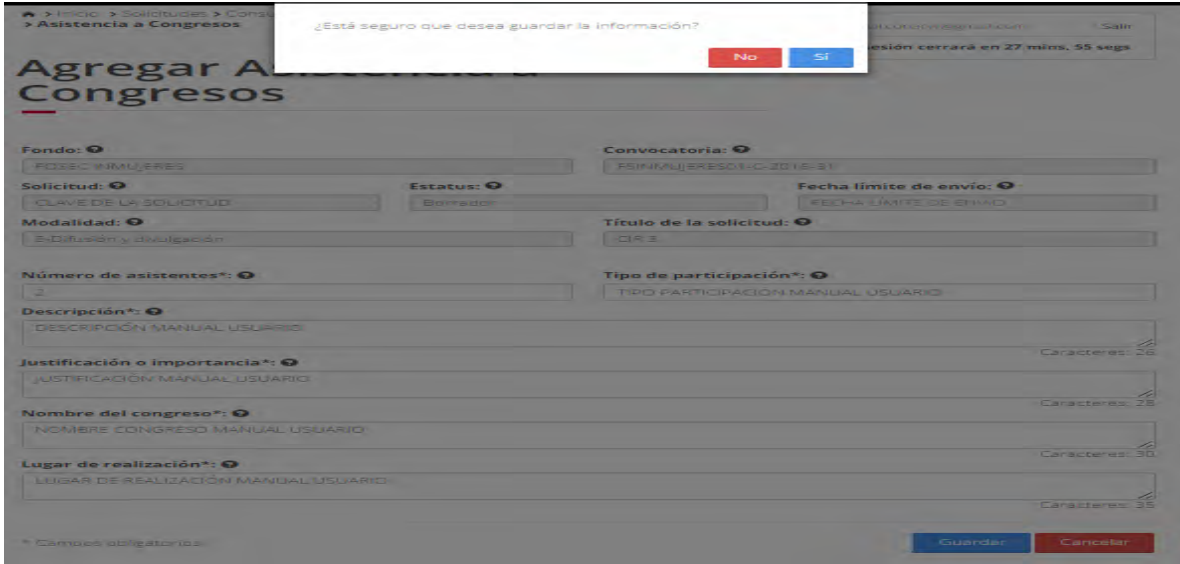

2.20.4 El sistema indica que la operación se realizó con éxito y actualiza el grid de asistencia de congresos.

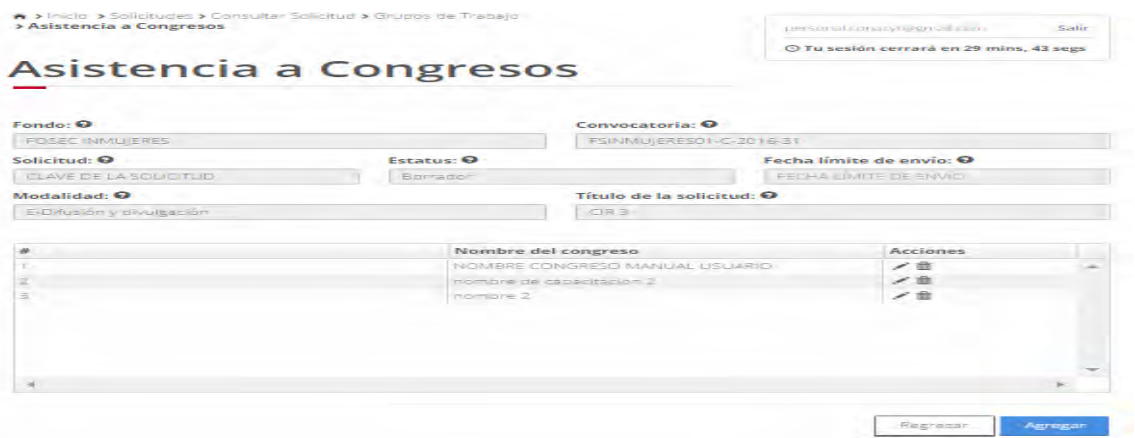

2.20.5 Para editar una asistencia a congreso, el usuario da click en el botón " $G$ " correspondiente al registro a modificar.

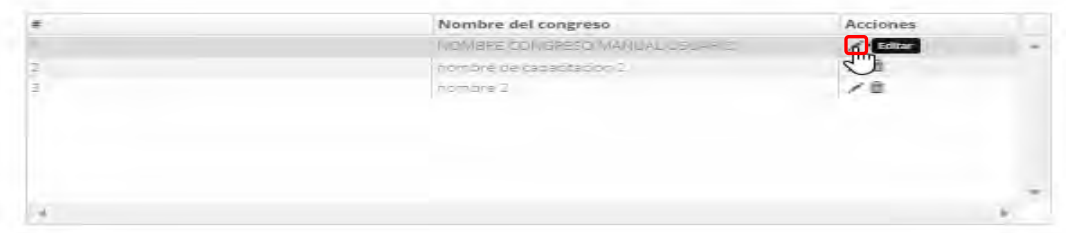

2.20.6 El sistema carga la pantalla "Edición asistencia a congresos" con la información del registro en modo edición.

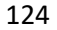

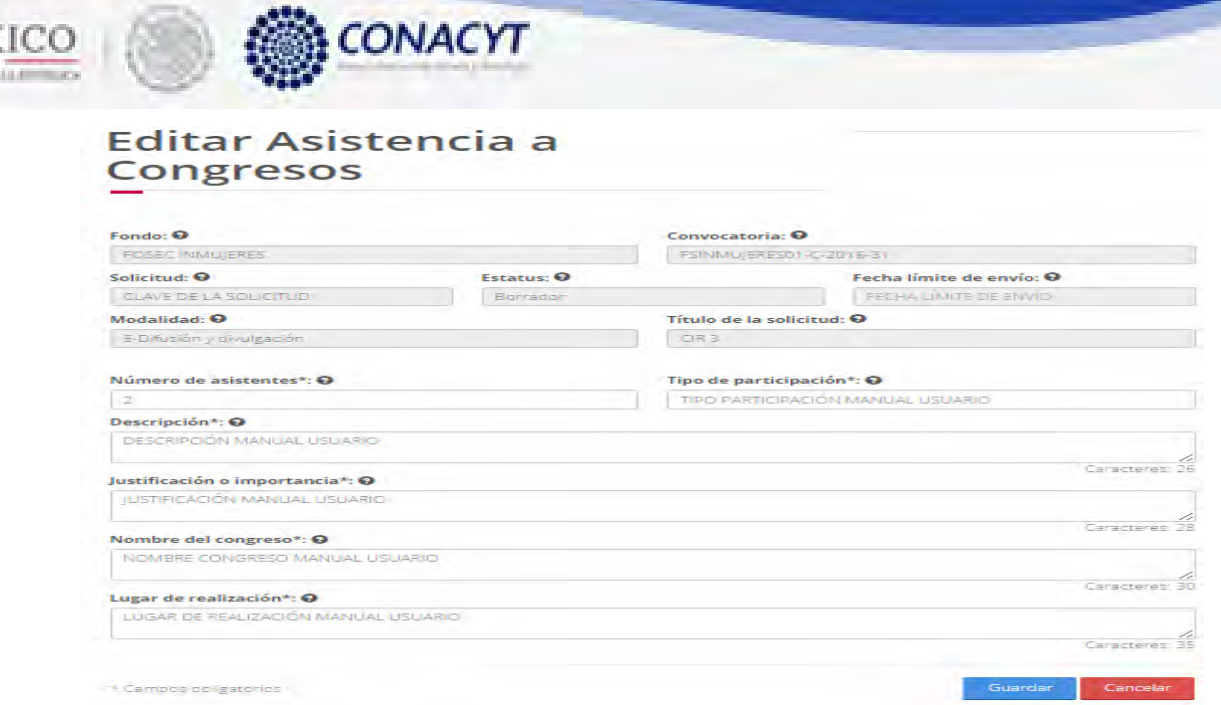

ME

 $\overline{\phantom{a}}$ 

2.20.7 El usuario procede a ingresar la información, una vez que se haya terminado con los campos requeridos, indicados con un "\*", se habilitará el botón "Guardar". El usuario guarda los datos en el sistema, dando clic en el botón "Guardar" y eligiendo "Si" en el mensaje de confirmación.

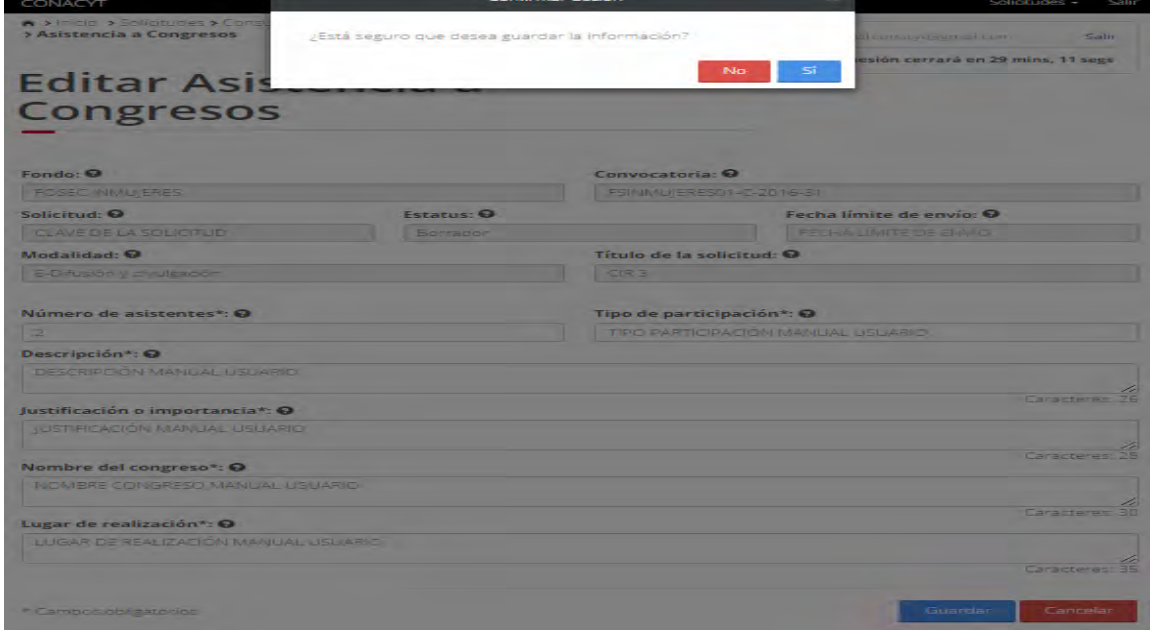

### 2.20.8 El sistema indica que la operación se realizo con éxito.

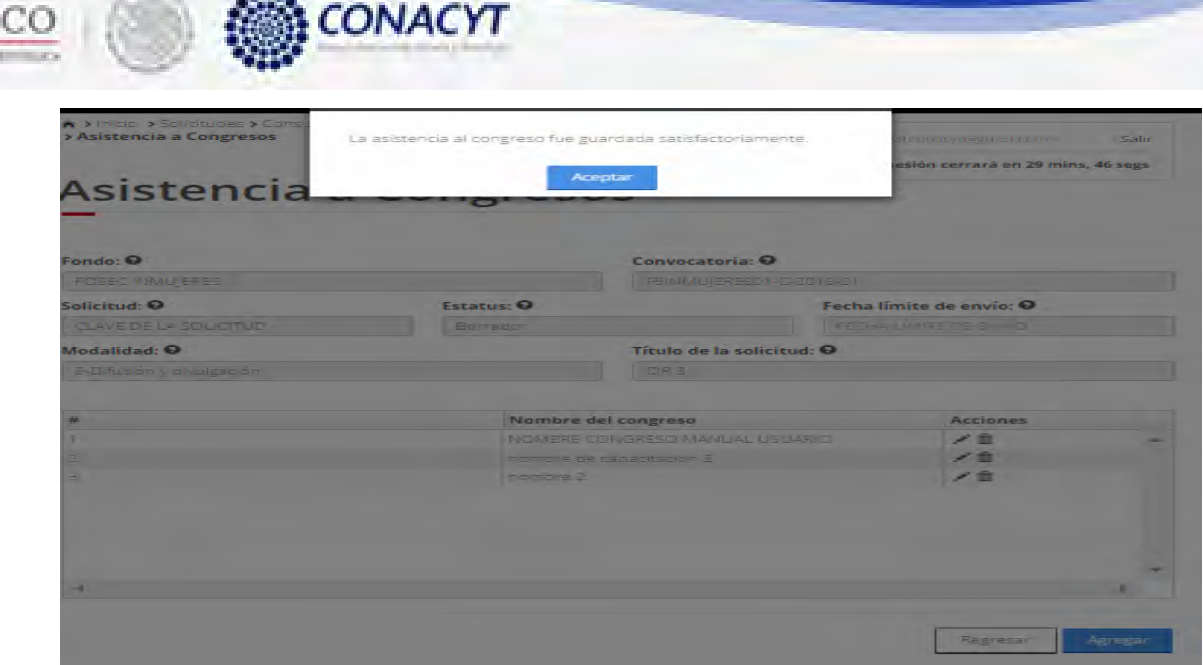

MÉX

2.20.9 Para eliminar una asistencia a congreso, el usuario da clic en la opción "X" del registro deseado. El sistema mostrará una ventana emergente solicitando la confirmación de la acción a realizar.

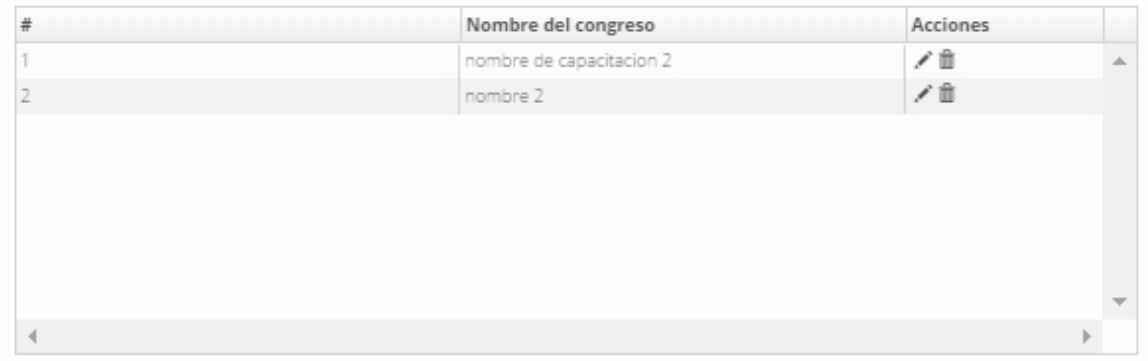

2.20.10 El sistema indica que la operación se realizo correctamente y actualiza el listado de asistencias a congresos.

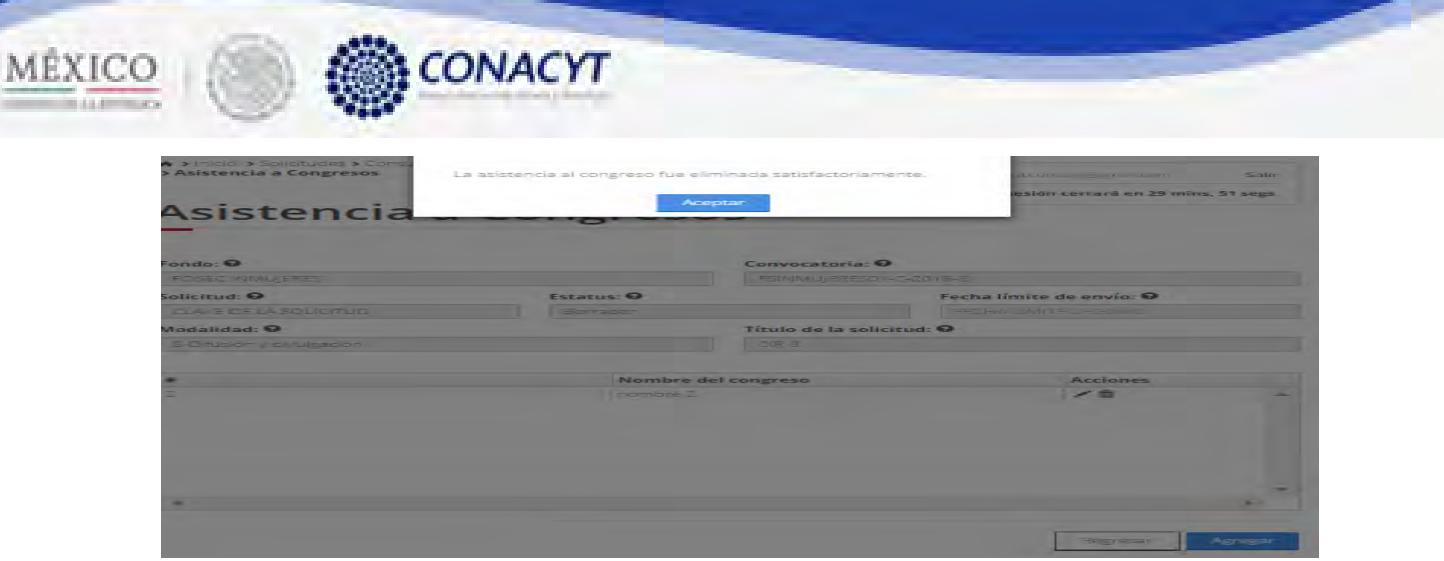

2.20.11 El usuario da clic en la opción "Regresar" y el sistema carga la pantalla "Consulta solicitud" y en la opción "Asistencia a congresos" el "Semaforo" cambió de color indicando que dicha sección ya está completa.

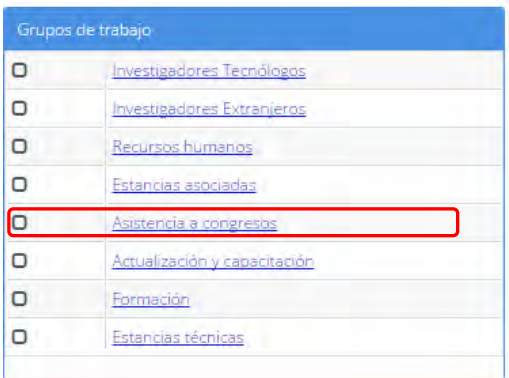

2.21 El usuario da clic en la opción "Actualización y capacitación" de la sección "Grupos de trabajo".

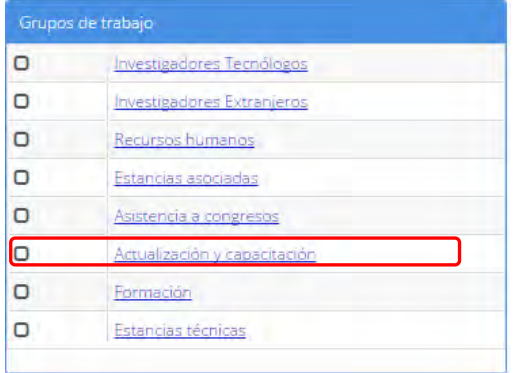

2.21.1 El sistema carga la pantalla "Actualización y capacitación", mostrando el listado de capacitaciones.

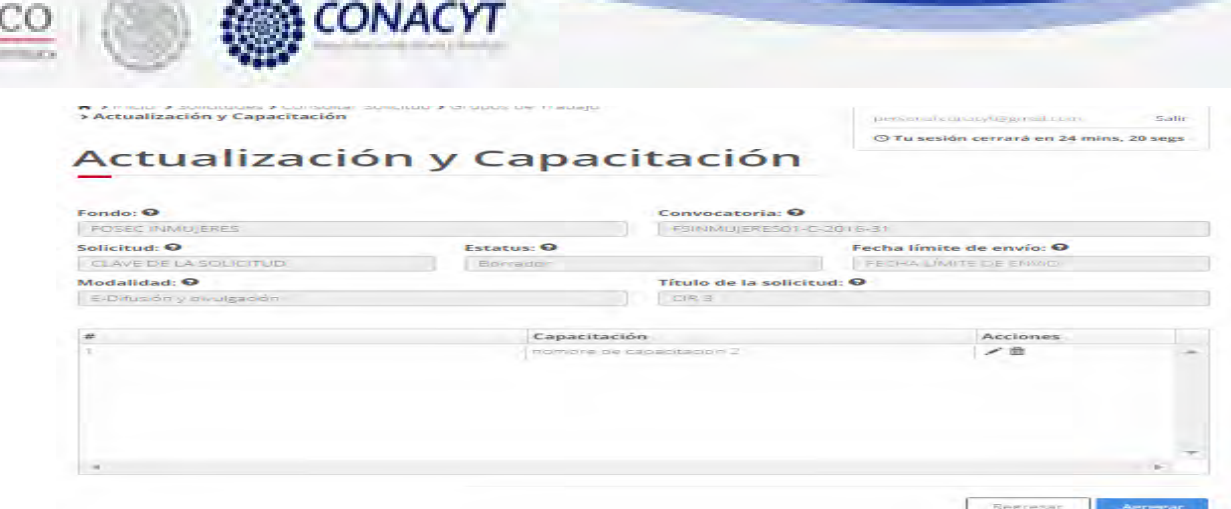

MEX

2.21.2 Para registrar una nueva capacitación, el usuario da click en el botón "Agregar", el sistema cargá la pantalla "Nuevo actualización y capacitación".

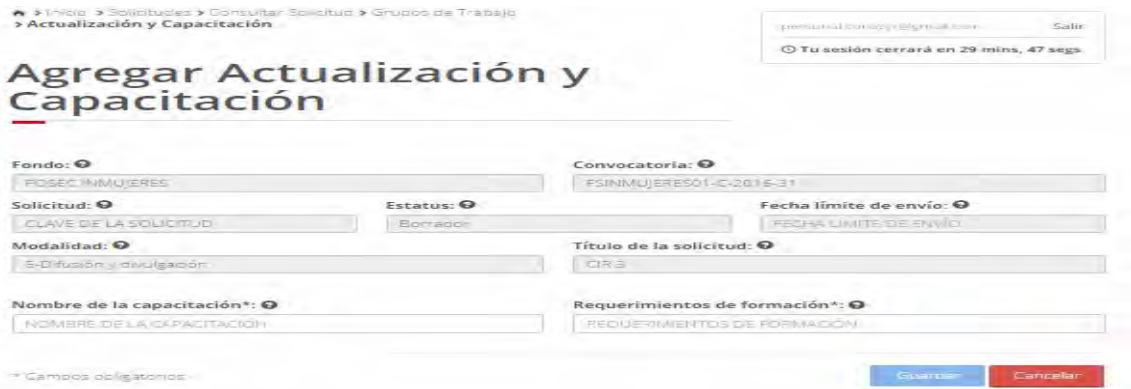

2.21.3 El usuario procede a ingresar la información, una vez que se haya terminado con los campos requeridos, indicados con un "\*", se habilitará el botón "Guardar". El usuario guarda los datos en el sistema, dando clic en el botón "Guardar" y eligiendo "Si" en el mensaje de confirmación.

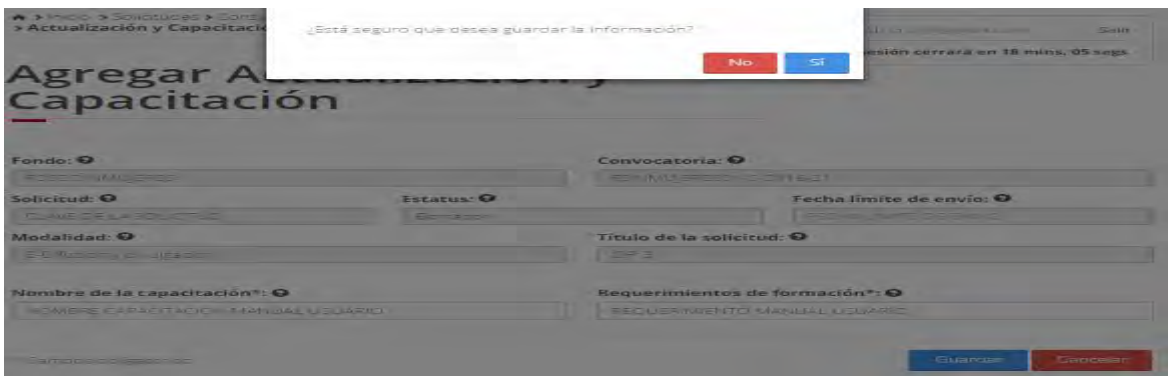

2.21.4 El sistema indica que la operación se realizo con éxito y actualiza el listado de capacitaciones y actualizaciones.

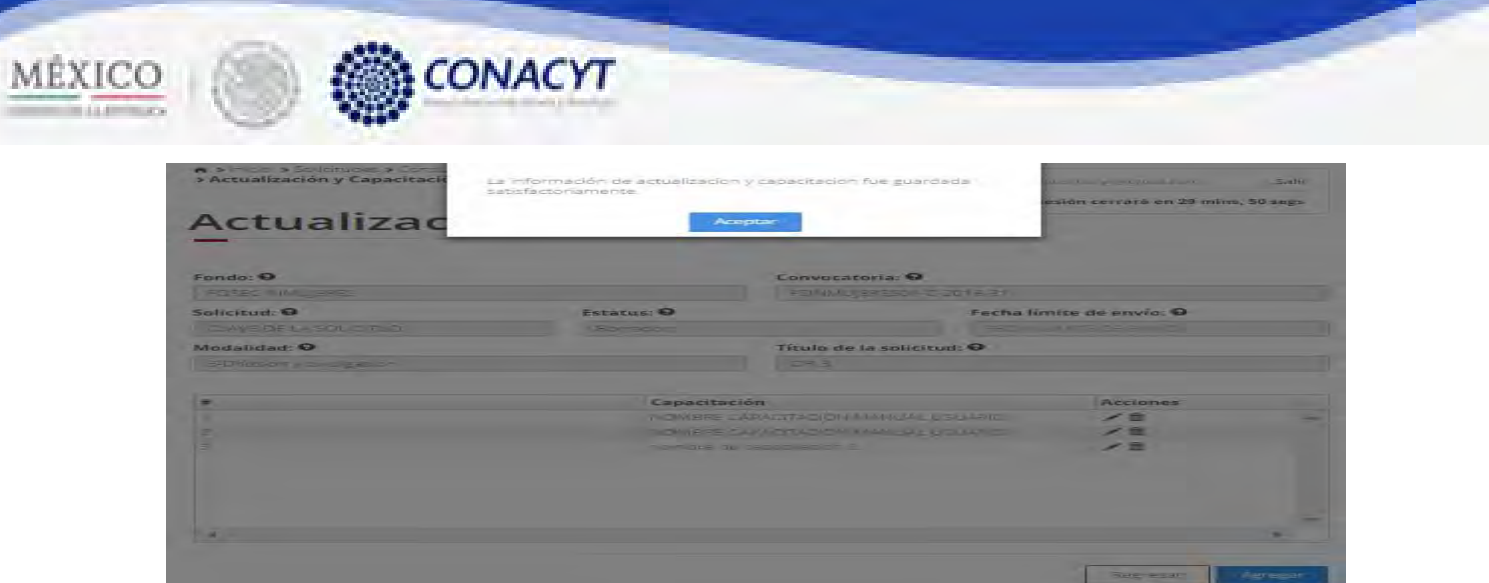

2.21.5 Para editar una capacitación y actualización, el usuario da clic en el boton " $\tilde{G}$ " del registro correspondiente que se desea editar.

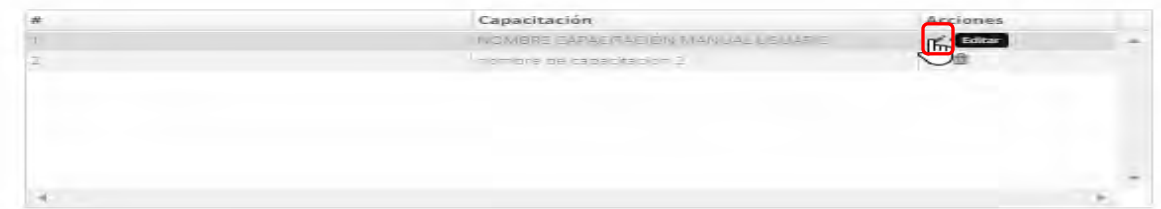

2.21.6 El sistema carga la pantalla "Edición actualización y capacitación" con la información del registro.

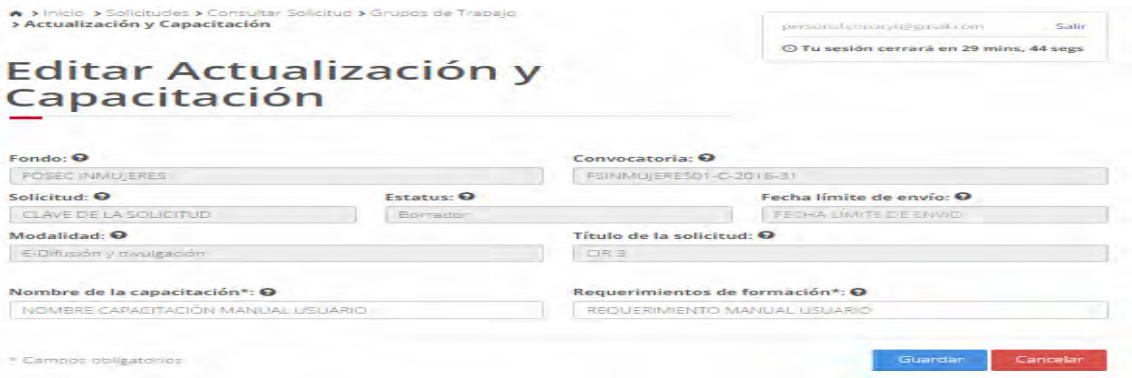

2.21.7 El usuario procede a ingresar la información, una vez que se haya terminado con los campos requeridos, indicados con un "\*", se habilitará el botón "Guardar". El usuario guarda los datos en el sistema, dando clic en el botón "Guardar" y eligiendo "Si" en el mensaje de confirmación.

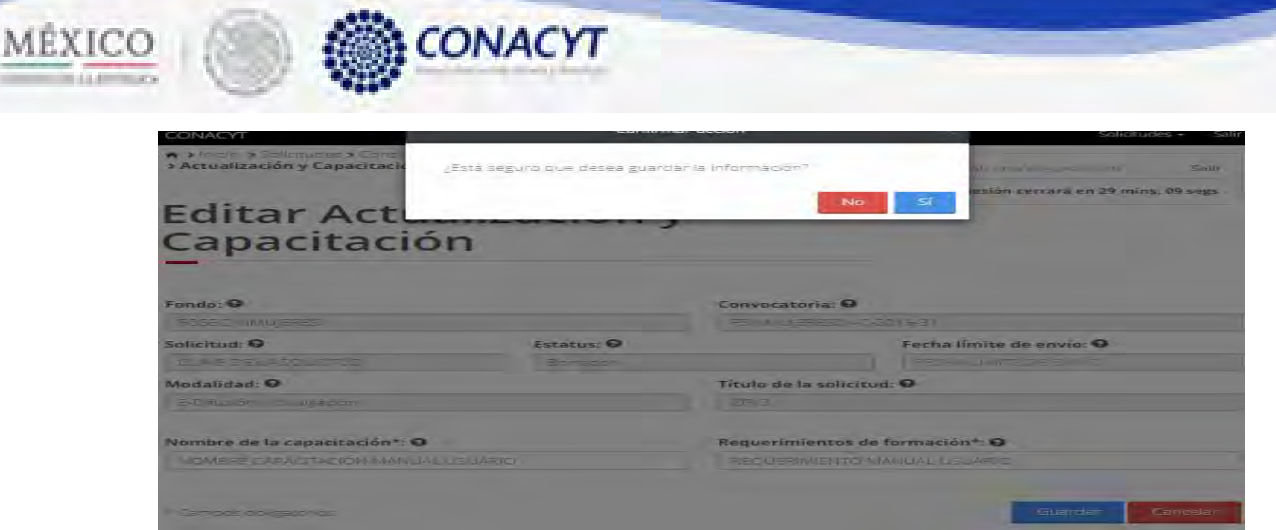

2.21.8 El sistema indica que la operación se realizo con éxito y actualiza el listado de capacitaciones.

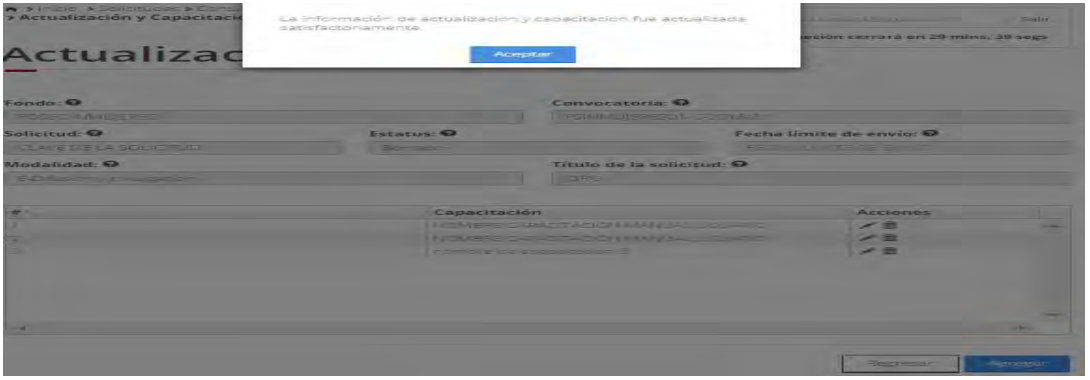

2.21.9 Para eliminar una capacitación, el usuario da clic en la opción "X" del registro deseado. El sistema mostrará una ventana emergente solicitando la confirmación de la acción a realizar.

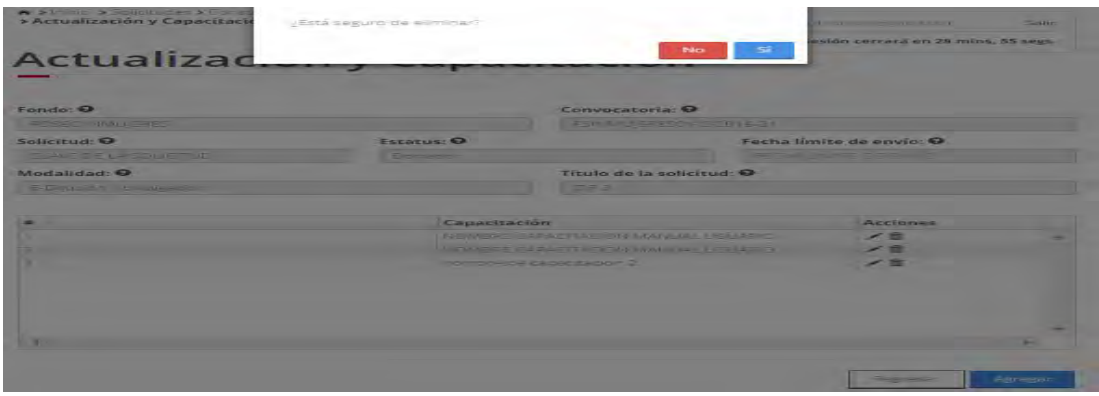

2.21.10 El sistema indica que la operación se realizo correctamente y actualiza el listado de capacitaciones.

 $\sim$ 

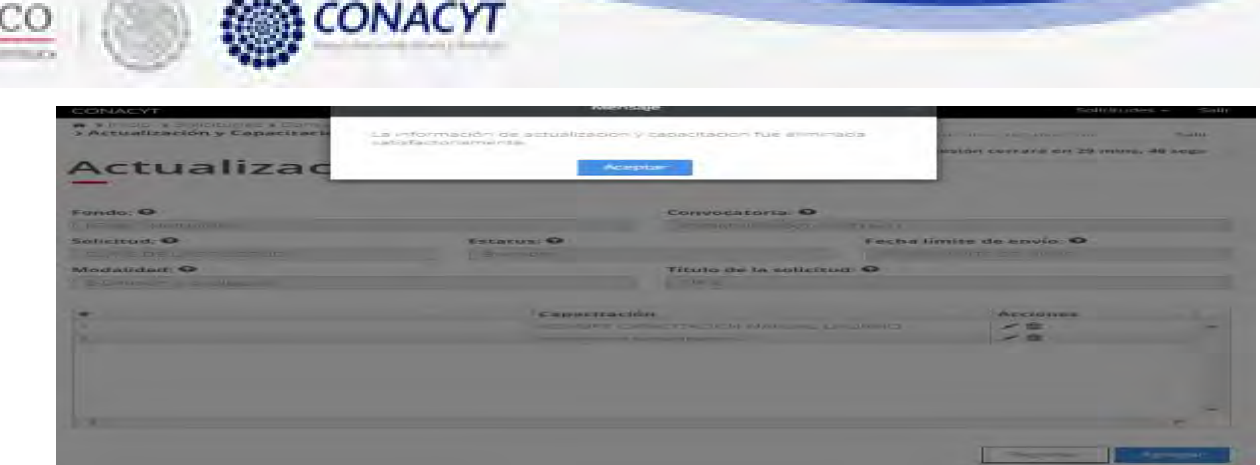

2.21.11 El usuario da clic en la opción "Regresar" y el sistema carga la pantalla "Consulta solicitud" y en la opción "Actualización y capacitación" el "Semaforo" cambió de color indicando que dicha sección ya está completa.

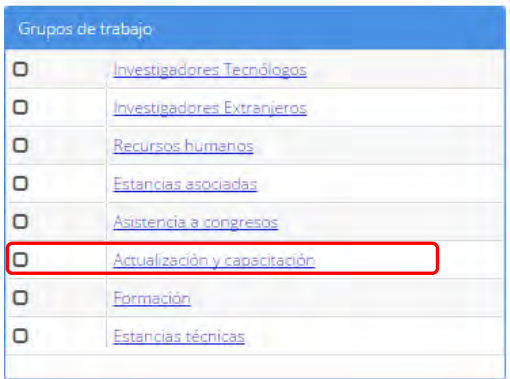

MÉXI

2.22 El usuario da clic en la opción "Formación" de la sección "Grupos de trabajo".

| Grupos de trabajo |                              |  |  |
|-------------------|------------------------------|--|--|
| n                 | Investigadores Tecnólogos    |  |  |
| n                 | Investigadores Extranjeros   |  |  |
| n                 | Recursos humanos             |  |  |
| n                 | Estancias asociadas          |  |  |
| n                 | Asistencia a congresos       |  |  |
| n                 | Actualización y capacitación |  |  |
| o                 | Formación                    |  |  |
|                   | Estancias técnicas           |  |  |

2.22.1 El sistema carga la pantalla de consulta "Formación".

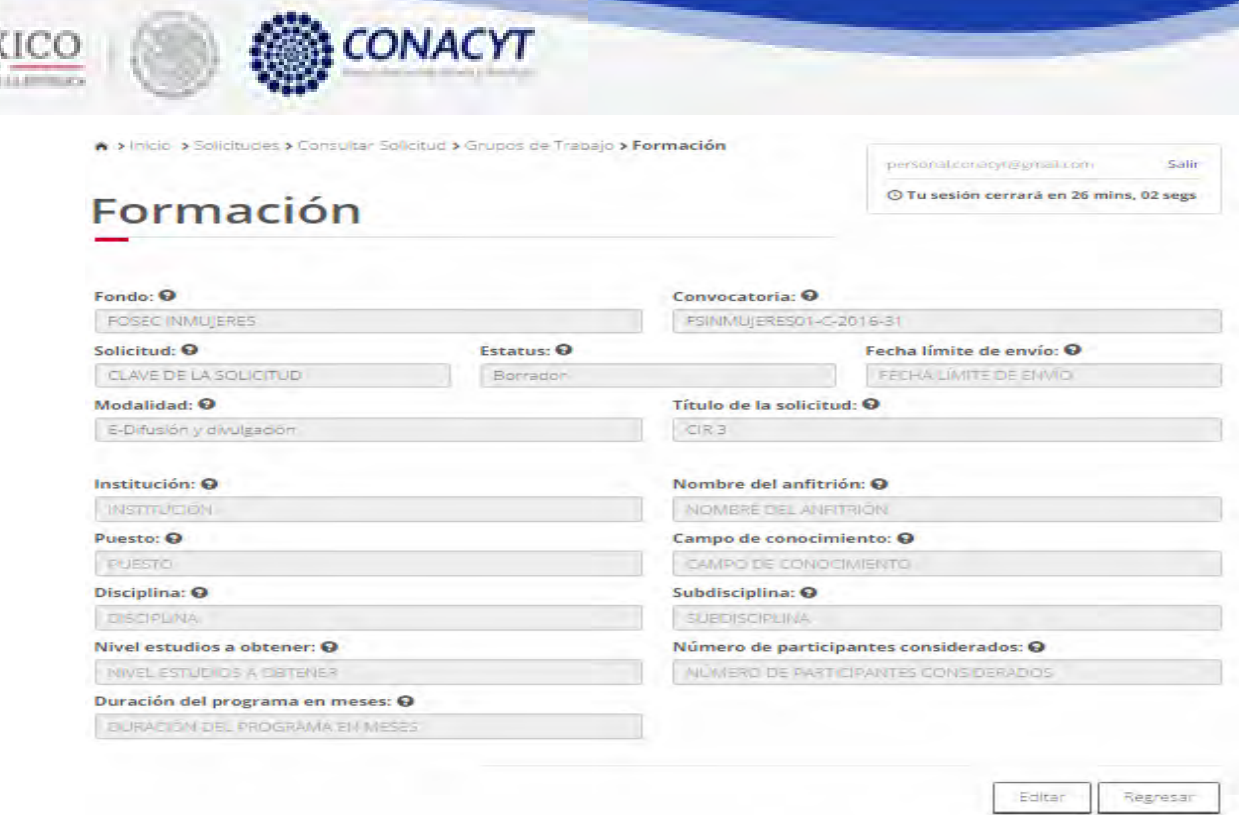

MĖ

 $\sim$ 

## 2.22.2 Para editar la información de formación, el usuario da click en el botón "Editar", el sistema carga la pantalla "Edición formación".

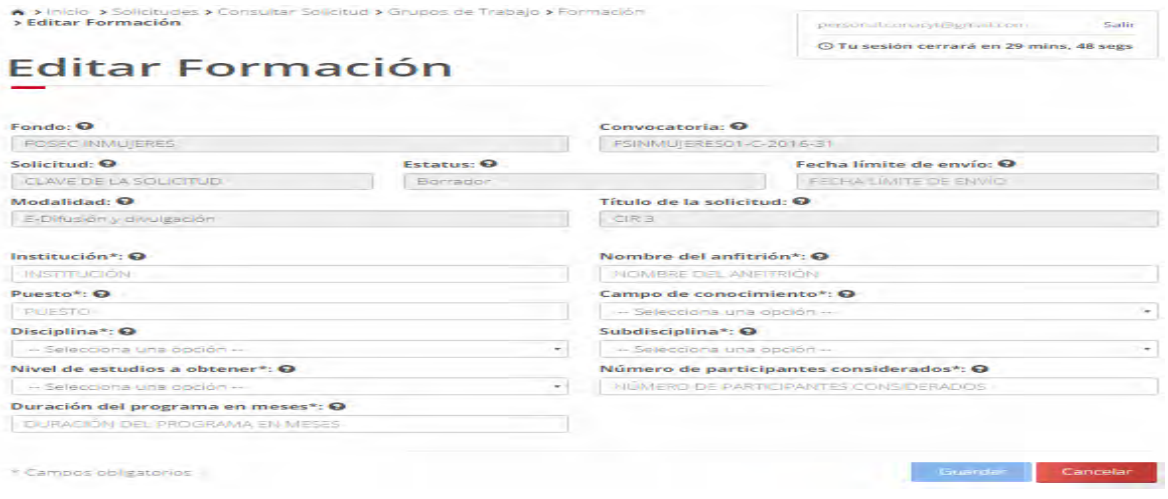

2.22.3 Para persisitir los cambios , el usuario da click en el botón "Guardar" y confirmar la acción.

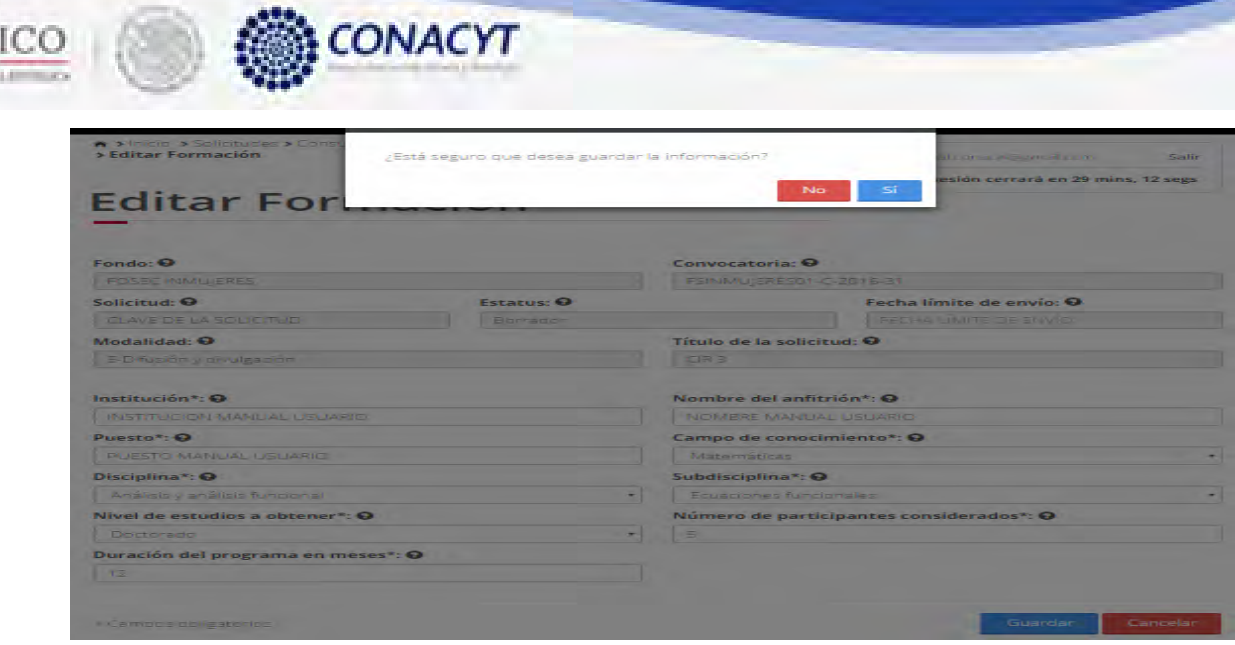

2.22.4 El sistema indica que la operación se realizo con éxito y actualiza los valores de la pantalla.

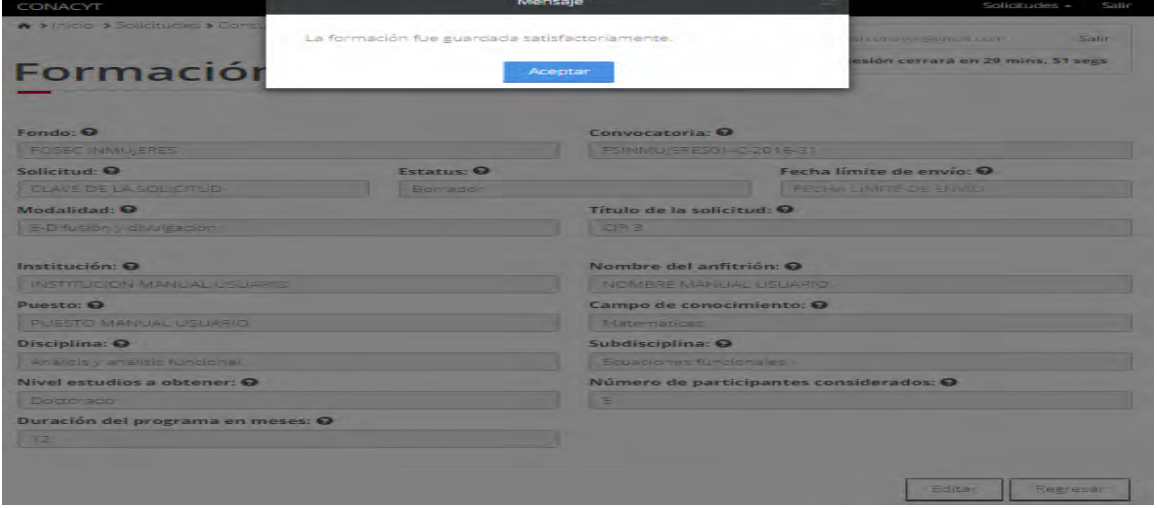

2.22.5 El usuario da clic en la opción "Regresar" y el sistema carga la pantalla "Consulta solicitud" y en la opción "Formación" el "Semaforo" cambió de color indicando que dicha sección ya está completa.

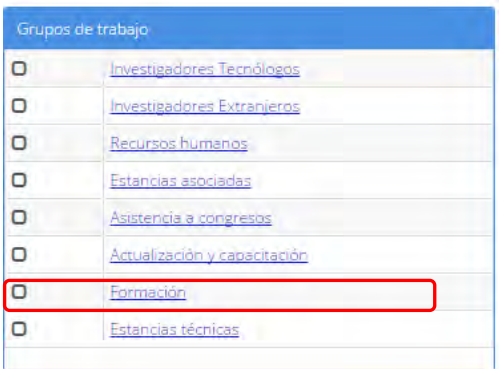

ME

2.23 El usuario da clic en la opción "Estancias técnicas" de la sección "Grupos de trabajo".

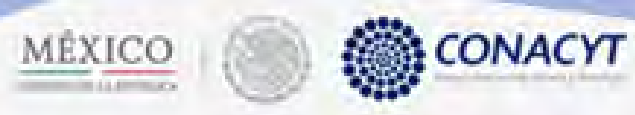

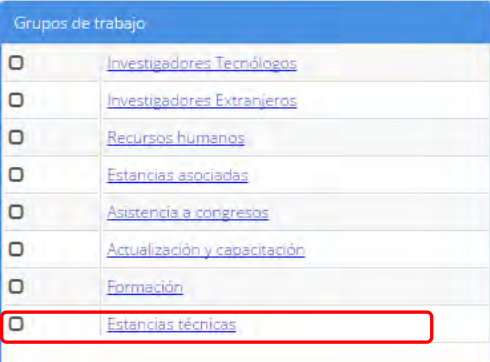

#### 2.23.1 El sistema carga la pantalla "Estancias técnicas", mostrando el listado de estancias técnicas.

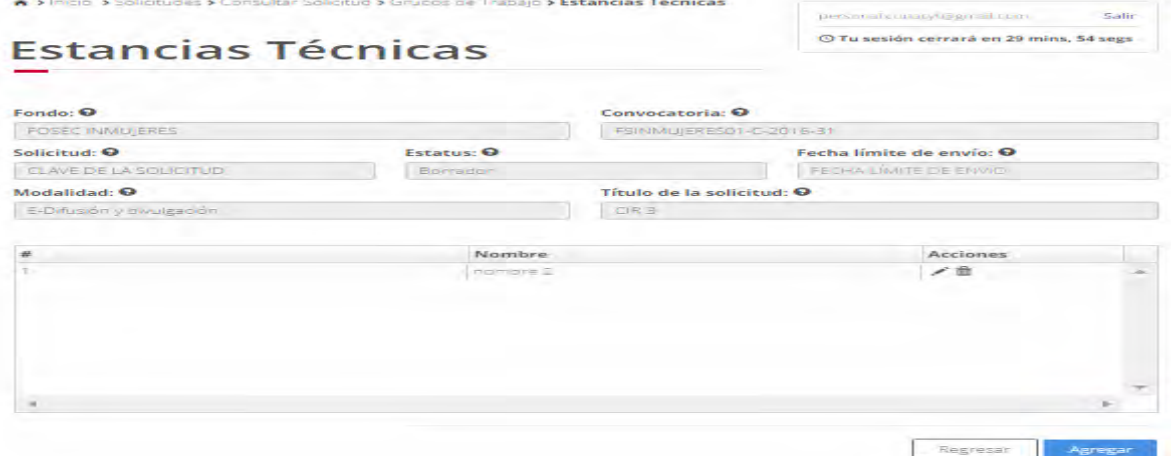

2.23.2 Para agregar una nueva asistencia técnica ,el usuario da click en el botón "Agregar", el sistema carga la pantalla "Nuevo estancias técncas".

| A > Inicio > Solidoubes > Consultar Soliditud > Gruppis de Traballo > Estancias Técnicas               |                   |                                                    | pressional concerning and inper-<br>Salir       |  |
|----------------------------------------------------------------------------------------------------|-------------------|----------------------------------------------------|-------------------------------------------------|--|
| Agregar Estancia Técnica                                                                               |                   |                                                    | O Tu sesión cerrará en 29 mins, 54 segs         |  |
| Function: Q                                                                                            |                   | Convocatoria: O                                    |                                                 |  |
| FOSSC GIMULERES                                                                                        |                   | RSINMULERESOL - 2016-31                            |                                                 |  |
| Solicitud: O                                                                                           | <b>Extature Q</b> | Fecha limite de envio: Q                           |                                                 |  |
| CLAVEDE LA SOLICITUDE                                                                                  | Briengeren        |                                                    | <b>FRIDAY TRUNKS FOR FRIDAYS</b>                |  |
| Modalidad: Q                                                                                           |                   | Título de la solicitud: ©                          |                                                 |  |
| E-Diffusion wides design                                                                               |                   | (百经国)                                              |                                                 |  |
| Nombre de la estancia*: O                                                                              |                   |                                                    | Característica o descripción de la estancia*: © |  |
| <b>NUCLUSHE DE LA ESTANCIA</b>                                                                         |                   | CARACTERISTICA O DESCRIPCION DE LA ESTANCIA        |                                                 |  |
| Area Conocimiento*: @                                                                                  |                   | Campo de conocimiento": O                          |                                                 |  |
| $-$ Selecciona una doción $-$                                                                          |                   | - Severationa una doción -                         |                                                 |  |
| Disciplina*: Q                                                                                         |                   | Subdisciplina*: ©                                  |                                                 |  |
| - Selecciona una coción -                                                                              |                   | $-$ Selecciona una codón $-$                       |                                                 |  |
| Duración de la estancia (meses)*: @<br>Numero de participantes*: O                                     |                   |                                                    | Fecha de incorporación*: O                      |  |
| DURACION DE LA ESTANCIA (MESES)<br>NUMBER DE PARTICIPANTES                                             |                   |                                                    | FEEHA DE INICORPORACION                         |  |
| Nombre del grupo de investigación al que se incorpora*: ©                                              |                   | Nombre del líder del grupo al que se incorpora*: O |                                                 |  |
| INCIMERE DEL GRUPO DE HAVESTIGACIÓN AL DUE SE INCORP                                                   |                   | INGMERE DEL JIDER DEL GRUPO AL QUE SE INCORPORA    |                                                 |  |
| Nombre del provecto al cual se incorpora*: @                                                           |                   | Costo de la estancia <sup>*</sup> : @              |                                                 |  |
| NOMBRE DEL PROVECTO AL CHALSE INCORPORA.                                                               |                   | COSTO DE LA ESTANCIA                               |                                                 |  |
| Descripción del plan trabajo y su relación con el programa desarrollo institucional/organizacional*: @ |                   |                                                    |                                                 |  |
| DESCRIPCION DEL PLAN TRABA DI YISU RELAISON CON EL                                                     |                   |                                                    |                                                 |  |
|                                                                                                    |                   |                                                    | C. IN CALCULATION TO                            |  |
|                                                                                                    |                   |                                                    |                                                 |  |
| · Campos polizatorios                                                                                  |                   |                                                    | <b>Country Service</b><br>Cancelar              |  |

2.23.3 El usuario procede a ingresar la información, una vez que se haya terminado con los campos requeridos, indicados con un "\*", se habilitará el botón "Guardar". El usuario

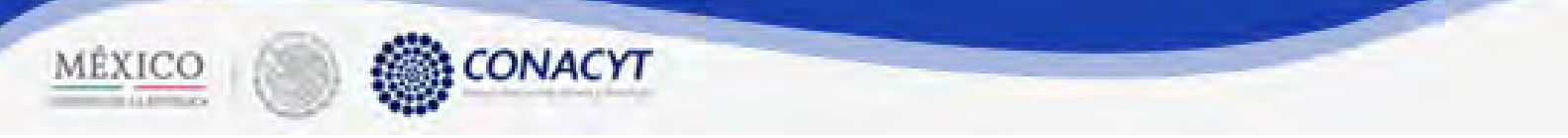

guarda los datos en el sistema, dando clic en el botón "Guardar" y eligiendo "Si" en el mensaje de confirmación.

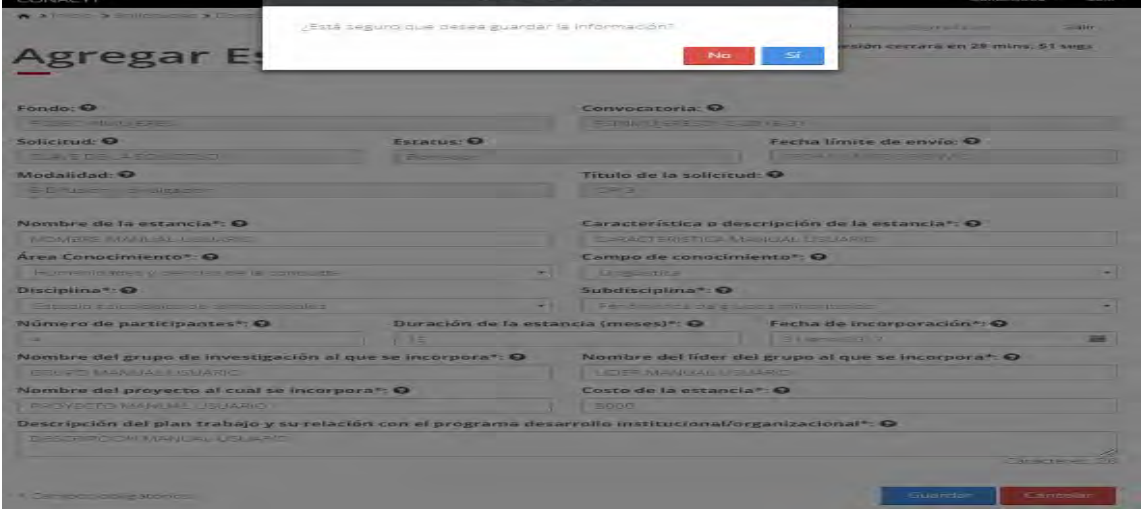

2.23.4 El sistema indica que la operación se realizo correctamente y actualiza el grid de estancias ténicas.

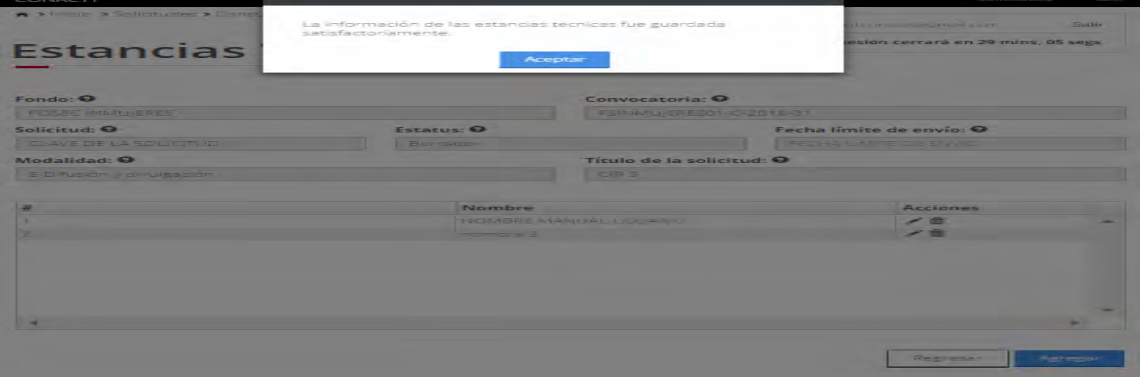

- 2.23.5 Para editar una estancia técnica, el usuario da clic en el boton "*Ú*" del registro correspondiente que se desea editar.
- 2.23.6 El sistema carga la pantalla de "Edición de estancias técnicas" con la información del registro en modo edición.

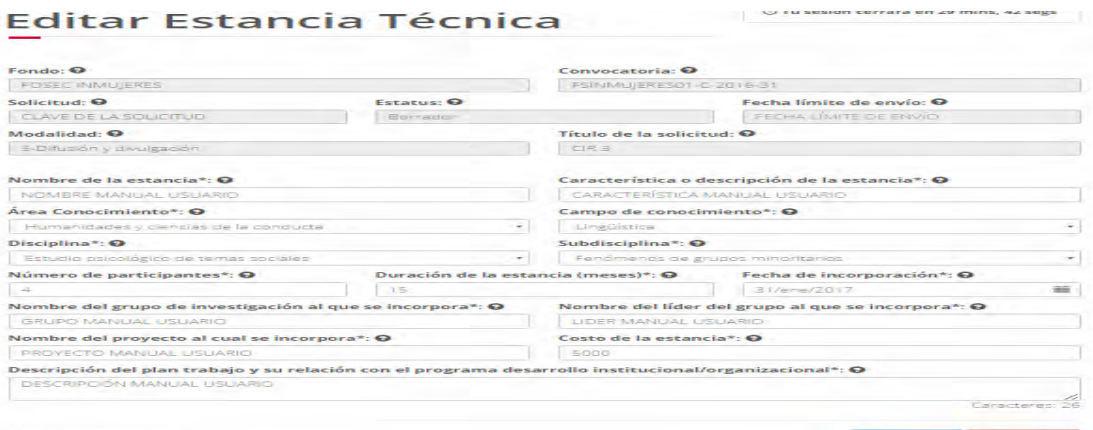

135

n cerrara en 29 m

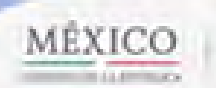

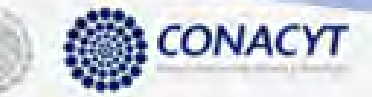

2.23.7 El usuario procede a ingresar la información, una vez que se haya terminado con los campos requeridos, indicados con un "\*", se habilitará el botón "Guardar". El usuario guarda los datos en el sistema, dando clic en el botón "Guardar" y eligiendo "Si" en el mensaje de confirmación.

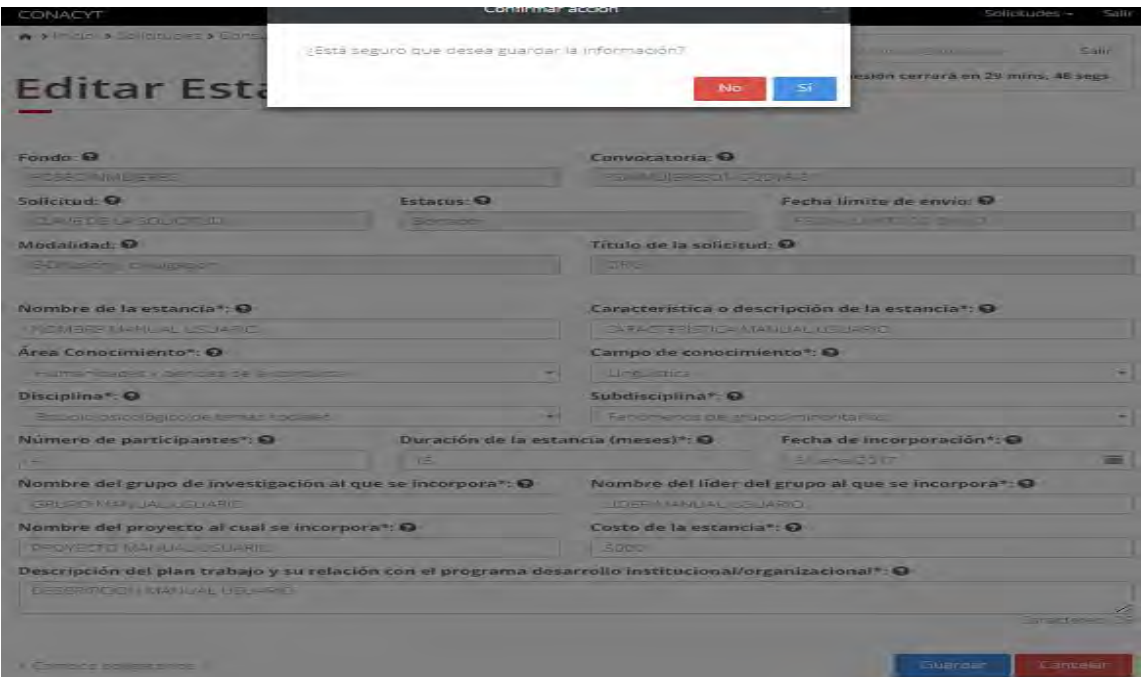

2.23.8 El sistema indica que la operación se realizo correctamente y actualiza el listado de estancias técnicas.

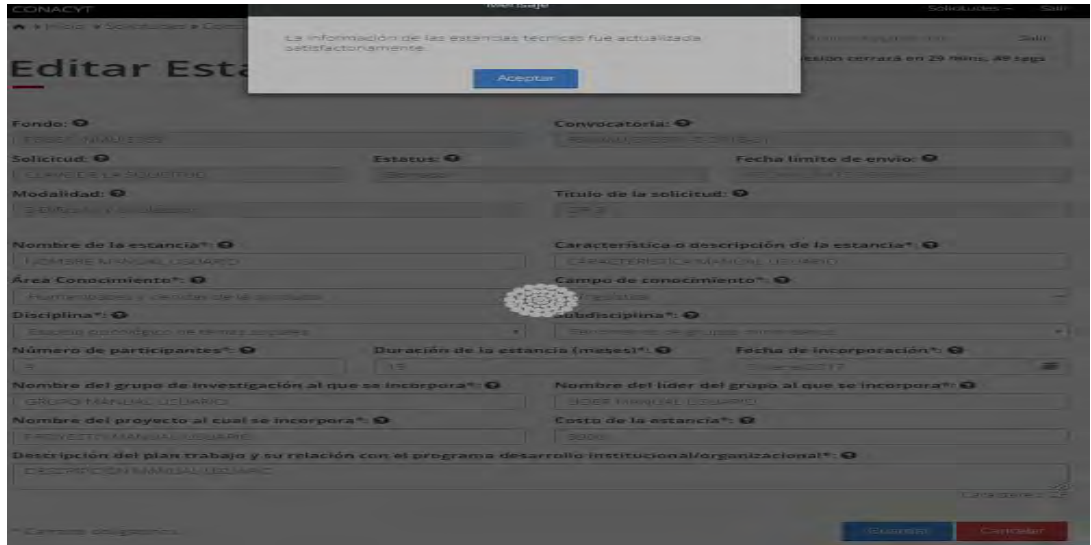

2.23.9 Para eliminar una estancia técnica, el usuario da clic en la opción "X" del registro deseado. El sistema mostrará una ventana emergente solicitando la confirmación de la acción a realizar.

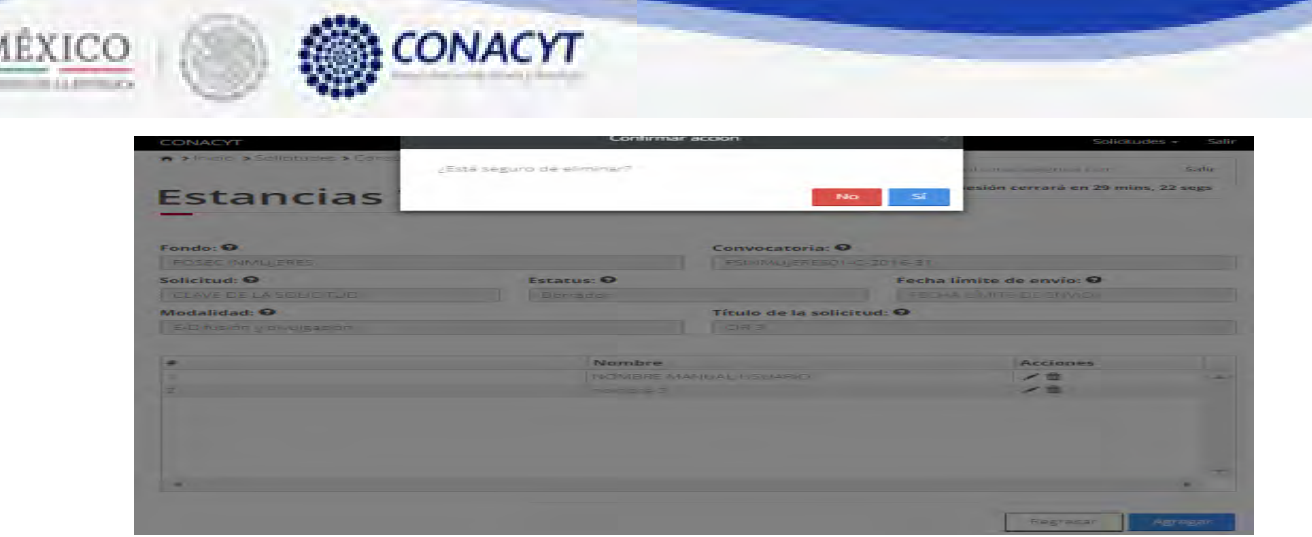

2.23.10 El sistema indica que la operación se realizo correctamente y actualiza el listado de estancias técnicas.

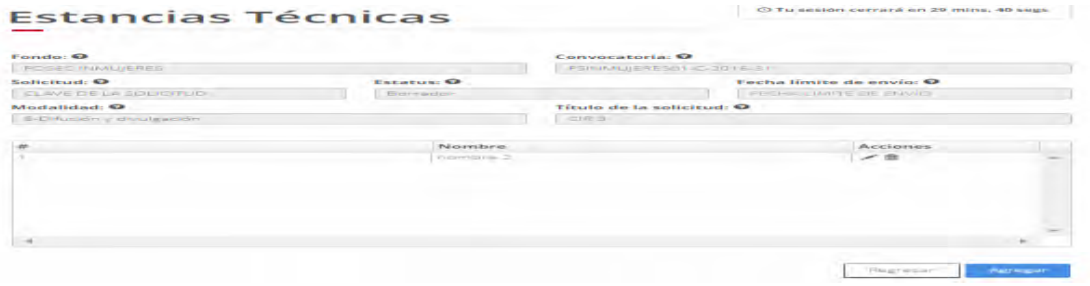

2.23.11 El usuario da clic en la opción "Regresar" y el sistema carga la pantalla "Consulta solicitud" y en la opción "Estancias técnicas" el "Semaforo" cambió de color indicando que dicha sección ya está completa.

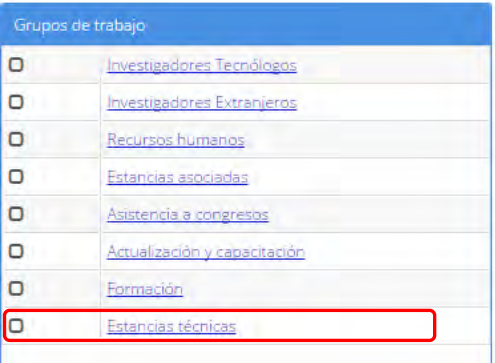

N

 $\sim$ 

2.24. El usuario da clic en la opción "Objetivo general" de la sección "Alcance propuesta".

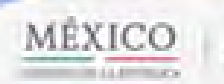

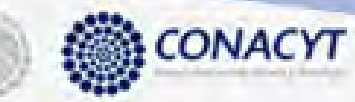

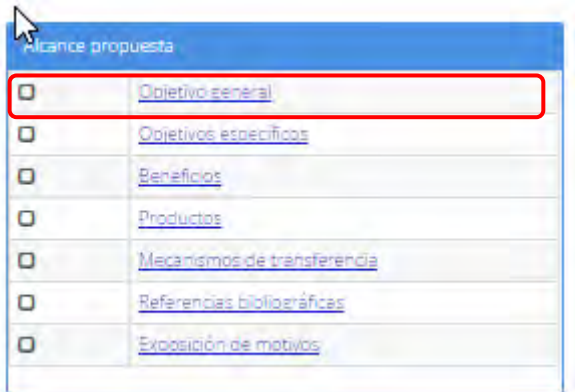

- 2.24.1. El sistema carga la pantalla "Objetivo general", donde se muestra en modo lectura los campos:
- Objetivo general
- Productos: En caso de que se hayan asociado productos al objetivo general, en esta pantalla solo muestra el número de productos asociados, sino hay ninguno aparecerá en blanco.

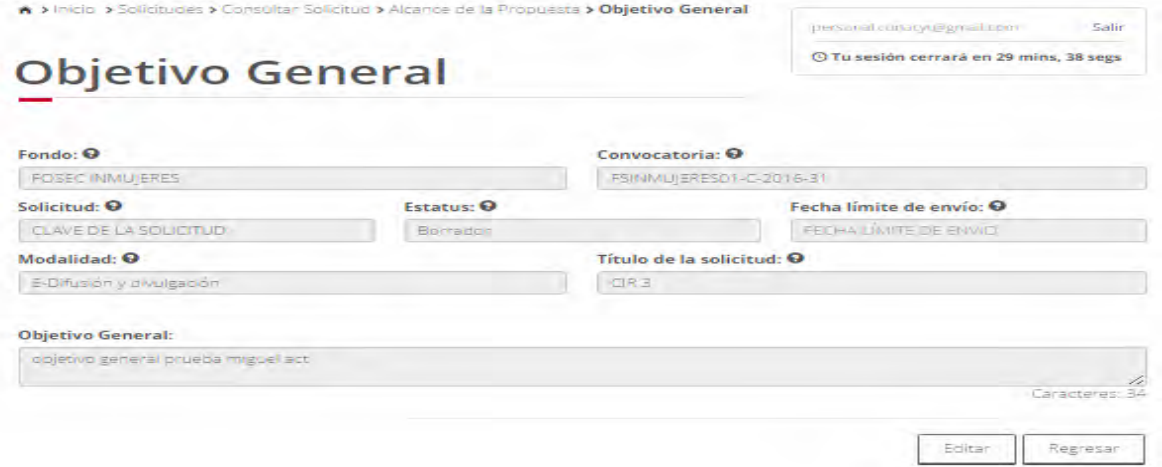

- 2.24.2. El usuario da clic en la opción "Editar" para modificar la información del campo.
- 2.24.3. El sistema muestra la pantalla de "Edición objetivo general", donde se muestra en modo edición el campo: Objetivo general.

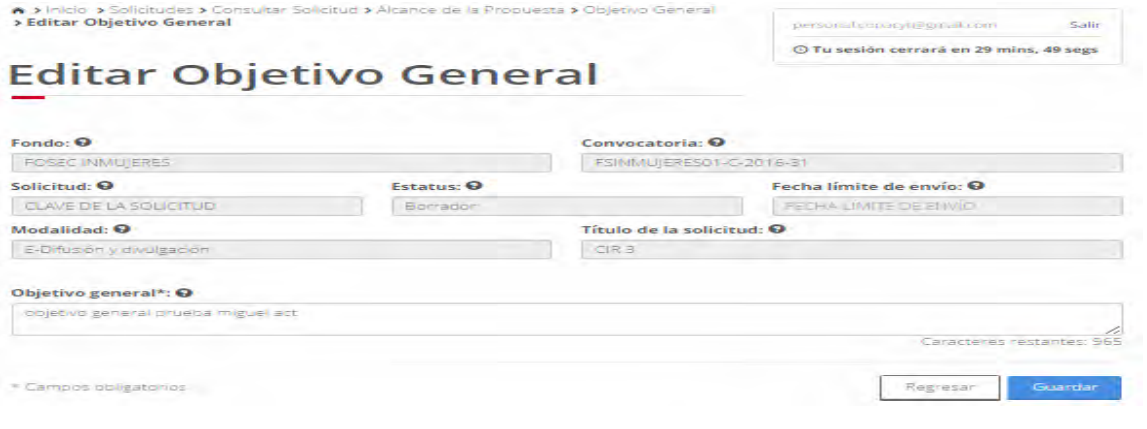

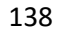

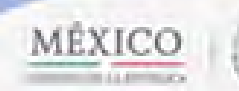

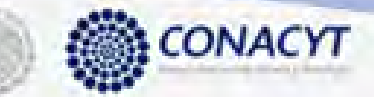

2.24.4. El usuario procede a ingresar la información, una vez que se haya terminado con los campos requeridos, indicados con un "\*"; habilitándose el botón "Guardar". El usuario guarda los datos en el sistema, dando clic en el botón "Guardar" y eligiendo "Si" en el mensaje de confirmación.

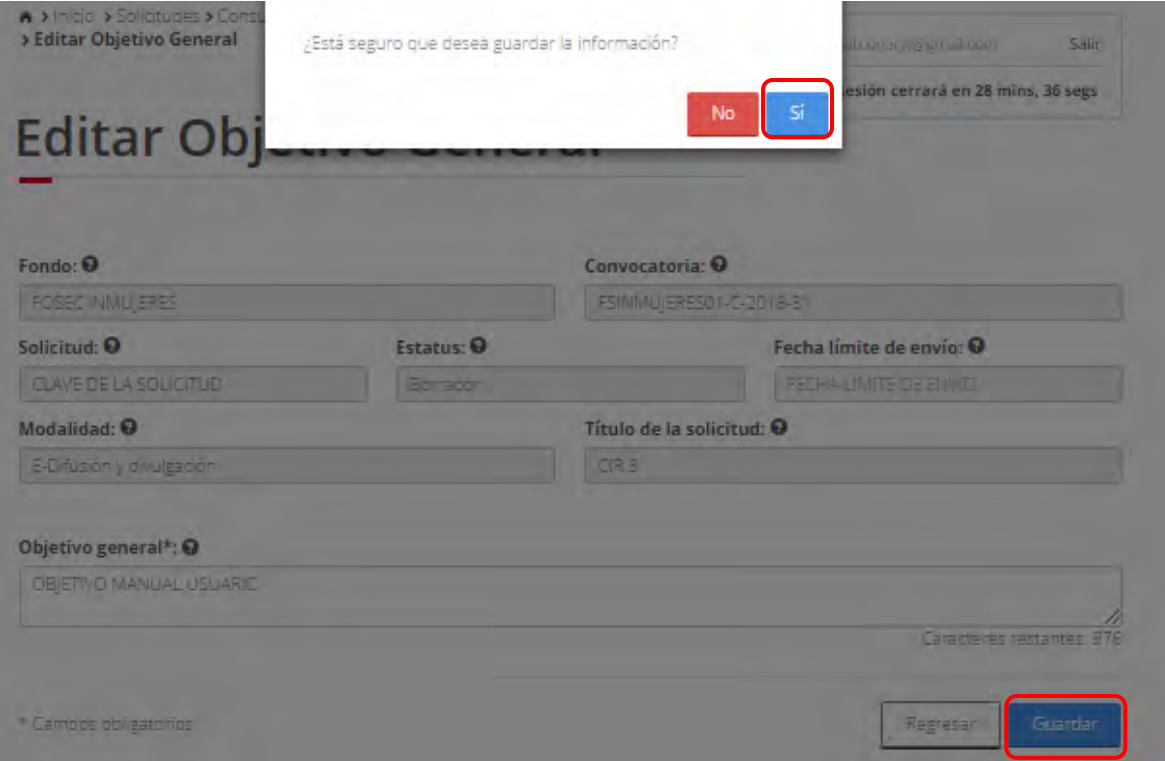

2.24.5. Para guardar la información en el sistema, el usuario da clic en el botón "Guardar" y deberá dar clic en el botón "Si" del mensaje de confirmación.

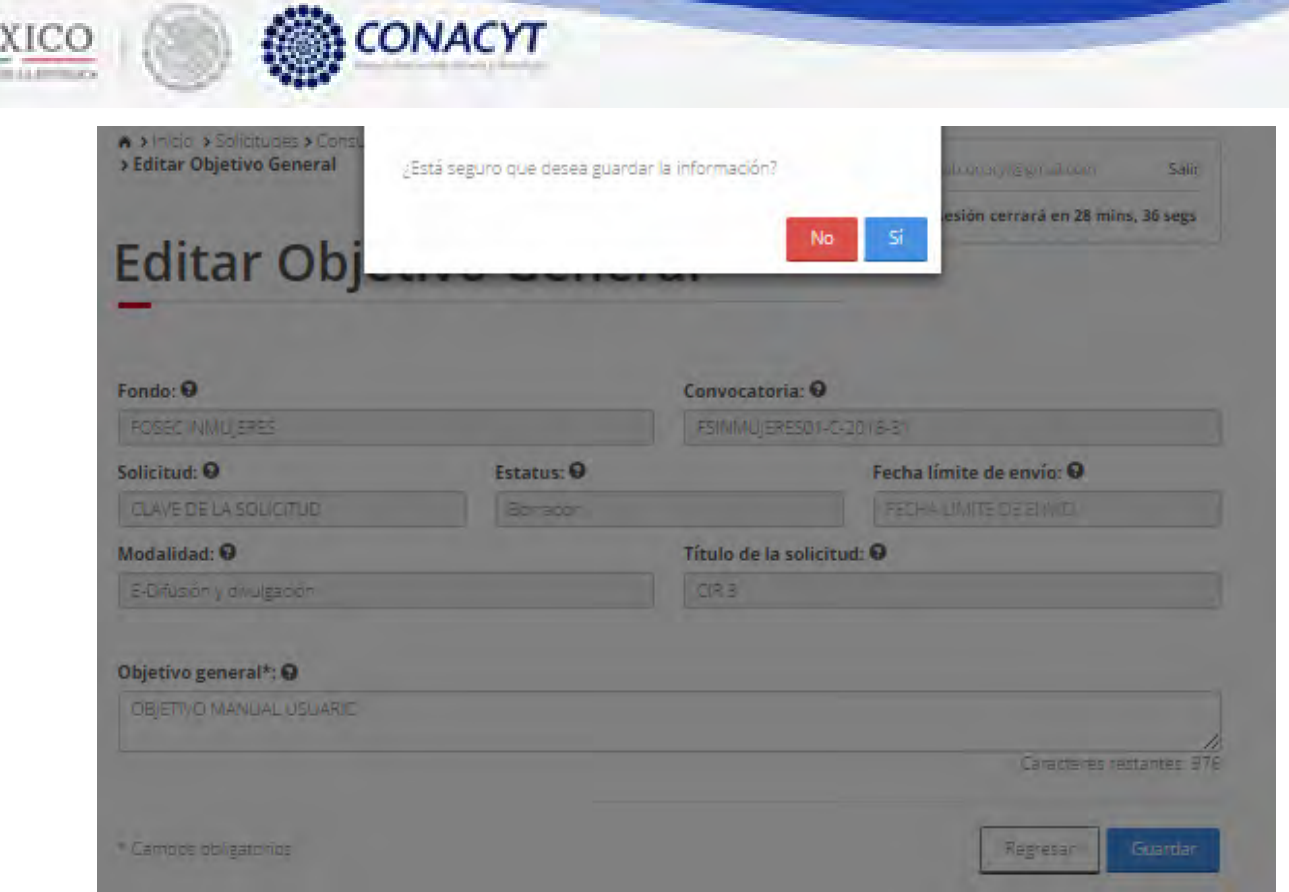

MÊ

2.24.6. El sistema indica que la operación se realizo correctamente y regresa a la pantalla "Objetivo general"

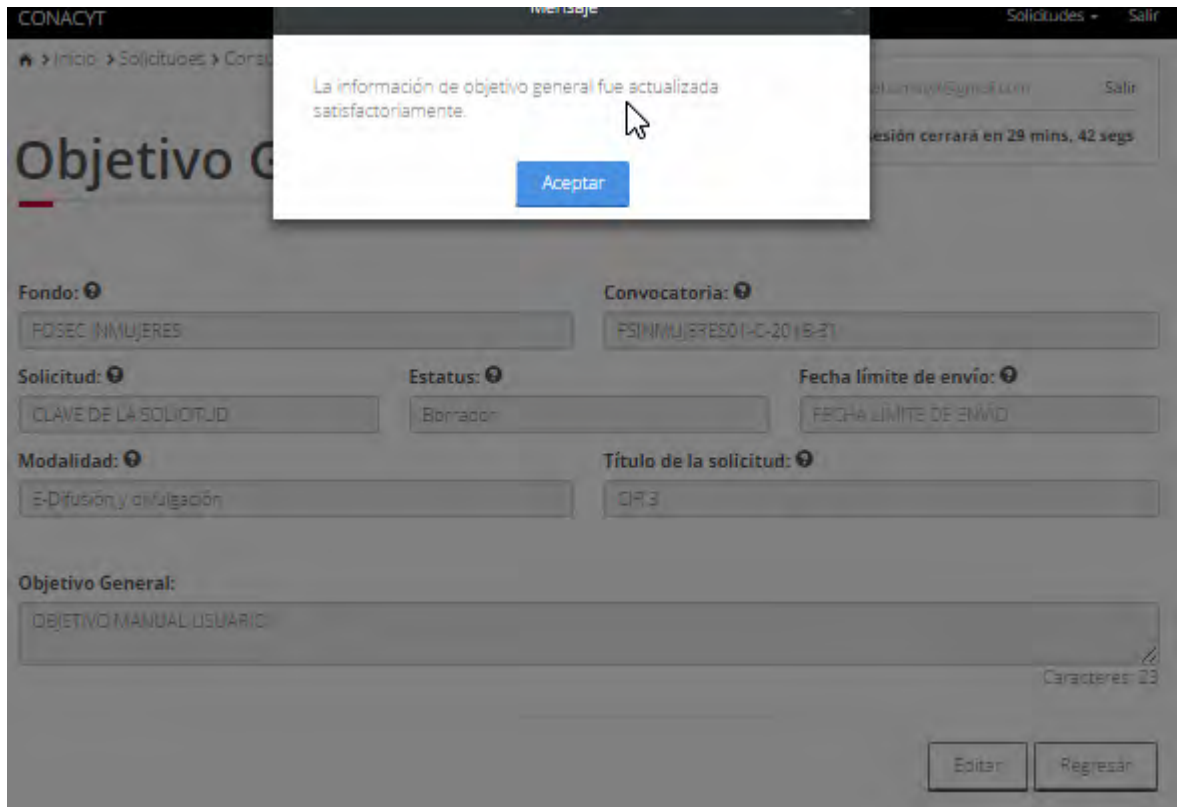

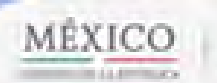

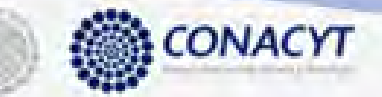

2.24.7. El usuario da clic en la opción "Regresar" y el sistema carga la pantalla "Consulta solicitud" y en la opción "Objetivo general" el "Semaforo" cambió de color indicando que dicha sección ya está completa.

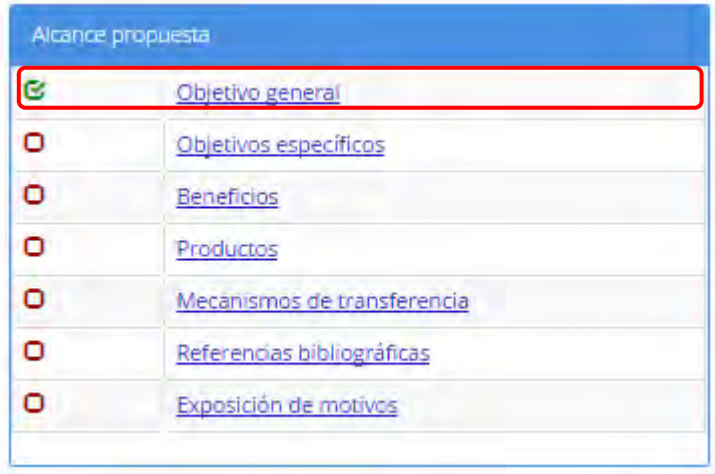

### 2.25. El usuario da clic en la opción "Objetivos específicos" de la sección "Alcance propuesta".

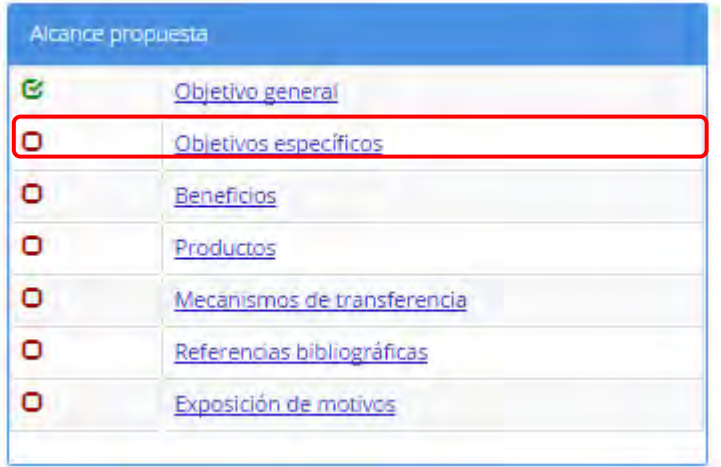

2.25.1. El sistema carga la pantalla "Objetivos específicos", donde se muestra una tabla con los objetivos específicos.

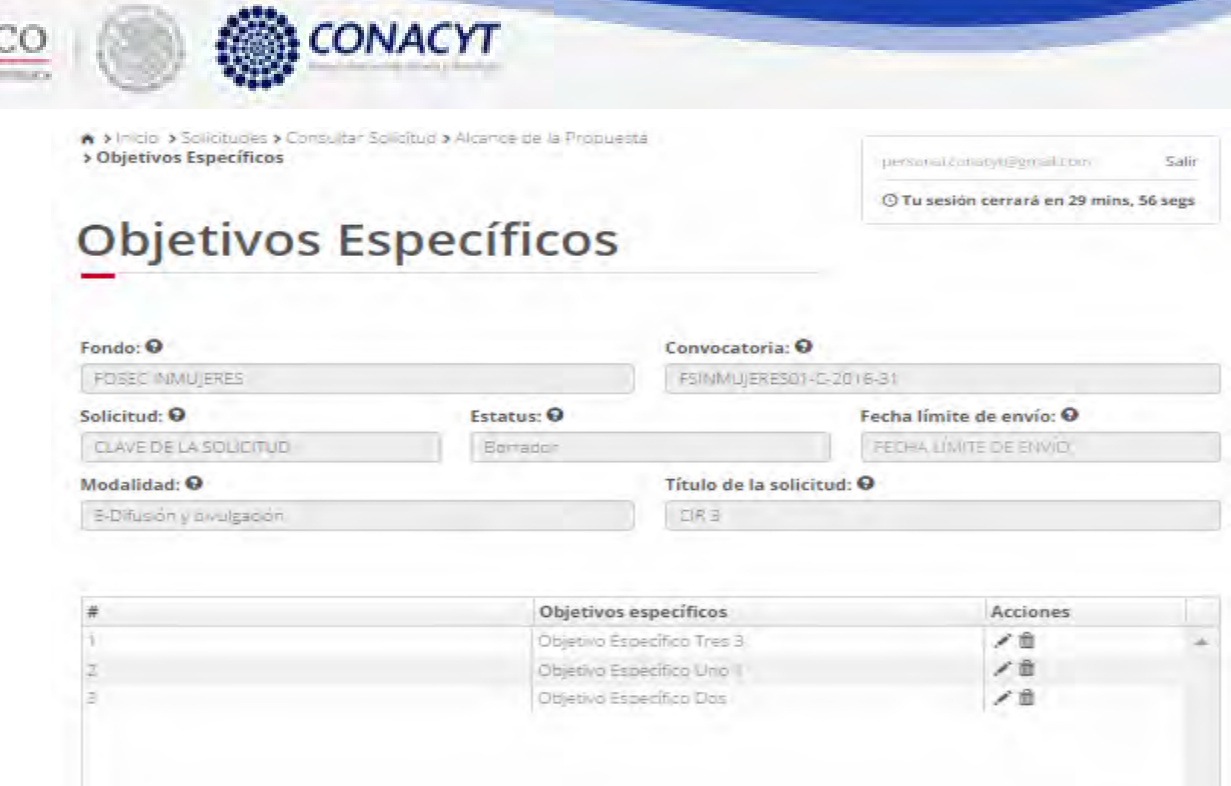

MÉXIO

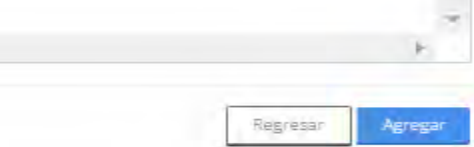

Regresar

Agregar

# 2.25.2. Par agregar un nuevo objetivo específico el usuario da clic en el botón "Agregar".

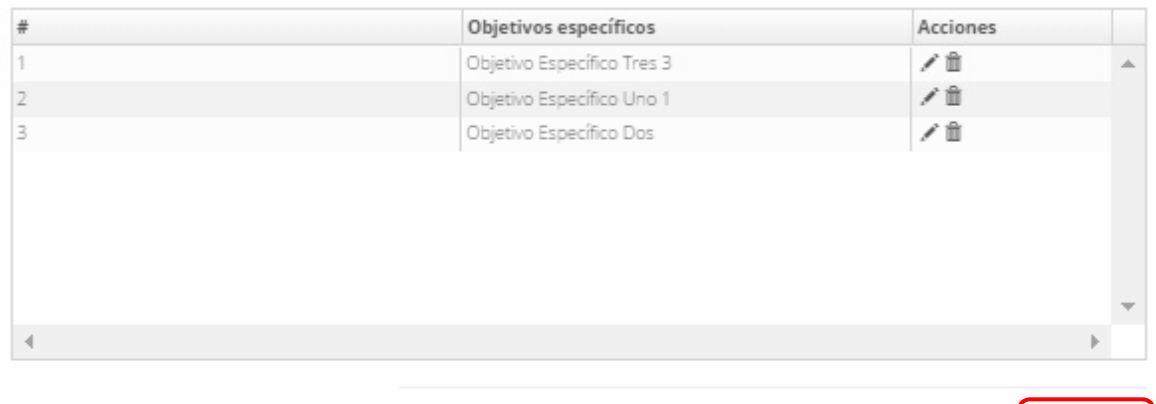

2.25.3. El sistema carga la pantalla "Agregar objetivo específico".

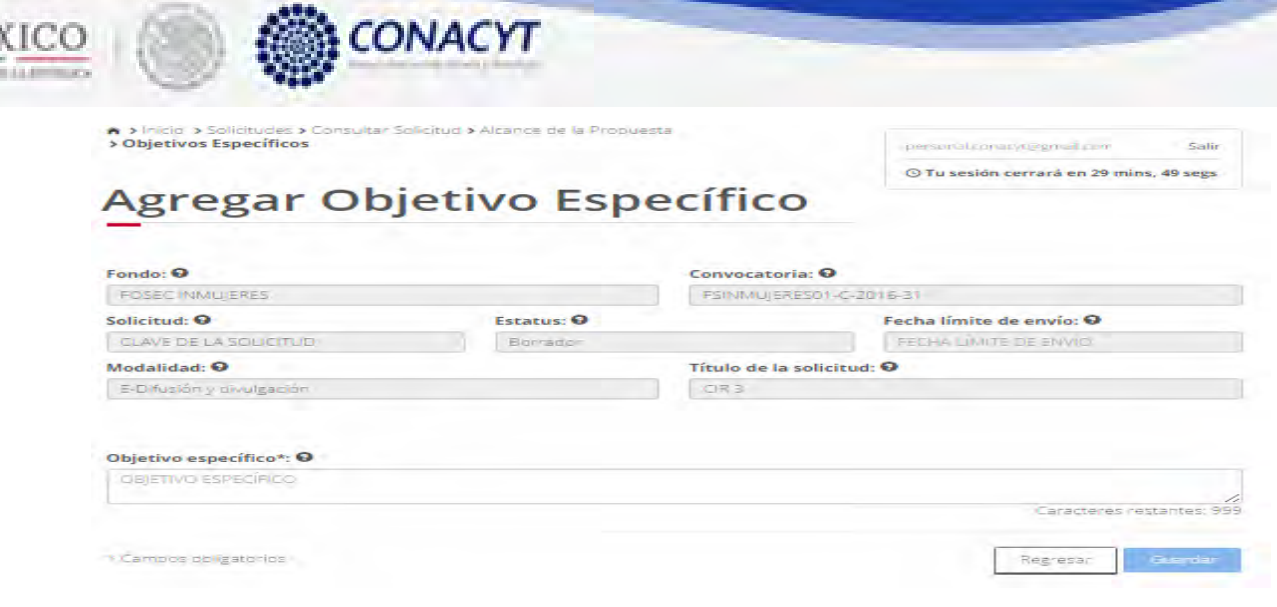

MÊ.

 $\overline{\phantom{a}}$ 

2.25.4. Una vez que el usuario haya terminado con los campos requeridos, indicados con un "\*", se habilitará el botón "Guardar". El usuario guarda los datos en el sistema, dando clic en el botón "Guardar" y eligiendo "Si" en el mensaje de confirmación.

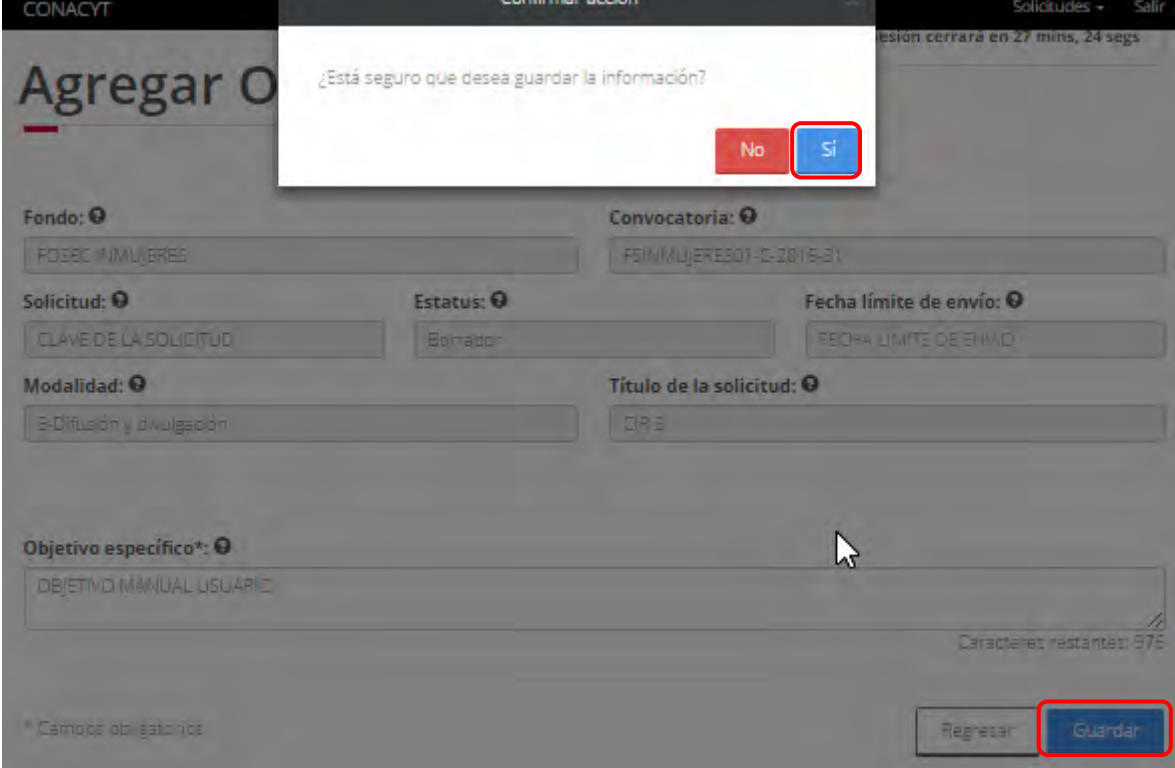
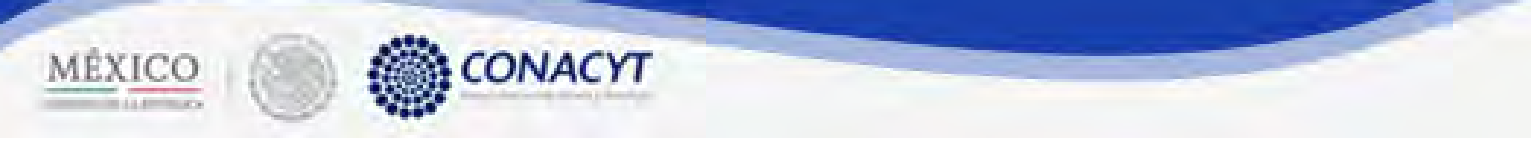

2.25.5. El usuario guarda los datos en el sistema, dando clic en el botón "Guardar" y eligiendo "Si" en el mensaje de confirmación.

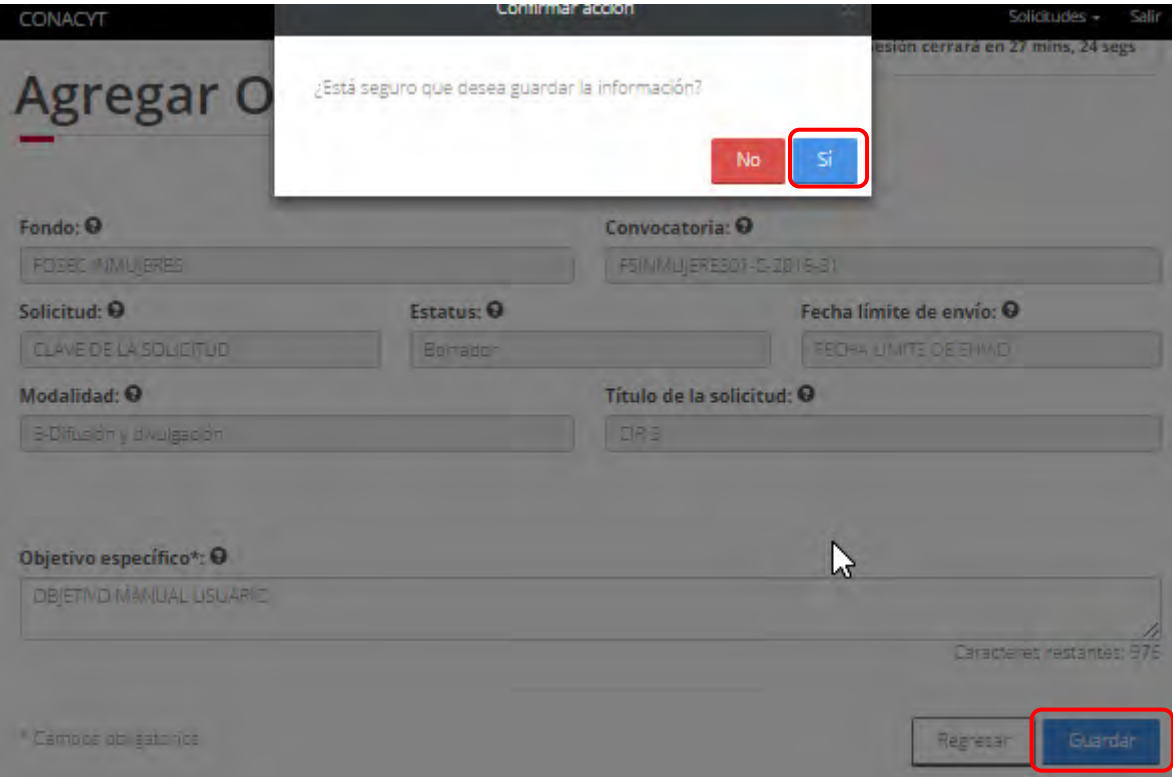

2.25.6. El sistema indica que la operación se relaizo correctamente y redirecciona a la pantalla "Objetivo específicos", donde muestra la tabla actualizada con el nuevo objetivo específico.

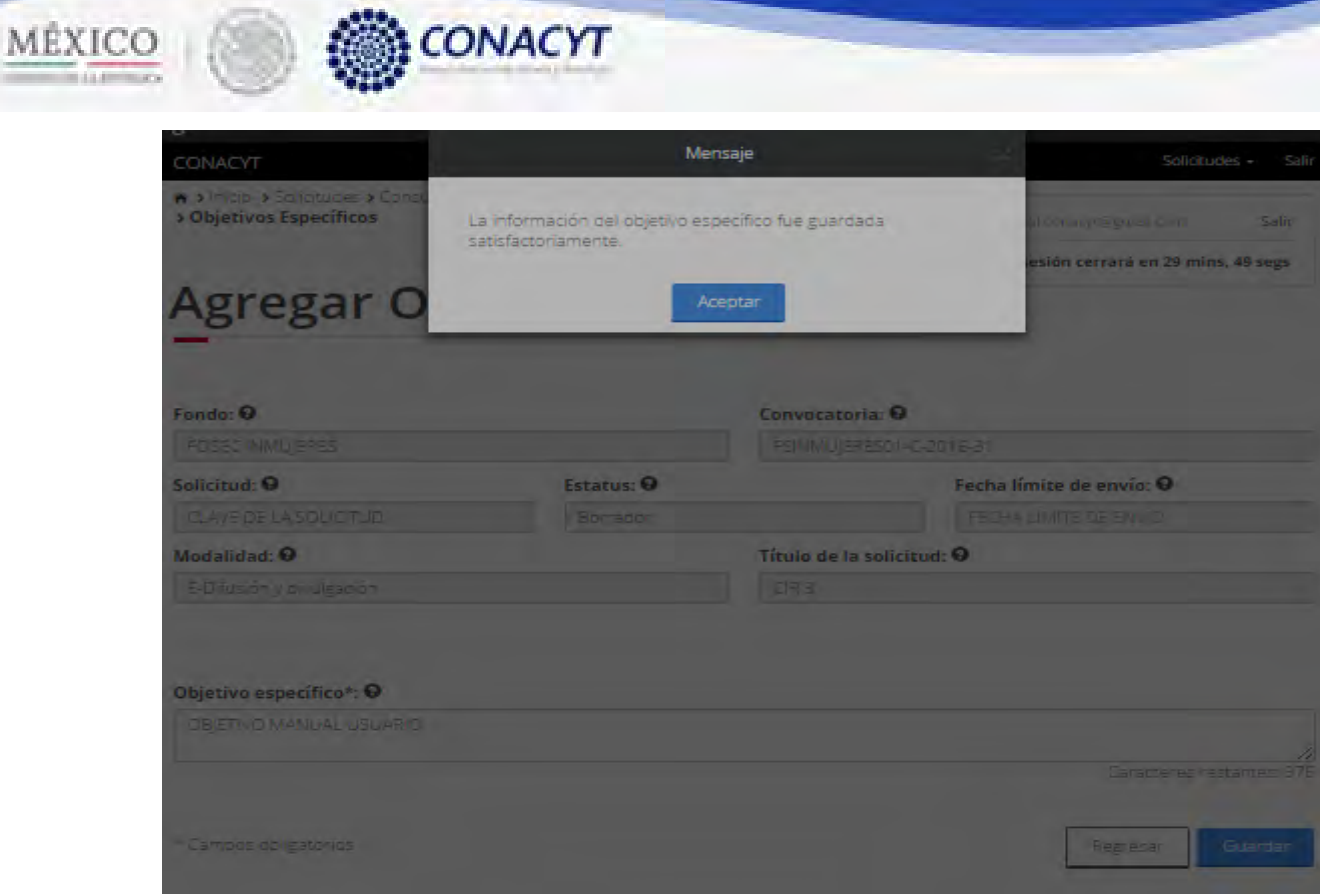

2.25.7. Para realizar una edición, el usuario debe de dar clic en el botón " Ø " correspondiente al registro a editar.

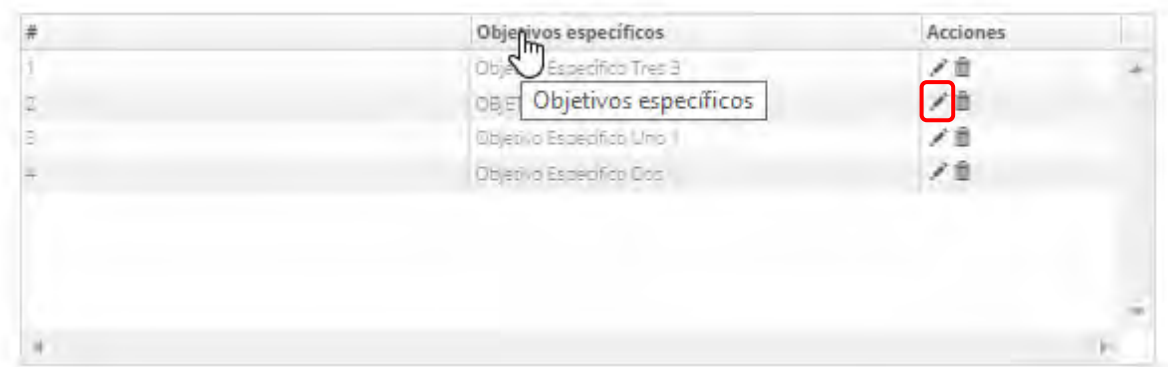

2.25.8. El sistema carga la pantalla "Edición objetivo específico", cargando la información correspondiente al registro seleccionado y mostrandola en modo edición .

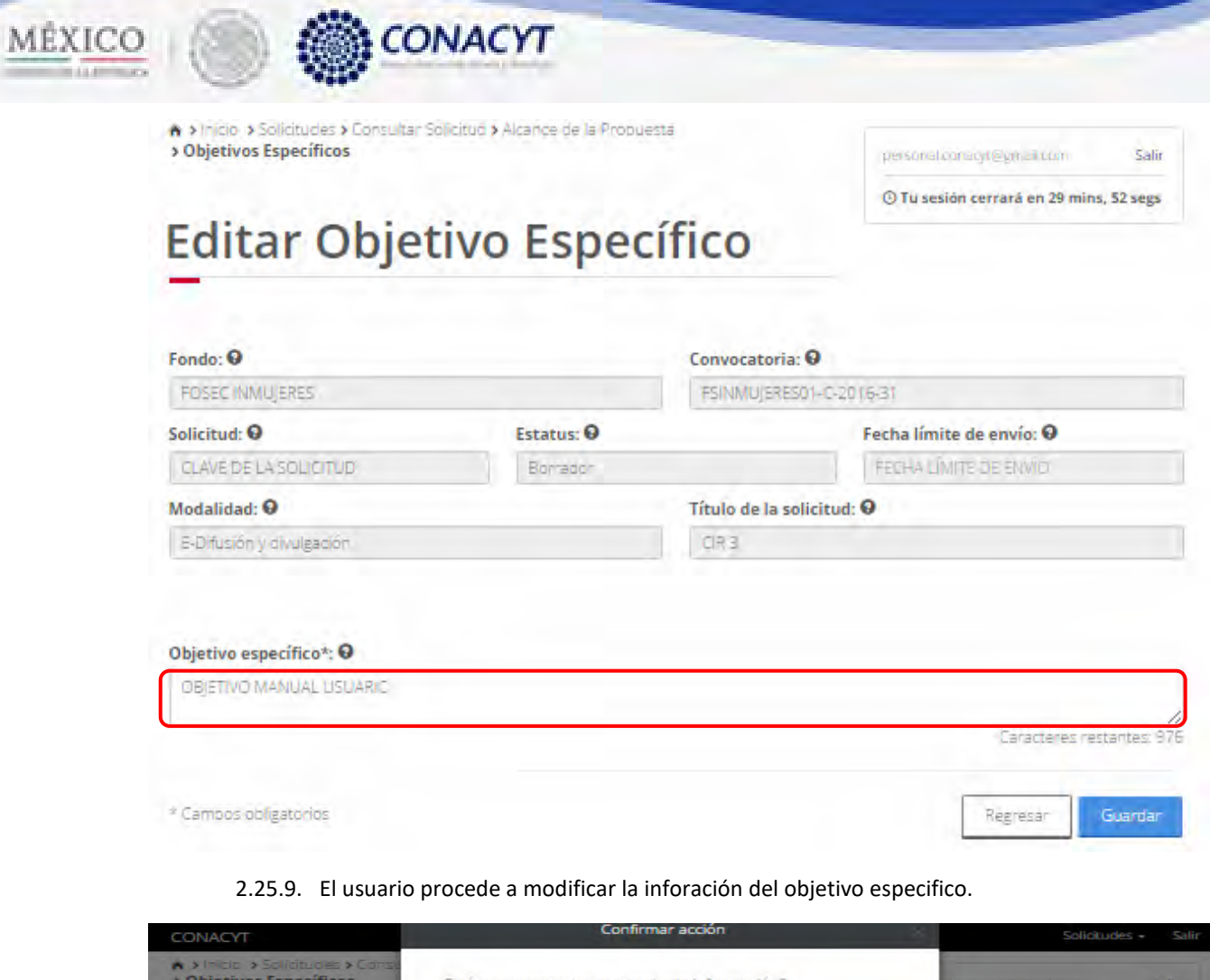

**Selling Street** 

**KEN** 

 $\overline{\phantom{a}}$ 

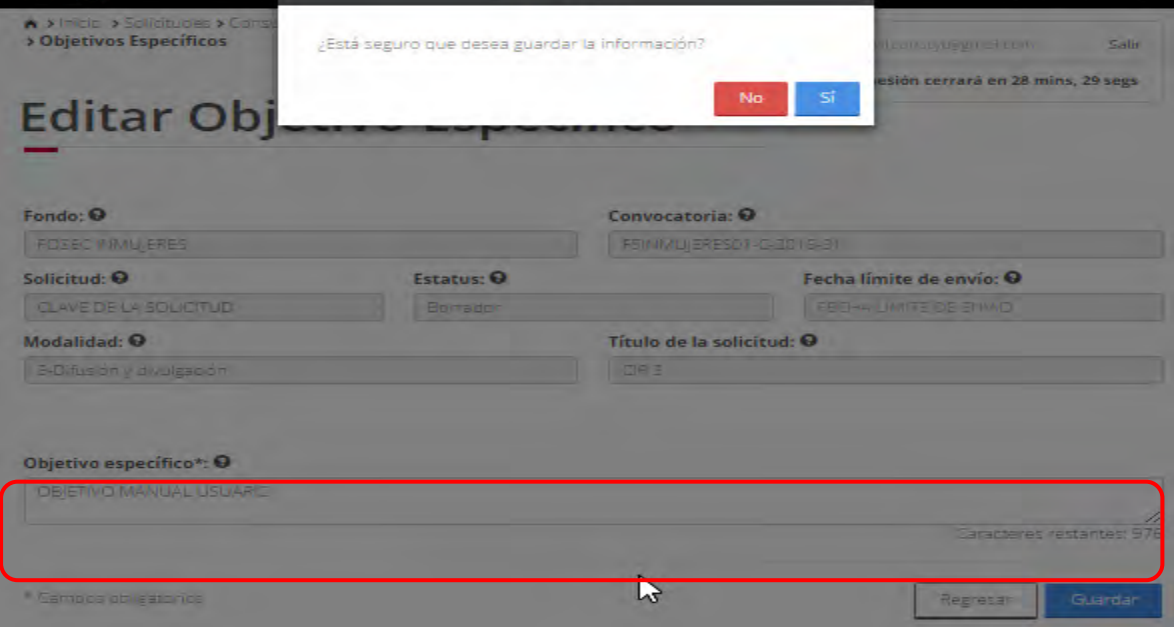

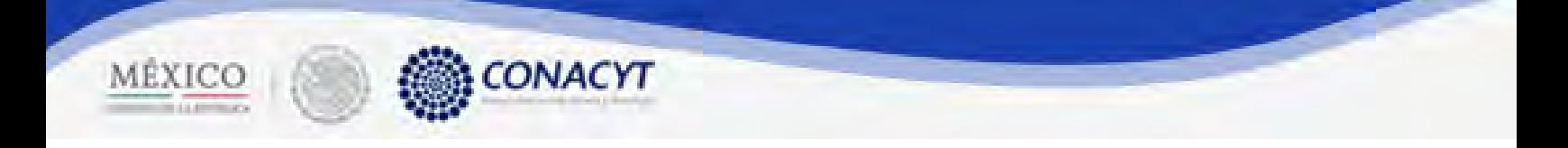

2.25.10. Para guardar la modificación en el sistema, el usuario debe dar clic en el botón "Guardar" y elegir la opción "Si" del mensaje de confirmación.

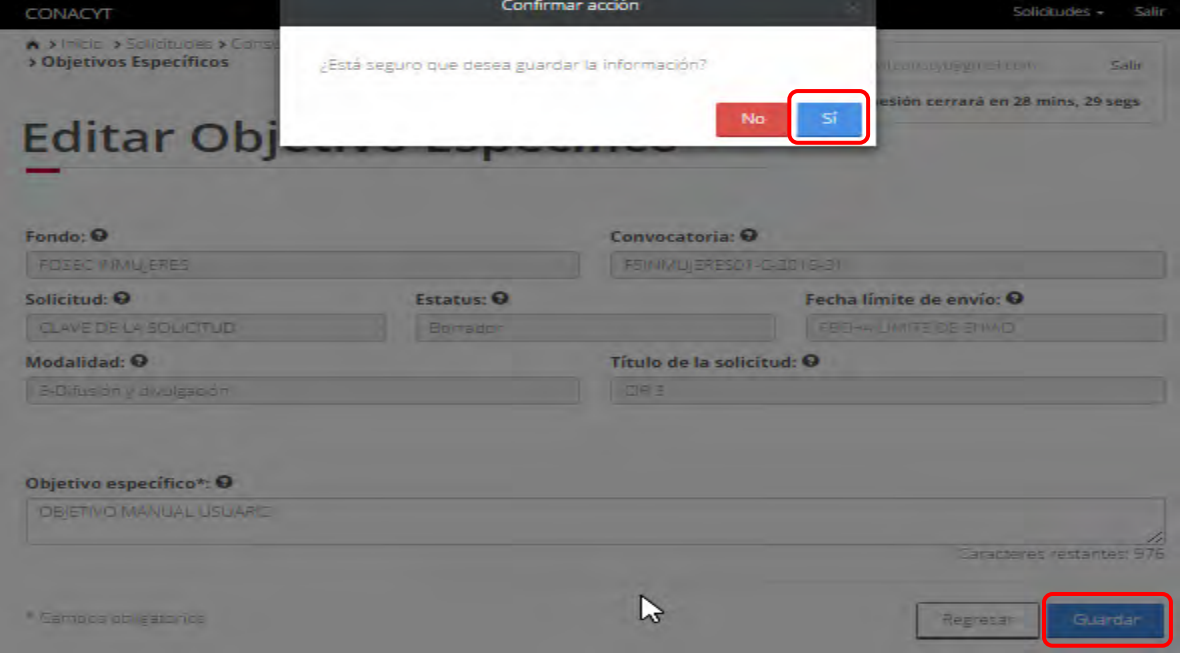

2.25.11. El sistemaindica que la operación se realizo con exitos y redirecciona a la pantalla "Objetivos específicos" con la tabla actualizada.

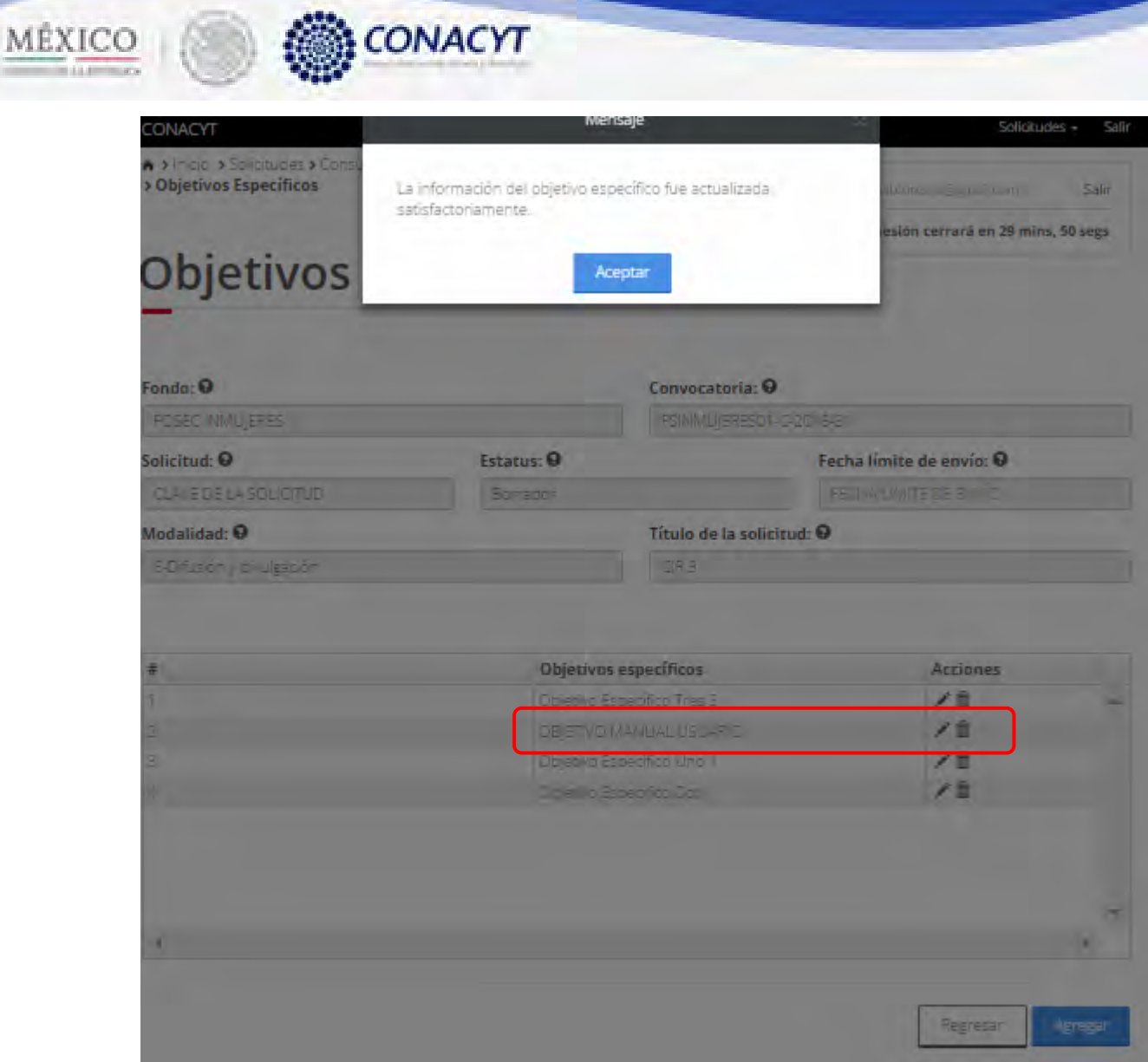

2.25.12. Para realizar la eliminación de un objetivo específico, el usuario debe dar clic en el botón  $\overrightarrow{a}$   $\overrightarrow{X}$  " correspondiente al registro a eliminar.

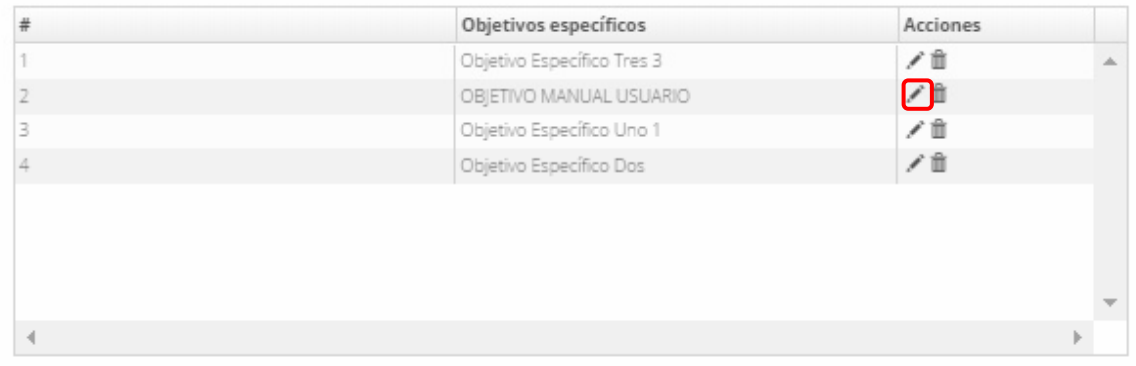

 $\overline{\phantom{a}}$ 

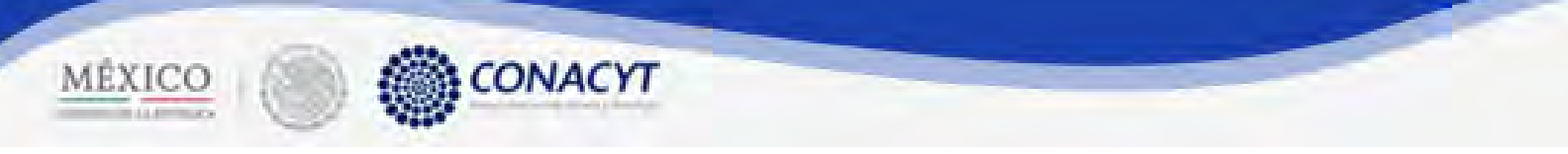

2.25.13. Confirmar la acción de eliminar dando clic en la opción "Si" del mensaje de confirmación.

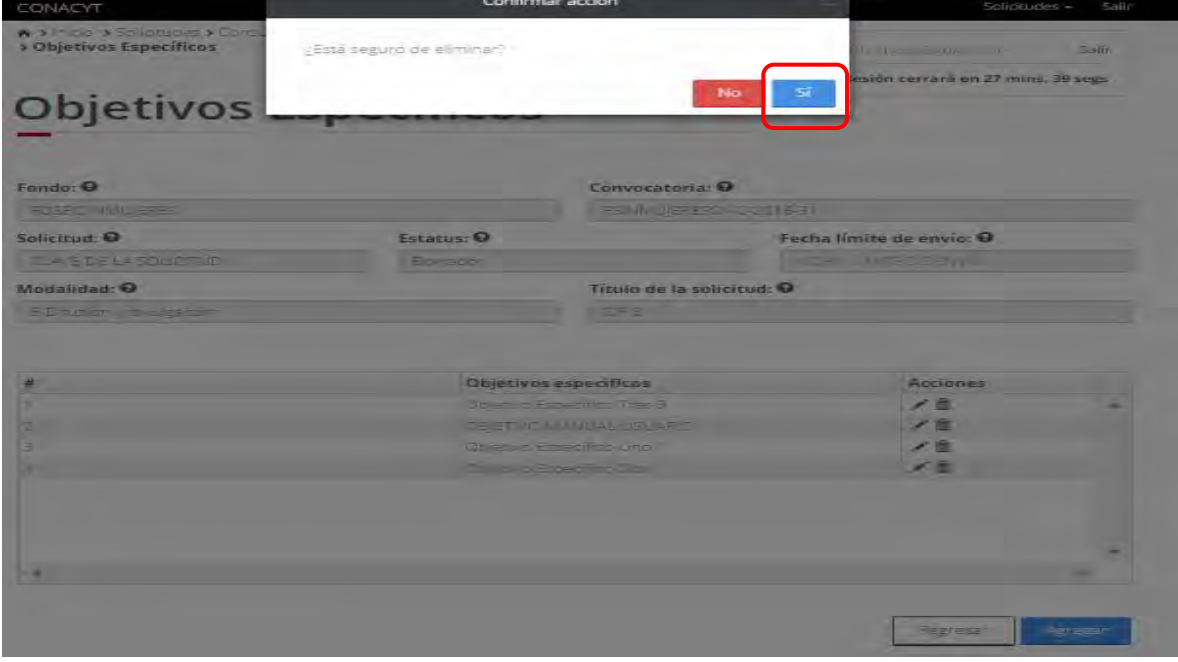

2.25.14. El sistema indica que la operación se realizo correctamente y actualiza la tabla.

**Contract Contract Contract Contract Contract Contract Contract Contract Contract Contract Contract Contract C** 

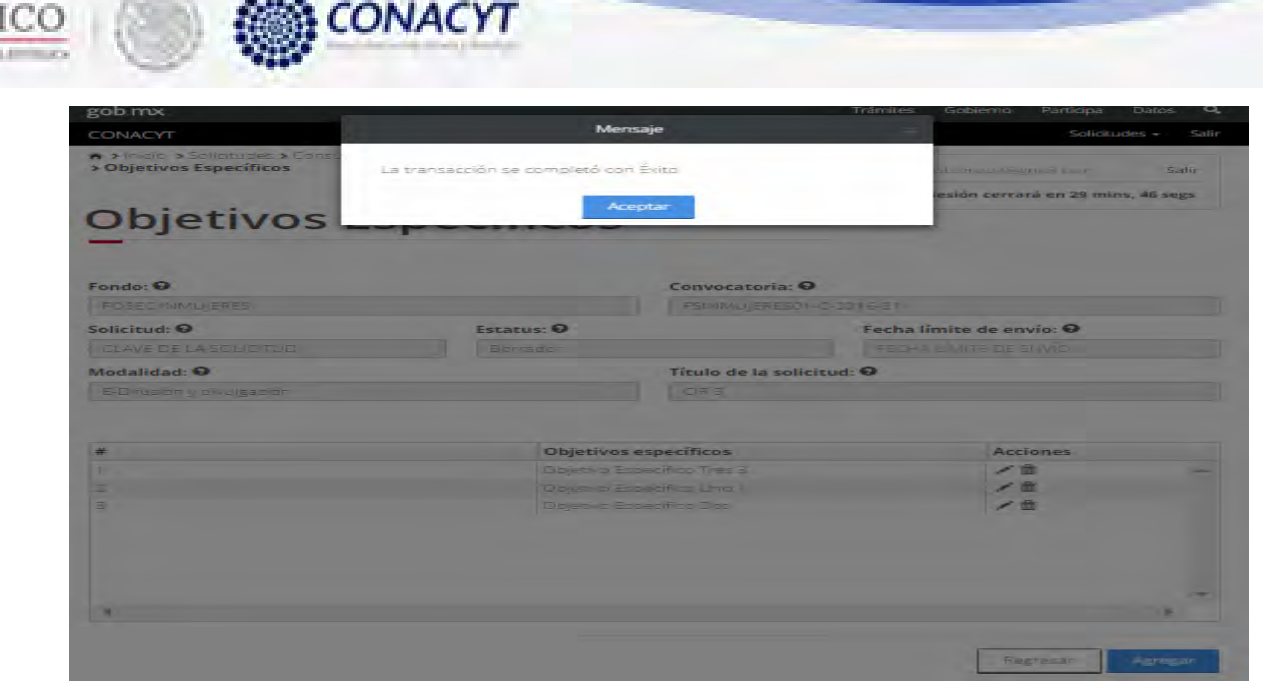

2.25.15. El usuario da clic en la opción "Regresar" y el sistema carga la pantalla "Consulta solicitud" y en la opción "Objetivo específico" el "Semaforo" cambió de color indicando que dicha sección ya está completa.

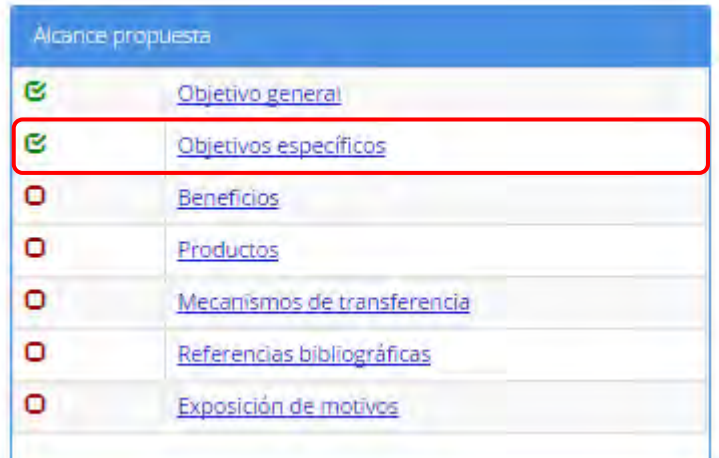

MEX

 $\overline{\phantom{a}}$ 

2.26. El usuario da clic en la opción "Beneficios" de la sección "Alcance propuesta"

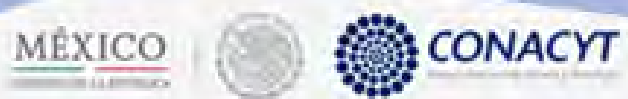

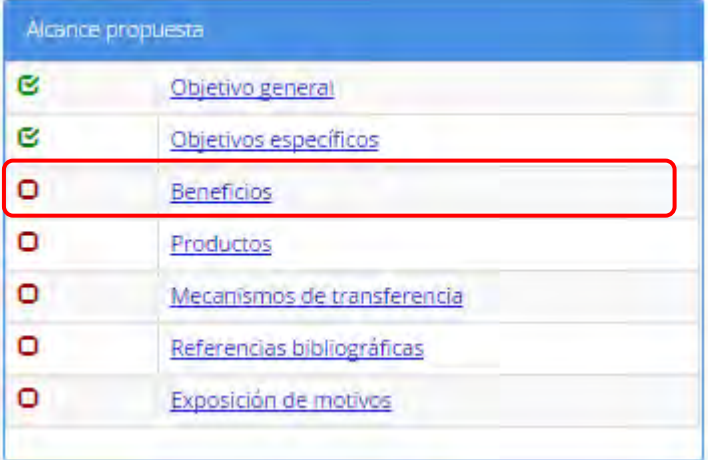

2.26.1. El sistema carga la pantalla "Áreas de beneficio", donde se muestra en modo lectura la información los beneficios de las distintas áreas.

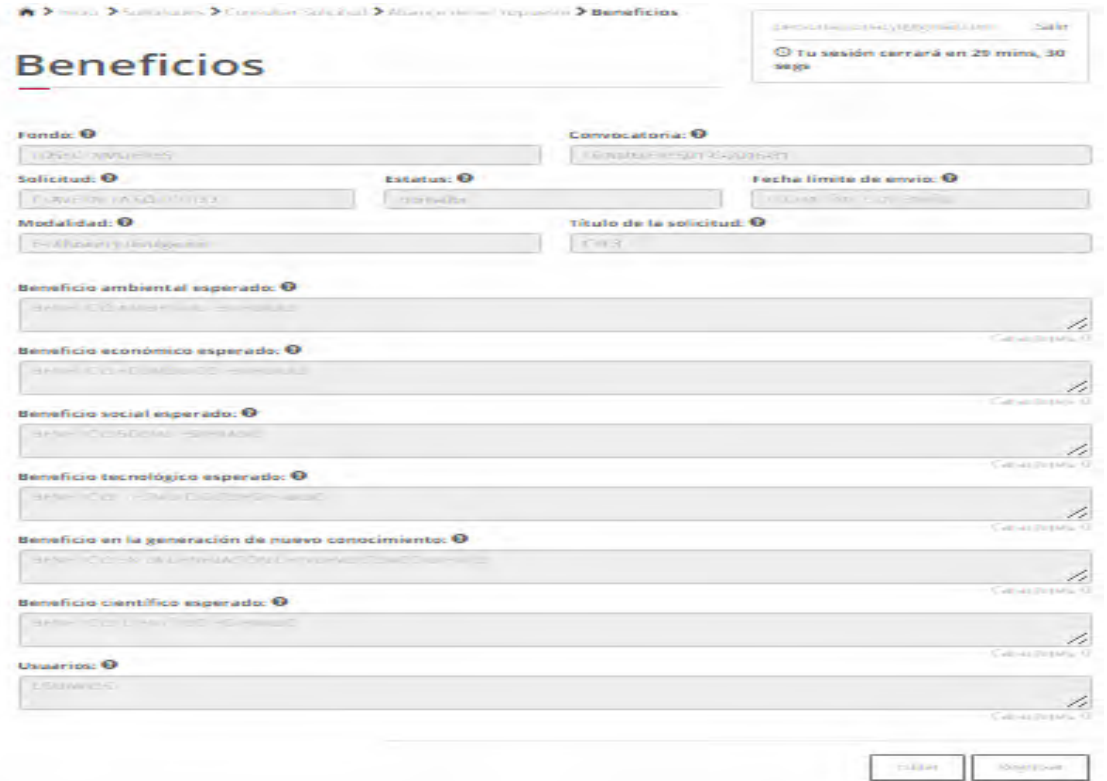

- 2.26.2. El usuario da clic en el botón "Editar" para poder modificar la información de cualquiera de las áreas mostradas en pantalla.
- 2.26.3. El sistema carga la pantalla "Edición beneficio", donde se muestra en modo edición los beneficios de las distintas áreas.

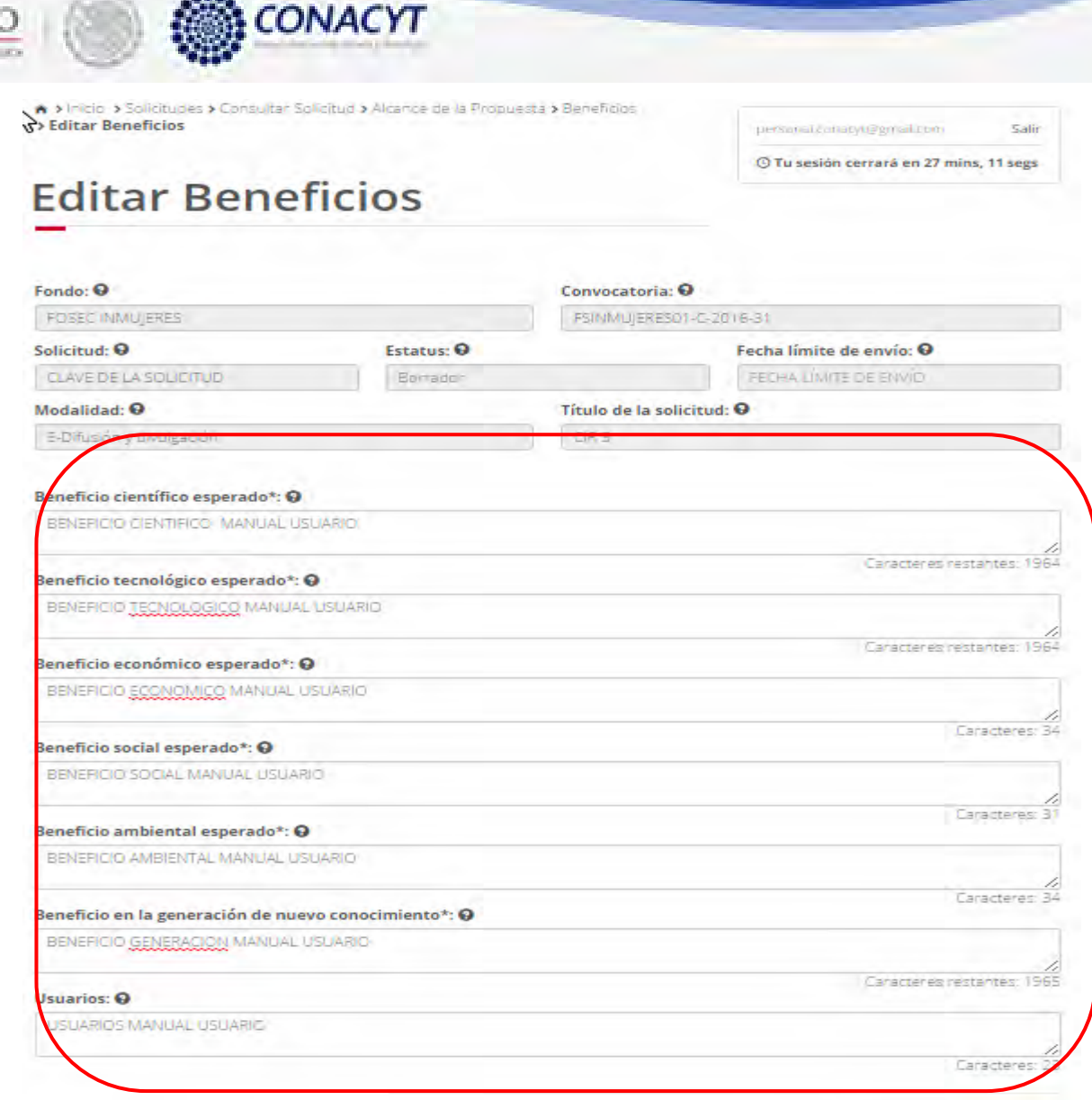

MÉXIC

2.26.4. El usuario procede a ingresar la información, una vez que se haya terminado con los campos requeridos, indicados con un "\*", se habilitará el botón "Guardar". El usuario guarda los datos en el sistema, dando clic en el botón "Guardar" y eligiendo "Si" en el mensaje de confirmación.

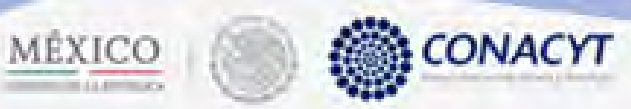

æ,

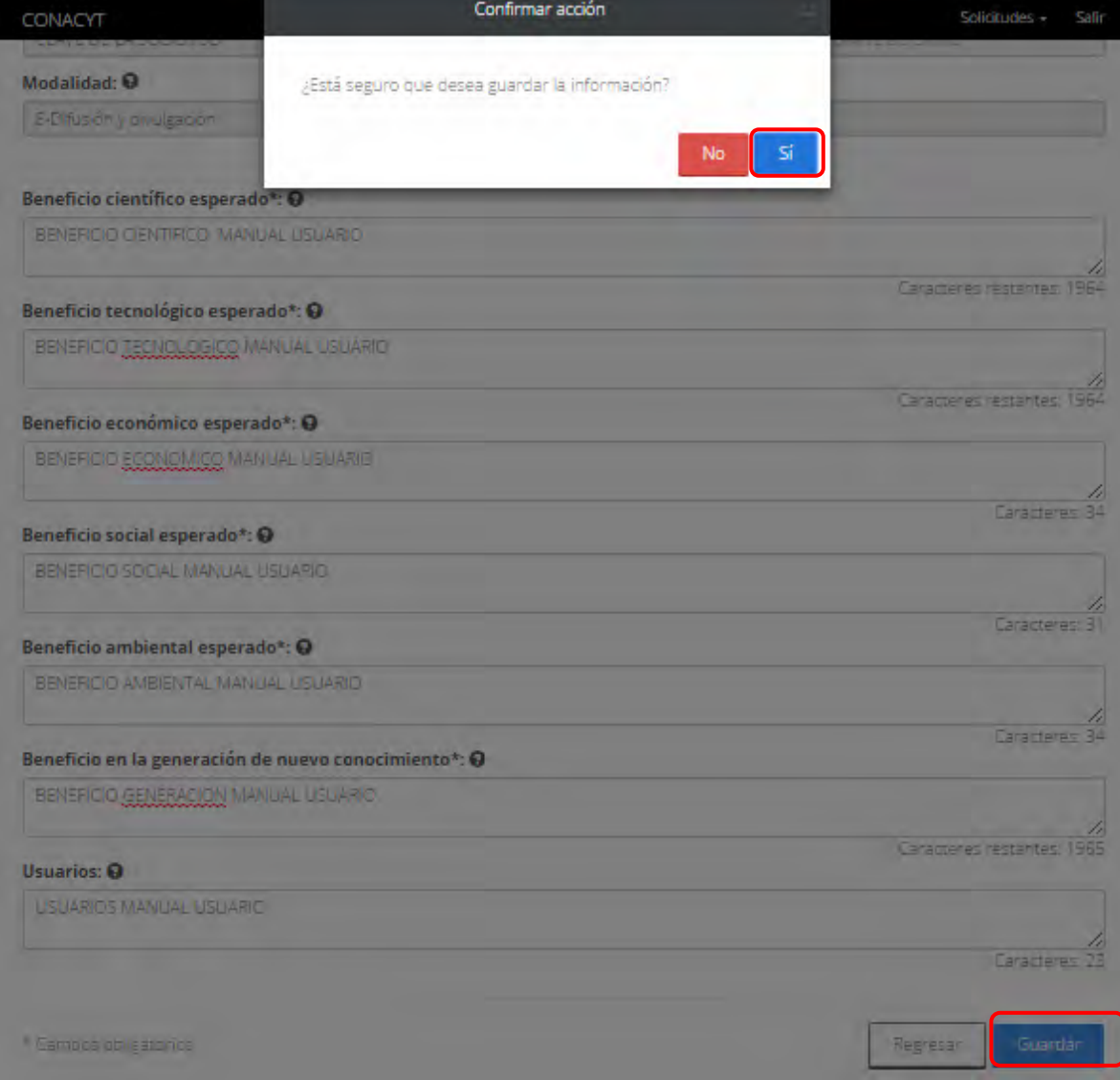

2.26.5. Para guardar la información en el sistema, el usuario da clic en el botón "Guardar" y deberá dar clic en el botón "Si" del mensaje de confirmación.

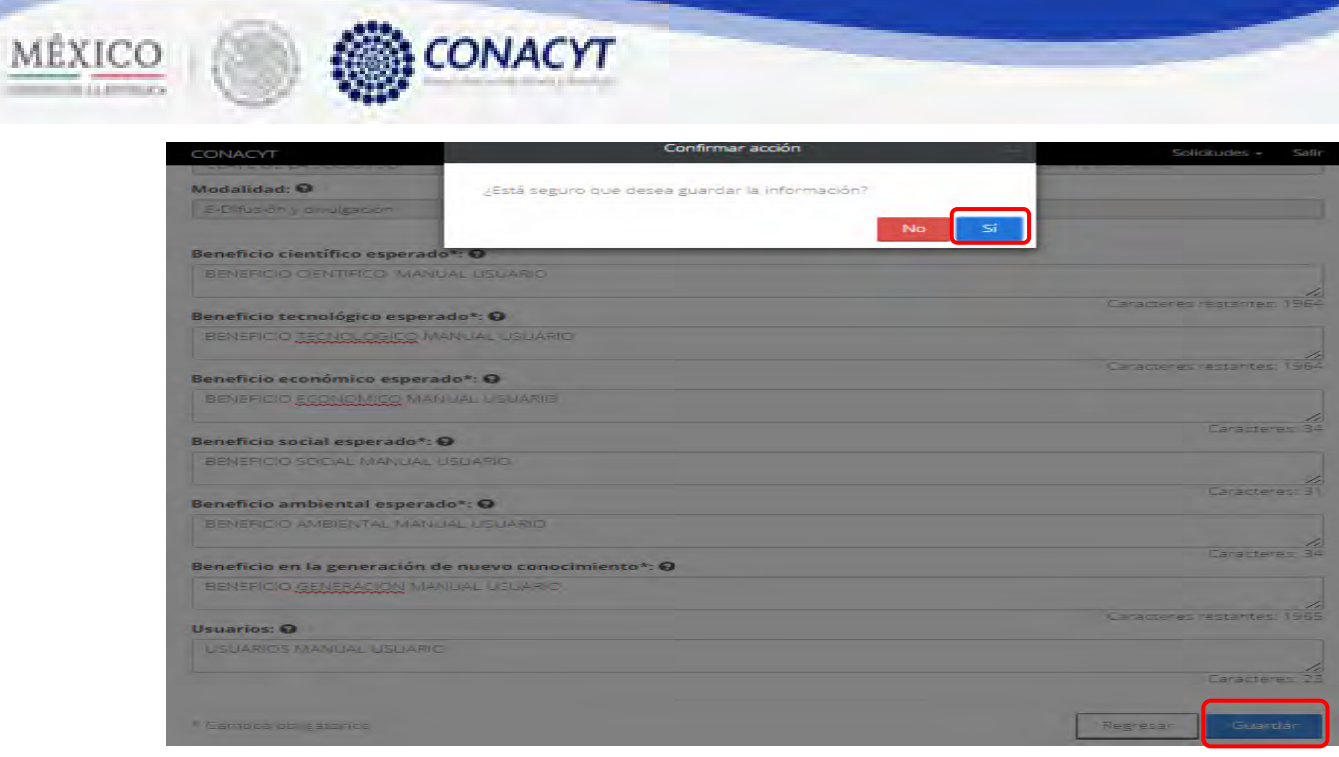

2.26.6. El sistema indica que la operación se realizo correctamente y regresa a la pantalla "Áreas de beneficio".

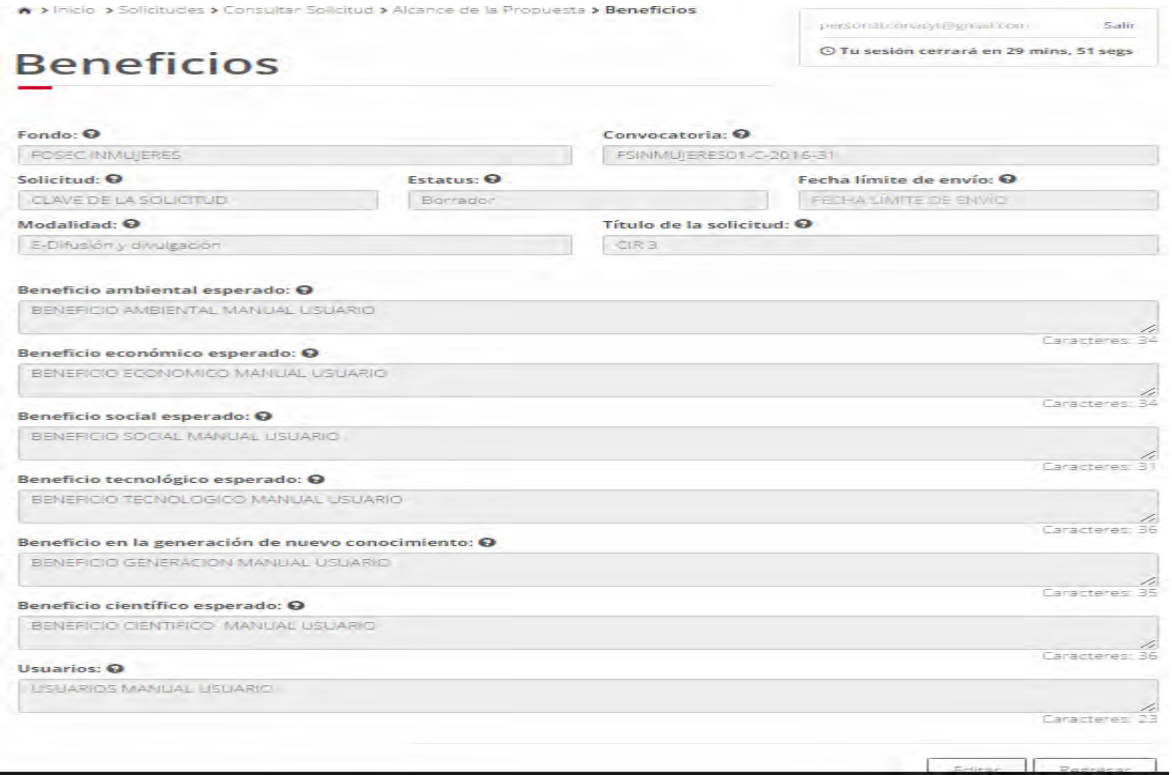

 $\overline{\phantom{a}}$ 

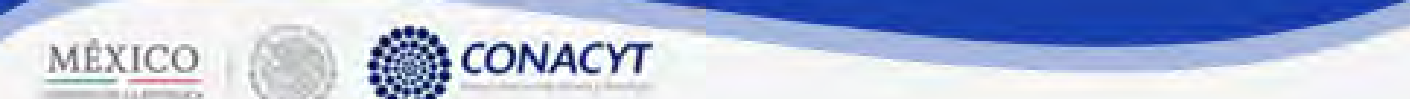

2.26.7. El usuario da clic en la opción "Regresar" y el sistema carga la pantalla "Consulta solicitud" y en la opción "Beneficios" el "Semaforo" cambió de color indicando que dicha sección ya está completa.

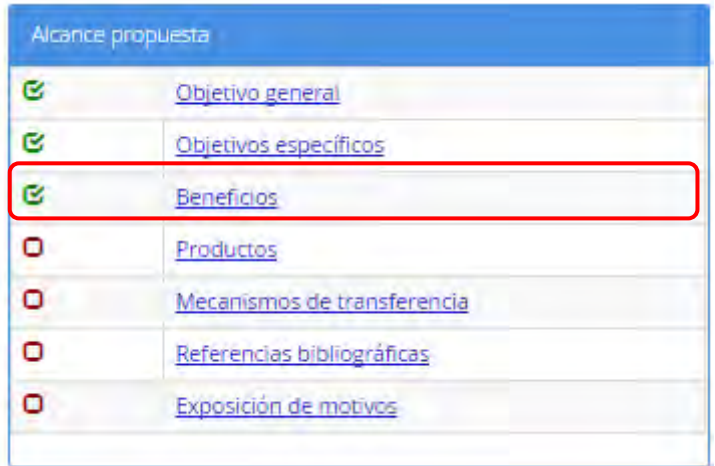

2.27. El usuario da clic en la opción "Productos" de la sección "Alcance propuesta".

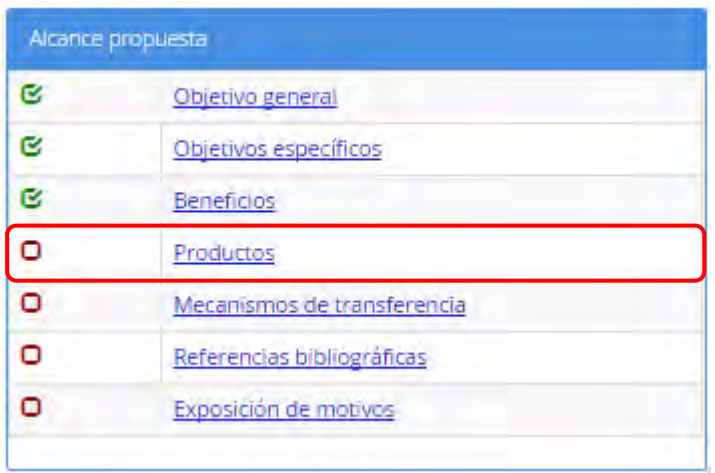

## 2.27.1. El sistema carga la pantalla "Productos", donde se muestra la tabla que contiene los productos agregados.

CONACYT

MÉXICO

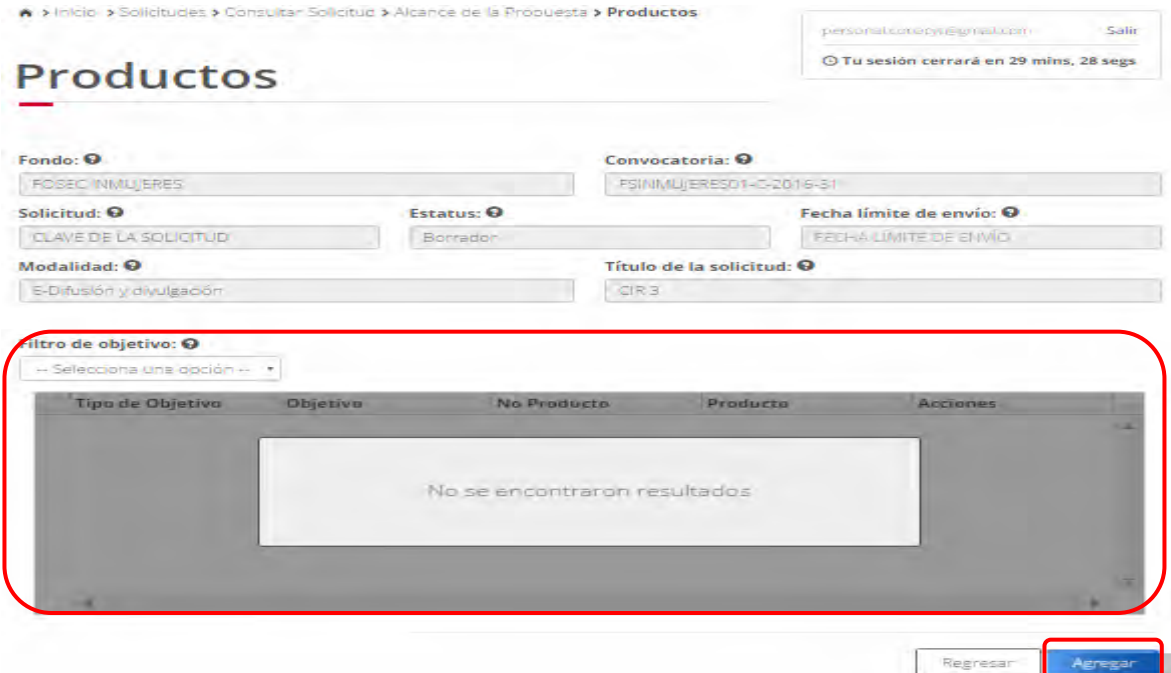

#### 2.27.2. El usuario para agregar un nuevo producto debe dar clic en el botón "Agregar".

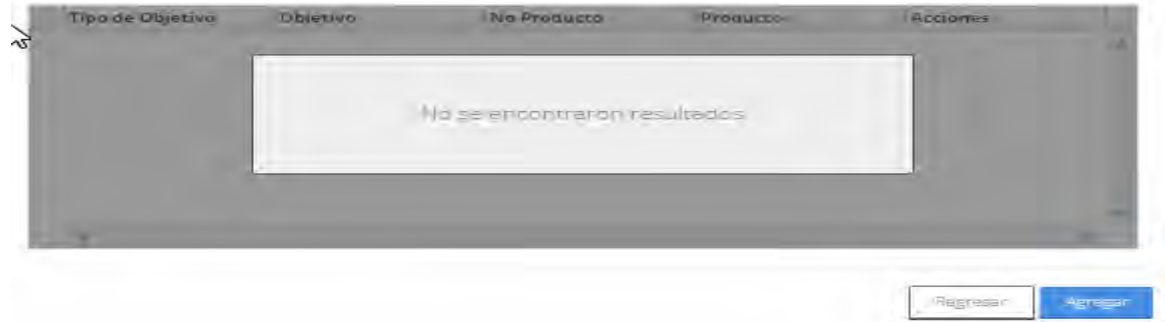

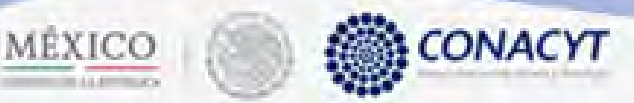

2.27.3. El sistema carga la pantalla "Agregar productos", por default esta selecionado el checkbox de la opición "Asociar al Objetivo General", de esta forma el producto que sea agregad se asociara al objetivo general.

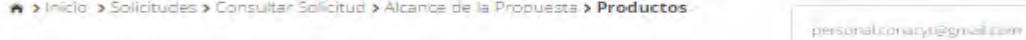

# **Agregar Productos**

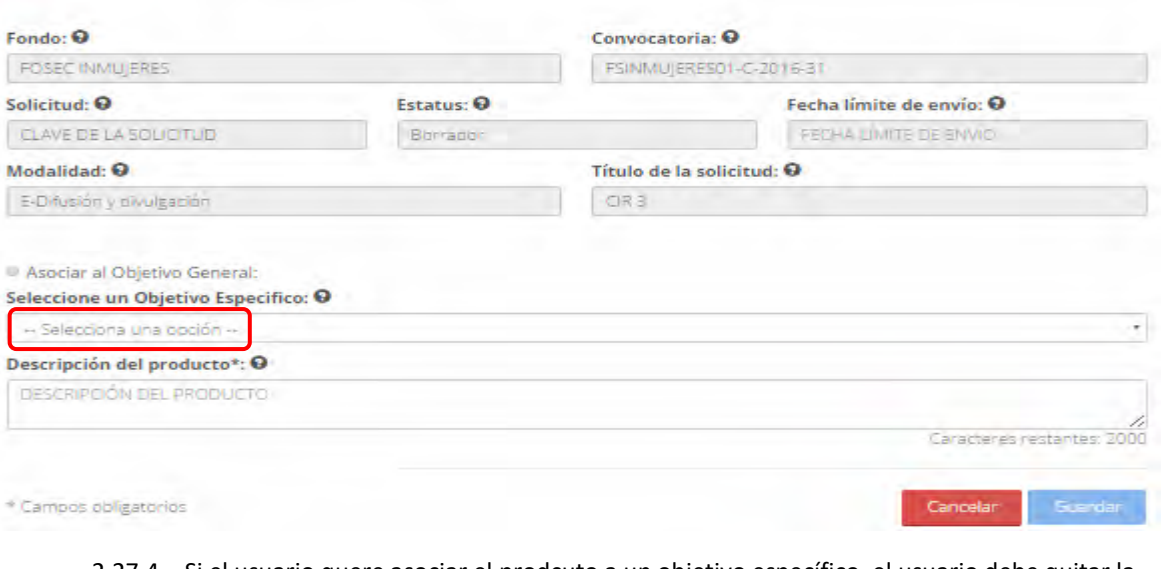

2.27.4. Si el usuario quere asociar el prodcuto a un objetivo específico, el usuario debe quitar la selección del checkbox y automaticamente se mostrara un combo con la lista de los objetivos especificos registrados.

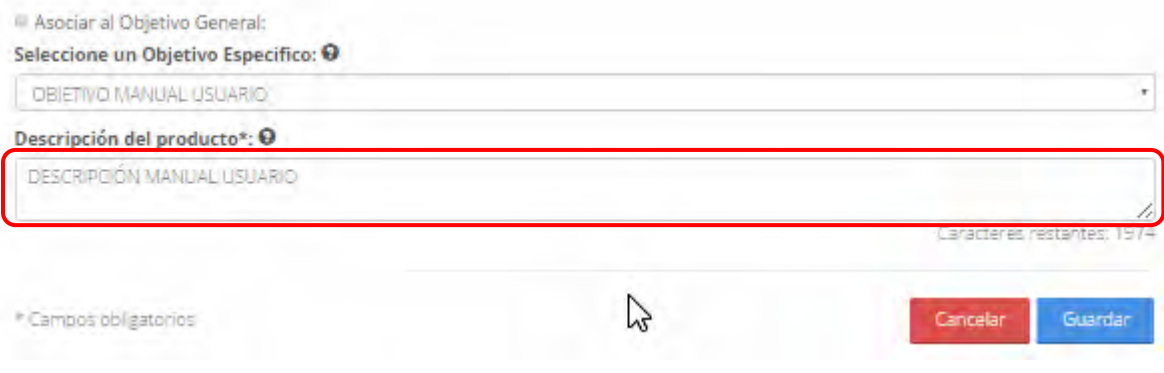

2.27.5. El usuario procede a llenar los elementos requeridos mostrados con un "\*", para poder así habilitar el botón "Guardar".

157

Salir

© Tu sesión cerrará en 29 mins, 15 segs

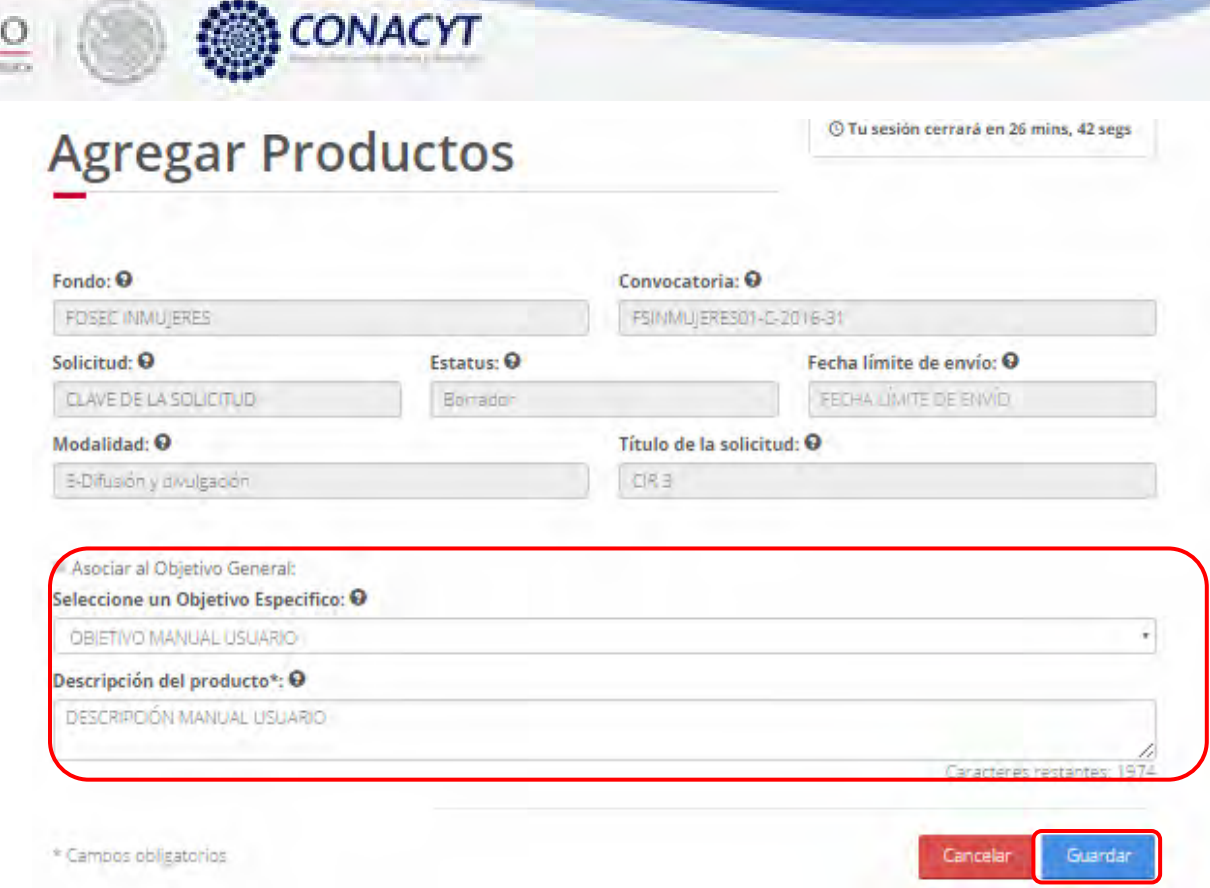

MÉXIC

2.27.6. Para guardar la información ingresada dar clic en el botón "Guardar" y escoger la opción "Si" del mensaje de confirmación.

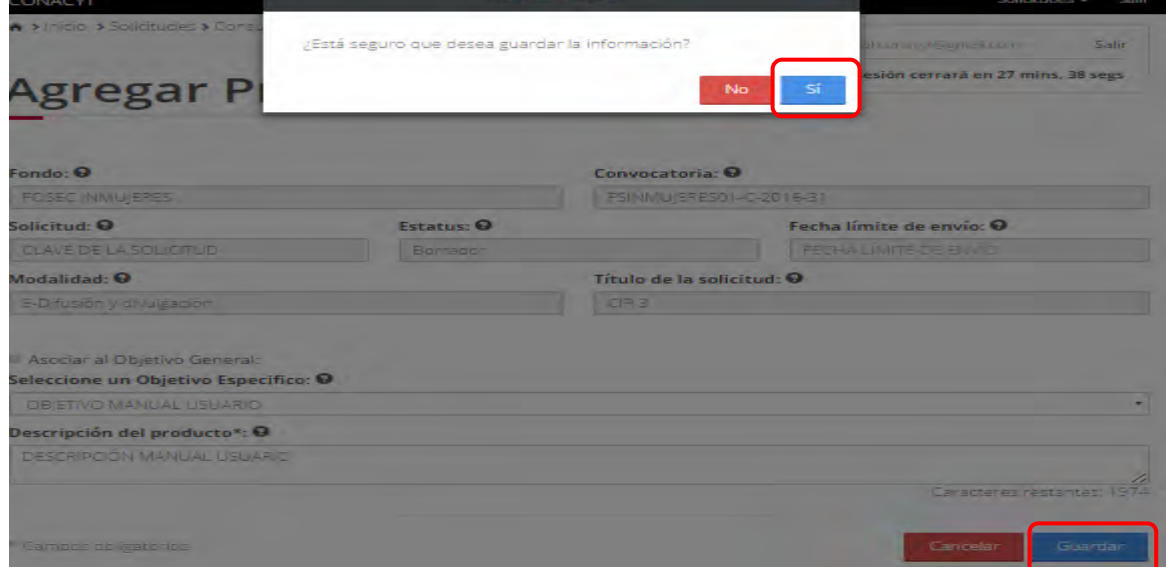

2.27.7. El sistema indica que la operación se realizo correctamente y redirecciona la pantalla de consulta "Productos" actualizando la tabla "Productos".

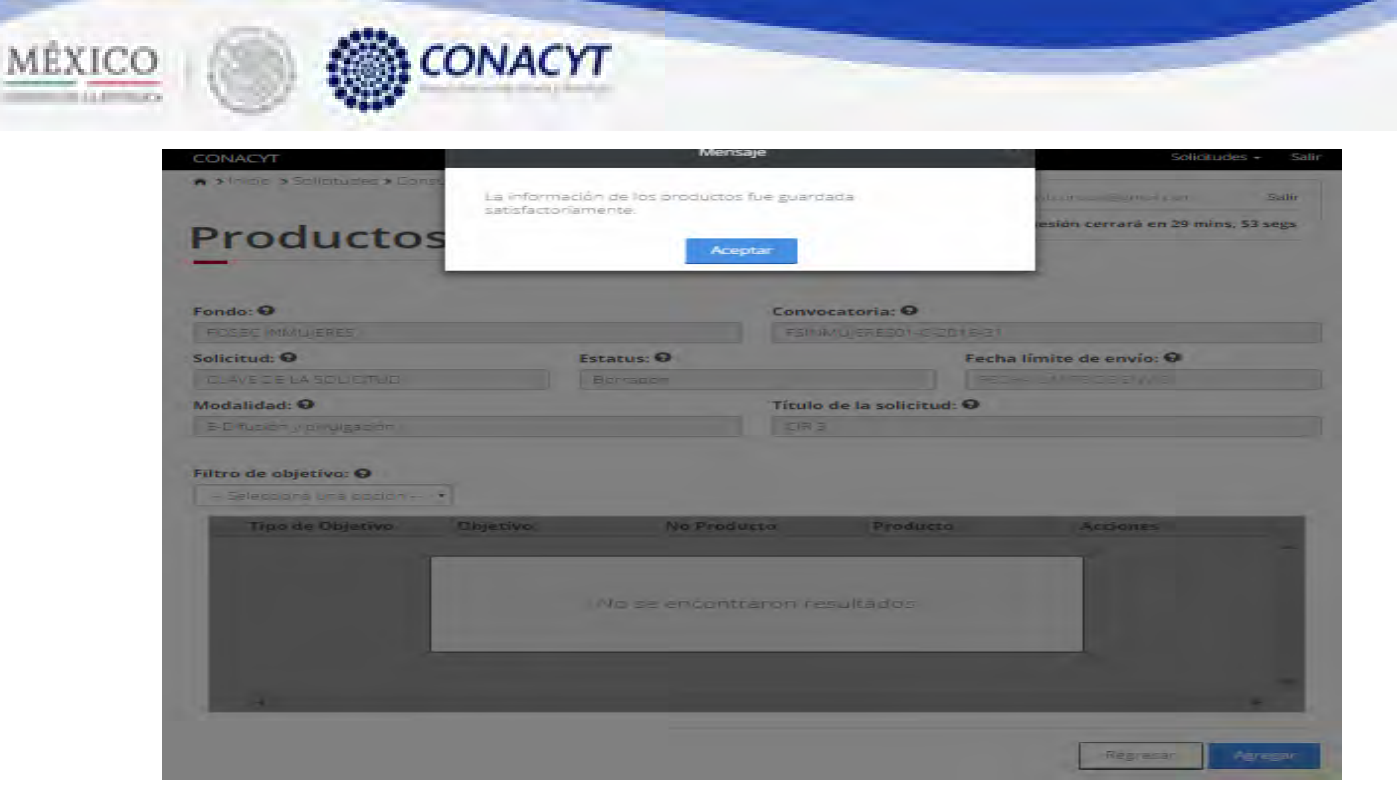

2.27.8. Para realizar la edición de un objetivo específico el usuario debe dar clic en el botón " $\overline{G}$ " del respectivo registro a editar.

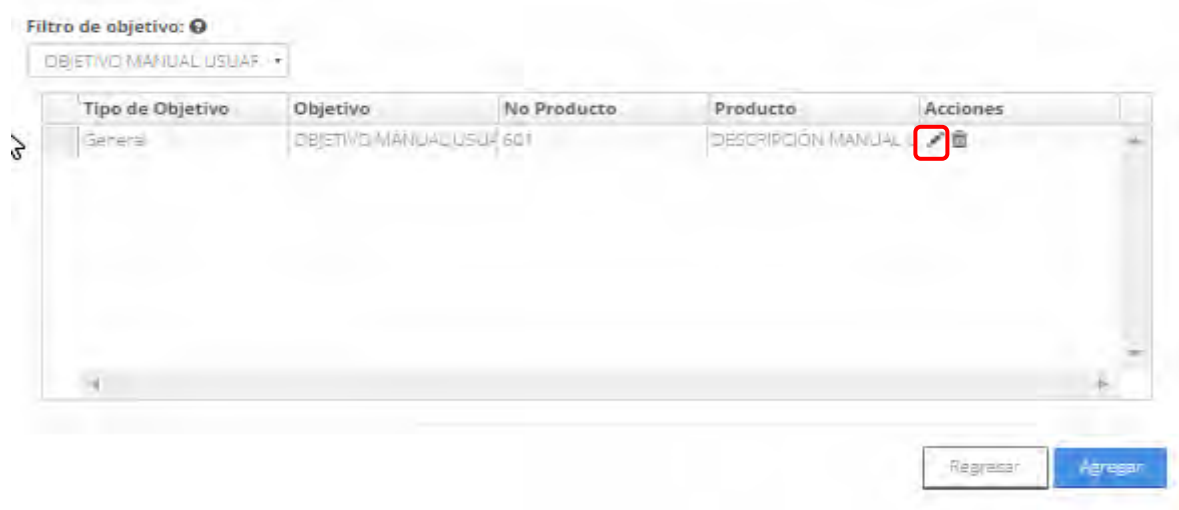

2.27.9. El sistema carga la pantalla "Edición productos" cargando la información del producto seleccionado en modo editable.

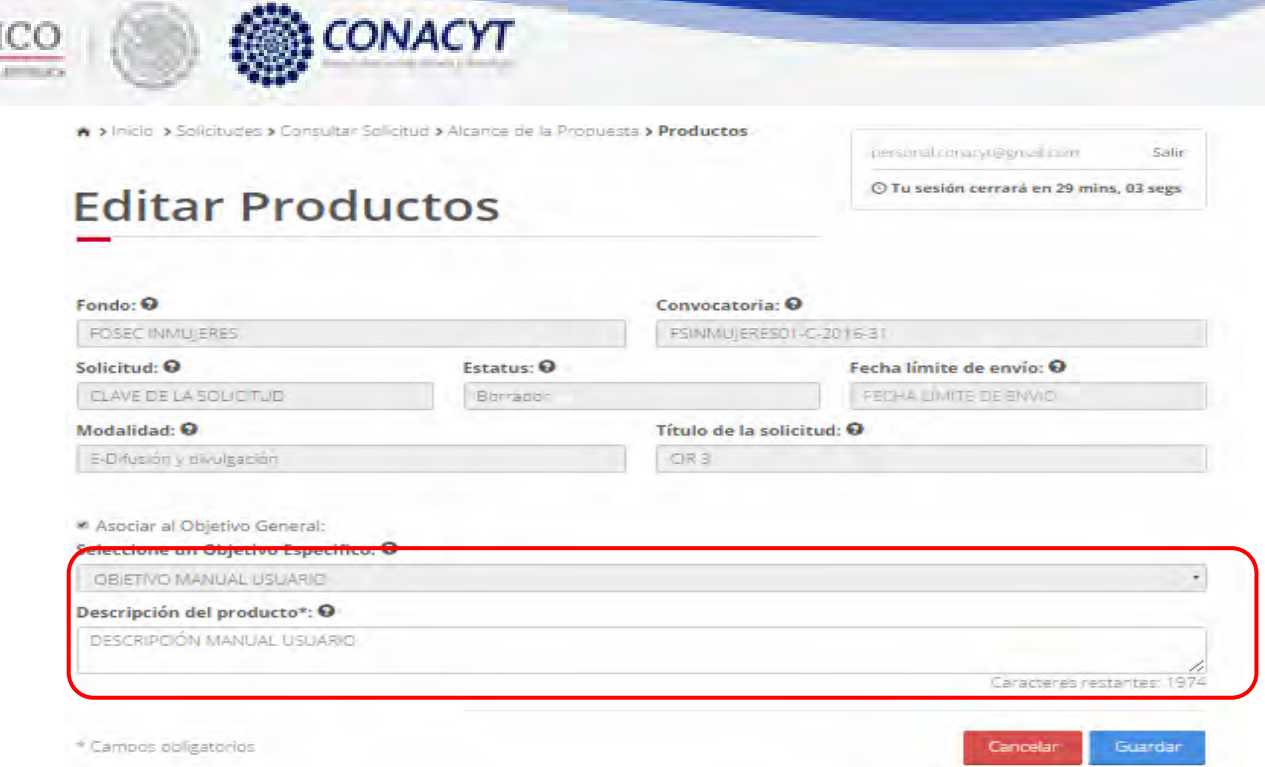

MÉX

2.27.10. El usuario procede a modificar la información del producto, se puede asociar a otro objetivo específico o se puede hacer con el objetivo general seleccionando el checkbox "Asociar al Objetivo General".

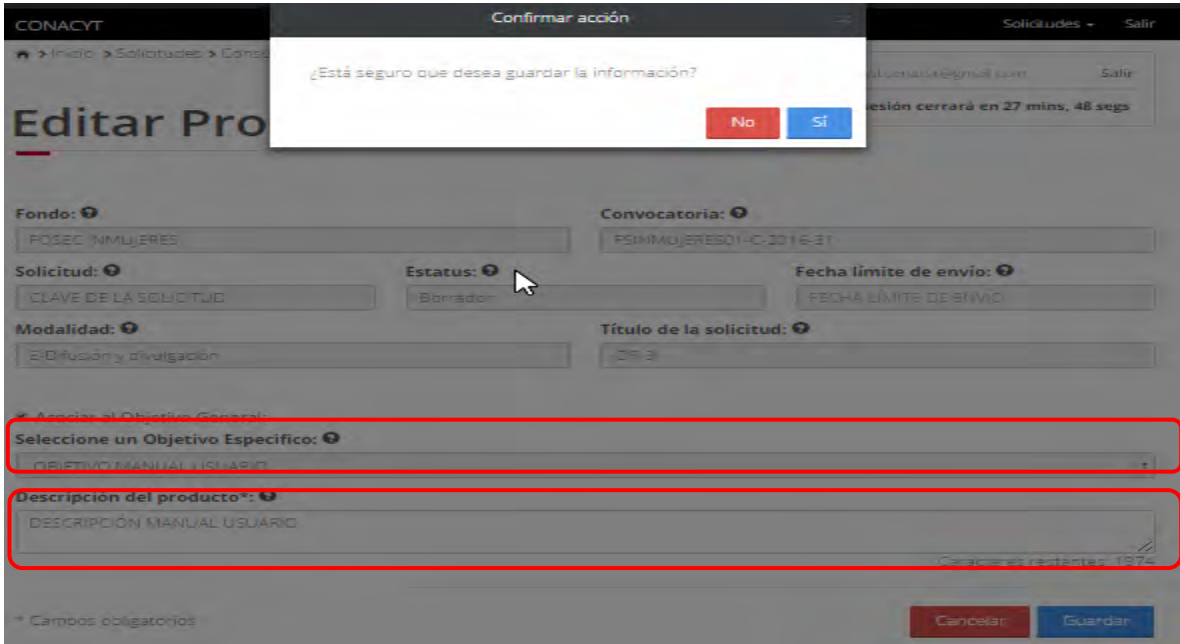

2.27.11. Para persisitir la información modificada el usuario da clic en el botón "Guardar" y elige la opción "Si" del mensaje de confirmación.

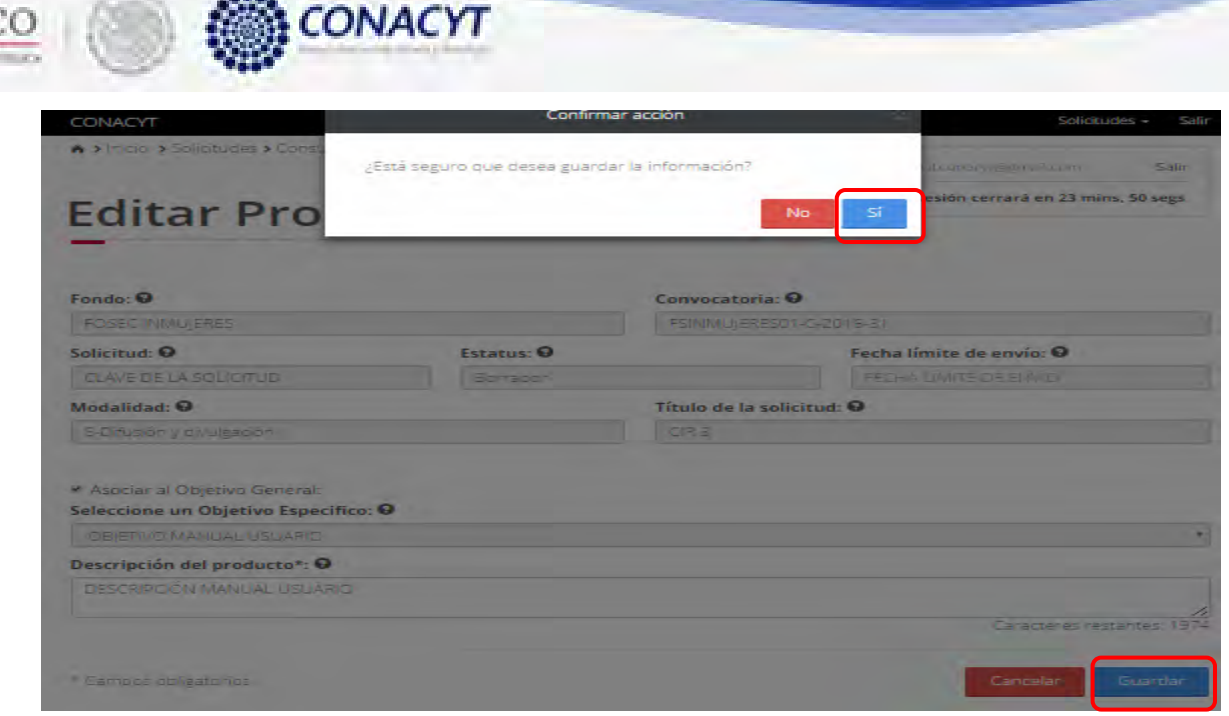

MÉXIC

2.27.12. El sistema indica que la operación se realizo correctamente y redirecciona a la pantalla de consulta "Productos" actualizando la tabla.

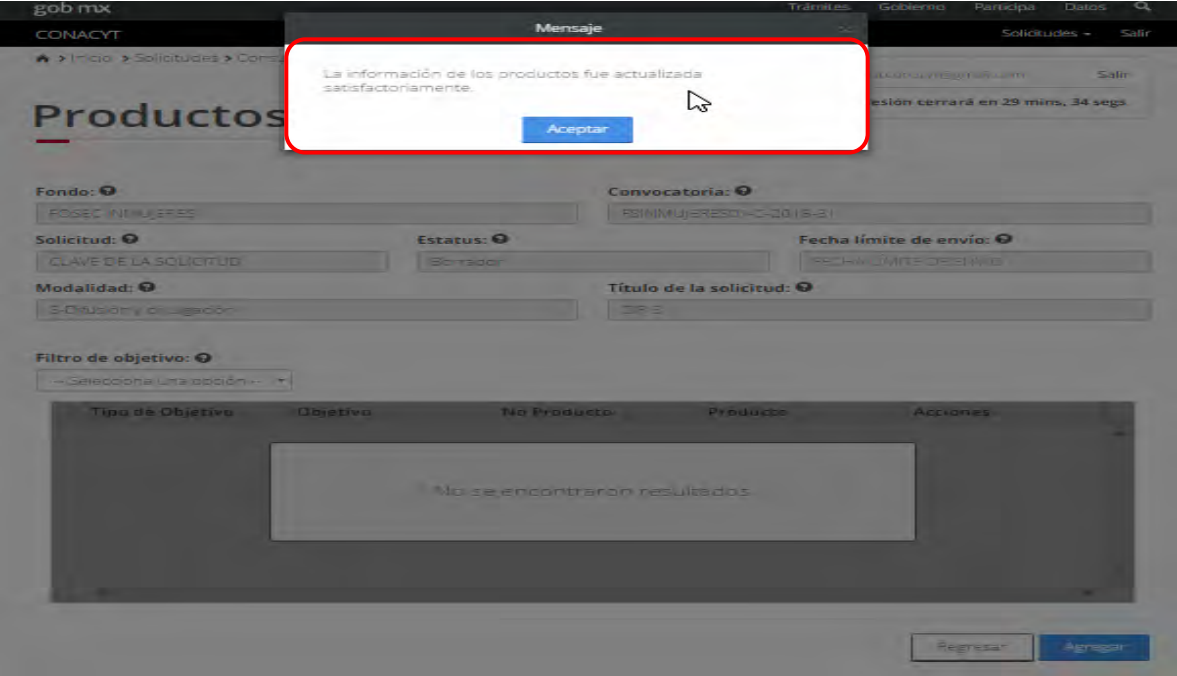

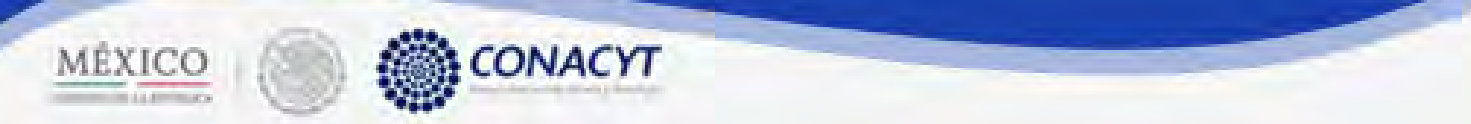

2.27.13. Para eliminar el un "Producto", el usuario debe dar clic en el botón "  $\star$  " correspondiente al registro a eliminar.

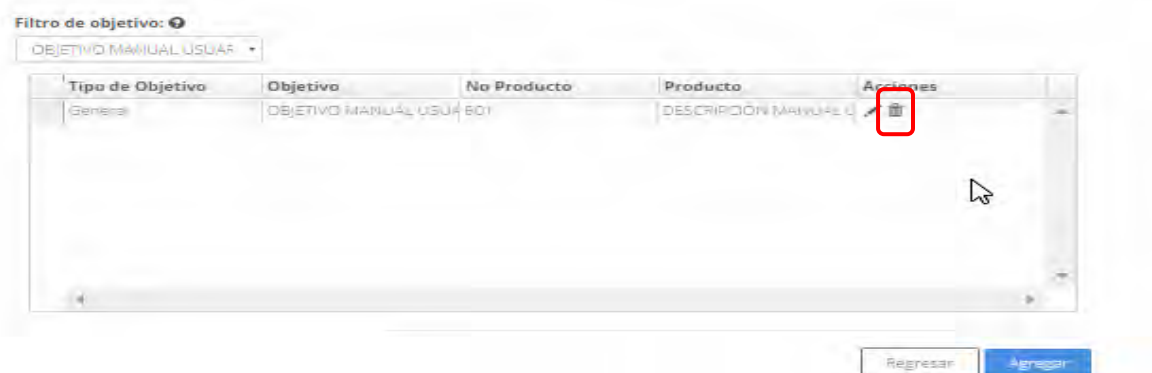

#### 2.27.14. El usuario confirma la acción, dando clic en el botón "Si" del mensaje de confirmación.

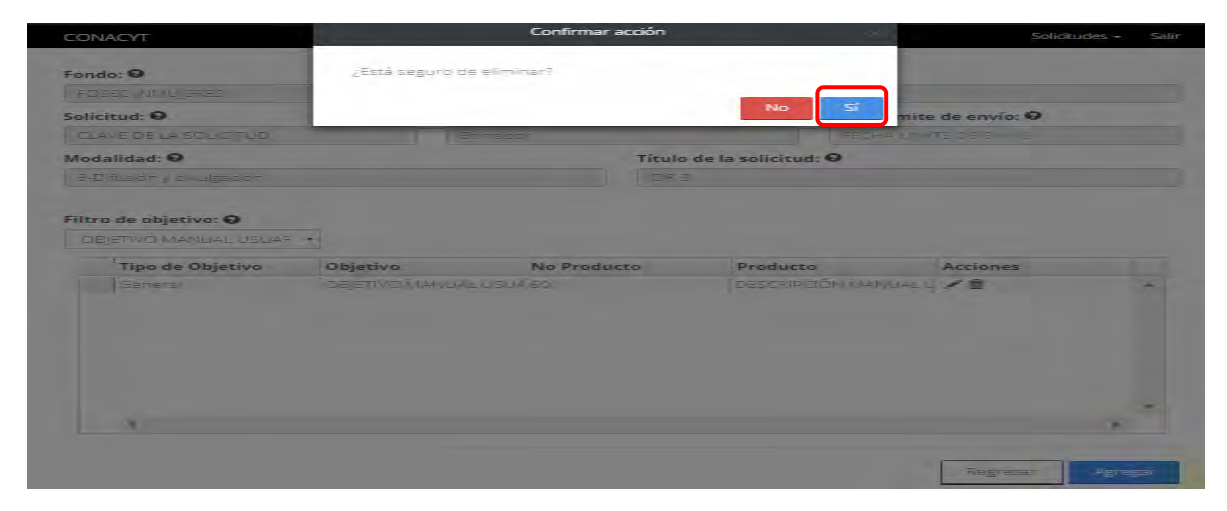

2.27.15. El sistema indca que la operación se realizo correctamente y actualiza la tabla de "Productos".

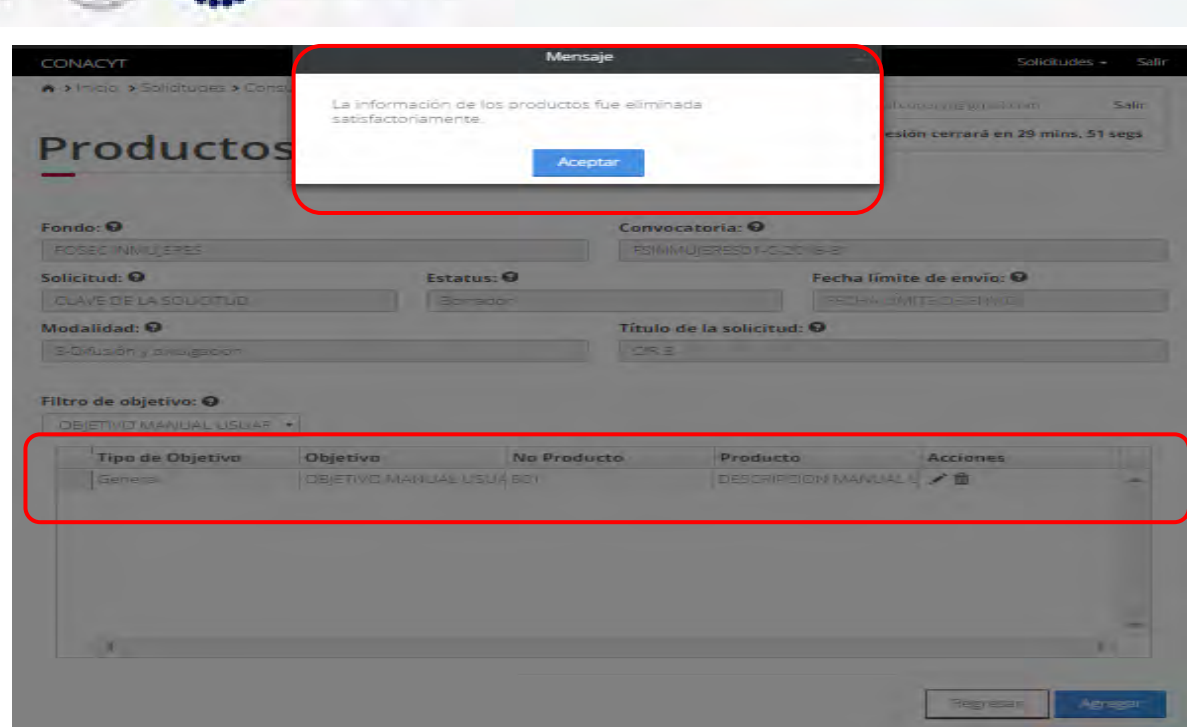

2.27.16. Cuando el ususario haya terminado de ingresar los productos, este da clic en la opción "Regresar" y el sistema carga la pantalla "Consulta solicitud" y en la opción "Productos" el "Semaforo" cambió de color indicando que dicha sección tiene información.

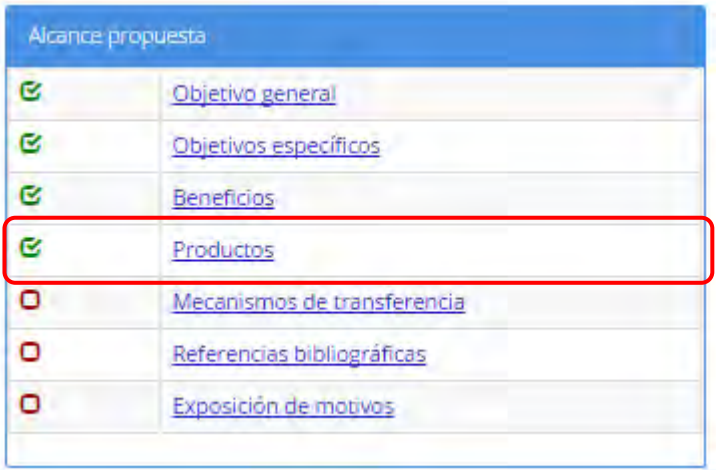

**CONACYT** 

MÉXICO (

2.28. El usuario da clic en la opción "Mecanismos de transferencia" en la sección "Alcance de la propuesta".

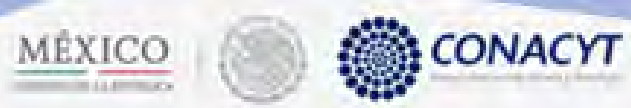

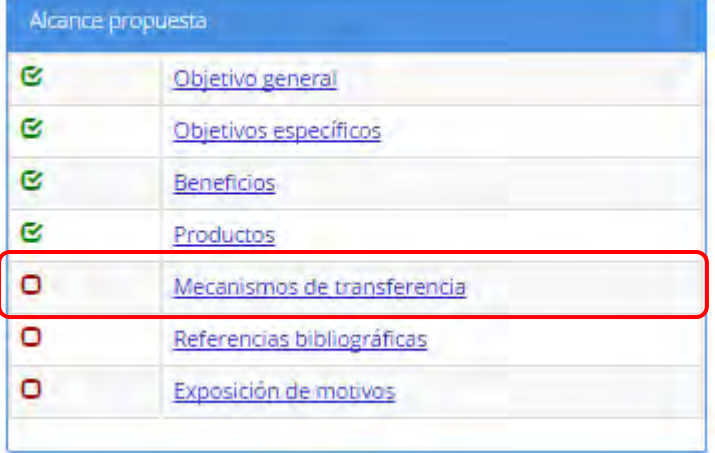

2.28.1. El sistema carga la pantalla de "Mecanismo de transferencia" con las acciones "Agregar" y "Regresar".

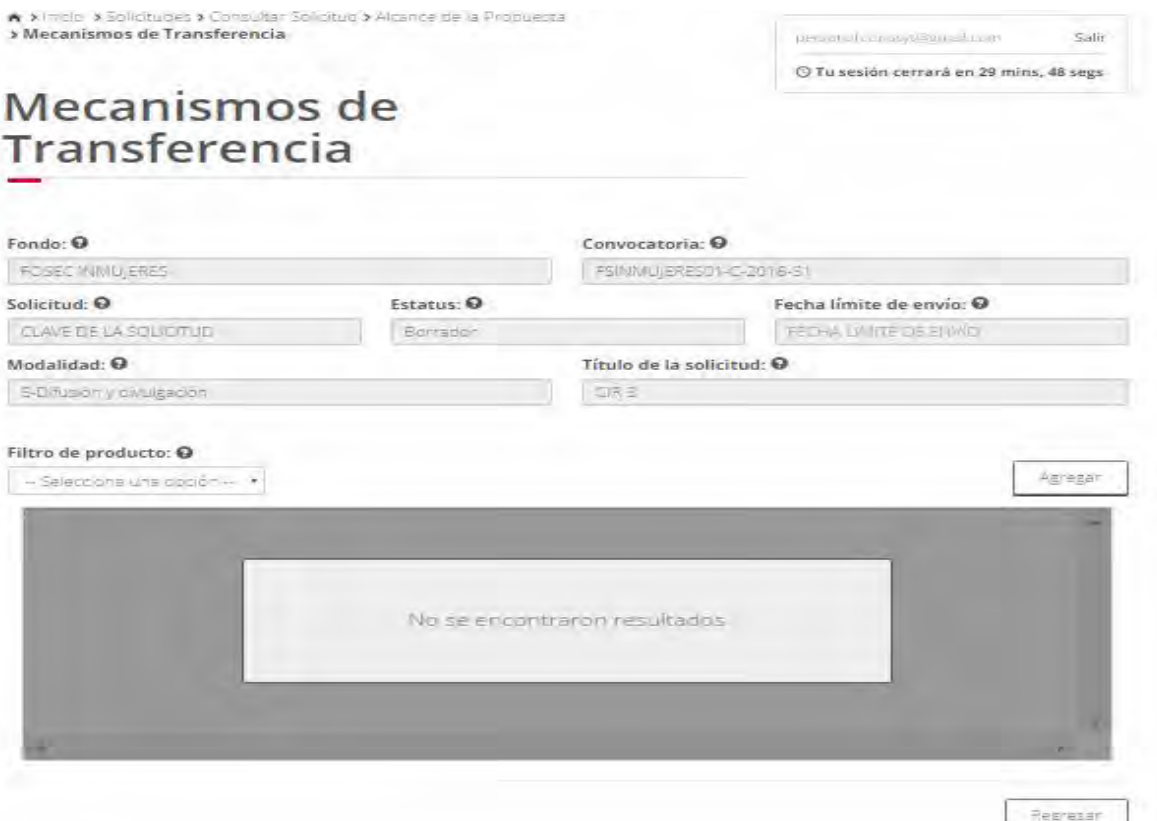

2.28.2. Para agregar un nuevo mecanismo de transferencia dar click en el botón "Agregar", el sistema cargará la pantalla "Agregar mecanismos de transferencia", una precondición para

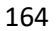

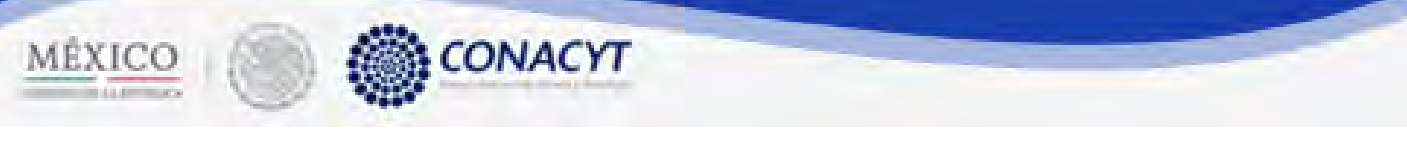

agregar un mecnsimo es haber registrado prodcutos previamente ya que en esta sección se asocia un mecanismo con un producto.

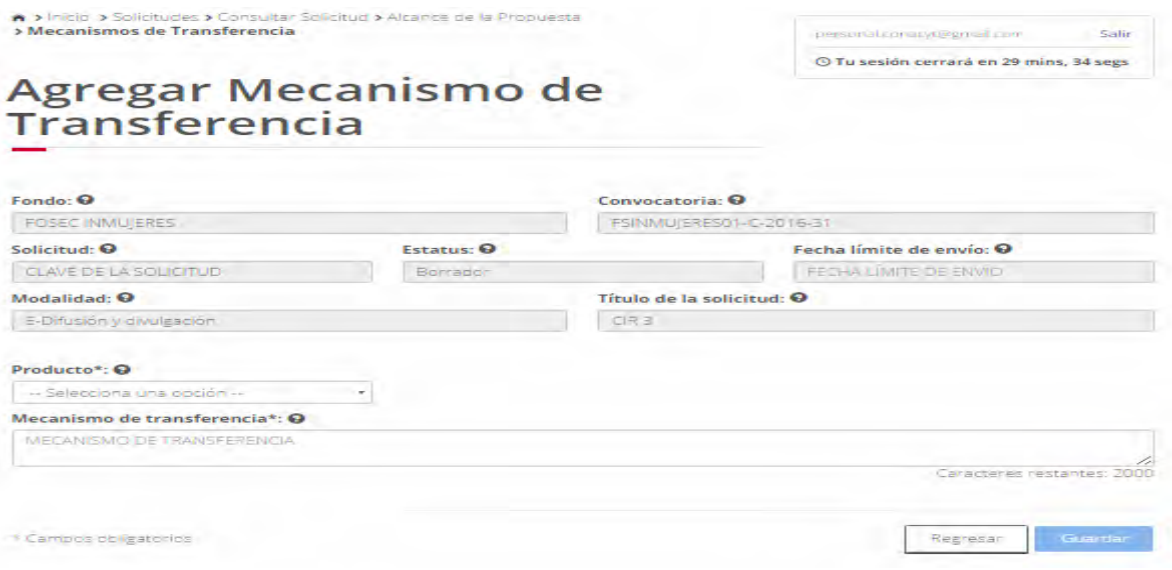

2.28.3. Elegir el producto al que se va realacionar el mecanismo y llenar la descripción del mismoen el area de texto, dar click en "Gruarda" y confirmar la acción.

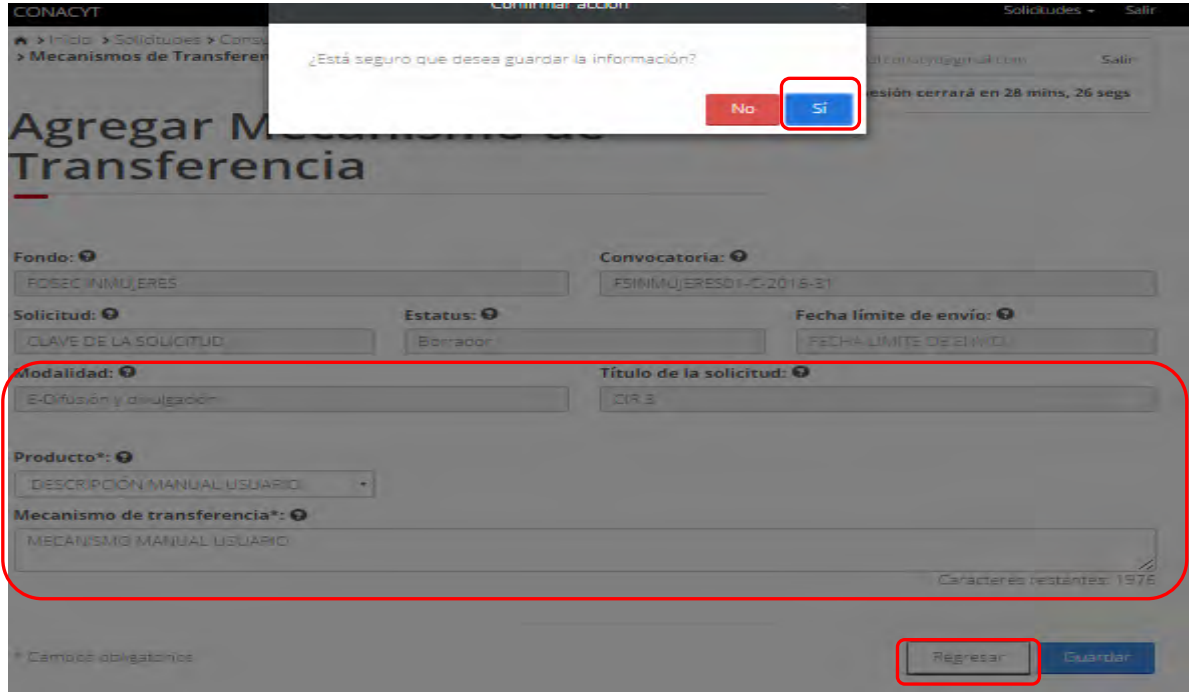

2.28.4. El sistema indica que la operación se realizo con éxito y actualiza el grid de mecanismos de transferencias.

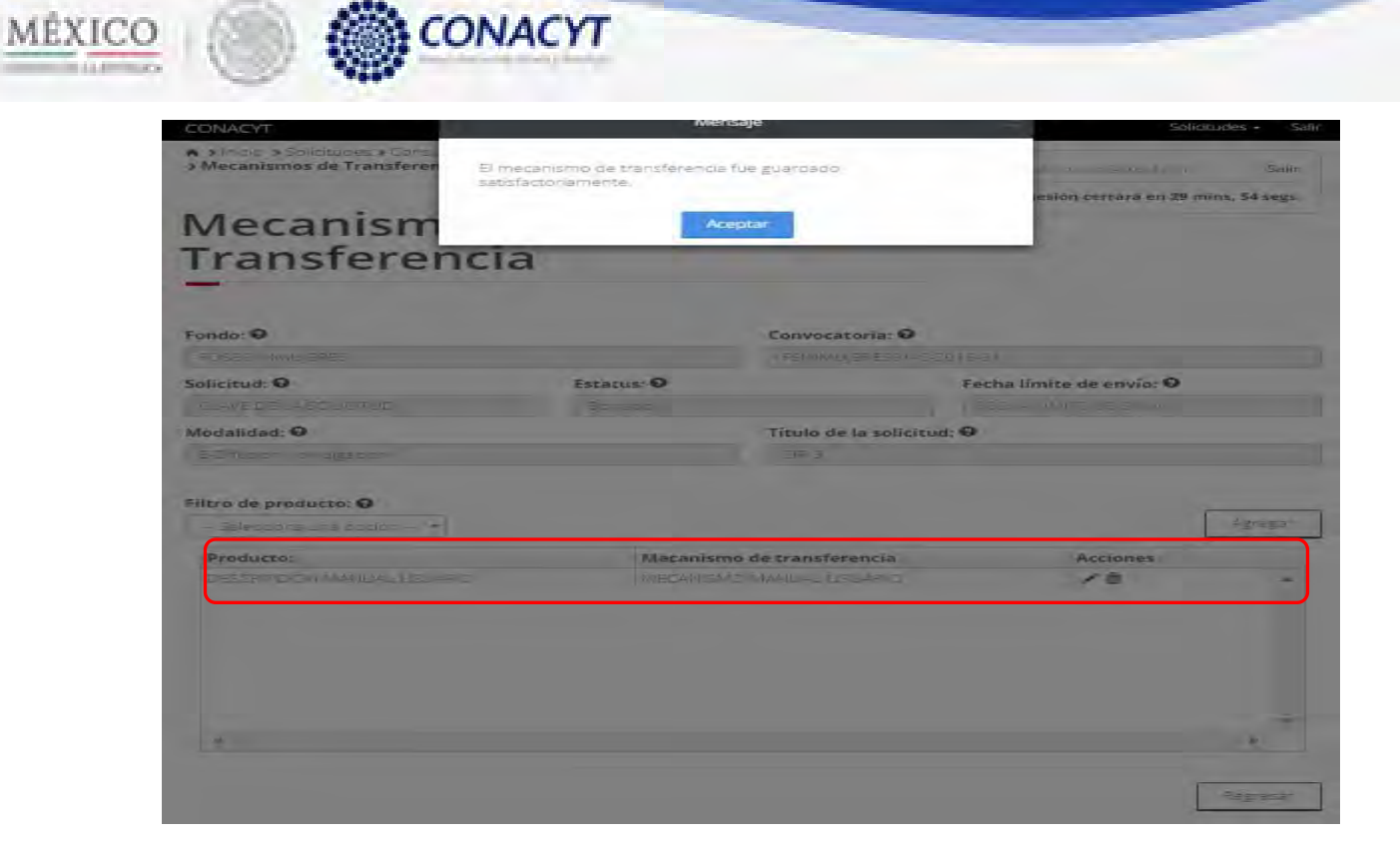

2.28.5. Para realizar una edición dar click en el botón " Ø " correspondiente al mecanismo a modificar.

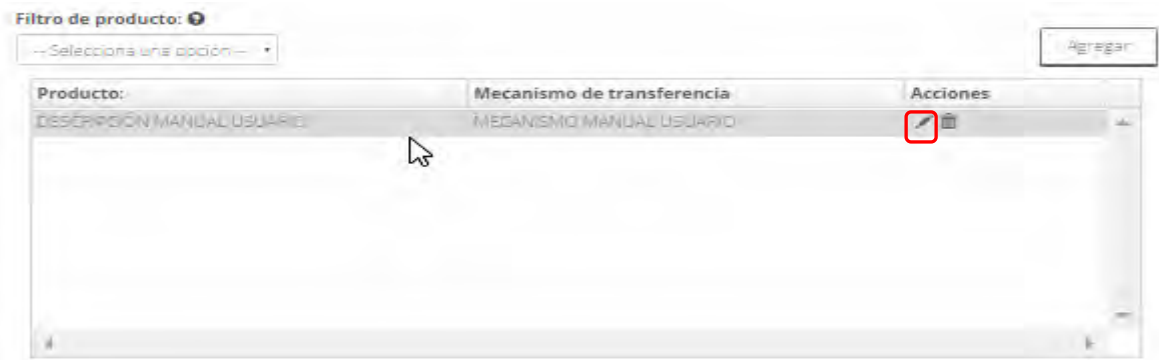

2.28.6. El sistema carga la pantalla "Edición de mecanismos de transferencia".

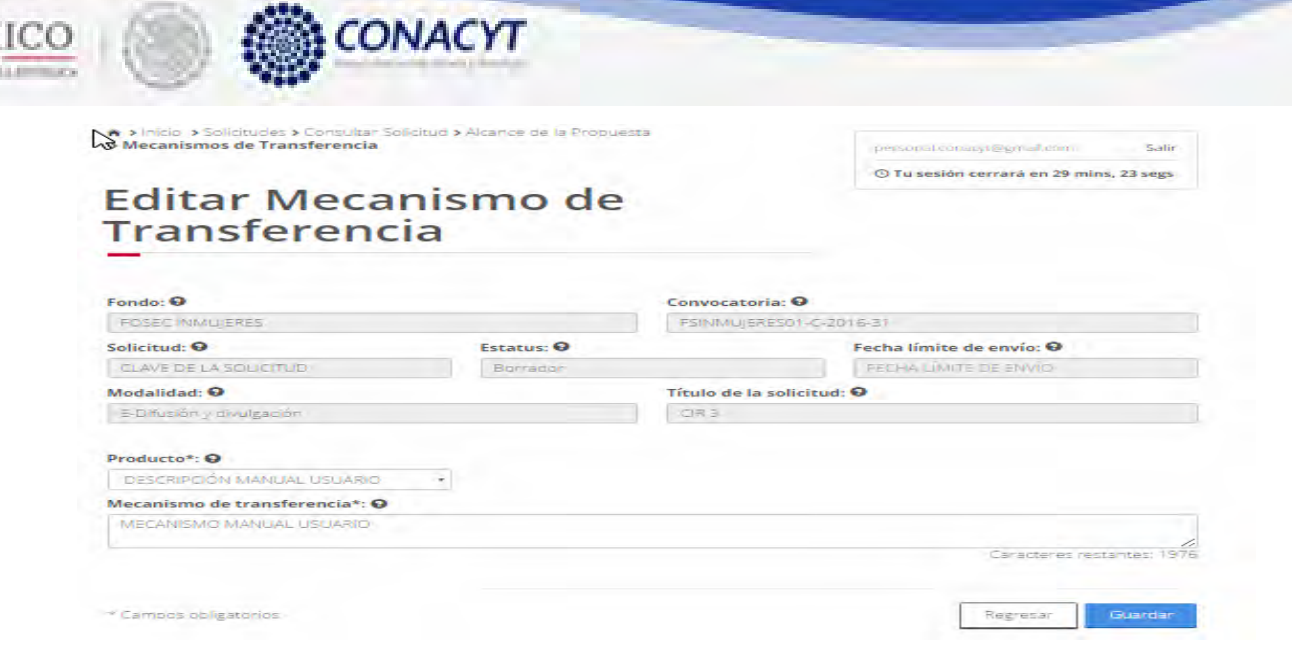

MÊX

2.28.7. Al terminar de modificar la información dar click en "Guardar" y confirmar la acción.

a.

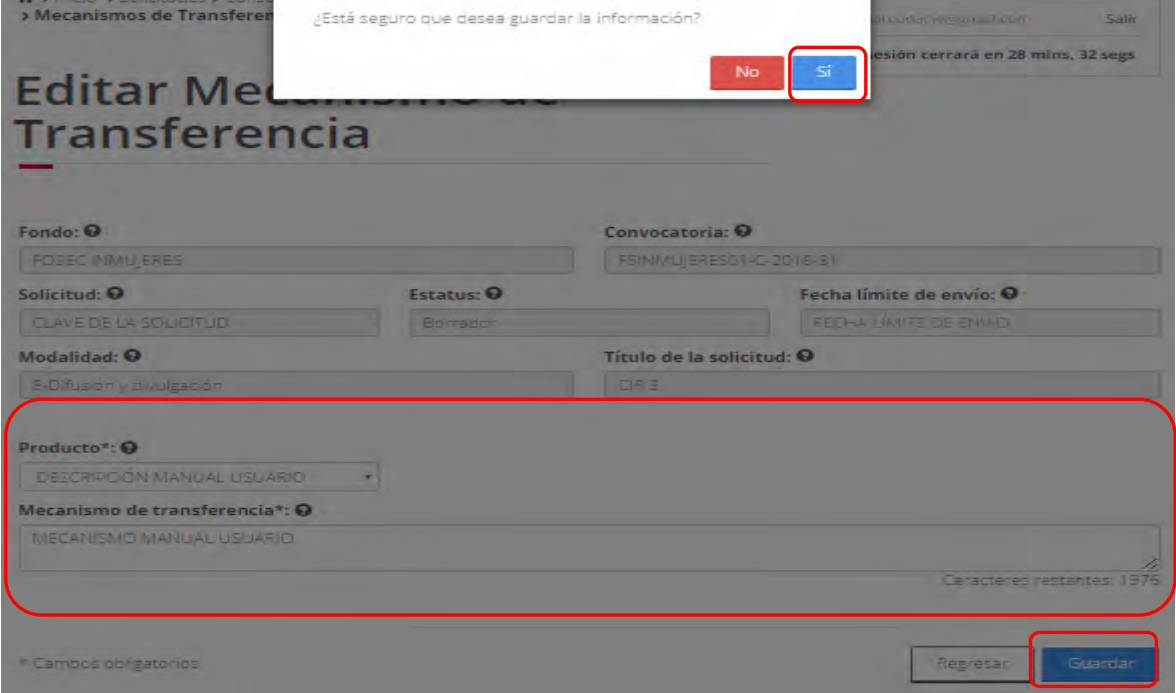

2.28.8. El sistema indica que la operación se realizo con éxito y se actualiza el grid de mecanismos de transferencia.

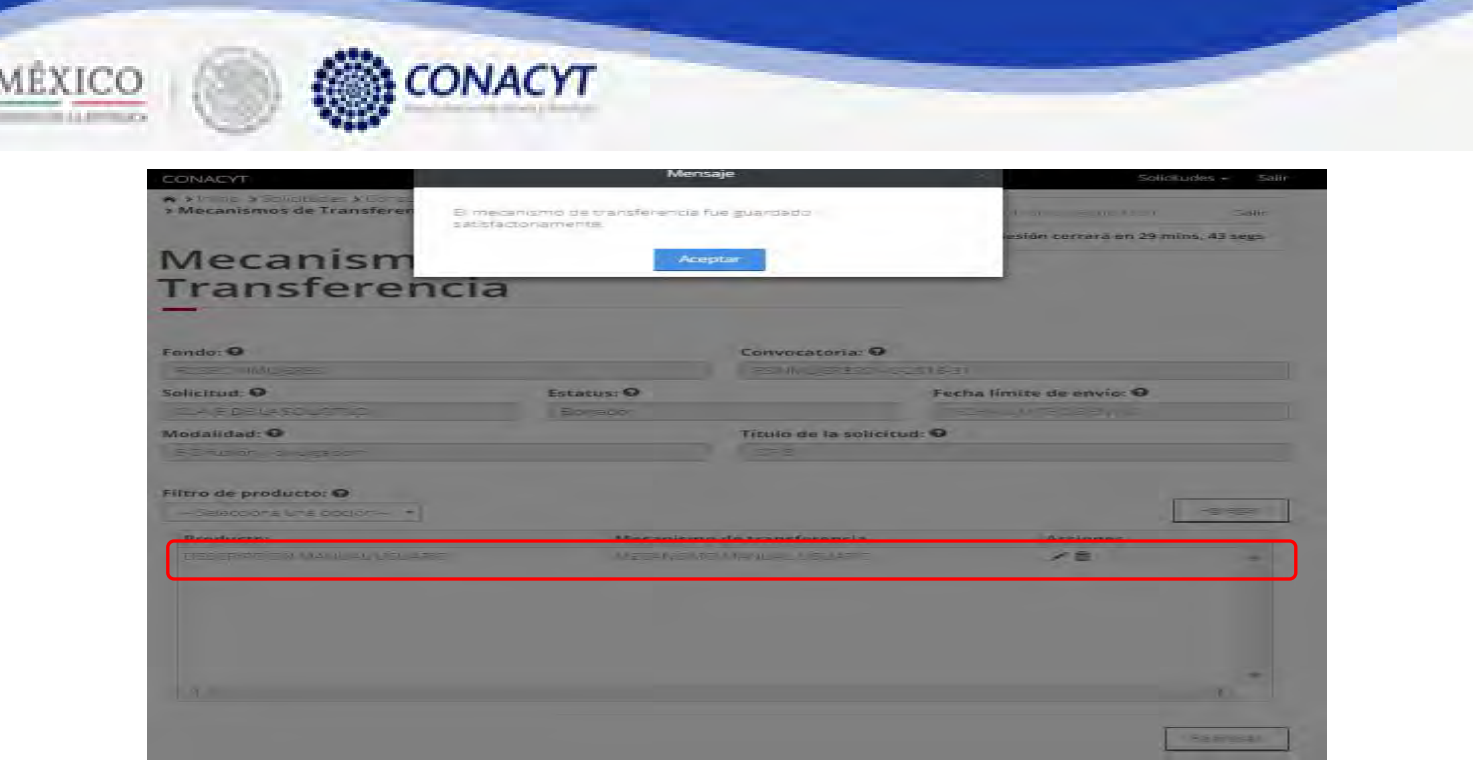

**2.28.9.** Para realizar la eliminación de un mecanismo de transferencia, dar click en e botón "Eliminar" correspondiente al mecanismo a borrar.

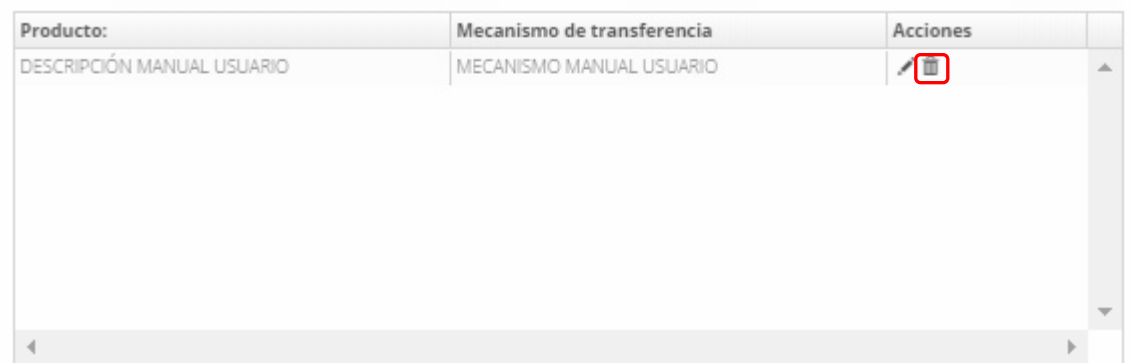

### 2.28.10. Confirmar la acción de eliminar.

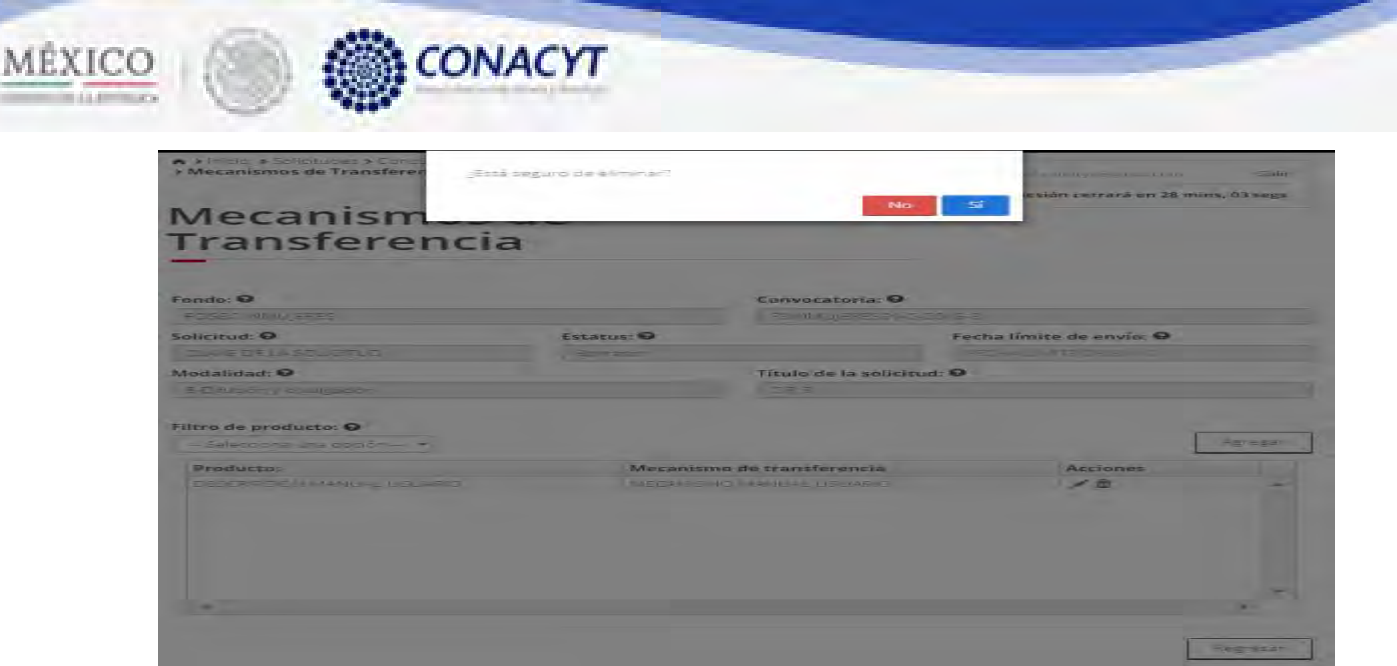

2.28.11. El sistema indica que la operación se realizo exitosamente y actualiza el grid de mecanismos de transferencia.

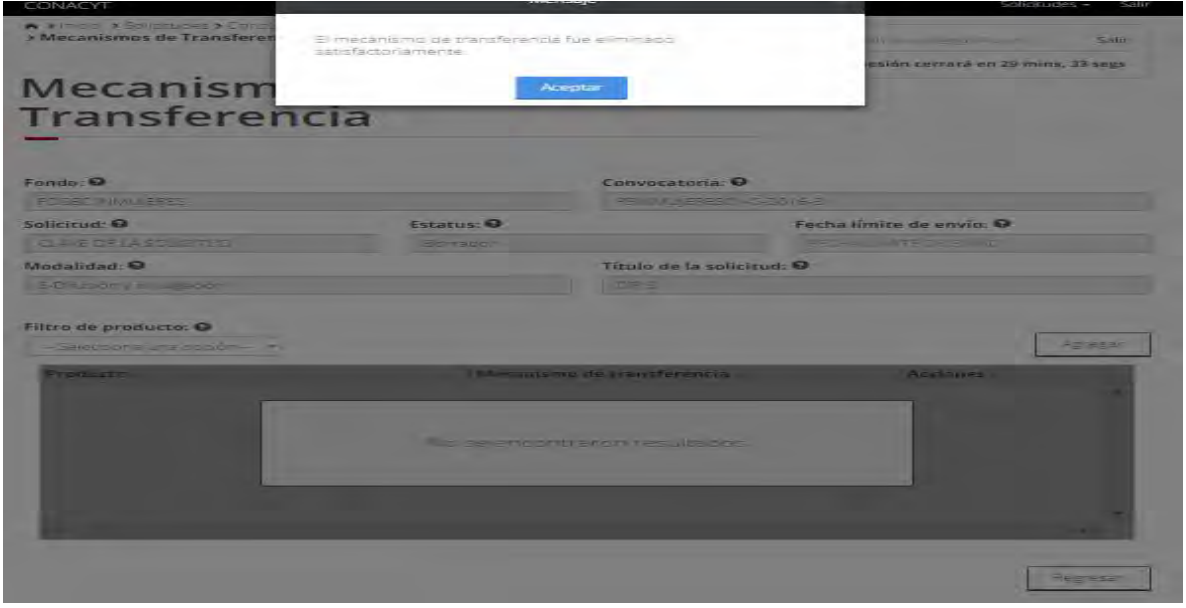

2.28.12. El usuario da clic en la opción "Regresar" y el sistema carga la pantalla "Consulta solicitud" y en la opción "Mecanismos de transferencia" el "Semaforo" cambió de color indicando que dicha sección tiene información.

 $\sim$ 

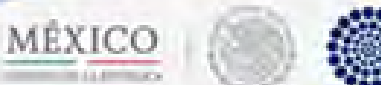

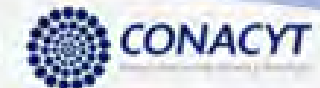

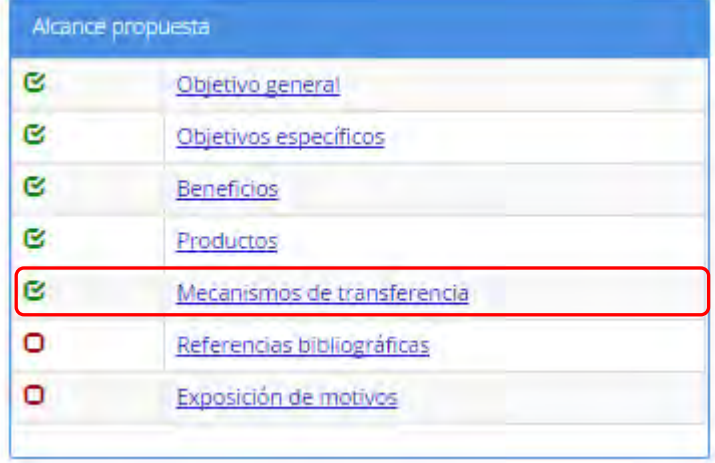

2.29. El usuario da clic en la opción "Referencias bibliográficas" de la seccion "Alcance propuesta".

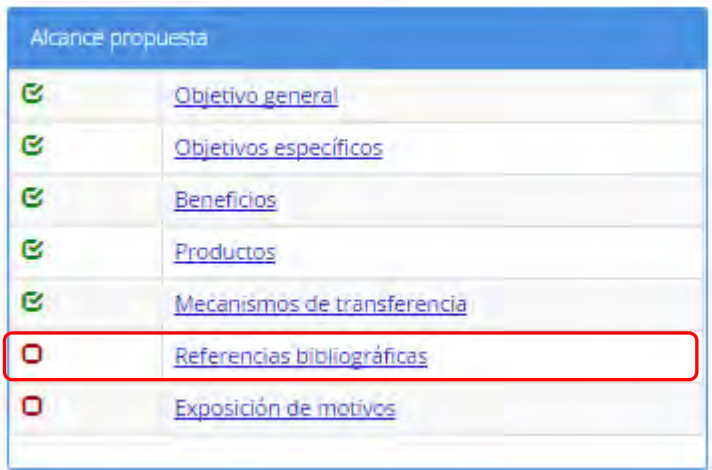

2.29.1. El sistema carga la pantalla de consulta de "Referencias bibliográficas".

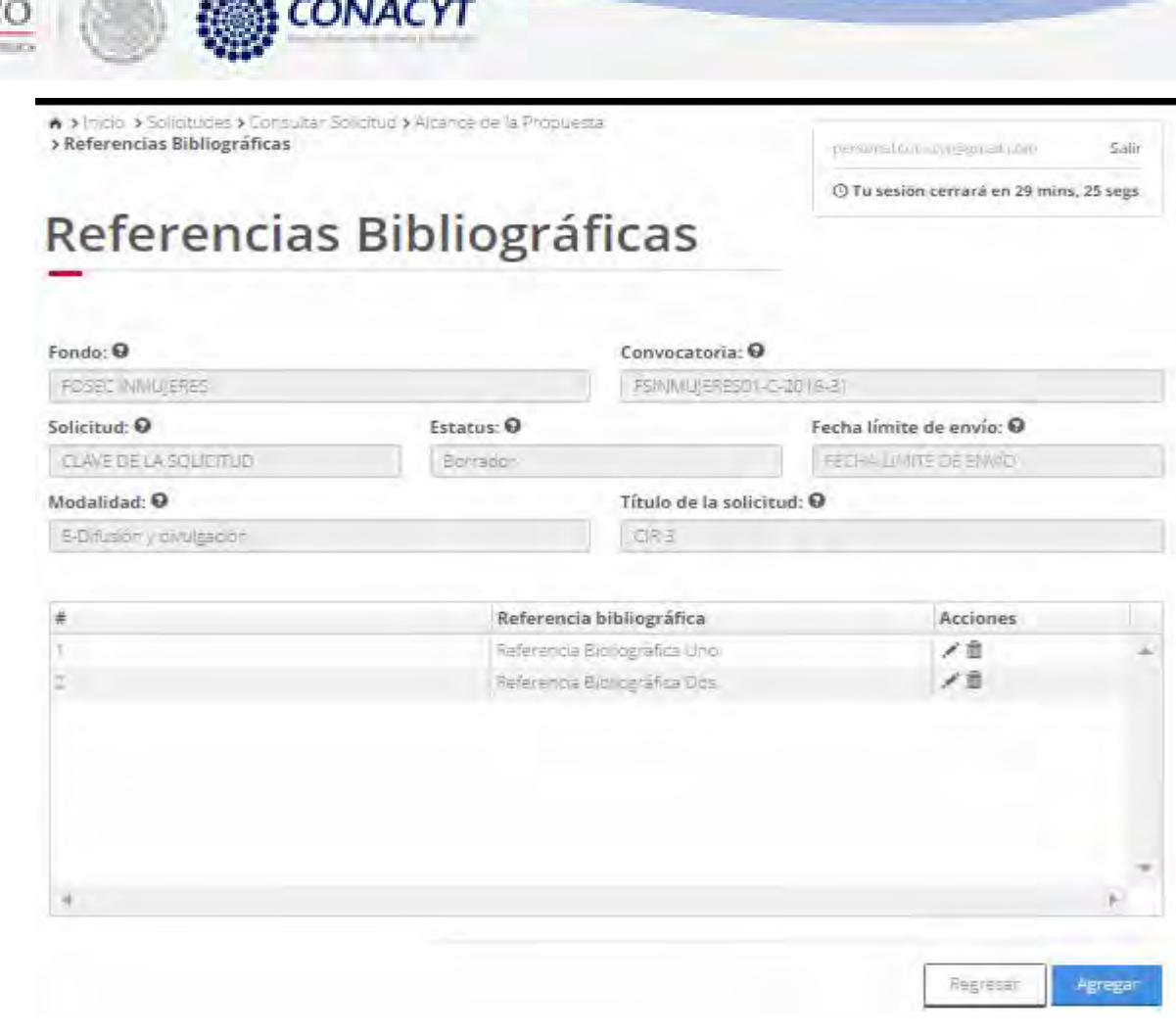

**ASSA** 

MÉXIC

**Contract Contract Contract Contract Contract Contract Contract Contract Contract Contract Contract Contract C** 

2.29.2. Para realizar la acción de agregar una nueva referencia dar click en el botón "Agregar", el sistema cargara la pantalla "Agregar referencias bibliográficas".

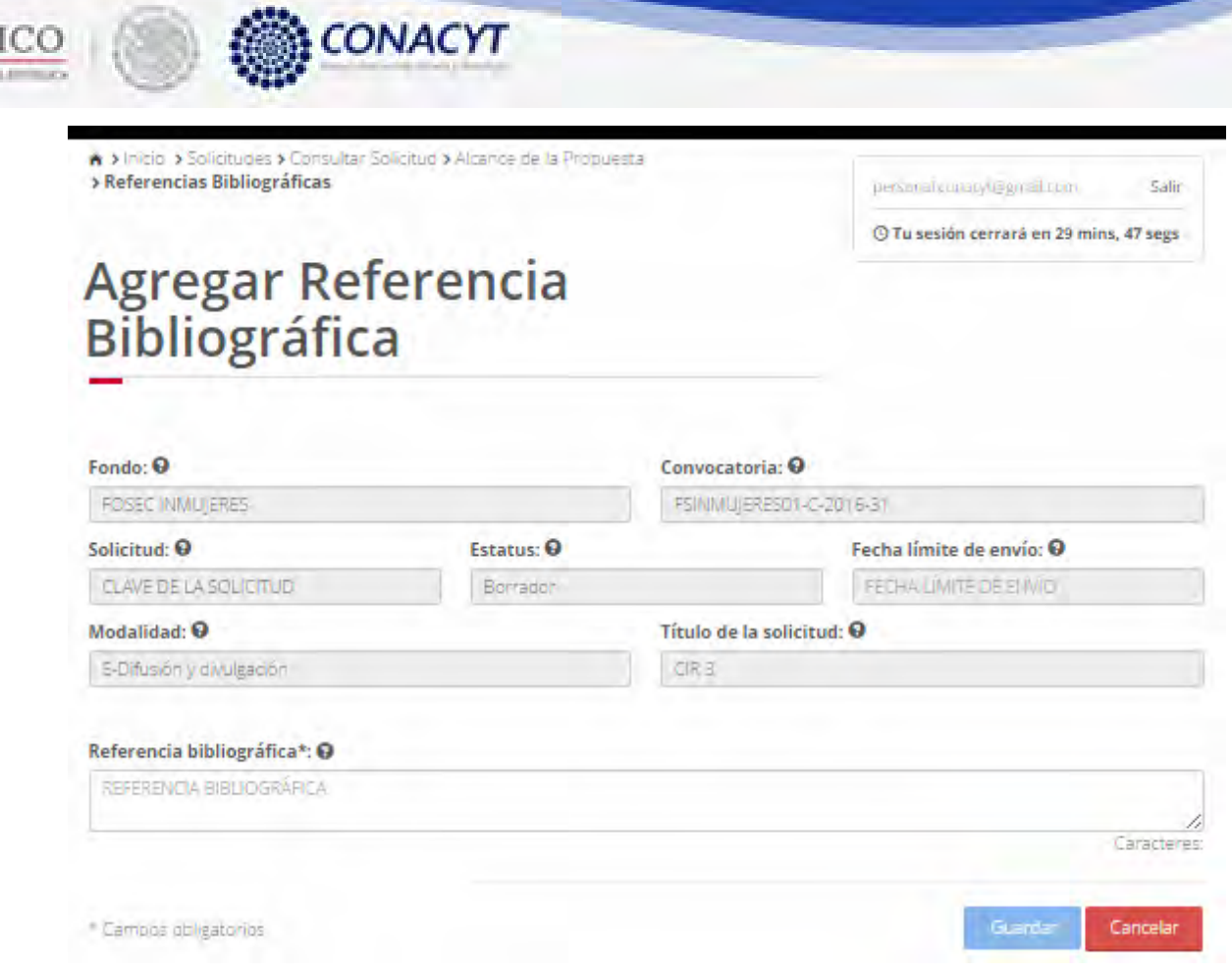

for 1

MÉX

2.29.3. Al terminar de ingresar la referencia bibliográfica en el area de texto dar click en el botón "Guardar" y confirmar la acción.

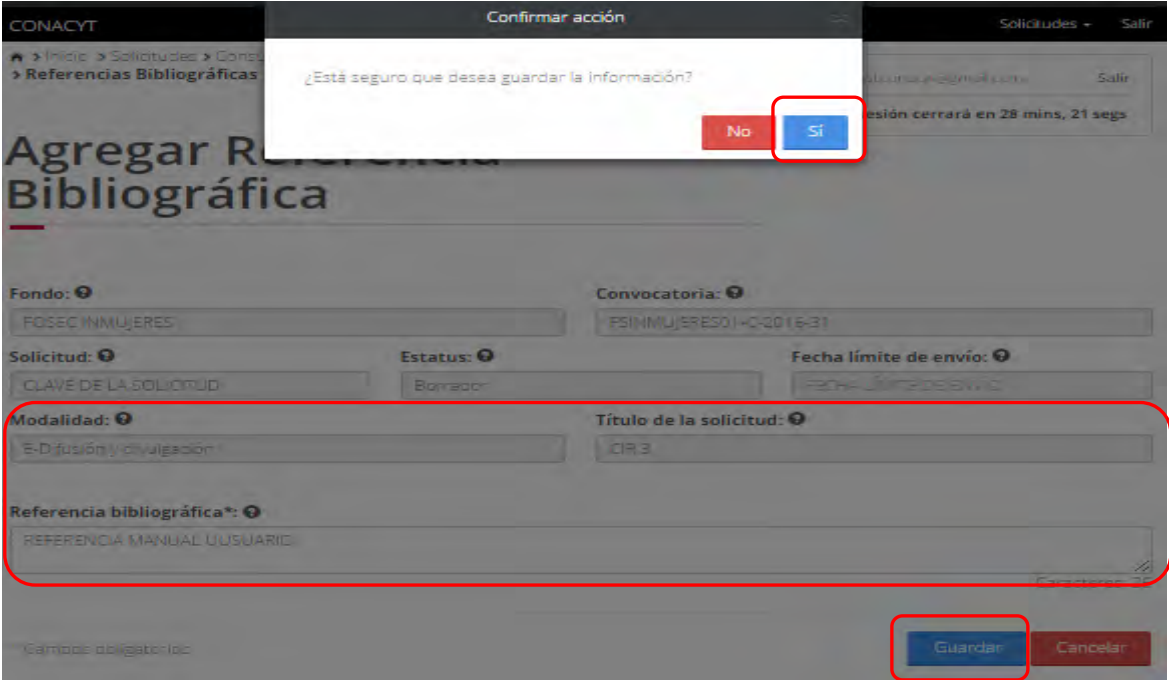

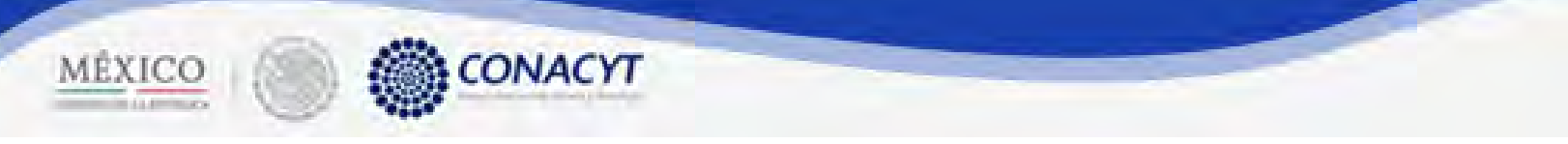

2.29.4. El sistema indica que la operación se realizo correctamente y actualiza el grid de referencias bibliográficas.

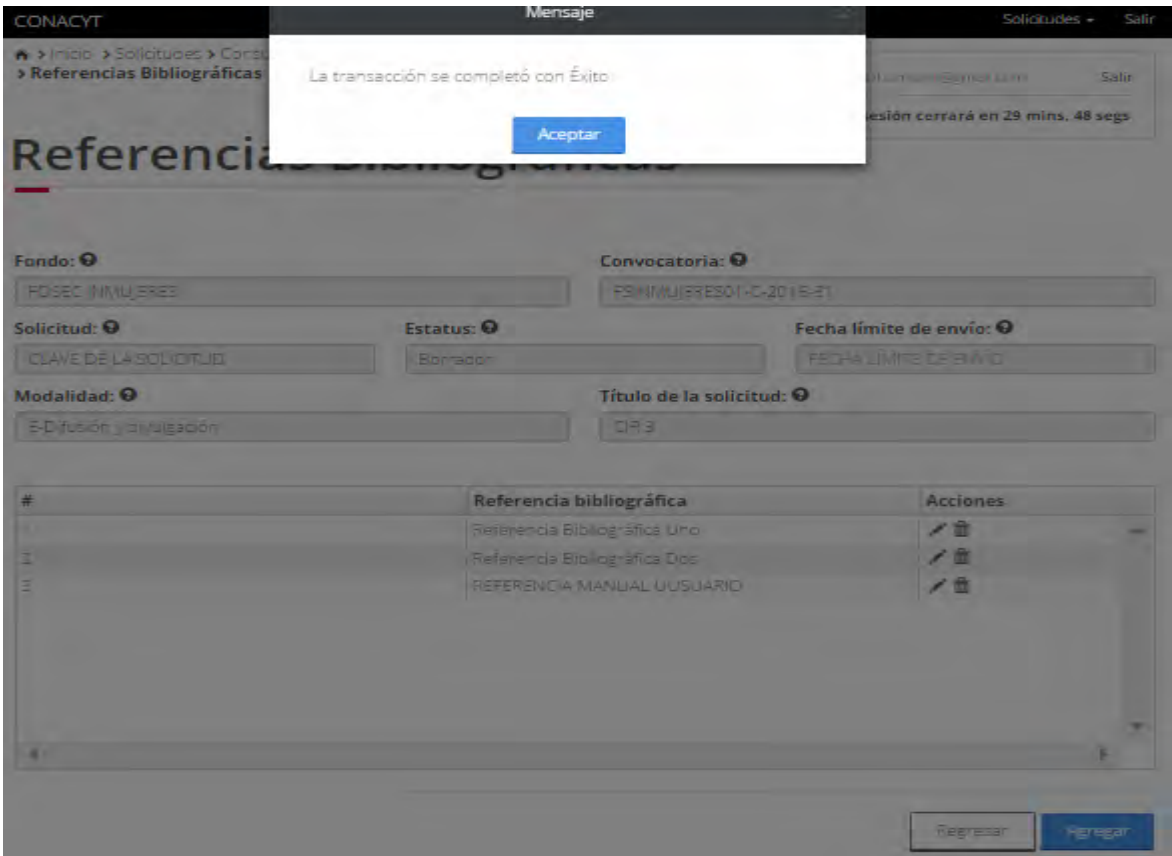

2.29.5. Para realizar la edición de una referencia, dar click en el botón "Editar" correspondiente al elemento a modificar.

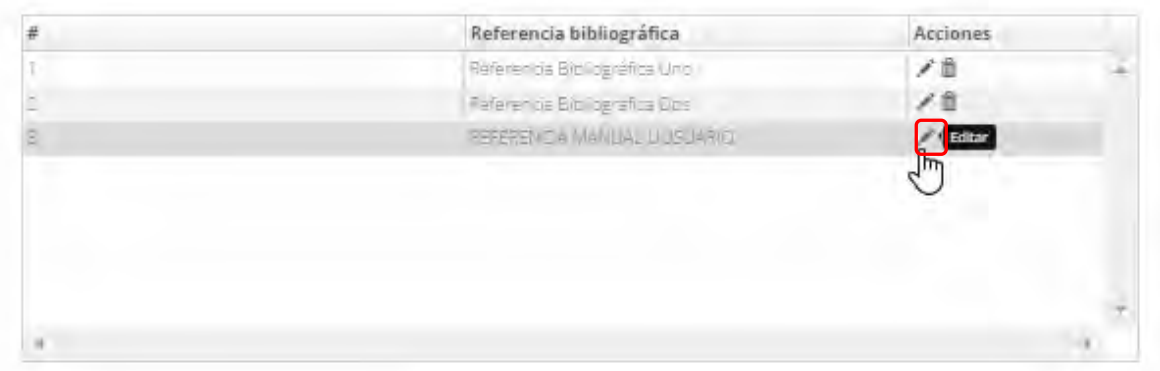

2.29.6. El sistema carga la pantalla "Edición referencias bibliográficas", con la información editable.

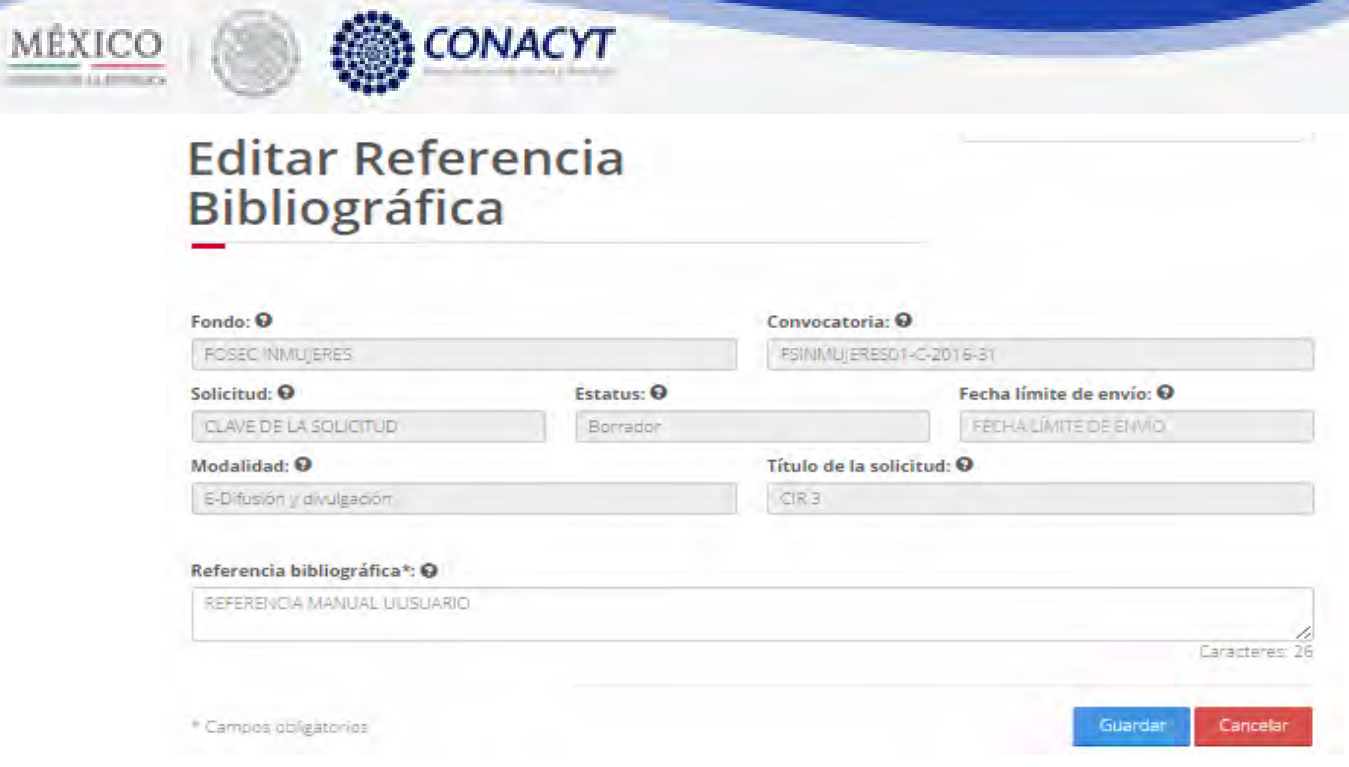

2.29.7. Al modificar la información, dar click en el botón "Guardar " y confirmar la acción.

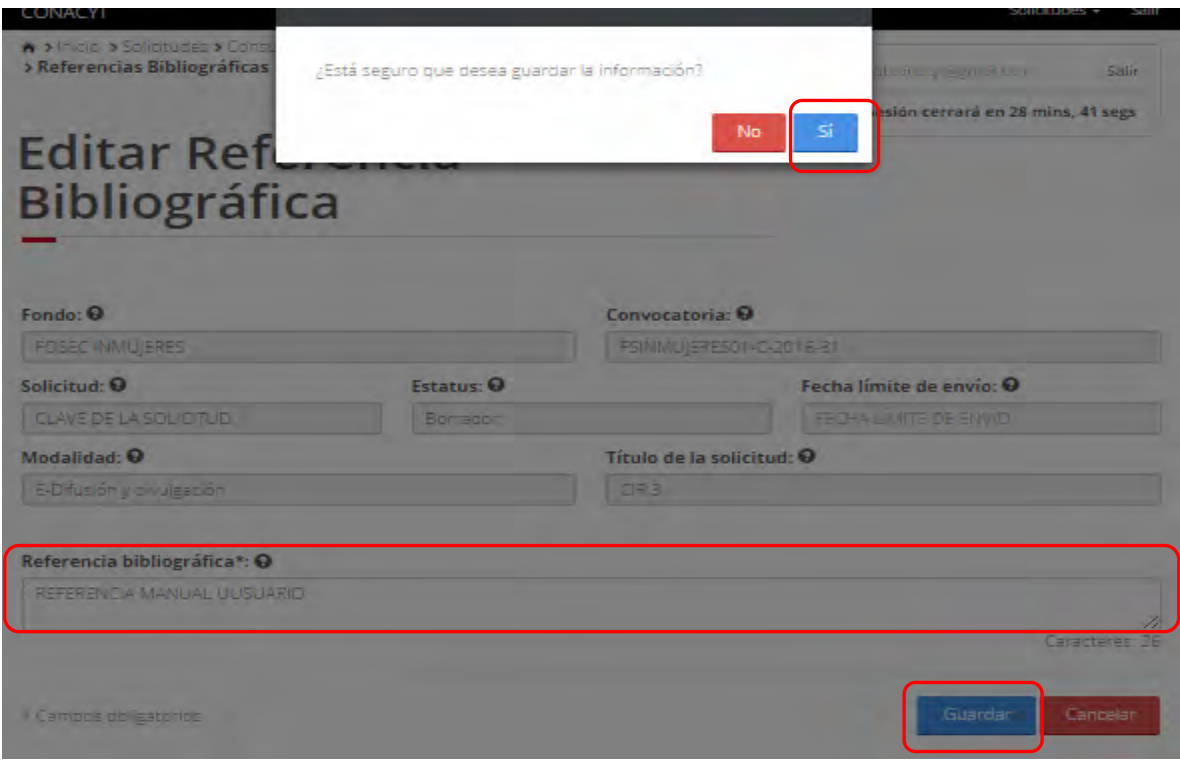

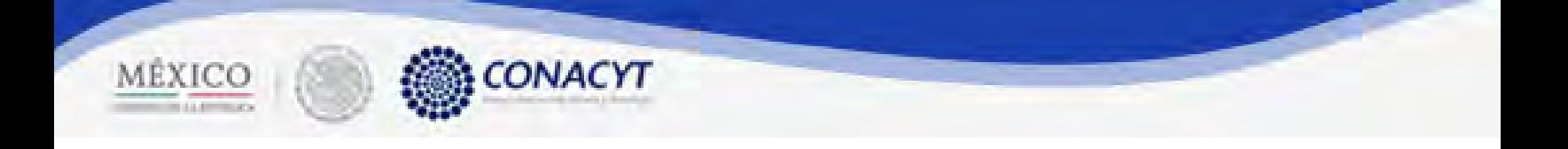

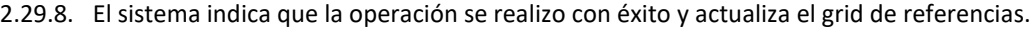

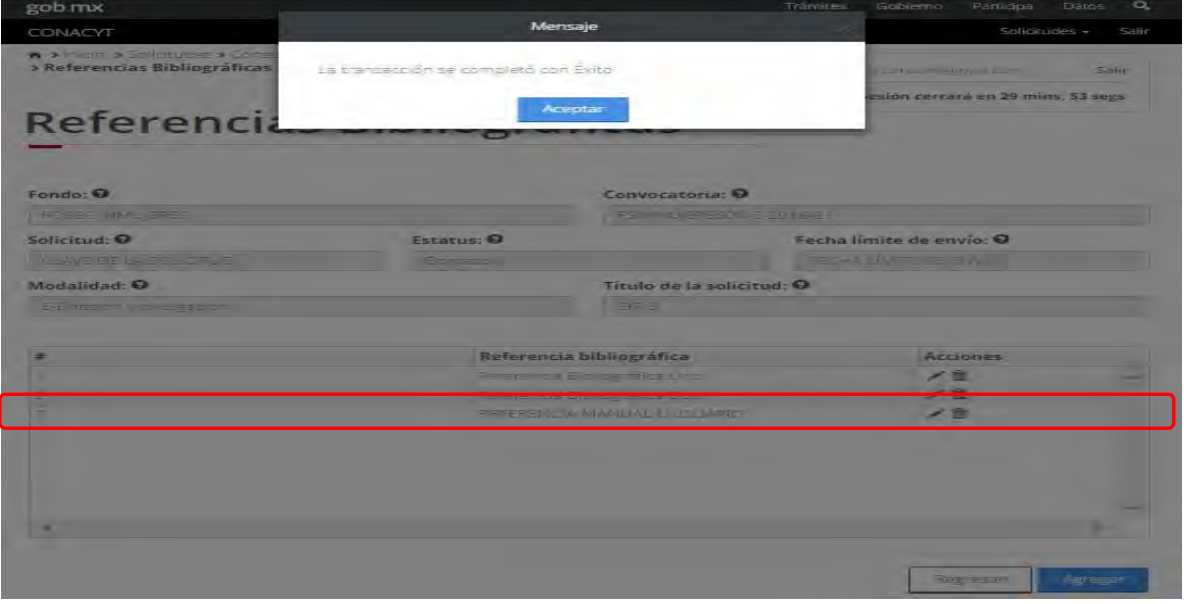

## 2.29.9. Para realizar eliminzación de una referencia dar click en el botón "Eliminar" correspondiente al elemento a borrar.

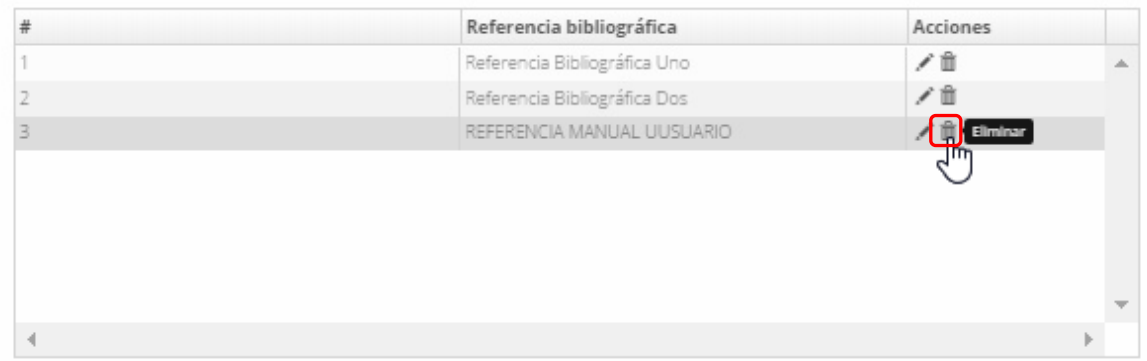

### 2.29.10. Confirmar la acción de eliminar.

 $\overline{\phantom{a}}$ 

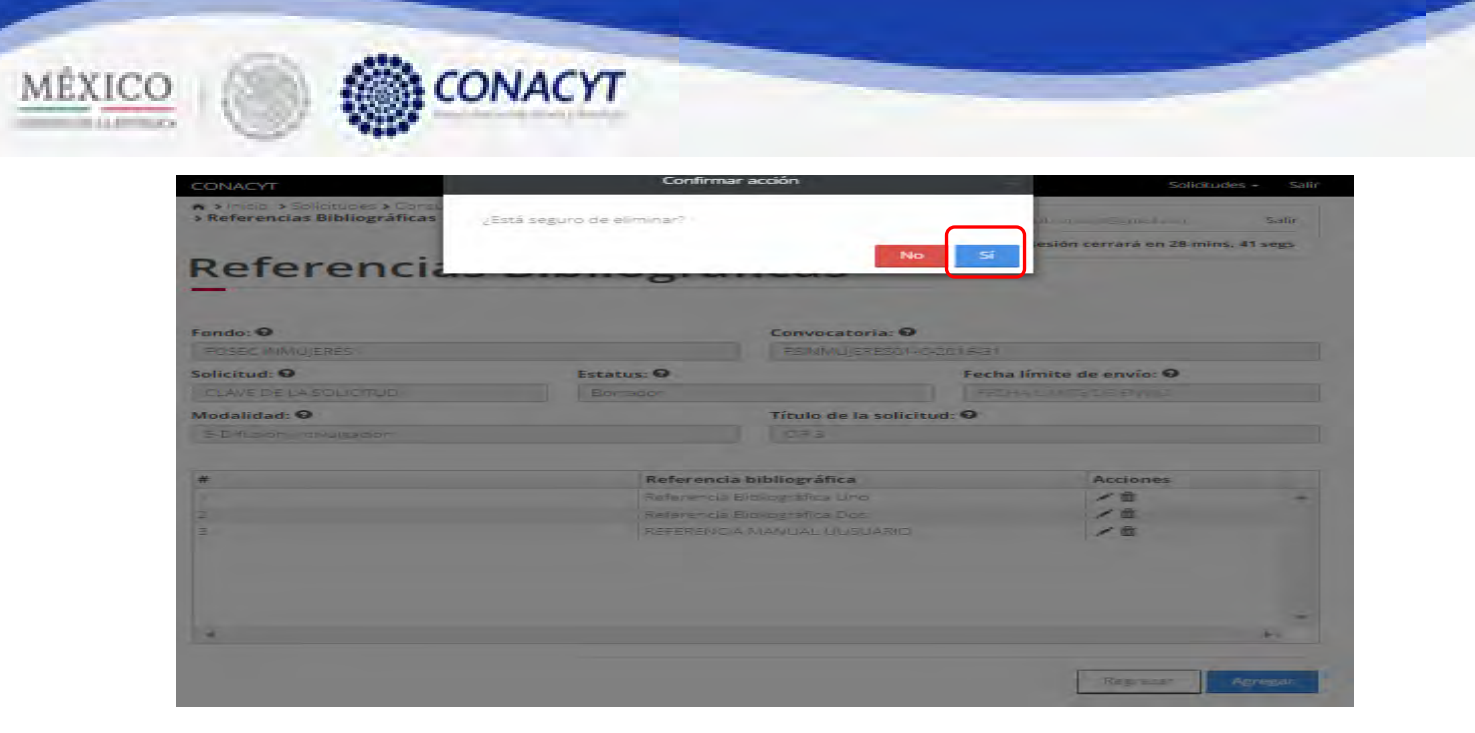

2.29.11. El sistema indica que la operación se realizo con éxito y actualiza el grid de referencias.

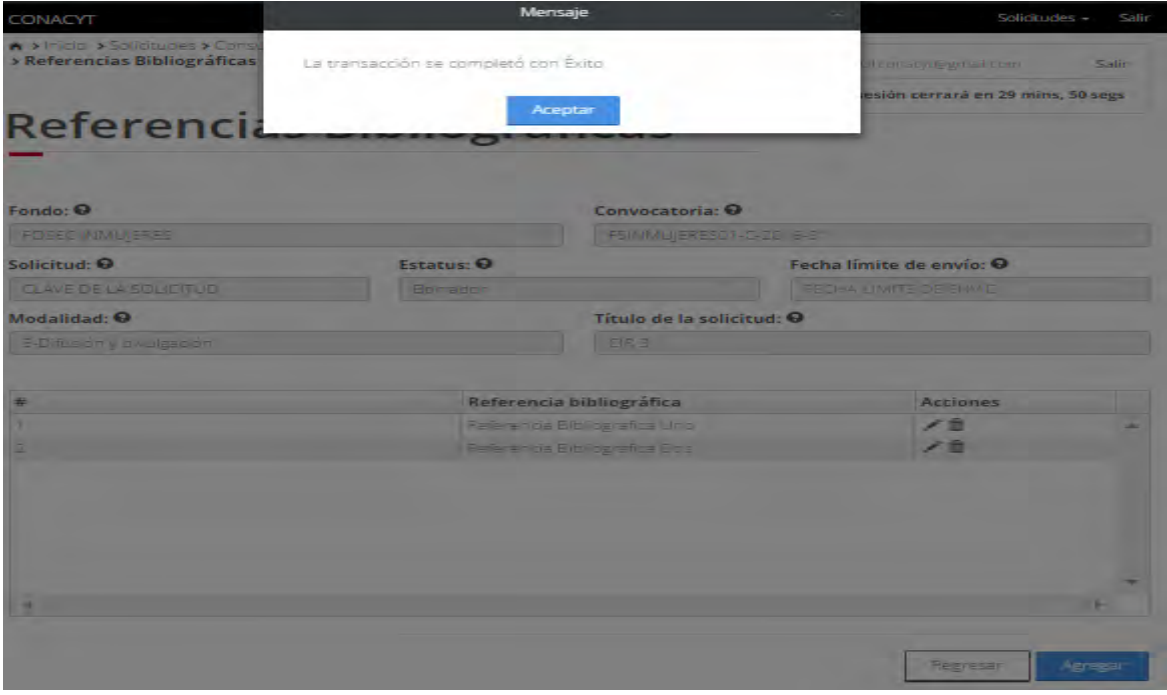

2.29.12. El Cuando el ususario haya terminado de ingresar los productos, este da clic en la opción "Regresar" y el sistema carga la pantalla "Consulta solicitud" y en la opción "Referencia bibliográficas" el "Semaforo" cambió de color indicando que dicha sección tiene información.

 $\overline{\phantom{a}}$ 

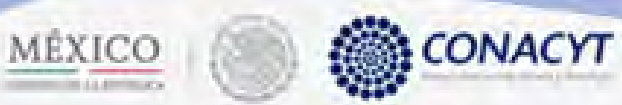

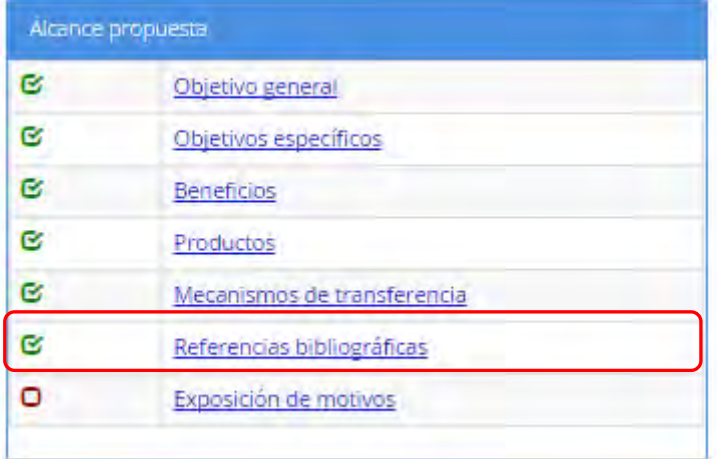

2.30. El usuario da clic en la opción "Exposición motivos" de la sección "Alcance propuesta".

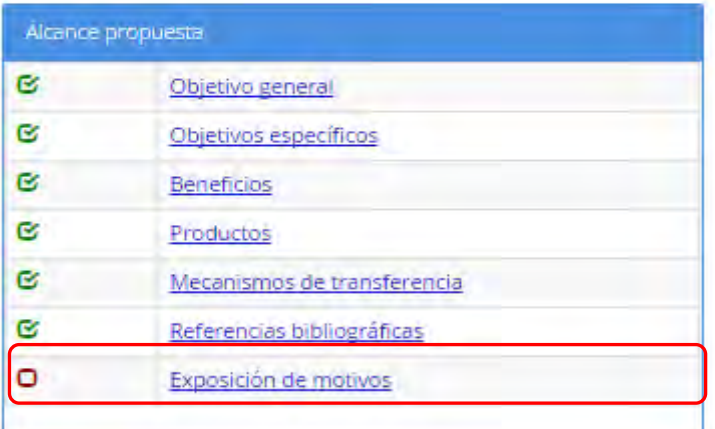

- 2.30.1. El sistema carga la pantalla "Exposición motivos", donde se muestra en modo lectura los campos de los diferentes tipos de razones:
- Razón por la cual propone realizar la formación en el área y disciplina elegida
- Razón por la cual se eligió el programa en donde se obtendrá la formación
- Razón por la cual se eligió la institución donde se obtendrá la formación
- Especifique el plan de trabajo y su integración al plan de trabajo situacional/organizacional

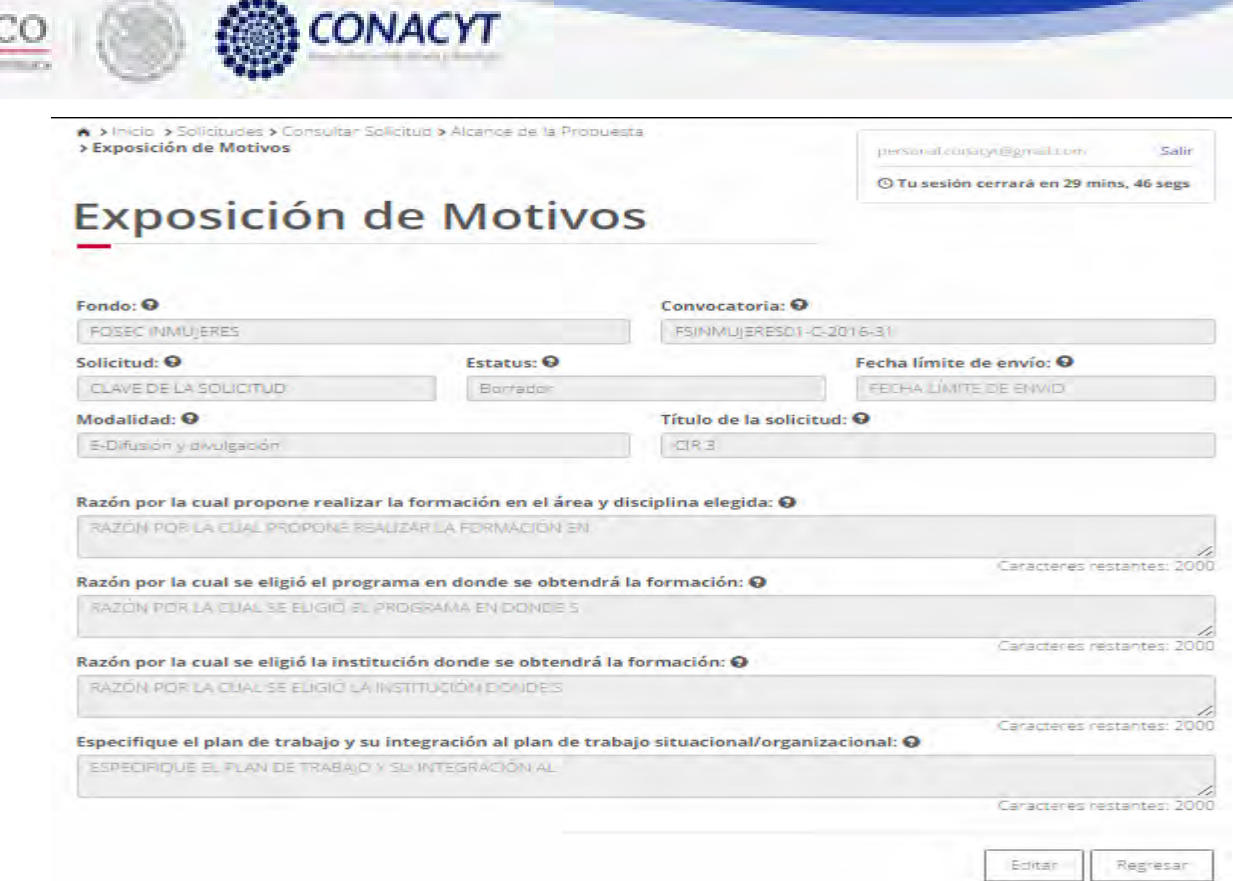

**MÉXI** 

 $\overline{\phantom{a}}$ 

2.30.2. El usuario da clic en la opción "Editar" para modificar la información de los campos.

2.30.3. El sistema muestra la pantalla de "Edición exposición motivos", donde se muestra en modo edición los campos que se mostraban en la pantalla de consulta "Exposición motivos".

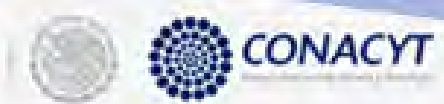

MÉXICO

# **Editar Exposición de Motivos**

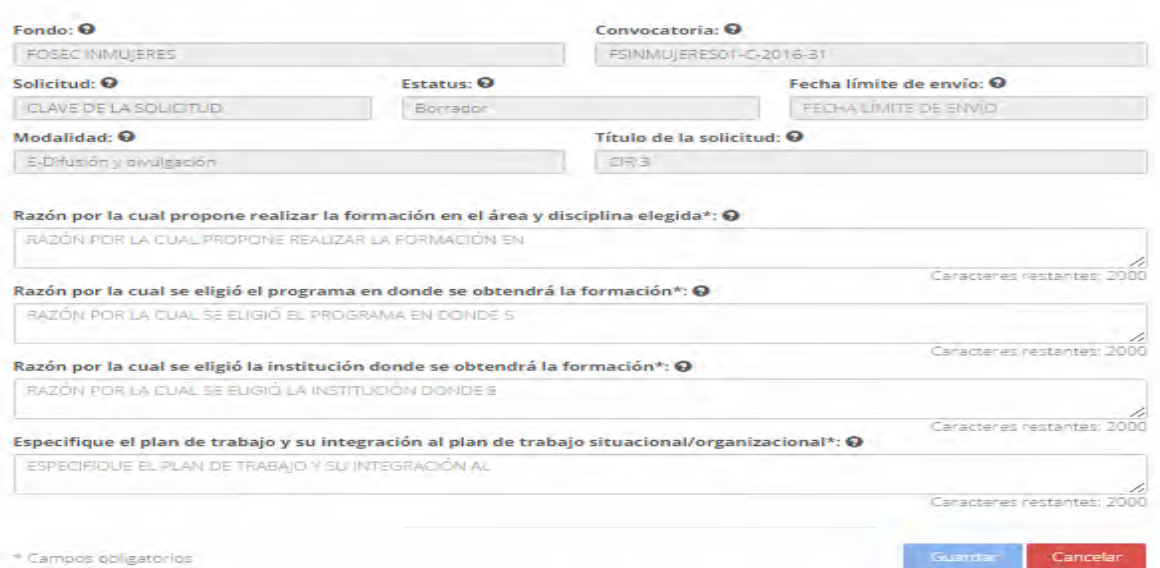

2.30.4. El usuario procede a ingresar la información, una vez que se haya terminado con los campos requeridos, indicados con un "\*", habilitándose el botón "Guardar". El usuario guarda los datos en el sistema, dando clic en el botón "Guardar" y eligiendo "Si" en el mensaje de confirmación.

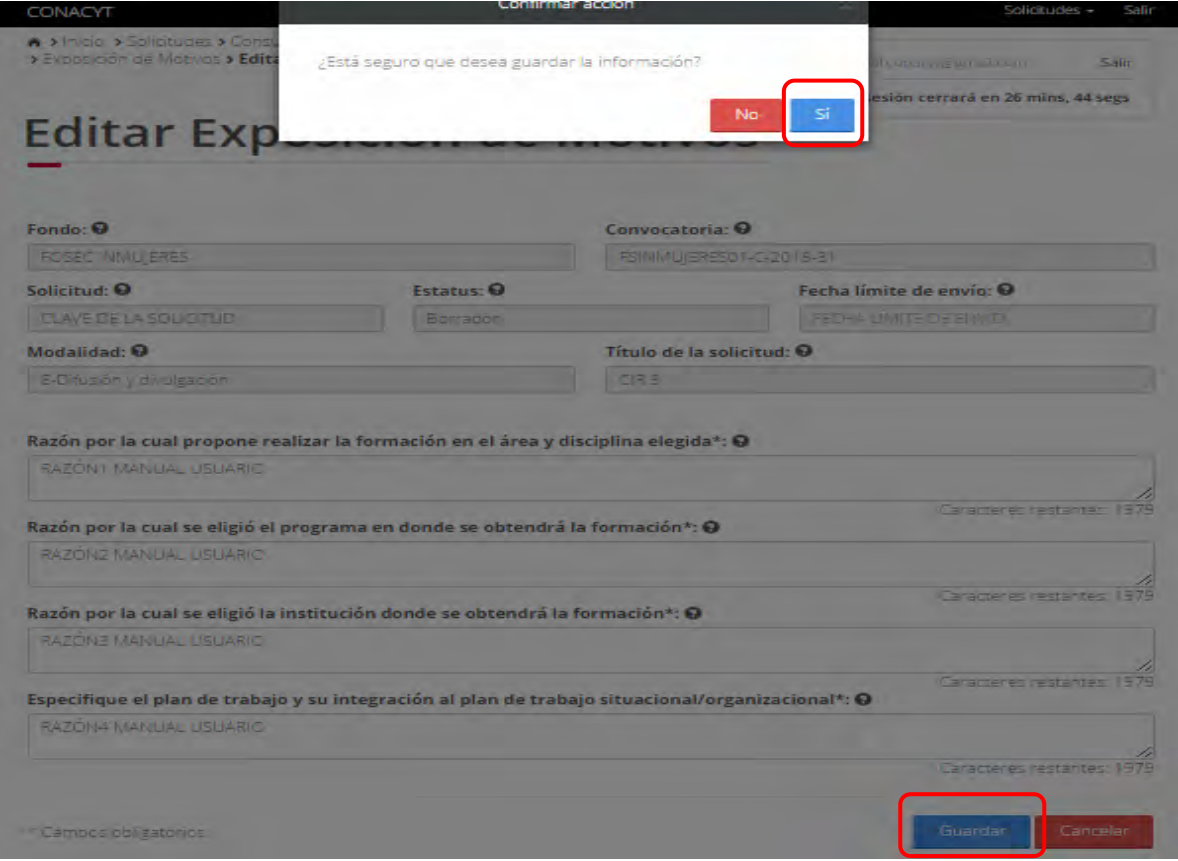
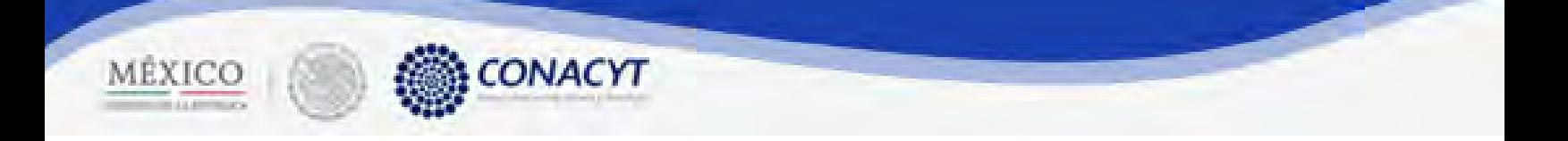

2.30.5. El sistema indica que la operación se realizo correctamente y regresa a la pantalla "Exposición motivos".

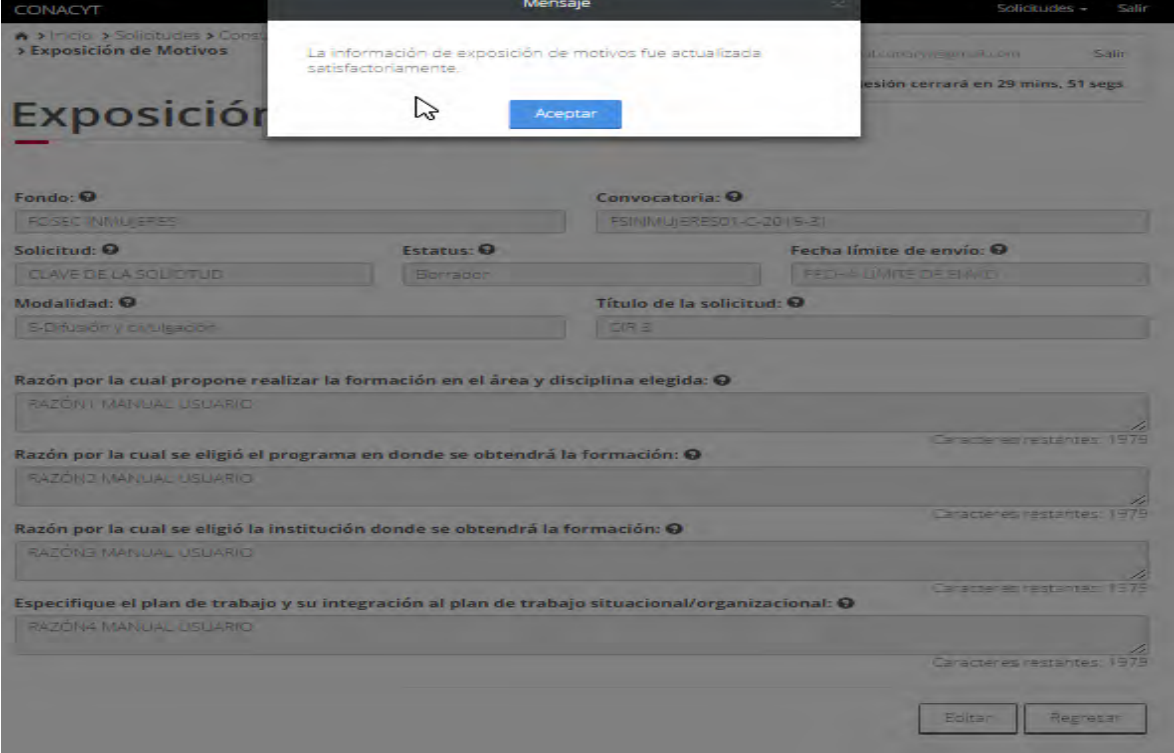

2.30.6. El usuario da clic en la opción "Regresar" y el sistema carga la pantalla "Consulta solicitud" y en la opción "Exposición de motivos" el "Semaforo" cambió de color indicando que dicha sección ya está completa.

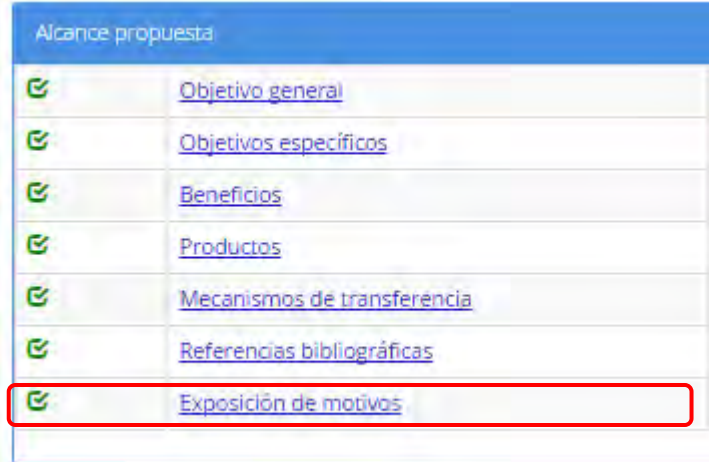

2.31. El usuario da clic en la opción "Propuesta en otra convocatoria" de la sección "Histórico".

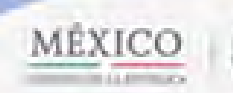

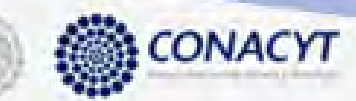

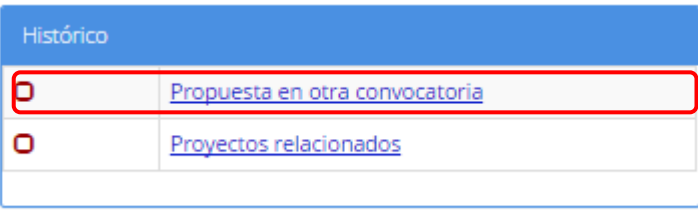

2.31.1. El sistema indica carga la pantalla "Propuesta en otra convocatoria" donde se indica si la propuesta ha participado en otra convocatoria,en caso de que si haya participado la pantalla muestra en que otra convocatoria y solocitud ha particiapado la propuesta, por ultimo también se indica con el ultimo campo si el proyecto ha sido aoyado financieramente.Actua

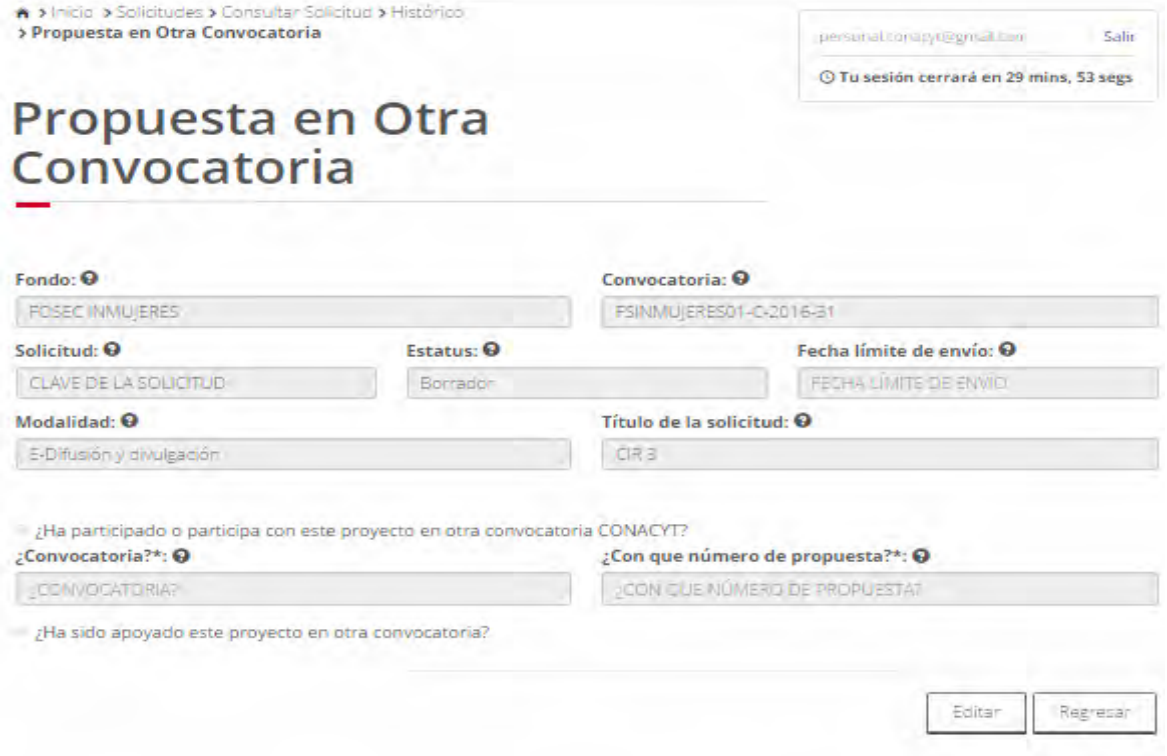

- 2.31.2. El usuario da clic en la opción "Editar" para modificar la información de los campos
- 2.31.3. El sistema carga la pantalla "Edición propesta en otra convocatoria", donde solo se muestra la sección donde se pregunta si la propuesta ha participado en otra convocatoria en cas de que el "checkbox" no este seleccionado.

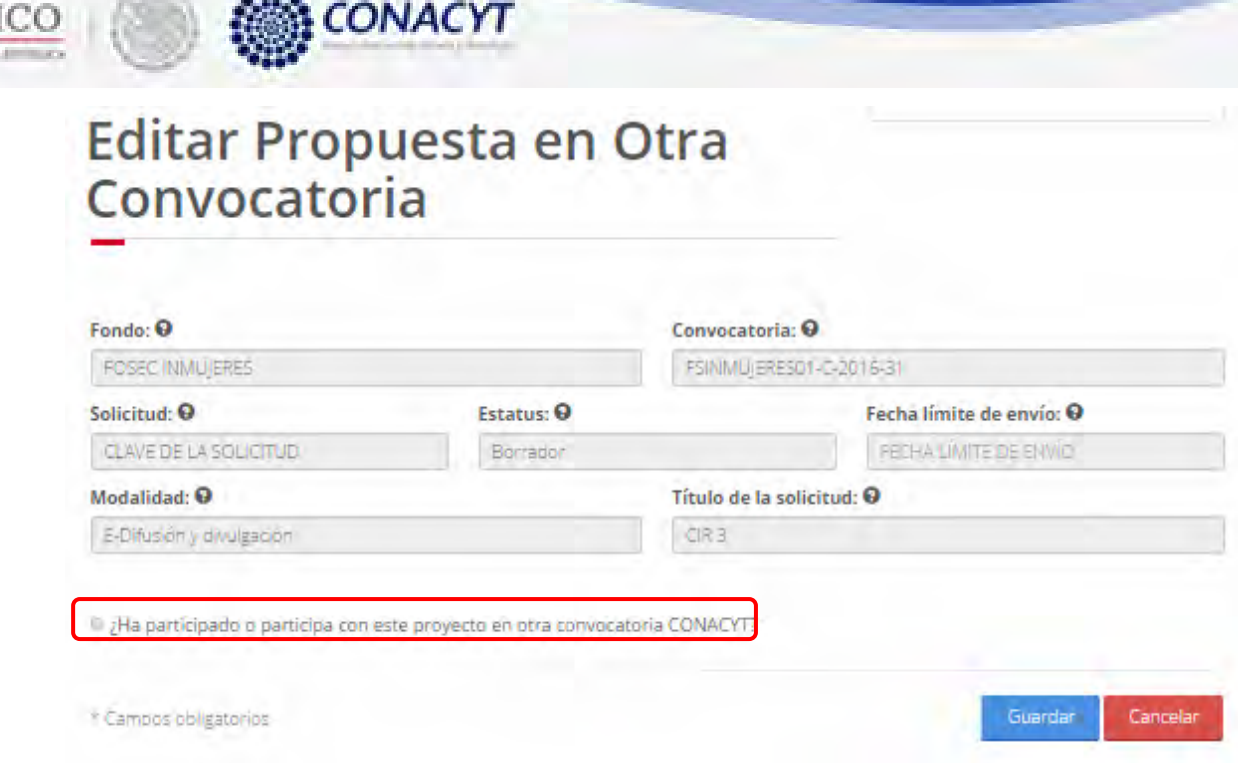

MÉX

2.31.4. Si selecciona la el checkbox antes mencionado, el sistema habilita las demás secciones y deshabilita el botón "Guardar", ya que dos de los campos habilitados son requeridos, por lo que se necesita su llenado obligatorio.

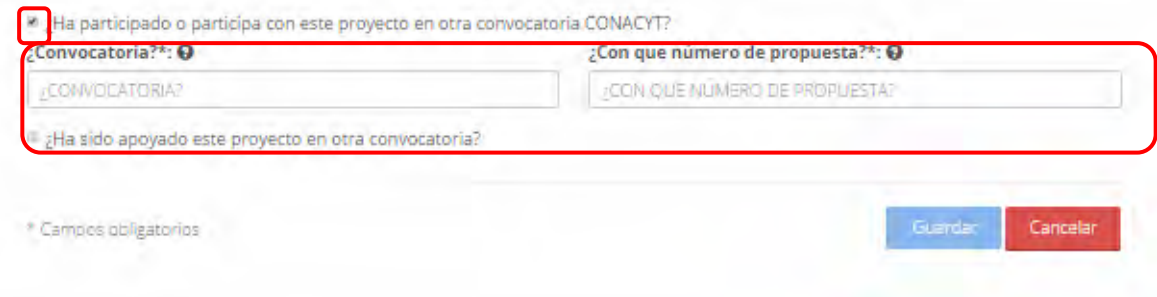

2.31.5. Para guardar la información, el usuario debe dar clic en el botón "Guardar" y elegir la opción "Si" del mensaje de confirmación.

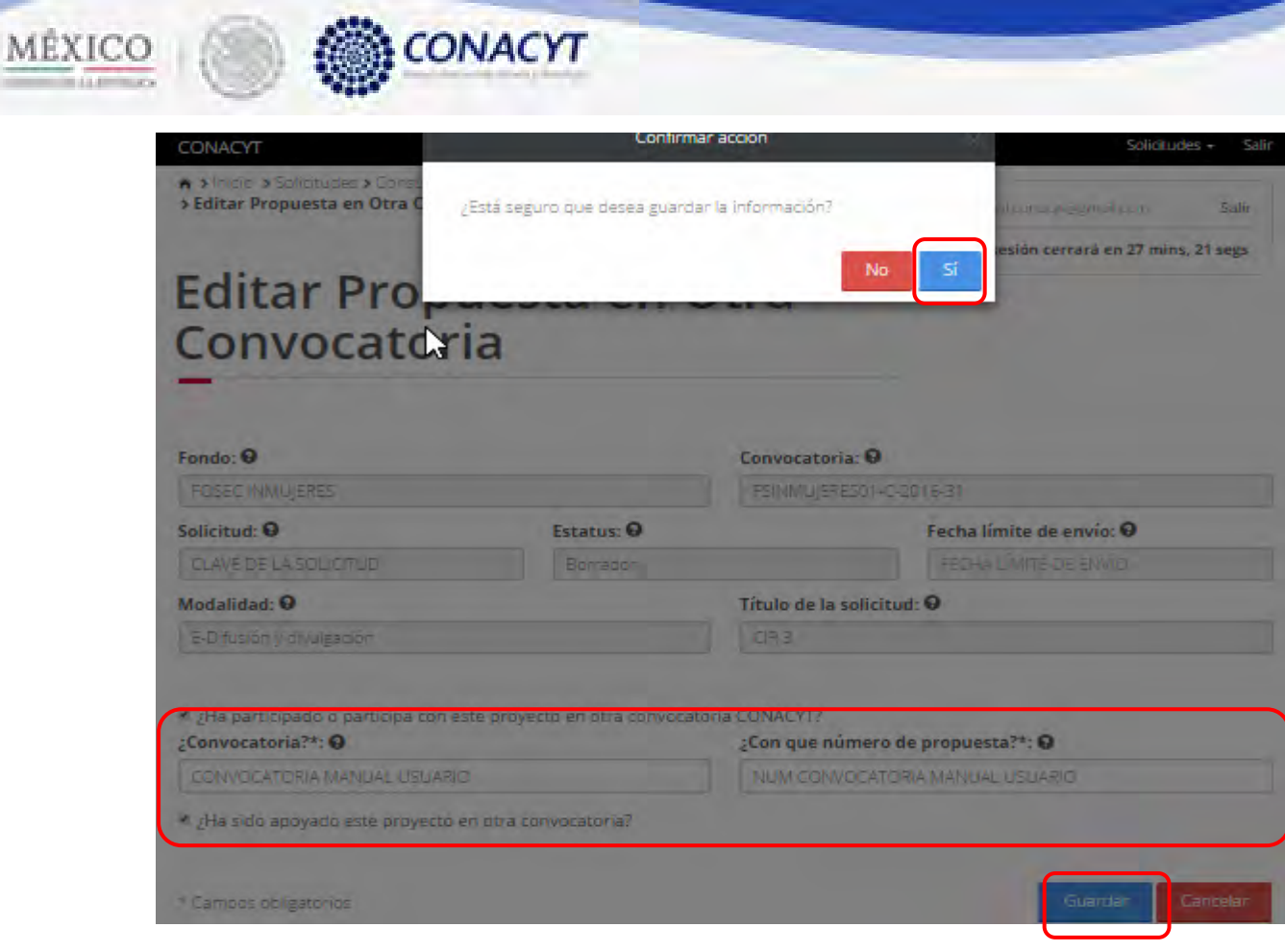

2.31.6. El sistema indica que la operación se realizo con éxito y redirecciona a la pantalla de consulta "Propuesta en otra convocatoria" con la información actualizada.

 $\sim$ 

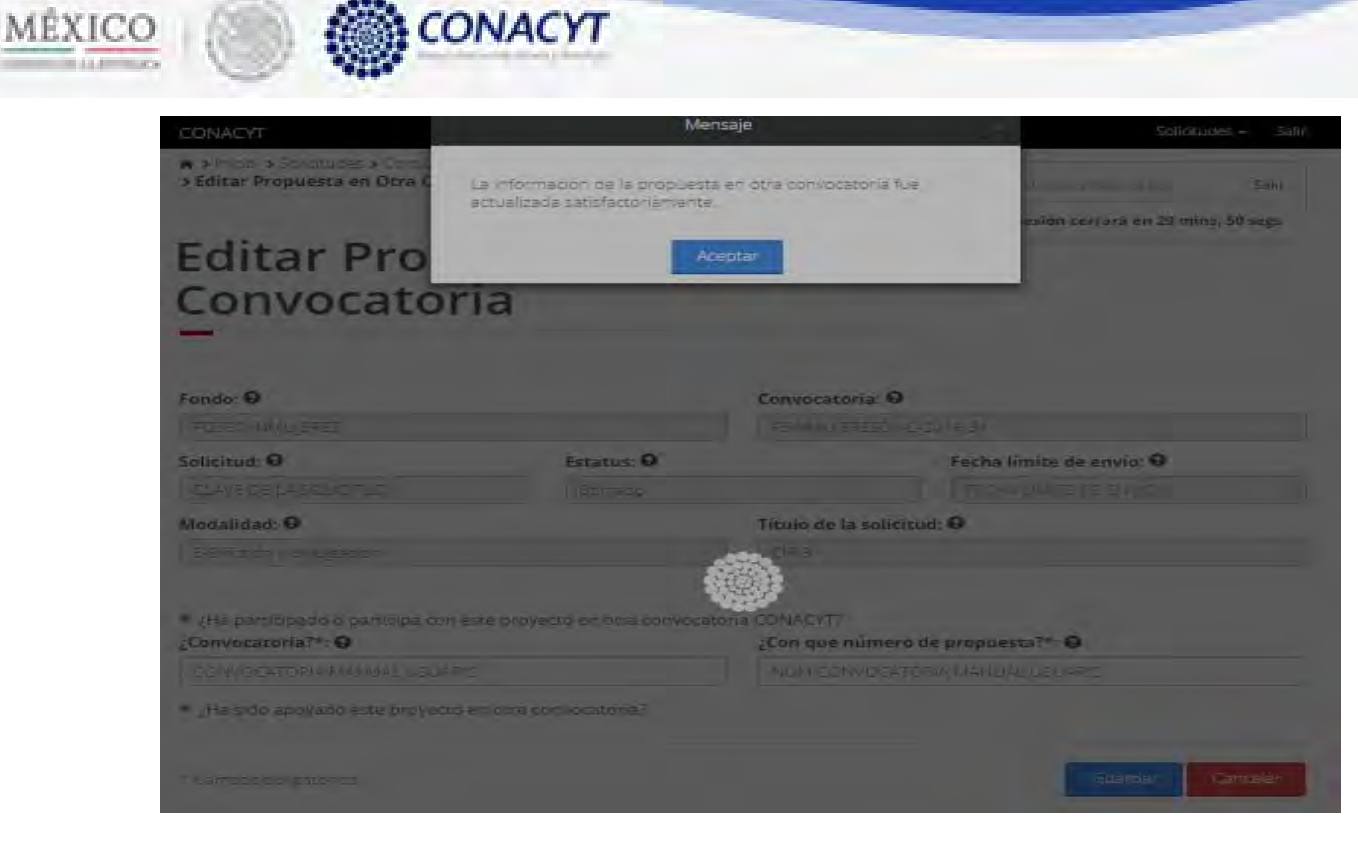

2.31.7. El usuario da clic en la opción "Regresar" y el sistema carga la pantalla "Consulta solicitud" y en la opción "Prepropuesta en otra convocatoria " el "Semaforo" cambió de color indicando que dicha sección tiene información.

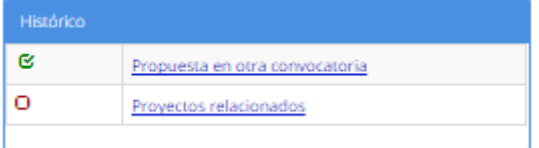

2.32. El usuario da clic en la opción "Poyectos relacionados" de la sección "Histórico".

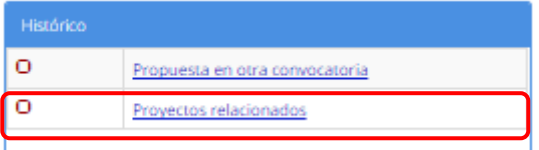

2.32.1. El sistema carga la pantalla "Proyectos relacionados", donde se muestra el listado de los proyectos relacionados a la propuesta.

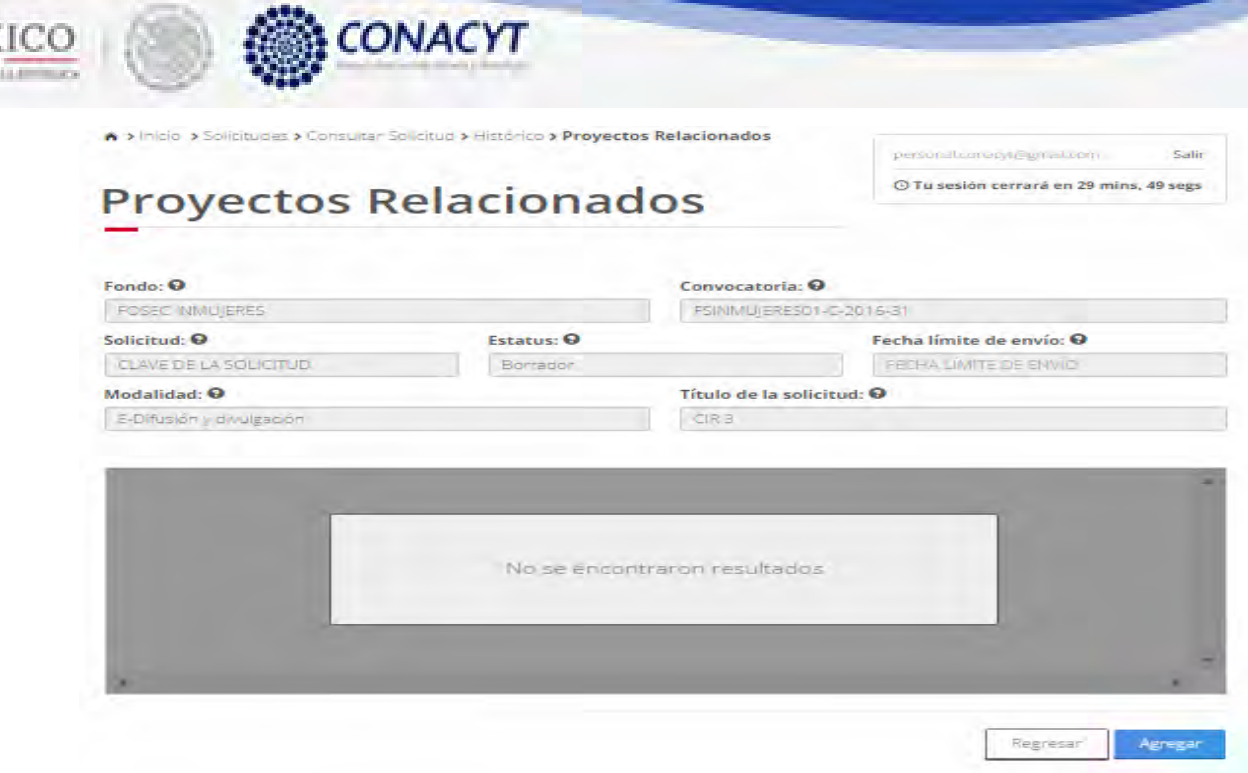

MÉ)

2.32.2. El usuario da clic en el boton "Agregar" para registrar un nuevo proyecto relacionado a la solicitud.

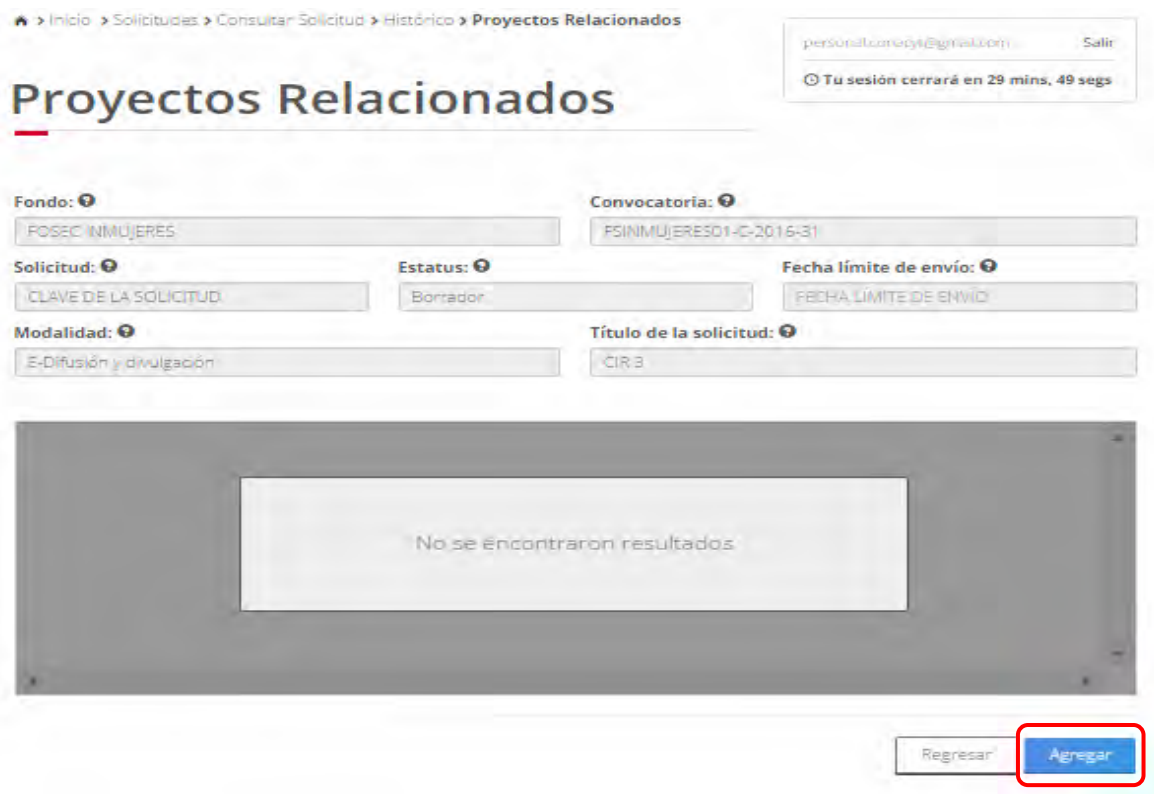

2.32.3. El sistema muestra la pantalla "Nuevo proyecto relacionado" con los campos correspondientes en modo edición.

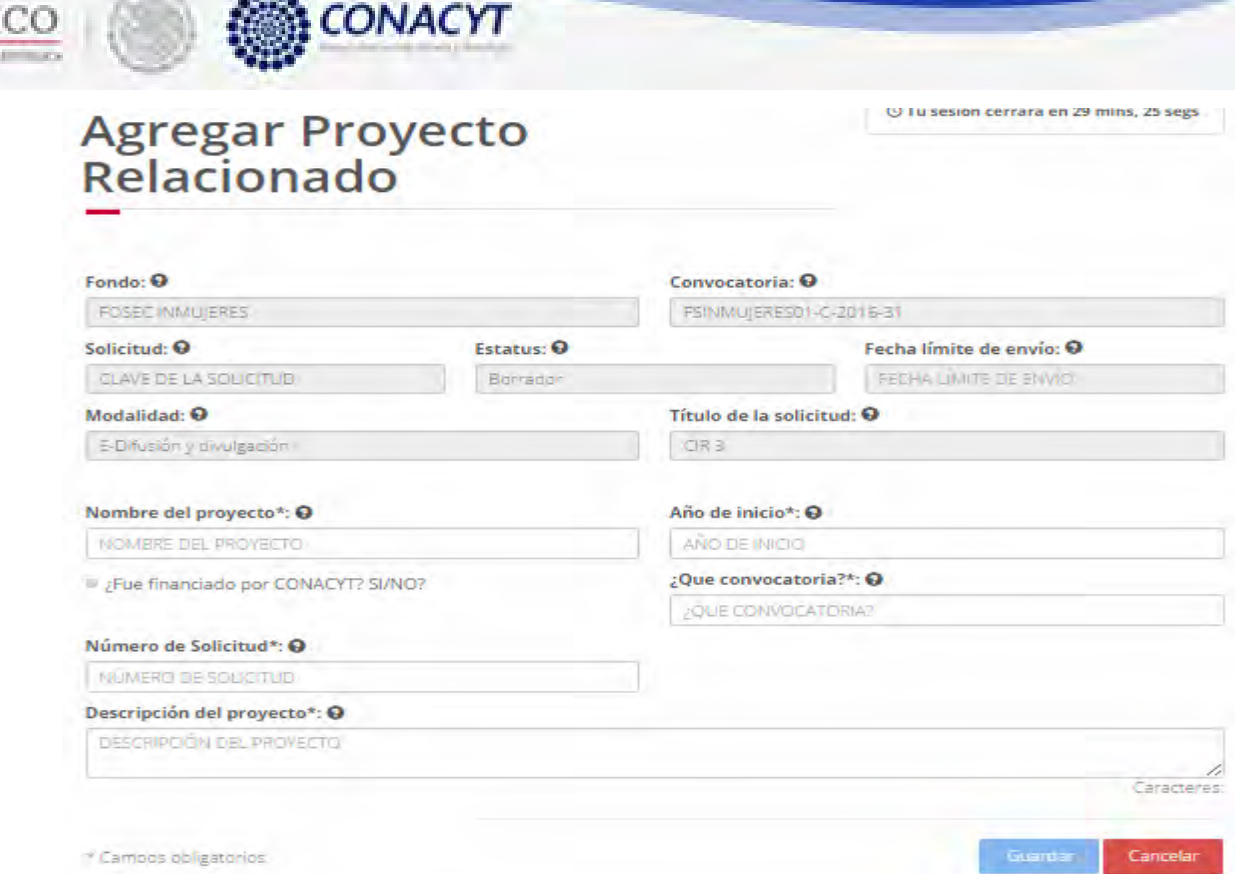

MÉXI

2.32.4. El usuario procede a ingresar la información, una vez que se haya terminado con los campos requeridos, indicados con un "\*", se habilitará el botón "Guardar". El usuario guarda los datos en el sistema, dando clic en el botón "Guardar" y eligiendo "Si" en el mensaje de confirmación.

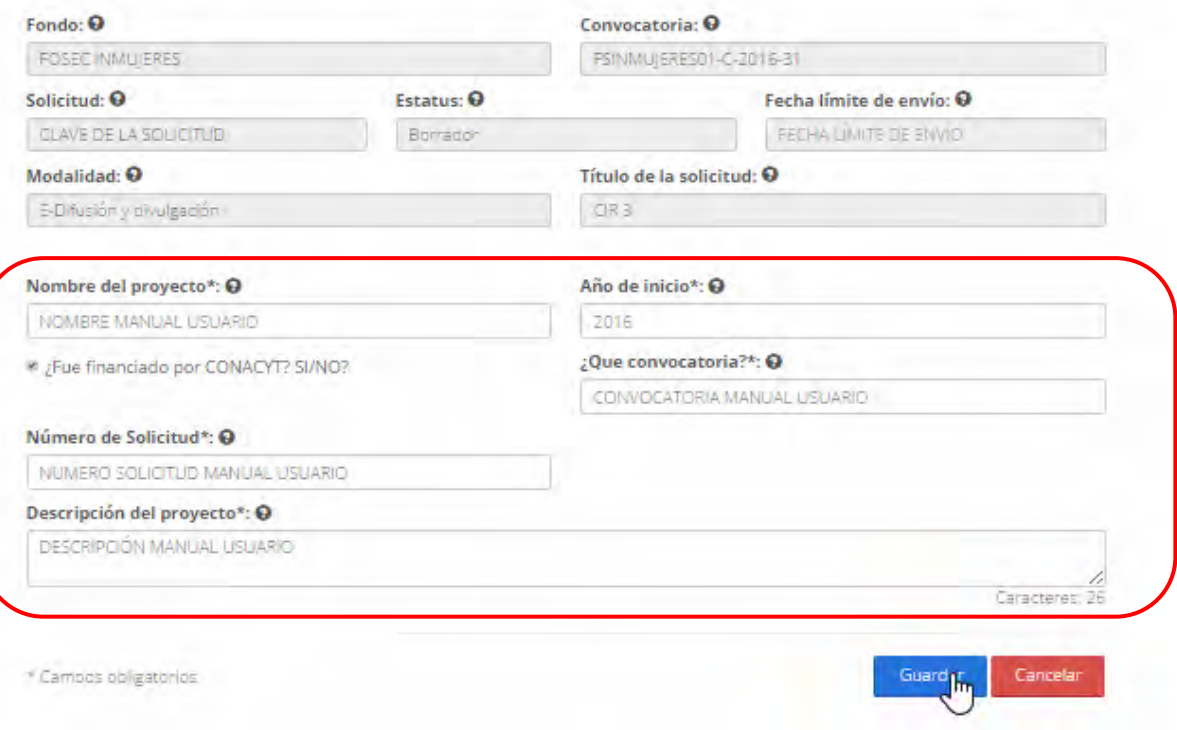

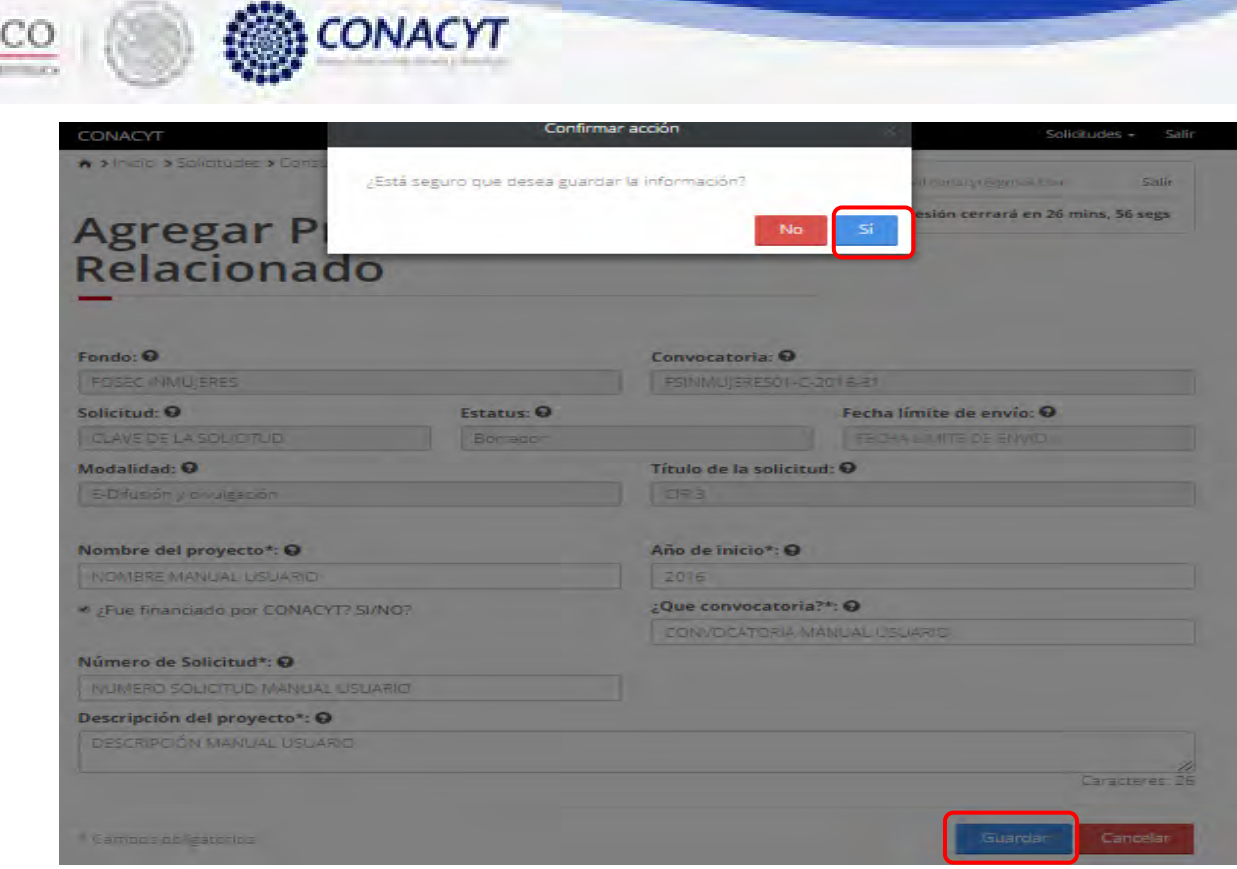

MÊXI

2.32.5. El sistema indica que la operación se realizo correctamente y regresa a la pantalla "Proyectos relacionados".

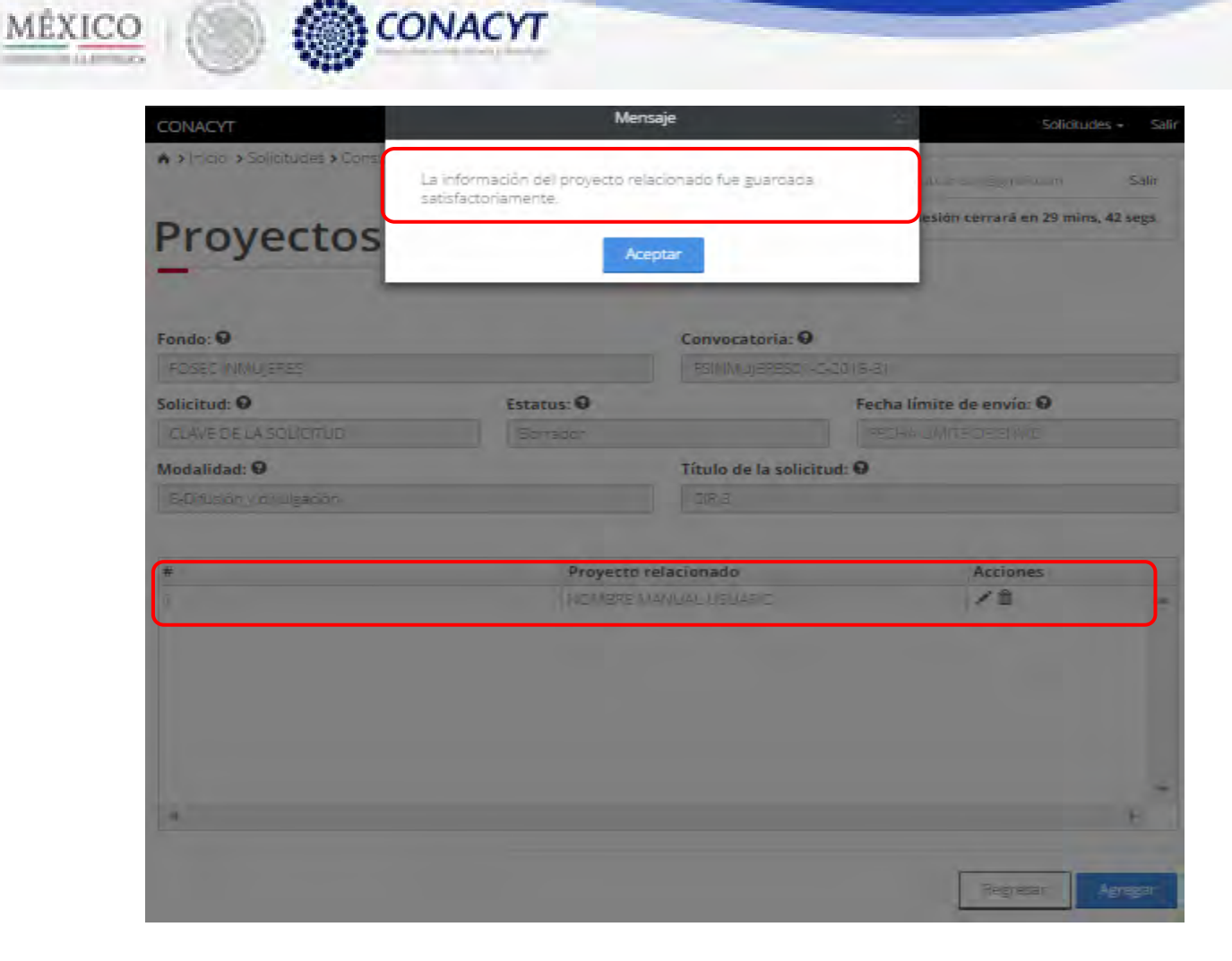

2.32.6. Para editar un proyecto relacionado, el usuario da clic en el boton " " del registro deseado para su edición.

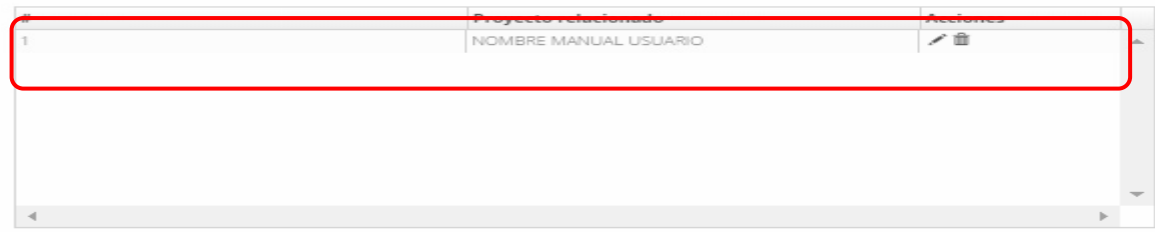

2.32.7. El sistema carga la pantalla "Edición proyectos relacionados" con la información precargada del registro a modificar.

**Contract Contract Contract Contract Contract** 

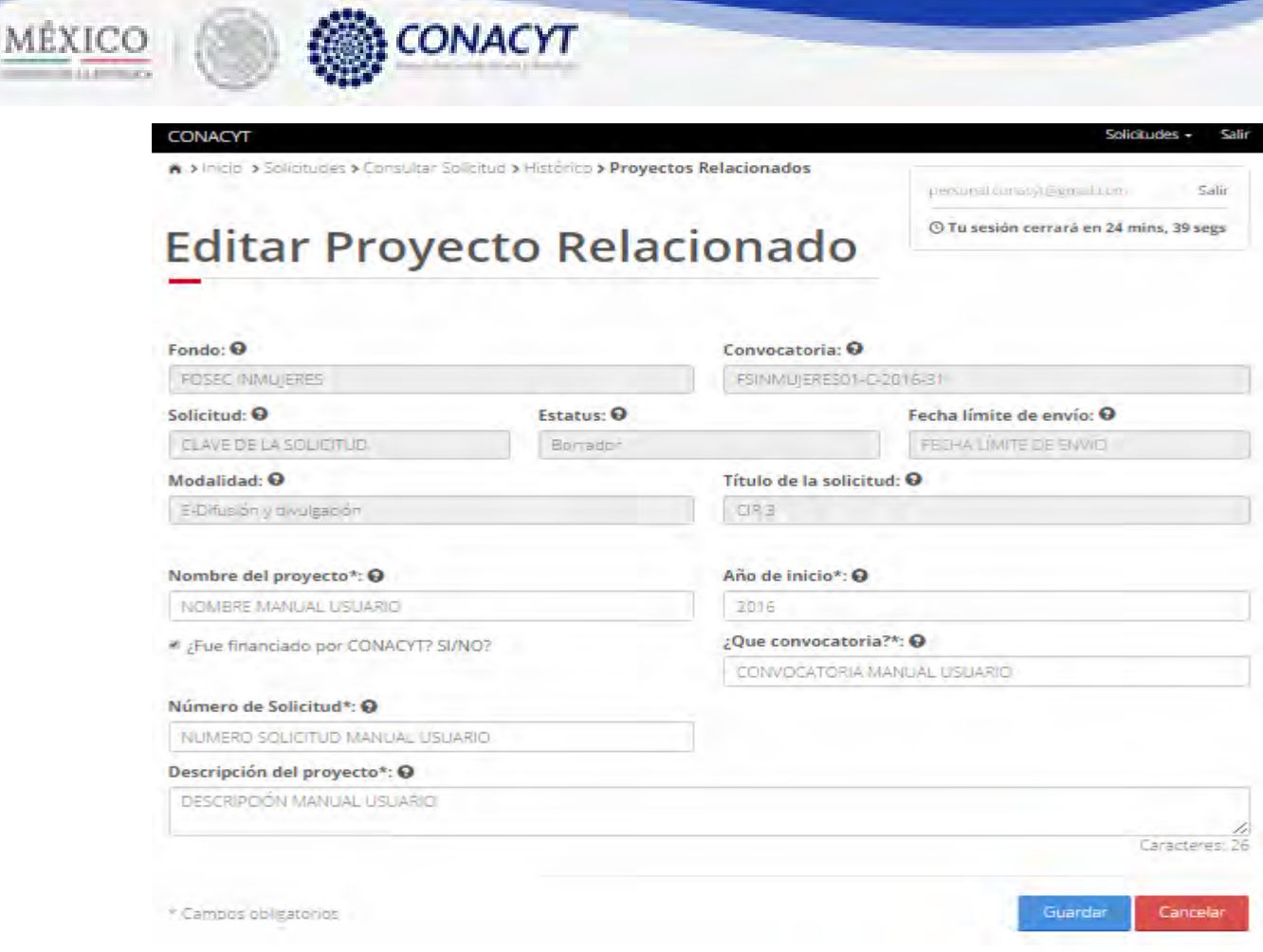

2.32.8. El usuario procede a ingresar la información, una vez que se haya terminado con los campos requeridos, indicados con un "\*", se habilitará el botón "Guardar". El usuario guarda los datos en el sistema, dando clic en el botón "Guardar" y eligiendo "Si" en el mensaje de confirmación.

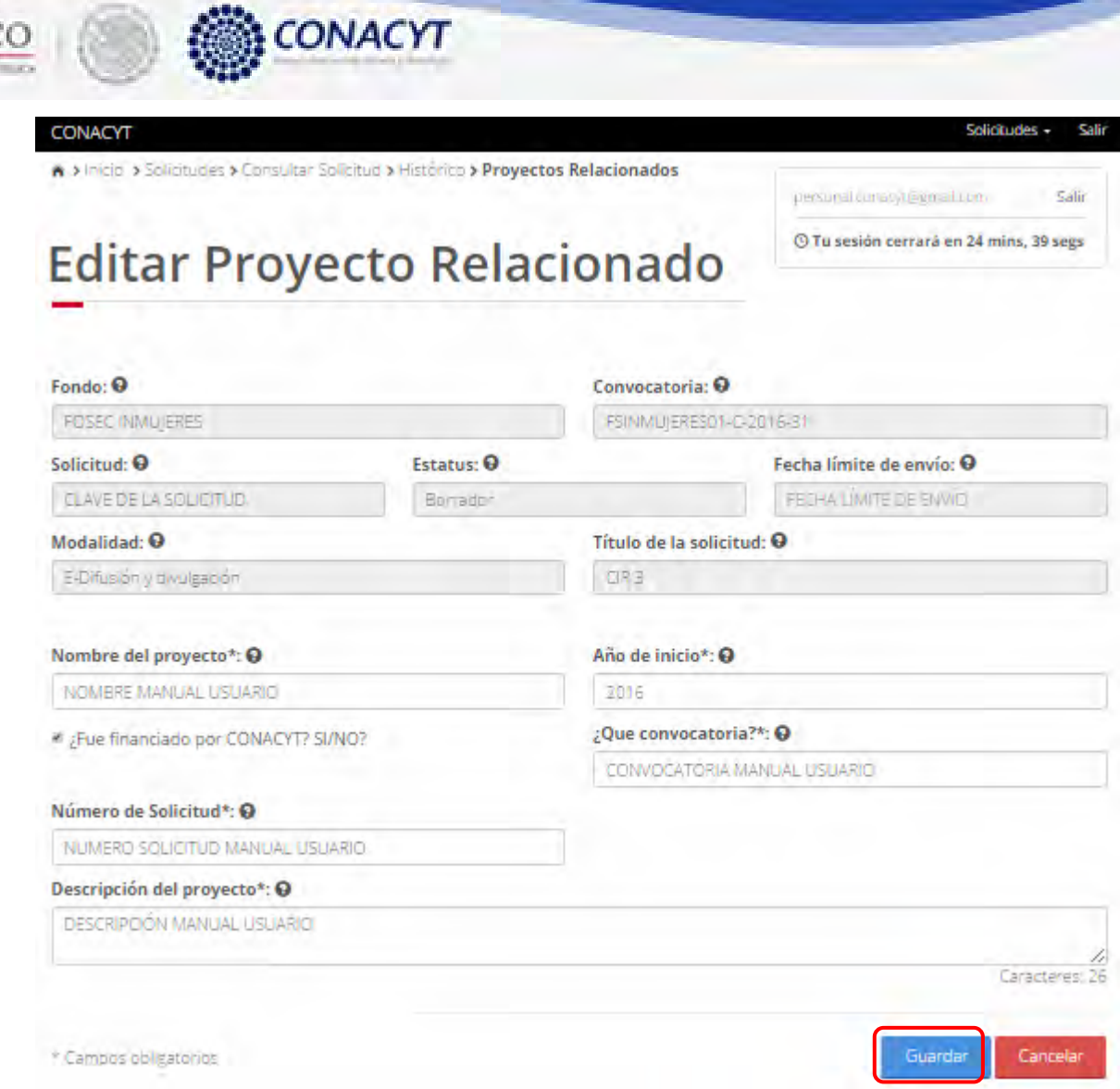

MÉXIC

2.32.9. Para guardar la información en el sistema, el usuario da clic en el botón "Guardar" y deberá dar clic en el botón "Si" del mensaje de confirmación.

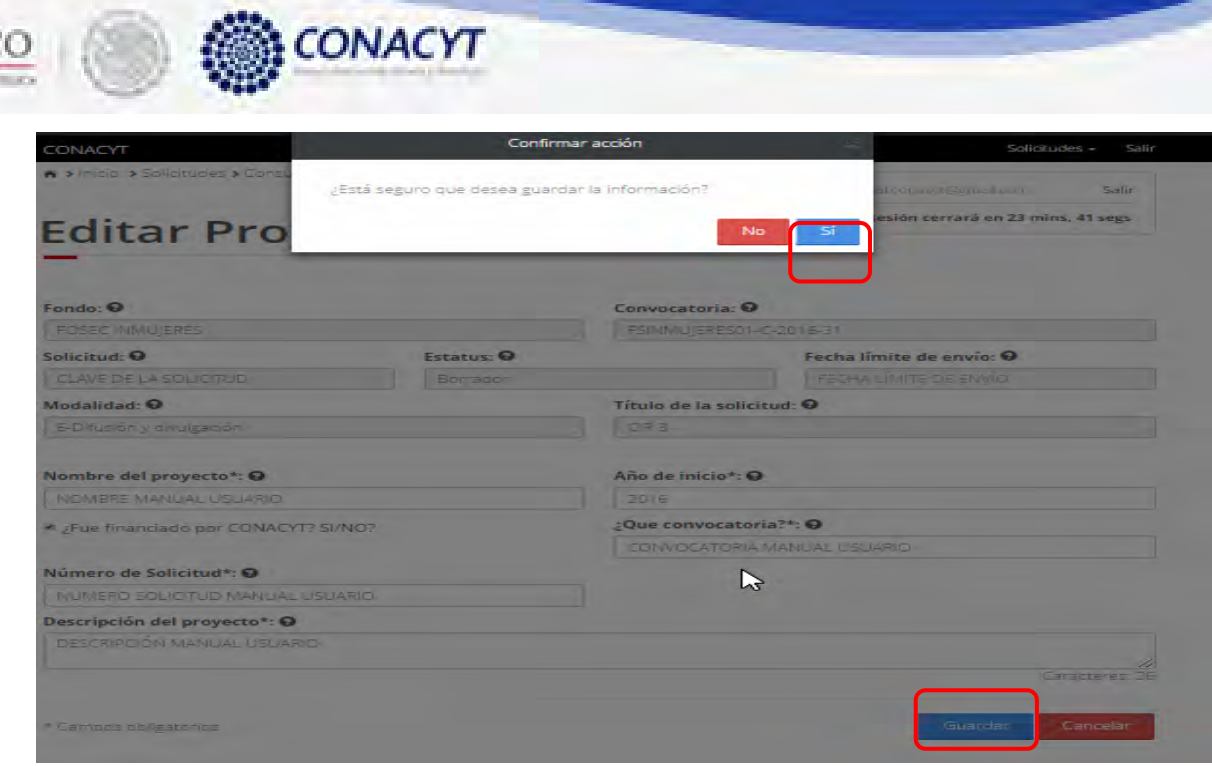

MÉXIC

2.32.10. El sistema indica que la operación se realizo correctamente y regresa a la pantalla "Proyectos relacionados".

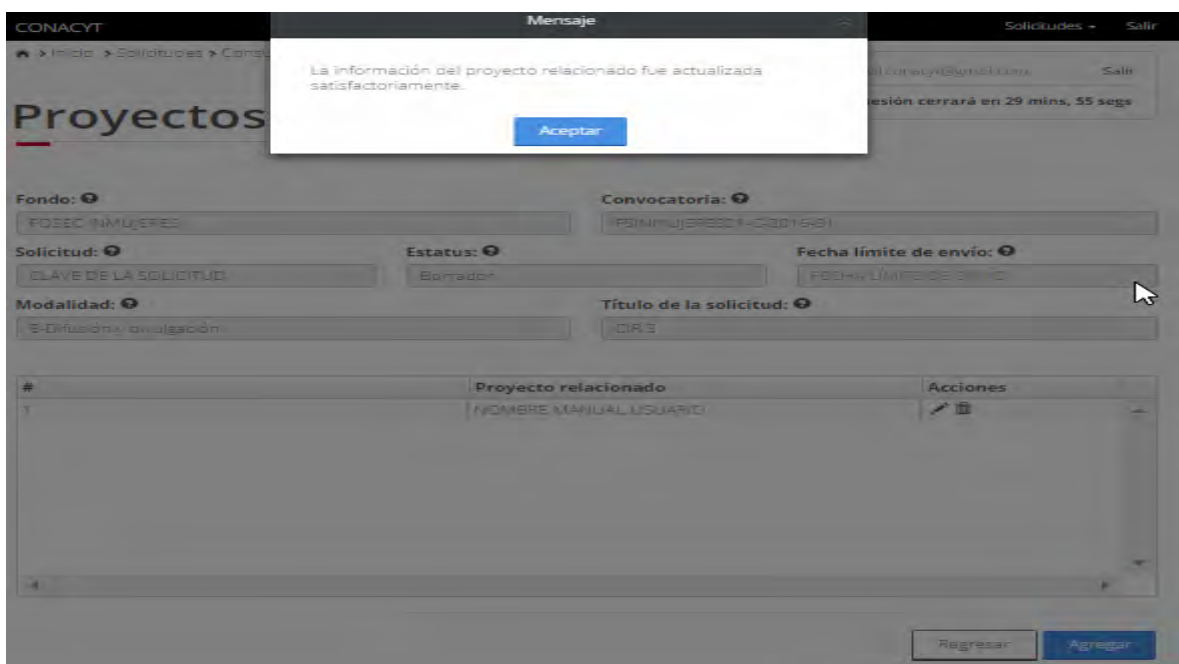

2.32.11. Para eliminar un proyecto relacionado, el usuario da clic en el boton " \* " del registro correspondiente que se desea eliminar.

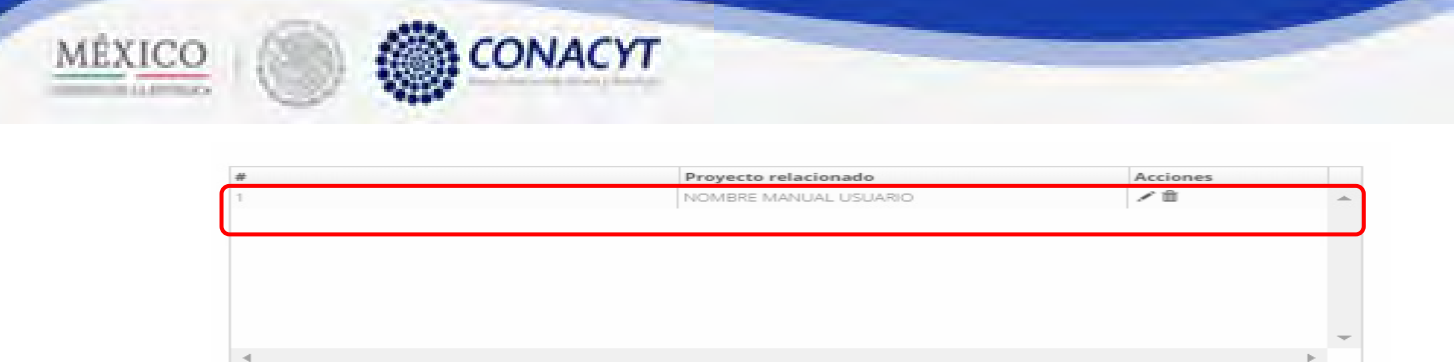

2.32.12. El sistema mostrara una ventna de confirmación de la operación a realizar. El usuario selecciona la opción "Si " para continuar.

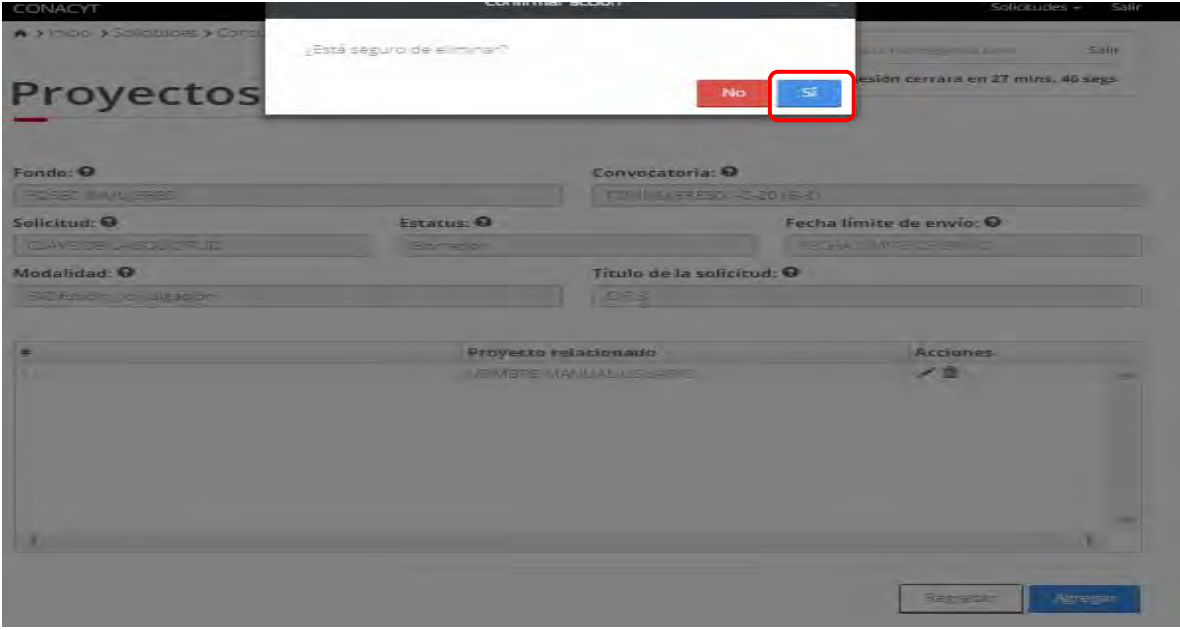

2.32.13. El sistema indica que la operación se realizo correctamente y actualiza el listado de los proyectos relacionados.

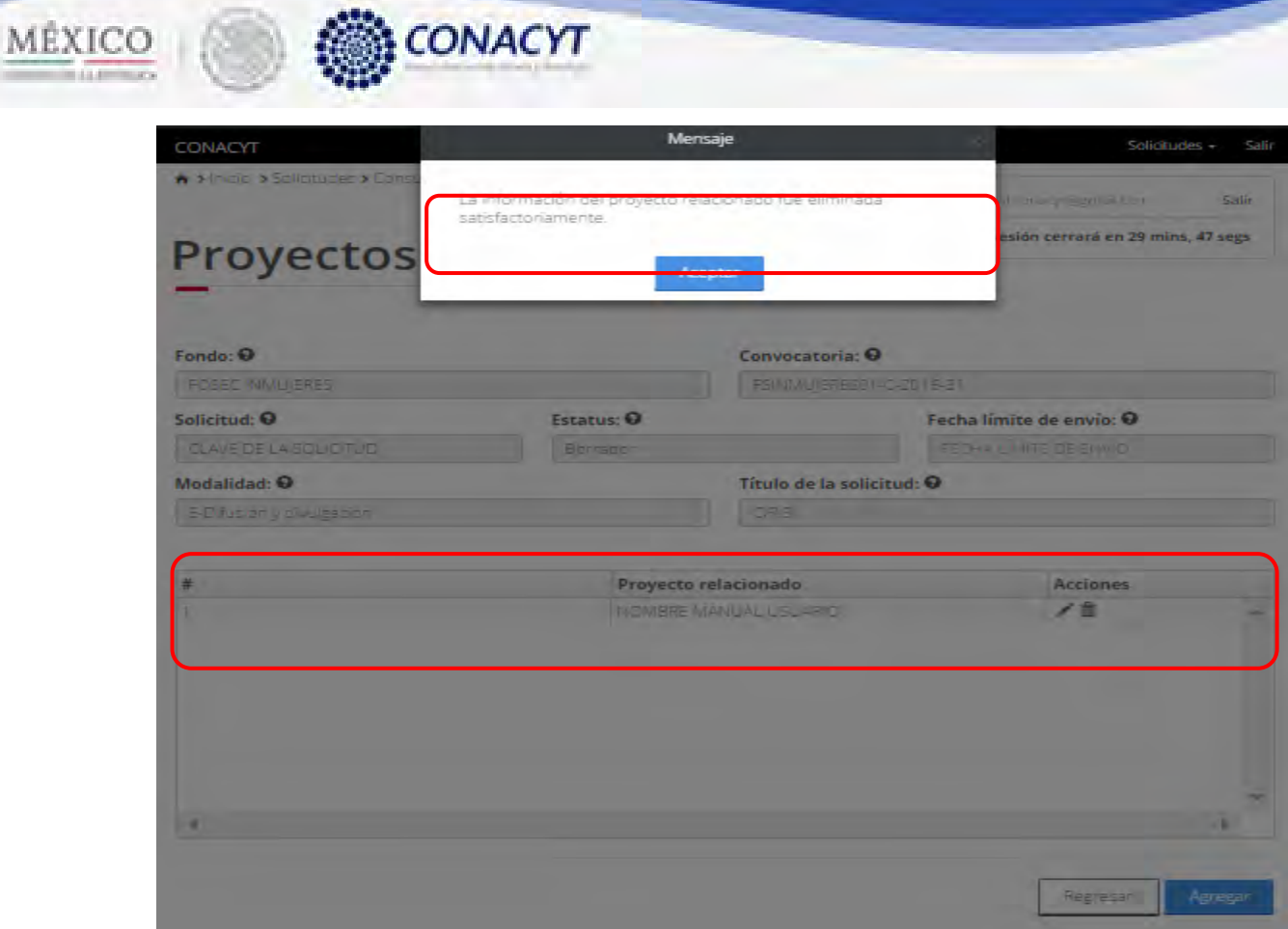

2.32.14. El usuario da clic en la opción "Regresar" y el sistema carga la pantalla "Consulta solicitud" y en la opción "Proyectos relacionados " el "Semaforo" cambió de color indicando que dicha sección tiene información.

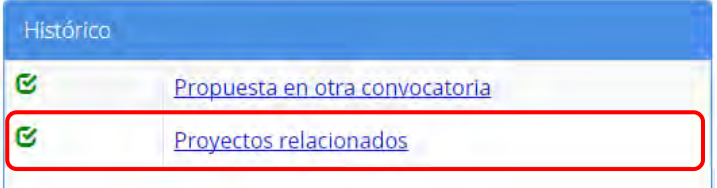